# EndNote '9

# ...Bibliographies Made Easy™

Search bibliographic databases on the Internet Organize references, images and PDFs in a snap Construct your paper with built-in templates Watch your bibliography, table and figure lists appear as you write!

## **User's Guide**

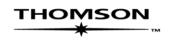

## **EndNote**<sup>®</sup>

Windows Version 9

#### COPYRIGHT

© 1988-2005 Thomson ResearchSoft, all rights reserved worldwide. No part of this publication may be reproduced, transmitted, transcribed, stored in a retrieval system, or translated into any language in any form by any means, without written permission from Thomson or Thomson ResearchSoft.

#### **Trademark Information:**

EndNote is a registered trademark of Thomson. Cite While You Write is a trademark of Thomson.Palm OS and HotSync are registered trademarks of PalmSource, Inc. Palm, PalmOne, Palm Powered, and the HotSync logo are trademarks of Palm, Inc. Microsoft and Windows are registered trademarks of Microsoft Corporation. All other product and service names cited in this manual may be trademarks or service marks of their respective companies.

#### NOTICE REGARDING LEGAL USE OF DOWNLOADED REFERENCE DATA

EndNote gives you the capability to import references from online databases and store them in your personal EndNote libraries. Some producers of online reference databases expressly prohibit such use and storage of their data, others charge an extra fee for a license to use the data in this way. *Before you download references from a database, be sure to carefully check the copyright and fair use notices for the database.* Note that different databases from the same provider may have varying restrictions.

## **Table of Contents**

| Welcome to EndNote                                                                                                    |                                        |
|----------------------------------------------------------------------------------------------------|----------------------------------------|
| Introducing EndNote                                                                                                    |                                        |
| About This Manual                                                                                                    | 3                                      |
| Online Help and Release Notes<br>Register Your Copy of EndNote<br>Customer Service<br>Technical Support<br>International Customer and Technical Support<br>The EndNote Web Site<br>The EndNote-Interest Email Forum |                                        |
| What's New in EndNote 9                                                                                                    | 6                                      |
| Installing and Upgrading EndNote                                                                                                    |                                        |
| Program Requirements<br>Word Processor Compatibility                                                                                                    | 9<br>9                                 |
| Installing EndNote                                                                                                    |                                        |
|                                                                                                    |                                        |
| Backing Up or Replacing Files<br>Opening and Converting Old EndNote Libraries                                                                                                    |                                        |
|                                                                                                    |                                        |
| Automatically Updating Files                                                                                                    |                                        |
| Uninstalling EndNote                                                                                                    | 17                                     |
| The EndNote Guided Tour                                                                                                    |                                        |
|                                                                                                    |                                        |
| Start EndNote<br>The Library Window<br>Preview References<br>Sort the References<br>Select and Open a Reference<br>Close the Reference                                                                              | 23<br>25<br>25<br>27<br>27<br>28<br>29 |
|                                                                                                    | Introducing EndNote                    |

|           | Part II: Setting EndNote Preferences                        | 31 |
|-----------|-------------------------------------------------------------|----|
|           | Open the Paleo Library                                      |    |
|           | Access EndNote Preferences                                  |    |
|           | Set a Default Library                                       |    |
|           | Change the Library Display Font                             |    |
|           | Related Sections                                            |    |
|           | Part III: Entering References                               |    |
|           | Open the Paleo Library                                      | 34 |
|           | Create a New Reference                                      |    |
|           | Enter References That Contain Images                        |    |
|           | Related Sections                                            |    |
|           | Part IV: Searching Remote Databases                         | 43 |
|           | Open the Paleo Library                                      | 44 |
|           | Connect to a Remote Database                                |    |
|           | Search the Database                                         | 45 |
|           | Save the References                                         | 48 |
|           | Related Sections                                            | 49 |
|           | Part V: Importing Reference Data into EndNote               |    |
|           | Open the Paleo Library                                      |    |
|           | Search the Database and Save the References                 |    |
|           | Choose the Correct Import Filter and Import into EndNote    |    |
|           | Summary of Output Formats and Corresponding                 |    |
|           | Import Options                                              | 55 |
|           | Direct Export from Web Pages                                |    |
|           | Related Sections                                            |    |
|           | Part VI: Searching an EndNote Library and Printing Directly |    |
|           | from EndNote                                                | 57 |
|           | Open the Paleo Library                                      |    |
|           | Search for a Set of References                              |    |
|           | Print the Found References                                  | 59 |
|           | Related Sections                                            | 61 |
|           | Part VII: Using EndNote While Writing a Paper With          |    |
|           | Microsoft Word                                              | 62 |
|           | Open the Paleo Library                                      |    |
|           | Open a Microsoft Word Document                              |    |
|           | Cite EndNote References                                     |    |
|           | Select a Bibliographic Style                                |    |
|           | Edit a Citation                                             |    |
|           | Insert Figure Citations                                     |    |
|           | Related Sections                                            |    |
| Chapter 4 | Introducing the EndNote Library                             |    |
| -         | The EndNote Library                                         |    |
|           | Important Points About Libraries                            |    |
|           | Back Up Your Libraries                                      |    |
|           | Such op Tour Elotures                                       |    |

|           | The Library Window                                      | 78  |
|-----------|---------------------------------------------------------|-----|
|           | Navigating in the Library Window                        | 79  |
|           | Showing a Reference Preview                             | 80  |
|           | Resizing the Library Window                             | 82  |
|           | Library Display Font                                    | 82  |
|           | Changing Display Fields                                 | 83  |
|           | The Library Window Sort Order                           | 84  |
|           | Creating Libraries                                      |     |
|           | Creating a New Library                                  |     |
|           | Save a Copy of a Library                                |     |
|           | Setting a Default Library                               |     |
|           | Opening, Closing, and Deleting Libraries                |     |
|           | Opening a Library                                       |     |
|           | Multiple People Opening One Library                     |     |
|           | Closing a Library                                       |     |
|           | Deleting a Library                                      |     |
|           | Recovering a Damaged Library                            |     |
|           | Sharing EndNote Libraries Across Different Versions and |     |
|           | Applications                                            | 90  |
|           | Opening and Converting Old EndNote Libraries            | 90  |
|           | Creating a Library from ProCite or Reference Manager    | 91  |
|           | Converting an EndNote 9 Library for ProCite, Reference  |     |
|           | Manager, or an Earlier Version of EndNote               | 92  |
|           | Transferring Libraries Across Platforms                 | 93  |
|           | From Windows to Macintosh                               | 94  |
|           | From Macintosh to Windows                               | 94  |
| Chapter 5 | Entering and Editing References                         |     |
|           | Introduction                                            | 00  |
|           | Important Points About References                       |     |
|           | The Reference Window                                    |     |
|           | The Window Menu                                         |     |
|           | Previous and Next Reference Commands                    |     |
|           | Finding Text in a Reference                             |     |
|           | Changing the General Display Font                       |     |
|           | Selecting References                                    |     |
|           |                                                         |     |
|           | Opening, Closing, Saving, and Deleting References       |     |
|           | Opening References                                      |     |
|           | Closing References                                      |     |
|           | Saving References                                       |     |
|           | Reverting References                                    |     |
|           | Deleting References                                     |     |
|           | Creating a New Reference                                |     |
|           | Overview                                                |     |
|           | Changing the Default Reference Type                     |     |
|           | Choosing a Reference Type                               |     |
|           | Tips for Choosing the Right Reference Type              | 110 |

| Entering References                            | 111 |
|------------------------------------------------|-----|
| Using Term Lists with Data Entry               | 111 |
| Author and Editor Names                        | 112 |
| Year                                           | 113 |
| Titles                                         | 113 |
| Journal Names                                  | 114 |
| Pages                                          |     |
| Edition                                        | 115 |
| Date                                           |     |
| Entering Dates for Record Keeping              | 115 |
| Short Title                                    | 115 |
| Original Publication                           |     |
| Reprint Edition                                | 116 |
| Reviewed Item                                  |     |
| ISBN/ISSN                                      |     |
| Electronic Resource Number                     | 117 |
| Call Number                                    |     |
| Label                                          | 117 |
| Keywords                                       |     |
| Notes and Abstract                             |     |
| URL (Uniform Resource Locator)                 |     |
| Link to PDF                                    |     |
| Image and Caption                              |     |
| Font, Size, and Style                          |     |
| Plain Text                                     |     |
| Keyboard Commands                              |     |
| Cut, Copy, Paste Text in the References        |     |
| Using "Drag-and-Drop" Within a Reference       |     |
| Copying and Pasting Complete References        | 122 |
| Entering Several Articles from the Same Source | 123 |
| Entering Special Characters                    | 124 |
| Entering Characters with Diacritical Marks     | 124 |
| Using Character Map                            |     |
| Inserting Images                               | 176 |
| Selecting the Appropriate Reference Type       |     |
| Inserting Graphics                             | 120 |
| Inserting Files                                |     |
| Entering a Caption                             |     |
| Opening the Image File                         |     |
| Storing and Sharing Image Files                |     |
| Editing Image Files                            | 130 |
| Deleting or Replacing Image Files              | 131 |
|                                                |     |
| Spell Checking                                 |     |
| Starting Spell Check                           |     |
| Spell Check Options and Dictionaries           | 132 |

| Chapter 6 | Searching Remote Databases with EndNote                                                   |       |
|-----------|-------------------------------------------------------------------------------------------|-------|
|           | Introduction to Searching Online Databases                                                |       |
|           | How Does It Work?                                                                         |       |
|           | What EndNote's Searching Offers                                                           |       |
|           | Quick Overview                                                                            |       |
|           | Selecting a Connection File                                                               |       |
|           | Access-Restricted Databases                                                               |       |
|           | Free Databases                                                                            |       |
|           | Picking Your Favorite Connection Files                                                    |       |
|           | What if Your Database Isn't Listed?                                                       |       |
|           | Searching a Remote Database                                                               |       |
|           | Establishing the Connection                                                               |       |
|           | Remote Database Searching (Overview)                                                      |       |
|           | The Library Search List<br>Available Search Options                                       |       |
|           | Boolean Searches                                                                          |       |
|           | Searching EndNote Fields vs. Remote Database Indexes                                      |       |
|           | Remote Database Search Limitations                                                        |       |
|           | Changing the Focus of the Search                                                          |       |
|           | Running Multiple Searches                                                                 |       |
|           | Retrieving and Saving References                                                          | 146   |
|           | The Retrieved References Window                                                           |       |
|           | Saving References to a Library                                                            |       |
|           | The Connection Status Window                                                              |       |
|           | The Log File                                                                              |       |
|           | Searching the Web of Science                                                              | 152   |
| Chapter 7 | Importing Reference Data into EndNote                                                     |       |
|           | Importing Reference Data into EndNote                                                     | 155   |
|           | General Importing Instructions                                                            | 156   |
|           | Import Options                                                                            | 157   |
|           | Importing References Downloaded from CD-ROMs and Online                                   | e     |
|           | Databases                                                                                 |       |
|           | Getting Data in the Right Format                                                          |       |
|           | Choosing the Correct Import Filter                                                        |       |
|           | Summary of Output Formats and Corresponding Import Option<br>Direct Export from Web Pages |       |
|           | Creating Structured Text Files that EndNote Can Import                                    |       |
|           | Creating a Tab-Delimited Format                                                           |       |
|           | Creating a Custom "Tagged" Format                                                         | 170   |
|           | Creating a Tagged "EndNote Import" File                                                   |       |
|           | Copying and Pasting References from a Document into EndNot                                | te176 |
|           | Importing References From Other Bibliographic Software                                    |       |
|           | Programs                                                                                  | 177   |

#### Chapter 8 Managing References

| Showing and Hiding References                      | 181 |
|----------------------------------------------------|-----|
| Working with Showing References                    | 181 |
| Using Show Selected                                |     |
| Using Hide Selected                                | 182 |
| Searching for References                           | 182 |
| The Search Window                                  |     |
| Search Command Tips                                |     |
| Simple Searches                                    |     |
| Restricting Searches to Specific Fields            |     |
| Using Comparison Operators                         | 188 |
| Combining Search Lines with "And," "Or," and "Not" | 189 |
| Combining Results from Separate Searches           |     |
| Saving Search Strategies                           |     |
| Finding Duplicate References                       |     |
| Deleting Duplicates                                | 194 |
| Changing Text in References                        | 194 |
| Common Uses for Change Text, Change Field, and     |     |
| Move Field                                         | 195 |
| Change Text                                        | 196 |
| Change Fields                                      |     |
| Move Fields                                        | 199 |
| Sorting the Library                                | 200 |
| Special Cases in Sorting                           | 201 |
| Merging Libraries                                  | 202 |
| Importing EndNote Libraries                        |     |
| Using Drag and Drop                                |     |
| Copying References in Libraries                    | 203 |
| Linking References to Web Sites and Files          |     |
| What is a URL?                                     |     |
| Linking a URL to an EndNote Reference              |     |
| Linking a File to an EndNote Reference             |     |
| Opening a Linked File or URL                       | 205 |
| Finding Related Online References                  | 206 |
| Data Visualization                                 |     |
|                                                    | 200 |
| Ferm Lists                                         |     |
| Introduction to Term Lists                         | 211 |
| Overview                                           | 211 |
| Important Points About Term Lists                  | 212 |
| Adding Terms to a Term List                        | 212 |
| Automatic Updating of Term Lists                   |     |
| Using the "New Term" Command                       |     |
| Copying Terms Between Lists                        |     |
| Copying Terms From Other Sources                   |     |
| Manually Updating Term Lists                       |     |
| Importing Terms Into Term Lists                    | 218 |

Chapter 9

|            | Using Term Lists for Data Entry and Searching                                                                                                    | 219                                                                                                    |
|------------|----------------------------------------------------------------------------------------------------|----------------------------------------------------------------------------------------------------|
|            | Inserting Terms into References                                                                                                    | 219                                                                                                    |
|            | Inserting Terms Without Using the "Suggestion" Feature                                                                                                    | 220                                                                                                    |
|            | Using Terms For Searches                                                                                                    |                                                                                                    |
|            | Editing Terms and Term Lists                                                                                                    | 221                                                                                                    |
|            | Modifying Terms                                                                                                    |                                                                                                    |
|            | Deleting Terms                                                                                                    |                                                                                                    |
|            | Defining Term Lists                                                                                                    |                                                                                                    |
|            |                                                                                                    |                                                                                                    |
|            | Deleting and Renaming Term Lists<br>Configuring Term Separators (Delimiters)                                                                                                    |                                                                                                    |
|            |                                                                                                    |                                                                                                    |
|            | Creating Term Lists                                                                                                    |                                                                                                    |
|            | Predefined Term Lists                                                                                                    |                                                                                                    |
|            | Creating a New Term List                                                                                                    |                                                                                                    |
|            | Linking Term Lists to Fields                                                                                                    | 224                                                                                                    |
|            | Exporting and Printing Term Lists                                                                                                    | 226                                                                                                    |
|            | Working with the Journals Term List                                                                                                    | 226                                                                                                    |
|            | Important Points About Entering Journal Names                                                                                                    |                                                                                                    |
|            | Updating a Journal List                                                                                                    |                                                                                                    |
|            | Loading Supplied Journal Abbreviations                                                                                                    |                                                                                                    |
|            | Creating Bibliographies With Journal Abbreviations                                                                                                    |                                                                                                    |
|            | Converting Old EndNote Journals Files                                                                                                    |                                                                                                    |
| Chapter 10 | Using EndNote with Microsoft Word 2000, XP, 2003                                                                                                    |                                                                                                    |
|            |                                                                                                    |                                                                                                    |
|            | Overview of the Cite While You Write Process                                                                                                    |                                                                                                    |
|            | Word Processor Compatibility                                                                                                    | 233                                                                                                    |
|            |                                                                                                    | 233                                                                                                    |
|            | Word Processor Compatibility                                                                                                    | 233<br>234                                                                                                    |
|            | Word Processor Compatibility<br>Basic Instructions                                                                                                    | 233<br>234<br><b>236</b>                                                                                                    |
|            | Word Processor Compatibility<br>Basic Instructions<br>Notes about Microsoft Word                                                                                                    | 233<br>234<br><b>236</b><br>236                                                                                                    |
|            | Word Processor Compatibility<br>Basic Instructions<br>Notes about Microsoft Word<br>Installing Cite While You Write Support in Word                                                                                                    | 233<br>234<br>236<br>236<br>236                                                                                                    |
|            | Word Processor Compatibility<br>Basic Instructions<br>Notes about Microsoft Word<br>Installing Cite While You Write Support in Word<br>The Cite While You Write Commands<br>Field Codes                                                                                                    | 233<br>234<br>236<br>236<br>236<br>239                                                                                                    |
|            | Word Processor Compatibility<br>Basic Instructions<br>Notes about Microsoft Word<br>Installing Cite While You Write Support in Word<br>The Cite While You Write Commands<br>Field Codes<br>Using Predefined Manuscript Templates                                                                                                    | 233<br>234<br>236<br>236<br>236<br>239<br>240                                                                                                    |
|            | Word Processor Compatibility<br>Basic Instructions<br>Notes about Microsoft Word<br>Installing Cite While You Write Support in Word<br>The Cite While You Write Commands<br>Field Codes<br>Using Predefined Manuscript Templates<br>Creating a Word Document Based on a Template                                                                       | 233<br>234<br>236<br>236<br>236<br>239<br>240<br>240                                                                                                    |
|            | Word Processor Compatibility<br>Basic Instructions<br>Notes about Microsoft Word<br>Installing Cite While You Write Support in Word<br>The Cite While You Write Commands<br>Field Codes<br>Using Predefined Manuscript Templates                                                                                                    | 233<br>234<br>236<br>236<br>236<br>239<br>240<br>240<br>242                                                                                                    |
|            | Word Processor Compatibility<br>Basic Instructions<br>Notes about Microsoft Word<br>Installing Cite While You Write Support in Word<br>The Cite While You Write Commands<br>Field Codes<br>Using Predefined Manuscript Templates<br>Creating a Word Document Based on a Template<br>Supplying Information to the Template Wizard<br>Writing Your Paper | 233<br>234<br>236<br>236<br>236<br>239<br>240<br>240<br>242<br>243                                                                                                   |
|            | <ul> <li>Word Processor Compatibility</li></ul>                                                                                                    | 233<br>234<br>236<br>236<br>236<br>239<br>240<br>240<br>242<br>243<br>243<br>244                                                                                     |
|            | <ul> <li>Word Processor Compatibility</li></ul>                                                                                                    | 233<br>234<br>236<br>236<br>236<br>236<br>239<br>240<br>240<br>242<br>243<br>244                                                                                     |
|            | <ul> <li>Word Processor Compatibility</li></ul>                                                                                                    | 233<br>234<br>236<br>236<br>236<br>236<br>239<br>240<br>240<br>242<br>243<br>244<br>244<br>246                                                                       |
|            | <ul> <li>Word Processor Compatibility</li></ul>                                                                                                    | 233<br>234<br>236<br>236<br>236<br>236<br>239<br>240<br>240<br>242<br>243<br>244<br>244<br>244<br>246<br>247                                                         |
|            | <ul> <li>Word Processor Compatibility</li></ul>                                                                                                    | 233<br>234<br>236<br>236<br>236<br>236<br>239<br>240<br>240<br>242<br>243<br>244<br>244<br>244<br>246<br>247<br>247                                                  |
|            | <ul> <li>Word Processor Compatibility</li></ul>                                                                                                    | 233<br>234<br>236<br>236<br>236<br>239<br>240<br>240<br>242<br>243<br>244<br>244<br>244<br>246<br>247<br>247<br>247                                                  |
|            | <ul> <li>Word Processor Compatibility</li></ul>                                                                                                    | 233<br>234<br>236<br>236<br>236<br>236<br>239<br>240<br>240<br>242<br>243<br>243<br>244<br>244<br>247<br>247<br>247<br>247                                           |
|            | <ul> <li>Word Processor Compatibility</li></ul>                                                                                                    | 233<br>234<br>236<br>236<br>236<br>236<br>236<br>230<br>240<br>240<br>240<br>242<br>243<br>244<br>244<br>247<br>247<br>247<br>247<br>247                             |
|            | <ul> <li>Word Processor Compatibility</li></ul>                                                                                                    | 233<br>234<br>236<br>236<br>236<br>236<br>239<br>240<br>240<br>242<br>243<br>244<br>244<br>244<br>247<br>247<br>247<br>247<br>247<br>247<br>247<br>247               |
|            | <ul> <li>Word Processor Compatibility</li></ul>                                                                                                    | 233<br>234<br>236<br>236<br>236<br>236<br>239<br>240<br>240<br>242<br>243<br>244<br>244<br>244<br>247<br>247<br>247<br>247<br>247<br>247<br>247<br>247<br>250<br>250 |
|            | <ul> <li>Word Processor Compatibility</li></ul>                                                                                                    | 233<br>234<br>236<br>236<br>236<br>236<br>236<br>240<br>240<br>240<br>242<br>243<br>244<br>244<br>247<br>247<br>247<br>247<br>247<br>247<br>250<br>250<br>252        |

| Typing Citations into Your Paper                         | . 254 |
|----------------------------------------------------------|-------|
| Notes About Temporary Citations                          | . 254 |
| Components of a Temporary Citation                       | . 255 |
| Omitting Authors or Years from Citations                 |       |
| Citation Prefixes                                        |       |
| Citation Suffixes                                        | . 259 |
| Including Semicolons & Other Citation Delimiters in a    |       |
| Citation                                                 | . 259 |
| Citing Specific Page Numbers in Footnotes                |       |
| Examples of Modified Citations                           |       |
| Changing Existing Citations                              |       |
| Editing Citations                                        |       |
| Unformatting Citations                                   |       |
| Moving or Copying Citations                              |       |
| Deleting Citations                                       |       |
| Generating Bibliographies                                | . 266 |
| Basic Instructions                                       |       |
| Instant Formatting                                       | . 267 |
| Formatting the Bibliography and/or Changing Bibliography |       |
| Settings                                                 |       |
| Adding Styles to the Output Styles List                  |       |
| Reformatting Papers                                      | . 272 |
| Creating a Bibliography from Multiple Documents          |       |
| Directly Editing Bibliographies                          |       |
| Moving Bibliographies                                    |       |
| Deleting Bibliographies                                  | . 274 |
| Inserting and Formatting Figures and Tables              |       |
| Notes About Formatting Figures and Tables                |       |
| Finding and Inserting Figures and Tables                 |       |
| Updating Figures and Tables                              |       |
| Placing Figures and Tables                               |       |
| Moving Figures and Tables                                |       |
| Deleting a Figure Citation or Figure List                |       |
| Figure and Table Preferences                             |       |
| Setting Cite While You Write Preferences                 | . 283 |
| Making Changes to the EndNote Library                    | . 284 |
| Finding Cited References in a Library                    |       |
| Editing a Reference in the Library                       |       |
| Deleting a Reference From the Library                    |       |
| Sharing Your Word Documents                              | . 286 |
| The Traveling Library                                    |       |
| Exporting Word's Traveling Library to an EndNote Library |       |
| Working on Different Computers                           |       |
| Saving Files for Other Versions of Word and Other        |       |
| Word Processors                                          | . 288 |
| Submitting the Final Paper to a Publisher                |       |
| Removing Field Codes                                     |       |

| Chapter 11 | Scanning and Formatting RTF Files                      |     |
|------------|--------------------------------------------------------|-----|
|            | Scanning and Formatting RTF Files                      | 295 |
|            | Word Processor Compatibility                           | 295 |
|            | Basic Instructions                                     | 295 |
|            | Tips on Citing Sources                                 | 299 |
|            | Temporary vs. Formatted Citations                      |     |
|            | Switching Between EndNote and a Word Processor         |     |
|            | Multiple References in One Citation                    |     |
|            | Citing References in Footnotes                         |     |
|            | Typing Citations into Your Paper                       |     |
|            | Record Numbers                                         |     |
|            | Formatting Citations and Creating Bibliographies       | 304 |
|            | The Citations Window                                   |     |
|            | Bibliographic Styles                                   |     |
|            | Previewing Formatted References (or Styles)            | 306 |
|            | Reformatting a Paper                                   |     |
|            | Creating One Bibliography From Several Papers          |     |
|            | Specifying the Starting Number of a Bibliography       |     |
|            | Copying Formatted References                           |     |
|            | Rescanning the Paper                                   | 309 |
|            | Managing Your EndNote Library                          |     |
|            | Modifying References in Your Library                   |     |
|            | Finding EndNote References for Editing                 |     |
|            | Formatting With Multiple Libraries                     |     |
|            | Finding and Labeling References Used in a Paper        |     |
|            | Working on Different Computers                         |     |
| Chapter 12 | Creating an Independent Bibliography                   |     |
|            | Independent Bibliographies                             | 315 |
|            | Using Drag-and-Drop to Create an Instant Bibliography  | 316 |
|            | Copy Formatted                                         | 317 |
|            | Exporting References                                   | 318 |
|            | Supported Formats                                      | 318 |
|            | Using the Export Command                               | 319 |
|            | Printing and Previewing References                     | 320 |
|            | Important Points                                       |     |
|            | Printing Instructions                                  |     |
|            | Previewing References                                  |     |
|            | Including Notes, Abstracts, and Other Information in a |     |
|            | Reference List                                         |     |
|            | Creating Annotated Bibliographies                      |     |
|            | Printing Only the Notes                                | 324 |

| Chapter 13 | Creating Subject Bibliographies and Subject Lists                            |     |
|------------|------------------------------------------------------------------------------|-----|
|            | Overview                                                                     |     |
|            | Printing a Subject Bibliography                                              |     |
|            | Basic Procedure                                                              |     |
|            | Printing a Subject List                                                      |     |
|            | Subject Bibliography Settings                                                |     |
|            | The References Tab                                                           |     |
|            | The Terms Tab                                                                |     |
|            | The Page Layout Tab                                                          |     |
|            | The Bibliography Layout Tab                                                  |     |
|            | Examples of Subject Bibliographies                                           |     |
|            | Using Author Names as Subject Headings                                       |     |
|            | Using Keywords as Subject Headings<br>Using Call Numbers as Subject Headings |     |
|            | Using Can ivumbers as Subject freadings                                      |     |
| Chapter 14 | Customizing Reference Types                                                  |     |
|            | Introduction                                                                 |     |
|            | What is a Reference Type?                                                    |     |
|            | Reference Types and Data Entry                                               | 350 |
|            | The Reference Types Preference                                               |     |
|            | The Generic Type                                                             |     |
|            | Special Fields                                                               |     |
|            | Customizing the Reference Types                                              |     |
|            | Adding, Deleting, and Renaming Fields                                        |     |
|            | Adding and Deleting Reference Types                                          |     |
|            | Where Are These Changes Saved?                                               |     |
|            | Table of Predefined Reference Types                                          |     |
| Chapter 15 | Bibliographic Styles                                                         |     |
|            | Introduction                                                                 |     |
|            | What is an Output Style?                                                     |     |
|            | The Output Styles Menu                                                       |     |
|            | The Style Manager                                                            |     |
|            | Previewing Styles and Showing Information                                    |     |
|            | Copying Styles<br>Saving Styles                                              |     |
|            | Deleting Styles                                                              |     |
|            | Renaming Styles                                                              |     |
|            | Reverting Changes to a Style                                                 |     |
|            | Closing a Style                                                              |     |
|            | What Should I Do if My Style Is Not Included?                                |     |
|            | Accessing Styles in Other Places                                             |     |
|            | Basic Components of a Style                                                  |     |

|            | Modifying Style Templates                           |     |
|------------|-----------------------------------------------------|-----|
|            | Citation Template                                   |     |
|            | Bibliography and Footnote Templates                 | 375 |
|            | Changing the Punctuation in a Formatted Reference   | 377 |
|            | Adding and Removing Fields in a Formatted Reference | 379 |
|            | Adding New Reference Types                          |     |
|            | Fonts and Text Styles                               |     |
|            | Rules for Working with Style Templates              |     |
|            | EndNote Cleans Up                                   |     |
|            | Special Formatting Characters                       |     |
|            | Additional Style Formatting Options                 |     |
|            | Anonymous Works                                     |     |
|            | Page Numbers                                        |     |
|            | Journal Names                                       |     |
|            | Ambiguous Citations                                 |     |
|            | Numbering Citations                                 | 394 |
|            | Citation Author Lists                               |     |
|            | Citation Author Names                               |     |
|            | Author List (Bibliography and Footnotes)            |     |
|            | Author Names (Bibliography and Footnotes)           |     |
|            | Editor List and Editor Names                        |     |
|            | Bibliography Layout                                 |     |
|            | Sort Order: Bibliographies and Multiple Citations   |     |
|            | Title Capitalization                                |     |
|            | Repeated Citations (in Footnotes)                   | 409 |
|            | Figure and Table Placement and Captions             | 411 |
|            | Figures and Tables                                  | 412 |
|            | Separation and Punctuation                          | 413 |
|            | Creating a New Style                                | 414 |
|            | Example: Creating an Author Date Style              |     |
| Chapter 16 | Filters                                             |     |
|            | Introduction to Filters                             | 419 |
|            | What is a Filter?                                   | 419 |
|            | The Filter Manager                                  | 420 |
|            | Copying Filters                                     | 421 |
|            | Saving Filters                                      | 422 |
|            | Deleting Filters                                    | 422 |
|            | The Basic Components of a Filter                    |     |
|            | The Filter Editor window                            |     |
|            | "About this Filter" Panel                           |     |
|            | Templates                                           |     |
|            | Options                                             |     |
|            | 1                                                   |     |

|            | Working with Filter Templates                     | 425 |
|------------|---------------------------------------------------|-----|
|            | Navigating in the Templates Panel                 |     |
|            | Templates for Different Reference Types           | 425 |
|            | Adding and Deleting Rows in the Filter Template   | 426 |
|            | Cutting, Copying and Pasting Rows                 | 426 |
|            | Literal Text vs. EndNote Fields                   | 427 |
|            | The {IGNORE} Field                                | 428 |
|            | The Source Line                                   | 429 |
|            | The Reference Type Tag                            | 430 |
|            | Fields with Special Characteristics               | 432 |
|            | When Punctuation Repeats Within a Field           | 432 |
|            | The Filter Options                                | 433 |
|            | Author Parsing                                    |     |
|            | Continuation Lines                                |     |
|            | Reference Type                                    | 440 |
|            | Field Editing                                     | 441 |
|            | Record Layout                                     | 444 |
|            | Source Parsing                                    | 446 |
|            | Importing MARC Records                            | 448 |
|            | What Are MARC Records?                            | 448 |
|            | Unique Aspects of MARC Records                    | 448 |
|            | Creating a Filter for MARC Records                | 449 |
|            | Rules for MARC Import Filters                     | 450 |
|            | Example: Modifying an Existing Filter             |     |
|            | Adding a Tag and Field to a Filter                |     |
|            | Creating a New Filter                             | 453 |
|            | Overview                                          |     |
|            | Tips for Entering Tags and Fields                 | 454 |
|            | Example Data File and Templates                   | 455 |
| Chapter 17 | Connection Files                                  |     |
|            | Introduction to Connection Files                  | 461 |
|            | What is a Connection File?                        |     |
|            | The Connection Manager                            | 461 |
|            | Copying Connection Files                          |     |
|            | Saving Connection Files/Deleting Connection Files |     |
|            | Basic Components of a Connection File             | 465 |
|            | Editing a Connection File                         |     |
|            | The Connection File Window                        |     |
|            | "About this Connection" Panel                     |     |
|            | The Connection Settings                           |     |
|            | Search Attributes                                 |     |
|            | Filter Information                                |     |
|            | Creating Connection Files                         |     |
|            | Steps to Create a New Connection File             |     |
|            | Default Values for New Connection Files           |     |
|            | Using Z39.50 Command-Line Syntax                  |     |
|            | Tip for Modifying Search Attributes               |     |
|            |                                                   |     |

| Chapter 18 | Preferences, Toolbars, and Shortcuts                    |     |
|------------|---------------------------------------------------------|-----|
|            | EndNote Preferences                                     | 481 |
|            | Library Preferences                                     | 482 |
|            | Display Fonts                                           | 483 |
|            | Reference Types                                         | 485 |
|            | Temporary Citations                                     |     |
|            | Sorting                                                 |     |
|            | Change Case                                             |     |
|            | Formatting                                              |     |
|            | Display Fields<br>Duplicates                            |     |
|            | Online Preferences                                      |     |
|            | Folder Locations                                        |     |
|            | Term Lists                                              |     |
|            | Spell Check                                             |     |
|            | OpenURL                                                 |     |
|            | Cite While You Write Preferences                        |     |
|            | General Preferences                                     |     |
|            | Keyboard Shortcuts in Word                              |     |
|            | Figures and Tables in Word                              |     |
|            | Showing Word Processor Codes                            |     |
|            | Related EndNote Preferences                             | 506 |
|            | Shortcuts to Make Using EndNote Easier                  | 506 |
|            | Shortcut Menus                                          | 506 |
|            | Toolbars                                                | 507 |
| Chapter 19 | Using EndNote With Palm OS Handhelds                    |     |
|            | Overview of Using EndNote with Palm OS Handheld Devices | 511 |
|            | Installing EndNote for Palm OS                          | 511 |
|            | Hardware and Software Requirements                      | 511 |
|            | Installing EndNote for Palm OS                          | 513 |
|            | Synchronizing Libraries                                 | 515 |
|            | Starting EndNote for Palm OS and Displaying References  |     |
|            | Viewing Library Statistics                              |     |
|            | Entering, Editing, and Deleting References              |     |
|            | Searching a Handheld Library                            |     |
|            | EndNote Preferences                                     | 521 |
|            | Beaming References Between Handhelds                    | 522 |
| Chapter 20 | Using EndNote On a Network                              |     |
|            | Using EndNote On a Network                              | 525 |
|            | Licensing of Network Copies                             |     |
|            | Multi-Platform Networks                                 |     |
|            | Multi-User Library Access                               |     |
|            | Special Issues in Network Environments                  | 525 |

|             | About Installing EndNote on a Network                                                                                                    | 526                                           |
|-------------|----------------------------------------------------------------------------------------------------|-----------------------------------------------|
|             | Installing EndNote as a Shared Application<br>Before You Begin Network Installation<br>Installing the Shared EndNote Program<br>Installing to Link Workstations<br>Installing CWYW and EndNote for Palm OS Support<br>About Word's Startup Folder and the CWYW Add-in | 527<br>527<br>529<br>530                      |
|             | Mass Installations<br>Group Policy Program Installations with MSI<br>Scripted Program Installations<br>Scripted Workstation Installations                                                                                                    | 532<br>533                                    |
|             | Custom Settings                                                                                                    | 539                                           |
|             | <b>Uninstalling EndNote</b><br>Uninstalling CWYW and Palm OS Support<br>Uninstalling a Workstation<br>Uninstalling the EndNote Program                                                                                                    | 540<br>540                                    |
| Appendix A  | Making Backup Copies of Your EndNote Files                                                                                                    |                                               |
|             | Backing Up Your EndNote Files<br>Important Files to Backup<br>Backup Suggestions                                                                                                    | 545                                           |
| Appendix B  | Troubleshooting                                                                                                    |                                               |
|             | Troubleshooting EndNote<br>EndNote Commands Do Not Appear on Word's Tools Menu<br>Displaying Extended/Special Characters                                                                                                    | 549                                           |
|             | Troubleshooting Connections                                                                                                    | <b>550</b><br>551<br>552<br>554<br>554<br>554 |
| Appendix C  | Reference Types and Fields                                                                                                    | . 558                                         |
| The EndNote | Glossary                                                                                                    | . 575                                         |
| Index       |                                                                                                    | 583                                           |

Chapter 1

Welcome to EndNote

## Chapter 1 Welcome to EndNote

| Introducing EndNote                          | 3 |
|----------------------------------------------|---|
| About This Manual                            | 3 |
| Customer Services                            | 4 |
| Online Help and Release Notes                | 4 |
| Register Your Copy of EndNote                | 4 |
| Customer Service                             |   |
| Technical Support                            | 5 |
| International Customer and Technical Support | 5 |
| The EndNote Web Site                         | 5 |
| The EndNote-Interest                         |   |
| Email Forum                                  | 5 |
| What's New in EndNote 9                      | 6 |

## **Introducing EndNote**

Welcome to EndNote-the complete reference solution!

- EndNote is an online search tool—it provides a simple way to search online bibliographic databases and retrieve the references directly into EndNote. (EndNote can also import data files saved from a variety of online services, CD-ROMs, and library databases.)
- EndNote is a reference and image database—it specializes in storing, managing, and searching for bibliographic references in your private reference library. You can organize images—including charts, tables, figures, and equations—and assign each image its own caption and keywords.
- ◆ EndNote is a bibliography and manuscript maker—it formats citations, figures, and tables in Microsoft<sup>®</sup> Word with the Cite While You Write<sup>™</sup> feature. Watch the reference, figure, and table lists grow as you insert citations in your manuscript. Microsoft Word templates guide you through the exacting manuscript requirements of publishers.

You can also create bibliographies using RTF Document Scan with other word processors.

See "What's New in EndNote 9" on page 6 for a list of the most recent features added to EndNote.

For late-breaking news and updates, please go to: http://www.endnote.com/support.

## **About This Manual**

This manual assumes that you know how to use Windows, your word processor, and the mouse. For help on these topics, consult your computer owner's guide or your word processor manual.

The following representations for key combinations are used:

| <b>Instruction</b> | Explanation                                                    |
|--------------------|----------------------------------------------------------------|
| CTRL+ESC           | While holding down the CTRL key, press the ESC key.            |
| CTRL+ALT+ENTER     | While holding down the CTRL and ALT keys, press the ENTER key. |
| Menu names, menu s | selections, and button names appear in italic                  |

Menu names, menu selections, and button names appear in text.

## **Customer Services**

| Online Help<br>and Release<br>Notes | <b>Online Help:</b> You can access all of the information found in the manual by consulting the online Help file. From EndNote's <i>Help</i> menu, select <i>Contents</i> to view the various topics.<br><b>Release Notes:</b> For documentation updates and correction notes for this release, refer to the Readme.txt file installed in the EndNote folder. |                                                                                                    |  |
|-------------------------------------|----------------------------------------------------------------------------------------------------|----------------------------------------------------------------------------------------------------|--|
|                                     |                                                                                                    | <b>ng News</b> : For late-breaking news and updates,<br>: http://www.endnote.com/support.                                                                                                    |  |
| Register Your<br>Copy of<br>EndNote | registration<br>www.endno<br>opportunity<br>purchased E                                                                                                    | a't done so already, please mail, fax, or email your<br>to Thomson ResearchSoft (go to<br>ote.com/encontact.asp). You also have the<br>to register during installation. Even if you<br>ndNote directly from Thomson ResearchSoft, do not<br>you are registered. Registered users receive: |  |
|                                     | ♦ free tech                                                                                                    | inical support                                                                                                    |  |
|                                     | ♦ special u                                                                                                    | ıpgrade offers                                                                                                    |  |
|                                     |                                                                                                    | ion of new EndNote versions that are compatible<br>latest version of your word processor                                                                                                    |  |
| Customer<br>Service                 |                                                                                                    | es for general product information, pricing, quantity nd referrals to dealers.                                                                                                    |  |
|                                     |                                                                                                    | tomer Service to order new copies or upgrades of check billing/shipping status, and to register your                                                                                                    |  |
|                                     | Sales Info                                                                                                    | ormation                                                                                                    |  |
|                                     | Phone:                                                                                                    | (760) 438-5526 (country code is 01)                                                                                                    |  |
|                                     | Fax:                                                                                                    | (760) 438-5573 (country code is 01)                                                                                                    |  |
|                                     | Web/Email:                                                                                                    | http://www.endnote.com/encontact.asp                                                                                                    |  |
|                                     | Customer                                                                                                    | Service (Orders, Billing, and Shipping)                                                                                                    |  |
|                                     | Phone:                                                                                                    | (800) 336-4474 (country code is 01)                                                                                                    |  |
|                                     | Fax:                                                                                                    | (215) 386-2911 (country code is 01)                                                                                                    |  |
|                                     | Web/Email:                                                                                                    | http://www.endnote.com/encontact.asp                                                                                                    |  |
|                                     |                                                                                                    |                                                                                                    |  |

| Technical<br>Support                                  | Contact Technical Support if you encounter problems while<br>using EndNote. When you contact us, please have a clear<br>description of the problem and know the version of your copy of<br>Windows, EndNote, and your word processor. (To find the<br>EndNote version, start EndNote and choose <i>About EndNote</i> from<br>the <i>Help</i> menu.) Also have your EndNote serial number<br>available.                                                                                                 |
|-------------------------------------------------------|----------------------------------------------------------------------------------------------------|
|                                                       | Our hours are Monday–Friday, 8:00 am – 5:00 pm Pacific Time.                                                                                                    |
|                                                       | Phone:(408) 987-5609 (country code is 01)Web/Email:http://www.endnote.com/encontact.aspTechnical support tips are also available on the EndNote Website and through the endnote-interest email forum (see below).                                                                                                    |
| International<br>Customer and                         | For customer support or technical support outside of North<br>America, please visit our Web site to check for a local distributor.                                                                                                    |
| Technical<br>Support                                  | Go to http://www.endnote.com, click on <i>Contact Us</i> , and then click on <i>International Distributors</i> to find a local distributor.                                                                                                    |
| The EndNote<br>Web Site                               | The EndNote Web site (www.endnote.com) contains technical<br>support tips, utilities for data transfer, and information about the<br>latest versions of EndNote. You can also find updated styles,<br>filters, connection files, and other related documents at this site.<br>Go to the Web site and look under <i>Support and Services</i> .                                                                                                    |
|                                                       | To easily locate incremental updates available on the Web site, go to the <i>Help</i> menu in EndNote and select <i>EndNote Updates</i> .                                                                                                    |
| The <i>EndNote-</i><br><i>Interest</i><br>Email Forum | If you wish to join an ongoing email forum of EndNote users like yourself, go to the EndNote Web site at www.endnote.com, click on <i>Support and Services</i> and then scroll down for instructions on how to subscribe to the <i>EndNote Interest List</i> .                                                                                                    |
|                                                       | There are two types of subscriptions: The first delivers the<br>endnote-interest messages individually, so that every time a user<br>sends a message to endnote-interest, it is redirected to each<br>member of the list. The second option, which we recommend, is<br>to subscribe to the endnote-interest-digest—a daily<br>compendium of endnote-interest messages.<br>In general, Thomson ResearchSoft does not answer questions<br>posted to endnote-interest, but lets users answer each other's |
|                                                       | r is charlote interest, sur rets doers anoner each other s                                                                                                    |

questions. Contact Thomson ResearchSoft directly for a guaranteed response from technical support staff.

## What's New in EndNote 9

EndNote 9 includes these new and enhanced features:

- Connect to virtually any data source worldwide with expanded record syntax and text encoding Unicode formats for connection files.
- Enjoy enhanced performance and notification for processorintensive tasks.
- Use new and updated connection files, import filters, and output styles.
- Easily move Reference Field and Type information with the RefTypesTable.xml file.

Chapter 2

Installing and Upgrading EndNote

## Chapter 2 Installing and Upgrading EndNote

| Before You Install EndNote                    | 9   |
|-----------------------------------------------|-----|
| Program Requirements                          | . 9 |
| Word Processor Compatibility                  | . 9 |
| EndNote for Palm OS Requirements              |     |
| Installing EndNote                            | 11  |
| Custom Installations                          | 12  |
| Selecting Components                          |     |
| Upgrading from an Earlier EndNote Version     | 14  |
| Backing Up or Replacing Files                 | 14  |
| Opening and Converting Old EndNote Libraries  | 15  |
| Using Old Style, Filter, and Connection Files | 15  |
| Checking Your Installation                    | 16  |
| Checking Microsoft Word Support               |     |
| Automatically Updating Files                  | 17  |
| Uninstalling EndNote                          | 17  |

## Before You Install EndNote

Please read this section before you proceed with the installation.

| Program<br>Regariremente | EndNote is available on CD or by downloading. If you have a CD you need a CD-ROM drive to install the program.                                                                                                    |  |  |  |
|--------------------------|----------------------------------------------------------------------------------------------------|--|--|--|
| Requirements             | System Requirements:                                                                                                    |  |  |  |
|                          | EndNote runs under the following operating systems:                                                                                                    |  |  |  |
|                          | ♦ Windows 2000                                                                                                    |  |  |  |
|                          | ♦ Windows XP                                                                                                    |  |  |  |
|                          | Hardware Requirements:                                                                                                    |  |  |  |
|                          | <ul> <li>A personal computer with a Pentium (or compatible) 450-<br/>MHz or faster processor</li> </ul>                                                                                                    |  |  |  |
|                          | ♦ A minimum of 256 MB of available RAM                                                                                                    |  |  |  |
|                          | • A hard drive with at least 180 MB of free space                                                                                                    |  |  |  |
|                          | In order to use EndNote's Connect command to search<br>remote databases, an Internet connection is required. To use<br>the Open Link command to access a Web site, you also need a<br>Web browser installed.                                                                                                    |  |  |  |
|                          | <b>NOTE:</b> Make sure that your computer meets the system and hardware requirements before continuing. If necessary, contact the distributor, dealer, or store where you purchased EndNote to arrange for a full refund. If you have any problem obtaining a refund, contact Thomson ResearchSoft directly. You must do so within 30 days of purchase. |  |  |  |
| Word                     |                                                                                                    |  |  |  |
| Processor                | As of June 2005, EndNote for Windows is compatible with:                                                                                                    |  |  |  |
|                          | <ul> <li>Microsoft Word for Windows 2000, XP (2002), 2003</li> </ul>                                                                                                    |  |  |  |
| Compatibility            | <ul> <li>RTF files created with most word processors, including:<br/>Microsoft Word, WordPerfect, OpenOffice, StarOffice, and<br/>FrameMaker.</li> </ul>                                                                                                    |  |  |  |
|                          | Microsoft Word:                                                                                                    |  |  |  |
|                          | Microsoft Word uses Cite While You Write, which inserts an<br>EndNote submenu of commands on Word's <i>Tools</i> menu. It also<br>allows EndNote to format citations and create a bibliography for<br>the document that is open in Word. You can format, unformat,<br>and reformat a single document—without ever exiting your<br>word processor.       |  |  |  |

|                                        | If a supported version of Microsoft Word is installed on your<br>computer, the appropriate Cite While You Write files are<br>installed automatically for the current user account when you<br>run the EndNote installation. This feature can be used with a<br>shared copy of Word or on a network. |
|----------------------------------------|----------------------------------------------------------------------------------------------------|
|                                        | In order for Cite While You Write to install properly:                                                                                                    |
|                                        | <ul> <li>Microsoft Word 2000, XP, or 2003 must be correctly installed<br/>on your computer <i>prior to</i> installing EndNote.</li> </ul>                                                                                                    |
|                                        | The EndNote installer must be able to locate the Word<br>Startup folder. You need to have full read and write access to<br>Word's Startup folder in order to install EndNote<br>commands.                                                                                                    |
|                                        | RTF Documents:                                                                                                    |
|                                        | For word processors other than Word, write your paper, insert<br>in-text citations, then save to an RTF file and use EndNote's RTF<br>Document Scan feature to format the citations and bibliography.<br>See Chapter 11 for details.                                                                |
| EndNote for<br>Palm OS<br>Requirements | If your computer has software installed to allow synchronizing with a Palm OS <sup>®</sup> handheld device, the EndNote installation program will ask whether you want to install EndNote for Palm OS.                                                                                              |
|                                        | Requirements for running EndNote for the Palm Operating System include:                                                                                                    |
|                                        | <ul> <li>Handheld device</li> </ul>                                                                                                    |
|                                        | <ul> <li>Palm Operating System 4.x or later</li> </ul>                                                                                                    |
|                                        | <ul> <li>Serial or USB communication for HotSync operations</li> </ul>                                                                                                    |
|                                        | ◆ 16 MB RAM                                                                                                    |
|                                        | See "Using EndNote With Palm OS Handhelds" on page 509 for information about how to install and use EndNote on a handheld device.                                                                                                    |
|                                        |                                                                                                    |

## **Installing EndNote**

**NOTE:** If you are upgrading from a previous version of EndNote, please see "Upgrading from an Earlier EndNote Version" on page 14.

**NOTE:** Please see Chapter 20, "Using EndNote On a Network" for information about licensing, installing, and using EndNote in a network environment.

#### To install EndNote:

- 1. Log in to the local machine with administrative rights. Make sure no applications are running, including virus protection software.
- 2. Start the EndNote installation program.

**If you downloaded the EndNote installer**: Double click the installer file to start the EndNote Setup program.

**If you received EndNote on a CD**: Insert the EndNote CD into your CD-ROM drive.

The EndNote Setup program will start. If you do not have Autoplay enabled, choose *Run* from the *Start* menu, type "d:\setup" (use the drive letter appropriate to the drive containing the installation CD) and press ENTER.

3. Follow the instructions on the screen to complete the installation. Use the *Next* button to move forward between through these installation dialogs:

Welcome: Thank you for purchasing EndNote!

**Read Me Information:** Read late-breaking news about this version of EndNote.

**Palm Read Me Information:** Read late-breaking news about EndNote for the Palm operating system.

**Registration Information:** Enter your name and EndNote serial number. By entering this information, you will find it easily accessible should you need it later.

**End User License Agreement:** You must select "I accept the license agreement" in order to continue with the installation.

**Select Installation Type:** We recommend that you select *Complete* to make sure you install all options, or choose *Custom* to hand pick the file groups to install.

**Select Destination:** By default, EndNote is installed in the C:\Program Files\EndNote 9 folder. You can use the *Browse* button to change the folder selection if you wish.

**NOTE:** If a previous installation of EndNote is found in the same folder, you will be given the option to either back up or overwrite the older files. If you back up files, they are placed in a Backup folder in the installation folder.

**Select Components:** (Custom installations only) If you selected a Custom installation, see "Selecting Components" on page 13.

**Ready to Install:** You can still click *Cancel* to stop the installation. Once you click *Next*, the installation program will begin installing EndNote files.

4. On the final "EndNote 9 is Successfully Installed" dialog, click *Register* to register your copy of EndNote, click *Finish* to close the installation program, or click *Run* to start EndNote.

To make sure the program installed correctly, see "Checking Your Installation" on page 16.

## **Custom Installations**

Although we recommend that you use the *Complete* installation option to install EndNote, the *Custom* installation option can be useful if you are low on disk space or if you need to reinstall just certain EndNote components.

#### To do a new custom installation:

- 1. Follow the instructions for "Installing EndNote" on page 11.
- 2. On the dialog titled "Select Installation Type," select Custom.
- 3. When you get to the dialog titled "Select Components," read the section below, "Selecting Components" to determine what you would like to select/deselect for installation.

**NOTE:** If the installer detects another copy of EndNote in the destination folder, it gives you options to either backup or remove older files during the installation. When doing a custom install, only selected components are affected. For example, if you are installing only the Anthropology styles, and you choose to remove older files, only the older Anthropology styles are removed; no other part of the installation is affected.

|                         | To install components after EndNote 9 is already installed:                                                                                                    |
|-------------------------|----------------------------------------------------------------------------------------------------|
|                         | 1. Start the installation program as you would for a new installation.                                                                                                  |
|                         | 2. On the "Application Maintenance" dialog, select the <i>Modify</i> option and click <i>Next</i> .                                                                     |
|                         | 3. When you get to the "Select Components" dialog, read the section below, "Selecting Components" to determine what you would like to select/deselect for installation. |
| Selecting<br>Components | There are several major categories of components that can be installed with EndNote.                                                                                    |
| 1                       | The components you can select for installation include:                                                                                                    |
|                         | EndNote Application                                                                                                    |
|                         | <ul> <li>EndNote Program</li> </ul>                                                                                                    |
|                         | <ul> <li>EndNote Help</li> </ul>                                                                                                    |
|                         | PDF Manual                                                                                                    |
|                         | <ul> <li>Additional Converters</li> </ul>                                                                                                    |
|                         | ♦ Sample Files                                                                                                    |
|                         | Word Templates/Add-ins:                                                                                                    |
|                         | <ul> <li>Add-in for Microsoft Word</li> </ul>                                                                                                    |
|                         | <ul> <li>Templates for Microsoft Word</li> </ul>                                                                                                    |
|                         | <b>Styles</b> : These formats for creating bibliographies are grouped by type.                                                                                          |
|                         | <b>Connections</b> : These files for directly retrieving references from online reference databases are grouped by information service provider.                        |
|                         | <b>Filters</b> : These files for importing text files of reference data are grouped by information service provider.                                                    |
|                         | <b>Spelling Dictionaries</b> : These are dictionaries available for the spelling checker.                                                                               |
|                         | <b>EndNote for Palm OS</b> ®: These are files required for using EndNote for the Palm operating system.                                                                 |

#### To select or deselect an item for installation:

Click the plus sign next to each category to display a detailed list of items. For each category or subcategory, click the triangle next to the name to select from the available installation options. The options may include:

- Will be installed on local hard drive.
- Entire feature will be installed on local hard drive.
- Will be installed to run from network.
- Entire feature will be installed to run from network.
- Feature will be installed when required.
- Entire feature will be unavailable.

## **Upgrading from an Earlier EndNote Version**

Before you begin, back up any custom styles, import filters, and connection files that you do not want overwritten.

While it is not required, we recommend that you uninstall any earlier version of EndNote before you install EndNote 9. See "Uninstalling EndNote" on page 17.

Install the upgrade just as you would a new installation. See "Installing EndNote" on page 11. By default, EndNote 9 is installed into the C:\Program Files\EndNote 9 folder.

## Backing Up or Replacing Files

If Setup detects an earlier copy of the EndNote program in the installation folder, it alerts you and gives you two options. If you continue with the installation to install EndNote 9 into your existing EndNote folder, Setup removes the older EndNote application and word processor support files. You need to select what it should do with the styles, filters, and connection files from your older copy of EndNote. No matter which option you choose, your libraries will not be deleted; nor will any non-EndNote files in the EndNote folder.

Backup older files: EndNote 9 provides complete, updated sets of style, filter, and connection files. But if you want to keep any of your older modified files to use with EndNote 9, you should choose this option. Doing so has EndNote create a "Backup" folder in the EndNote folder and all of the styles, filters, and connection files from your older installation are copied into that folder. After installing EndNote, you should move any of these files that you want to use into the Styles, Filters, or Connections folders installed with EndNote 9.

|                                                           | Remove older files: If this option is selected, Setup replaces<br>all of the styles, filters, and connection files from your<br>existing EndNote installation with the new ones included<br>with EndNote 9. Do <i>not</i> choose this option if you have<br>custom styles, filters, or connection files that you want to<br>save. If they have the same names as any of the files to be<br>installed, the installer will overwrite them with the new files.                                                                                                    |
|-----------------------------------------------------------|----------------------------------------------------------------------------------------------------|
|                                                           | <b>NOTE:</b> Cite While You Write support is linked to only one copy of the EndNote program, and only one instance can be used at one time. If you install the Cite While You Write Add-in, it will replace an older version even if you install EndNote in a separate folder.                                                                                                    |
| Opening and<br>Converting                                 | EndNote 9 automatically converts libraries created with earlier versions of Endnote to the version 8/9 format.                                                                                                    |
| Old EndNote                                               | To convert an older EndNote library:                                                                                                    |
| Libraries                                                 | 1. Start EndNote.                                                                                                    |
|                                                           | 2. From the <i>File</i> menu, select <i>Open</i> and then <i>Open Library</i> .                                                                                                    |
|                                                           | 3. On the file dialog, locate and highlight the old library, and click <i>Open</i> .                                                                                                    |
|                                                           | EndNote will warn that the selected library was created with an older version, and will ask for permission to convert it.                                                                                                    |
|                                                           | 4. Click <i>OK</i> to convert the library. Name the new library and click <i>Save</i> . The conversion makes a <i>copy</i> of the original library in the version 8/9 format, and leaves the original library intact.                                                                                                    |
|                                                           | <b>NOTE:</b> EndNote 9 libraries cannot be opened and used with versions of EndNote prior to version 8.                                                                                                    |
| Using Old<br>Style, Filter,<br>and<br>Connection<br>Files | You may have created custom content files with an earlier<br>version of EndNote. EndNote 9 can use your custom styles,<br>filters, and connection files that were created with EndNote<br>versions 4.03-8. Once you edit and save one of these files with<br>EndNote 9, it is converted to the version 8/9 format.<br>All of the styles, filters, and connection files supplied with<br>EndNote 9 have been updated to the version 8/9 format. The<br>new filter and connection files can be used by previous versions<br>of EndNote, with new fields simply ignored. However, EndNote<br>8/9 styles <i>cannot</i> be used with versions of EndNote prior to<br>version 8. |

## **Checking Your Installation**

To run EndNote, click the *Start* button, choose *Programs*, select *EndNote*, and then choose *EndNote Program*.

A dialog will ask you to open a reference library file. Choose *Cancel*. To check the version number of EndNote, choose *About EndNote* from the *Help* menu. Click the splash screen to clear it.

If you have trouble accessing the program, repeat the installation steps to verify that the program was correctly installed.

## Checking Microsoft Word Support

To see whether Cite While You Write is correctly installed, start Word and click on Word's *Tools* menu. In Word 2000, XP, or 2003 you should see EndNote commands on an *EndNote* 9 submenu.

Word 2000, XP, or 2003 *Tools* menu and *EndNote* 9 submenu

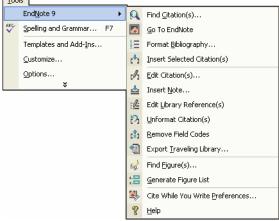

**NOTE:** If you have trouble installing Cite While You Write support, see "EndNote Commands Do Not Appear on Word's Tools Menu" on page 549.

## **Automatically Updating Files**

You can automatically update EndNote 9 when incremental program enhancements are available.

#### To update your copy of the EndNote program:

- 1. Open a connection to the Internet.
- 2. From EndNote's Help menu, select EndNote Program Updates.

The wizard checks for an update, lets you know whether an update is available, and then downloads the file(s) and applies the update to your EndNote installation.

**NOTE:** You also have the option to download the latest content files at any time from our Web site at www.endnote.com. We continually update output styles, filters, connection files, and Microsoft Word templates.

## **Uninstalling EndNote**

Uninstall EndNote by using the "Add/Remove Programs" function in the Windows Control Panel.

**NOTE:** For network installations, see "Uninstalling EndNote" on page 540.

#### To uninstall EndNote:

- 1. From the Windows *Start* menu, select *Control Panel*, or choose *Settings* and then *Control Panel*,
- 2. Select Add or Remove Programs.
- 2. In the list of currently installed programs, select *EndNote 9*.
- 3. Click the *Remove* button.

## Or, you can uninstall by using the EndNote installation program:

- 1. From your EndNote CD, run Setup.exe.
- 2. On the "Application Maintenance" dialog, select *Remove* and click *Next*.
- 3. Click Next again to begin removing EndNote.

The uninstall procedure removes only files, groups, and icons installed by the EndNote installer the *last* time it was run. For example, if you used the installer's *Custom* installation option to

reinstall only style files, the Uninstall program removes only style files.

It will *not* delete your libraries or any new files you have created. It will *not* delete folders if they contain files you created. You will need to manually delete those files with Windows Explorer.

Chapter 3

The EndNote Guided Tour

#### Chapter 3 The EndNote Guided Tour

| Introduction to the Guided Tour<br>Are You Ready?                                                                                                    |                            |
|----------------------------------------------------------------------------------------------------|----------------------------|
| Part I: Introduction to an EndNote Library<br>Start EndNote<br>The Library Window<br>Preview References<br>Sort the References<br>Select and Open a Reference<br>Close the Reference | 23<br>25<br>25<br>27<br>28 |
| Part II: Setting EndNote Preferences<br>Access EndNote Preferences<br>Set a Default Library<br>Change the Library Display Font                                                       | 31<br>31                   |
| <b>Part III: Entering References</b><br>Create a New Reference<br>Enter References That Contain Images                                                                               | 34                         |
| Part IV: Searching Remote Databases<br>Connect to a Remote Database<br>Search the Database<br>Save the References                                                                    | 44<br>45                   |
| <b>Part V: Importing Reference Data into EndNote</b><br>Search the Database and Save the References<br>Choose the Correct Import Filter and<br>Import into EndNote                   | 51                         |
| Summary of Output Formats and<br>Corresponding Import Options<br>Direct Export from Web Pages                                                                                        | 55                         |
| Part VI: Searching an EndNote Library and<br>Printing Directly from EndNote                                                                                                    | 57                         |
| Part VII: Using EndNote While Writing a Paper With<br>Microsoft Word<br>Open a Microsoft Word Document<br>Cite EndNote References<br>Select a Bibliographic Style<br>Edit a Citation | 62<br>63<br>66             |
| Insert Figure Citations                                                                                                    |                            |

# Introduction to the Guided Tour

This Guided Tour introduces you to the basics of using EndNote for storing references and writing papers. The Guided Tour is not designed to show you everything about EndNote, but it does provide a quick summary of some important features.

#### Part I: Introduction to an EndNote Library

Learn how to start EndNote, open a reference library, sort the reference list, and select, open, and close a reference. These skills prepare you for the rest of the Tour.

#### Part II: Setting EndNote Preferences

Learn how to set a default library to open automatically and how to change the display fonts.

#### **Part III: Entering References**

Learn how to enter references and insert images in references.

#### Part IV: Searching Remote Databases

Learn how to use EndNote to search remote databases and library catalogs available online and save those references to an EndNote library. This feature requires that you have a connection to the Internet.

#### **Part V: Importing References**

Learn how to import references that have been downloaded from a database to a tagged text file.

#### Part VI: Searching EndNote Libraries and Printing References

Learn how to search for references in an EndNote library, and print references from an EndNote library.

#### Part VII: Using EndNote While Writing a Paper

Learn how to cite EndNote references while writing a paper with Microsoft Word (2000, XP, or 2003). You will insert citations and figures, and have EndNote generate a bibliography plus figures and tables for the paper.

(If you use a word processor other than Word, please see Chapter 11, "Scanning and Formatting RTF Files" for information about RTF Document Scan.)

## Are You Ready?

At this point we assume that both EndNote and Word are installed on your computer. If you have not installed EndNote, please follow the instructions in Chapter 2 before continuing. The Guided Tour uses sample files that are installed in the Examples folder in the EndNote folder. These example files include a sample EndNote reference library called Paleo.enl and a number of image files.

# Part I: Introduction to an EndNote Library

This part of the Guided Tour covers the basics of working with EndNote. In particular, you will learn how to:

- Start EndNote and open a library.
- Sort the reference list.
- Select and open references in the EndNote library.
- ♦ Close references.
- Quit from the EndNote program.

## Start EndNote

#### To start the EndNote program and open the sample library:

1. From the *Start* menu, choose *Programs*, select *EndNote*, and then choose the *EndNote Program*. A dialog appears prompting you to open a reference library.

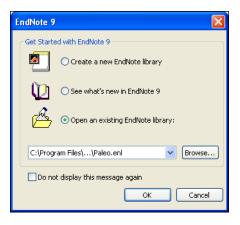

**NOTE:** If you have set a default library to open automatically, that library will open instead of the dialog shown above. If this happens, close the library, choose *Open* from the *File* menu, and continue with step 3.

- 2. Select Open an existing EndNote library.
- 3. To open the library, do one of these:
  - Select Paleo.enl in the drop-down list, and click OK.
  - If Paleo.enl does not appear in the drop-down list, click the *Browse* button to locate it. A dialog will appear prompting you to locate and open a reference library.

Use the "Look in:" list to find the EndNote 9 folder. By default, this will be on the C drive in the Program Files folder. To get there, click the "Look in:" list, choose the "C:" drive and click *Open*; select Program Files and click *Open*; and then select and open the EndNote 9 folder.

Select the Examples folder and click *Open*. You should now see the file "Paleo.enl," the example EndNote library. (Your folder View settings may or may not be set up to show the extension .enl.) Select Paleo.enl and click *Open*.

| Open                   |                |                         |   |   |   |   |   | ? 🔀    |
|------------------------|----------------|-------------------------|---|---|---|---|---|--------|
| Look in:               | 🚞 Examples     |                         | * | G | ø | ø | • |        |
| My Recent<br>Documents | i paleo.Data   |                         |   |   |   |   |   |        |
| My Computer            |                |                         |   |   |   |   |   |        |
| <b></b>                | File name:     | 1                       |   |   |   | ~ |   | Open   |
| My Network             | Files of type: | Libraries (*.enl;*.lib) |   |   |   | * |   | Cancel |

**NOTE:** You can open a library from within EndNote by choosing *Open* from the *File* menu.

## The Library Window

When you open the Paleo library you see the **Library window** listing all of the references that the library contains:

Move column dividers to adjust column widths

| 🛃 Paleo.enl           |             |                                    |                |
|-----------------------|-------------|------------------------------------|----------------|
| 0 Author              | Year        | Title                              | URL 🔼          |
| 9                     |             | Boltzmann's Constant (k)           |                |
|                       | 1971        | Valdez v. Black                    |                |
|                       | 1974        | Geophysical Research Letters       |                |
|                       | 1990        | New Mexico Geological Society pu   |                |
|                       | 1994        | National Environmental Policy Act  |                |
|                       | 1997        | Exchange of ideas and information  | http://energy  |
|                       | 1998        | Eocene fossils                     | http://www.c   |
|                       | 1999        | Sequoia Ecosystem and Recreatio    |                |
|                       | 2002        | Personalities in Paleontology      | http://www.a   |
| Allen                 | 1988        | Modern-period muddy sediments i    |                |
| Alvarez               | 1984        | Evidence from crater ages for peri |                |
| Angell                | 1988        | Relation of Antarctic 100 mb temp  | ~              |
| <                     |             |                                    | >              |
| No References S       | Selected    |                                    |                |
| Showing 206 out of 20 | 6 reference | 35.                                | 🛣 Hide Preview |

The Library window displays a multi-column list. By default, the first column shows a paper clip for references that include attached graphics, figures, or files. Then, the first author's last name, the year, the title, and the URL are displayed for each reference. The information displayed here in the Library window, as well as the font used for the display, can be changed using the EndNote Preferences. Chapter 4 provides more information about customizing the Library window.

You can browse through your reference library by first selecting a reference, and then using the scroll bar, the scroll arrows, or the PAGE DOWN, PAGE UP, HOME, END, and ARROW keys.

## Preview References

You can easily see more detail about a reference by highlighting the reference and viewing the Preview pane at the bottom of the Library window.

#### To preview a reference:

- 1. First, if you do not have a lower pane in the window, click on the *Show Preview* triangle at the bottom of the window.
- 2. For this example, click on the reference titled "Geophysical Research Letters."

The preview pane uses the current **output style** to display the selected reference as it will be formatted for a bibliography. 3. To select a different output style to apply to the reference, go to the main toolbar and select *Numbered* from the drop-down list of output styles.

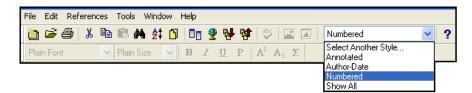

Only one reference is displayed in the preview pane at a time. If multiple references are selected, only the last one is displayed. The format of the reference in the preview pane can be changed at any time by choosing a different output style.

| <b>1</b> | Paleo.enl         |               |                                                                          |                  |
|----------|-------------------|---------------|--------------------------------------------------------------------------|------------------|
| 0        | Author            | Year          | Title                                                                    | URL 🔼            |
| 0        |                   |               | Boltzmann's Constant (k)                                                 |                  |
|          |                   | 1971          | Valdez v. Black                                                          |                  |
|          |                   | 1974          | Geophysical Research Letters                                             |                  |
|          |                   | 1990          | New Mexico Geological Society pu                                         |                  |
|          |                   | 1994          | National Environmental Policy Act                                        |                  |
|          |                   | 1997          | Exchange of ideas and information                                        | http://energy    |
|          |                   | 1998          | Eocene fossils                                                           | http://www.c     |
|          |                   | 1999          | Sequoia Ecosystem and Recreatio                                          |                  |
|          |                   | 2002          | Personalities in Paleontology                                            | http://www.a     |
|          | Allen             | 1988          | Modern-period muddy sediments i                                          |                  |
|          | Alvarez           | 1984          | Evidence from crater ages for peri                                       |                  |
|          | Angell            | 1988          | Relation of Antarctic 100 mb temp                                        | ~                |
| <        |                   |               |                                                                          | >                |
| 1.       |                   |               | esearch Letters, in Sedimentary Geolo<br>hysical Union: Washington, D.C. | ogy. 1974,       |
| Show     | ving 206 out of i | 206 reference | 35.                                                                      | 🛣 Hide Preview 🛒 |

When the preview pane is showing, a *Hide Preview* button is available at the bottom of the window. You can click *Hide Preview* to hide the preview pane if you wish. The name of the button will toggle to *Show Preview*.

# Sort the References

References can be easily sorted by clicking on the column heading (such as Author, Year, or Title).

#### To change the sort order:

1. Click the Author column heading to change the current Author sort from ascending order to descending order.

| 0    | Author             | Year         | Title                               | URL            | ^ |
|------|--------------------|--------------|-------------------------------------|----------------|---|
|      | 東京都                | 1981         | 秋川市二宮庄司遺跡;五日市町都                     |                |   |
|      | イアン                | 1998         | 化石から知るヒトの進化                         |                |   |
|      | Zartman            | 1988         | Appalacian geo-chronology           |                |   |
|      | Wrona              | 2004         | Kambryjskie mikroskamieniałości z   | http://app.p   | a |
|      | Wolfe              | 1990         | Palaeobotanical evidence for a ma   |                |   |
|      | Whitney            | 1997         | Evidence for Triceratops in Antarct |                |   |
|      | Whiting            | 1987         | Herding instincts of cretaceous du  |                |   |
|      | Wells              | 2001         | Science fiction classics            |                |   |
|      | Waters             | 2000         | CLO and O3 stratospheric profiles   |                | ~ |
| <    |                    |              |                                     | >              |   |
| 1.   | 東京都教               | 放育委員         | 会編 <i>,秋川市二宮庄司遺跡;五日市町</i> ;         | 都立五日市          | ^ |
|      |                    |              | <i>中央区日本橋浜町発見のナウマンゾウ</i>            |                |   |
|      | て 東京               | 都埋蔵コ         | と化財調査報告 ;第8集. Vol. 3. 1981, 東       | 〔京: 東京都        |   |
|      | 教育庁社               | L会教育         | 部文化課. 112.                          |                | ~ |
| ihow | ving 206 out of 20 | )6 reference | 35.                                 | ★ Hide Preview |   |

**NOTE:** This example shows references that include Japanese characters. EndNote uses Unicode to encode special characters, so that data is easily translated between platforms, programs, and languages. If boxes appear instead of characters, you may need to change the EndNote display fonts to a Unicode font. You will learn how to do this in the next section, "Part II: Setting EndNote Preferences."

- 2. Click the Year column heading to see the references sorted in ascending order based on the year of publication.
- 3. Click the Year column heading again (a second time) to reverse the sort order and see the references sorted in *descending* order.
- 4. Now, click the Author column heading to return the sort order of the library to an alphabetical list sorted by the author names. You may need to click the heading twice to return to ascending order.

## Select and Open a Reference

To work with specific references you must first select them in the Library window.

There are different ways to select a reference, such as clicking on the reference using the mouse, using the arrow keys, or typing the first few letters found in the field by which the library has been sorted.

To see how this works, click *once* on any reference to select it. If you have arrow keys on your keyboard, press the UP or DOWN ARROW to select the previous or next reference. When the library is sorted by author name (as it should be now), you can also select a reference by typing the first few letters of the author's last name.

#### To quickly find and display a reference:

1. Select the first Argus reference in the list by typing "arg" without pausing between letters.

| Paleo.enl             |              |                                                                       |                        |
|-----------------------|--------------|-----------------------------------------------------------------------|------------------------|
| 9 Author              | Year         | Title                                                                 | I URL 🔼                |
|                       | 1974         | Geophysical Research Letters                                          |                        |
|                       | 1994         | National Environmental Policy Act                                     |                        |
|                       | 1990         | New Mexico Geological Society pu                                      |                        |
|                       | 2002         | Personalities in Paleontology                                         | http://www.a           |
|                       | 1999         | Sequoia Ecosystem and Recreatio                                       |                        |
|                       | 1971         | Valdez v. Black                                                       |                        |
| Allen                 | 1988         | Modern-period muddy sediments i                                       |                        |
| Alvarez               | 1984         | Evidence from crater ages for peri                                    |                        |
| Angell                | 1988         | Relation of Antarctic 100 mb temp                                     |                        |
| Apollonov             | 1988         | Batyrbay section, South Kazakhsta                                     |                        |
| Archaeo               | 1999         | Preliminary Site Report of the Orie                                   | http://www.a           |
| Argus                 | 1993         | New paleantological excavation te                                     | ▼                      |
| <                     |              |                                                                       | >                      |
|                       |              | w paleantological excavation techniqu<br>993. <b>19</b> : p. 234-237. | <i>les.</i> Journal of |
| Showing 206 out of 20 | 16 referenci | es.                                                                   | 🛣 Hide Preview 🔡       |

Now that the reference is selected, there are a number of things you can do with it, such as view its contents, copy, cut, delete, or edit it. For now, just open the reference to view the contents.

2. Open the selected Argus reference by pressing the ENTER key or by using the *Edit* command on the *References* menu. You can also open a reference by double-clicking on it in the Library window.

The Reference window opens to display all of the information associated with the reference.

| oar — | 🖉 Argus, 1993 #34 (Paleo.enl)                      |   | — close |
|-------|----------------------------------------------------|---|---------|
|       | 🍅 🍋 Reference Type: Journal Article                | ~ | butto   |
|       | Author<br>Argus, Michele V.                        |   |         |
|       | <b>Year</b><br>1993                                |   |         |
|       | Title<br>New paleantological excavation techniques |   |         |
|       | <b>Journal</b><br>Journal of Paleontology          |   |         |
|       | <b>Volume</b><br>19                                |   |         |
|       | Issue                                              | > |         |

This is where you enter or edit information for a reference. The citation information is displayed at the top of the Reference window in the title bar, "Argus, 1993 #34." This information—the first author's last name, year, and record number—is used by EndNote to match citations in a paper to references in a library.

To view the rest of the reference, use the mouse to scroll down the Reference window, or press the TAB key to move forward from one field to the next. Press SHIFT+TAB to move backwards through the fields.

The window may also be resized by clicking and dragging the lower right window corner. To reposition the window, click on the title bar and drag the window to the desired location.

#### Next, close the reference. You can do this in one of these ways:

- Click the close button in the upper corner of the Reference window.
- From the *File* menu, choose *Close Reference*.
- From the keyboard, press CTRL+W. Note that many of the menu commands have a keyboard equivalent next to them.

EndNote automatically saves all changes to a reference when the Reference window is closed.

This concludes Part I of the Guided Tour. If you do not plan to continue with the Guided Tour, quit from EndNote by choosing *Exit* from the *File* menu (CTRL+Q). Otherwise, continue with the tour.

# Close the Reference

# Related Sections

See these sections in the manual for information related to this portion of the tour:

- Learn how to change the display of the Library window in Chapter 4.
- To learn more about sorting, see "Sorting the Library" in Chapter 8.

# Part II: Setting EndNote Preferences

In this part of the Guided Tour you will learn how to:

library as shown under "Start EndNote" on page 23.

To view or change the EndNote preferences:

From the *Edit* menu, choose *Preferences*.

- Display EndNote Preferences
- Set a default library to open each time you start EndNote.

If EndNote is not already running, start it and open the Paleo

• Change the display fonts.

although there are exceptions.

## **Open the Paleo** Library

# Access EndNote Preferences

## Set a Default Library

You can assign a library to open automatically every time you start EndNote. You will find it useful to set the Paleo library (Paleo.enl) as your default library for now. Later, when you create your own library, you can set it as the default library.

Many of these preferences are stored in your Windows registry,

#### To set a default library:

- 1. If you haven't already, go to the *Edit* menu and choose *Preferences*.
- 2. In the list on the left, click *Libraries*.
- 3. Click *Add Open Libraries*. You should see the Paleo library (Paleo.enl) listed at the top of the window.

| EndNote Preferences                                                                                                    |                                                                                                    |
|----------------------------------------------------------------------------------------------------|----------------------------------------------------------------------------------------------------|
| Libraries<br>Display Fonts<br>Reference Types<br>Temporary Citations<br>Sorting<br>Change Case<br>Formatting<br>Display Fields<br>Duplicates<br>Online<br>Folder Locations<br>Term Lists<br>Spell Check<br>OpenURL | Open the following libraries when EndNote starts:<br>C:\Program Files\EndNote 9\Examples\Paleo.enl<br>Add Open Libraries Remove Library<br>Show Library Name in Reference Window |
| EndNote Defaults Rev                                                                                                    | ert Panel OK Cancel Apply                                                                                                    |

4. Click *Apply* to save this change.

While you could click *OK* to save the change and leave the Preferences dialog, we are going to change another preference first.

# Change the Library Display Font

Next, pick a different font to display text in the Library window and the Reference window.

#### To change the display fonts:

- 1. If you are not currently viewing the EndNote Preferences window, go to the *Edit* menu and choose *Preferences*.
- 2. In the list on the left, click *Display Fonts*.

The Library Display Font determines the font and size of the references listed in the Library window.

The General Display Font changes the font used to display all other text that is typed into EndNote (such as in the Reference or Style windows). The General Display Font is also used for most of the previews and information panels in EndNote, as well as for bibliographies that are printed or copied directly from EndNote.

| EndNote Preferences                                                                                                    |                                                                                                    | ×   |
|----------------------------------------------------------------------------------------------------|----------------------------------------------------------------------------------------------------|-----|
| Libraries<br>Display Fonts<br>Reference Types<br>Temporary Citations<br>Sorting<br>Change Case<br>Formatting<br>Display Fields<br>Duplicates<br>Online<br>Folder Locations<br>Term Lists<br>Spell Check<br>OpenURL | Library Display Font         Arial, 10pt         Change Font         These settings change the font and size of the text displayed in the Library windows.         General Display Font         Arial, 10pt       Change Font         These settings change the display of all text entered in the Plain Font and Plain Size. |     |
| EndNote Defaults Rev                                                                                                    | ert Panel OK Cancel Appl                                                                                                    | y ) |

- 3. Under Library Display Font, click the Change Font button.
- 4. In the Font list, select *Arial Unicode MS* (or another Unicode font that supports Japanese characters) and click *OK* to save the change.

EndNote uses Unicode to correctly handle extended characters. By selecting a Unicode font here, you can view extended characters in the Library window, such as the Japanese characters found in the Paleo library.

|                     | 5. Under General Display Font, click the Change Font button.                                                                                                    |
|---------------------|----------------------------------------------------------------------------------------------------|
|                     | 6. In the Font list, select <i>Arial Unicode MS</i> (or another Unicode font that supports Japanese characters) and click <i>OK</i> to save the change.                                                                                                    |
|                     | 7. Click <i>OK</i> to save your changes and leave the Preferences dialog.                                                                                                    |
| Related<br>Sections | See these sections in the manual for information related to this portion of the tour:                                                                                                    |
|                     | • Learn how to change the display of the Library window in .                                                                                                    |
|                     | The Preferences panels provide numerous ways in which<br>you can customize your version of EndNote. For example,<br>you can ignore articles when sorting, set duplicate detection<br>options, etc. See Chapter 18 for more information about<br>working with the preferences. |

# **Part III: Entering References**

In this part of the Guided Tour you will learn how to:

- Enter references into a library.
- Insert picture files and object files into references.

In this part of the tour, you are going to enter references: first a typical book reference, and then references that contain images.

Open the Paleo Library

Create a New Reference library (Paleo.enl), as shown in Part I of the Guided Tour.

If EndNote is not already running, start it and open the Paleo

There are various ways to add references to an EndNote library:

- Type the reference information into the Reference window.
- Connect to an online bibliographic database and retrieve the references directly into EndNote, as demonstrated in part IV of this tour and described in Chapter 6: "Searching Remote Databases with EndNote."
- Import text files of references that have been downloaded from online bibliographic databases or CD-ROMs, as demonstrated in part V of this tour and described in Chapter 7: "Importing Reference Data into EndNote."

This example demonstrates how to type reference information into EndNote.

#### Once a library is open, you can add a new reference to it:

1. From the *References* menu, choose *New Reference* (CTRL+N). An empty Reference window opens with the words "New Reference" displayed at the top.

| New I   | Reference (Paleo |                 |         |                |
|---------|------------------|-----------------|---------|----------------|
| 20.00   | Reference Type:  | Journal Article | <u></u> | Reference Type |
| Author  |                  |                 | •       |                |
| Year    |                  |                 |         | J.             |
| Title   |                  |                 |         |                |
| Journal |                  |                 |         |                |
| ¥olume  |                  |                 |         |                |
| Issue   |                  |                 | ~       | A              |

New references appear as journal articles (unless you change the default setting) but can be changed to any other type of reference using the *Reference Type* list at the top of the Reference window. For this example, create a Book reference.

2. Click the *Reference Type* list and choose *Book*.

| 🛛 New Reference (Paleo.enl) |                |
|-----------------------------|----------------|
| 🐑 🎒 Reference Type: Book    | Reference Type |
| Author                      | set to "Book"  |
| Year                        |                |
| Title                       |                |
| Series Editor               |                |
| Series Title                |                |
| City                        |                |

You are now ready to enter reference information, beginning with the author names. Author names can be entered two ways: either "First Middle Last" such as "Carol Margaret Jacobson" or "Last, First Middle" such as "Jacobson, Carol Margaret." Individual author names *must* be entered one per line.

3. With the cursor in the Author field, type:

Jacobson, Carol

As you type, EndNote will suggest names similar to the one you are entering. This is EndNote's way of using **term lists** to facilitate the process of entering new references.

**NOTE:** The auto-complete feature can be turned on or off with EndNote Term List preferences. It is available for Author fields when you enter author names with the last name first.

4. The name you are entering, Carol Jacobson, is a new author in this library, so keep typing until you complete the name and then press the ENTER key.

The name appears in red text to indicate that it is a new name in the Author term list for this library. When you close the reference, it will be added to the Author term list and the red text will change to black. You can read more about term lists (and how to turn these options on or off) in Chapter 9. 5. Now enter the second author's name:

Roe, Jennifer

This author is already in the Paleo library, so as you start typing the last name, you will see EndNote complete the name for you.

| 🛛 New Reference                                           |   |  |  |  |
|-----------------------------------------------------------|---|--|--|--|
| Reference Type: Book                                      | * |  |  |  |
| Author:<br>Jacobson, Carol<br>Roe <mark>, Jennifer</mark> |   |  |  |  |
| Year:<br>Title:                                           | ~ |  |  |  |

6. Press the TAB key to accept EndNote's suggested author name, and move to the Year field. In the Year field, type:

1999

Continue entering the reference as shown below, using the TAB key to move to the next field, and SHIFT+TAB to move to the previous field, if necessary. You can also use the mouse to click in the desired field. If information is not provided for a particular field, leave that field empty.

Title: Impacts of meteorites on Earth

City: New York

Publisher: Blackcourt Press

Number of Pages: 100

**Abstract:** The impact of a meteorite hitting earth millions of years ago may have led to the extinction of some marine life.

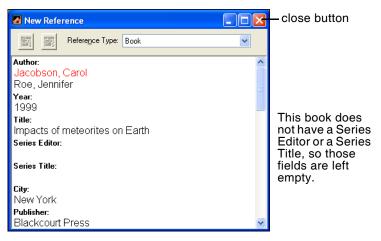

No extra punctuation (such as parentheses around the year) or text styles (such as bold or italic) are entered into the reference. EndNote adds the necessary punctuation and text style changes to the references when it creates a bibliography.

It is best to enter English titles in sentence case, where only the first word and proper nouns are capitalized. The selected output style can then either print the text as entered (sentence style) or apply headline case, where all major words are capitalized (excluding articles and prepositions).

7. Close the Reference window by clicking the close box, or by choosing *Close Reference* (CTRL+W) from the *File* menu.

All information is automatically saved when you close a window. Your new reference will appear in the Library window.

|      | Paleo.enl          |              |                                                              |                | × |
|------|--------------------|--------------|--------------------------------------------------------------|----------------|---|
| 0    | Author             | Year         | Title                                                        | URL            | ^ |
|      | Hanson             | 1999         | Laboratory studies of the nitric acid                        |                |   |
|      | Harred             | 1972         | Epoxidation process                                          |                |   |
|      | Havholm            | 1988         | A preliminary study of the dynamic                           |                |   |
|      | Herzog             | 1999         | Influence of inertial forces on the ac                       |                |   |
|      | Hoare              | 1998         | Preserved color patterns on pectin                           |                |   |
|      | Hoffman            | 1985         | Patterns of family extinction depen                          |                | - |
|      | Hsieh              | 1988         | A model for the spatial and energy                           |                |   |
|      | Hut                | 1985         | Comet showers as possible cause                              |                |   |
|      | lzbicki            | 2000         | Infiltration of water through thick un                       |                |   |
|      | lzett              | 1987         | Authigenic "spherules" in K-T boun                           |                |   |
|      | Jacobson           | 1999         | Impacts of meteorites on Earth                               |                |   |
|      | Joblonski          | 1986         | Evolutionary consequences of mas                             |                | ~ |
| <    |                    |              |                                                              | >              |   |
| 1.   |                    |              | id J. Roe, <i>Impacts of meteorites on Ea</i><br>Press. 100. | nth. 1999, Nev | ٧ |
| Shov | ving 207 out of 20 | 17 referenci | es.                                                          | 🚖 Hide Preview |   |

# Enter References That Contain Images

EndNote helps you organize both reference information and images. Three reference types—Figure, Chart or Table, and Equation—are available specifically for cataloging picture files and object files, although you can add Images and Captions to any reference type.

The difference between a picture file and an object file is how Word interprets the file. For example, Word interprets files with these extensions as pictures:

- ♦ BMP Windows Bitmap
- GIF Graphics Interchange Format
- JPEG JPEG File Interchange Format
- PNG Portable Network Graphics
- TIFF Tag Image File Format

A file that is not recognized as a picture file is considered an object file. In this section, you are going to enter a journal reference that includes a picture file.

#### To enter a reference that includes an attached picture file:

- 1. From the *References* menu, choose *New Reference* (CTRL+N). An empty Reference window opens with the words "New Reference" displayed at the top. The Reference Type should appear as *Journal Article*.
- 2. Enter the reference as shown below, using the TAB key to move to the next field, and SHIFT+TAB to move to the previous field, if necessary. You can also use the mouse to click in the desired field. If information is not provided for a particular field, leave that field empty.

Author: Tiberius Rex

**Year:** 1995

**Title:** The scale and the feather--a suggested evolution

Journal: Paleontology

Volume: 23

Issue: 9

**Pages:** 23-45

Keywords: Feathers Evolution Birds **Abstract:** This article discusses the evolution of bird feathers from reptilian scales.

- 3. Scroll down to the Image and Caption fields.
- 4. From the *References* menu, select *Insert Picture* to display a file dialog.
- 5. On the file dialog:
  - a. Navigate to the folder: Program Files\EndNote 9\ Examples.
  - b. Highlight the file titled Feather2.BMP.
  - c. Click *Open* to insert the file into the Image field.

| 🛛 New Reference (Paleo.enl) |                 |   |
|-----------------------------|-----------------|---|
| 😰 🎒 Reference Type:         | Journal Article | ~ |
| URL                         |                 |   |
| Link to PDF                 |                 |   |
| Author Address              |                 |   |
| Image                       |                 |   |
| Caption                     |                 |   |

The graphic appears as a thumbnail in the reference. EndNote copied the file to a .DATA folder stored with the Paleo library, and linked the copied graphic to this reference.

6. In the Caption field, enter:

Cockatiel Crest Feathering

Always enter a caption for your image. It assists in locating images, and it labels figures in your Microsoft Word documents.

7. Click the close button to close and save the reference and return to the library window.

#### Next, enter a reference that includes an attached object file:

- 1. From the *References* menu, choose *New Reference* (CTRL+N). An empty Reference window opens.
- 2. Click the *Reference Type* list and choose *Chart or Table*.
- 3. Enter the reference text as shown below.

```
Created By: Milkirk, Marie
Year: 2002
Title: Hominid Timeline
Image Source Program: Microsoft Excel
Date: May 9
Keywords: Evolution
Hominids
Timelines
```

4. Scroll down until you can see the Image field, and from the *References* menu, select *Insert Object*.

| Insert Object                                                                                                    | X           |
|----------------------------------------------------------------------------------------------------|-------------|
| File name:                                                                                                    | Choose File |
| You may insert any of the following file types into<br>an Object Reference in your End Note Library:<br>MS Excel Chart, MS Excel Worksheet, MS Visio<br>Drawing, MS PowerPoint Slide or Presentation. |             |
| OK                                                                                                    | Cancel      |

- 5. Click *Choose File* to display a file dialog.
- 6. On the file dialog:
  - a. Navigate to the folder: Program Files\EndNote 9\ Examples.
  - b. Highlight the Microsoft Excel file titled Hominid Evolution.xls.

c. Click *Open* to insert the file into your new reference.

| 🗖 New Reference (Paleo.enl) |                |   |  |  |
|-----------------------------|----------------|---|--|--|
| 😰 🎒 Reference Type:         | Chart or Table | ~ |  |  |
| Research Notes              |                | ~ |  |  |
| URL                         |                |   |  |  |
| Link to PDF                 |                |   |  |  |
| Author Address              |                |   |  |  |
| Image                       |                |   |  |  |
|                             |                | _ |  |  |
| Caption                     |                | ~ |  |  |

The file appears as an attachment in the image field. EndNote copied the file to the .DATA folder stored with the Paleo library, and linked the copied file to this reference.

7. In the Caption field, enter:

Hominid Timeline

8. Click the close button to close and save the reference and return to the library window.

#### To easily locate the references containing images:

Click on the Image column heading (the paper clip) to sort records containing images at the top of the list.

| <b>8</b> 1 | Paleo.enl         |                 |                                   |                  |
|------------|-------------------|-----------------|-----------------------------------|------------------|
| 0          | Author            | Year            | Title                             | URL 🔷            |
| 0          | MacRae            | 2002            | Marrella splendens                |                  |
| 0          |                   |                 | Boltzmann's Constant (k)          |                  |
| 0          | National          |                 | Bird evolution                    |                  |
| 0          | Rex               | 1995            | The scale and the feathera sugg   |                  |
| 0          | Milkirk           | 2002            | Hominid Timeline                  |                  |
|            | 東京都               | 1981            | 秋川市二宮庄司遺跡;五日市町都                   |                  |
|            | イアン               | 1998            | 化石から知るヒトの進化                       |                  |
|            | Zartman           | 1988            | Appalacian geo-chronology         |                  |
|            | Wrona             | 2004            | Kambryjskie mikroskamieniałości z | http://app.pa    |
|            | Wolfe             | 1990            | Palaeobotanical evidence for a ma | ×                |
| <          |                   |                 |                                   | >                |
| 1.         | MacRae            | , A., <i>Ma</i> | arrella splendens. 2002.          |                  |
|            |                   |                 |                                   |                  |
| Show       | ing 209 out of 20 | 9 reference     | 95.                               | 🛣 Hide Preview 🛒 |

|                     | You can double-click on an individual reference if you would<br>like to view the complete reference. When you are done viewing<br>a reference, click the close button to close it.                                                                                                    |
|---------------------|----------------------------------------------------------------------------------------------------|
|                     | Click the Author column heading to again order the list by author names in ascending (A to Z) order.                                                                                                    |
|                     | This concludes Part III of the Guided Tour. Part IV demonstrates<br>how to search remote databases and save your search results to<br>an EndNote library. If you do not have an Internet connection,<br>skip Part IV and move on to "Part V: Importing Reference Data<br>into EndNote" on page 51. |
|                     | If you are finished working with EndNote for now, go to the <i>File</i> menu and choose <i>Exit</i> to close the EndNote program.                                                                                                    |
| Related<br>Sections | See these sections in the manual for information related to this portion of the tour:                                                                                                    |
|                     | <ul> <li>If you are eager to begin creating your own library, see<br/>Chapter 4.</li> </ul>                                                                                                    |
|                     | <ul> <li>Chapter 5 provides more detail about typing references into<br/>your library and inserting images.</li> </ul>                                                                                                    |
|                     | <ul> <li>For information about connecting directly to online<br/>bibliographic databases and retrieving references into<br/>EndNote, see Part IV of this tour and Chapter 6.</li> </ul>                                                                                                    |
|                     | <ul> <li>If you will be importing references that have been<br/>downloaded from an online or CD-ROM database, see Part V<br/>of this tour and Chapter 7.</li> </ul>                                                                                                    |

# Part IV: Searching Remote Databases

With EndNote's *Connect* and *Search* commands, you can search online bibliographic databases just as easily as you can search an EndNote library on your own computer! And to make it even easier, the results of your searches appear as EndNote references—ready for you to store in your own EndNote library.

This section will guide you through these basic steps:

- Connect to a remote database.
- Search the database.
- Copy the references that you want to keep into an EndNote library.

**NOTE:** In order to follow along with this exercise, you must be at a computer with access to the Internet (either dial-up or a direct network connection).

### About the PubMed Database

For this lesson, you will connect to PubMed, the National Library of Medicine's online public access version of their MEDLINE database. PubMed is the **remote database** you will be searching; the National Library of Medicine is the **information provider**.

## For Users With "Dial-up" Internet Connections

If you use a modem and a phone line to connect to the Internet, as opposed to a direct network connection, this section pertains to you.

**Connecting:** Most setups for dial-up connections are configured to automatically dial your information provider and connect to the Internet when you use an application that requests an online connection (as EndNote's *Connect* command does). However, some setups require that you establish an online connection (sign on) *before* choosing EndNote's *Connect* command.

**Disconnecting:** EndNote will not disconnect your Internet connection at any point. You need to shut down your connection when you have finished using EndNote's *Connect* feature.

**NOTE:** America Online users must have version 3.0 or later in order to use EndNote's online features.

# Open the Paleo Library

If EndNote is not already running, start it and open the Paleo Library (Paleo.enl), as shown in Part I of the Guided Tour.

## Connect to a Remote Database

The first step in searching a remote database is connecting to it, so that is how we will begin.

#### To connect to the PubMed Database:

1. With EndNote running, go to the *Tools* menu, select the *Connect* submenu, and select *Connect*.

(The *Connect* menu will eventually list the databases to which you have connected in the past. You may customize this list using the Connection Manager. See page 138.)

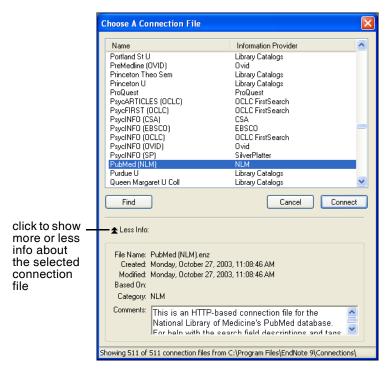

**NOTE:** This window displays all of the connection files available in your Connections folder. Use the *Find* button to quickly view various categories of databases to help you locate the one that you need.

2. Select the *PubMed* connection file (you can start typing the file name to quickly jump to it in the list), and click *Connect*.

By selecting that connection file, you have directed EndNote to connect to the National Library of Medicine's PubMed database.

If for any reason the connection *cannot* be successfully established, EndNote alerts you with an error message and closes the connection. See "Troubleshooting Connections" on page 550.

When the connection has been successfully established, EndNote opens a Retrieved References window for the PubMed Database, and displays the Search window on top of it. Note that the search window is titled, "Remote Search PubMed MEDLINE At PubMed (NLM)." The PubMed MEDLINE database is selected and EndNote is ready to search.

|                                          | PubMed MEDLINE at PubMed (NLM)                                                                                                    |     |
|------------------------------------------|----------------------------------------------------------------------------------------------------|-----|
|                                          | PubMed server found Copy All References To                                                                                                    | lde |
| Retrieved —                              | 0 Author Year Title U                                                                                                    | JRL |
| References<br>window                     | Remote Search PubMed MEDLINE at PubMed (NLM)                                                                                                    |     |
| Search                                   | Any Field Contains And                                                                                                    | ~   |
| window                                   | Any Field Contains                                                                                                    |     |
| the remote                               |                                                                                                    | _   |
| database is<br>selected for<br>searching | Search       Remote: PubMed MEDLINE at PubMed (NLM)       Search       Close         Less       Search Whole Library       Match Case       Match Words       Use Full Text Index         No Refere       Save Search       Load Search       Set Default       Restore Default         Showing 0 out       Output       Delete Field       Search       Search |     |

**NOTE:** If you previously set a default configuration for the Search window, the search field lists display the fields you selected as your defaults. If one of these fields appears italicized in the Search window lists, that indicates it is not a valid option for the remote database.

# Search the Database

The next step is to enter the search term(s) to find the references you need. Searching a remote database is very similar to searching an EndNote library, with a few exceptions. (See "Available Search Options" on page 142.)

Let's say you are interested in finding more information about fossils for the Paleo library.

#### To enter the search term(s) and perform the search:

1. Enter "fossil" into the first search line and set the field list in that line to *Keywords* (*MeSH*). The comparison list for remote searches is always set to *Contains*.

|                 | 🛛 Remote Search PubMed MEDLINE at PubMed (NLM)                   |                                         |
|-----------------|------------------------------------------------------------------|-----------------------------------------|
|                 | Search In                                                        |                                         |
| field —<br>list | fossil Keywords (MeSH) 💟 Contains 🛛 🗸 And 💌                      | <ul> <li>comparison<br/>list</li> </ul> |
| 1151            | Any Field Contains                                               | liot                                    |
|                 |                                                                  |                                         |
|                 | Search Remote: PubMed MEDLINE at PubMed (NLM) Search Close Close |                                         |
|                 | Search Whole Library Match Case Match Words Use Full Text Index  |                                         |
|                 | Save Search Load Search Set Default Restore Default              |                                         |
|                 | Add Field Insert Field Delete Field                              |                                         |

2. Click Search.

EndNote sends the search request off to the remote database (PubMed, in this example), and a summary of the search results is displayed:

| Confirm Remote Search                  | X |
|----------------------------------------|---|
| Found 3575 references.                 |   |
| Retrieve References From: through 3575 |   |
| OK Cance                               | : |

The dialog displays the number of references that were found to match your search request, and gives you the option to retrieve them.

**NOTE:** PubMed is updated regularly, so you may find a different number of references than illustrated here.

If the result set seems too big, you can always refine the search to get closer to exactly those references you want. Let's refine this search by looking for just those references that include mention of a "trilobite," a group of extinct marine animals that were abundant in the Paleozoic era.

- 3. Click *Cancel*, and you are returned to the Search window.
- 4. Click in the second search line and type "trilobite".

- 5. Verify that the field list for the second search line is set to *Any Field*.
- 6. Set the operator between the two search lines to "And."

| 🛛 Remote Search PubMed MEDLINE at PubMed (NLM)                                                                                                    |                                                       |
|----------------------------------------------------------------------------------------------------|-------------------------------------------------------|
| Search In<br>fossil Keywords (MeSH) Contains And<br>trilobite Any Field Contains V                                                                                                    | <ul> <li>choose the<br/>"And"<br/>operator</li> </ul> |
| Search       Remote: PubMed MEDLINE at PubMed (NLM) ✓       Search       Close         ★ Less         Search Whole Library       Match Case       Match Words       Use Full Text Index         Save Search       Load Search       Set Default       Restore Default         Add Field       Insert Field       Delete Field |                                                       |

7. Click Search.

This time only 10 references were found.

| Confirm Remote Search                        | × |
|----------------------------------------------|---|
| Found 10 references.                         |   |
| Retrieve References From: Through 10         |   |
| Discard the previously retrieved references? | _ |
| OK Cancel                                    |   |

8. Click *OK* to retrieve the matching references.

The references are downloaded and appear in the Retrieved References window for the PubMed database connection.

| P 🔊   | ubMed MEDL      | .INE at Pu   | bMed (NLM)                                   |                     |
|-------|-----------------|--------------|----------------------------------------------|---------------------|
| Dor   | ie              |              | Copy All Reference                           | s To EndNote        |
| 0     | Author          | Year         | Title                                        | URL                 |
|       | Zhu             | 2004         | Direct evidence for predation on trilobite   | http://www.ncbi.nlr |
|       | Fusco           | 2004         | Exploring developmental modes in a foss      | http://www.ncbi.nlr |
|       | Fortey          | 2003         | A Devonian trilobite with an eyeshade        | http://www.ncbi.nlr |
|       | Hughes          | 2003         | Trilobite body patterning and the evolutio   | http://www.ncbi.nlr |
|       | Foote           | 1996         | Fossil preservation and the stratigraphic    | http://www.ncbi.nlr |
|       | Sepich          | 2000         | Role of the zebrafish trilobite locus in gas | http://www.ncbi.nlr |
|       | Wagner          | 2000         | Exhaustion of morphologic character stat     | http://www.ncbi.nlr |
|       | Gal             | 2000         | Image formation by bifocal lenses in a tril  | http://www.ncbi.nlr |
|       | Horvath         | 1989         | Geometric optics of trilobite eyes: a theor  | http://www.ncbi.nlr |
|       | Clarkson        | 1975         | Trilobite eyes and the optics of Des Cart    | http://www.ncbi.nlr |
| <     |                 |              |                                              | >                   |
| No F  | References      | Selected     |                                              |                     |
| Showi | ng 10 out of 10 | retrieved re | ferences.                                    | 🚖 Hide Preview 🛒    |

You can halt a retrieval in progress by clicking the *Pause* button on the Retrieved References window, or by pressing the Escape key (ESC). The *Pause* button appears in the status line at the bottom of the window during record retrieval.

You can drag the dividers between column headers to resize column widths.

## Save the References

At this point you can peruse the retrieved references to see which ones you would like to keep. Save the references you want by transferring them into one of your own EndNote libraries.

The selected references can be copied to an open library using drag-and-drop or the *Copy* and *Paste* commands. You can also copy references directly to a library that is open, to a library that is closed, or to a new library using the *Copy References To* command, as described below.

For this example, we will save two of the retrieved references to EndNote's sample Paleo library.

#### To save your retrieved references:

1. Select two of the references displayed by holding down the CTRL key and clicking on the individual references. (SHIFT-click to select a range of references.)

| PubMed MEDLINE at PubMed (NLM)                                                                                                    |          |      |                                              |                     |
|----------------------------------------------------------------------------------------------------|----------|------|----------------------------------------------|---------------------|
| 1                                                                                                    |          |      |                                              |                     |
| 0                                                                                                    | Author   | Year | Title                                        | URL                 |
|                                                                                                    | Zhu      | 2004 | Direct evidence for predation on trilobite   | http://www.ncbi.nlr |
|                                                                                                    | Fusco    | 2004 | Exploring developmental modes in a foss      | http://www.ncbi.nlr |
|                                                                                                    | Fortey   | 2003 | A Devonian trilobite with an eyeshade        | http://www.ncbi.nlr |
|                                                                                                    | Hughes   | 2003 | Trilobite body patterning and the evolutio   | http://www.ncbi.nlr |
|                                                                                                    | Foote    | 1996 | Fossil preservation and the stratigraphic    | http://www.ncbi.nlr |
|                                                                                                    | Sepich   | 2000 | Role of the zebrafish trilobite locus in gas | http://www.ncbi.nlr |
|                                                                                                    | Wagner   | 2000 | Exhaustion of morphologic character stat     | http://www.ncbi.nlr |
|                                                                                                    | Gal      | 2000 | Image formation by bifocal lenses in a tril  | http://www.ncbi.nlr |
|                                                                                                    | Horvath  | 1989 | Geometric optics of trilobite eyes: a theor  | http://www.ncbi.nlr |
|                                                                                                    | Clarkson | 1975 | Trilobite eyes and the optics of Des Cart    | http://www.ncbi.nlr |
| <                                                                                                    |          |      |                                              | )                   |
| <ol> <li>Fusco, G., et al., Exploring developmental modes in a fossil arthropod: growth and trunk<br/>segmentation of the trilobite Aulacopleura konincki. Am Nat, 2004. 163(2): p. 167-83.</li> </ol> |          |      |                                              |                     |
| Showing 10 out of 10 retrieved references.                                                                                                    |          |      |                                              |                     |

- 2. Click the Copy 2 References To button, and do one of these:
  - If the Paleo library is already open and appears in the list, select it.
  - Or, select *Choose Library*. In the file dialog that appears, open the Examples folder in the EndNote folder, choose Paleo.enl, and click *Open*.

The references retrieved from the PubMed database are copied to the selected library.

3. Close the Retrieved References window for PubMed.

EndNote alerts you that the references in the Retrieved References window will be discarded.

- 4. Because you have already saved what you needed, you may click *OK* and close the window.
- 5. Close the Search window.

This concludes the tutorial for using EndNote's *Connect* command.

Related Sections

See these sections in the manual for information related to this portion of the tour:

• See Chapter 6 for details about establishing connections, searching for references, and retrieving references.

- Read "Selecting a Connection File" on page 136 to learn about the connection files that are available with EndNote.
- See "Troubleshooting Connections" on page 550 if you encountered any problems establishing a connection.
- See Chapter 17, "Connection Files" for information about creating and editing connection files.

| <b>Part V: Importing</b> | Reference | Data | into |
|--------------------------|-----------|------|------|
| EndNote                  |           |      |      |

|                                                      | Remote searching, described in the previous section, is the<br>easiest way to retrieve references from online databases, but not<br>all information providers offer that option.                                                                                                    |
|------------------------------------------------------|----------------------------------------------------------------------------------------------------|
|                                                      | If you have access to an online bibliographic database, a<br>university catalog, or a bibliographic database on CD-ROM, you<br>can probably use EndNote's import filters to import text files<br>saved or downloaded from these sources. EndNote filters are<br>configurable, so they give you the flexibility to import the<br>reference data you need and eliminate data you do not need. |
|                                                      | In this part of the Guided Tour you will learn about:                                                                                                    |
|                                                      | <ul> <li>Downloading data in a tagged output format.</li> <li>Selecting an import filter and importing data into EndNote.</li> </ul>                                                                                                    |
| Open the Paleo<br>Library                            | If EndNote is not already running, start it and open the Paleo<br>library (Paleo.enl), as shown in Part I of the Guided Tour.                                                                                                    |
| Search the<br>Database and<br>Save the<br>References | Often when you search a database, the matching references are<br>displayed as text, with no clear indicator between each piece of<br>bibliographic information. The PubMed reference below, saved<br>in a Citation format, is an example. There is no clear indicator for<br>EndNote to be able to differentiate a title from an address or an<br>abstract.                                 |
|                                                      | Am J Med Genet A. 2005 Mar 9; [Epub ahead of print]                                                                                                    |
|                                                      | Reconstructing the behaviors of extinct species: An excursion into comparative paleoneurology.                                                                                                    |
|                                                      | Rogers SW.                                                                                                    |
|                                                      | Salt Lake City VA-Geriatrics Research,<br>Education and Clinical Center and Department<br>of Neurobiology and Anatomy, University of<br>Utah School of Medicine, Salt Lake City, Utah.                                                                                                    |
|                                                      | How can the behavior of an extinct species<br>be reconstructed-say a dinosaur such as<br>Allosaurus? Despite the relatively abundant<br>fossilized remains of this and other<br>dinosaurs, the incompleteness of the fossil                                                                                                    |

record has permitted room for considerable speculation, mythology, and perhaps a bit of unsettling reflection on what factors contributed to the eventual fate of these remarkably successful animals. (continued) (c) 2005 Wiley-Liss, Inc.

```
PMID: 15759265 [PubMed - as supplied by publisher]
```

To use this information effectively, each piece of bibliographic information must be consistently tagged so it can be directed to the correct EndNote field.

Database providers typically offer several different download formats. Regardless of which system you are searching, you need to save the references in a tagged format to a text file.

For this tour, we will use a text file of PubMed references that were previously downloaded in the tagged MEDLINE format. The file Pubmed-dinosaur.txt is provided in the EndNote Examples folder. A single reference in the file appears like this:

| PMID -  | 15759265 |
|---------|----------|
| OT-78 T | NTT NO   |

```
OWN - NLM
```

```
STAT - Publisher
```

```
DA - 20050310
```

- PUBM Print-Electronic
- IS 1552-4825
- DP 2005 Mar 9
- TI Reconstructing the behaviors of extinct species: An excursion into comparative paleoneurology.
- AB How can the behavior of an extinct species be reconstructed-say a dinosaur such as Allosaurus? Despite the relatively abundant fossilized remains of this and other dinosaurs, the incompleteness of the fossil record has permitted room for considerable speculation, mythology, and perhaps a bit of unsettling reflection on what factors contributed to the eventual fate of these remarkably successful animals. (continued) (c) 2005 Wiley-Liss, Inc.

| AD            | -   | Salt Lake City VA-Geriatrics Research,<br>Education and Clinical Center and |
|---------------|-----|-----------------------------------------------------------------------------|
|               |     | Department of Neurobiology and Anatomy                                      |
|               |     | University of Utah School of Medicine,                                      |
|               |     | Salt Lake City, Utah.                                                       |
| AU            | -   | Rogers SW                                                                   |
| LA            | -   | ENG                                                                         |
| $\mathbf{PT}$ | -   | JOURNAL ARTICLE                                                             |
| DEP           | -   | 20050309                                                                    |
| TА            | -   | Am J Med Genet A                                                            |
| JID           | -   | 101235741                                                                   |
| EDAT          | -   | 2005/03/11 09:00                                                            |
| MHDA          | . – | 2005/03/11 09:00                                                            |
| AID           | _   | 10.1002/ajmg.a.30538 [doi]                                                  |
| PST           | _   | aheadofprint                                                                |
| SO            | _   | Am J Med Genet A 2005 Mar 9;.                                               |

1

Each tag can be mapped to a corresponding EndNote field. If data is inconsistently tagged, or poorly delimited, it may not be possible to import all the data accurately.

Choose the Correct Import Filter and Import into EndNote

Once you have captured and saved your data file in a tagged format, you need to identify the proper EndNote filter to import the data. There are hundreds of filters included with EndNote; each one is designed to read a specific tagged format from a specific information provider.

#### To import the sample PubMed text file into the Paleo library:

- 1. Display the Paleo library window in EndNote.
- 2. From the *File* menu, choose *Import*.

| Import            | ×               |
|-------------------|-----------------|
| Import Data File: | Choose File     |
| Import Option:    | EndNote Library |
| Duplicates:       | Import All      |
| Text Translation: | No Translation  |
|                   | Import Cancel   |

- 3. Click the *Choose File* button to display a file dialog.
- 4. Browse to the EndNote 9\Examples folder and then highlight and *Open* the Pubmed-dinosaur.txt file.

5. From the *Import Option* list, select *Other Filters* to display the list of filters supplied in the EndNote Filters folder.

You may want to peruse the list, to get an idea of what filters are supplied. You can create new filters, copy existing filters, and edit filters.

6. Begin typing "PubMed" to jump to that filter in the list.

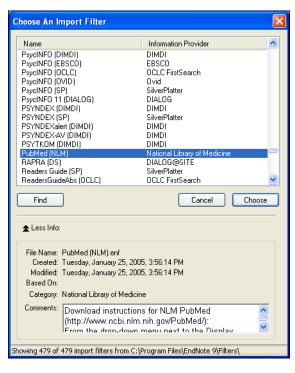

Notice that the Comments section at the bottom of the window gives tips for downloading references from the selected source.

- 7. With the *PubMed* (*NLM*) filter highlighted, click *Choose*.
- 8. Leave the other two options at their default settings:

#### Duplicates: Import All

By default, a reference is considered a duplicate if the Author, Year, Title, and Reference Type match a reference already in the library. You can change the duplicates criteria under EndNote Preferences. We will import all references regardless of duplicates.

#### Text Translation: No Translation

This option allows you to specify the text character encoding of the file you import. This is important when you import

references in languages that include extended characters. You would typically contact your database provider for the appropriate setting.

9. Click *Import* to import the file.

When the import is complete, only newly imported references display in the Library window. This is a perfect time to add a keyword to all of the imported references using the *Change Field* command, or to peruse the imported data to make sure it imported as expected.

| <b>B</b>                                          | Paleo.enl |      |                                       |     | × |
|---------------------------------------------------|-----------|------|---------------------------------------|-----|---|
| 0                                                 | Author    | Year | Title                                 | URL |   |
|                                                   | Claridge  | 2005 | History and Development of Evide      |     |   |
|                                                   | Schweit   | 2005 | Soft-tissue vessels and cellular pre  |     |   |
|                                                   | Rogers    | 2005 | Reconstructing the behaviors of ext   |     |   |
|                                                   | Ruben     | 2003 | Respiratory and reproductive pale     |     |   |
|                                                   | Kerr      | 2001 | Paleontology. Paring down the big     |     |   |
|                                                   | Dalton    | 2001 | Elusive fossil could conceal answe    |     |   |
|                                                   | Gurley    | 1991 | Proteins in the fossil bone of the di |     |   |
|                                                   | Rensber   | 1987 | Cracks in fossil enamels resulting f  |     |   |
| <                                                 |           |      |                                       |     | > |
| No References Selected                            |           |      |                                       |     |   |
| Showing 8 out of 219 references. 🗶 Hide Preview 💥 |           |      |                                       |     |   |

10. To return all of your references to the library display (including the newly imported references), choose *Show All* from the *References* menu.

| Summary of<br>Output<br>Formats and<br>Corresponding<br>Import<br>Options | A subset of supported information providers are listed with their<br>recommended output formats under "Summary of Output<br>Formats and Corresponding Import Options" on page 162.<br>Check this list for guidance in order to download in the<br>appropriate tagged format and select the appropriate import<br>filter. You can also check our Web site at www.endnote.com for<br>updated information and import filters.                                                                                                    |
|---------------------------------------------------------------------------|----------------------------------------------------------------------------------------------------|
| Direct Export<br>from Web<br>Pages                                        | Certain web sites contain a download button that will send your<br>search results directly to EndNote, pick the correct import<br>option, and start the import process automatically. All you need<br>to do is choose the EndNote library into which the data should<br>be imported. This "direct export" or "direct download" method<br>does away with the additional steps of saving the references to a<br>text file, and then importing that file with the appropriate filter.<br>The systems listed below provide a direct export of references |

into EndNote. The list keeps growing, so check our web site at www.endnote.com for updates!

- Thomson Scientific (ISI)
- ♦ American Psychological Association
- ♦ Bausch & Lomb
- BioMedCentral
- ♦ BioMedNet
- ♦ BMJ
- Buffalo University
- ♦ EBSCO
- ♦ EI Engineering
- ♦ Elsevier
- ♦ EMBASE
- ♦ IEEE
- ♦ JAMA
- ♦ JSTOR
- ♦ Karger Publishing
- Los Alamos National Laboratory
- ♦ MicroPatent
- ♦ NERAC
- ♦ NISC
- ♦ OCLC
- ♦ OVID
- Oxford Press Journals
- ♦ Science Magazine
- ♦ Stanford University's Highwire Press
- ♦ Telemed

This concludes the tutorial for using EndNote's *Import* command.

## Related Sections

See these sections in the manual for information related to this portion of the tour:

- See Chapter 7, "Importing Reference Data into EndNote," for details about import options and about importing references from other bibliographic software programs.
- See "Summary of Output Formats and Corresponding Import Options" on page 162 for a guide to downloading and importing references from various sources.
- Read Chapter 16, "Filters," to learn how to create or modify filters that map downloaded references to corresponding fields in EndNote. You can enter tags and map them to specific EndNote fields.

# Part VI: Searching an EndNote Library and Printing Directly from EndNote

In this part of the Guided Tour you will learn how to:

- Search an EndNote library for a subset of references.
- Print an independent bibliography from EndNote.

In this part of the tour, you will search for a set of related references and print them, as though to share the information with a colleague.

If EndNote is not already running, start it and open the Paleo library (Paleo.enl), as shown in Part I of the Guided Tour.

**Open the Paleo** Library

# Search for a Set of References

Let us assume that you want to generate a list of all references found in the Paleo library about extinction that were published from 1990 to 1999.

#### To search for references:

- 1. From the *References* menu, choose *Search References* (CTRL+F).
- 2. If the *More* button is available, click it to display more search options.

|                                                                                                    | Search Paleo.er  | nt                                                       |                       |
|----------------------------------------------------------------------------------------------------|------------------|----------------------------------------------------------|-----------------------|
|                                                                                                    | Search           | In<br>Any Field<br>Any Field                             | Contains And Contains |
| toggles between <i>More</i> to <u></u><br>display more options, and<br><i>Less</i> to hide options | Search Paleo.eni | Match Case Load Search Set Defau Insert Field Delete Fie |                       |

3. Type "extinct" as the first search term.

| Search Paleo.enl |           |   |          |         |
|------------------|-----------|---|----------|---------|
| Search II        | n         |   |          |         |
| extinct          | Any Field | ~ | Contains | 🖌 And 🗸 |

The words *Any Field* next to "extinct" mean that EndNote will find references that have the string "extinct" in any field.

The *Contains* comparison operator means that EndNote will search for this string of text anywhere in the field.

Next, set up the search to find references dated from 1990 to 1999.

- 4. Type 1990 as the search term for the second search line. From the **field list** in the second search line, choose *Year*; and from the **comparison list**, choose *is greater than or equal to*.
- 5. If you do not have a third search line available, click the *Add Field* button found along the bottom of the window.

You may want to click and drag the bottom right corner of the window to size it larger.

- 6. Type 1999 as the search term for the third search line. From the **field list** in the third search line, choose *Year*; and from the **comparison list**, choose *is less than or equal to*.
- 7. Notice the "And, Or, Not" logical operator list at the end of each search line. Select the "And" logical operator between the three search lines.

|             | Search Paleo.enl                                                  |                                   |
|-------------|-------------------------------------------------------------------|-----------------------------------|
| field list  | Search In                                                         | logical                           |
| search term | extinct Any Field 🔽 Contains 💌 And 🛩                              | <ul> <li>operator list</li> </ul> |
|             | 1990 Year Is greater than or equal to 🔍 And 💌                     |                                   |
|             | 1999 Year V Is less than or equal to V                            | - comparison                      |
|             | Search Paleo.enl Search Close                                     | list                              |
|             | ★Less                                                             |                                   |
|             | Search Whole Library V Match Case Match Words Use Full Text Index |                                   |
|             | Save Search Load Search Set Default Restore Default               |                                   |
|             | Add Field Insert Field Delete Field                               |                                   |

Your search window should look like this:

This search will find all references containing the text "extinct" that also were published between 1990 and 1999.

Notice that the following check boxes are not selected for this search:

**Match Case**: This option would limit our search to "extinct" in lowercase. If it were found capitalized at the beginning of a sentence, or all uppercase, it would not match the search.

**Match Words**: This option would limit matches to full words, with no truncation. The word "extinction" would not match our search.

**Use Full Text Index**: This option would search for the term with right truncation only, finding "extinction," but not "nonextinct." By not selecting this, our search will find the text string "extinct" whether it appears at the beginning, end, or middle of a word.

8. Click the *Search* button to begin the search. In a moment, EndNote displays the search results.

| A Paleo.enl            |            |                                         |                |    |
|------------------------|------------|-----------------------------------------|----------------|----|
| 9 Author               | Year       | Title                                   | URL            |    |
| Billoski               | 1992       | Introduction to Paleontology 2          |                |    |
| Schwartz               | 1990       | Greenhouse hypothesis: effect on d      |                |    |
| Argus                  | 1993       | New paleantological excavation tec      |                |    |
| Billoski               | 1993       | Debate II                               |                |    |
| Morehou                | 1993       | Statistical evidence for early extincti |                |    |
| Jacobson               | 1999       | Impacts of meteorites on Earth          |                |    |
| <                      |            |                                         | >              | 1  |
| No References S        | elected    |                                         |                |    |
| Showing 6 out of 219 n | eferences. | 2                                       | : Hide Preview | .: |

The status area at the bottom of the Library window should now read, "Showing 6 out of 219 references." You are looking at the same Paleo library as before, but EndNote has restricted the view to display only the results of the search.

You can close the Search window now. You also may want to click the Author column heading to sort the found references by author name.

Now that you have located all of the desired references, you are ready to print them.

### Print the Found References

In order to format your references, you need to select a style. EndNote's output styles (or just **styles**) represent the rules for creating bibliographies for a variety of journals and other publications. The styles determine how your references look when you print, export, preview, or create bibliographies.

While you can print directly to a printer, you may want to save to an RTF file instead. An RTF file can be opened by any word processor, where you can fine tune headers, footers, page numbers, font styles, etc., before printing.

#### To preview the bibliography:

1. On the Main toolbar, select an output style from the output style list. For this example, choose the *Numbered* style.

2. From the *File* menu, choose *Print Preview* to display the bibliography on your computer screen.

| Pale     | o.enl Page 1                                                                                                    |
|----------|----------------------------------------------------------------------------------------------------|
| 1.       | Argus, M.V., <i>New paleantological excavation techniques.</i> Journal of Paleontology, 1993. <b>19</b> : p. 234-237.                                                          |
| 2.       | Billoski, T.V., Introduction to Paleontology 2. 6th ed. 1992, New York:<br>Institutional Press, 212.                                                                           |
| 3.<br>4. | Billoski, T.V., <i>Debate II.</i> Science, 1993. <b>77</b> : p. 5-6.<br>Jacobson, C. and J. Roe, <i>Impacts of meteorites on Earth</i> . 1999, New York:                       |
| 5.       | Blackcourt Press. 100.<br>Morehouse, S.I. and R.S. Tung, Statistical evidence for early extinction of                                                                          |
| 6.       | reptiles due to the K/T event. Journal of Paleontology, 1993. <b>17</b> (2): p. 198-209.<br>Schwartz, M.T. and T.V. Billoski, <i>Greenhouse hypothesis: effect on dinosaur</i> |
|          | extinction, in Extinction, B.T. Jones and N.V. Lovecraft, Editors. 1990, Barnes<br>and Ellis: New York. p. 175-189.                                                            |
|          |                                                                                                    |

- 3. You can use the buttons along the top of the window to walk through the pages of the bibliography.
- 4. When you are done previewing, click the *Close* button.

#### To print the bibliography to a word processor file:

- 1. On the Main toolbar select an output style. For this example, choose the *Author-Date* style.
- 2. From the *File* menu, choose *Export*. A standard "Save As" dialog appears.
- 3. Select a folder location, and type in a name for your file.
- 4. Next to the Save As Type label, select Rich Text Format (\*.rtf).
- 5. Click *Save* to save your formatted bibliography to the file.
- 6. You can use any word processor to open the RTF file, such as Microsoft Word or WordPerfect. You can make any changes you like, and then print from the word processor.

#### To print the bibliography to a printer:

- 1. On the Main toolbar select an output style. For this example, choose the *Numbered* style again.
- 2. From the *File* menu, choose *Print*. A standard print dialog appears.
- 3. Click *Print* or *OK* to begin printing.

Once you are done printing your search results, you may want to return to the full list of references in the Paleo library. To show all references again in the library window, go to the *References* menu and select *Show All References*.

|                     | This concludes Part VI of the Guided Tour. Part VII demonstrates how to write a paper and cite references and figures in Microsoft Word. |  |  |  |
|---------------------|----------------------------------------------------------------------------------------------------|--|--|--|
|                     | If you are finished working with EndNote for now, go to the <i>File</i> menu and choose <i>Exit</i> to close the EndNote program.        |  |  |  |
| Related<br>Sections | See these sections in the manual for information related to this portion of the tour:                                                    |  |  |  |
|                     | <ul> <li>More information about searching the EndNote library can<br/>be found in Chapter 8.</li> </ul>                                  |  |  |  |
|                     | <ul> <li>Read Chapter 12 about creating reference lists directly from<br/>your EndNote library.</li> </ul>                               |  |  |  |
|                     | <ul> <li>See Chapter 15 for information about modifying and<br/>selecting styles.</li> </ul>                                             |  |  |  |
|                     |                                                                                                    |  |  |  |

# Part VII: Using EndNote While Writing a Paper With Microsoft Word

|                           | <b>NOTE:</b> Continue with this part of the tour only if you use Microsoft Word 2000, XP, or 2003. If you use a different word processor, or if you have an older version of Word, turn to Chapter 11 to learn how to cite EndNote references and create bibliographies in your papers.                                                                                                    |
|---------------------------|----------------------------------------------------------------------------------------------------|
|                           | EndNote's Cite While You Write feature inserts EndNote<br>commands into Word's <i>Tools</i> menu to give you direct access to<br>your references while writing in Microsoft Word. The Cite While<br>You Write commands enable EndNote to do bibliographic<br>formatting to the document that is currently open in Word.                                                                               |
|                           | In this part of the Guided Tour, you will learn how to:                                                                                                    |
|                           | <ul> <li>Insert EndNote bibliographic citations into your paper and<br/>create a bibliography.</li> </ul>                                                                                                    |
|                           | • Edit citations to suppress author names and add cited pages.                                                                                                    |
|                           | <ul> <li>Insert EndNote figure citations into your paper. (This section<br/>uses the image references that were inserted while following<br/>Part II of the Guided Tour.)</li> </ul>                                                                                                    |
| Open the Paleo<br>Library | If EndNote is not already running, start it and open the Paleo<br>Library (Paleo.enl), as shown in Part I of the Guided Tour.                                                                                                    |
| -                         | EndNote will look for matching references in the currently open<br>libraries. While EndNote can automatically start and open your<br>default library when needed by Word, opening the library first<br>assures you that you are citing references from the appropriate<br>library.                                                                                                    |
| Open a                    | For this tour start Microsoft Word and open a new document                                                                                                    |
| Microsoft                 | For this tour, start Microsoft Word and open a new document.                                                                                                    |
| Word<br>Document          | While we are not using one for this tour, EndNote does include<br>manuscript templates that make it easy to set up your paper for<br>electronic submission to a publisher. When you use one of these<br>templates to start your paper, many formatting issues are<br>already set up for your target publication, such as proper<br>margins, headings, pagination, line spacing, title page, font type |
|                           | and size, etc. For more information about using manuscript templates, see "Using Predefined Manuscript Templates" on page 240.                                                                                                    |

# Cite EndNote References

You are going to start entering text and citations. For this tour, you are going to enter minimal information.

#### To start writing your paper and inserting citations:

1. Enter text as though you were writing your paper:

The fossil in question was generally regarded to be the 220 million year-old remains of tyrannosaurus. Several years ago, however, Morehouse overturned this hypothesis with the discovery of yet another species.

Now you are ready to insert a citation.

2. From the *Tools* menu, go to the *EndNote* 9 submenu and then *Find Citation*(*s*).

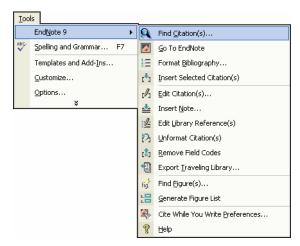

3. The EndNote Find Citations dialog appears. Type the author name "Morehouse" in the "Find" box and click *Search*.

EndNote lists the matching references. In this case, a single reference matches the search.

| EndNote Find Citation(s)                           |                                         |                                  |                      |                       |    |
|----------------------------------------------------|-----------------------------------------|----------------------------------|----------------------|-----------------------|----|
| Find: Moreho                                       | luse                                    | •                                | Search               |                       |    |
| Example: Ente                                      | r <b>Billoski di</b>                    | inosaur extinction to            | search for these t   | erms in all fields    |    |
| Author                                             | Year                                    | Title                            |                      |                       | _  |
| Morehouse                                          | 1993                                    | Statistical evidence for (       | early extinction of  | reptiles due to the K | (1 |
| <                                                  |                                         |                                  |                      |                       | ~  |
| Reference Type: Journal Article Record Number: 125 |                                         |                                  |                      |                       | ^  |
| Author:                                            | Morehou<br>Turne D                      |                                  |                      |                       |    |
| Year:<br>Title:                                    | Tung, R.<br>1993<br>Statistica<br>event | .o.<br>al evidence for early ext | tinction of reptiles | due to the K/T        | ~  |
|                                                    |                                         | Inser                            | t Cance              | Help                  |    |
| Library: Paleo.e                                   | nl                                      |                                  | 1                    | items in list         | // |

4. Click *Insert* to insert the selected reference as a citation.

EndNote not only inserts a citation, but Instant Formatting formats the citation in the currently selected *Numbered* style and adds it to a formatted bibliography at the end of the paper.

5. Add more text to the paper:

It is now the undisputed progeny of the species at hand.

6. From the *Tools* menu, go to the *EndNote* 9 submenu and then *Find Citation*(*s*).

7. Type the number "1987" into the find box and click *Search*. EndNote searches all fields and lists the matching references.

| EndNote Find Citation(s)                                                                    |                             |                                                                 |  |  |
|---------------------------------------------------------------------------------------------|-----------------------------|-----------------------------------------------------------------|--|--|
| Find: 1987                                                                                  |                             | Search                                                          |  |  |
| Example: Enter                                                                              | Billoski (                  | dinosaur extinction to search for these terms in all fields     |  |  |
| Author                                                                                      | Year                        | Title 🔼                                                         |  |  |
| Billoski                                                                                    | 1987                        | Triceratops extinction linked to asteroid collision             |  |  |
| Izett                                                                                       | 1987                        | Authigenic "spherules" in K-T boundary sediments at Carava      |  |  |
| Kreutzer                                                                                    | 1987                        | Untersuchungen über die Regulation der Bildung glykolytisch     |  |  |
| McCormick                                                                                   | 1999                        | Antarctic measurements of ozone by Sage-II in the spring of     |  |  |
| Pollastro                                                                                   | 1987                        | Mineralogy and petrology of the Cretaceous-Tertiary bound       |  |  |
| Crine<br>K                                                                                  | 1007                        | Polido impacto, acid vain, and biography is traumas at the Crat |  |  |
| Reference Typ<br>Record Numbe<br>Author:<br>Year:<br>Year:<br>Title:<br>Journal:<br>Yolume: | er: 46<br>Billoski,<br>1987 | , T.V.<br>tops extinction linked to asteroid collision          |  |  |
|                                                                                             |                             | Insert Cancel Help                                              |  |  |
| Library: Paleo.er                                                                           | h                           | 10 items in list                                                |  |  |

8. Scroll down the list of matching references, select the reference by the author Turnhouse, and click *Insert*.

EndNote inserts the citation, and Cite While You Write technology formats it and adds it to the bibliography at the end of the paper. Your document text should now look like this:

The fossil in question was generally regarded to be the 220 million year-old remains of tyrannosaurus. Several years ago, however, Morehouse overturned this hypothesis with the discovery of yet another species. [1] It is now the undisputed progeny of the species at hand. [2]

- Morehouse, S.I. and R.S. Tung, *Statistical evidence for early extinction* of reptiles due to the K/T event. Journal of Paleontology, 1993. 17(2): p. 198-209.
- Turnhouse, M.B., *Role of 14C dating in paleontology*. Journal of Paleontology, 1987. 75(6): p. 11-15.

**NOTE:** You can shade each of the Cite While You Write citation and bibliography fields so they are easy to locate. This is set with Microsoft Word's Field Shading option. The shading is for on-screen help only, and does not print.

9. Assume that you have finished inserting citations in your paper. From Word's *File* menu, choose *Save* to save your document.

**NOTE:** You can also insert citations in footnotes. First, use the appropriate Word command to create the footnote. Then, insert the EndNote citation in the footnote. Word controls the placement and numbering of the footnote, and EndNote formats the citation based on the current style.

#### You can format your citations and bibliography as many times as you like, changing the output style and various other layout settings each time.

#### To select the bibliographic style used for formatting:

1. From Word's *Tools* menu, go to the *EndNote* 9 submenu and choose *Format Bibliography*.

| <u>T</u> 00 | Is                      |           |                                  |
|-------------|-------------------------|-----------|----------------------------------|
|             | EndNote 9               | Q,        | Find Citation(s)                 |
| ₩BC<br>V    | Spelling and Grammar F7 |           | <u>G</u> o To EndNote            |
|             | Templates and Add-Ins   | 1 and     | Format Bibliography              |
|             | <u>C</u> ustomize       | €*3       | Insert Selected Citation(s)      |
|             | Options                 | رام ا     | Edit Citation(s)                 |
|             | ×                       | ≛         | Insert <u>N</u> ote              |
|             |                         | <u>:/</u> | Edit Library Reference(s)        |
|             |                         | Ъ         | Unformat Citation(s)             |
|             |                         | <b>(</b>  | <u>R</u> emove Field Codes       |
|             |                         | 1         | Export Traveling Library         |
|             |                         | fig.      | Find Eigure(s)                   |
|             |                         | 1.<br>2.  | Generate Figure List             |
|             |                         | ٩.        | Cite While You Write Preferences |
|             |                         | ?         | Help                             |

Select a

Style

**Bibliographic** 

A Format Bibliography dialog appears, where you can select a bibliographic style.

| EndNote Format B    | ibliography                         |             |
|---------------------|-------------------------------------|-------------|
| Format Bibliography | Layout Instant Formatting Lib       | raries Used |
| Format document:    | Test.doc                            | <b>_</b>    |
| With output style:  | Numbered                            | Browse      |
| Temporary citation  | Annotated<br>APA 5th<br>Author-Date |             |
| Left: {             | Numbered<br>Show All                |             |
|                     |                                     |             |
|                     | OK Cancel                           | Help        |

Styles contain instructions for how EndNote will format citations and the bibliography. For the previous example, we illustrated the Numbered style, which sequentially numbers citations and then inserts a numbered reference list at the end of the paper.

As you can see, there are many other formatting options available here; you can make changes that override the settings in the current output style.

- 2. For this example, click the *Browse* button next to "With output style" to display the list of output styles supplied with EndNote.
- 3. Select the APA 5th style and click OK.
- 4. Click *OK* to leave the Format Bibliography dialog.

EndNote automatically updates the existing citations and regenerates the bibliography in the APA style.

In the future, if you need to make changes to the paper such as adding or deleting citations or text, just do the necessary updates in your paper. If you want to change the output style or bibliography layout settings, choose the *Format Bibliography* command again. EndNote will reformat the in-text citations and generate a new bibliography based on your changes.

**NOTE:** More than 1,100 styles are installed in EndNote's Styles folder. To see a list of them organized by discipline, choose *Output Styles* from the *Edit* menu in EndNote and select *Open Style Manager*.

### **Edit a Citation**

If you directly edit a citation or the bibliography, the changes will be lost when you *Format Bibliography* again because EndNote reformats according to the rules of the selected output style. To make and retain changes to all citations and/or the bibliography, modify the output style. However, if you want to make a change to an individual citation, use the *Edit Citation* command as described below.

For some bibliographic styles, the majority of references are cited in an "Author, Date" format; but if the author's name is mentioned within the paragraph text, the style dictates that the name not be repeated in the citation. In our example, we mention Morehouse within the text of the paper, so we will remove the author's name from the citation. We also want to add a page reference to this particular citation.

#### To edit an individual citation:

- 1. Click anywhere on the Morehouse citation.
- 2. From the *Tools* menu, go to the *EndNote* 9 submenu and then *Edit Citation*.

| EndNote Edit Citation                                                                                                    |                                                                                                    |  |  |
|----------------------------------------------------------------------------------------------------|----------------------------------------------------------------------------------------------------|--|--|
| Use this window to view, select, edit and re<br>Citations in document:<br>of yet another species. () It is now the<br>Morehouse, 1993 #125<br>the species at hand. ()<br>Turnhouse, 1987 #176 | ove citations from your current document.  Formatted Citation  Exclude author  Exclude year  Prefix:  Suffix:  Pages:  Insert  Remove  Isert  Remove  Isert |  |  |
| Reference Type: Journal Article<br>Record Number: 125<br>Author: Morehouse, S.I.<br>Tung, R.S.<br>Year: 1993<br>Title: Statistical evidence for<br>Journal: Journal of Paleontology           | early extinction of reptiles due to the K/T event                                                                                                    |  |  |
| Library: Traveling Library                                                                                                    | OK Cancel Help                                                                                                    |  |  |

3. In the Formatted Citation section, select the *Exclude Author* box.

4. Next to Pages, type "34-35".

**NOTE:** Typing cited page numbers in this box does not guarantee that they will appear in your citation. You must use an output style that lists the "Cited Pages" field in the Citation template. You can edit any style to include this special field.

5. Click *OK* to update the citation in your paper.

The fossil in question was generally regarded to be the 220 million year-old remains of tyrannosaurus. Several years ago, however, Morehouse overturned this hypothesis with the discovery of yet another species. (1993, pp. 34-35) It is now the undisputed progeny of the species at hand. (Turnhouse, 1987)

- Morehouse, S. I., & Tung, R. S. (1993). Statistical evidence for early extinction of reptiles due to the K/T event. *Journal of Paleontology*, 17(2), 198-209.
- Turnhouse, M. B. (1987). Role of 14C dating in paleontology. Journal of Paleontology, 75(6), 11-15.

### Insert Figure Citations

Next you are going to insert two figure citations—one inserted and numbered as a figure, and one inserted and numbered as a table. This section uses the references inserted in Part III of the Guided Tour.

All figure citations are inserted in the same way; the EndNote reference type determines whether it is inserted and numbered as a figure or a table. Images found in the *Chart or Table* reference type are inserted as tables, while images found in any other reference type are inserted as figures.

#### To find and insert figure citations:

1. First, add more text to your paper:

As researchers look at evidence, even the crest on the modern cockatiel provides insight into the evolution of feathers.

Now you are ready to insert a figure citation.

2. From the *Tools* menu, go to the *EndNote* 9 submenu and then *Find Figure*(*s*). The EndNote Find Figures dialog appears.

3. Type the search term "bird" in the "Find" box and click *Search*.

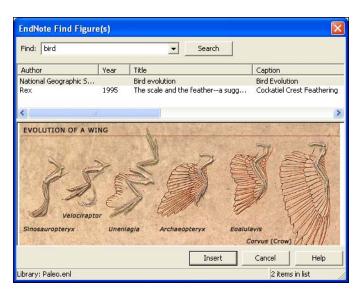

EndNote lists only references that match the search text *and* contain an image. As you highlight a reference, the graphic stored within the reference is displayed below the reference list.

You can use your mouse to move the column dividers to set column widths and to drag the lower right corner of the window to adjust the size of the window.

4. Select the reference with the Caption "Cockatiel Crest Feathering," a reference inserted earlier in this guided tour, and click *Insert* to insert the figure citation.

As researchers look at evidence, even the crest on the modern cockatiel provides insight into the evolution of feathers. (Figure 1)

5. Next enter the text:

While exploring the evolution of dinosaurs and birds, it becomes clear that *Homo sapiens* have occupied earth for a relatively short period of time.

Now you are ready to insert a reference to the Microsoft Excel file we inserted into an EndNote reference earlier in this guided tour.

- 6. From the *Tools* menu, go to the *EndNote* 9 submenu and then *Find Figure*(*s*). The EndNote Find Figures dialog appears.
- 7. Type the text "hominid" in the "Find" box and click *Search*.

EndNote displays a single matching reference. The file attachment icon shows that the figure is in a Microsoft Excel document.

| EndNote Find Fig   | ure(s) |               |        |           | X              |
|--------------------|--------|---------------|--------|-----------|----------------|
| Find: hominid      |        | •             | Search |           |                |
| Author             | Year   | Title         |        | Caption   |                |
| Milkirk            | 2002   | Hominid Timel | ne     | Hominid 1 | imeline        |
| <                  |        |               |        |           |                |
| <                  |        |               |        |           | >              |
|                    |        |               |        |           |                |
|                    |        |               | Insert | Cancel    | Help           |
| Library: Paleo.enl |        |               |        | 1 ite     | ms in list 🛛 🖉 |

8. Click *Insert* to insert the citation. (It may take some time for Word to import the file.)

The image was found in the *Chart or Table* reference type, so it was added to Word and numbered as a table.

As researchers look at evidence, even the crest on the modern cockatiel provides insight into the evolution of feathers. (Figure 1)

While exploring the evolution of dinosaurs and birds, it becomes clear that *Homo sapiens* have occupied earth for a relatively short period of time. (Table 1)

- 9. Scroll to the end of the document, and you will find that EndNote used Word bookmarks to place the images under labeled List of Tables and List of Figures sections as defined by the APA style.
- 10. You may need to resize the Hominid Timeline to fit on the page. Click on the image, and then hold down the Shift key while you drag a corner of the figure to resize it proportionally.

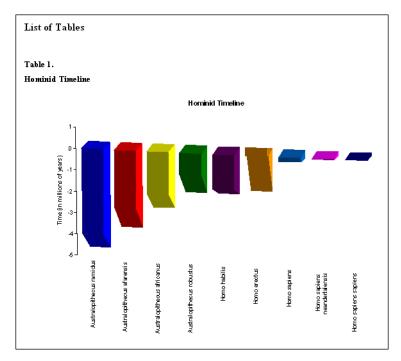

11. You can also reduce the size of the Cockatiel Crest Feathering graphic.

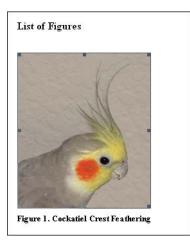

As you are working, remember to often *Save* your document. You can continue adding text, bibliographic citations, and figure citations to the paper, and EndNote will continue adding to the lists of references, figures, and tables!

This completes the Guided Tour. Exit Microsoft Word by choosing *Exit* from the *File* menu.

To close the EndNote program, go to the *File* menu in EndNote and choose *Exit*.
 See these sections in the manual for information related to this portion of the tour:

 The process of citing references and figures and creating bibliographies with Cite While You Write is covered in Chapter 10.
 More than 1,100 styles are installed in EndNote's Styles folder. To see a list of them organized by discipline, choose *Output Styles* from the *Edit* menu and select the *Style Manager*. See "Accessing Styles in Other Places" on page 371 for information about how to access other styles.
 Chapter 15, "Bibliographic Styles," includes instructions for

• Chapter 15, "Bibliographic Styles," includes instructions for editing output styles.

Chapter 4

Introducing the EndNote Library

# Chapter 4 Introducing the EndNote Library

| The EndNote Library                          | 77 |
|----------------------------------------------|----|
| Important Points About Libraries             | 77 |
| Back Up Your Libraries                       |    |
| The Library Window                           | 78 |
| Navigating in the Library Window             |    |
| Showing a Reference Preview                  |    |
| Resizing the Library Window                  |    |
| Library Display Font                         |    |
| Changing Display Fields                      |    |
| The Library Window Sort Order                |    |
| Creating Libraries                           |    |
| Creating a New Library                       |    |
| Save a Copy of a Library                     |    |
| Setting a Default Library                    |    |
| Opening, Closing, and Deleting Libraries     | 87 |
| Opening a Library                            | 87 |
| Multiple People Opening One Library          | 88 |
| Closing a Library                            |    |
| Deleting a Library                           | 89 |
| Recovering a Damaged Library                 | 89 |
| Sharing EndNote Libraries Across Different   |    |
| Versions and Applications                    | 90 |
| Opening and Converting Old EndNote           |    |
| Libraries                                    | 90 |
| Creating a Library from ProCite or           |    |
| Reference Manager                            | 91 |
| Converting an EndNote 9 Library for ProCite, |    |
| Reference Manager, or an Earlier Version of  |    |
| EndNote                                      | 92 |
| Transferring Libraries Across Platforms      |    |
| From Windows to Macintosh                    |    |
| From Macintosh to Windows                    | 94 |

# The EndNote Library

|                           | An EndNote <b>library</b> is a collection of references, each containing<br>the information required to create a bibliography. Additional<br>information such as keywords, notes, and abstracts can also be<br>stored in these references. This chapter provides an overview of<br>the EndNote library, including instructions for opening and<br>creating libraries, and navigating within a library. |  |  |  |  |  |
|---------------------------|----------------------------------------------------------------------------------------------------|--|--|--|--|--|
| Important<br>Points About | Listed below are some important points about the EndNote library. Detailed information about each of these items follows.                                                                                                    |  |  |  |  |  |
| Libraries                 | There is no limit to the number of references you can create<br>in an EndNote library. It is recommended that the number<br>not exceed 100,000 to maintain efficient performance<br>managing the database.                                                                                                    |  |  |  |  |  |
|                           | There is no limit to the number of libraries you can create,<br>assuming that you have the disk space to store them. We<br>recommend that you keep all the references you cite in your<br>papers in one main library.                                                                                                    |  |  |  |  |  |
|                           | • You can select default libraries to open automatically when EndNote is started.                                                                                                    |  |  |  |  |  |
|                           | <ul> <li>You can open more than one library at a time.</li> </ul>                                                                                                    |  |  |  |  |  |
|                           | <ul> <li>Libraries created with the Macintosh versions of EndNote<br/>can be used by the Windows version of EndNote, and vice<br/>versa (see page 93 for more information on transferring<br/>libraries across platforms).</li> </ul>                                                                                                    |  |  |  |  |  |
|                           | <ul> <li>Each library can be independently moved, copied, renamed<br/>or deleted using the Windows Explorer (or by opening "My<br/>Computer").</li> </ul>                                                                                                    |  |  |  |  |  |
|                           | Images and other significant files are stored in a [library<br>name].DATA folder which is in the same folder as your<br>primary library file. This folder is an extension of the library,<br>so remember to move, copy, rename, or delete the associated<br>.DATA folder along with the primary library file.                                                                                          |  |  |  |  |  |
|                           | <ul> <li>If your library filename does not include the .enl, your<br/>Macintosh Finder may not be displaying file extensions. You<br/>can display or suppress file extensions with the Finder.<br/>Older EndNote libraries may not include the .enl extension<br/>at all.</li> </ul>                                                                                                    |  |  |  |  |  |
|                           | • The Library window can be resized and the display font can be changed to any font or size that you prefer.                                                                                                    |  |  |  |  |  |
|                           | <ul> <li>The Library window displays a multi-column list. By<br/>default, the first column shows a paper clip for references</li> </ul>                                                                                                    |  |  |  |  |  |

that include attached graphics, figures, or files. Then, the first author's last name, the year, the title, and the URL are displayed for each reference. You can change the displayed fields with the *Display Fields* preference.

# **Back Up Your** Libraries

Your EndNote library becomes increasingly valuable to you as you add references to it. Consequently, it is imperative that you back up your libraries, along with any other important documents. Remember to also back up the corresponding .DATA folder, which is part of the library.

You can use the *Save a Copy* command to save a copy of your library to a removable disk (or elsewhere) for safe keeping. See Appendix A for more information about making backup copies of your files.

# The Library Window

When you first open a library with EndNote you see a **Library window**, showing the references you have entered. Each reference is displayed on a single line showing first a paper clip if a graphic or file is attached to the record, then the first author's last name, the year of publication, as much of the title as will fit in the window, and the URL.

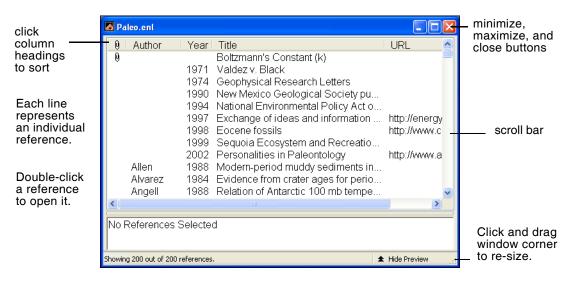

# Navigating in the Library Window

There are a number of ways to browse through your references.

- Scroll through the list of references in the Library window by clicking in the vertical scroll bar with the mouse.
- ◆ The ↑ and ↓ keys move up or down from the currently selected reference, or if nothing is selected they select the last or first reference in the library, respectively.
- You can quickly sort the references by clicking on a column heading. For example, click *Year* to sort by year. A second click will change the order of the sort from ascending to descending.
- ♦ Typing a letter selects the first matching reference. The matching depends on the order in which the library is sorted. If the library is sorted by the Author field, typing a letter selects the first reference in which the author's last name begins with that letter. For example, typing the letter "Z" selects the Zartman reference in our Paleo library since Zartman is the first author's name to begin with a "Z." Type several letters and the selection jumps to the first name that begins with those typed letters. Letter matching starts over after a half-second pause.
- The HOME and END keys go to the first or last reference respectively; PAGE UP and PAGE DOWN move up or down a screen of references.
- To find specific references, choose *Search References* from the *References* menu. (See Chapter 8 for more information.)

# Showing a Reference Preview

Click the *Show Preview* option at the bottom of the Library window to hide or display the preview pane. (Click the triangle next to the words "Show Preview.") Once the preview is showing, the command changes to *Hide Preview*; clicking that option hides the preview pane. You could also select *Show Preview /Hide Preview* from the *Tools* menu.

| 🛃 Pa        | leo.enl            |            |                                                                                                    |               |     |                                        |
|-------------|--------------------|------------|----------------------------------------------------------------------------------------------------|---------------|-----|----------------------------------------|
| 0           | Author             | Year       | Title                                                                                                    | URL           | ~   |                                        |
|             | Billoski           | 1997       | Debate over nemesis theory grows                                                                              |               |     |                                        |
|             | Blake              | 1988       | A 1st fossil member of the Ctenodi                                                                            |               | -   |                                        |
|             | Bonin              | 2000       | Solid-fluid interactions and fenitizati.                                                                      |               |     |                                        |
|             | Bowstein           | 1984       | Micro-mammal prototypes in dinos                                                                              |               |     |                                        |
|             | Bremand            | 2000       | Bidimensional spectral analysis of                                                                            |               |     |                                        |
|             | Bruton             | 1998       | The Saersnes section, Oslo region,.                                                                           |               |     |                                        |
|             | Budd               | 1988       | Aragonite-to-calcite transformation .                                                                         |               |     |                                        |
|             | Butler             | 2000       | Shear wave properties of marine s                                                                             |               |     |                                        |
|             | Calvet             | 2000       | Diversity of the Ordovician volcanis                                                                          |               |     | alial and drag to                      |
|             | Carter             | 2000       | Environmental aspects of middle or.                                                                           |               | ×   | click and drag to<br>change the height |
| <           |                    |            |                                                                                                    |               | >   | - of the preview pane                  |
| Brut        | Norway -           | trilobite  | al. (1998). "The Saersnes section, O<br>, graptolite and conodont fossils revie<br>azine <b>125</b> (4): 451. |               |     |                                        |
| J<br>Showin | g 200 out of 200 r | references |                                                                                                    | 🖈 Hide Previe | w — | click to show/hide<br>the preview pane |

The preview displays the selected reference in your current style. If multiple references are selected, it displays just the last one in the selection. The preview is not editable; to edit the reference, double-click it in the Library window.

**NOTE:** If the font specified in the selected output style does not support italics, any italics will display as plain text.

### **Choosing the Current Style**

Since the preview uses the current style, it's important to know how to set that style. To select your current style:

- On the Main toolbar, use the *Output Styles* list to select a new style.
- Or, from the *Edit* menu, choose *Output Styles* and select a style in the list. The check mark next to a style name indicates that it is the current style.

If you do not see the style that you want on the toolbar or in the *Output Styles* menu, do not worry. Over a thousand styles are provided with EndNote and are available via the Style Manager. Choose *Open Style Manager* from the *Output Styles* menu, and

mark the style or styles that you would like to be available in your *Output Styles* menu. You should now be able to choose the style that you need from the *Output Styles* menu. (For more information about using the Style Manager, see "The Style Manager" on page 364.)

You can also add styles to the menus using the *Select Another Style* option from the style list on the toolbar. Simply choose *Select Another Style*, select the style, and click *Choose*.

### **Resizing the Preview Pane**

To change the height of the preview pane, click on the bar that separates the preview from the rest of the Library window, and drag up or down. (When the cursor is over this area, it changes to indicate that you are in the right place to resize the pane.)

### **Previewing Multiple References**

The preview pane only displays a preview for one reference at a time, formatted according to the current style.

#### To preview multiple references:

- 1. Select (highlight) the references in the Library window.
- 2. From the *Edit* menu, choose *Copy Formatted* to copy the formatted references to the Windows Clipboard.
- 3. Use the Windows Clipboard Viewer to view the contents of the Clipboard, or Paste the formatted references into a word processor document.

### Using the Preview to Display Notes or Abstracts

You may find it useful to configure the Library window such that the main window displays bibliographic data (such as author, year, title, and journal), and the preview pane displays just notes or abstracts. That would allow you to browse through your references in the Library window without having to open individual references to see more about them.

To configure the display of the Library window fields, see "Changing Display Fields" on page 83. To get the preview to display just the notes or the abstract, you will need to create a custom style to include just those fields (see page 324).

You can use the *Show All* style to display all reference fields in the preview pane.

| Resizing the<br>Library<br>Window | Like most windows in EndNote, you can resize the Library<br>window by clicking the window border or lower right window<br>corner and dragging to the desired size, or by clicking the<br>maximize or minimize buttons in the upper right corner of the<br>Library window.                                                                     |
|-----------------------------------|----------------------------------------------------------------------------------------------------|
|                                   | EndNote remembers the new size of the Library window as well<br>as its location on the screen so the next time you open it, the<br>library appears with the same dimensions and in the same<br>location as when you last closed it. Each EndNote library can<br>have its own unique dimensions and screen location.                           |
| Library<br>Display Font           | Choose a different font and size for the text displayed in the<br>Library window by using EndNote's preferences. The list of<br>references in the Library window uses the Library Display Font.<br>The Preview uses the General Display Font. Changes made to the<br>display fonts apply to all EndNote libraries opened on that<br>computer. |
|                                   | To show so the Library Display Factor                                                                                                    |

# To change the Library Display Font:

- 1. From the *Edit* menu, choose *Preferences*.
- 2. Click the *Display Fonts* option.

| EndNote Preferences                                                                                                    |                                                                                                    | × |
|----------------------------------------------------------------------------------------------------|----------------------------------------------------------------------------------------------------|---|
| Libraries<br>Display Fonts<br>Reference Types<br>Temporary Citations<br>Sorting<br>Change Case<br>Formatting<br>Display Fields<br>Duplicates<br>Online<br>Folder Locations<br>Term Lists<br>Spell Check<br>OpenURL | Library Display Font<br>Arial, 10pt<br>Change Font<br>These settings change the font and size of the<br>text displayed in the Library windows.<br>General Display Font<br>Arial, 10pt<br>Change Font<br>These settings change the display of all text<br>entered in the Plain Font and Plain Size. |   |
| EndNote Defaults Reve                                                                                                    | rt Panel OK Cancel Apply                                                                                                    |   |

- 3. Click the *Change Font* button, and select a different display font and/or size from the lists. Click *OK* to close the font selection dialog and return to the *Display Fonts* preferences panel.
- 4. Click *OK* to save the changes and close the dialog.

Changing the display fonts does not affect the font EndNote uses when it creates a bibliography. EndNote uses the font of your paper for the bibliography.

# Changing Display Fields

In the Library window, EndNote defaults to showing first a paper clip if a graphic or file is attached to a reference, then the Author, Year, Title, and URL fields. You may display other fields, change the order of the fields displayed, or change the names used for the column headings in the Library window.

These settings apply to all libraries.

#### To customize the Library window display:

- 1. From the *Edit* menu, choose *Preferences*.
- 2. Click the *Display Fields* option in the list.

| EndNote Preferences                                                                                                    |                                                                           |                                                                                                    |                  |                                                                  | × |  |
|----------------------------------------------------------------------------------------------------|---------------------------------------------------------------------------|----------------------------------------------------------------------------------------------------|------------------|------------------------------------------------------------------|---|--|
| Libraries<br>Display Fonts<br>Reference Types<br>Temporary Citations<br>Sorting<br>Change Case<br>Formatting<br>Display Fields<br>Duplicates<br>Online<br>Folder Locations<br>Term Lists<br>Spell Check<br>OpenURL | Position<br>Column 1:<br>Column 2:<br>Coulmn 3:<br>Column 4:<br>Column 5: | splay in the library window-<br>Field Image Author Year Title URL URL ing the 'Image' field will disp window. | V<br>V<br>V<br>V | Heading<br>Author<br>Year<br>Title<br>URL<br>picture/object icon |   |  |
| EndNote Defaults Revert Panel OK Cancel Apply                                                                                                    |                                                                           |                                                                                                    |                  |                                                                  |   |  |

- 3. Choose the desired field from the Field list. You may select up to five fields to be displayed in the Library window. Select *Unused* instead of a field name if you want to show fewer than five fields.
- 4. By default, the column heading in the Library window will be the same as the Generic name of the field. If you would like to change the name for the Library window display, you may do so by entering a new name in the Heading section next to the chosen field.
- 5. Click *OK* to save the changes and close the dialog.

# The Library Window Sort Order

The references listed in the Library window are automatically sorted by the first author's last name and first initial, the year, and the order in which they were entered (the record number). This sort order can be changed by choosing *Sort References* from the *References* menu (see "Sorting the Library" in Chapter 8) or by clicking the column headings. When you sort a library, that sort order is retained even after you close and reopen a library.

When you sort the library, all alphabetical sorting is carried out according to the language and locale settings of your operating system—unless you specify a different language in the *Sort Options* dialog.

The library sort order is in effect only when the library is showing all of the references. EndNote displays the results of a search in the order in which they were found. Similarly, after importing references, EndNote displays the newly imported references in the order in which they were imported. This behavior greatly enhances the speed of these two functions. Choosing *Show All References* from the *References* menu returns all of the references to the Library window and lists them according to the last sort order specified.

**NOTE:** "Sort Order: Bibliographies and Multiple Citations" on page 406 describes how to set the sort order for a bibliographic style. See "Sorting" on page 489 for information about having EndNote ignore certain words or names when sorting references.

# **Creating Libraries**

Although you can create as many libraries as you like, we strongly recommend that you keep all of your references together in one main EndNote library. Having all of the references you need in one place avoids unnecessary complexity when you are writing papers, creating bibliographies, or moving files between computers. Instead of making different "specialty" libraries, you will find it more useful to create one library and use the Keyword and Label fields together with EndNote's *Search* and *Sort References* commands to help you organize and categorize your references.

# Creating a New Library

#### To create a new library:

1. From EndNote's *File* menu, choose *New*.

EndNote presents a dialog prompting you to name and save the new library:

| New reference                                     | library                                                                                                    |                         |   |   |   |   |   | ? 🛛    |
|---------------------------------------------------|----------------------------------------------------------------------------------------------------|-------------------------|---|---|---|---|---|--------|
| Save in:                                          | 🚞 EndNote                                                                                                    |                         | * | G | ø | ø | • |        |
| My Recent<br>Documents<br>Desktop<br>My Documents | <ul> <li>Backup</li> <li>Connections</li> <li>Examples</li> <li>Filters</li> <li>paleo.data</li> <li>Spell</li> <li>Styles</li> <li>Templates</li> <li>Term Lists</li> <li>paleo.enl</li> </ul> |                         |   |   |   |   |   |        |
|                                                   | File name:                                                                                                    | Untitled.en             |   |   |   | * |   | Save   |
| My Network                                        | Save as type:                                                                                                    | EndNote Library (*.enl) |   |   |   | ~ |   | Cancel |

- Enter a name for your new library. If you include an extension, use the extension ".enl" which stands for "<u>EndNote Library</u>". If you do not include an extension, EndNote will add ".enl" automatically.
- 3. Using the "Save in" list, choose the location where you would like to save the library.
- 4. Click *Save* and the new library appears as an empty EndNote library, showing "0 out of 0 references."

| MyLibrary.enl                  |                |
|--------------------------------|----------------|
| - 🧕 Author I Year I Title      | URL            |
|                                |                |
|                                |                |
|                                |                |
|                                |                |
|                                |                |
|                                |                |
| <                              | >              |
|                                |                |
| Showing 0 out of 0 references. | ▼ Show Preview |

|                                 | Now that you have created a new library, you can begin entering<br>references into it. The following chapters illustrate the different<br>ways to add references to an EndNote library:                                                      |
|---------------------------------|----------------------------------------------------------------------------------------------------|
|                                 | <ul> <li>Chapter 5, "Entering and Editing References," discusses how<br/>to enter individual references manually.</li> </ul>                                                                                                    |
|                                 | <ul> <li>Chapter 6, "Searching Remote Databases with EndNote,"<br/>describes how to connect directly to online databases and<br/>retrieve references from them.</li> </ul>                                                                   |
|                                 | <ul> <li>Chapter 7, "Importing Reference Data into EndNote," shows<br/>you how to import references that you have previously<br/>downloaded from online bibliographic databases.</li> </ul>                                                  |
|                                 | If you have just created a library that will be the main library that<br>you use, you can set it to open automatically every time you start<br>EndNote by setting it to be your "default library" (see page 86).                             |
| Save a Copy of<br>a Library     | EndNote automatically saves changes to your library as you work with it, so there is no <i>Save</i> or <i>Save As</i> command for the library. You can, however, use the <i>Save a Copy</i> command to create an exact copy of your library. |
|                                 | To create a copy of your library:                                                                                                    |
|                                 | 1. With a library open, choose <i>Save a Copy</i> from the <i>File</i> menu.                                                                                                    |
|                                 | 2. Name the new library and choose where to save it.                                                                                                    |
|                                 | 3. Click <i>Save</i> and EndNote creates a copy of the library.                                                                                                    |
|                                 | The new library does not open, it is simply saved to disk.<br>EndNote leaves your original library open as it was before the<br>command was chosen.                                                                                          |
|                                 | <b>NOTE:</b> The <i>Save a Copy</i> command also creates a [library name].DATA folder for the new library and copies all necessary files and images to it.                                                                                   |
|                                 |                                                                                                    |
| Setting a<br>Default<br>Library | EndNote allows you to specify the libraries that you want to open automatically when EndNote starts up. We call these the "default" libraries.                                                                                               |
| Libidiy                         | To assign or change the default library:                                                                                                    |
|                                 | <ol> <li>Open the library or libraries that you would like to set as<br/>your default. (You must have a library open in order to set it<br/>as your default library.)</li> </ol>                                                             |
|                                 |                                                                                                    |

2. From the *Edit* menu, choose *Preferences* and select *Libraries*.

| EndNote Preferences                                                                                                    |                                                                                                    | × |
|----------------------------------------------------------------------------------------------------|----------------------------------------------------------------------------------------------------|---|
| Libraries<br>Display Fonts<br>Reference Types<br>Temporary Citations<br>Sorting<br>Change Case<br>Formatting<br>Display Fields<br>Duplicates<br>Online<br>Folder Locations<br>Term Lists<br>Spell Check<br>OpenURL | Open the following libraries when EndNote starts:<br>C:\Program Files\EndNote 9\Examples\Paleo.enl<br>Add Open Libraries Remove Library<br>Show Library Name in Reference Window |   |
| EndNote Defaults Rev                                                                                                    | ert Panel OK Cancel Apply                                                                                                    |   |

- 3. Click *Add Open Libraries* and all of the currently open libraries will be added to the list of default libraries that should open every time EndNote starts.
- 4. Click *OK* to save your changes and close the Preferences dialog.

### **Removing Default Libraries**

#### To remove a library from the list of default libraries:

- 1. From the *Edit* menu, choose *Preferences* and select *Libraries* from the list of options.
- 2. Select the library that you would like to remove from the list of default libraries and click *Remove Library*.
- 3. Click *OK* to save your changes and close the Preferences dialog.

# **Opening, Closing, and Deleting Libraries**

Opening a Library

To open a library when the EndNote program is already running, choose *Open* from EndNote's *File* menu and select *Open Library*. (If you have previously opened a library, EndNote will list that library below the *Open Library* command; you can simply choose the library to open it directly, and skip the dialog shown below.)

When you choose the *Open Library* command, EndNote displays a dialog similar to this:

| "Look in" | Open                                              |                           |                         |       |            | ? 🛛    |
|-----------|---------------------------------------------------|---------------------------|-------------------------|-------|------------|--------|
| list      | Look in:                                          | 🗀 Examples                |                         | 💌 G 💋 | b 📂 🖽-     |        |
|           | My Recent<br>Documents<br>Desktop<br>My Documents | Paleo.Data<br>▲ Paleo.enl |                         |       |            |        |
|           |                                                   | File name:                |                         |       | <u>~</u>   | Open   |
|           | My Network                                        | Files of type:            | Libraries (*.enl;*.lib) |       | <b>~</b> ( | Cancel |

By default, this dialog displays all files with the extension "\*.enl" or "\*.lib". If your library name has a different extension, you should change the "Files of Type:" option to *All files* (\*.\*).

If your library is listed in the dialog, select it and click *Open*. If your library is not listed there, then it is probably saved in a different place on your hard drive or removable disk.

#### To locate a library:

- 1. Click the "Look in" list and select the letter of the drive on which your library is stored.
- 2. Select the folder that contains your library and click *Open*. (If your library is within several folders, continue to open each folder until you locate the library.)
- 3. When you see your library, select it and then click *Open*.

# Multiple People Opening One Library

EndNote does not perform "record locking" functions that would allow multiple users to *edit* one library at the same time. However, multiple users can *access* one EndNote library simultaneously as long as the library is restricted to *read-only* or *locked* status. This will allow users to perform searches, copy information to their documents, and format their papers. Use Windows Explorer to change the Properties of your EndNote library; select the Read-Only attribute for the .ENL file and the .DATA folder.

The simplest way to set up an EndNote library for shared network access is to use the network's system of file permissions

|                                    | to control the type of access allowed for users and groups. Except<br>for the person who posts the database, grant all users read-only<br>access. One person should be assigned the responsibility for<br>maintaining and updating the library at a separate location; this<br>user should be granted full access to the file. Then, periodically<br>post the updated library on the network for all other users, with<br>read-only access. |
|------------------------------------|----------------------------------------------------------------------------------------------------|
| Closing a                          | To close a library, do one of the following:                                                                                                    |
| Library                            | • Choose <i>Close Library</i> from the <i>File</i> menu.                                                                                                    |
|                                    | <ul> <li>Type CTRL+W or CTRL+F4 when the Library window is active.</li> </ul>                                                                                                    |
|                                    | <ul> <li>Click the close button in the top right corner of the Library<br/>window.</li> </ul>                                                                                                    |
|                                    | <ul> <li>Type CTRL+SHIFT+W to close all open libraries.</li> </ul>                                                                                                    |
|                                    | EndNote automatically saves the information in your library<br>when you close each reference. As a result, closing the library<br>does not invoke the familiar "Save changes?" question. Instead,<br>the Library window simply disappears, as all changes have<br>already been saved.                                                                                                    |
|                                    | Closing a library does not quit the EndNote program. If you want to quit from EndNote, simply choose <i>Exit</i> from the <i>File</i> menu and any open libraries are saved and closed automatically.                                                                                                    |
| Deleting a<br>Library              | EndNote does not provide a function for deleting an unwanted<br>library. You must exit EndNote and delete the library file and its<br>associated .DATA folder by dragging the icons to the Recycle Bin<br>on the Windows desktop.                                                                                                    |
| Recovering a<br>Damaged<br>Library | Occasionally computer files get damaged. If an EndNote library gets damaged, you may get an error message when trying to open it or work with the references. The best way to protect yourself from damaged files is to make regular backup copies of your important documents (see Appendix A). If you do not have a backup copy of a damaged EndNote library, you can use the <i>Recover Library</i> command to repair the damaged file.  |
|                                    | To repair a damaged EndNote library:                                                                                                    |
|                                    | 1. Close the library if it is currently open.                                                                                                    |
|                                    | 2. From the <i>Tools</i> menu, choose <i>Recover Library</i> . Read the information about the Recover Library command, and click <i>OK</i> .                                                                                                    |

- 3. In the dialog that appears, locate and select the library that needs to be repaired, and click *Open*.
- 4. EndNote creates a copy of the library with the suffix "-Saved" added to the name. For example, if you were repairing a library called "References" the original library would remain untouched and a new, repaired library called "References - Saved" would be created in the same location.

Once the new library has been saved, you should be able to open it and use it in place of the damaged library.

**NOTE:** The *Recover Library* command also creates a new .DATA folder. If you rename the recovered library to the original library name, remember to also rename the .DATA folder to match.

#### **Differences Between Saved Libraries & the Original**

The purpose of the *Recover Library* command is to recover as many references from the original library as possible. This means that it may also recover references that had previously been deleted from the library, but not yet purged from the file itself. If there are more references recovered in the saved library than existed at the time the original library was damaged, it means that EndNote was able to reconstruct references that had recently been deleted. These references must be deleted again.

Term lists are not recovered with the library. Consequently, you will need to rebuild each term list by choosing *Define Term Lists* from the *Tools* menu, highlighting the list, and then clicking *Update List* to fill the term list with the terms used in your library.

Images cannot be repaired, but are simply copied from the original library's .DATA folder to the new .DATA folder.

# **Sharing EndNote Libraries Across Different Versions and Applications**

Opening and Converting Old EndNote Libraries

### **EndNote 8 Libraries**

EndNote 8 and EndNote 9 libraries are directly compatible; you can open an EndNote 8 or an EndNote 9 library with either version of the EndNote program without any conversion of the library.

### **EndNote Libraries Prior to Version 8**

EndNote 9 can automatically convert libraries created with earlier versions of Endnote (versions 5, 6, or 7) to the version 8/ 9 format. In most cases, the same process will work for libraries created in EndNote 4 and earlier.

#### To convert an old EndNote library:

- 1. Start EndNote.
- 2. From the *File* menu, select *Open* and then *Open Library*.
- 3. On the file dialog, locate and highlight the old library, and click *Open Library*.

EndNote will warn that the selected library was created with an older version, and will ask for permission to convert it.

4. Click *OK* to convert the library. Name the new library and click *Save*.

**NOTE:** The time required to convert an EndNote library is proportionate to the size of the library. Refer to the progress indicator to determine when EndNote has completed the task.

The conversion makes a *copy* of the original library in the version 9 format, and leaves the original library intact.

**NOTE:** EndNote 9 libraries are not directly compatible with versions of EndNote prior to version 8. You must use EndNote 8 or 9 to access the converted library.

### Creating a Library from ProCite or Reference Manager

To use a ProCite or Reference Manager database with EndNote, you must first export the references to a text file and then import from the text file into an EndNote library.

# To convert a ProCite or Reference Manager database to an EndNote library:

1. Export your references to a text file:

#### For ProCite:

- a. Open ProCite and the database you want to convert.
- b. Go to the *File* menu and select *Print Bibliography*.
- c. Choose the output style "RIS-EndNote.pos" (you can download this output style from the support area of the ProCite web site at www.procite.com).

- d. On the Print Bibliography window, click *Configure* and go to the "Fields" tab.
- e. In the "Fields" window check all optional fields.
- f. Click *OK*, and then *Save* to save as a text file.

#### For Reference Manager:

- a. Open Reference Manager and the database you want to convert.
- b. From the *File* menu, choose *Export*.
- c. Select the RIS export format, and choose All References.
- d. *Export* to a text file.
- 2. Start EndNote and open or create the library to contain the imported references.
- 3. From the *File* menu, select *Import*.
- 4. Click *Choose File* and select the text file you created.
- 5. Next to Import Option, select:

For ProCite: the ProCite (RIS) import filter.

For Reference Manager: the RefMan (RIS) import filter.

6. Click Import.

Converting an EndNote 9 Library for ProCite, Reference Manager, or an Earlier Version of EndNote

Converting an EndNote 9 library for use with EndNote versions 5, 6, or 7, for Reference Manager, or for ProCite requires exporting the references from your EndNote library to a text file, and then importing from the text file into the other program.

If your references contain diacritics, you must do this carefully so that your diacritics transfer correctly. Because EndNote 9 is Unicode compliant, it exports text as UTF-8 Unicode, and not as traditional ANSI text. Reference Manager, ProCite, and earlier versions of EndNote are not Unicode compatible, so they need the document converted to ANSI text. If you attempt to import references that have not been saved as ANSI text, diacritics will appear scrambled in the new database or library format.

**NOTE:** EndNote 9 allows the use of Extended Latin and double-byte character sets, which are not supported by EndNote versions earlier than version 8. Extended Latin and double-byte characters will not transfer to earlier version file formats.

**NOTE:** EndNote 8 and EndNote 9 libraries are directly compatible, and require no conversion.

#### To convert your EndNote 9 library for other applications:

1. In EndNote 9, go to the drop-down output style list on the toolbar, and choose *Select Another Style*. Highlight and *Choose* the appropriate output style:

For EndNote 5, 6, or 7: Select the Refer style.

**For Reference Manager or ProCite**: Select the RefMan (RIS) style.

- 2. Go to the *File* menu and use *Export* to export your library to a plain text file.
- 3. Use Microsoft Word to open the text file you exported from EndNote.
- 4. When Word asks you to select an encoding option, choose "Other Encoding" and "Unicode (UTF-8)."
- 5. In Word, choose *File>Save As* and save the document with a new name, as plain text, and with *Windows-default* as the encoding option.
- 6. To import the saved file:

With EndNote: Use the Refer/BibIX import filter.

With Reference Manager or ProCite: Use the RIS import filter.

# **Transferring Libraries Across Platforms**

EndNote 9 can read libraries created in any version of EndNote for Windows or Macintosh.

If you plan to email a library to someone, remember to send all of the files found in your library's .DATA folder. While you cannot attach an entire folder to an email, you can attach each file separately, to be placed in a .DATA folder. Or, use a program (such as WinZip or StuffIt) that can zip your library and .DATA folder into a single file to send via email.

**NOTE:** To copy a library to your handheld device, see "Using EndNote With Palm OS Handhelds" on page 509.

## From Windows to Macintosh

Any library created or updated by EndNote 9 under Windows can be used by EndNote 8 or 9 for the Macintosh. No conversion is necessary.

1. If you are on a network, simply copy the library from the PC to the Macintosh. Or, use Windows Explorer to copy the library to a removable storage disk. Use your Macintosh to copy the library from the removable storage disk to the Macintosh.

**NOTE:** Make sure you also copy the .DATA folder found in the same folder as the library.

- 2. Start the EndNote program on the Macintosh. (If you see a dialog prompting you for a reference library file, choose *Cancel.*)
- 3. Select *Open* from the *File* menu, and choose *Open Library*. Navigate to the library you want to open.

As long as the library has the ".enl" extension, EndNote can display it. If the library does not have the ".enl" extension as part of the file name, EndNote will not recognize it.

4. Select the library and click *Open*.

Once the library has been opened in EndNote on a Macintosh, it maintains the EndNote Macintosh icon and can be opened just like any other library created by EndNote on the Macintosh.

| From<br>Macintosh to<br>Windows | Any library created or updated by EndNote 9 on a Macintosh can<br>be used by EndNote 8 or 9 for Windows. No conversion is<br>necessary, however you must make sure the name of the library<br>includes the ".enl" extension (for example, Medicine.enl). |  |
|---------------------------------|----------------------------------------------------------------------------------------------------|--|
|                                 | 1. If you are on a network, simply copy the file from the Macintosh to the PC. Otherwise, use a file transfer utility to move the library from the Macintosh to a removable storage disk and then to the PC.                                             |  |
|                                 | <b>NOTE:</b> Make sure you also copy the .DATA folder found in the same folder as the library.                                                                                                    |  |
|                                 | 2. Start the EndNote program in Windows. (If you see a dialog prompting you for a reference library file, choose <i>Cancel</i> .)                                                                                                    |  |
|                                 | 3. Select <i>Open</i> from the <i>File</i> menu, and choose <i>Open Library</i> . Use the "Look in" list to navigate to the library you want to open.                                                                                                    |  |

If your library does not have the extension ".enl" or "\*.lib" it will not appear in the dialog. If that is the case, select *All Files* \*.\* from the file type list at the bottom of the dialog, and you should be able to see your library.

4. Select your library and click Open.

Chapter 5

**Entering and Editing References** 

# Chapter 5 Entering and Editing References

| Introduction                                        | 99   |
|-----------------------------------------------------|------|
| Important Points About References                   | . 99 |
| The Reference Window                                | 100  |
| The Window Menu                                     | 101  |
| Previous and Next Reference Commands                | 101  |
| Finding Text in a Reference                         | 101  |
| Changing the General Display Font                   | 102  |
| Selecting References                                | 104  |
| Opening, Closing, Saving, and Deleting References . | 106  |
| Creating a New Reference                            | 109  |
| Entering References                                 | 111  |
| Using Term Lists with Data Entry                    | 111  |
| Author and Editor Names                             | 112  |
| Year/Titles                                         | 113  |
| Journal Names/Pages                                 | 114  |
| Edition/Date/Short Title                            | 115  |
| Original Publication/Reprint Edition                | 116  |
| Reviewed Item/ISBN/ISSN                             | 116  |
| Electronic Resource Number                          | 117  |
| Call Number/Label/Keywords                          | 117  |
| Notes and Abstract                                  | 117  |
| URL (Uniform Resource Locator)                      | 118  |
| Link to PDF                                         | 119  |
| Image and Caption                                   | 119  |
| Font, Size, and Style/Plain Text                    | 120  |
| Keyboard Commands                                   | 121  |
| Cut, Copy, Paste Text in the References             | 121  |
| Using "Drag-and-Drop" Within a Reference            | 122  |
| Copying and Pasting Complete References             | 122  |
| Entering Several Articles from the Same Source      | 123  |
| Entering Special Characters                         | 124  |
| Inserting Images                                    | 126  |
| Selecting the Appropriate Reference Type            | 126  |
| Inserting Graphics                                  | 127  |
| Inserting Files                                     | 128  |
| Entering a Caption                                  | 129  |
| Opening the Image File                              | 130  |
| Storing and Sharing Image Files                     | 130  |
| Editing Image Files                                 | 130  |
| Deleting or Replacing Image Files                   | 131  |
| Spell Checking                                      | 131  |

# Introduction

There are various ways to add references to an EndNote library. This chapter explains how to type information into EndNote, edit EndNote references, and insert graphics and files.

See Chapter 6 for information about connecting to remote bibliographic databases and retrieving references directly into EndNote. Chapter 7 describes how to import references from a variety of sources using EndNote's *Import* command.

Here is an overview of important aspects of EndNote references:

- Each EndNote reference stores the information required to cite it in a bibliography. Keywords, notes, abstracts, URLs and other information can be stored in a reference as well.
- Each reference added to a library is automatically assigned a unique record number that never changes for that reference in that particular library. EndNote uses these numbers to format papers. You cannot change these record numbers.
- There is no limit to the number of references you can create in an EndNote library, however we recommend that the number not exceed 100,000 to maintain efficient performance managing the database.
- Thirty-five reference types are already defined (such as Journal Article, Book, Conference Proceedings, etc.). Three additional Unused reference types are available so you can define your own.
- The fields (Author, Title, Year, etc.) displayed for each reference type can be modified or deleted. New fields can also be added, up to a total of 52 fields per reference, including the reference type name.
- The text of the references should remain as "plain text" unless a special font, size, or style of text is required for a specific term or character.
- The font used to display the text in the references can be changed using the *General Display Font* preference.
- You can insert one graphic or file attachment into the Image field of a record.
- References are automatically saved when they are closed; however, you may save a reference while editing the reference using the *Save* command on the *File* menu.

### Important Points About References

## The Reference Window

The **Reference window** displays the contents of the reference. Each part of the reference is stored in its own field, and the type of reference is displayed below the title bar:

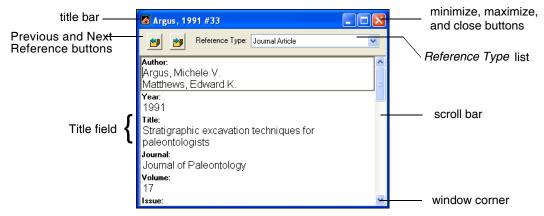

- The **Reference Type** list displays the type of reference that you are viewing, such as a journal article or a book.
- Click the *Previous Reference* or *Next Reference* buttons to close the current reference and open either the previous or next reference (based on the order the references appear in the Library window). All changes to the open reference are saved when you click these buttons.
- Resize the Reference window by clicking on the lower right window corner and dragging the window to the desired size. EndNote remembers the size and location of the last reference that you closed, so the next time you open a reference it will appear with the same dimensions and in the same location.
- Click the close button to close the reference, or type CTRL+W (or CTRL+SHIFT+W to close all references at once). All changes are saved automatically when a reference is closed.
- Click in the scroll bar with the mouse to scroll through the information in the Reference window.
- Press the TAB key to move to the next field and select its contents. SHIFT+TAB selects the previous field.
- The first author's last name, the year, and the EndNote record number appear at the top of the Reference window in the title bar. This is the same information that is used for the temporary citations in word processing documents.
- Click the maximize or minimize buttons in the top corner to expand or minimize a Reference window. Click the restore button to restore the window to its original size.

| The <i>Window</i><br>Menu                  | Any open library or reference is listed in EndNote's <i>Window</i> menu. The title of each open Reference window (that is, the author, year, and record number of a reference) appears in the <i>Window</i> menu, and it can be selected to bring that reference forward on the screen. |  |
|--------------------------------------------|----------------------------------------------------------------------------------------------------|--|
| Previous and<br>Next Reference<br>Commands | When a Reference window is open, use the <i>Previous Reference</i> and <i>Next Reference</i> commands in the <i>References</i> menu to quickly browse through your references. The Reference window also includes buttons to move to the previous or next reference.                    |  |
|                                            | Angell, 1988 #10                                                                                                    |  |
|                                            | When you choose one of these commands (or click the buttons),<br>the content of the References window changes to display the<br>information for the previous or next reference listed in the<br>Library window.                                                                         |  |
|                                            | This command has the same effect as closing the reference that is<br>currently displayed and opening another reference, so any<br>changes to the currently opened reference will be saved before<br>EndNote switches to display another reference.                                      |  |
| Finding Text<br>in a Reference             | When you have a reference that contains a significant amount of text, such as long abstracts or notes, it can get hard to find things!                                                                                                    |  |
|                                            | To jump to specific text within a reference with the Go to command:                                                                                                    |  |
|                                            | 1. Open a reference.                                                                                                    |  |
|                                            | The <i>Go to</i> command works on the currently open reference. If more than one reference is open, it works on the topmost reference.                                                                                                    |  |
|                                            | 2. From the <i>References</i> menu, select <i>Go to</i> .                                                                                                    |  |
|                                            | You could also right Click to select <i>Go to</i> from the context-<br>sensitive menu, or use the keyboard command noted on the<br><i>References</i> menu.                                                                                                    |  |
|                                            | 3. Type the text you want to locate and click next (or press Enter).                                                                                                    |  |

|                                         | You can type a maximum of 255 characters. The Go to dialog<br>also includes a drop-down list of recently searched terms.<br>EndNote will jump to the text and highlight it within the<br>reference. You can use <i>Go to</i> again to find the next occurrence, or<br>click <i>Cancel</i> to dismiss the Go to dialog.                                                                                                    |
|-----------------------------------------|----------------------------------------------------------------------------------------------------|
| Changing the<br>General<br>Display Font | By default, any text that you type or edit in EndNote is displayed<br>in 12 point Arial font. You can change this to another font and/<br>or size using the <i>General Display Font</i> option in EndNote's<br>preferences.                                                                                                    |
|                                         | The General Display Font changes the font used to display all<br>other text that is typed into EndNote (such as in the Reference or<br>Style windows). The General Display Font is also used for most<br>of the previews and information panels in EndNote, as well as<br>for bibliographies that are printed, exported, or copied directly<br>from EndNote.                                                                                                    |
|                                         | <ul> <li>Changes made to the display fonts apply to all EndNote libraries opened on that computer. They do not affect the font used when you are formatting bibliographies in a word processing document. The normal font of the document is used for that. Changing the General Display Font simply changes the font that EndNote uses for its "Plain Font" and "Plain Size" settings. Deliberate font changes that you have made in your references are not affected by the display font.</li> </ul> |
|                                         | EndNote uses Unicode to encode special characters, so that data<br>can be easily translated between platforms, programs, and<br>languages. However, some fonts do not include certain Unicode<br>characters. If some characters do not display correctly in your<br>EndNote library, you can switch the display font to a Unicode<br>font, such as Arial Unicode MS. Or, you may need to install a<br>language pack (see "Changing Language Settings" on page 550).                                    |

### To change the General Display Font:

1. From the *Edit* menu, choose *Preferences* and click the *Display Fonts* option.

| EndNote Preferences                                                                                                    |                                                                                                    |
|----------------------------------------------------------------------------------------------------|----------------------------------------------------------------------------------------------------|
| Libraries<br>Display Fonts<br>Reference Types<br>Temporary Citations<br>Sorting<br>Change Case<br>Formatting<br>Display Fields<br>Duplicates<br>Online<br>Folder Locations<br>Term Lists<br>Spell Check<br>OpenURL | Library Display Font<br>Arial, 10pt<br>Change Font<br>These settings change the font and size of the<br>text displayed in the Library windows.<br>General Display Font<br>Arial, 10pt<br>Change Font<br>These settings change the display of all text<br>entered in the Plain Font and Plain Size. |
| EndNote Defaults Rev                                                                                                    | ert Panel OK Cancel Apply                                                                                                    |

- 2. In the "General Display Font" section, click *Change Font*, then select a different font and/or size from the lists in the font dialog. Click *OK* to close the font dialog and see the example text displayed in the chosen font and size.
- 3. To see your changes in any EndNote windows that are currently open, click *Apply*. Click *OK* to save these changes and close the Preferences dialog.

# Selecting References

To work with individual references (for example to copy, open, export or edit them), first select them in the Library window. The simplest way is to click on a reference in the Library window. That reference is then highlighted to indicate it is selected.

| <b>a</b> P | Paleo.enl            |            |                                                                     |                         |
|------------|----------------------|------------|---------------------------------------------------------------------|-------------------------|
| 0          | Author               | Year       | Title                                                               | URL 🔼                   |
|            |                      | 1999       | Sequoia Ecosystem and Recreatio.                                    |                         |
|            |                      | 2002       |                                                                     | http://www.a            |
|            | Allen                | 1988       | Modern-period muddy sediments in                                    |                         |
|            | Alvarez              | 1984       | Evidence from crater ages for perio                                 |                         |
|            | Angell               | 1988       | Relation of Antarctic 100 mb tempe                                  |                         |
|            | Apollonov            | 1988       | Batyrbay section, South Kazakhsta.                                  |                         |
|            | Argus                | 1993       | New paleantological excavation tec.                                 |                         |
|            | Argus                | 1991       | Stratigraphic excavation technique                                  |                         |
|            | Babcock              | 1988       |                                                                     |                         |
|            | Badejoko             |            | Unusual titanium-rich oxide mineral                                 |                         |
|            | Baginski             | 1988       | Lightning-related fields in the ionos.                              |                         |
|            | Baker                | 1988       | Geological fluvial geomorphology                                    | ~                       |
| <          |                      |            |                                                                     |                         |
| 1.         |                      |            | v paleantological excavation techniq<br>93. <b>19</b> : p. 234-237. | <i>ues</i> . Journal of |
| Show       | ing 200 out of 200 i | references |                                                                     | 🖈 Hide Preview 🛒        |

You can also select a reference by typing the first few letters found in the field by which the library is currently sorted. For example, if the library is sorted by the author field, type the first few letters of an author's last name to select the first reference by that author. If the library is sorted based on title, type the first few letters of the title of the reference that you want to select. (When typing the letters to match a title, articles such as "a," "an," and "the" are skipped.)

### To select multiple references:

• Hold down the CTRL key while clicking on individual references. Press the CTRL key and click on a *selected* reference to deselect that reference and retain the rest of the selection.

| 🛃 Pal    | eo.enl            |            |                                       |              | × |
|----------|-------------------|------------|---------------------------------------|--------------|---|
| <b>0</b> | Author            | Year       | Title                                 | URL          | ^ |
|          | Allen             | 1988       | Modern-period muddy sediments in      |              |   |
|          | Alvarez           | 1984       | Evidence from crater ages for perio   |              |   |
|          | Angell            | 1988       | Relation of Antarctic 100 mb tempe    |              |   |
|          | Apollonov         | 1988       | Batyrbay section, South Kazakhsta     |              |   |
|          | Argus             | 1993       | New paleantological excavation tec    |              |   |
|          | Argus             | 1991       | Stratigraphic excavation technique    |              |   |
|          | Babcock           | 1988       | New Permian conulariids from Dev      |              |   |
|          | Badejoko          | 1988       | Unusual titanium-rich oxide mineral   |              |   |
|          | Baginski          | 1988       | Lightning-related fields in the ionos |              |   |
|          | Baker             | 1988       | Geological fluvial geomorphology      |              | ~ |
| <        |                   |            |                                       |              |   |
| Showing  | 200 out of 200 re | eferences. |                                       | Show Preview |   |

- Select a range of references by clicking on the first reference, then press the SHIFT key and click on the last reference of the range.
- You can also select a range of references by holding down the mouse button and dragging the mouse vertically across a range of references.

Choose *Select All* from the *Edit* menu (CTRL+A) to select all of the references showing in the Library window. When all the references are selected, the *Select All* command changes to *Unselect All*. See "Showing and Hiding References" on page 181 in Chapter 8 to learn how to display only the selected references, or temporarily hide the selected references from view.

# **Opening, Closing, Saving, and Deleting References**

## Opening References

Once you have the references selected, any of the following actions opens them (a maximum of 10 references at a time):

- Double-click the selected reference(s).
- $\bullet \quad \text{Press Enter.}$
- Choose *Edit References* (CTRL+E) from the *References* menu.

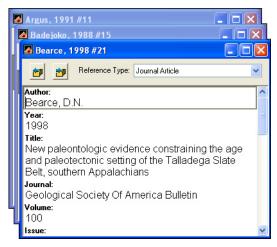

You can stop a series of selected references that are in the process of opening by pressing the Escape key (ESC).

The Reference window that opens for each of the references is where you enter and edit the reference data. Modify this text just like you would edit a word processing document: select the incorrect text and retype it, or delete and add text as necessary. Important information about entering reference data follows.

To close a currently open reference, do any of the following:

- Click in the close button on the Reference window.
- Choose *Close Reference* (CTRL+W) from the *File* menu.
- Close all open references by holding down the SHIFT key while pressing CTRL+W.

## Closing References

|                         | To close one reference and view the next or previous<br>reference in the library, use the <i>Next Reference</i> and <i>Previous</i><br><i>Reference</i> commands in the <i>References</i> menu (or the buttons in<br>the Reference window). See page 101 for details. |  |
|-------------------------|----------------------------------------------------------------------------------------------------|--|
|                         | <b>NOTE:</b> All data in a reference is automatically saved when you close the Reference window.                                                                                                    |  |
|                         | _                                                                                                    |  |
| Saving<br>References    | To save a reference that you have just created, or to save any changes made to an existing reference:                                                                                                    |  |
|                         | <ul> <li>Close the reference(s) as described above, or</li> </ul>                                                                                                    |  |
|                         | ◆ Choose <i>Save</i> (CTRL+S) from the <i>File</i> menu.                                                                                                    |  |
|                         | If you exit from EndNote while Reference windows are open, the references are closed and saved automatically.                                                                                                    |  |
| Reverting<br>References | The <i>Revert Reference</i> command on the <i>File</i> menu discards all changes made to a reference since it was last opened or saved. <i>Revert Reference</i> is not available after you close the reference.                                                       |  |
|                         | To remove the very last change made to a reference, use the <i>Undo</i> command in the <i>Edit</i> menu before closing or saving a reference.                                                                                                    |  |

# Deleting References

Delete references from a library by selecting them in the Library window and choosing one of the following commands:

- Delete References (CTRL+D) from the References menu,
- *Cut* (CTRL+X) from the *Edit* menu, or
- *Clear* from the *Edit* menu.

*Delete References* and *Clear* serve the same function of removing the references from the library. *Cut* also removes the references from the library, but it stores them temporarily on the Clipboard so that you can paste them into another library. (Information on the Clipboard is replaced with whatever you *Cut* or *Copy* next.)

All three commands have you confirm that you want to remove the references from the library. You cannot undo these operations, so be sure you want to delete the selected reference(s) before dismissing EndNote's warning.

**NOTE:** If you delete a reference, you delete its record number in that library forever. Even if you paste the reference back into the same library, it is assigned a new, unique record number. This may cause incompatibilities with older papers that have citations that use old record numbers. We strongly recommend that you do *not delete references that have been used in papers* that you might want to reformat later, and keep backups of your libraries!

# Creating a New Reference

## Overview

#### To add a new reference to an open library:

1. From the *References* menu, choose *New Reference* (CTRL+N). This opens an empty Reference window:

|                         | New Reference (Paleo.enl)                                                                                                    |
|-------------------------|----------------------------------------------------------------------------------------------------|
|                         | Dournal Article Reference Type                                                                                                    |
|                         | Author                                                                                                    |
|                         | Year                                                                                                    |
|                         | Title                                                                                                    |
|                         | Journal                                                                                                    |
|                         | Volume                                                                                                    |
|                         | Issue                                                                                                    |
|                         |                                                                                                    |
|                         | 2. Choose a reference type from the <i>Reference Type</i> list at the top of the window.                                                                                                    |
|                         | 3. Enter the bibliographic data into each of the fields in the reference according to the rules outlined later in this chapter. When you are finished, close the reference to save it and add it to the library. |
|                         | The rest of this chapter goes into more detail about how to enter references into EndNote.                                                                                                    |
| Changing the<br>Default | By default, new references appear as Journal Article references.<br>You may change this using the <i>Default Reference Type</i> option in<br>the Preferences panel.                                              |
| Reference               | 1. From the <i>Edit</i> menu, choose <i>Preferences</i> .                                                                                                    |
| Туре                    | 2. Click the <i>Reference Types</i> option in the list.                                                                                                    |
|                         | <ol> <li>At the top of that <i>Reference Types</i> preferences panel, click the <i>Default Reference Type</i> list and choose the reference type that new references should use.</li> </ol>                      |

| Choosing a<br>Reference<br>Type   | When you create a new reference, that reference is assigned the default reference type. If you want to add a different type of reference, click the <i>Reference Type</i> list at the top of the Reference window, and select the reference type that you need.<br>Normally, you should select the reference type before entering information in the reference. However, you can change the reference type at any time, and the information you have entered is retained and transferred to the corresponding field for the new reference type. |
|-----------------------------------|----------------------------------------------------------------------------------------------------|
|                                   | In addition to determining how the reference is formatted in the<br>bibliography, the reference type determines which fields appear<br>in the Reference window. For example, a Journal Article<br>reference would have fields for Journal, Volume, and Issue,<br>whereas a Book would have fields for Editor and Publisher.                                                                                                    |
|                                   | Customizing Fields and Reference Types                                                                                                    |
|                                   | Fields can be removed, added, or renamed. You can also rename<br>reference types. See Chapter 14 for instructions on removing,<br>adding, or modifying fields for each reference type.                                                                                                    |
| Tips for<br>Choosing the<br>Right | Use <b>Book</b> for books written by one or more authors, and use <b>Edited Book</b> for books edited by one or more editors (whether they are books in a series or not).                                                                                                    |
| Reference<br>Type                 | Use <b>Book Section</b> for references to parts of edited or non-edited books (a chapter, for example, or one article in a published conference proceedings).                                                                                                    |
|                                   | The <b>Conference Proceedings</b> reference type is best used for<br>unpublished proceedings. Articles that are published as part of<br>the comprehensive conference proceedings should be entered as<br><b>Conference Paper</b> references.                                                                                                    |
|                                   | Use the <b>Electronic Article</b> , <b>Electronic Book</b> , or <b>Electronic</b><br><b>Source</b> reference type for citing material from a Web page or FTP<br>site. If you are citing a journal article that appears both online<br>and in print, most style guides prefer that you use the print<br>information and cite it as a regular journal article. Email<br>discussions should be cited as <b>Personal Communications</b> , just<br>like any other correspondence.                                                                    |
|                                   | Use the <b>Chart or Table</b> reference type if you want to include an image and later insert that image as a table in Microsoft Word. Images in all other reference types will insert into Word as figures, which are listed and numbered separately from tables.                                                                                                    |

# **Entering References**

Bibliographic information (as well as keywords, notes, and other relevant information) is entered into separate **fields** in each EndNote **reference**. By storing the pieces of bibliographic data in different fields, EndNote can later rearrange the elements to conform to various bibliographic formats (such as APA or MLA).

Special bibliographic formatting and punctuation should *not be included* when you enter reference data into EndNote. For example, you do not need to put quotes around titles, italicize journal names, or include the abbreviation "Vol." along with volume numbers. Enter only the raw data, and leave the formatting to EndNote.

**NOTE:** There are a few exceptions to this punctuation rule, notably in the Author, Editor, and Edition fields. Read on for details.

Each field can contain up to 64 KB, or approximately 16 pages of plain text.

### Using Term Lists with Data Entry

EndNote uses **term lists** for the Author and Editor names, Journals, and Keywords. Term lists can also be created for other fields. These lists are updated automatically as you enter new terms into these fields. The benefit of this is that the term lists also help with data entry. If you begin to enter a name, journal or keyword that you have used before in that library, EndNote will complete the term for you to speed up data entry:

| 🗖 New Reference                         |   |
|-----------------------------------------|---|
| Reference Type: Journal Article         | < |
| Author:<br>Billo <mark>ski, T.V.</mark> | ^ |
| Year:                                   |   |
| Title:                                  |   |

To accept a term that EndNote has suggested, simply press ENTER, TAB, or click in the next field. Terms that are new (that is, those that do not already appear in the corresponding Author, Journals, or Keyword term list) appear in red text.

See Chapter 9 for more information about EndNote's term lists.

**NOTE:** Both the "Auto-Update" and "Auto-Complete" term list features may be turned off with the *Term Lists* panel in the EndNote preferences.

## Author and Editor Names

The following information about Author and Editor fields applies to the following "Generic" field names: Author, Secondary Author, Tertiary Author, and Subsidiary Author.

Always enter author and editor names *one name per line*. If an author's name is too long to fit on a single line, let it wrap to the next line as you type it.

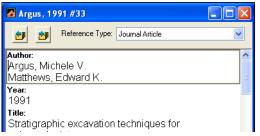

Author names are entered one per line.

Author names can be entered either with the last name followed by a comma and the first name, or the first name followed by the last name. Both are correct. However, note that if you have the "Suggest Terms as You Type" feature of the term lists turned on, EndNote suggests author names based on the assumption that the names are being entered with the last name first.

EndNote can abbreviate first and middle names, so for maximum flexibility enter whole names whenever possible. If you are entering initials instead of full names, be sure to type a period or a space between initials, (for example "Fisher, J.O." or "J O Fisher"), otherwise EndNote interprets the initials as a single name: "Jo."

See "Author List (Bibliography and Footnotes)" on page 399 for information about how EndNote can format author names in bibliographies. For more information about term lists, see Chapter 9.

### Using "et al." or Similar Abbreviations

Enter all author names for a particular reference. EndNote will truncate the list of authors with "et al." or "and others" as required by the bibliographic style. If you do not know all of the authors' names, then the last author should be "et al." or "and others" followed by a comma.

### **Anonymous Works**

If a reference has no author, you should leave the Author field blank. Do not enter "Anonymous." The style that you use to

format the bibliography determines how anonymous references are treated.

Note that if a work is published with "Anonymous" printed on the title page, most style guides request that "Anonymous" be entered as though it were the author name.

### **Corporate Authors**

When entering corporate authors, put a comma after the name:

```
U.S. Department of Agriculture,
```

Apple Computer Inc.,

Be sure that commas do not appear within the name, because all text before the comma is interpreted as a last name.

### **Complex Author Names**

For multiple-word last names, like Charles de Gaulle, enter the name with the last name first, such as:

de Gaulle, Charles

Entering a name this way ensures that both words "de" and "Gaulle" will format as the last name.

Enter authors with titles, such as "Jr." or "III", as Last, First, Title. For example, "Alfred Smith Jr." must be entered as:

Smith, Alfred, Jr.

The text after the second comma will print exactly as entered.

**NOTE:** See the *Sorting* section of the EndNote preferences if you do not want EndNote to include prepositions (such as de, van, von, etc.) when it alphabetizes references in a bibliography (page 489).

### Year

Normally, you should enter the four numbers of the year of publication, as in 2002. When appropriate, you may enter in press, or in preparation, or some other notation.

### Titles

The following information about Title fields applies to the "Generic" fields Title, Secondary Title, Tertiary Title, and Alternate Title.

Enter titles without a period or any other punctuation at the end. Do not press the ENTER key while typing titles into EndNote; allow long titles to just wrap to the next line. Although the EndNote styles can change the capitalization of titles, it is best to capitalize the title in the same way you would like it to be capitalized in your bibliographies.

### Journal Names

The Journal field is automatically set up to work with the Journals term list. This means that the Journals list is updated as you add new journal names to your references, and EndNote will use this list to facilitate data entry by suggesting journal names as you enter them into the Journal field. See Chapter 9 for more information about term lists and turning these options off.

The Journal field (in the Journal Article reference type) can be used with the Journals term list to allow for multiple formats of a journal name to be used in your bibliographies, depending on the format required (see page 229 for details). When the different forms of the journal name are entered into the Journals term list, all it takes to change the format of your journal names in a bibliography is one change in the style used (see "Journal Names" on page 390). All of the appropriate substitutions are made when the bibliography is created.

EndNote includes predefined term lists for medical, chemistry, and humanities journals. If you would like to use these lists, you should import them into your Journals list as described in Chapter 9.

### The Alternate Journal Field

The Alternate Journal field is most useful when importing or retrieving references from an online source that provides two forms of each journal name (full and abbreviated). By importing both, you can easily update the Journals term list and use the correct form of the name without having to enter it yourself (see page 227).

If you do not import from sources that include an alternate journal name, this field is probably not necessary for you to have in your Journal Article references. You can remove it by editing the Reference Types preference (see page 356).

### Pages

Page ranges can be entered as complete (1442-1449) or abbreviated (1442-9) ranges. The style used to create the bibliography can change the page numbers to be either full or abbreviated page ranges, or show just the first page (see the "Page Numbers" section in Chapter 15).

|                              | Do not use commas in the Pages field for page numbers in the thousands.                                                                                                    |
|------------------------------|----------------------------------------------------------------------------------------------------|
| Edition                      | The text of the Edition field is not modified by EndNote for your bibliographies, so be sure to enter "1st," "2nd," and so on for this field if that is what you need in your bibliography.                                                                                                    |
| Date                         | Enter dates as you would like them to appear in your references;<br>EndNote does not reformat dates.                                                                                                    |
|                              | The output style determines which date field prints in your bibliographic references.                                                                                                    |
| Entering Dates<br>for Record | You can use the Access Date and Last Modified Date fields for your own record-keeping purposes.                                                                                                    |
| Keeping                      | If you plan to sort your references by these dates, or search for a range of dates, enter the numerical version of the date instead of the name of the month, because EndNote does not interpret dates and would therefore sort months alphabetically. For example, enter "2004/5/21" instead of "May 21, 2004." Enter the year first, followed by the month and the day, so that the references can be sorted first by year, then month, then the day. |
| Short Title                  | Use the Short Title field to enter abbreviated versions of the regular title which should be used as part of an in-text citation or a footnote citation. This is a common request for many of the humanities styles which use a shortened form of the title in the citation to help identify which reference is being cited. For example, MLA typically lists just the author name and the specifically cited pages in the in-text citation:            |
|                              | (Perin 141)                                                                                                    |
|                              | But if there are multiple works by that author, MLA requires that<br>the title, or a shortened form of it be added to the citation. If the<br>full title of the reference is fairly long, such as "Burning the<br>Midnight Oil: Tales from Working the Night Shift," you should<br>enter an easily recognizable form of the title that starts with the<br>first word on which the normal title would be sorted. For<br>example:                         |
|                              | (Perin, Burning 141)                                                                                                    |
|                              | If an EndNote style is configured to use the Short Title field, and<br>that field is empty for a particular reference, the normal Title<br>field is used instead.                                                                                                    |
|                              |                                                                                                    |

| Original<br>Publication | Use the Original Publication field to enter any information about<br>the original publication that you need to be included in the cited<br>reference. For example, when citing a republished book you<br>might want to include the original publication date, as well as<br>any other supplementary information about the original<br>publication (such as place published and publisher). Enter this<br>information just as you would want it to appear in your<br>formatted bibliography reference (including text styles and<br>punctuation).                                                        |
|-------------------------|----------------------------------------------------------------------------------------------------|
| Reprint<br>Edition      | Use the Reprint Edition field for references that were originally<br>published under a different title. The field should include the<br>original title and year to indicate that this reference is a reprint<br>of an earlier publication. Enter this information exactly as you<br>would want it to appear in your formatted reference (including<br>text styles and punctuation).                                                                                                    |
|                         | <b>NOTE:</b> This field is not intended to be used to indicate whether or not you have a reprint of the article on file. You may use one of the custom fields for that.                                                                                                    |
| Reviewed Item           | Use the Reviewed Item field for articles or chapters that are<br>critical reviews of books, cinema, art, or other works. The<br>contents of the Reviewed Item field varies depending on the type<br>of review that you are citing, but typically you should enter the<br>title of the reviewed work and the primary person responsible<br>for it (author, artist, performer, etc.). Additional information<br>about a production or performance may also be included. Enter<br>the information exactly as you want it to appear in the formatted<br>references (including punctuation and text styles). |
| ISBN/ISSN               | ISSN (International Standard Serial Number) and ISBN<br>(International Standard Book Number) are codes used to identify<br>a particular publication. An ISSN number would refer to an<br>entire journal (such as the Journal of Virology), and an ISBN<br>would refer to a particular book.<br>These numbers help to identify a specific publication if you<br>needed to order it or locate it. This field is also used for Report                                                                                                    |
|                         | Number and Patent Number.                                                                                                    |

| Electronic<br>Resource<br>Number | An Electronic Resource Number is a unique ID for locating a digital version of a document, PDF, or image. It is most useful if you are importing reference data or retrieving references directly from an online source.                                                                                                    |
|----------------------------------|----------------------------------------------------------------------------------------------------|
| Call Number                      | The Call Number field is used to store library call numbers.<br>These are the codes that help you to locate a particular<br>publication on the shelves in your library. When available, the<br>EndNote connection files import the call number information<br>into this field. If you do not plan to use this feature, you may<br>remove the field (see page 356).                                                                                      |
| Label                            | The Label field can be used for many purposes, such as special in-text citations or reprint numbers.                                                                                                    |
|                                  | Some citation styles require that citations include only part of the author's name, such as [SMIT 90]. EndNote cannot create this citation for you, but if you type "SMIT 90" into the Label field and use the Label field in your style's citation template, EndNote will insert the Label field into the citation.                                                                                                    |
|                                  | If you do not need the Label field for citation purposes, it can be<br>used as an additional field for categorizing references or storing<br>reprint numbers. (Do not use EndNote's record numbers to<br>number reprints because these numbers change when references<br>are moved to different libraries. EndNote's record numbers<br>cannot be assigned or changed by the user.)                                                                      |
| Keywords                         | Use the Keywords field to store keywords that you want to associate with the reference. You can restrict a search to just the Keywords field, so the terms you enter into this field can be used to later retrieve the references when using EndNote's <i>Search</i> command.                                                                                                    |
|                                  | The Keywords term list (which maintains a list of terms used in<br>the Keywords field) can be set up to recognize semicolons (;),<br>slashes (/), backslashes (\), and returns as the delimiters that<br>separate individual keywords. If you would prefer to use other<br>punctuation to separate your keywords, you may change these<br>settings using the <i>Define Term Lists</i> command from the <i>Tools</i><br>menu. See Chapter 9 for details. |
| Notes and<br>Abstract            | The Notes, Research Notes, and Abstract fields can each hold up to 64 KB, which is equivalent to about 16 pages of plain text. Use                                                                                                    |
|                                  | Chapter 5: Entering and Editing References 117                                                                                                    |

the Notes field to store personal reminders, such as the location of a quotation in a book or the quotation itself. Use the Abstract field for a brief description of the contents of the work.

### URL (Uniform Resource Locator)

A URL (Uniform Resource Locator) is the term for the address used to locate a specific page of information with your Web browser.

#### To link a URL to a reference in your EndNote library:

- 1. Select a reference in the Library window and open the reference. Put your cursor in the URL field.
- 2. Type or paste a valid URL into the field. For example:

```
http://www.endnote.com
or
ftp://ftp.cuteftp.com
```

The URL becomes a hyperlink (blue and underlined).

You could also link to a local file. Go to the *References* menu and use the *Link to URL* command to locate and link to a file, such as:

file:///C:/Program%20Files/EndNote%209/
Examples/Paleo.doc

Notice that spaces in local folder and file names are replaced with ``%20.''

Adding any other information along with the URL may keep the *Open URL* command from successfully finding the desire site.

When a correctly formatted URL is entered into the URL field, the *Open URL* command in the *References* menu can be used to launch your Web browser and take you to that site or file.

Some online reference databases include a URL for the full text of an article online. When importing or retrieving references directly from these sources, the URLs can import directly into this field to take advantage of the *Open URL* command. You can also store a URL to related information on the Web or other relevant material.

EndNote automatically recognizes URLs if they are entered with the correct prefix (such as "http://" or "ftp://") in any field. When recognized, they become clickable Web links and appear as blue and underlined text. Simply clicking on one of these links will open your Web browser and go to the address given. This feature is not specific to the URL field. See "Linking References to Web Sites and Files" on page 204.

| Link to PDF          | Use the Link to PDF field to store the path to files on your hard drive (such as graphics, word processing documents, and PDF files).                                                                         |  |  |  |  |  |  |  |  |  |
|----------------------|----------------------------------------------------------------------------------------------------|--|--|--|--|--|--|--|--|--|
|                      | To link a file to a reference in your EndNote library:                                                                                                    |  |  |  |  |  |  |  |  |  |
|                      | 1. Select a reference in the Library window, or open the reference.                                                                                                    |  |  |  |  |  |  |  |  |  |
|                      | 2. From the <i>References</i> menu, choose <i>Link To PDF</i> .                                                                                                    |  |  |  |  |  |  |  |  |  |
|                      | 3. Use the dialog that appears to select a file that you would like linked to the selected (or open) reference, and click <i>Open</i> .                                                                       |  |  |  |  |  |  |  |  |  |
|                      | You could also type or paste the path and filename you wish to link. Use "%20" for spaces in folder and file names. For example:                                                                              |  |  |  |  |  |  |  |  |  |
|                      | file:///C:Program%20Files/EndNote%209/<br>Examples/Paleo.doc                                                                                                    |  |  |  |  |  |  |  |  |  |
|                      | The path and filename become hyperlinked— blue, underlined text—which you can click to open the file. Or, you can open the linked file by going to the <i>References</i> menu and selecting <i>Open PDF</i> . |  |  |  |  |  |  |  |  |  |
|                      | If you want to link to more than one file within a single EndNote field, press ENTER to start each hyperlink on a new line. A valid path and filename in <i>any</i> field will become hyperlinked.            |  |  |  |  |  |  |  |  |  |
|                      | For more information, see "Linking a File to an EndNote<br>Reference" on page 204 and "Opening a Linked File or URL" on<br>page 205.                                                                          |  |  |  |  |  |  |  |  |  |
| Image and<br>Caption | The Image field can contain a graphic or an object (file attachment). For information about entering images, see "Inserting Images" on page 126.                                                              |  |  |  |  |  |  |  |  |  |
|                      | The Image field is included by default for all reference types, but<br>you can remove it from any reference type or rename it in any<br>reference type.                                                       |  |  |  |  |  |  |  |  |  |
|                      | NOTE: Each reference can contain only one graphic or file attachment.                                                                                                    |  |  |  |  |  |  |  |  |  |
|                      | The image itself is copied to the [library name].DATA folder found in the same folder as the library file.                                                                                                    |  |  |  |  |  |  |  |  |  |
|                      | A related Caption field appears directly under the Image field in<br>a reference. Use this field for a short description of the image or<br>file.                                                             |  |  |  |  |  |  |  |  |  |

|                          | Cite While You Write allows you to insert the image and its caption into a word processing document. See "Inserting and Formatting Figures and Tables" on page 274. Use the <i>Chart or Table</i> reference type if you want to include an image and later insert that image as a <i>table</i> in Microsoft Word. Images in all other reference types will insert into Word as <i>figures</i> , which are listed and numbered separately from tables. |
|--------------------------|----------------------------------------------------------------------------------------------------|
| Font, Size, and<br>Style | EndNote is designed to produce bibliographies that<br>automatically use the font and size of the text in your word<br>processing documents. Normally, when you type text into an<br>EndNote reference, it is entered in a default font, size, and style,<br>which means that your references follow the font settings in your<br>paper.                                                                                                    |
|                          | If any fonts, sizes, or styles other than the default are entered into<br>your library, the text will appear that way in your bibliography<br>regardless of the font of your paper. For example, you can<br>italicize species names, add a superscripted number, or enter<br>Greek characters such as $\beta$ .                                                                                                    |
|                          | To apply font or text styles, select the text to be changed and then choose the desired font, size, or style from the <i>Edit</i> menu or the <i>Text Style</i> toolbar.                                                                                                    |
|                          | <b>NOTE:</b> If the font, size, and style options are dim, it is either because you are not in an editing window (such as a Reference or Style window) or you have not selected (highlighted) any text to change. If a specific option is not available, the particular font selected may not support the option you want.                                                                                                    |
| Plain Text               | The <i>Plain Text</i> , <i>Plain Font</i> , and <i>Plain Size</i> commands on the <i>Edit</i> menu or on the <i>Text Style</i> toolbar remove overriding fonts, text sizes, or text styles from the selected text in a reference or a Style window.                                                                                                    |
|                          | When EndNote creates a bibliography, text in Plain Font and<br>Plain Size uses the font and size of your paper. To use these<br>commands, first select the text you want to change, and then<br>choose <i>Plain Text</i> , <i>Plain Font</i> , or <i>Plain Size</i> from the <i>Edit</i> menu or<br>the <i>Text Style</i> toolbar.                                                                                                    |
|                          | The default font used to display EndNote's "Plain Text" is the default font for your operating system, but it can be changed using the <i>General Display Font</i> option in the <i>Display Fonts</i> section of the EndNote preferences. (Choose <i>Preferences</i> from the <i>Edit</i> menu and click the <i>Display Fonts</i> option.) The General Display                                                                                        |

Font setting changes the font in which the references are displayed but does not affect the font of a bibliography created for a word processing document.

### Keyboard Commands

A full set of key commands is available so that you can enter references without using the mouse. For example, to create and enter a new reference without touching the mouse: type CTRL+N to add a new reference, type the bibliographic information using TAB or SHIFT+TAB to move forward or backward between the fields, and then press CTRL+W to save and close the reference.

| Key Command            | Function                                                 |
|------------------------|----------------------------------------------------------|
| CTRL+N                 | creates a new reference                                  |
| CTRL+CLICK             | to select more than one reference                        |
| SHIFT+CLICK            | to select a range of references                          |
| CTRL+E                 | opens selected reference(s)                              |
| CTRL+W                 | closes the active window                                 |
| CTRL+SHIFT+W           | closes all windows of the same type as the active window |
| Тав                    | selects the next field                                   |
| Shift+Tab              | selects the previous field                               |
| When text is selected: |                                                          |
| CTRL+T                 | sets the text style to Plain                             |
| CTRL+L                 | selects the Plain font                                   |
| CTRL+B                 | turns bold on and off                                    |
| Ctrl+I                 | turns italic on and off                                  |
| Ctrl+U                 | turns underline on and off                               |

Use the ARROW keys to navigate within a field.

The EndNote menus display equivalent key commands next to many menu commands.

### Cut, Copy, Paste Text in the References

The *Cut*, *Copy*, and *Paste* commands in the *Edit* menu can be used to move text from one field in a reference to another field by selecting and copying or cutting the text and then pasting it in the desired location. You can also *Copy* and *Paste* text from a field in an EndNote reference to your word processor. Similarly, you can *Copy* text from a word processing document and *Paste* it into a reference. If it is important to paste the text along with the fonts and text styles, use the *Paste with Text Styles* command in the *Edit* menu. The regular *Paste* command does not include font, size, or text style information when pasting into EndNote from another

program. Avoid pasting unwanted fonts and text styles into EndNote references because those fonts and text styles will carry through into future bibliographies.

## Using "Dragand-Drop" Within a Reference

Text may also be moved around within a reference by selecting the text and then dragging and dropping it in a new location. When text is moved this way *within* a reference, it is moved from one location to another. When it is dragged from one reference to another reference or to another program (such as your word processor), it is *copied* and therefore not removed from the reference.

To drag-and-drop text: First select the text of interest. Then click on the selection, and keep the mouse button pressed while you drag the text to another location. When the cursor is positioned in the right place, release the mouse button to "drop" the text there.

## Copying and Pasting Complete References

In addition to copying and pasting text between fields, EndNote can *Copy* and *Paste* entire references between libraries.

#### To use the *Copy* and *Paste* commands:

1. Select one or more references in the Library window (hold down the CTRL key to select multiple references or the SHIFT key to select a range of references). Do not open the references.

|                                    | 🛛 Pa | leo.enl   |      |                                       |     | × |  |  |  |
|------------------------------------|------|-----------|------|---------------------------------------|-----|---|--|--|--|
|                                    | 0    | Author    | Year | Title                                 | URL | ^ |  |  |  |
|                                    |      | Allen     | 1988 | Modern-period muddy sediments in      |     | - |  |  |  |
|                                    |      | Alvarez   | 1984 | Evidence from crater ages for perio   |     |   |  |  |  |
|                                    |      | Angell    | 1988 | Relation of Antarctic 100 mb tempe    |     |   |  |  |  |
|                                    |      | Apollonov | 1988 | Batyrbay section, South Kazakhsta     |     |   |  |  |  |
|                                    |      | Argus     | 1993 | New paleantological excavation tec    |     |   |  |  |  |
|                                    |      | Argus     | 1991 | Stratigraphic excavation technique    |     |   |  |  |  |
|                                    |      | Babcock   | 1988 | New Permian conulariids from Dev      |     |   |  |  |  |
|                                    |      | Badejoko  | 1988 | Unusual titanium-rich oxide mineral   |     |   |  |  |  |
|                                    |      | Baginski  | 1988 | Lightning-related fields in the ionos |     |   |  |  |  |
|                                    |      | Baker     | 1988 | Geological fluvial geomorphology      |     | ~ |  |  |  |
|                                    | <    |           |      |                                       | >   |   |  |  |  |
| Showing 200 out of 200 references. |      |           |      |                                       |     |   |  |  |  |

- 2. Choose *Copy* (CTRL+C) from the *Edit* menu and those references are copied to the Clipboard.
- 3. Open another EndNote library and choose *Paste* (CTRL+V) from the *Edit* menu to paste directly to the Library window. The references you copied are pasted into the library and sorted correctly with the existing references.

#### Copying references using drag-and-drop:

An easy way to copy references between libraries is to use the drag-and-drop functionality. Simply select the references you want to copy, click on any part of the selection, and use the mouse to drag them to another open library. Release the mouse button when the cursor is over the destination library, and all of the select references will be copied into the library.

If you need to copy all of the references in one library to another library, you can also use the *Import* command to directly import one library into the other (see Chapter 7).

**NOTE:** Any time you copy a reference and paste it into another library, or import a reference into another library, the reference is assigned a new record number in the destination library.

## Entering Several Articles from the Same Source

Use a reference "template" to facilitate entering a series of references that have some information in common (such as various sections from one book, or a number of papers presented at the same conference). The template you create is an incomplete EndNote reference with just the common information entered into it.

#### To create a reference template:

- 1. From the References menu, choose New Reference.
- 2. Enter all of the bibliographic information that the references have in common (such as the year, book title, publisher, and city for different sections from one book).
- 3. Close the reference when you are finished. It remains selected in the Library window.
- 4. Choose *Copy* (CTRL+C) from the *Edit* menu to copy it.
- 5. Use the *Paste* (CTRL+V) command to paste the reference several times, to create as many partially-filled references as you need. You should paste directly to the Library window—do *not* open a new reference and choose *Paste*.
- 6. Select all of the partially-filled references that you just created and edit them (double-click them, press ENTER, or type CTRL+E to open up to 10 selected references at one time).

Complete each of the individual references. Close and save them by pressing CTRL+W.

# **Entering Special Characters**

EndNote references can include special characters, including characters with diacritics, and Greek, mathematical, and typographical symbols.Diacritical characters are a part of standard Windows fonts, while most symbols can be entered in the Symbol font.

EndNote uses Unicode to encode special characters, so that data can be easily translated between platforms, programs, and languages.

EndNote uses the default language setting set by your operating system. If the characters you wish to use require installing a different language pack, see "Displaying Extended/Special Characters" on page 549.

Entering Characters with Diacritical Marks

Special characters can be entered into EndNote using any of these text-entry methods:

- Type the character on the keyboard (if the character is part of the language supported by the keyboard).
- Copy the character from another program, and paste it into your EndNote library.
- Use the Character Map program supplied with Windows for this purpose. Character Map is described in the next section.

Diacritical characters can be entered into EndNote references and into EndNote term lists. If you frequently use certain diacritical characters, or words that include diacritical characters, you can store them in a term list and then choose them from the list when entering references.

**NOTE:** If characters do not appear as they should in EndNote, see "Displaying Extended/Special Characters" on page 549.

# Using Character Map

The Character Map program (CHARMAP.EXE) is supplied with all versions of Windows. Both diacritical characters and symbols can be entered using the Character Map:

#### To use the Character Map program:

- 1. From the Windows *Start* >*Programs* menu, choose *Accessories*, then *System Tools*, then *Character Map*.
- 2. Select the *Symbol* font, if necessary. (Other fonts will revert to the Typing Display Font when pasted in EndNote.)
- 3. Double-click the character(s) you need.
- 4. Click the *Copy* button to copy the characters to the Clipboard.
- 5. Return to EndNote, position the cursor in a reference, then select *Paste* from the *Edit* menu to paste the characters.

| 🕫 Character Map 📃 🗖 🗙            |                                        |   |     |     |     |   |   |   |   |   |   |   |   |   |   |   |   |   |   |   |   |
|----------------------------------|----------------------------------------|---|-----|-----|-----|---|---|---|---|---|---|---|---|---|---|---|---|---|---|---|---|
| For                              | Font: C Arial Help                     |   |     |     |     |   |   |   |   |   |   |   |   |   |   |   |   |   |   |   |   |
|                                  | ļ                                      | " | #   | \$  | %   | & | 1 | ( | ) | * | + |   | - |   | 7 | 0 | 1 | 2 | 3 | 4 | ^ |
|                                  | 5                                      | 6 | 7   | 8   | 9   | : |   | < | = | > | ? | 0 | А | В | С | D | Е | F | G | Н |   |
|                                  | Ι                                      | J | Κ   | L   | М   | Ν | 0 | Ρ | Q | R | S | Т | U | V | W | Х | Υ | Ζ | [ | Ι |   |
|                                  | ]                                      | Λ | _   | `   | а   | b | С | d | е | f | g | h | i | j | k | Ι | m | n | 0 | р |   |
|                                  | q                                      | r | s   | t   | u   | ۷ | W | Х | У | Z | { |   | } | ~ |   | İ | ¢ | £ | α | ¥ |   |
|                                  | +                                      | § |     | C   | а   | « | 7 | - | R | - | 0 | ± | 2 | з | 1 | μ | ¶ |   | , | 1 |   |
|                                  | 0                                      | » | 1⁄4 | 1/2 | 3/4 | δ | À | Á | Â | Ã | Ä | A | Æ | Ç | È | É | Ê | Ë | Ì | Í |   |
|                                  | Î                                      | Ϊ | Ð   | Ñ   | Ò   | Ó | Ô | Ő | Ö | × | Ø | Ù | Ú | Û | Ü | Ý | Þ | ß | à | á |   |
|                                  | â                                      | ã | ä   | å   | æ   | ç | è | é | ê | ë | Ì | Í | Î | Ï | ð | ñ | Ò | Ó | ô | Ő |   |
|                                  | Ö                                      | ÷ | ø   | ù   | ú   | û | ü | ý | þ | ÿ | Ā | ā | Ă | ă | A | ą | Ć | ć | Ĉ | ĉ | ~ |
| Characters to copy : Select Copy |                                        |   |     |     |     |   |   |   |   |   |   |   |   |   |   |   |   |   |   |   |   |
|                                  | Advanced view U+0021: Exclamation Mark |   |     |     |     |   |   |   |   |   |   |   |   |   |   |   |   |   |   |   |   |

Or, with both your EndNote reference open and Character Map open, you can click on a character in Character Map and then drag-and-drop it into your EndNote reference.

**NOTE:** The Character Map may include some Unicode characters that will not work in your selected font. If you insert a character that is not recognized, it will appear in EndNote as a box.

# **Inserting Images**

EndNote extends the organization of reference information by including the ability to embed graphics and files in an EndNote library and link them to papers. You can insert a graphic, figure, or file into the Image field of any EndNote reference.

**NOTE:** While the Image and Caption fields are included by default for all reference types, you can remove them at any time if you do not intend to use them and they are just taking up space. See "Adding, Deleting, and Renaming Fields" on page 356.

Once you have an image in your EndNote reference, Cite While You Write allows you to insert the image and its caption into a word processing document. See "Inserting and Formatting Figures and Tables" on page 274 for more information about using images with Cite While You Write.

Selecting the Appropriate Reference Type

You can insert a graphic, figure, or file into the Image field of an EndNote reference. Depending on the reference type, the field may be labeled Image or have a custom label assigned by you.

By default, the Image and Caption fields are included in all reference types. So, while a reference to a journal may contain primarily bibliographic information, you can also include an illustration that appeared with the journal article.

The Figure, Chart or Table, and Equation reference types can be used specifically to catalog images and files, and may contain minimal reference information.

**NOTE:** Images in the Chart or Table reference type are inserted into Word as tables, and are labeled and numbered separately from the figures found in all other reference types.

To add or remove the Image and Caption fields from a reference type, go to the *Edit* menu, choose *Preferences*, and select *Reference Types*. For more information about modifying reference types, see "Adding, Deleting, and Renaming Fields" on page 356.

## Inserting Graphics

#### Notes about inserting graphics:

- Always use the *Insert Picture* command from the *References* menu to insert graphic files. If you simply *Copy* and *Paste* a graphic, System settings are used and you could ultimately lose colors and other attributes from the original file.
- Each EndNote reference can contain only one graphic or file attachment. If you insert a second graphic or file, it will *replace* the first one. The previous image is deleted from the .DATA folder. See "Storing and Sharing Image Files" on page 130 for more information about the .DATA folder.
- After inserting a graphic, you should always type Caption text into the Caption field, particularly if you intend to later insert the figure into a Word document. The Caption will label the graphic in the figure list at the end of the Word document. The Caption also helps you search for the image.
- You can insert a graphic only into a reference that contains the Image field. If you need to add the Image field to a reference type, use the Reference Types preferences panel as described on page 485.

#### To insert a graphic into the Image field:

- 1. With the reference open for editing, go to the *References* menu and choose *Insert Picture*. (The *Insert Picture* command is also available on the toolbar.)
- 2. In the file dialog, locate the graphic file and *Insert* it. EndNote recognizes *at least* these graphic file types:
  - Windows Bitmap BMP
  - ♦ Graphics Interchange Format GIF
  - ♦ JPEG File Interchange Format JPEG
  - ♦ Portable Network Graphics PNG
  - ♦ Tag Image File Format TIFF

The graphic appears as a thumbnail within the reference.

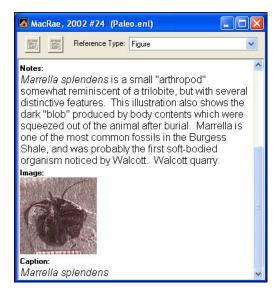

Double-clicking on the thumbnail will launch an associated application to open the graphic file, with the same effect as if you had double clicked the file on your computer desktop.

### **Inserting Files**

#### Notes about inserting files:

- Each EndNote reference can contain only one graphic or file attachment. If you insert a second graphic or file, it will *replace* the first one. The previous image is deleted from the .DATA folder. See "Storing and Sharing Image Files" on page 130 for more information about the .DATA folder.
- After inserting a file, you should always type Caption text into the Caption field, particularly if you intend to later insert the figure into a Word document. The Caption will label the file in the figure list at the end of the Word document. The Caption also helps you search for the file.
- ♦ You can insert a file only into a reference that contains the Image field. If you need to add the Image field to a reference type, use the Reference Types preferences panel as described on page 485.

#### To insert an object, or file, into the Image field:

1. With the reference open for editing, go to the *References* menu and choose *Insert Object*. (The *Insert Object* command is also available on the toolbar.)

| Insert Object                                                                                                    |             |
|----------------------------------------------------------------------------------------------------|-------------|
| File name: Note: You may insert any of the following file types into an Object Reference in your End Note Library: MS Excel Chart, MS Excel Worksheet, MS Visio Drawing, MS PowerPoint Slide or Presentation. | Choose File |
| OK                                                                                                    | Cancel      |

- 2. Click *Choose File* to display a file dialog.
- 3. Locate the file and *Insert* it. EndNote recognizes *at least* these formats:
  - ♦ Audio files (WAV, MP3)
  - ♦ Microsoft Access files
  - ♦ Microsoft Excel files
  - Microsoft Power Point files
  - Microsoft Project files
  - ♦ Microsoft Visio files
  - ♦ Microsoft Word files
  - ♦ Multimedia files (MOV, QuickTime)
  - ♦ Technical drawing files
  - ◆ Text files (.TXT, .RTF, HTML)

The file will appear as an attachment, with the program icon and filename. (If the application used to create the document is not available on your system, the icon simply gives generic Windows file information.)

| Entering a<br>Caption | A related Caption field appears directly under the Image field in<br>a reference. Use this field for a short description of the image or<br>file. The Caption field allows you to easily search for images. |
|-----------------------|----------------------------------------------------------------------------------------------------|
|                       | If you insert an EndNote image into a Word document with Cite While You Write, the corresponding caption appears either                                                                                     |

|                                       | above or below the image in your paper (the placement is determined by the current output style).                                                                                                    |  |  |
|---------------------------------------|----------------------------------------------------------------------------------------------------|--|--|
|                                       | <b>NOTE:</b> The Caption field is a text-only field. URLs or paths and filenames are not hot linked when entered into this field.                                                                                                    |  |  |
| Opening the<br>Image File             | Double-clicking on a graphic or attachment icon in the Image<br>field of a reference will launch an associated application<br>(determined by the file type and your operating system) and<br>open the file for viewing or editing. It is the same as if you had<br>double clicked on the image file on your computer desktop. Any<br>changes to the file are saved for this EndNote reference. |  |  |
|                                       | When you double click on an image file such as a GIF file,<br>Windows will look for an image viewer like Paint or Photo<br>Viewer to preview the image. The program used to create the file<br>will most likely not open. If you want the native application to<br>open when you double-click an image, try inserting the file into<br>the EndNote reference with Insert Object.               |  |  |
| Storing and<br>Sharing Image<br>Files | When you insert an Image, EndNote copies the image file and<br>places the copy in a [library name].DATA folder, which is found<br>in the same folder as the main library file. The copied image file<br>is specifically linked to a single EndNote reference.                                                                                                    |  |  |
|                                       | <b>NOTE:</b> Simply putting an image into the .DATA folder does not link it into a reference. You must use the <i>Insert Picture</i> or <i>Insert Object</i> command.                                                                                                    |  |  |
|                                       | If you move your library to a different computer, or if you want<br>to share your library with someone, remember to always copy<br>the .DATA folder along with the library.                                                                                                    |  |  |
| Editing Image<br>Files                | To edit an image stored in an EndNote reference, open the<br>reference and double click on the image icon. This launches an<br>associated application to open the file for editing. See "Opening<br>the Image File" on page 130.                                                                                                    |  |  |

Editing changes are made to the file stored in the library's .DATA folder for this reference, and not to the original image file that was inserted.

**NOTE:** Never rename image files within the .DATA folder. EndNote assigns each image a unique name that helps link it to a specific reference.

#### To delete an image from an EndNote reference:

- 1. Open the EndNote reference, scroll to the Image field, and select the image icon.
- 2. Press the Delete key.

Deleting an image from the reference also deletes it from the .DATA folder.

**NOTE:** If you insert the same image in two different references, EndNote stores two copies of the image in the .DATA folder. Deleting the image from one of the references will not affect the other reference.

To replace an image in an EndNote reference, you can do one of these:

- Open the EndNote reference and *Insert* the new image. The existing image is deleted from the .DATA folder and is replaced with the new image.
- Delete the old image from the reference, and then *Insert* the new image.

### Spell Checking

To begin using EndNote's spell checker, you must have an open record as the active window. If the active window does not display an open record, the spell check command is disabled.

If text is highlighted in the active record, that selection is checked first, and then you are prompted to check the rest of the record. If there are other open records, you are then prompted to check those records.

EndNote's spell checker can check spelling accuracy in all fields except the Author fields (Author, Secondary Author, Tertiary Author, Subsidiary Author, and Translated Author) and the URL, Image, and Link To PDF fields.

### Deleting or Replacing Image Files

### Starting Spell Check

#### To start spell checking:

- 1. Open the record(s) you wish to check.
- 2. (optional) If you want to check only a portion of the text, highlight only that text.
- 3. From the *Tools* menu, select *Spell Check*.

**NOTE:** These are other ways to start spell checking: Right click the mouse and select *Spell Check* from the contextual menu, or click the Spell Check toolbar button, or press F7.

4. If EndNote finds a word that is not found in the selected dictionaries, it displays a Check Spelling dialog.

| Check Spelling                      |                      |
|-------------------------------------|----------------------|
| Not in Dictionary:<br>acuire        | Ignore               |
| Suggestions:<br>acquire             | Add                  |
| course<br>current                   | Change<br>Change All |
| Add words to:                       | Suggest              |
| Undo Options Dictionaries Help      | Cancel               |
| How to acuire the means to survive. |                      |
|                                     | ~                    |

The Check Spelling dialog works just like a spell checker in a word processor. For a complete description of each button on the Check Spelling dialog, click the *Help* button.

### Spell Check Options and Dictionaries

You can access Spell Check Options and Dictionaries in two ways:

- From the Edit menu, select Preferences. At the bottom of the left column, click on Spell Check. An Options button and a Dictionaries button appear.
- Start Spell Check. When EndNote detects a misspelled word, the Spell Check dialog appears. An *Options* button and a *Dictionaries* button are available on the dialog.

For information about the Spell Check Options and Dictionaries preferences, including a list of dictionaries supplied with EndNote, see "Spell Check" on page 498.

Chapter 6

**Searching Remote Databases with EndNote** 

### Chapter 6 Searching Remote Databases with EndNote

| Introduction to Searching Online Databases | 135 |
|--------------------------------------------|-----|
| How Does It Work?                          |     |
| What EndNote's Searching Offers            | 135 |
| Quick Overview                             |     |
| Selecting a Connection File                | 136 |
| Access-Restricted Databases                | 136 |
| Free Databases                             | 138 |
| Picking Your Favorite Connection Files     | 138 |
| What if Your Database Isn't Listed?        | 140 |
| Searching a Remote Database                | 140 |
| Establishing the Connection                | 140 |
| Remote Database Searching (Overview)       | 141 |
| The Library Search List                    |     |
| Available Search Options                   |     |
| Boolean Searches                           |     |
| Searching EndNote Fields vs. Remote        |     |
| Database Indexes                           | 144 |
| Remote Database Search Limitations         | 145 |
| Changing the Focus of the Search           | 145 |
| Running Multiple Searches                  | 145 |
| Retrieving and Saving References           | 146 |
| The Retrieved References Window            |     |
| Saving References to a Library             | 149 |
| The Connection Status Window               | 149 |
| The Log File                               | 150 |
| Searching the Web of Science               | 152 |

# **Introduction to Searching Online Databases**

|                                          | Using EndNote's <i>Connect</i> and <i>Search</i> commands, you can search<br>online bibliographic databases just as easily as you can search an<br>EndNote library on your own computer! And to make it even<br>easier, the results of your searches appear as EndNote<br>references—ready for you to store in your own EndNote library.                                                                                                    |
|------------------------------------------|----------------------------------------------------------------------------------------------------|
| How Does It<br>Work?                     | EndNote is able to provide access to these remote sources using<br>an information retrieval protocol called " <b>Z39.50</b> ." Z39.50 is<br>widely supported by libraries and information providers around<br>the world as a convenient method to access their library catalogs<br>and reference databases.                                                                                                    |
|                                          | EndNote stores the information necessary to connect to and<br>search these online databases in individual <b>connection files</b> .<br>Pre-configured connection files are provided for a number of<br>these sources. If necessary, you can also customize or configure<br>your own connections to Z39.50-compliant databases (see<br>Chapter 17).                                                                                                    |
|                                          | <b>NOTE:</b> If the online database that you access is not available on a Z39.50 server, EndNote will not be able to connect directly to it. We suggest that you submit a request for Z39.50 compatibility to your librarian or the institution that provides access to the database. You can still import references downloaded from non-Z39.50 databases. See Chapter 7 for instructions.                                                                                                    |
| What<br>EndNote's<br>Searching<br>Offers | EndNote's search interface provides a simple way to do basic<br>searches on EndNote libraries and remote databases. The same<br>Search window is used for both purposes. This removes the need<br>to learn a separate program to access the online databases or go<br>through the extra steps of saving the references to a text file and<br>importing them into EndNote.                                                                                                    |
|                                          | This search interface is not intended to replace the advanced search options that may be available using the search interface offered by your information provider. There may be times when you want to use the information provider's search interface (for example, to take advantage of a thesaurus of search terms) and then import those references into EndNote. This is still an option using EndNote's <i>Import</i> command (see Chapter 7). But once you know the terms that you want to use in your searches, being able to retrieve the necessary references directly from EndNote is a very fast and efficient approach. |

# Quick Overview

The process of searching a remote database is very similar to searching an EndNote library. Here are the basic steps involved, more detailed descriptions of these steps are provided throughout this chapter. Also see page 43 (in the Guided Tour chapter) for a detailed demonstration of how to use this feature.

#### To retrieve references from a remote database:

- 1. From the *Tools* menu choose *Connect* and select the *Connect* command from the submenu.
- 2. Select the database that you would like to search, and click *Connect.*

When the connection has been established, an empty Retrieved References window opens and EndNote's Search window appears, ready for you to enter a search.

- 3. Enter your search request into EndNote's Search window, and click *Search*.
- 4. EndNote searches the database and displays the number of references that were found to match your search criteria. Click *OK* to retrieve the references.
- 5. Once the references appear in the Retrieved References window, you may browse through them and transfer the ones that you want to keep to your EndNote library.

# Selecting a Connection File

Before a remote source may be searched, you must first connect to it by selecting the corresponding **connection file**. The connection file tells EndNote which online database you want to search, where to find it online, and what search options are available for it.

### Access-Restricted Databases

EndNote comes with pre-configured connection files to free reference databases and library catalogs as well as databases that require payment and/or authentication for access. Most of the databases offered by the commercial information providers (Ovid, OCLC, DIMDI, SilverPlatter, etc.) require an account for access. There are, however, numerous databases that are available at no cost to you, and no account is required (see "Free Databases" on page 138).

**NOTE:** To gain access to a restricted database, you will need to contact the information provider directly to set up an account. Thomson ResearchSoft does not control access to any of the sources.

When you attempt to connect to a restricted database, by default EndNote prompts you to enter your user ID and/or password. If you have a user ID and/or password supplied by the data provider that hosts the restricted database, simply enter the necessary information, and click *OK* to log on. (Depending on the database you are accessing, the passwords and IDs may be casesensitive.)

If you do not have a user ID and/or password, but instead have authenticated access to a database either by IP address recognition (for example, your computer is on your university campus or company network and has an IP address that is recognized as authenticated by the data provider's server) or through a proxy server, it may be possible to configure the connection file and your Network Preferences so that you do not need to enter a user ID and password.

If you have access to a restricted database by IP address recognition, you may need to edit the connection file so that it does not prompt you for a user ID and/or password. In EndNote, select *Edit>Connection Files>Open Connection Manager*. Locate the connection file for the database you wish to access, select it, and click *Edit*. Click on *Connection Settings* and uncheck the User ID and Password boxes under "Login Information Required." Select *Save* from the *File* menu to save your changes, and then close the connection file.

If you have access to a restricted database via a proxy server, you must make sure that your Network Preferences are properly configured, because EndNote uses these settings. Enter the address and port number of your proxy server under the System Preferences/Network/Proxies tab. (See "Troubleshooting Connections" on page 550 for information about proxy servers.)

### **Free Databases**

Two major databases that do **not** require passwords are the PubMed database from the National Library of Medicine, and the Library of Congress. Many of the general library catalogs are also unrestricted. Additional connections may be available at the EndNote Web site (http://www.endnote.com/support/ enconnections.asp).

#### **Databases Not Requiring an Account**

| Description                                                                          | Information Provider/Category |
|--------------------------------------------------------------------------------------|-------------------------------|
| PubMed (MEDLINE and pre-MEDLINE)<br>references from the National Library of Medicine | NLM                           |
| Most university library catalogs                                                     | Library Catalogs              |
| Books at the Library of Congress                                                     | Library of Congress           |

### Picking Your Favorite Connection Files

EndNote provides hundreds of connection files for a variety of sources. To peruse the list of available connection files in EndNote's Connections folder, choose *Connection Files* from the *Edit* menu, and select *Open Connection Manager*.

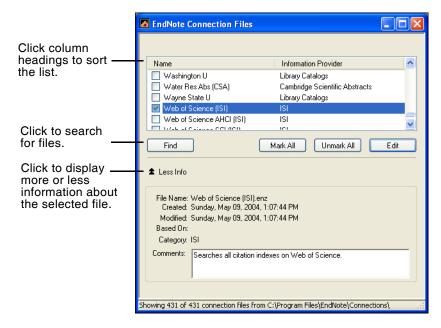

When you have found a connection file that you'll want to use in the future, click the check box to the left of it to mark it as a favorite.

All marked files appear in a submenu of the *Connect* command, giving you easy access to those files you use most often.

| Tools                                                             |        |   | _                                                            |
|-------------------------------------------------------------------|--------|---|--------------------------------------------------------------|
| Spell Check<br>Cite While You Write [CWYW]                        | Ctrl+Y | ÷ |                                                              |
| Connect                                                           |        | Þ | Connect                                                      |
| Subject Bibliography<br>RTF Document Scan<br>Manuscript Templates |        | • | Library of Congress<br>Medline Advanced (SP)<br>PubMed (NLM) |
| Open Term Lists                                                   |        | • | Web of Science (ISI)                                         |
| Define Term Lists                                                 | Ctrl+4 |   | Yale U                                                       |
| Link Term Lists                                                   | Ctrl+3 |   |                                                              |
| Show Toolbar                                                      |        | ۲ |                                                              |
| Hide Preview                                                      |        |   |                                                              |
| Configure Handheld Sync                                           |        |   |                                                              |
| Recover Library                                                   |        |   |                                                              |
| Data Visualization                                                |        |   |                                                              |

This step is not required; you can always choose the *Connect* command to pick a connection file that is not listed in the menu.

Use the following features in the Connection Manager window to locate the connection file(s) that you want to use:

- Click *Find* and EndNote displays the list of information providers (categories) used for all of the connection files. Choose one to restrict the list to show just that set of files. That will help you to find the one you want, or choose *Mark All* to mark the entire subset.
- Click the *Find* button, and choose *by Name* to search for a connection file by the name of the database.
- Click the column headings to sort the connection files by name or by information provider. Clicking the same column heading a second time will change the sort order from ascending to descending. Click again to set it back to ascending order.
- If you know the name of the connection file that you want to use, you may start typing it and the first file that matches what you type will be selected.
- Click the *More Info* triangle button at the bottom of the dialog to display additional information about the selected connection file.

**NOTE:** For information about editing connection files or creating new ones, see Chapter 17.

### What if Your Database Isn't Listed?

If a connection file hasn't been provided for the database that you want to search, contact your librarian or information provider to see if their database is available on a Z39.50 server. If it is, you should request the information required to set up a Z39.50 client for that database. See "Steps to Create a New Connection File" on page 473 for more information.

### Adding Connection Files

The Connection Manager displays all of the connection files in the selected connections folder. If you have received a connection file from a colleague or librarian or downloaded one from the Web, simply copy it into your Connections folder in your EndNote folder, and it will appear in the Connection Manager.

#### If necessary, you can designate a different Connections folder:

- 1. Choose *Preferences* from the *Edit* menu, and select the *Folder Locations* option.
- 2. In the "Connection Folder" section, click *Select Folder* and select the folder that contains the connection files that you want to use.
- 3. Open the folder and then click *Select*.
- 4. Click OK.

**NOTE:** New and updated connection files are posted on the EndNote Web site (http://www.endnote.com) as they become available.

# Searching a Remote Database

The first step to searching a remote database is to connect to it. Once the connection has been made, you're able to use EndNote's Search window to search the remote database.

# Establishing the Connection

If you have connected to a particular database before, or if you have selected a database as one of your "favorites" (see page 138) it will appear in the submenu of the *Connect* command. This saves you a few steps in the process of using the *Connect* command.

#### To connect to a remote database:

• From the *Tools* menu, choose *Connect* and then select the desired database if it is listed there. That will start the connection.

• If the database you want to search is not listed with the *Connect* command, choose *Tools>Connect>Connect*, select the desired database, and click *Connect* to make the connection.

|                                                                               | Choose A Connection File                                                                                                    | $\mathbf{X}$                                                                                                    |
|-------------------------------------------------------------------------------|----------------------------------------------------------------------------------------------------|----------------------------------------------------------------------------------------------------|
| Click column —                                                                | Name                                                                                                    | Information Provider                                                                                                    |
| headings to sort<br>the list.                                                 | Update (EDINA)<br>US Geological Survey<br>US Natl Institutes of Health<br>US Naval Academy<br>Villanova U<br>Viriginia Commonwealth U<br>Vrije U<br>Washington St U<br>Washington U<br>Water Res Abs (CSA)<br>Wayne State U<br>Web of Science (ISI) | EDINA<br>Library Catalogs<br>Library Catalogs<br>Library Catalogs<br>Library Catalogs<br>Library Catalogs<br>Library Catalogs<br>Library Catalogs<br>Library Catalogs<br>Cambridge Scientific Abstracts<br>Library Catalogs |
| Click to search for files.                                                    | Web of Science AHCI (ISI)<br>Web of Science SCI (ISI)<br>Web of Science SSCI (ISI)                                                                                                    |                                                                                                    |
| Click to display<br>more or less<br>information about —<br>the selected file. | Find<br>Find<br>More Info:<br>Showing 511 of 511 connection files from (                                                                                                    | Cancel Connect                                                                                                    |

(This Connection dialog is very similar to the Connection Manager described on page 138, but it does not provide the options to edit connection files or mark them as favorites.)

When a successful connection has been made, the Retrieved References window appears and the Search window is automatically opened with the remote database selected for searching. You are now ready to begin searching the database.

The connection to the remote database is maintained until you close the Retrieved References window or, after a period of inactivity, the connection automatically times out. If you are using a dial-up Internet connection (with a modem), EndNote does not disconnect you after it closes a connection to a remote database.

**NOTE:** If you have difficulty establishing a connection, see "Troubleshooting Connections" on page 550.

Remote Database Searching (Overview)

Searching a remote database is essentially the same as searching your own EndNote library. After establishing a connection:

- 1. Enter your search term(s) into EndNote's Search window.
- 2. Choose the appropriate search options.

3. Click *Search* to send the search request to the remote database.

A few significant differences between searching a remote database and an EndNote library are described in this section. See "Searching for References" on page 182 for general information about using the Search window.

| The name of the                                                                      | 🖪 Remote Search PubMed MEDLINE at PubMed (NLM)                                                                                                    |  |  |  |
|--------------------------------------------------------------------------------------|----------------------------------------------------------------------------------------------------|--|--|--|
| database being<br>searched                                                           | Search In                                                                                                    |  |  |  |
| Searcheu                                                                             | fossil Keywords (MeSH) V Contains V And V                                                                                                    |  |  |  |
|                                                                                      | 2004 Year Contains                                                                                                    |  |  |  |
| The library search list                                                              | Search Remote: PubMed MEDLINE at PubMed (NLM) V Search Close                                                                                            |  |  |  |
| This line of<br>settings is not<br>available when<br>searching a<br>remote database. | Search Whole Library Match Case Match Words Use Full Text Index Save Search Load Search Set Default Restore Default Add Field Insert Field Delete Field |  |  |  |

**The Library Search List** The appropriate database must be selected in order to submit a search to the remote database. You could also search a local EndNote library, or search only the references that are in the Retrieved References window instead of searching the entire remote database.

### Available Search Options

Once you are connected to a remote database and that database is selected for searching, certain elements in the Search window change from the settings that are available for EndNote library searches.

- The search set list is dimmed when searching a remote source. You are always set up to search the entire database whenever you are searching a remote database.
- The Match Case, Match Words, and Use Full Text Index options are not available for remote database searches.
- The options available in the search menus (such as Author, Title, or Keywords) vary with each database, and they are not the same as searching the fields in an EndNote library (see "Searching EndNote Fields vs. Remote Database Indexes" on page 144).
- The comparison list for each search line is always set to *Contains*.

### Boolean Searches

Multiple search terms can be combined using the boolean operators And, Or, and Not. EndNote constructs a search from the top to the bottom of the search window, finding the search results of the first two items, then combining that result set with the third search line, and so on.

| 🛃 Remote Search Library                                                                                                    | Catalog (MELVYL) At Univ | ersity of California |         |
|----------------------------------------------------------------------------------------------------|--------------------------|----------------------|---------|
| Search Ir                                                                                                    | 1                        |                      |         |
| lasik                                                                                                    | Keywords 💌               | Contains             | 🖌 And 🔽 |
| cornea surgery                                                                                                    | Keywords 💌               | Contains             | 💌 Not 💌 |
| complications                                                                                                    | Keywords 🗸               | Contains             | 🗸 Or 🔽  |
| Machat, J                                                                                                    | Author 🔽                 | Contains             | ~       |
| Search Remote: Library Catalog (MELVYL) At I V Search Close  Less Search Whole Library V Match Case Match Words Save Search Load Search Set Default Restore Default |                          |                      |         |
| Add Field Insert Field Delete Field                                                                                                    |                          |                      |         |
| Click Add Field                                                                                                    | 4                        | Click and dr         |         |

Click *Add Field* to append new search lines to the list.

Click and drag the corner to resize the window and view more search lines at one time.

For example, the search shown above could be written as:

(((lasik AND cornea surgery) NOT complications) OR Machat, J)

First EndNote looks for references about LASIK and cornea surgery, then any references about complications would be omitted from that set, and finally all references by "J. Machat" would be added.

Keep in mind that "OR" broadens your search by adding together two result sets; "AND" narrows the focus of the search by looking for the intersection of references found; "NOT" also narrows the search by omitting the results for one term from the current result set. See Chapter 8 for more information about the *Search* command.

### Searching EndNote Fields vs. Remote Database Indexes

When searching a remote database, you are *not* searching the specific fields in each record, but rather the available search indexes for that database. The search menus in EndNote's Search window list only available indexes for the remote database, so you won't see all of the generic EndNote field names listed as you do when searching an EndNote library.

The connection file for a particular database stores the names and settings for the search options listed in the search menus. See "Search Attributes" on page 469 if you are interested in changing the pre-configured options.

### **Understanding Search Results**

When searching a remote database, the search menus display a list of available search *indexes* supported at the remote site. These are not *fields* in the remote database, but rather sets of search terms and synonyms designed to facilitate your searches.

It is not uncommon to search for a term in an index and notice that the exact term appears nowhere in the retrieved reference(s). For example, you might search for "heart attack" in the Title index of a medical database and find references that do not include "heart attack" in the Title field but, instead, they use the term "myocardial infarction." This apparent discrepancy can be attributed to the search index of the remote database, which has mapped the common term "heart attack" to its scientific equivalent "myocardial infarction."

It is also not uncommon for some of these databases to index personal names that appear in the titles or keywords along with the author names. For example, a search of the Library of Congress for "Charles Dickens" in the Author index displays books *about* Dickens as well as those written by him. This form of indexing is most commonly seen with library book catalogs and not with the scientific reference databases. Sometimes you can restrict the searches to books *by* that particular author by setting up a search to find (for example) "Charles Dickens" in Author, NOT "Charles Dickens" in Keywords.

These search indexes are maintained by the providers of the databases and are not controlled by EndNote.

| Remote<br>Database<br>Search<br>Limitations | Some of the search options have additional limitations that you wouldn't encounter when searching an EndNote library. For example, some databases prohibit searching for a year alone. The year can be specified only to limit a search (these are called "limit fields"). In such a case, a search for 1997 as the year would be denied, but searching for Smith as an author <i>AND</i> 1997 as the year (thereby limiting the results of the author search), would be allowed.         |
|---------------------------------------------|----------------------------------------------------------------------------------------------------|
|                                             | If you have set up a search that is not accepted by the remote<br>database, an error message will describe the source of the<br>problem as specifically as possible. (See "Troubleshooting<br>Connections" on page 550.) Keep in mind that these restrictions<br>are set by the information provider, not EndNote.                                                                                                    |
|                                             | Documentation from the information provider may help to clarify what search options are available.                                                                                                    |
| Changing the<br>Focus of the<br>Search      | The target of the search is the remote database (represented by<br>the Retrieved References window) or EndNote library that is<br>active (forward-most) when the <i>Search</i> command is chosen. (If<br>you haven't yet connected to the remote database or opened a<br>library, you will need to do so before you can search it.) To<br>change the focus of a search from one currently open database to<br>another, choose from the Search library list found on the Search<br>window. |
|                                             | The available search options differ among the various remote<br>databases, as well as between remote databases and EndNote<br>libraries. When you change the target of a search, the field<br>options in the Search window change automatically. You could<br>set up a Keywords search for a particular remote database, but<br>when you select a different remote database, the field selection<br>changes because Keywords is not an option for the new database<br>selection.          |
|                                             | When switching the focus of your search from one source to<br>another and back again, the original search setup is retained as<br>long as you haven't changed any settings in the Search window<br>and the field selections are available in both databases.                                                                                                    |
| Running<br>Multiple<br>Searches             | If references are in the process of being retrieved when you submit another search to the <i>same</i> remote database, the new search cancels the retrieval of the previous search. However, simultaneous searches of <i>different</i> remote sources do not interrupt each other's search and retrieval.                                                                                                    |

# **Retrieving and Saving References**

After a successful search, EndNote alerts you to the number of references that were found. You have the option of retrieving all of the references or a specific range of references. (The order of the retrieved references reflects the way they were returned from the server—this is not necessarily alphabetical, chronological, or in order of relevance.)

| Confirm Remote Search                        |                                          |
|----------------------------------------------|------------------------------------------|
| Found 6 References.                          | Change one or both                       |
| ¥ ¥                                          | of these numbers to                      |
| Retrieve References From: 1 through: 6       | specify the range of<br>references to be |
|                                              | downloaded.                              |
| Discard the previously retrieved references? |                                          |
| OK Cancel                                    |                                          |

Choosing *OK* brings the Retrieved References window forward and EndNote begins to retrieve references into it.

Changing the range of references to be retrieved is useful if you want to check the results of your search before downloading the entire set of references. For example, if your search found 50 references, you may want to retrieve only references 1-10, then check those references, and either continue downloading or change your search criteria. To continue downloading, submit the search again, then request only references 11 through 50. You can also use the *Pause* button at the bottom of the Retrieved References window to halt the retrieval. Click *Resume* if you want to continue.

If you discovered that you should refine your search to get better results, it's helpful to look at the keywords of the references you have downloaded to see if there are terms there to help you refine your search strategy.

If references have already been downloaded into the Retrieved References window, this dialog (shown above) gives you the option of deleting them with the "Discard the previously retrieved references?" checkbox. Choosing that option deletes all of the references in the Retrieved References window (whether they are "showing" or not). Newly retrieved references are appended to the references already showing in the Retrieved References window.

### The Retrieved References Window

References downloaded from a remote database are displayed in a temporary holding place called the Retrieved References window. When you connect to multiple remote databases, each one is represented by its own Retrieved References window.

Use the Retrieved References window to browse through the references you have found. Open the references to review their contents just as you would for a reference in an EndNote library: by double-clicking, or selecting the reference(s) and choosing *Edit* from the *References* menu, or pressing ENTER. Use the *Search*, *Sort*, and *Show/Hide Selected References* commands to help you review the search results. The preview pane can also be used to preview a formatted version of the selected references. You can even use the *Change Field* command to add a comment to the retrieved references. (See Chapter 8, "Managing References" for information about these database commands.)

Retrieved references that you want to keep should be transferred to a new or existing library as described on page 149.

#### Features of the Retrieved References window

- The window's title bar displays the name of the remote database to which you are connected.
- The message area at the top of the window shows the progress of the reference retrieval or the number of references currently displayed.
- The **status bar** at the bottom of the window displays messages pertaining to the status of the connection and reference retrieval.
- The *Pause* button lets you pause or resume the reference retrieval. Pressing the Escape (ESC) key also stops retrieval.
- As with a normal EndNote Library window, the center region contains the (retrieved) references.

• An animated logo at the top of the window indicates exchange of information with the remote database.

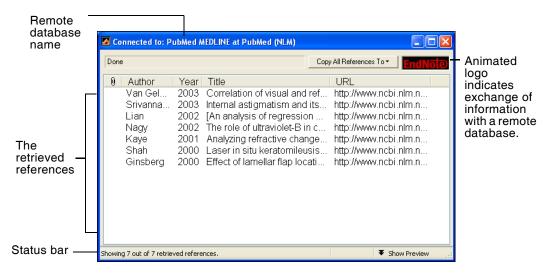

#### **Differences Between the Retrieved References Window and a Library**

Although a Retrieved References window mimics many of the features of an EndNote Library window, it is **not** a place where you permanently store references. Consequently, features such as term lists, and the ability to add references, are not available when working with references in the Retrieved References window.

Retrieved references are not assigned record numbers until you save them into an EndNote library. As a result, you cannot cite references from this window in a paper—they must be saved to an EndNote library first.

Term lists are specific to individual EndNote libraries, therefore term lists (and their auto-completion and auto-update features) are not available for references in the Retrieved References window. However, when you transfer references to a library, the new terms are added to that library's term lists (as long as the auto-update preference has not been turned off).

| Saving<br>References to a<br>Library  | The Retrieved References window is a temporary holding bin for<br>the results of a remote search. They need to be transferred to the<br>library of your choice using any one of the following methods:                                                                                                    |  |  |  |
|---------------------------------------|----------------------------------------------------------------------------------------------------|--|--|--|
| Libiary                               | • If the destination library is open, you can drag-and-drop selected references from the Retrieved References window to the destination library. Select the desired references, then click on any part of the selection, keep the mouse button pressed, and drag the selection to another Library window. The selected references will be copied to that library.                                                                 |  |  |  |
|                                       | • Select the references that you want to save, and click the <i>Copy References To</i> menu at the top of the window. Choose the option to copy them to any currently open library (names of open libraries are listed in the menu), to a new library, or to an existing library that is not already open. If no references are selected, all of the references are transferred.                                                  |  |  |  |
|                                       | <ul> <li>Selected references may be copied by choosing <i>Copy</i> from the <i>Edit</i> menu, and then pasted into another library by opening the desired library and choosing <i>Paste</i> from the <i>Edit</i> menu.</li> </ul>                                                                                                    |  |  |  |
|                                       | <b>NOTE:</b> EndNote does not check for duplicates when you use any of the methods above. If you transfer your references from the Retrieved References window to a temporary library, you can use the <i>Import</i> command to import that library into your main library and check for duplicates in the process. See Chapter 7 for details. You may also use the <i>Find Duplicates</i> command in the <i>References</i> menu. |  |  |  |
| The<br>Connection<br>Status<br>Window | The Connection Status window provides detailed information<br>about a connection and EndNote's interactions with the remote<br>database and server. This window is useful to help you or to help<br>EndNote Technical Support assist you in tracking down the<br>source of a problem with a remote database.                                                                                                    |  |  |  |
|                                       | View the connection status information by choosing <i>Show Connection Status</i> from the <i>Window</i> menu to display the Status window. When that window is open, this command changes to <i>Hide Connection Status</i> , which closes the Status window.                                                                                                    |  |  |  |
|                                       | The Status window displays information for all of the current connections. A menu at the top of the Status window lets you                                                                                                    |  |  |  |

view either the record data for each reference or the status messages returned from the server of the remote database.

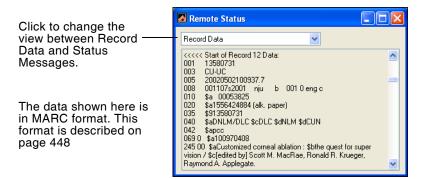

**NOTE:** The Connection Status window displays the last 32K of text written to the log file. If you need to see more than that, you can open the Connect.log file in a word processor after closing the Retrieved Reference window(s).

### The Log File

All messages and retrieved references for a given EndNote session are recorded in EndNote's log file. By default, the log file is called "Connect.log" and is saved in the Windows\Application Data\EndNote folder or the Documents and Settings\"User Name"\Application Data\EndNote folder, depending on your system version. An existing log file is overwritten the first time EndNote establishes a connection after being started.

You may choose a different name and/or location for the log file using the Online settings in the Preferences window. To do so, choose *Preferences* from the *Edit* menu and select the *Online* option from the list. Click *Choose* in the "Connection Log" section to name the new log file and choose where to save it.

You may also choose not to create a log file by unchecking the "Use Log File" option. This will slightly speed up the retrieval process. However, without a log file you will not be able to scroll back through the record data or status messages after you change the *View* setting in the Connection Status window.

| EndNote Preferences                                                                                                    |                                                                                                    | X |
|----------------------------------------------------------------------------------------------------|----------------------------------------------------------------------------------------------------|---|
| Libraries<br>Display Fonts<br>Reference Types<br>Temporary Citations<br>Sorting<br>Change Case<br>Formatting<br>Display Fields<br>Duplicates<br>Online<br>Folder Locations<br>Term Lists<br>Spell Check<br>OpenURL | Web Browser         Use Default Browser         Default         Connection Log         Use Log File         Choose         C:\Documents and Settings\User Name\Application Data         ISI Base URL         http://gateway.isiknowledge.com/gateway/Gateway.cgi |   |
| EndNote Defaults Rev                                                                                                    | ert Panel OK Cancel Apply                                                                                                    |   |

#### **Importing a Log File**

The log file is a regular text file. It can be viewed using a word processor and imported, if necessary, using the connection file. In this sense, the log file is a back up for the references retrieved in a particular EndNote session. You can verify that EndNote retrieved the reference data correctly by browsing through the log file in your word processor and comparing the unmodified data to what appears in your EndNote references. If necessary, you can change the settings in your connection file and re-import the references (without re-connecting to the remote database).

#### To import a log file using the filter options of a connection file:

- 1. Open a library into which you want to import the log file.
- 2. Choose *Import* from the *File* menu.
- 3. Click *Choose File* and select "Connect.log." (Substitute the name of your log file if you have changed the default name.)
- 4. Choose *Use Connection File* from the *Import Options* list in the Import dialog
- 5. Select the desired connection file and click *Choose*.
- 6. Now you should be back in the Import dialog with both the file and the import option set. Click *Import*.

**NOTE:** The connection file and filter file for a database are likely configured to import very different reference formats. Normally, a connection file is set up for MARC data, whereas a filter is set up for tagged data. Because the output formats are so different, you should not use a filter file (\*.enf) to import a log file from the same database—instead, choose the connection file (\*.enz) as the import option.

# Searching the Web of Science

The Web of Science is the Web interface for access to the Thomson ISI Citation Databases, which cover over 8,000 international journals in the sciences, social sciences, and the arts and humanities. Through ISI Links, the Web of Science also offers navigation to electronic full-text journal articles, genetic information, and chemical and patent databases.

Search the Web of Science just as you would search any other remote database. Your search results are copied directly to the EndNote library of your choice.

Once the records are in EndNote, you can click on an EndNote record's URL to jump back to the original Web of Science online record. Various options are available to you online, such as viewing a list of related references.

#### **Full Record Charges**

Web of Science requires a paid subscription. You may have an online subscription with username and password, or you may have access to a local Web of Science server.

#### Users of Previous Versions of EndNote

If you used a previous version of EndNote, many of your preferences were saved when you upgraded to EndNote 9. However, if you want the ability to link back to Web of Science records, you may need to update the Base URL. From the *Edit* menu, select *Preferences*. Then select *Online*, and click the *EndNote Defaults* button to update to the latest Base URL.

#### Locally Mounted Web of Science Servers

You must use Web of Science version 4.3.2 or later. To access your local Web of Science server, first contact your network administrator for the server address (URL) plus the path to your institution's copy of the ISI Gateway V2.5 software.

To search a locally mounted Web of Science server, open the appropriate Web of Science connection file, click on *Connection Settings*, and update the Server Address and Custom fields with your local server address and ISI Gateway software path.

To link back to Web of Science records once they are in EndNote, you must change the Base URL to your local server address. From the *Edit* menu, select *Preferences*. Then select *Online*, and enter your local server address as the Base URL.

Chapter 7

**Importing Reference Data into EndNote** 

| Chapter 7 | Importing Reference Data into EndNote                                                                                                    |
|-----------|----------------------------------------------------------------------------------------------------|
|           | Importing Reference Data into EndNote 155                                                                                                   |
|           | General Importing Instructions 156                                                                                                    |
|           | Import Options 157                                                                                                    |
|           | Importing References Downloaded from CD-ROMsand Online Databases159Getting Data in the Right Format159Choosing the Correct Import Filter160 |
|           | Summary of Output Formats and Corresponding<br>Import Options                                                                               |
|           | Creating Structured Text Files that EndNote Can                                                                                             |
|           | Import167Creating a Tab-Delimited Format167Creating a Custom "Tagged" Format170Creating a Tagged "EndNote Import" File172                   |
|           | Copying and Pasting References from a Document<br>into EndNote                                                                              |
|           | Importing References From Other Bibliographic<br>Software Programs 177                                                                      |

# **Importing Reference Data into EndNote**

#### **Retrieving References Directly from Online Databases**

If you have access to a library catalog or bibliographic database that supports the Z39.50 protocol, you can use EndNote as a tool to search and retrieve references directly from that database into EndNote. You do not need to use EndNote's *Import* command at all; you use the *Connect* command instead. This is by far the easiest way to get data into EndNote because it involves no intermediate steps. The direct retrieval of references is not covered in this chapter. See Chapter 6 for information.

There are many sources of bibliographic data that can be used to help you create your EndNote library. To avoid re-typing this data into EndNote, we have provided several means by which you can get references into EndNote:

- Import references saved or downloaded from CD-ROMs or online data services (for example, Ovid, SilverPlatter, or Thomson Scientific)
- Import text files that conform to a particular format (such as the Tab-delimited or EndNote Import format). These files can be created by you or generated from other databases.
- Import text files exported from other bibliographic software programs

Once you have a file in the proper format and you know which import option or filter to use, the import instructions are the same for all of these types of data. This chapter covers the basic import instructions first, and then goes into detail about how to get your data files in the right format and choose the correct import option.

**NOTE:** Although we try to provide many flexible ways to get data from other sources into EndNote, we do not claim that EndNote can import data from all sources. In some cases, you may have to write your own import filter (see Chapter 16), or you may need to manipulate the data in a word processor before it can be imported. If none of these tools helps you to import your data, tips on how to quickly copy and paste data into EndNote are described on page 176.

**NOTE:** When importing records, we recommend that you import into a temporary new library, determine which ones you want to keep, and then move those records into your permanent library.

# **General Importing Instructions**

To import a text file or an EndNote library into an EndNote library:

- 1. Open the library into which you want to import the references.
- 2. From the *File* menu, choose *Import*.

| Import            |                 |
|-------------------|-----------------|
| Import Data File: | Choose File     |
| Import Option:    | EndNote Library |
| Duplicates:       | Import All      |
| Text Translation: | No Translation  |
|                   | Import Cancel   |

- 3. Click the *Choose File* button to locate and open the file you want to import. All files, except for EndNote libraries, must be plain text files. Select the file and click *OK*.
- 4. Select the appropriate import option from the *Import Option* list. Import options are described on page 157.
- 5. Select an option from the *Duplicates* list:
  - Import All Imports all references, including duplicates.
  - Discard Duplicates Imports all references except duplicates.
  - Import into Duplicates Library Duplicate references are imported into a library called File-Dupl.enl, where "File" is the name of the library into which you are importing.

By default, a reference is considered a duplicate when the Author, Year, Title, and Reference Type match a reference already in the library. See page 494 if you would like to change the duplicates criteria.

6. Choose a *Text Translation* option.

This option allows you to specify the text character encoding of the file you import, so that extended characters transfer correctly. You should verify the setting with your database provider. Some U.S. databases that contain extended characters require *ANSI-Latin1* or *UTF8*. MARC format files may require *ANSEL* translation. You might be able to use *No*  *Translation* for text files that do not contain any extended characters.

7. Click *Import* to import the file.

**NOTE:** The time required to import a file, including an EndNote library, is proportionate to the size of the library. Refer to the progress indicator to determine when EndNote has completed the task.

When the import is complete, only newly imported references display in the Library window. This is a perfect time to add a keyword to each imported reference with the *Change Field* command (page 198), or to peruse the imported data to make sure it imported as expected. Make sure to check references that contain extended characters.

To return all of your references to the library display (including the newly imported ones), choose *Show All* from the *References* menu.

**NOTE:** When you import an EndNote library, images are not included. References that contain images do remember the link to the image field. After importing, you can copy image files from the original library's .DATA folder to the destination library's .DATA folder so the images will link and appear correctly in the destination library. See "Storing and Sharing Image Files" on page 130 for more information about the .DATA folder.

### **Import Options**

EndNote's import options include:

- EndNote Library
   Used to import one EndNote library into another.
- ♦ EndNote Import

Used to import text files that have been downloaded from online databases or exported from EndNote using the EndNote format. See page 172 for more information.

Refer/BibIX

Used to import text files exported from the Refer or BibIX programs. The EndNote Import format is based on the Refer/BibIX format.

#### ♦ Tab-Delimited

Used to import text files in which the fields within a single reference are separated by tabs. For details see page 167.

#### ♦ Reference Manager (RIS)

Used to import text files exported from Reference Manager, Reference Update, Reference Web Poster, or any other source that uses the RIS format. Reference Manager databases can also be opened directly in EndNote using EndNote's *Open* command. See "Creating a Library from ProCite or Reference Manager" on page 91.

#### ♦ ISI-CE

Used to import text files downloaded from the *Web of Science* and other Thomson Scientific sources.

**NOTE:** See "Searching the Web of Science" on page 152 for information about directly retrieving *Web of Science* records.

#### ♦ Multi-Filter (Special)

A special option for importing files that include references from multiple sources (see "Identifiers" on page 440).

#### EndNote Generated XML

Used to import EndNote's proprietary XML format.

#### • Other Filters

EndNote includes hundreds of import filters configured to import data from a variety of online databases. Most likely, the first time you import a file, you won't see the import filter that you need in this list. Choose *Other Filters* from the *Import Option* list to find the filter that matches the source of the data you want to import. Import filters that you have recently used or chosen as your favorites will be listed in the Import Option list in the Import dialog.

The table on page 162 provides more information about the download formats that work with these filters. See page 160 for information about how to choose the filters to appear in the *Import Option* list.

#### • Use Connection File

EndNote provides the option of using a connection file as an import filter. This is useful if you need to import the Connect.log file generated by using EndNote's *Connect* command to search a remote database. The Connect.log file should include all of the references from your previous session. See Chapter 6 for more information.

**NOTE:** See Chapter 16 for information about creating and modifying import filters. All of the import filters (except EndNote Generated XML) can be modified.

| <b>–</b>                               |                                                                                                    | eferences Downloaded from<br>and Online Databases                                                                                                    |  |
|----------------------------------------|----------------------------------------------------------------------------------------------------|----------------------------------------------------------------------------------------------------|--|
|                                        | university c<br>can probabl<br>saved or do<br>configurabl                                                                                                    | access to an online bibliographic database, a<br>satalog, or a bibliographic database on CD-ROM, you<br>by use EndNote's import filters to import text files<br>wenloaded from these sources. EndNote filters are<br>e so they give you the flexibility to import the<br>ata you need, and eliminate data you do not need. |  |
|                                        |                                                                                                    | vo main things you need to know in order to correctly vnloaded references into EndNote:                                                                                                    |  |
|                                        |                                                                                                    | download the data in the right output format.<br>mport filter to use to import the data into EndNote.                                                                                                    |  |
|                                        | This section describes these two items. The table on page 162<br>summarizes a number of common sources of bibliographic data,<br>the instructions for downloading tagged files, and the EndNote<br>import option to use to import the references into EndNote. |                                                                                                    |  |
| Getting Data<br>in the Right<br>Format | consistently                                                                                                    | ext with any of the EndNote filters, the data must be<br>"tagged," with each tag starting on a new line, and<br>ed as text. Here are two examples:                                                                                                    |  |
| Format                                 | PY- 1993<br>SO- ENVIRC<br>DE- LAKES,                                                                                                    | , -Z.O.<br>C MACROPHYTES AND LAKE ACIDIFICATION<br>NMENTAL-POLLUTION. VOL. 5, NO. 2, PG.54-79<br>ACIDIFICATION, ENVIRONMENTAL EFFECTS,<br>HYTES, ECOLOGY, PLANT PHYSIOLOGY                                                                                                    |  |
|                                        | Author:<br>Title:<br>Year:<br>Source:<br>Keywords:                                                                                                    | Cramer, ZO<br>Aquatic macrophytes and lake acidification<br>1993<br>Environmental Air Pollution. Vol. 5(2)<br>pp.54-79<br>lakesacidificationenvironmental<br>effectsmacrophytesecologyplant                                                                                                    |  |
|                                        |                                                                                                    | physiology<br>a is inconsistently tagged, or poorly delimited, it may not<br>primport all the data accurately. See page 419.                                                                                                    |  |

### Choosing the Correct Import Filter

Once you have captured and saved your data file in the appropriate format, you should identify the proper EndNote filter to import the data. There are hundreds of filters included with EndNote, each designed to read a specific tagged format from a specific information provider.

• To see a complete list of available filters, choose *Import Filters* from the *Edit* menu, and select *Open Filter Manager*.

| EndNote Import Filters                    |                                     | × |
|-------------------------------------------|-------------------------------------|---|
| Name                                      | Information Provider                | ^ |
| ABI-Inform (CDL)                          | California Digital Library (MELVYL) | - |
| ABI-Inform (OCLC)                         | OCLC FirstSearch                    |   |
| ABI-Inform (OVID)                         | Ovid                                |   |
| ABI-Inform (SP)                           | SilverPlatter                       |   |
| ABI-INFORM 15 (DIALOG)                    | DIALOG OnLine                       |   |
| 📃 Acad Index 88 (DIALOG)                  | DIALOG OnLine                       |   |
| Acad Search Elite (EBSCO)                 | EBSCO                               | ~ |
| Eind: - Mark                              | All Unmark All Edit                 |   |
| ★ Less Info                               |                                     |   |
| File Name:\ABI-Inform (CDL).enf           |                                     |   |
| Created: Tuesday, May 20, 2003            | , 5:31 PM                           |   |
| Modified: Monday, May 19, 2003,           | .6:20 PM                            |   |
| Based On:                                 |                                     |   |
| Category: California Digital Library      | (MELVYL)                            |   |
| Comments: Download Instru                 | ctions:                             |   |
| Showing 386 of 386 import filters from C: | \Program Files\EndNote\Filters\     |   |

Use the *Find* button in the middle of the Filter Manager window to find all filters for a particular information provider or to search for a filter by name. When you have located the filters that you want to use, mark them as your favorites by clicking the check box to the left of the filter name. You can also mark all of the filters currently showing after using the *Find* option by clicking *Mark All*. Once a filter is marked as a favorite, it will appear in the Import Options list in the import dialog.

**NOTE:** There are many more databases and services that provide data than there are filters included with EndNote, so in some cases you may need to write your own filter or modify one of ours. See Chapter 16 for information about creating and modifying filters. You can also check our Web site periodically for new and updated filters (http://www.endnote.com).

### Comparing a Filter to a Data File

If you are uncertain whether a filter matches a data file that you have downloaded, you can compare the format from your downloaded data file to a filter. To do so, select a filter in the Filter Manager, and click the *Edit* button. When the Filter window opens, select the *Templates* option in the list at the left of the window to display the tags recognized by that filter.

| Web of Science (ISI)                                                                                       |                          |          |                 |               |          |
|----------------------------------------------------------------------------------------------------|--------------------------|----------|-----------------|---------------|----------|
| About This Filter<br>Templates<br>Author Parsing<br>Continuation Lines<br>Reference Type<br>Editor Parsing | Templates<br>Reference 1 |          | Journal Article | Insert Field: | ✓        |
| Field Editing<br>MARC Records                                                                              | Tag                      | Field(s  |                 |               |          |
| Record Layout                                                                                              | FN                       | (IGNOR   | •               |               | <u>~</u> |
| Source Parsing                                                                                             | VR                       | (IGNOR   | E}              |               |          |
|                                                                                                    | PT                       | {IGNOR   | E}              |               |          |
|                                                                                                    | AU                       | Author   |                 |               | _        |
|                                                                                                    | TI                       | Title    |                 |               |          |
|                                                                                                    | SO                       | (IGNOR   | E}              |               |          |
|                                                                                                    | DT                       | (IGNOR   | E}              |               |          |
|                                                                                                    | DE                       | Keyword  | ls              |               |          |
|                                                                                                    | ID                       | Keyword  | ls              |               |          |
|                                                                                                    | AB                       | Abstract |                 |               |          |
|                                                                                                    | TC                       | {IGNOR   | E}              |               | ~        |
|                                                                                                    |                          |          |                 |               |          |
|                                                                                                    |                          |          |                 |               |          |

The tags and templates in the filter should match the data in the file you want to import. See Chapter 16 for information about editing filters.

#### **Changing the Filter Folder**

By default, all filters provided with EndNote are grouped in the Filter folder in the EndNote folder. These are the filters displayed when you open the Filter Manager.

#### To access a different set of filters with the Filter Manager:

- 1. From the *Edit* menu, choose *Preferences*.
- 2. Choose Folder Locations.
- 3. In the Filter Folder section, click Select Folder.
- 4. Locate the folder that contains the filters you would like to use, double click it to open it, and then click *Select Folder*.
- 5. Click *OK* to close the Preferences window and save changes.

**NOTE:** When you select a filter folder, only the filters at the top level of that selected folder are listed in the Filter Manager. Filters in subfolders (folders within the selected folder) will not appear.

# Summary of Output Formats and Corresponding Import Options

A subset of the supported services are listed here with their recommended output formats. At the time this manual was printed, these were the current format options for each information provider listed in the table. If you find that these formats have changed, please check the documentation from your information provider or contact us.

#### **Copyright Issues and Fair Use of Downloaded Data**

EndNote gives you the capability to import references downloaded from online databases into its libraries. Some producers of online reference databases expressly prohibit such use and storage of their data, others charge an extra fee for a license to use the data in this way. Before you download references from a database, be sure to carefully check the copyright and fair use notices for the database. Note that different databases may have varying restrictions, even from the same information provider (such as DIALOG or Ovid).

| Information Provider                                | Recommended Download Format                                                                                                    | Import Option                                                                     |  |
|-----------------------------------------------------|----------------------------------------------------------------------------------------------------|-----------------------------------------------------------------------------------|--|
| CSA<br>(formerly Cambridge<br>Scientific Abstracts) | From the CSA search results screen, click <i>Save/Print/Email</i> . On the "Save/Print/Email" screen, select:                                                                                | Various filters for CSA<br>databases are provided in<br>EndNote's Filters folder. |  |
|                                                     | Record Format: Full Record<br>Save File Format: PC                                                                                                    |                                                                                   |  |
|                                                     | Click <i>Save</i> . Your Web browser asks<br>where to save the file. If your Web<br>browser lets you save in different file<br>formats, make sure you save as a "Text<br>Only" (*.txt) file. |                                                                                   |  |
| CAS SciFinder                                       | Save references in the "Tagged Format" (*.txt).                                                                                                    | SciFinder (CAS) filter                                                            |  |
| Current Contents on<br>Diskette (CCOD) - Mac        | Save references in the "EndNote" format.                                                                                                    | EndNote Import                                                                    |  |
| Current Contents on<br>Diskette (CCOD) -<br>Windows | Save references in the "EndNote" format.                                                                                                    | ProCite                                                                           |  |

### **Output Formats and Corresponding Import Options**

### **Output Formats and Corresponding Import Options**

| Information Provider      | Recommended Download Format                                                                                                    | Import Option                                                          |  |
|---------------------------|----------------------------------------------------------------------------------------------------|------------------------------------------------------------------------|--|
| DIALOG                    | Set your communication software's<br>option to capture text. Use Dialog's<br>Format 5 with "tag" appended to the<br>TYPE command type "s1/5/1-20 tag".                                                                                     | Various DIALOG filters are<br>provided in EndNote's Filters<br>folder. |  |
|                           | You must download data in Format 5. If<br>Format 5 is not available, try the "full"<br>format, which is sometimes the same as<br>Format 5. For questions concerning<br>Dialog's many formats, please contact<br>Dialog's tech support.     |                                                                        |  |
| DIMDI                     | Use the DLOAD command with report D1 (e.g. DLOAD REPORT=D1).                                                                                                    | Various DIMDI filters are<br>provided in EndNote's Filters<br>folder.  |  |
| EBSCOhost                 | After adding your selected references to<br>your folder, click "View Folder" or<br>"Folder has items" to see its contents.                                                                                                    | Various EBSCO filters are<br>provided in EndNote's Filters<br>folder.  |  |
|                           | If you choose to email or save the<br>references, uncheck the boxes to include<br>HTML and PDF; also make sure that<br>"Standard Field Format" is checked and<br>set to "Detailed Citation and Abstract."                                  |                                                                        |  |
|                           | If you choose not to save to disk, you<br>must also check the Bibliographic<br>Manager tab, then choose "Citations in a<br>format that can be uploaded to<br>bibliographic management software" or<br>"Citations in Direct Export format." |                                                                        |  |
| INIST                     | 1. Click the <i>Enregistrer</i> button.                                                                                                    | Various INIST filters are                                              |  |
|                           | 2. Select the records you wish to download.                                                                                                    | provided in EndNote's Filters folder.                                  |  |
|                           | 3. Under "Quels champs?" choose "Tous les champs."                                                                                                    |                                                                        |  |
|                           | <ol> <li>Under "Incluez" choose "Numéro de<br/>notice et nom de la base de données" and<br/>"Libellés abrégés."</li> </ol>                                                                                                    |                                                                        |  |
|                           | 5. Click the <i>Sauvegarde de notices</i> button.                                                                                                    |                                                                        |  |
| ISI CD (Citation Indexes) | From the <i>File</i> menu, choose <i>Save Records</i> .<br>In the Save Records dialog, choose the <i>NLM Medline</i> format from the <i>Export Format</i> menu.                                                                            | Citation Indexes (ISI) filter                                          |  |

### **Output Formats and Corresponding Import Options**

| Information Provider       | Recommended Download Format                                                                                                    | Import Option                                                                                                    |
|----------------------------|----------------------------------------------------------------------------------------------------|----------------------------------------------------------------------------------------------------|
| Knowledge Finder           | Place document in the Save file, and select the document. Choose <i>Export Selected Documents</i> from the <i>File</i> menu.                                                                                                    | Various Knowledge Finder<br>filters are provided in<br>EndNote's Filters folder.                                                                                                    |
| Medscape                   | After selecting the desired records and<br>adding them to your clipboard, click the<br><i>Save or Email Clipboard</i> link. Save or<br>email your clipboard in PC or Mac<br>MEDLARS format as a plain text (*.txt)<br>file.                                                                            | MEDLINE (Medscape) filter                                                                                                    |
| NERAC                      | Save your file as plain text (*.txt).                                                                                                    | NERAC                                                                                                    |
| OCLC FirstSearch           | Mark those references to be saved and<br>click <i>Export</i> . At the next page, choose<br>EndNote and then click <i>Export</i> . EndNote<br>will prompt you to select the<br>corresponding filter.                                                                                                    | Various OCLC filters are<br>provided in EndNote's Filters<br>folder.                                                                                                    |
| Ovid                       | After selecting the references you wish<br>to download, click <i>Results Manager</i> .<br>Choose the following options:<br>Fields: Complete Reference<br>Citation Format: Reprint/Medlars (or<br>Direct Export, if available)<br>Click the <i>Save</i> button. Save the file as<br>plain text (*.txt). | The appropriate Ovid filter<br>will be selected automatically<br>when using <i>Direct Export</i><br>option. If you are using Ovid's<br>multiple database searching,<br>you must select the <i>Direct</i><br><i>Export</i> citation format. |
| Ovid for Windows           | Select the <i>Options</i> button from within the<br>"Save Documents" dialog box. From the<br>list of options, choose the Output<br>Format, then click <i>OK</i> . On the next<br>screen, choose <i>Reprint Format</i> .                                                                                | Various Ovid filters are<br>provided in EndNote's Filters<br>folder.                                                                                                    |
| PsycINFO at<br>www.apa.org | After marking the records you wish to<br>download, choose <i>Full PsycINFO Record</i><br>then click the <i>Display Marked Records</i><br>button. Select the text, then copy and<br>paste it into a text editor, saving the file<br>as plain text (*.txt).                                              | Use the PsycINFO (APA) filter.                                                                                                    |
| PubMed                     | From the drop-down list next to<br>"Display," choose <i>MEDLINE</i> . From the<br>"Send to" list, choose <i>File</i> . Use your<br>browser to save the page as a plain text<br>file (*.txt).                                                                                                    | PubMed (NLM) filter                                                                                                    |

## **Output Formats and Corresponding Import Options**

| Information Provider   | Recommended Download Format                                                                                                    | Import Option                                                                 |
|------------------------|----------------------------------------------------------------------------------------------------|-------------------------------------------------------------------------------|
| Reference Update       | Select <i>Reference Listings</i> from the <i>Output</i> menu, and choose the following options:                                                                                                    | Reference Update (ISI) filter                                                 |
|                        | Device: ASCII File - No Printer codes (be<br>sure to enter the path and file name for<br>the output file.)                                                                                                    |                                                                               |
|                        | Output Format: Medline                                                                                                    |                                                                               |
|                        | Click <i>Print</i> to create the output file.                                                                                                    |                                                                               |
| SilverPlatter WebSPIRS | Once you've obtained your search<br>results, click <i>Save</i> . Select the following<br>"Save Records" options:                                                                                                    | Various SilverPlatter filters<br>are provided in EndNote's<br>Filters folder. |
|                        | Which fields?: All fields                                                                                                    |                                                                               |
|                        | Include: Record number and database name                                                                                                    |                                                                               |
|                        | Field labels: Short labels.                                                                                                    |                                                                               |
|                        | Click the <i>Save Records</i> button. Use your<br>Web browser to save the page as "Text<br>Only" (do not save in HTML format).                                                                                                    |                                                                               |
| STN                    | Set your communication software's options to capture text to a file. Type the command "Display All".                                                                                                    | Various STN filters are<br>provided in EndNote's Filters<br>folder.           |
| UnCover (Ingenta)      | Using your email software, save<br>references emailed to you as a "Plain<br>Text" or "Text Only" file.                                                                                                    | UnCover (INGENTA)                                                             |
| Web of Science         | When viewing your marked references,<br>click <i>Export to Reference Software</i> to have<br>the references exported directly to<br>EndNote. (See "Direct Export from Web<br>Pages" on page 166.) You may also<br>choose <i>Save to File</i> to save the references<br>to a text file and import them into<br>EndNote. | ISI-CE                                                                        |
| Wilson                 | Select the following options                                                                                                    | WilsonWeb                                                                     |
|                        | Destination: Choose <i>e-mail</i> or <i>save</i> .                                                                                                    |                                                                               |
|                        | Include: Record numbers and full-text links (optional).                                                                                                    |                                                                               |
|                        | Format: Choose <i>text</i> .                                                                                                    |                                                                               |

## Direct Export from Web Pages

Certain Web sites contain a download button that will send your search results directly to EndNote, pick the correct import option, and start the import process automatically. All you need to do is choose the EndNote library into which the data should be imported. This "direct export" or "direct download" method does away with the additional steps of saving the references to a text file, and then importing that file with the appropriate filter. The systems listed below provide a direct export of references into EndNote. The list keeps growing, so check our web site at www.endnote.com for updates!

- Thomson Scientific (ISI)
- ♦ American Psychological Association
- ♦ Bausch & Lomb
- BioMedCentral
- ♦ BioMedNet
- ♦ BMJ
- Buffalo University
- ♦ EBSCO
- ♦ EI Engineering
- ♦ Elsevier
- ♦ EMBASE
- ♦ IEEE
- ♦ JAMA
- ♦ JSTOR
- ♦ Karger Publishing
- Los Alamos National Laboratory
- MicroPatent
- ♦ NERAC
- ♦ NISC
- ♦ OCLC
- ♦ OVID
- Oxford Press Journals
- ♦ Science Magazine
- Stanford University's Highwire Press
- ♦ Telemed

# **Creating Structured Text Files that EndNote Can Import**

What do you do if your data is *not* in a format that EndNote can automatically import? You can do one of several things (or even a combination these options):

- Rearrange the reference data using your word processor so that it is in a format that EndNote can import (as described in this section).
- Copy and paste each piece of data from its source into the proper fields in EndNote, as described on page 176.
- Enter the data manually by typing it into EndNote as described in Chapter 5.

Creating a file that EndNote can import can be a lot of work if your data is in an arbitrary or inconsistent format. If you only have a few references to import (less than 30 or 40), it might be faster and easier to re-type them or copy and paste the references than to try to put them into a format that EndNote can import.

However, if you have a very large bibliography, it might save time to first manipulate the data in a word processor as best you can, and then import the references into EndNote and clean up the references there. Even if the imported data does not come through perfectly, it can be rearranged with EndNote's various commands, drag-and-drop, and copy and paste.

This section describes two different formats that you can put your data into such that it can be imported into EndNote:

• A *tab-delimited* format (best if your data is in a database or spreadsheet that can export to a tab-delimited file)

**NOTE:** A *tagged* format (best for when your data is in a word processor document and looks like a bibliography)

## Creating a Tab-Delimited Format

The *Tab-delimited* import option can import text files in which each reference is separated by a paragraph mark  $(\P)$ , and the fields within a reference are separated by tabs. Most databases or spreadsheets can export a tab-delimited text file.

## Preparing the Data Before Exporting

#### • Author Names:

Before you export data from a database or spreadsheet into a text file, we recommend that you separate multiple author

names with a semicolon (;) or two forward slashes "//", such as: McCartney, P.//Harrison, G.//Lennon, J. If you cannot easily do this in your database, you can do it after exporting, or manually edit the data after it is in EndNote.

#### ♦ Reference Types:

If possible, you should make sure that each of your references includes a field indicating the reference type. Use EndNote's Reference Type names so that EndNote is able to recognize the formats. If you have only one type of reference (such as Journal Articles), it is not necessary to do this—the import settings can indicate that all references should be imported as journals by default.

If you cannot label each reference with the appropriate Reference Type name, you should export your data into separate files based on reference type. This makes it easy to preserve the original reference types of the references when importing the data files into EndNote.

### Preparing the Data File for Import

Once the tab-delimited file(s) are generated, you must open each file in a text editor or word processor and add two lines to it. These lines tell EndNote what the default reference type is for the data, and how the data should be interpreted.

#### First Line: The Default Reference Type

The first line of the file must define the default reference type for the entire file. The format for the first line is an asterisk immediately followed by a valid EndNote reference type, followed by a paragraph mark (¶). For example,

\*Journal Article <¶>

If you could not make separate files based on reference type, you can specify each reference type individually within one file. In this case, your first line must be the "\*Generic" reference type. Then you can set up an additional column called "Reference Type," and under it, have the actual EndNote reference type names. For example:

| *Generic < <b>¶</b> > |             |                     |                |      |             |           |             |                 |     |
|-----------------------|-------------|---------------------|----------------|------|-------------|-----------|-------------|-----------------|-----|
| Reference Type        | <tab></tab> | Author              | <tab></tab>    | Year | <tab></tab> | Title     | <tab></tab> | Secondary Title | <¶> |
| Journal Article       | <tab></tab> | Jones, J// Smith, S | S. <tab></tab> | 1994 | <tab></tab> | Easy Pie  | <tab></tab> | J. of Eating    | <¶> |
| Book Section          | <tab></tab> | Woo, W. //Lee, L.   | <tab></tab>    | 1995 | <tab></tab> | Rain Hats | <tab></tab> | J. of Clothing  | <¶> |
| Report                | <tab></tab> | Carlos, C.//Luis, R | . <tab></tab>  | 1991 | <tab></tab> | Cat Talk  | <tab></tab> | J. of Animals   | <¶> |

**NOTE:** The "<tab>" and "< $\P$ >" characters are used to indicate where an actual tab and paragraph mark should be entered; the literal text "<tab>" and "< $\P$ >" should not be typed.

#### Second Line: EndNote Field Names

The second line of the tab-delimited file must contain the actual field names used by EndNote into which you want the data imported. The order of the fields names does not matter, as long as they correspond to the order of the data in the rows beneath them and correspond to the names of the default reference type.

For example, if your default reference type is "\*Journal Article," then the field names in the second line of your file will be those of the Journal Article reference type:

| *Journal Article<¶> |             |      |             |           |             |                |             |            |
|---------------------|-------------|------|-------------|-----------|-------------|----------------|-------------|------------|
| Author              | <tab></tab> | Year | <tab></tab> | Title     | <tab></tab> | Journal        | <tab></tab> | Volume <¶> |
| Jones, J// Shoe, S  | <tab></tab> | 1994 | <tab></tab> | Easy Food | <tab></tab> | J. of Eating   | <tab></tab> | 1 <¶>      |
| Woo, W //Lee, L     | <tab></tab> | 1995 | <tab></tab> | Rain Hats | <tab></tab> | J. of Clothing | <tab></tab> | 2 <¶>      |
| Carlos, C//Luis, L  | <tab></tab> | 1991 | <tab></tab> | Cat Talk  | <tab></tab> | J. of Animals  | <tab></tab> | 3 <¶>      |

**NOTE:** The field names must be separated by tabs, and a paragraph mark must follow the last field name.

#### Additional Considerations

- ANSI, ASCII, or UTF-8 formatted text files can be imported. This means that, typically, no font styles or text styles can be preserved during import.
- ♦ All field names and reference type names in the file must be identical to those in EndNote. See page 360 for a listing of all of the reference types and field names. If you have custom reference types, you may check them by choosing *Preferences* from the *Edit* menu, selecting *Reference Types*, and clicking the *Modify Reference Types* button.
- Multiple author names should be separated by semicolons (;) or by two forward slashes (//).
- Fields cannot contain tabs or paragraph marks. Let the lines of data "wrap" to the next line.
- Leading and trailing spaces are removed during importing.
- No upper/lower case conversion is made during importing.
- A reserved field name called "Unused" may be used for data that you do not want imported into EndNote.

|                                            | Errors While Importing Tab-delimited Files                                                                                                    |
|--------------------------------------------|----------------------------------------------------------------------------------------------------|
|                                            | When you are ready to import this file into EndNote, choose <i>Import</i> from the <i>File</i> menu, and select <i>Tab-Delimited</i> as your import option. See "General Importing Instructions" on page 156 for detailed instructions on importing.                                                                                                    |
|                                            | If EndNote cannot import a record or a field within a record, it will alert you to the error. There are three basic alerts:                                                                                                    |
|                                            | <ul> <li>Bad Default Reference Type — The default reference type<br/>that you specified in the first line of the file is not a valid<br/>EndNote reference type name.</li> </ul>                                                                                                    |
|                                            | <ul> <li>Bad Field Name — A field name that you entered in line 2 of<br/>the file is not a valid EndNote field name.</li> </ul>                                                                                                    |
|                                            | <ul> <li>Missing Reference Type Information — There is no default<br/>reference type specified for the file and there is no reference<br/>type field defined for the references.</li> </ul>                                                                                                    |
|                                            | If you get one of these error messages during the import process,<br>open the import file in your word processor, correct the problem,<br>save the file as a text file, and try again.                                                                                                    |
| Creating a<br>Custom<br>"Tagged"<br>Format | If you have a large bibliography that you would like to import<br>into EndNote, it may be possible to use your word processor's<br><i>Find</i> and <i>Replace</i> commands to insert descriptive tags in front of<br>some of the fields of data so that EndNote can accurately import<br>the references. In addition to adding tags, you also need to make<br>a filter to read your tags. (See page 172 for information about<br>using a predefined EndNote Import format if you would rather<br>not create your own filter.) |
|                                            | This section outlines the basic steps to convert a bibliography into a tagged text file.                                                                                                    |
|                                            | Step I. Save a Copy of Your File                                                                                                    |
|                                            | • Open your bibliography in a word processor and save a copy of the file with a new name (this is your backup).                                                                                                    |
|                                            | • Remove everything but the reference data from the file.                                                                                                    |
|                                            | Step II. Add Descriptive Field Tags                                                                                                    |
|                                            | Use your word processor's <i>Find</i> and <i>Replace</i> commands to search for unique delimiters between fields, and insert paragraph marks and descriptive field tags in front of specific fields. For                                                                                                    |

marks and descriptive field tags in front of specific fields. For this example, we will show a very simple case where only the start of each reference is tagged, and the filter does the rest of the work. This works well for reference lists that have clear delimiters separating the individual components of the reference (author, year, title, etc.). In some cases, you may have better results making additional replacements in the text file before importing. The more tags you add to your data, the greater degree of accuracy you can get with the import filter.

Suppose your references look like this:

Jones, M. C. and Harrison, G. (1990) "Planet X" Icarus. Vol. 3 no. 4, pp. 11-23. Billoski, T.V. (1990) "Greenhouse hypothesis" Extinction. Vol 2 no. 1, pp. 12-18.

The process of converting this bibliographic format to a tagged format would be something like this:

Search for 2 paragraph marks (since the references are separated by 1 blank line), and replace with two paragraph marks and a tag "XX-" followed by a space.

The result is a tagged data file that looks like this:

XX- Jones, M. C. and Harrison, G. (1990) "Planet
X" Icarus. Vol. 3 no. 4, pp. 11-23.
XX- Billoski, T.V. (1990) "Greenhouse
hypothesis" Extinction. Vol. 2 no. 1, pp. 12-18.

Once you have made all the changes to tag as much of the data as necessary, save the file (as a plain text file), and create an import filter to match the tags and formats of the references.

## Step III: Create a Filter

Using EndNote, create a new filter to read your data file (see Chapter 16 for instructions on how to create a filter). The template of a filter for the above data file would look like this:

| Tag | Field(s)                                                           |
|-----|--------------------------------------------------------------------|
| ×   | Author (Year) "Title" Journal. Vol. Volume no. Issue,<br>pp. Pages |

## Step IV: Clean Up the Data

After you set up your file with tags and create a filter to import it, you should test and refine the filter by importing into a new library. Once your filter is working as you would like it, you can use it to import the data file into your real EndNote library.

If you can't get the filter to import everything exactly as you want, you may have to do some manual editing to correct this

either before or after importing the data into EndNote. You might find it useful to import into a test library, then use the *Change and Move Fields* commands in EndNote's *References* menu and the *Change Text* command in EndNote's *Edit* menu to clean up the data. Then, transfer these references to your real library with drag-and-drop, copy and paste, or the *Import* command.

## Creating a Tagged "EndNote Import" File

The EndNote Import format is a tagged format based on the rules of Refer/BibIX format. In this format, each field of data (i.e., Journal, Volume, or Title) is preceded by an identifying tag: a percent sign (%) followed by a single capital letter. Entire references are separated by one blank line:

%0 Book %A Geoffrey Chaucer %D 1957 %T The Works of Geoffrey Chaucer %E F. N. Robinson %I Houghton %C Boston %N 2nd %0 Journal Article %A Herbert H. Clark %D 1982 %T Hearers and Speech Acts %B Language %V 58 %P 332-373 %0 Thesis %A Cantucci, Elena %T Permian strata in South-East Asia %D 1990 %I University of California, Berkeley %9 Dissertation

#### Author Names in the EndNote Import Format

Author names use the %A tag. This tag should repeat for each author, with the names listed one per line:

> %A Jones, Mary %A Simon, Jeff

• Author names can appear either as:

Geoffrey Chaucer or Cohen, Sarah

• Either initials or full names are accepted.

### **Defining Reference Types**

EndNote has two ways of setting the reference type for each of the imported references.

• One method is to specify a reference type by using %0 (zero) and the reference type name.

With this method, you can precisely specify the reference type, and not rely on the appearance of certain tags, as described below. The default reference types are listed below. If you have modified a reference type, your EndNote data files should use the new name instead.

| %0 Generic                | %0 Government Document    |
|---------------------------|---------------------------|
| %0 Artwork                | %0 Hearing                |
| %0 Audiovisual Material   | %0 Journal Article        |
| %0 Bill                   | %0 Legal Rule/Regulation  |
| %0 Book                   | %0 Magazine Article       |
| %0 Book Section           | %0 Manuscript             |
| %0 Case                   | %0 Map                    |
| %0 Chart or Table         | %0 Newspaper Article      |
| %0 Classical Work         | %0 Online Database        |
| %0 Computer Program       | %0 Online Multimedia      |
| %0 Conference Paper       | %0 Patent                 |
| %0 Conference Proceedings | %0 Personal Communication |
| %0 Edited Book            | %0 Report                 |
| %0 Electronic Article     | %0 Statute                |
| %0 Electronic Book        | %0 Thesis                 |
| %0 Electronic Source      | %0 Unpublished Work       |
| %0 Equation               | %0 Unused 1               |
| %0 Figure                 | %0 Unused 2               |
| %0 Film or Broadcast      | %0 Unused 3               |

 If you do not state the reference type using the %0 tag in each record, then EndNote uses the following rules to assign reference types to the imported references:

| Tags Present in the<br>Reference                      | Reference Imports As This<br>Reference Type |
|-------------------------------------------------------|---------------------------------------------|
| J and V                                               | Journal Article                             |
| В                                                     | Book Section                                |
| R but not T                                           | Report                                      |
| I without <b>B</b> , <b>J</b> , or <b>R</b>           | Book                                        |
| Neither <b>B</b> , <b>J</b> , <b>R</b> , nor <b>I</b> | Journal Article                             |

## **EndNote Tags and Corresponding Fields**

The table below shows the tags recognized in the EndNote Import format, and the corresponding EndNote field into which each tagged item is imported for the Generic reference type. For other reference types, many fields may be mapped to the Notes field (since a limited number of fields are included in each reference type). The Image field is not included for importing.

| Tag | EndNote Generic Field Name     |
|-----|--------------------------------|
| %A  | Author                         |
| %B  | Secondary Title                |
|     | (of a Book or Conference Name) |
| %C  | Place Published                |
| %D  | Year                           |
| %E  | Editor /Secondary Author       |
| %F  | Label                          |
| %G  | Language                       |
| %H  | Translated Author              |
| %I  | Publisher                      |
| %J  | Secondary Title (Journal Name) |
| %K  | Keywords                       |
| %L  | Call Number                    |
| %M  | Accession Number               |
| %N  | Number (Issue)                 |
| %P  | Pages                          |
| %Q  | Translated Title               |
| %R  | Electronic Resource Number     |
| %S  | Tertiary Title                 |
| %T  | Title                          |

| Tag | EndNote Generic Field Name |
|-----|----------------------------|
| %U  | URL                        |
| %V  | Volume                     |
| %W  | Database Provider          |
| %X  | Abstract                   |
| %Y  | Tertiary Author            |
| %Z  | Notes                      |
| %0  | Reference Type             |
| %1  | Custom 1                   |
| %2  | Custom 2                   |
| %3  | Custom 3                   |
| %4  | Custom 4                   |
| %6  | Number of Volumes          |
| %7  | Edition                    |
| %8  | Date                       |
| %9  | Type of Work               |
| %?  | Subsidiary Author          |
| %@  | ISBN/ISSN                  |
| %!  | Short Title                |
| %#  | Custom 5                   |
| %\$ | Custom 6                   |
| %]  | Custom 7                   |
| %&  | Section                    |
| %(  | Original Publication       |
| %)  | Reprint Edition            |
| %*  | Reviewed Item              |
| %+  | Author Address             |
| %^  | Caption                    |
| %>  | Link to PDF                |
| %<  | Research Notes             |
| %[  | Access Date                |
| %=  | Last Modified Date         |
| %~  | Name of Database           |

## **Copying and Pasting References from a Document into EndNote**

If you have a bibliography that is too inconsistent or difficult to parse using your word processor (as suggested in "Creating a Custom "Tagged" Format" on page 170), you can use the *Copy* and *Paste* commands as an alternative method for getting your data into EndNote and still avoid a lot of re-typing. For example, let's say you have a paper with a bibliography entry such as:

Blocker, C. E., R. H. Plummer and Richard C. Richardson. The Two Year College: A Social Synthesis. 1965.

#### To transfer the references into EndNote:

- 1. Open the list of references in a word processor.
- 2. Select a reference and copy it using the *Copy* command in your word processor's *Edit* menu. (Some word processors allow you to triple-click a paragraph to select the whole thing at once. That might be a useful shortcut for quickly selecting a reference.)
- 3. Open your EndNote library, and choose *New Reference* (CTRL+N) from the *References* menu to create a new reference.
- 4. Put the cursor in the Title field of the new reference and choose *Paste* from the *Edit* menu.

This will paste the entire reference into the Title field of the Reference window. From here, you can drag-and-drop (or cut and paste) the individual pieces of data into their proper fields. Be sure to remove extraneous punctuation, and make sure author names are each on a separate line. Follow the guidelines for entering references in Chapter 5. See page 485 for information about setting a default reference type for new references.

# **Importing References From Other Bibliographic Software Programs**

If you wish to convert references from another bibliographic program into EndNote, consult the chart below for instructions.

## Conversion Utilities at the EndNote Web Site

In some cases, you may be directed to download a conversion utility or instructions from the EndNote Web site at:

http://www.endnote.com

Follow the "Support and Services" link from the home page to display the EndNote Technical Support page.

If you do not have Internet access, contact EndNote technical support for assistance.

#### **Unsupported Databases**

If your program is not on the chart, see page 167 for instructions on setting up a tab-delimited file for importing into EndNote. If your database does not offer a tab-delimited export option, contact technical support for other suggestions.

| Software                               | Basic Conversion Instructions                                                                                                    |
|----------------------------------------|----------------------------------------------------------------------------------------------------|
| Bookends and Bookends<br>Pro           | Export from Bookends or Bookends Pro using the "ProCite" format, and import the resulting file into EndNote using the <i>ProCite</i> import option.                                                                                                    |
| BibTex                                 | User-contributed utilities and instructions for converting<br>BibTex files are available from the EndNote Web site at:<br>http://www.endnote.com. Go to the "Support and Services"<br>section and browse the FTP site.                                                                              |
| Citation 6 and<br>WordPerfect Citation | Conversion utilities are available from the EndNote Web site.<br>Go to the "Support and Services" section and browse the FTP<br>site for the "citation" folder.                                                                                                    |
| EndNote Library                        | Go to the <i>File</i> menu in <i>EndNote</i> , choose <i>Open</i> , and then <i>Open Library</i> . Locate and <i>Open</i> the old EndNote library. The references will be copied into a new EndNote 8/9 library.                                                                                    |
| NoteBook II Plus and<br>NoteBuilder    | Conversion utilities are available from the EndNote Web site.<br>Go to the "Support and Services" section and browse the FTP<br>site for the "notebook" or "notebuilder" folder.                                                                                                    |
| Papyrus 6 and 7                        | Conversion utilities are available from the EndNote Web site.<br>Go to the "Support and Services" section and browse the FTP<br>site for the "papyrus6" or "papyrus7" folder.                                                                                                    |
| ProCite                                | Download the ProCite output style "RIS-EndNote.pos" from<br>the "Support and Services" section of the ProCite Web site at<br>www.procite.com. Use this output style to print from ProCite<br>to a text file. Then, use EndNote's <i>ProCite</i> ( <i>RIS</i> ) import filter to<br>import the file. |
| Ref-11                                 | Conversion utilities are available from the EndNote Web site.<br>Go to the "Support and Services" section and browse the FTP<br>site for the "ref11" folder.                                                                                                    |
| Reference Manager                      | From Reference Manager, export the references in RIS format to a text file. Then, use EndNote's <i>RefMan (RIS)</i> import filter to import the resulting file.                                                                                                    |
| Refer/BibIX                            | Use the <i>Refer/BibIX</i> import option to import a Refer or BibIX text file.                                                                                                    |

Chapter 8

**Managing References** 

# Chapter 8 Managing References

| Showing and Hiding References                         | 181 |
|-------------------------------------------------------|-----|
| Working with Showing References                       | 181 |
| Using Show Selected                                   | 182 |
| Using Hide Selected                                   | 182 |
| Searching for References                              | 182 |
| The Search Window                                     | 183 |
| Search Command Tips                                   | 185 |
| Simple Searches                                       | 186 |
| Restricting Searches to Specific Fields               | 187 |
| Using Comparison Operators                            | 188 |
| Combining Search Lines with "And," "Or,"<br>and "Not" | 189 |
| Combining Results from Separate Searches              | 109 |
| Saving Search Strategies                              | 192 |
|                                                       |     |
| Finding Duplicate References                          |     |
| Deleting Duplicates                                   |     |
| Changing Text in References                           | 194 |
| Common Uses for Change Text, Change Field,            |     |
| and Move Field                                        | 195 |
| Change Text                                           | 196 |
| Change Fields                                         | 198 |
| Move Fields                                           | 199 |
| Sorting the Library                                   |     |
| Special Cases in Sorting                              | 201 |
| Merging Libraries                                     | 202 |
| Importing EndNote Libraries                           | 203 |
| Using Drag and Drop                                   | 203 |
| Copying References in Libraries                       | 203 |
| Linking References to Web Sites and Files             | 204 |
| What is a URL?                                        | 204 |
| Linking a URL to an EndNote Reference                 | 204 |
| Linking a File to an EndNote Reference                | 204 |
| Opening a Linked File or URL                          | 205 |
| Finding Related Online References                     | 206 |
| Data Visualization                                    | 206 |

# **Showing and Hiding References**

When working with references in your EndNote library, you can view all of the references or just a subset. Here is an example of an EndNote library showing only 10 of the 200 references in the library. Notice the words "Showing 10 out of 200 references" at the bottom of the Library window.

| 🛃 Pa                                                 | leo.enl            |                |                                    |            |       |
|------------------------------------------------------|--------------------|----------------|------------------------------------|------------|-------|
| Ø                                                    | Author             | Year           | Title                              | ΙU         | RL    |
|                                                      | Argus              | 1993           | New paleantological exc            | av         |       |
|                                                      | Argus              | 1991           | Stratigraphic excavation           | ite        |       |
|                                                      | Billoski           | 1992           | Introduction to Paleontol          | ogy        |       |
|                                                      | Billoski           | 1993           | Debate II                          |            |       |
|                                                      | Carter             | 1990           | Dynamic deformation of             | qu         |       |
|                                                      | French             | 1990           | Twenty-five years of the           | im         |       |
|                                                      | Melosh             | 1990           | Ignition of global wildfire        | s at       |       |
|                                                      | Matese             | 1986           | Planet X and the origins           | of t       |       |
|                                                      | Morehou            | 1993           | Statistical evidence for e         | earl       |       |
|                                                      | Schwartz           | 1990           | Greenhouse hypothesis:             | eff        |       |
| <                                                    |                    |                |                                    |            | >     |
|                                                      |                    |                |                                    |            |       |
| Argus, M. V. (1993). "New paleantological excavation |                    |                |                                    |            |       |
|                                                      | technique          | s." <u>Jou</u> | rnal of Paleontology <b>19</b> : 2 | 234-237.   |       |
| Showin                                               | g 10 out of 200 re | ferences.      |                                    | 🚖 Hide Pre | eview |

## Working with Showing References

Many EndNote commands (such as *Search References, Change Field, Change Text, Sort, Print,* and *Export*) can be instructed to work with only those references that are "showing" in the Library window. Here are a few examples of operations that you can do with the showing references:

- Restrict the *Search References* command to search only the showing references.
- Add the results of a new search to the currently showing references, as a way to combine search results.
- Use the Change Text, and Change Field, and Move Field commands to modify only the showing references.
- Use the term lists' *Update List* command to scan only the showing references for new terms.
- *Print* or *Export* only the "showing" references.

One way to view a subset of references is to use the *Search References* command as described later in this chapter. The *Show Selected References* and *Hide Selected References* commands in the *References* menu provide another convenient way for you to control which references are showing in the Library window.

| Using Show<br>Selected   | Use the <i>Show Selected References</i> command to restrict the references showing in the Library window to only the selected references.                                                            |  |  |
|--------------------------|----------------------------------------------------------------------------------------------------|--|--|
|                          | To use the Show Selected References command:                                                                                                    |  |  |
|                          | 1. Select the references of interest (hold down the CTRL key and click the references with the mouse, or hold down the SHIFT key to select a range of references).                                   |  |  |
|                          | 2. Choose <i>Show Selected References</i> from the <i>References</i> menu.<br>The references that you had selected will now be the only<br>ones showing in the Library window.                       |  |  |
|                          | 3. After completing the work you need to do with the showing references, choose <i>References&gt;Show All References</i> (CTRL+M) to display all references in the Library window.                   |  |  |
| Using Hide<br>Selected   | The <i>Hide Selected References</i> command is similar to the <i>Show Selected References</i> command except that it temporarily hides the selected references in the Library window from view.      |  |  |
|                          | To use the Hide Selected References command:                                                                                                    |  |  |
|                          | 1. Select the references that you want to temporarily hide.                                                                                                    |  |  |
|                          | 2. Choose <i>Hide Selected References</i> from the <i>References</i> menu.                                                                                                    |  |  |
|                          | 3. After you have completed your work with the showing references, choose <i>Show All References</i> (CTRL+M) from the <i>References</i> menu to return all of the references to the Library window. |  |  |
| Searching for References |                                                                                                    |  |  |

EndNote provides a powerful and flexible *Search References* command that enables you to locate specific references or groups of references. For example, you can choose a very general search, one that scans the entire library, or you can limit your searches to specific fields (such as Author or Keywords). You can also create more complex searches using a variety of operators such as *And*, *Or*, *Not*, *Greater than*, *Less than*, and others.

You can use the *Search References* command to search EndNote libraries as well as remote databases that are available online. See Chapter 6 for information about remote database searches.

## The Search Window

To begin a search, choose *Search References* (CTRL+F) from the *References* menu. The **Search window** appears, displaying several empty **search lines** (you can add more if necessary).

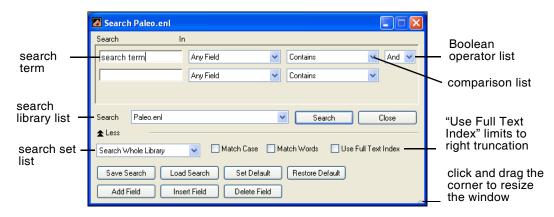

## Quick Overview of the Search Window

Functions are described in more detail in the sections that follow.

#### Search Line

A search line includes the text to be found (the "search term"), the field to be searched (from the *Field* list), and the comparison operator. Use the *Add Field*, *Insert Field* and *Delete Field* buttons at the bottom of the Search options window to add, insert, or delete new search lines.

#### Search Term

The search term is the word or phrase that you want to locate.

#### Field List

The field list allows you to restrict your search to a particular field—such as Author, Year, or Keywords—or all fields. By default, the *Field* lists are set to search *Any Field* (meaning that *all* fields will be searched). See page 187.

#### **Comparison List**

Choose an item from the comparison list to indicate how the search term should relate to the field(s) being searched. For example, EndNote can find references in which the Journal field *Contains* "science" or it can find references in which the Journal name actually *Is* "science." See page 188.

#### **Boolean Operator List**

The "And," "Or," and "Not" list between the search lines indicates how the search lines are to be combined. See page 189.

#### Search Library List

The "Search" option is where you select an open EndNote library or a remote database for searching. You can switch from searching an entire remote database to the subset of references in the Retrieved References window, to an existing EndNote library. See Chapter 6 for more information about remote searches using the *Connect* command.

#### Search Set List

Use the search set list to specify the set of references to search and how the search results should be combined with other references in the Library window. By default, EndNote searches the entire library and displays only the results of the search.

#### Match Case

By default, EndNote ignores capitalization when searching for text in a library. For example, a search for the text "paleontology" also finds "Paleontology."

When the "Match Case" option is checked, EndNote finds only those records in which the search term is capitalized exactly as you typed it in the Search window. For example, if your search term is "AIDS" and you select "Match Case", EndNote ignores the word "aids" and finds only the acronym "AIDS."

#### Match Words

With "Match Words" selected, EndNote finds only exact matches to the search term, rather than partial-word matches. For example, a search for the term "state," with the "Match Words" option selected, finds references with the word "state" while ignoring words like "statehood" or "understated."

#### Use Full Text Index

By default, EndNote looks for your search string(s) anywhere within a field, with left and right truncation. For example, when you search for a field that Contains the text "ment," you would find both "mentor" and "development." You can select the "Use Full Text Index" box so that it only looks at the beginning of words (with only right truncation). For example, when you search for a field that Contains the text "ment," you would find "mentor," but not "development."

#### Save Search and Load Search

If you frequently use the same search strategies in the Search window, you can save these searches and later load them when you need them. See page 192 for more information.

#### Set Default and Restore Default

Use the *Set Default* button to save the configuration of all of the items in the Search window except for the search terms. Click *Restore Default* at any time to return the window to that configuration. See page 186 for more information.

#### **Canceling Searches**

Pressing ESC cancels a search in progress.

#### **Matching Partial Words**

Unless you have selected the "Match Words" option, EndNote matches partial words when searching for text (both right- and left-truncation are enabled). Consequently, you can search for just the root of a word and find all related terms. This is a good tactic for general subject searches. Select the "Use Full Text Index" box to apply only right truncation to your search term.

#### **Diacritics (Accents)**

Diacritical marks can be used in searches. Letters such as é, ü and î match those letters exactly. Thus, a search for "résumé" will not find "resume." See "Entering Special Characters" on page 124 for information about entering diacritics.

#### Searching with Multiple Libraries Open

The *Search References* command searches one library at a time. If you have more than one library open, only the library selected in the Search list will be searched. To avoid confusion, the name of the library to be searched is displayed in the title bar of the Search window.

#### The Year Field

When searching in the Year field, a search for "1994" retrieves only references published in 1994, where as a search for "94" retrieves references from the 1940s and 1994.

#### **Finding Empty Fields**

EndNote can search for empty fields. Leave the search term blank, choose the desired field from the Field list, and choose *Is* as the comparison operator. Click *Search* and EndNote finds references in which the chosen field is blank.

## Search Command Tips

#### **Cleaning Up Search Results**

After executing a search, there may be a handful of references that you want to exclude from the search results. Select those references and choose *Hide Selected References* to hide them from the set of found references and display exactly the references that you want. Often this is much easier than trying to refine your search.

#### Viewing the Opposite of Your Search Results

Let's say that you have searched for all of the references written by Billoski or Hall, so you are currently viewing only those references. Now, you would like to view the references *not* written by those authors. Instead of doing another search:

- 1. From the *Edit* menu, choose *Select All* (CTRL+A) to select all of the Hall and Billoski references.
- 2. From the *References* menu, choose *Show All References* (CTRL+M) (notice that the original selection is maintained).
- 3. From the References menu, choose Hide Selected References.

You are left viewing only those references that were not previously showing in the Library window, that is, all references *not* written by Hall or Billoski.

#### Setting and Restoring Defaults for the Search Window

Use the *Set Default* button to save the current configuration of the Search window as your default. The default configuration will appear whenever you first open the Search window.

The layout of the window (such as the number of search lines and the shape of the window) is saved, as are all of the operators, field names, and the Match Case and Match Word settings. The search terms are not saved.

Click the *Restore Default* option in the Search window to clear out all of the search terms currently entered in the Search window, and reset all of the settings back to the default configuration.

## Simple Searches

#### To find all references that contain a particular term:

1. From the *References* menu, choose *Search References* (CTRL+F).

2. Type the desired text into the first search line. This example uses the word "triceratops" as the search term.

| Search                                                            | Paleo.enl |                          |  |  |  |
|-------------------------------------------------------------------|-----------|--------------------------|--|--|--|
| Search                                                            | In        |                          |  |  |  |
| tricerato                                                         | ps        | Any Field Contains And V |  |  |  |
|                                                                   |           | Any Field 🕑 Contains 💌   |  |  |  |
|                                                                   |           |                          |  |  |  |
| Search                                                            | Paleo.enl | Search Close             |  |  |  |
| 🛣 Less                                                            |           |                          |  |  |  |
| Search Whole Library V Match Case Match Words Use Full Text Index |           |                          |  |  |  |
| Save Search Load Search Set Default Restore Default               |           |                          |  |  |  |
| Add F                                                             | ield Inse | t Field Delete Field     |  |  |  |

3. Click *Search* to begin the search.

If no references in the library match your search request, EndNote beeps and displays "No matching references were found." Otherwise, all matching references are displayed in the Library window, sorted by record number (click on a column header to apply a different sort order):

|   | 🛿 Pa                                            | leo.enl                       |  |                                                                |  |     |   |
|---|-------------------------------------------------|-------------------------------|--|----------------------------------------------------------------|--|-----|---|
|   | 0                                               | Author<br>Billoski<br>Whitney |  | Title<br>Triceratops extinction lir<br>Evidence for Triceratop |  | URL |   |
|   | <                                               |                               |  |                                                                |  |     | > |
| s | Showing 2 out of 200 references. ▼ Show Preview |                               |  |                                                                |  |     |   |

4. When you are finished working with the found references, choose *Show All References* (CTRL+M) from the *References* menu to restore all references to view, or choose *Search References* (CTRL+F) from the *References* menu to start another search.

**NOTE:** After completing a search, EndNote displays the same library that you were viewing before the search, however only the references that match your search requests are showing.

## Restricting Searches to Specific Fields

By default, the *Search References* command looks for a match for the search term in any of the fields in your references. This is what the phrase "In Any Field" indicates. Use the *Field* list in the Search window to narrow your search by changing *Any Field* to a specific field. For example, to find references published in 2002, restrict the search to the Year field to avoid finding entries that include "2002" in the abstract, title, or elsewhere.

| The search is                | Search | In   |          |   |
|------------------------------|--------|------|----------|---|
| restricted to the Year field | 2002   | Year | Contains | ~ |

**NOTE:** The field names in the *Field* list are EndNote's "Generic" field names. For example, *Author* represents Reporter, Editor, Artist or any other variations of the Author field used in the different reference types. See Chapter 14 for a complete list of Generic field names and their corresponding field names in each reference type.

## Using Comparison Operators

#### **Comparison Operators**

The "comparison operators" are used to indicate how the search term relates to the chosen field in that search line. For example, if you have a search line that looks like this:

| Search In |       |   |          |   |
|-----------|-------|---|----------|---|
| dinosaur  | Title | ~ | Contains | ~ |

You will be searching for references where the Title (the search field) *contains* (the comparison operator) dinosaur (the search term). The comparison operators function as follows:

- **Contains:** finds all references where the search field includes the search term.
- Is: finds all references in which the entire content of the search field is exactly the same as the search term.
- Is Less Than: finds all references in which the search term is less than the contents of the search field.
- Is Less Than or Equal To: finds all references in which the search term is less than or identical to the contents of the search field.
- Is Greater Than: finds all references in which the search term is greater than the contents of the search field.
- Is Greater Than or Equal To: finds all references in which the search term is greater than or identical to the contents of the search field.

For all of the "Greater Than" and "Less Than" comparisons, the comparison is either numerical or alphabetical based on the

nature of the term. When the fields have both numbers and letters, numbers are considered "less than" letters, and empty fields are ignored.

**NOTE:** Comparison operators other than "Contains" cannot be used when searching remote databases.

| Search<br>Term | Field    | Comparison<br>Operator         | EndNote finds:                                                                   |
|----------------|----------|--------------------------------|----------------------------------------------------------------------------------|
| 2000           | Year     | Is Greater Than                | all references published after 2000.                                             |
| 2000           | Year     | Is Less Than                   | all references published before 2000.                                            |
| 1998           | Year     | Is Greater Than<br>or Equal to | references published during or after 1998.                                       |
| А              | Title    | Is Less Than                   | all references where titles start with a number.                                 |
| С              | Author   | Is Less Than or<br>Equal to    | all references with authors whose last<br>names begin with A, B, C, or a number. |
| S              | Author   | Is Greater Than<br>or Equal to | all references with authors whose last names begin with S-Z.                     |
| hawaii         | Title    | Contains                       | all references with "hawaii" in the title                                        |
| hawaii         | Title    | Is                             | all references with "hawaii" as the exact title                                  |
|                | Abstract | Is                             | all references with no abstract                                                  |

## **Examples of Comparison Operators in Searches**

Combining Search Lines with "And," "Or," and "Not"

You can combine search lines in EndNote using the Boolean operators "And," "Or," and "Not" to produce the following effects:

**And** finds references that match the preceding search line(s) and the following search line. "And" narrows search results.

**Example:** A search for "triceratops" *And* "extinction" finds only those references that mention both terms.

**Or** finds references that match either the preceding search line(s) or following search term. "Or" broadens the search.

**Example:** A search for "triceratops" *Or* "extinction" finds all references that include either term.

**Not** finds all references containing the preceding term(s) and then omits references that contain the subsequent term. "Not" narrows search results.

**Example:** A search for "triceratops" *Not* "extinction" finds all references including "triceratops," excluding any triceratops references that mentioned extinction.

You can use the Boolean operators ("And," "Or," and "Not") in sequence with as many as nine search lines to build your search strategy.

Items in combination searches are executed from the top to the bottom of the Search window. For example, if you have entered four search lines in the Search window, EndNote carries out the search by combining the results of the first two items with the third search line. Those results are combined with the fourth search line to produce the final search results.

For example, the search below could be represented as:

(((confidentiality and insurance) not medicare) or Qualler, J)

| Search Paleo.enl                                                                                                  |                               |  |  |  |  |
|----------------------------------------------------------------------------------------------------|-------------------------------|--|--|--|--|
| Search                                                                                                    | In                            |  |  |  |  |
| confidentiality                                                                                                   | Keywords 🔽 Contains 🔽 And 🔽 📥 |  |  |  |  |
| insurance                                                                                                    | Any Field Contains Not V      |  |  |  |  |
| medicare                                                                                                    | Keywords 🗸 Contains 🗸 Or 🗸    |  |  |  |  |
| Qualler, J.                                                                                                    | Author Contains               |  |  |  |  |
| Search Paleo.enl                                                                                                  | Search Close                  |  |  |  |  |
| ▲ Less<br>Search Whole Library Match Case Match Words Use Full Text Index                                         |                               |  |  |  |  |
| Save Search     Load Search     Set Default     Restore Default       Add Field     Insert Field     Delete Field |                               |  |  |  |  |

## Adding or Deleting Search Lines

You can add or delete search lines using the *Add Field*, *Insert Field*, and *Delete Field* buttons on the Search window.

Add Field adds a new search line to the end of the list.

# **Insert Field** inserts a new search line immediately before the selected search line.

**Delete Field** removes the selected search line.

Move between search lines by pressing the TAB key to go forward and SHIFT+TAB to go backwards. You can also click with the mouse in the desired search line to select it.

## Combining Results from Separate Searches

By default, EndNote searches the entire library and then displays *only* the results of the search in the Library window. To search only a subset of references, or to combine your search results with other references, choose one of the following options from the Search Set list in the Search window.

|                    | Search                  | ı Paleo.enl                                            |              |              |               |                   |
|--------------------|-------------------------|--------------------------------------------------------|--------------|--------------|---------------|-------------------|
|                    | Search                  | lr                                                     | ı            |              |               |                   |
|                    |                         |                                                        | Any Field    | 🔽 Conta      | ains          | 🖌 And 🔽           |
|                    |                         |                                                        | Any Field    | 🖌 Conta      | ains          | <b>~</b>          |
|                    |                         |                                                        |              |              |               |                   |
|                    | Search                  | Paleo.enl                                              |              | <b>~</b>     | Search        | Close             |
|                    | 🗙 Less                  |                                                        |              |              |               |                   |
|                    | Search W                | hole Library                                           | 🔽 🗌 Match Ca | se 📃 Match V | Vords 📃 Us    | e Full Text Index |
| Search<br>Set list | Add to sho<br>Search sh | hole Library<br>owing references<br>showing references |              | efault Re    | store Default |                   |

# Add Search Results to Currently Showing References

Choose *Add to showing references* if you want to search the whole library and add the results of your search to a subset of showing references. For example, if you have already found a group of references written by Komar in 2000, and now you want to add all references written by Billoski in 1997:

- 1. From the *References* menu, choose *Search References* (CTRL+F).
- 2. Enter "Billoski" in Author And "1997" in Year.
- 3. From the Search Set list, choose *Add to showing references*.
- 4. Click *Search* and you should see the combined results of the two searches.

## Search Only the "Showing" References

Select the *Search showing references* option in the Search dialog to restrict a search to only those references that are currently displayed in the Library window.

This is useful to narrow the results of a previous search, or to search a set of references that you have just imported from another library or online database.

## **Omit Search Results from Showing References**

Choose the *Omit from showing references* option to hide the results of a search from the references that are showing in the Library window. This is a convenient way to locate all references that *do not* include a particular term or to narrow the results of a previous search. For example, to find all references *not* about extinction:

- 1. With all of the references showing in the Library window, choose *Search References* from the *References* menu.
- 2. Choose *Omit from Showing References* from the Search Set list in the Search window.
- 3. Type "extinction" into the first search line, leaving the *Field* list set to *Any Field*.
- 4. Click Search.

EndNote displays every reference except those that contain the word "extinction."

## Saving Search Strategies

The *Save Search* and *Load Search* buttons at the bottom of the Search window allow you to save the settings currently in the Search window and recall them for later use. Most of the options in the Search window are saved, including the search terms; however, the target of the search (the EndNote library or remote database) is not saved, nor are Match Case and Match Words.

#### To save a search:

- 1. Configure the Search window as you would like.
- 2. Click the *Save Search* button in the Search window.
- 3. A dialog appears, prompting you to name the search strategy. Enter or edit the name and click *Save*. The search files are saved by default in the EndNote\Searches folder in the Windows Application Data folder. You may save them elsewhere if you prefer, but EndNote will open to this Searches folder when you choose to Load a saved search.

EndNote search files use ".enq" as the file name extension.

#### To load a saved search:

- 1. With the Search window open, click the *Load Search* button.
- 2. In the dialog that appears, select the search strategy that you would like to use, and click *Open*.
- 3. The contents and settings of the Search window change to reflect the saved search. Click *Search* to initiate the search.

# **Finding Duplicate References**

In order to help locate duplicate references, EndNote offers a *Find Duplicates* command. This command searches the references that are currently showing in the Library window to identify duplicates (based on the duplicate criteria specified in the preferences—see page 494).

#### To find all of the duplicate references in a library:

- 1. With the Library window open, choose *Show All References* from the *References* menu.
- 2. Choose *Find Duplicates* from the *References* menu and EndNote displays all duplicate references in the library.

By default, references are considered duplicates if they have the same reference type (such as Journal Article or Book), and the Author, Year, and Title fields are identical. The criteria for detecting duplicates can be changed using the *Duplicates* settings in EndNote's Preferences dialog. See page 494 for details.

References which *seem* identical may not show up as duplicates if the information in the fields EndNote checks is slightly different or if the reference types are different. When trying to determine how references differ, it is helpful to know exactly how EndNote compares them.

| Author:                | Compares last name and first initials (even<br>if the first or middle name are written in<br>full). Capitalization is not important. |
|------------------------|----------------------------------------------------------------------------------------------------|
| Year:                  | Compared exactly as entered.                                                                                                    |
| Title:                 | Leading articles "A," "An," or "The" are<br>ignored but punctuation is included.<br>Capitalization is not important.                 |
| <b>Reference Type:</b> | Compared exactly as entered.                                                                                                    |

# Deleting Duplicates

When EndNote displays the duplicates that it has found in a library, it selects all references except for the earliest entry. For example, if you have three of the same references for a journal article, all three will be displayed, but the one that was entered into your library first will not be selected. (References with the lowest record numbers are the ones that were entered first.)

With all but the original references selected, you may choose *Delete References* from the *References* menu (or *Cut* from the *Edit* menu) to remove the duplicates from your library.

We strongly suggest that you check the duplicate references before deleting them. A more conservative approach to deleting only the selected duplicates would be to choose *Show Selected References* from the *References* menu. That displays only the references that are candidates for deletion. You may then peruse them to verify that you would like to delete them all. Once you are comfortable that these are the references to be deleted, you may choose *Select All* from the *Edit* menu, and then *Delete References* from the *References* menu.

**WARNING:** Before deleting duplicates, check the record numbers to be sure that you are not deleting references already cited in a paper. Use the *Display Fields* settings in EndNote's preferences to display record numbers in the Library window (see page 492). Choose *Tile* from the *Window* menu to compare references side-by-side.

# **Changing Text in References**

Global editing commands make it easy to keep your reference data consistent: *Change Text* is available from the *Edit* menu, while *Change and Move Fields* is available from the *References* menu.

The *Change Text* command searches for text in your library, and either deletes that text or replaces it with other text that you specify. The *Change Field* command modifies any field in your library by either inserting text at the beginning or end of the field, replacing all contents of the field with different text, or deleting the contents of the field. The *Move Field* command moves the entire contents of a field to a different field.

**NOTE:** Be sure that you have a current backup of your library; these operations cannot be undone with the *Undo* command.

## Common Uses for Change Text, Change Field, and Move Field

#### Correcting consistently misspelled words or names.

Use *Change Text* to search for the misspelled term and replace it with the correct spelling.

#### Updating author's names.

There may be variations of an author's name in your data. For example, "Joe Cool", "Joe A. Cool", "J. A. Cool.", etc. Since some styles prefer whole names and others abbreviated first and middle names, it is best to update names to full names and leave the work of abbreviating to the EndNote styles.

#### Marking the result of a search for easy retrieval.

If you have developed a complex search to locate a set of references, use *Change Fields* to add a unique keyword to those references, so that the next time you want to retrieve that set, you can just search for the keyword.

#### Cleaning up your keywords.

You can add a keyword to a group of references using *Change Fields*. Use *Change Text* to replace a term with a new one. If there is a keyword that you no longer want in your references, use *Change Text* to search for that text and replace it with nothing, thereby deleting it (you might also want to open your term list and delete it from there so that you do not use that term again).

#### Dating or labeling a set of imported references.

It can be useful to add the date or source of data to a batch of newly imported references. Only the imported references are "showing" in the Library window after importing. At this point, use *Change Fields* to add a word or phrase to any field in just those references.

#### Moving fields of information in a set of imported references.

Maybe your import filter or connection file consistently sent Note information to the Abstract field. Use *Move Fields* to cut all information from the Abstract field and move it into the Note field. (Don't forget to update your filter or connection file so it directs information to the correct field next time!)

## Change Text

Use the *Change Text* command to find text in your references and replace it with other text. Changes can be restricted to a particular field in your references, and you can also apply "Match Case" and "Match Words" restrictions.

**NOTE:** The *Undo* command cannot be used to undo the results of the *Change Text* command. Make sure you have a backup before making changes.

#### To change any text in your references:

- 1. Decide which references you want EndNote to scan when it looks for text to change. Make sure only those references are showing in the Library window (use *Show All References, Hide Selected References, Show Selected References*, or *Search References* commands to control which references are showing).
- 2. From the *Edit* menu, choose *Change Text*.
- 3. From the *In* field list, select the field to be searched.
- 4. In the "Search for:" box, type the text to be changed.
- 5. Change the "Match Case" or "Match Words" settings if necessary (see page 184 for details).

By default, the "Match Words" option is always selected. If you change this setting, pay close attention to whether or not the term you are changing could appear as part of another word or in a different context depending on the capitalization. **This operation cannot be undone.** 

- 6. In the "Change the text to:" box, type the text that should replace the original text.
- 7. Select the "Retain Capitalization" option to maintain the same capitalization as the text being replaced.

"Retain Capitalization" should be selected if replacing a term that might appear with different capitalizations. For example, any word may have its first letter capitalized if it is the first word in a title, but may also appear in all lowercase in other places. Do not choose "Retain Capitalization" if you are replacing an acronym with its unabbreviated version.

| Change Text           |             | X      |                                                                             |
|-----------------------|-------------|--------|-----------------------------------------------------------------------------|
| In: Keywords          | •           |        |                                                                             |
| Search for:           |             |        | This set up changes all<br>occurrences of "US" to<br>"United States" in the |
| Match Case            | Match Words |        | Keywords field.                                                             |
| Change the text to:   |             |        |                                                                             |
| United States         |             |        |                                                                             |
| Retain Capitalization |             |        |                                                                             |
|                       | Change      | Cancel |                                                                             |

- 8. Click *Change* to search the showing references for the specified text and replace it with the new text. Before replacing any text, EndNote has you verify the change. The dialog EndNote presents provides information about 5 things:
  - Which references were searched
  - What text will be replaced
  - How many references were found to include the text in the specified field
  - What text will replace it
- 9. Click *OK* if all of those items are correct. EndNote replaces the text and displays the number of references that were changed.

#### Important Points About the Change Text Command

- The *Change Text* command applies only to the references showing in the Library window.
- When using *Change Text*, the new text adopts the text style of the first character of the text being replaced. For example, if you replace an italicized word, the new text will also be italicized. If only the first term that you are replacing is italicized, as in "*Thecideid* genus" then all of the replacement text will be italicized: "*Thecideid Varigata genus*."
- If you need to search for text and then *delete* it, simply leave the "Change the text to" box empty.

- When using the *Retain Capitalization* option, EndNote maintains ALL CAPITAL LETTERS and "Sentence style" capitalization. It will not recognize "Headline Style." If the first letter of the text to be replaced is lowercase, the replacement text will be capitalized exactly as it was entered in the dialog.
- To enter a carriage return in the text box, pressCTRL+ENTER. To enter a Tab, press CTRL+TAB.

## **Change Fields**

The *Change Fields* tab can change the contents of a field for the references that are "showing" in the Library window.

**NOTE:** This operation cannot be undone, so make sure you have backups before making changes.

#### To change the contents of a field:

- 1. Determine which references you want to modify. Make sure only those references are showing in the Library window.
- 2. From the *References* menu, choose *Change and Move Fields* to display the *Change Fields* tab.
- 3. From the *In* field list, choose the field that you want to modify.
- 4. Select one of the following options:
  - Insert after field's text appends text at the end of the chosen field. It does not modify the text already in the field.

By default, the *Include a space before the new text* check box is selected at the bottom of the dialog, to insert a space between the existing text and the new text.

#### • Insert before field's text:

Inserts the text at the beginning of the chosen field. It does not modify text that is already in the field.

By default, the *Include a space after the new text* check box is selected at the bottom of the dialog, to insert a space between the new text and the existing text.

• **Replace whole field with:** Replaces the entire contents of the field with the text entered in the text box.

#### • Clear field:

Deletes the entire contents of the chosen field. It is not necessary to put any text into the text box.

To enter a carriage return in the text box, pressCTRL+ENTER. To enter a Tab, press CTRL+TAB.

5. In the text box, type the text that should be added to the field.

| Change and Move Fields                                                                                                    |  |  |  |  |
|----------------------------------------------------------------------------------------------------|--|--|--|--|
| Change Fields Move Fields In: Notes Change Change Insert after field's text: Insert before field's text: Replace whole field with: Clear field |  |  |  |  |
| <ul> <li>✓ Include a space before the new text.</li> <li>✓ Include a space after the new text.</li> </ul>                                      |  |  |  |  |
| OK Cancel                                                                                                    |  |  |  |  |

- 6. Click *Change*. EndNote will ask you to confirm the changes. The dialog EndNote presents provides information about 4 things:
  - How many references will be changed
  - The library in which the changes will be made
  - ♦ The type of change that will be made
- 7. Click *OK* to continue with the changes, or click *Cancel* to cancel this operation.

## **Move Fields**

Use the *Move Fields* tab to move the entire contents of one field to another field within a reference. The command applies to all of the references that are "showing" in the Library window.

**NOTE:** This operation cannot be undone, so make sure you have a backup copy of your library before making changes.

#### To move the contents of one field to another:

- 1. Determine which references you want to modify. Make sure only those references are showing in the Library window.
- 2. From the *References* menu, choose *Change and Move Fields*.
- 3. Click the *Move Fields* tab.
- 4. In the dialog that appears, use the "Move from" list to select the field you want to move the data from.

- 5. Use the "Move to" list to select the field where you want that data to end up.
- 6. Click *OK* to move the data from one field to the other within each reference that is currently showing in the Library window.

You have the option of inserting the moved text before or after the data in the destination field, or replacing the entire contents of the destination field. In the latter case, you have the additional option of whether or not to move empty fields. If you uncheck the option "Don't move empty fields," then any reference with an empty originating field deletes the contents of the corresponding destination field (and thereby making it empty as well). If this option is turned on, the contents of the destination field will *not* be deleted if the originating field is empty.

The example below shows the *Move Field* options set up to move the contents of the Notes field into the Custom 1 field. If the Custom 1 field already has data in it, the contents of the Notes field will be added after the existing text.

| Change | and Move Fields                                                                       | X                       |
|--------|---------------------------------------------------------------------------------------|-------------------------|
| Chang  | ge Fields Move Fields                                                                 |                         |
| From   | n Notes                                                                               | ~                       |
| To:    | Custom 1                                                                              | <b>~</b>                |
|        | <ul> <li>⊙ Insert After Field's Text</li> <li>◯ Insert Before Field's Text</li> </ul> | Don't Move Empty Fields |
|        | O Replace Entire Field                                                                |                         |
|        |                                                                                       | OK Cancel               |

# Sorting the Library

The *Sort References* command provides a way to arrange all references showing in the Library window for browsing, exporting, printing, or copying.

EndNote libraries are typically sorted by the author's last name and first initial, year, and record number. When you add a new reference, or modify an existing reference, EndNote automatically files it in this order. Use the *Sort References* command to change this order. The current sort order remains in effect until you change it again.

#### To change the sort order:

- 1. From the *References* menu, choose *Sort References*.
- 2. Select one or more field names from the lists in the dialog. Enter the field names in the order you want the references sorted. (You do not have to use all five options.)

| Sort ( | ptions  |      | X          |
|--------|---------|------|------------|
|        | Author  | ~    | <b>2</b> ‡ |
|        | Year    | *    | <b>2</b> ‡ |
|        | None    | ~    | <b>2</b> ‡ |
|        | None    | *    | <u></u>    |
|        | None    | *    | 2‡         |
|        |         |      |            |
|        | English |      | ~          |
|        | Sort    | Canc | el         |

3. Click the button to the right of each field to indicate ascending or descending order.

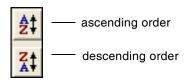

4. With the field names entered as desired, click OK.

The dialog shown above is set to sort the library by author names, in alphabetical order, and then references published by the same author are sorted by year (from oldest to newest).

**NOTE:** EndNote reads the default language (or locale) setting from your operating system and uses it as the default language for character sorting. However, you can override the default language setting on this dialog.

| Special Cases<br>in Sorting | Except for title fields, quotation marks, parentheses and other punctuation marks are considered during a sort. In an alphabetic sort, punctuation comes first, then numbers, then letters A-Z.   |
|-----------------------------|----------------------------------------------------------------------------------------------------|
|                             | If the field you selected to sort by is empty in a particular reference, or not included in the selected reference type, that reference will sort before the other references in ascending order. |

### **Author Names**

When you select the Author field for sorting, author names from the first Author field are sorted by last name first, then first initial. Next, author names from the Secondary Author field are compared for sorting. Then, author names from the Tertiary Author field are compared for sorting.

If a reference has more than one author in a single field, EndNote includes the additional authors in the sort (up to 255 characters) before moving on to other fields.

If you select the specific First Author field to sort, only the surname is used for sorting.

If your EndNote library includes author names with connectives such as de, di, van, and von, you may want EndNote to skip these initial parts of the name in order to sort the references by the principal element of the surname. See "Sorting" on page 489.

### Titles

When sorting by title fields, EndNote ignores the words *A*, *An*, and *The* as well as punctuation at the start of the titles.You may enter additional words that should be ignored for sorting purposes when they appear at the beginning of a title. To do so, see "Sorting" on page 489.

### Sorting Diacritical Characters

EndNote sorts diacritical characters according to the rules of the language selected in the Sort References dialog. Characters with diacritics are sorted differently in English, Spanish, Swedish, and other systems.

## **Merging Libraries**

There are two ways to merge libraries: import one library into another, or copy references from one library to another.

Any time you add references to a library, the newly added references are assigned new record numbers in the order that they are added to the library. This means that a reference that was #23 in a smaller library, could become #600 in a larger library. As a result, you cannot use the larger, merged library to format papers that have citations with the older record numbers.

**NOTE:** Before merging libraries, it is a good idea to make a backup copy of the library into which you are transferring references.

| Importing<br>EndNote<br>Libraries     | To import one EndNote library into another, use the <i>Import</i> command from the <i>File</i> menu. Choose the EndNote Library import option and be sure to pick the appropriate "Duplicates" setting (see page 156). The advantage of using the <i>Import</i> command over the other two methods mentioned here is its ability to filter out duplicate references. See Chapter 7 for details.                                                                              |  |
|---------------------------------------|----------------------------------------------------------------------------------------------------|--|
|                                       | Importing from Open Libraries                                                                                                    |  |
|                                       | You can import references from a library that is currently open<br>in EndNote. When EndNote imports from a currently open<br>library, it imports only those references "showing" in the Library<br>window. For example, if the library says, "Showing 10 out of 200<br>references," EndNote imports only 10 references. If the library<br>you are importing is locked or in "Read-Only" mode, <i>all</i><br>references are imported regardless of what is currently showing. |  |
|                                       | <b>NOTE:</b> When you import an EndNote library, images are not included.<br>References that contain images do remember the link to the image<br>field. After importing, you can copy image files from the original library's<br>.DATA folder to the destination library's .DATA folder so the images will<br>link and appear correctly in the destination library. See "Storing and<br>Sharing Image Files" on page 130 for more information about the<br>.DATA folder.     |  |
| Using Drag<br>and Drop                | To copy specific references from one library to another, simply<br>select them in one library (hold down the CTRL key to select non-<br>consecutive references; use the SHIFT key to select a range), click<br>on any part of the selection and use the mouse to drag the<br>selection to another library. The selected references are copied to<br>the library where they were "dropped."                                                                                   |  |
| Copying<br>References in<br>Libraries | You can also use the <i>Copy</i> and <i>Paste</i> commands in the <i>Edit</i> menu to transfer references. Select the references that you want to copy and choose <i>Copy</i> (CTRL+C) from the <i>Edit</i> menu. Open the library to which you want to add the references and choose <i>Paste</i> (CTRL+V).                                                                                                    |  |

| Lin                                          | king References to Web Sites and Files                                                                                                    |
|----------------------------------------------|----------------------------------------------------------------------------------------------------|
|                                              | EndNote includes a URL field and a Link to PDF field that you can use to link URLs and disk files to EndNote references.                                                                                                    |
| What is a URL?                               | "URL" stands for "Uniform Resource Locator" and is a common<br>term for the "address" used to identify the location of an item<br>online. Most often, URLs refer to Web pages, such as this<br>example of the EndNote Web page:        |
|                                              | http://www.endnote.com                                                                                                    |
|                                              | URLs can also be used to identify the location of FTP (File<br>Transfer Protocol) sites, telnet addresses, and even files stored<br>on your own hard drive.                                                                            |
| Linking a URL                                | To link a URL to a reference in your EndNote library:                                                                                                    |
| to an EndNote<br>Reference                   | <ol> <li>Select a reference in the Library window and open the<br/>reference. Put your cursor in the URL field.</li> </ol>                                                                                                    |
|                                              | 2. Type or paste a valid URL into the field. Two examples:                                                                                                    |
|                                              | http://www.endnote.com<br>ftp://ftp.cuteftp.com                                                                                                    |
|                                              | The URL becomes a hyperlink (blue and underlined).                                                                                                    |
| Linking a File<br>to an EndNote<br>Reference | You can link to a file on your computer—such as a graphic, a word processing document, a PDF file, or a spreadsheet—to an EndNote reference.                                                                                           |
| Kelelence                                    | To link a file to a reference in your EndNote library:                                                                                                    |
|                                              | 1. Select a reference in the Library window, or open the reference.                                                                                                    |
|                                              | 2. <b>For the "URL" field</b> : From the <i>References</i> menu, choose <i>Link To URL</i> . Use the dialog that appears to select a file that you would like linked to the selected (or open) reference, and click <i>Open</i> .      |
|                                              | <b>For the "Link to PDF" field</b> : From the <i>References</i> menu, choose <i>Link To PDF</i> . Use the dialog that appears to select a file that you would like linked to the selected (or open) reference, and click <i>Open</i> . |
|                                              | <b>For any field</b> : Type or paste the path and filename you wish to link. For example:                                                                                                    |
|                                              |                                                                                                    |

|                             | The path and filename become hyperlinked— blue, underlined text—which you can click to open the file. Note that spaces in local folder and file names are replaced with "%20."                                                                                                    |
|-----------------------------|----------------------------------------------------------------------------------------------------|
|                             | <b>NOTE:</b> The <i>Link To</i> options are only available when a single reference is selected in the Library window, or when you are editing a reference.                                                                                                    |
| Opening a<br>Linked File or | Once a valid, hyperlinked URL or path and filename appear<br>anywhere in a reference, you can open the reference and click the                                                                                                    |
| URL                         | hyperlinked text to open the linked URL or file.<br>Or, from the <i>References</i> menu, use the <i>Open URL</i> or <i>Open PDF</i> command to look specifically in the URL field or Link to PDF filed to open the Internet site or linked file.                                                                                                    |
|                             | You must have the necessary program installed on your<br>computer in order for EndNote to open a file created by another<br>program. Similarly, EndNote does not include a Web browser. If<br>you do not already have a browser installed, you will need to<br>install one before using this feature to open a link to a Web site.<br>Use the <i>Online</i> settings in EndNote's preferences to select the<br>Web browser that should open when the <i>Open URL</i> command is<br>activated. See page 495 for details. |
|                             | Using the Open URL and Open PDF commands                                                                                                    |
|                             | The <i>Open URL</i> (CTRL+G) and <i>Open PDF</i> commands on the <i>References</i> menu can be used to launch a URL or open a linked file entered into an EndNote reference under the following conditions:                                                                                                    |
|                             | When just one reference is selected in the Library window,<br>the Open URL command opens the first URL that is listed in<br>that reference's URL field. The Open PDF command opens<br>the first linked file that is listed in that reference's Link to<br>PDF field.                                                                                                    |
|                             | <ul> <li>When multiple references are selected, EndNote checks the<br/>URL or Link to PDF field in each of the selected references (in<br/>the order listed), and opens the first link it finds.</li> </ul>                                                                                                    |
|                             | • If you need to enter multiple links into a single field of one reference, enter them one per line. EndNote will open the first link in the field when you choose <i>Open URL</i> or <i>Open PDF</i> . If you have multiple links, you can click on any one of them to activate the link.                                                                                                    |

#### To open a linked file or Internet site from the URL field:

- 1. Select or open a reference in the Library window.
- 2. From the *References* menu, choose *Open URL* (CTRL+G).

The *Open URL* command opens the linked URL with your default browser, or opens the linked file with the appropriate program.

#### To open a linked file from the Link to PDF field:

- 1. Select or open a reference in the Library window.
- 2. Choose Open PDF.

The *Open PDF* command opens the linked file with the appropriate program.

### **Finding Related Online References**

Highlight a reference and use the *OpenURL Link* command on the *References* menu to start your default web browser and display related record links in the browser window.

*OpenURL Link* connects to an OpenURL standard syntax server and uses EndNote's OpenURL preferences along with data in your EndNote record to find related online references.

**NOTE:** This command has no relation to the URL field found in EndNote references or to the *Open Link* command on the *References* menu.

To enable this feature, and find out what preferences are available, see "OpenURL" on page 502.

### Data Visualization

Data Visualization (or Information Visualization) is the direct visual representation of selected features or elements of complex multi-dimensional text, image, sound, voice, video, or numerical data. Data visual analysis software provides tools to interact with data that has been visualized. Users with access to data visual analysis software, such as RefViz, can use EndNote's *Tools>Data Visualization* command to access EndNote data in a new way.

Data visualization tools, which allow for direct importing of EndNote files, give you the capability to combine and analyze numeric, text, categorical and sequence data from a variety of sources. Tools for clustering collections of text documents and combined data sets are also included.

#### To turn on the Data Visualization feature:

- 1. Make sure you have a Data Visualization software application installed on your computer (such as OmniViz, RefViz, etc.).
- 2. In the EndNote folder, start the CONFIGURE DATAVIZ application.
- 3. Follow the prompts to select the location of your Data Visualization program.
- 4. Click Finish.

The *Data Visualization* command should now be active on the *Tools* menu in EndNote.

# To export data from your EndNote library to Data Visualization software:

- 1. Open an EndNote library.
- 2. Select all references.
- 3. Select the RefMan (RIS) Export output style.
- 4. From the *Tools* menu, select *Data Visualization*.

This launches your Data Visualization software to run a visualization of the text included in your library. Depending on the size of your library, a visualization may take several minutes.

**NOTE:** Data Visualization is most useful when most of your records contain information in the Abstract field.

Chapter 9

**Term Lists** 

### Chapter 9 Term Lists

| Introduction to Term Lists                     | 211 |
|------------------------------------------------|-----|
| Overview                                       | 211 |
| Important Points About Term Lists              | 212 |
| Adding Terms to a Term List                    | 212 |
| Automatic Updating of Term Lists               | 213 |
| Using the "New Term" Command                   | 214 |
| Copying Terms Between Lists                    | 214 |
| Copying Terms From Other Sources               | 215 |
| Manually Updating Term Lists                   | 215 |
| Importing Terms Into Term Lists                | 218 |
| Using Term Lists for Data Entry and Searching  | 219 |
| Inserting Terms into References                |     |
| Inserting Terms Without Using the "Suggestion" |     |
| Feature                                        |     |
| Using Terms For Searches                       | 220 |
| Editing Terms and Term Lists                   | 221 |
| Modifying Terms                                |     |
| Deleting Terms                                 | 221 |
| Defining Term Lists                            | 222 |
| Deleting and Renaming Term Lists               | 222 |
| Configuring Term Separators (Delimiters)       | 223 |
| Creating Term Lists                            |     |
| Predefined Term Lists                          |     |
| Creating a New Term List                       |     |
| Linking Term Lists to Fields                   | 224 |
| Exporting and Printing Term Lists              | 226 |
| Working with the Journals Term List            | 226 |
| Important Points About Entering Journal        |     |
| Names                                          |     |
| Updating a Journal List                        |     |
| Loading Supplied Journal Abbreviations         | 228 |
| Creating Bibliographies With Journal           |     |
| Abbreviations                                  |     |
| Converting Old EndNote Journals Files          | 230 |

### **Introduction to Term Lists**

EndNote's term lists are used to store terms such as keywords, author names, or journal names. You can use these stored terms when entering references to improve consistency and accuracy of information in your library. You can also use the Journals term list to store abbreviated journal names that EndNote can substitute for the full journal name in a bibliography.

### Overview

To get a general sense of how the term lists work, here's a brief overview of how term lists can be built and used for someone with a new EndNote library. With the default term list settings in the preferences, all of the updating of terms, and autocompletion, happens automatically. If you do not like this behavior, you may turn off these settings (see page 497).

#### Term Lists are Automatically Maintained

When you create a new EndNote library, there are three empty term lists already set up and ready for you to use: Authors, Journals, and Keywords. As you enter new references into your library (whether by typing, importing, or pasting them) EndNote updates the term lists automatically so that the Authors, Journals, and Keywords lists include all of the author names, journal names, and keywords entered into your references.

#### Term Lists Help With Data Entry

When you use the *New Reference* command in the *References* menu to create new references, you will notice two other features associated with the term lists. As you begin entering an author name, EndNote attempts to complete the name for you by suggesting the closest matching name in the Authors term list. If you enter a new name that is not already in your Author list, the name appears in red text to indicate that it is a new addition to the term list. When you close or save the reference, that new term is added to the list.

When you are searching for references, you can also open a term list to pick the exact term or name for which to search.

### Important Points About Term Lists

The following list includes useful information about term lists. These points are covered in more detail later in the chapter.

- Term lists are stored with the library and therefore are specific to only that library.
- A library must be open before you can edit its term lists.
- If you enter a lot of references manually, you may find it helpful to create new term lists for things like publisher and city names. Up to 31 term lists can be created for any library.
- There is no limit to the number of terms in a term list.
- One term can be up to 253 characters long.
- Terms can be copied from one list and pasted into another.
- Entire term lists can be exported and imported.
- By default, term lists are automatically updated from the terms entered in your references. New terms appear in red text in the Reference window. This functionality may be turned off using EndNote's Preferences.
- Term lists can be "linked" to specific fields so that EndNote associates the correct term list with the field you are editing.
- Terms lists can be used with the "Auto-entry" feature on or off. By default, this option is turned on so that EndNote will suggest the closest matching term as you type in a reference.
- The Journals term list stores various forms of journal names that can be used when creating bibliographies. EndNote provides 3 Journals lists (Humanities, Medical, and Chemistry) that can be imported for use with your EndNote libraries.
- Libraries with term lists can be used by earlier versions of EndNote. However, term lists are only accessible when using EndNote version 2 or later.

### Adding Terms to a Term List

Terms can be added to the term lists using a variety of methods described in this section. Adding terms to a term list does not change any data that you have entered in your references.

### Automatic Updating of Term Lists

By default, EndNote automatically updates the term lists in a library so they stay current with the data that has been entered into the references. If you enter a term into a reference, and that term is not in the associated term list already, the term appears in red text to alert you that you have entered a new term. This can help you to maintain a controlled vocabulary for keywords and other terms.

You can turn off automatic updating of term lists if you do not want to use the term lists at all (see page 213). You can also turn this option off and manually enter terms into your lists as described in the following sections. For example, you can manually enter all of the terms you plan to use into a term list before entering references into the library. This can be extremely helpful when you have someone else entering data for you and you want a specific vocabulary used for keywords or other terms. As references are entered into the EndNote library, the term lists can speed data entry, and if a red term appears, the person doing data entry knows that they have entered something that was not intended to be a valid term for that field.

#### Turning Off the Automatic Updating of Term Lists:

- 1. From the *Edit* menu, choose *Preferences*.
- 2. Select the *Term Lists* panel.
- 3. Click the check boxes for "Update lists when importing or pasting references" and "Update lists during data entry" to remove the check mark. The feature will be turned off.

#### Delimiters

EndNote has predefined term lists for authors, keywords, and journals. When you enter multiple terms into those fields and EndNote updates the term list, it needs to know when one term ends and the next term begins. We call the punctuation that separates the terms "delimiters."

For the Author fields, author names must always be entered one name per line. Carriage returns (end of line marks) are the only valid delimiter for this field. Journals normally have just one journal name per reference in this field, so delimiters are not important here. Keywords are the most complex of the three. By default, EndNote uses carriage returns (end of line marks), semicolons, and backslashes (\) as delimiters for the Keywords field. If you would like to use other delimiters, see "Delimiters used for Separating Terms" on page 217.

### Using the "New Term" Command

#### To manually add a term to a term list:

- 1. From the *Tools* menu, choose *Open Term Lists* and select the term list that you want to modify.
- 2. On the *Terms* tab, click *New Term*.

| New Term  | ×         |
|-----------|-----------|
| New Term: |           |
| ozone     |           |
|           |           |
| Save Term | OK Cancel |

3. Enter the term and click *OK* to add it to the list and dismiss the "New Term" dialog.

Continue this way until you have added the last term, then click *OK* to dismiss the dialog.

If you are entering terms into the Journals term list, you will have options to enter different forms of the journal name. See page 226 for more information about using the Journal lists.

**NOTE:** The *Save Term* (or *Save Journal*) button is unavailable (dim) if the new term already exists in the term list.

### Copying Terms Between Lists

You can copy terms from one list and paste them into another as a way to quickly transfer terms between lists. This is particularly useful because term lists are specific to an individual library.

#### To copy terms between lists:

- 1. From the *Tools* menu, choose *Open Term Lists* and select the list with terms you want to copy.
- 2. Select the term to copy.
- 3. On the keyboard, press CTRL+C to copy the highlighted term.
- 4. Open another list.
- 5. Click *New Term*, press CTRL+V to paste in the term, and click *OK*.

| Copying<br>Terms From              | You can copy terms from any text, and then paste them into a term list.                                                                                                    |
|------------------------------------|----------------------------------------------------------------------------------------------------|
| Other Sources                      | For example, to copy a word from a paper you are writing and paste that word into a term list, first select the term in your word processor and copy it. Then switch to EndNote, open the desired term list, click <i>New Term</i> , press CTRL+V to paste in the term, and click <i>OK</i> .                                                                                                    |
| Manually<br>Updating<br>Term Lists | To create a term list automatically from words already in your<br>library, use the <i>Update List</i> button on the <i>Terms List</i> dialog. This<br>is useful if you have turned off the preference to automatically<br>update your term lists, or if you have received a library from a<br>colleague without a term list, or if you have deleted a term list<br>and wish to recreate it.                                                                                                    |
|                                    | The <i>Update List</i> command can apply to just the selected references or all references showing in the Library window. Use the <i>Search</i> command to show only those references from which you want to update the list. Or select references in the Library window and update the term list from just those references. Choose <i>Show All References</i> from the <i>References</i> menu before using the <i>Update List</i> command to be sure that you are updating the list from all of the references in your library. |
|                                    | Important points about the Update List command:                                                                                                    |
|                                    | • <i>Update List</i> does not change the terms in your references; it only adds new terms from your references into the term list.                                                                                                    |
|                                    | © <i>Update List</i> does not add duplicate terms to a list.                                                                                                    |
|                                    | • <i>Update List</i> removes leading and trailing spaces, but does not change punctuation.                                                                                                    |
|                                    | <ul> <li>Update List does not automatically link fields to a term list.<br/>For easy data entry, you can link a single term list to any<br/>number of fields. See "Linking Term Lists to Fields" on<br/>page 224.</li> </ul>                                                                                                    |
|                                    | To update a term list:                                                                                                    |
|                                    | If you are updating the Journals list, see page 227.                                                                                                    |
|                                    | <ol> <li>Determine which references should be scanned for terms and<br/>make sure they are either "showing" or selected in the<br/>Library window.</li> </ol>                                                                                                    |
|                                    | 2. From the <i>Tools</i> menu, choose <i>Define Term Lists</i> and select the term list that you would like to update.                                                                                                    |
|                                    | 3. Click <i>Update List</i> .                                                                                                    |
|                                    |                                                                                                    |

4. The currently linked fields are listed in the dialog as the fields from which EndNote gathers new terms. If necessary, remove a field from this list by selecting it and clicking *Delete Field*; or add a new field by selecting it from the *Add Field* list. Adding or removing field names from this list does not affect the links between fields and term lists.

| Term Lists                      |                      |
|---------------------------------|----------------------|
| Add terms to Keywords from fiel | ds:                  |
| Keywords                        | <u>A</u> dd Field: ▼ |
|                                 | Delete Field         |
| Update terms from selecte       | d references         |
| ОК                              | Cancel               |

The Generic field names are used in this dialog. See the "Table of Predefined Reference Types" on page 360 to find the corresponding field names for the fields of various reference types.

- 5. To update a term list from only the currently selected references in your library, check the "Update Terms From Selected References" option.
- 6. Click *OK* to begin the updating process. When finished, EndNote displays the number of terms added to the list. Click *OK* and the process is complete.

**NOTE:** Typing Esc stops the update process, but all terms added up to that point are kept in the term list.

### **Delimiters used for Separating Terms**

The text that is used to separate the terms in a particular field is determined by the "Delimiter" settings on the *Lists* tab of the Term Lists dialog (choose *Define Term Lists* from the *Tools* menu).

| Term Lists                                          | X           |        |
|-----------------------------------------------------|-------------|--------|
| Terms Lists                                         |             |        |
| paleo.enl                                           | Create List | Selec  |
| Authors                                             | Rename List | the de |
| Journals<br>Keywords                                | Delete List | Delim  |
|                                                     |             | below  |
| Journal List                                        |             |        |
|                                                     | Update List |        |
|                                                     | Import List |        |
| Custom Delimiter:                                   | Export List |        |
| Carriage return is always used as a term delimiter. | Link Lists  |        |
|                                                     | Close       |        |

Select a term list and the delimiters used for it will be marked in the Delimiters section below.

If your keywords are separated by a slash, such as:

Antarctica/ozone/stratosphere

you should type a slash (/) as the field's term delimiter. A carriage return is always interpreted as a delimiter, so it is not necessary to enter a delimiter for the Author fields, or any other field that has terms entered one-per-line. If different delimiters are used for the same field in your references, you will need to do more than one update process, updating from the references with different delimiters separately.

### Cleaning Up After Updating

Click on the Terms tab, and scroll through the term list to make sure that the *Update List* command had the desired result. If it did not, you can highlight specific terms and remove them by clicking *Delete Term*.

After using the *Update List* command, you might find that due to errors or variations in spelling, you have multiple entries for the same term. Scan through the list and delete the unwanted terms.

If necessary, use the *Change Text* command to change all occurrences of a term in your library. For example, if both "geochronology" and "geo-chronology" are entered as keywords, you can delete the unwanted term "geochronology" from the term list, then click on the Library window, and choose

*Change Text* (CTRL+R) from the *Edit* menu to change "geochronology" to "geo-chronology" throughout the library.

### Importing Terms Into Term Lists

EndNote provides three lists of journal names and abbreviations; there is a list for Chemistry, Medicine (Index Medicus), and the Humanities, all of which are stored in the Terms folder in the EndNote folder. If you are interested in using these abbreviated forms of the journal names in your bibliographies, you can import them into your term lists and adjust your styles to use the abbreviations (see "Creating Bibliographies With Journal Abbreviations" on page 229).

If you would like to look at the lists before importing them, you may open them in your word processor—but do not edit or save them. They must remain tab-delimited text files in order for EndNote to correctly import the terms.

Terms can be imported from any text file that lists the terms one per line. Make sure a carriage return is also inserted after the last term in the list. If you create a list of terms in a word processing document, be sure to save the list as plain text using the *Save As* command in your word processor. Then, if your terms include extended characters, select the Unicode (UTF-8) encoding option.

#### To import a text file that contains terms:

- 1. From the *Tools* menu, choose *Define Term Lists* and highlight the term list to which you want to add terms. (Use *Create List* if you want to create a new list.)
- 2. Click Import List.
- 3. Select the text file to be imported and click *OK*. EndNote's Medical, Chemical, and Humanities lists are in the Terms folder in the EndNote folder.

The new terms are imported and sorted alphabetically into the existing term list. This import must be done for each library that you want to use these terms.

**NOTE:** EndNote provides lists of journal names for the humanities, medicine, and chemistry. See page 226 for more information about working with the Journals list and journal abbreviations.

# Using Term Lists for Data Entry and Searching

You can use term lists to enter terms directly into a reference or into the Search window.

### Inserting Terms into References

#### **Suggesting Terms As You Type** (Auto-completion)

If you are entering text into a field that is linked to a term list, EndNote finds the first matching term in the list and suggests that as the term you want to enter.

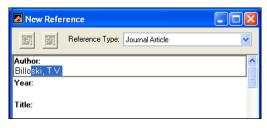

The suggested text appears highlighted after the cursor. Continue typing until EndNote suggests the correct term, and then press ENTER or TAB to accept it. (ENTER creates another line in the field so that you can enter more author names, for example; TAB moves the cursor to the next field in the reference.)

When EndNote suggests a term, you can use the Up or Down arrows on your keyboard to have the suggested text change to the previous or next possible matching term in the term list.

When you enter a term that is not already in the term list, it appears in red to indicate that it is a new term. When you close or save the reference, that term is added to the term list and will no longer display in red.

| New Reference                       |   |
|-------------------------------------|---|
| Reference Type: Journal Article     | * |
| Author:<br>Billoski, T.V.           | ^ |
| Year:<br>1999                       |   |
| Title:<br>Foraging Theory Revisited |   |
| Journal:<br>Paleontology News       |   |
| Volume:                             |   |

These term list features may be turned off. To turn off the display of red text, turn off the preference to "Suggest Terms as You Type." See "Term Lists" on page 497.

### Inserting Terms Without Using the "Suggestion" Feature

| out |                                           | If you have turned off the option to suggest terms as you type,<br>you can still insert terms into your references manually. |  |
|-----|-------------------------------------------|----------------------------------------------------------------------------------------------------|--|
|     | To insert a term from a Term List window: |                                                                                                    |  |
| n″  | 1.                                        | Open a reference and position the insertion point where you want to add the term.                                            |  |
|     | 2.                                        | Choose <i>Open Term Lists</i> from the <i>Tools</i> menu, and select the desired list.                                       |  |
|     | 3.                                        | Double-click a term to insert it directly into the reference.                                                                |  |
|     | T.                                        |                                                                                                    |  |

Terms can also be selected by typing the first few letters of the term, by using the ARROW keys, or by clicking on the term with the mouse. Hold down the CTRL key to select multiple terms. Click *Insert Term* to insert the selected term(s). If multiple terms are selected and inserted, they are listed in the reference one per line in alphabetical order.

Selected terms can also be copied from the term list and pasted into a record. Highlight the term in the term list, click *Edit Term*, highlight the text to copy, use the *Copy* (CTRL+C) command to copy the text, and then the *Paste* (CTRL+V) command to paste the text into your reference.

**NOTE:** The insertion point must be in a field in a Reference window or Search window before you can insert a term.

### Using Terms For Searches

To ensure that you are searching for the correct terms, you can use the term lists with EndNote's *Search* command. Terms can be entered into the Search window just as they are entered into references. For example:

- 1. From the *References* menu, choose *Search References* (CTRL+F) and change the first search line to search the Keywords field.
- 2. From the *Tools* menu, choose *Open Term Lists* and select a list.
- 3. Double-click a term to insert it into the Search window.
- 4. Click *Search* to search for your references.

### **Editing Terms and Term Lists**

Any term in a term list may be modified or deleted without affecting any of the references in the library or any links between term lists and fields.

| To edit | a term  | in a | term | list: |
|---------|---------|------|------|-------|
| 10 eun  | ateriii | ma   | term | 115ι. |

- 1. From the *Tools* menu, choose *Define Term Lists* and select the list that contains the term to be modified. Then click on the Terms tab.
- 2. Select a term and click *Edit Term*. If multiple terms are selected, only the first one opens.

| Edit Term  | $\mathbf{X}$ |
|------------|--------------|
| Edit Term: |              |
| reptiles   |              |
|            |              |
|            | OK Cancel    |

3. Change the term as necessary and click *OK* when finished. The modified term replaces the original term in the term list. (If the term already exists, the *OK* button is dim.)

**NOTE:** Editing a term in a term list does not change all occurrences of that term in your library. Use the *Change Text* command to find the old term in your references and replace it with the new one.

Deleting Terms

Modifying

Terms

A term can be deleted by highlighting it in the list and clicking *Delete Term* or selecting *Clear* from the *Edit* menu. Deleting a term from a term list does not remove it from the references in the library.

OK Cancel

### **Defining Term Lists**

Use the *Define Term Lists* command in the *Tools* menu to create, rename or delete a term list. This command is also used to specify the punctuation that separates individual terms in a reference (delimiters).

### Deleting and Renaming Term Lists

Term lists can be renamed without disturbing their links to reference fields or the terms within them. Deleting or renaming term lists does not change the data entered into your references.

#### To delete or rename a term list:

1. From the *Tools* menu, choose *Define Term Lists* (at least one library must be open to access this command).

| Term Lists                                          | ×           |
|-----------------------------------------------------|-------------|
| Terms Lists                                         |             |
| paleo.enl                                           | Create List |
| Authors<br>Journals                                 | Rename List |
| Keywords                                            | Delete List |
|                                                     |             |
| Journal List                                        | Update List |
|                                                     | Import List |
| □, ♥; □· □. ♥\ □/<br>□ Custom Delimiter:            | Export List |
| Carriage return is always used as a term delimiter. | Link Lists  |
|                                                     | Close       |

- 2. The drop-down menu at the top of the Lists tab lets you choose from a list of open libraries. Select the library for which you would like to modify the term lists.
  - **To Rename a Term List:** Highlight a term list and then click *Rename List*. In the Rename List dialog, enter the new name for the list, and click *OK*.
  - **To Delete a Term List:** Select a term list and then click *Delete List.*
- 3. Click *OK* to save your changes.

### Configuring Term Separators (Delimiters)

EndNote uses the delimiters in the Define Lists dialog to determine what punctuation separates the individual terms in the same field in a reference.

For example, if you import data from a source that uses semicolons (;) to separate keywords:

Adult, Age Factors; Astigmatism; Follow-Up Studies; Hospitals, University; Keratotomy, Radial; Myopia; Refraction, Ocular

you would want to be sure that the semicolon was selected as a separator for your Keywords term list. You would also want to be sure that the comma was not chosen, because the commas in this example are used within some of the terms.

By default, EndNote uses the semicolon (;), backslash (\), and end of line markers as separators. Words or phrases entered on different lines in a field (by pressing ENTER) are always interpreted as separate terms, but the other separators can be changed depending on your needs.

#### To customize the delimiters for a term list:

- 1. Open a library.
- 2. From the *Tools* menu, choose *Define Term Lists*.
- 3. Verify that your library name is selected at the top of the dialog, then click on the name of the term list that you intend to modify.
- 4. Click the check box to the left of the desired separator to choose it (or to unselect it if it is already checked). The last check box provides a place to enter a custom term delimiter, if necessary.

**NOTE:** Author names must always be entered one per line.

### **Creating Term Lists**

### Predefined Term Lists

Three empty term lists are available by default with every library: Authors, Journals, and Keywords. These lists are already linked to their corresponding fields: the Authors term list is linked to the Author, Secondary, Tertiary, and Subsidiary Author fields; the Journals term list is linked to the Secondary and Alternate Title fields; and the Keywords term list is linked to the Keywords field.

| Creating a                      | To create a new term list:                                                                                                    |  |  |
|---------------------------------|----------------------------------------------------------------------------------------------------|--|--|
| New Term List                   | 1. From the <i>Tools</i> menu, choose <i>Define Term Lists</i> .                                                                                                    |  |  |
|                                 | 2. Click <i>Create List</i> , and enter the name for the new list. You cannot create a term list with the same name as an existing term list.                                                                                                    |  |  |
|                                 | 3. Click <i>OK</i> .                                                                                                    |  |  |
|                                 | 4. Check the "Journal List" box <i>only</i> if you want to create a term<br>list for storing journal names and abbreviations. These<br>different forms of the journal name can be used<br>interchangeably when creating bibliographies (see "Journal<br>Names" on page 390 for a description of this feature).                                                                                                    |  |  |
|                                 | The predefined Journals term list is already set up as a multi-<br>column list. If you delete this list, you can create another one<br>as described here. Do not create a 4-column journal list for<br>non-Journal fields.                                                                                                    |  |  |
|                                 | <b>NOTE:</b> New term lists must be linked to fields for the "Suggest terms as you type" and automatic updating features to work. Instructions for linking term lists to fields follow.                                                                                                    |  |  |
| Linking Term<br>Lists to Fields | Term lists are associated with fields using the <i>Link Term Lists</i> command from the <i>Tools</i> menu. When a term list is linked to a field, the list can be used to facilitate data entry. EndNote can also keep the term lists current by automatically adding new terms from linked fields. By linking term lists to particular fields, you can use the Auto-Suggestion feature whenever you are entering data into the linked field. Each field can be linked to only one term list. However, you can link the same term list to different fields. |  |  |
|                                 | The three predefined term lists (Authors, Journals, and<br>Keywords) are already linked to their corresponding fields. Any<br>new term list that you create is not linked to a field until you set<br>up the links. The links between term lists and fields are specific                                                                                                    |  |  |

To change these settings or to link a new term list to one or more fields:

- 1. Open a library.
- 2. From the *Tools* menu, choose *Link Term Lists*.

| Linking Fields with Term Lists |                  | X        |                                   |
|--------------------------------|------------------|----------|-----------------------------------|
| paleo.enl 💌                    |                  |          |                                   |
| Field                          | Linked Term List |          |                                   |
| Author                         | Authors          |          | -This first item shows            |
| Year                           | None             | <b>·</b> | the Author field<br>linked to the |
| Title                          | None             | ~        | Authors term list.                |
| Secondary Author               | Authors          | ~        |                                   |
| Journal (Secondary Title)      | Journals         | ~        |                                   |
| Place Published                | None             | <b>~</b> |                                   |
|                                | ОК               | Cancel   |                                   |

- 3. Choose a library from the list at the top of the dialog.
- 4. The names of the available term lists appear next to the field names with which they are linked. You may change the links here as necessary by choosing a different term list from the pop-up lists.
- 5. Click *OK* to save your changes and close the dialog.

These changes will not alter any data that is currently entered in either your references or your term lists. Term lists may be linked to multiple fields.

**NOTE:** After linking a term list to one or more fields, you should make sure the list is updated with the data from those fields. Go to the *Tools* menu, select *Define Term Lists*, select the list, and click *Update List*.

#### To unlink a term list from a field:

- 1. With the library open, choose *Link Term Lists* from the *Tools* menu.
- 2. Scroll through the list of fields to find the field that you would like to be unlinked from a list. Choose *None* from the list next to the field name.
- 3. Save your changes by clicking OK.

### **Exporting and Printing Term Lists**

Term lists can be exported and then imported into other term lists as a way to move complete lists from one library to another (see also "Copying Terms Between Lists" on page 214).

You can also open exported term lists in a word processor to print them.

#### To export a term list:

- 1. From the *Tools* menu, choose *Define Term Lists*.
- 2. Highlight the term list that you want to export.
- 3. Click Export List.
- 4. Name and save the text file that will be created during the export.
- 5. Click OK and the terms are exported to the text file and listed alphabetically, one term per line.

This file can now be imported into another EndNote term list or opened in a word processor to be printed. Term lists cannot be printed directly from EndNote.

### Working with the Journals Term List

Important Points About Entering Journal Names

You do not have to use the abbreviation sections in a Journals term list, but if you do, keep these points in mind:

- Enter variations of the same journal name together in one term.
- Enter a consistent abbreviation format in each column. For example, all Index Medicus abbreviations could be entered under the Abbreviation 1, another format of abbreviated names in Abbreviation 2, and so on.
- Only the first term for each journal (the one in the Full Journal slot) is transferred when you insert a term.
- Use the *Journal Abbreviation* option in the styles to pick which form of the journal names should be used in the bibliography (see "Creating Bibliographies With Journal Abbreviations" on page 229).
- EndNote can remove periods from abbreviations during formatting. EndNote cannot add periods to an abbreviated journal name.

### Updating a Journal List

For EndNote to accurately use the abbreviated journal names in your bibliographies, it is important to be consistent when entering different formats of a journal name. The first column should always list the full journal name, and subsequent columns should store consistent formats of abbreviated names. See page 226 for more information.

Journal lists are updated automatically, from the Journal Article and Electronic Article reference types, unless you have turned off the preferences to update lists (see page 497). When journal lists are updated, the entry in the main Journal field goes into the first column of the list (Full Journal) and the journal entered into the Alternate Journal field goes into the second column (Abbreviation 1). Be consistent when entering data into these fields so that the Journals term list will be updated correctly. Note that if the name entered into the Journal field exists in any of the columns of the Journals term list, it is not added again. EndNote tries to avoid duplicate entries in the Journals list.

If you have turned off the preference to automatically update the term lists, you may manually update the lists as described here. When you are manually updating Journal lists, you can choose which columns in the list are used for which fields of data.

#### To update a journal term list:

- 1. Open a library and select the references from which you would like to update the Journals term list. Alternatively, use the *Search* command to find only those references that you would like to use.
- 2. From the *Tools* menu, choose *Define Term Lists*, and then *Journals*.
- 3. Click Update List.

4. Select the fields from which EndNote should extract the journal names. If importing from selected references, check the "Update from Selected References" option.

| Journal List Update                              |                                     |   |  |
|--------------------------------------------------|-------------------------------------|---|--|
| Add journals to columns in Journals from fields: |                                     |   |  |
| Full Journal:                                    | Journal (Secondary Title)           | ~ |  |
| Abbreviation 1:                                  | Alternate Journal (Alternate Title) | * |  |
| Abbreviation 2:                                  | <none></none>                       | * |  |
| Abbreviation 3:                                  | <none></none>                       | * |  |
| Update terms from selected references            |                                     |   |  |
|                                                  | OK Cancel                           |   |  |

5. Click OK.

When the importing is complete, you will see a column of journal names listed in alphabetical order.

### Loading Supplied Journal Abbreviations

You can load one of the supplied journal title lists to use for data entry. These lists also contain journal abbreviations for alternate output, and are used by certain output styles. The lists supplied in the EndNote 9\Term Lists folder are:

- ♦ Chemical.txt
- ♦ Humanitites.txt
- ♦ Medical.txt

# To replace the existing Journals list with one of the supplied journal abbreviation lists:

- 1. From the *Tools* menu, select *Open Term Lists* and then *Journals Term List*.
- 2. Delete all existing terms from the list (you can click and drag to highlight all terms, and then click *Delete Term*).
- 3. Click on the Lists tab and highlight the Journals list.
- 4. Click Import List.
- 5. In the File dialog, navigate to the EndNote 9\Term Lists folder, select the list you want to use, and click *Open* to import the journal names and abbreviations from the file into the Journals term list.

### **Creating Bibliographies With Journal Abbreviations**

When you insert a journal name from the Journals term list into a reference, only the first entry for the journal name is entered. However, you can create a bibliography that uses any abbreviation in the term list by editing the style used to format the paper:

#### To edit a style to use journal abbreviations:

- 1. From the *Edit* menu, choose *Output Styles* and select *Open Style Manager*.
- 2. Select the style that you would like to edit, and click *Edit*.
- 3. From the list of options at the left of the Style Editor window, click *Journal Names*.
- 4. Select one of the available options. (See Chapter 15 for more information about these settings.)
- 5. Close and save the style. Now when you format a paper or look in the preview pane of the Library window, all of the journal names should be replaced with the appropriate abbreviation.

If a journal name in one of your references does not have the selected abbreviation entered in the Journals term list, the journal name appears in the bibliography exactly as it is entered in the Reference window.

### Which Term List is Used for the Abbreviations?

Since it is possible (though not common) to have more than one multi-column journal list in a library, it is important to know how EndNote chooses which Journal list to use with the Journal Abbreviations feature. EndNote uses the multi-column list that is linked to the journal field used by the style. (For example, if the Alternate Journal field is specified by the style, EndNote uses the multi-column list linked to the Alternate Journal field.) If there is not a multi-column list that is linked to a journal field, EndNote uses the first multi-column list that it finds.

The predefined Journals term list that is added to every library is already set up as a multi-column list, and it is linked to these fields:

- Journal Article reference type—Journal field
- ♦ Journal Article reference type—Alternate Journal field
- Electronic Article reference type—Periodical Title field

### Converting Old EndNote Journals Files

If you have previously used the Journal Abbreviations feature in an earlier version of EndNote (versions 1.0-1.3.5), you can import the journal names from your old Journal Abbreviations table into the Journals term list. The information in the old table is stored in the JOURNALS.EN file and it can be directly imported into the Journals term list using the *Import List* command (see page 218).

**NOTE:** In this version of EndNote, you can have a different set of journal abbreviations for each library, and you may want to update each library similarly.

Chapter 10

Using EndNote with Microsoft Word 2000, XP, 2003

| Chapter 10 | Using EndNote with Microsoft Word 2000, XP, 2003 |
|------------|--------------------------------------------------|
|            | Overview of the Cite While You Write Process     |
|            | Notes about Microsoft Word 236                   |
|            | Installing CWYW Support in Word 236              |
|            | The Cite While You Write Commands 236            |
|            | Field Codes 239                                  |
|            | Using Predefined Manuscript Templates            |
|            | Citing Sources As You Write 244                  |
|            | Forms of Citations                               |
|            | Finding and Inserting Citations                  |
|            | Finding and Inserting from Highlighted Text 247  |
|            | Inserting Selected Citations                     |
|            | Manually Inserting Citations/Multiple Cites 247  |
|            | Inserting From Multiple Libraries                |
|            | Customizing Individual Citations 250             |
|            | Including Notes in the List of References        |
|            | Inserting Citations into a Formatted Paper 253   |
|            | Citing References in Footnotes and Endnotes 253  |
|            | Typing Citations into Your Paper 254             |
|            | Changing Existing Citations 262                  |
|            | Generating Bibliographies 266                    |
|            | Basic Instructions                               |
|            | Instant Formatting                               |
|            | Formatting Bibs/Changing Settings                |
|            | Reformatting Papers/or from Multiple Docs 272    |
|            | Directly Editing or Moving Bibliographies 273    |
|            | Deleting Bibliographies 274                      |
|            | Inserting and Formatting Figures and Tables 274  |
|            | Notes About Formatting Figures and Tables 275    |
|            | Finding and Inserting Figures and Tables         |
|            | Updating Figures and Tables                      |
|            | Placing Figures and Tables                       |
|            | Deleting a Figure Citation or Figure List        |
|            | Figure and Table Preferences                     |
|            | Setting Cite While You Write Preferences         |
|            | Making Changes to the EndNote Library 284        |
|            | Sharing Your Word Documents 286                  |

| Overview | of the | Cite | While | You | Write |
|----------|--------|------|-------|-----|-------|
| Process  |        |      |       |     |       |

|                                    | This chapter describes how to Cite While You Write <sup><math>TM</math></sup> (CWYW) with Microsoft <sup>®</sup> Word 2000, XP, or 2003 to easily and quickly cite references, figures, and tables, and create a paper with properly formatted citations, a bibliography, figures, and tables. Cite While You Write gives you access to EndNote references and formatting commands with an <i>EndNote 9</i> submenu on Word's <i>Tools</i> menu.                        |
|------------------------------------|----------------------------------------------------------------------------------------------------|
|                                    | You can start by basing your paper on a predefined Manuscript<br>Template that is set up with publishing rules applied, as<br>described on page 240. Then, insert a citation into the document.<br>A bibliography formatted according to any one of hundreds of<br>styles is created. Instant formatting technology can<br>automatically update your citations and bibliography as you<br>write. You can even insert figures and tables found in EndNote<br>references. |
|                                    | A Traveling Library allows you to reformat references in your<br>Word document even when your EndNote library is not<br>available. If you are collaborating with other authors, you can<br>rely on the Traveling Library to supply reference information.<br>See "The Traveling Library" on page 286 for more information.                                                                                                    |
| Word<br>Processor<br>Compatibility | To Cite While You Write, you must use Microsoft Word 2000, XP, or 2003. Cite While You Write can convert and use Word documents that previously used the EndNote Add-in or earlier versions of Cite While You Write, although we recommend that you first unformat those documents.                                                                                                    |
|                                    | If you use a different word processor, or an older version of<br>Word, please see Chapter 11.                                                                                                    |
|                                    | To create a stand-alone bibliography that is not based on the citations in a paper, see "Independent Bibliographies" on page 315 in Chapter 12.                                                                                                    |
|                                    | <b>NOTE:</b> Only one word processor at a time should be open when inserting citations and formatting documents.                                                                                                    |

### Basic Instructions

The basic steps required to cite a reference and generate a bibliography with Microsoft Word 2000, XP, or 2003 are summarized below. These procedures are described in more detail later in this chapter.

#### To Cite While You Write:

- 1. Open the EndNote library or libraries that contain the references you wish to cite.
- 2. Start Microsoft Word and open the paper you are writing. (We recommend using the template wizard to create your Word documents as described under "Using Predefined Manuscript Templates" on page 240.)
- 3. When you are ready to cite a source, position the cursor in the text where you would like to put the citation.
- 4. Go to the *Tools* menu in Word, then the *EndNote* 9 submenu, and select *Find Citation*(*s*). An EndNote Find Citations dialog appears, which shows the previous search results.

| EndNote Find      | d Citatio  | n(s) 🔀                                                      | ] |
|-------------------|------------|-------------------------------------------------------------|---|
| Find: jones       |            | ▼ Search                                                    |   |
| Example: Enter    | Billoski d | linosaur extinction to search for these terms in all fields |   |
| Author            | Year       | Title                                                       | • |
| Jones             | 1976       | The Theory of Foraging                                      |   |
| Kesler            | 2000       | Strontium isotopic geochemistry of Mississippi              |   |
| Pembert           | 1999       | Ichnology of the pleistocene ironshore formatio             |   |
| Schwartz          | 1990       | Greenhouse hypothesis: effect on dinosaur exti              |   |
| Whiting           | 1987       | Herding instincts of cretaceous duck-billed din             |   |
| M/hitnov          | 1007       | Evidence for Tricoratops in Antarstica                      | 9 |
| Reference         | Type:      | Book                                                        | Ī |
| Record Nu         | imber:     | 9                                                           |   |
| Author:           |            | Jones, V.R.                                                 |   |
|                   |            | Marion, B.K.                                                |   |
|                   |            | Zeiss, Robert L.                                            |   |
| Year:             |            | 1976 🛛 🗸                                                    | ł |
|                   |            | Insert Cancel Help                                          |   |
| Library: Paleo.en | 1          | 6 items in list                                             | 1 |

- 5. In the *Find* box, enter identifying text for EndNote to locate the appropriate reference. This could be an author's last name, a year, a keyword, or any other combination of terms found in the reference.
- 6. Click *Search* and EndNote compares the identifying text to your EndNote references and then lists the matching reference(s).
- 7. Identify, highlight, and *Insert* the appropriate reference(s).

8. Go back to step 3 to insert the next citation, and continue citing references this way.

**NOTE:** When Instant Formatting is turned on, each time you insert a citation it is formatted and a bibliography is updated at the end of your document. When you are done inserting citations, your document is done! Instant Formatting is turned on by default. To find out more about this setting, see "Instant Formatting" on page 267.

9. If your citations are not automatically formatted, and a bibliography is not updated each time you insert a citation, go to the *Tools* menu in Word, then the *EndNote* 9 submenu, and select *Format Bibliography*.

Even when Instant Formatting applies, you may want to *Format Bibliography* in order to change the style or layout of your citations and bibliography.

A Format Bibliography dialog appears, where you can change, or simply verify, the style and layout of the bibliography.

| EndNote Format Bibliography                                        |
|--------------------------------------------------------------------|
| Format Bibliography   Layout   Instant Formatting   Libraries Used |
| Format document: Document1                                         |
| With output style: Author-Date  Browse                             |
| Temporary citation delimiters                                      |
| Left: [ Right: ]                                                   |
|                                                                    |
|                                                                    |
|                                                                    |
|                                                                    |
| OK Cancel Help                                                     |

**NOTE:** The dialog lists the styles that are currently selected as your "favorites" in the Style Manager. If you need to choose a style that is not in the list, click *Browse* to locate it.

10. Click *OK*. EndNote scans your paper and, using the selected style, formats any temporary citations, reformats formatted citations, and appends a bibliography to the end of your paper.

Your paper is ready for publication!

If you want to insert figure or table citations, see "Inserting and Formatting Figures and Tables" on page 274.

### Notes about Microsoft Word

| Installing Cite<br>While You<br>Write Support<br>in Word | EndNote's installation program installs Cite While You Write<br>support for Microsoft Word 2000, XP, or 2003. If you install Word<br><i>after</i> installing EndNote, you must either reinstall EndNote or do<br>a custom install of the word processor support. For more<br>information, see Chapter 2, Installing and Upgrading EndNote. |  |  |
|----------------------------------------------------------|----------------------------------------------------------------------------------------------------|--|--|
|                                                          | EndNote commands appear on an <i>EndNote 9</i> submenu of the <i>Tools</i> menu in Word.                                                                                                    |  |  |
| The Cite While<br>You Write<br>Commands                  | When Cite While You Write is installed, several EndNote commands appear on an <i>EndNote 9</i> submenu of the <i>Tools</i> menu in Word:                                                                                                    |  |  |
|                                                          | End <u>N</u> ote 9 Find Citation(s)                                                                                                    |  |  |
|                                                          | Spelling and Grammar F7 G Go To EndNote                                                                                                    |  |  |
|                                                          | Templates and Add-Ins                                                                                                    |  |  |
|                                                          | Customize [*] Insert Selected Citation(s)                                                                                                    |  |  |
|                                                          | Options                                                                                                    |  |  |
|                                                          | V Insert Note                                                                                                    |  |  |
|                                                          | 🖉 Edit Library Reference(s)                                                                                                    |  |  |
|                                                          | Unformat Citation(s)                                                                                                    |  |  |
|                                                          | Remove Field Codes       Export Traveling Library                                                                                                    |  |  |
|                                                          | Texport Travelling Chrary                                                                                                    |  |  |

When you choose an EndNote command from the menu, the EndNote program starts (if not already running) and a *Cite While You Write* submenu appears on EndNote's *Tools* menu, displaying some of the same commands as the *Tools>EndNote* 9 menu in Word.

Cite While You Write Preferences...

 fig.
 Find Figure(s)...

 \*...
 Generate Figure List

٩.

Help

These are brief descriptions of the Cite While You Write commands found on the *EndNote* 9 submenu of Word's *Tools* menu:

♦ Find Citation(s) This command displays the EndNote Find Citations dialog, which allows you to search for EndNote

references to select and insert as citations in your Word document. See page 246 for more information.

- ♦ Go To EndNote This command brings EndNote to the front of your screen. It launches EndNote if it is not already running.
- Format Bibliography This command formats (or reformats) your paper according to the rules of the selected style. The formatting process replaces the temporary citations in your paper with formatted citations, and builds a bibliography at the end of the document. See page 266 for more information.

**NOTE:** By default, Instant Formatting is turned on, so your citations and bibliography are automatically formatted as you work.

- Insert Selected Citations This command inserts citations for each reference currently selected in the open EndNote library. You can insert up to 50 consecutive in-text citations.
- *Edit Citations* This command displays the Edit Citation dialog, where you can edit existing individual or multiple citations. You can omit author and/or year from citations, or add prefix or suffix text (such as page numbers) to citations. See page 262 for more information.
- Insert Note Use the Insert Note dialog to add custom text citations to your Word document. See page 252 for more information.
- Edit Library Reference(s) Select citations in your Word document, then choose this command to directly edit the corresponding references in EndNote.
- ◆ Unformat Citation(s) Use this command to unformat a selected citation before editing it, or to unformat the whole document. This removes style formatting for the selected citations, and leaves temporary citations which usually consist of the author's last name, the year, and the record number surrounded by delimiters. See page 263 for more information.
- Remove Field Codes Use this item to save a copy of your document without formatted Cite While You Write field codes. Formatted citations and the bibliography are saved as text. This allows you to submit a copy of your paper to a publisher. See page 289 for more information.
- *Export Traveling Library* Use this command to create an EndNote library from the references used in a paper. See page 287 for more information.
- *Find Figure(s)* This command displays the EndNote Find Figures dialog. Search for an EndNote reference that

contains an image, and insert a figure or table citation in your Word document. The citation is numbered, and the figure or table is automatically added to the document. See page 275 for more information.

- *Generate Figure List* This command updates your figure and table citations plus the formatted figures and tables found within the body of the document or in a list at the end of the document. See page 266 for more information.
- Cite While You Write Preferences Use the Preferences dialog to change general Cite While You Write preferences and the EndNote keyboard shortcuts available in Word. See page 503 for more information.
- *Help* Display help specifically about Cite While You Write features.

You may prefer to execute these commands from the keyboard. Note the keyboard shortcuts defined under *Cite While You Write Preferences*.

You can also use the corresponding EndNote 9 toolbar for easy access.

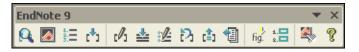

#### **Field Codes**

Cite While You Write places field codes around and inside your formatted citations in Word. These hidden codes allow EndNote to format, unformat, and reformat citations within Word.

For example, this formatted citation:

(Schwartz and Billoski 1990)

appears with these field codes:

| { ADDIN EN.CITE<br><endnote><cite><author>Schwartz</author><year>1990</year>&lt;<br/>RecNum&gt;5<mdl><reference_type>7NCE_TYPE&gt;<authors><author>Schwartz,<br/>M.T.</author><author>Billoski,</author></authors></reference_type></mdl></cite></endnote> |
|----------------------------------------------------------------------------------------------------|
| T.V. <year>1990</year> <title>Gr&lt;/td&gt;&lt;/tr&gt;&lt;tr&gt;&lt;td&gt;eenhouse hypothesis: effect on dinosaur&lt;/td&gt;&lt;/tr&gt;&lt;tr&gt;&lt;td&gt;extinction</title> <secondary_authors><secondary_< td=""></secondary_<></secondary_authors>     |
| AUTHOR>B.T.                                                                                                    |
| Jones <secondary_author>Smit</secondary_author>                                                                                                    |
| h,                                                                                                    |
| N.V. <s< td=""></s<>                                                                                                    |
| ECONDARY_TITLE>Extinction <place< td=""></place<>                                                                                                    |
| _PUBLISHED>New                                                                                                    |
| York <publisher>Barnes and</publisher>                                                                                                    |
| Ellis <pages>175-</pages>                                                                                                    |
| 189 <keywords><keyword>dinosaurs</keyword></keywords>                                                                                                    |
| D> <keyword>extinction</keyword>                                                                                                    |
| >}                                                                                                    |
|                                                                                                    |

**NOTE:** We recommend that you *not* view field codes in Word. If you choose to view field codes, please do not modify them. Always keep backups of your papers!

Field codes for formatted citations include a Traveling Library of the EndNote references cited. The reference data saved with each citation includes all fields except Notes, Abstract, Image, and Caption. This allows you to use the document on a computer that does not contain a copy of your EndNote library.

EndNote's Cite While You Write field codes are supported by Word 2000, XP, and 2003. Once you start using Cite While You Write, you must take precautions before opening those files in other word processors or another version of Word. If a formatted document is opened and saved with an incompatible word processor, the formatted EndNote citations and bibliography lose their field codes. When this happens, EndNote cannot reformat the document.

Before you open a paper in a different word processor or give a publisher an electronic copy of your final formatted document,

please see "Sharing Your Word Documents" on page 286 for instructions.

# **Using Predefined Manuscript Templates**

Many predefined Microsoft Word manuscript templates are supplied with EndNote to ease electronic submissions to publishers. We provide them as guides to make your writing process easier, but they are not required in order to use Cite While You Write. Plus, you can use a manuscript template even when you do not plan to use Cite While You Write.

When you use one of the templates to start your paper, many formatting issues are already set up for your target publication, such as proper margins, headings, pagination, line spacing, title page, abstract page, graphics placement, and font type and size. As with bibliographic formats, there are hundreds of variations between publishers.

Creating a Word Document Based on a Template

You can start a new Microsoft Word document based on predefined templates either from within EndNote or directly from Word. You can also copy and edit one of the predefined manuscript templates.

# To create a document based on one of the predefined manuscript templates:

- 1. Start EndNote.
- 2. From the *Tools* menu, select *Manuscript Templates*.
- 3. In the File dialog, browse to the Templates folder found in the EndNote folder. (EndNote should automatically select this location.)
- 4. Select and open the template named for a particular editorial style guide or the publisher to which you intend to submit your manuscript.

This opens a new document in Microsoft Word that is based on the template file, and starts a manuscript template wizard to help you set up your paper.

**NOTE:** The first time you launch the manuscript template wizard, you may receive a notice about macros. Accept macros to continue with the wizard.

5. Enter the information requested by the template wizard. (See the next section, "Supplying Information to the Template Wizard" on page 242 for more information.) As you enter information, the wizard places it in all of the appropriate places in the document. The windows that appear, and the information requested, varies depending upon the publisher.

- 6. To complete the wizard:
  - Click Next to continue providing information. If you do not know how to respond to an information request, simply click Next to continue with the wizard. You can later enter the appropriate information in the designated, bracketed fields in Word.
  - On the final template wizard window, click *Finish* to close the wizard and start writing!

**NOTE:** You can click *Finish* at any time to bypass the wizard and start working in the document. You will need to manually enter information that would have been inserted by the wizard. Clicking *Cancel* will stop the creation of a new document.

The resulting Word document already contains the information you provided to the wizard. To start entering text into the document, look for indicators to guide you. See "Writing Your Paper" on page 243 for tips about writing in the new document.

#### To use a manuscript template from within Word:

- 1. Start Microsoft Word.
- 2. From Word's File menu, select New.
- 3. Select the EndNote tab to display the supplied templates.

**NOTE:** Depending on your version of Word, you may first need to display the General template tab.

- 4. Select the template you wish to use, select the radio button to Create a New Document, and click *OK*.
- 5. The EndNote manuscript template wizard will start, as described earlier, and will lead you through the process of setting up your paper.

When you complete the wizard, you are ready to start writing!

#### To edit a manuscript template:

- 1. Start Microsoft Word.
- 2. From Word's File menu, select Open.
- 3. Navigate to EndNote's Templates folder.

- 4. Select and *Open* the manuscript template you wish to modify. Template filenames end with the extension .DOT.
- 5. Make changes to the template, and then save a copy of the file with a new name.

**NOTE:** Changes to a manuscript template may disable the manuscript wizard for that template.

### Supplying Information to the Template Wizard

The EndNote document template wizard asks you to supply information, required by the publisher, which the wizard then places in your document. If the same information is required in more than one place, you enter it once and the wizard copies it as needed to the appropriate places and in the appropriate format.

Each publisher maintains its own guidelines, and those guidelines vary greatly. As you follow the wizard, you may be asked for:

#### Title

Depending on the publisher, you may be asked to provide the full title as well as a short title or running header.

#### Author Contact Information and Affiliation

Publishers typically require author information on title pages, but they may also require it in acknowledgements or in headers throughout the document. You should provide information about each contributing author.

Click *Add Author* to type information about each contributing author. You also have the option to click *Address Book* to link to an Outlook address book and easily insert existing author information.

Once you add an author name with contact information, it is retained in an Authors on File list to use later. For subsequent papers, you can simply select names from the list.

Select the check box next to the corresponding author (the contact person).

#### Keywords

Almost every publisher requires that you provide keywords for indexing the manuscript. You can either provide your own keywords, or the publisher may require MeSH terms (the National Library of Medicine's Medical Subject Headings).

#### Sections

|                       | The manuscript sections required by the publisher are listed,<br>such as Abstract, Introduction, Acknowledgements, Reference<br>List, Tables, and Figures. These requirements vary significantly<br>between publishers. The wizard lists the required sections, but<br>you can select or remove sections as needed.                                                    |  |  |
|-----------------------|----------------------------------------------------------------------------------------------------|--|--|
|                       | <b>NOTE:</b> If you need help on one of the windows, press the F1 button on your keyboard to display a context-sensitive help topic.                                                                                                    |  |  |
| Writing Your<br>Paper | You selected the Word template appropriate for your publisher.<br>Then, you followed the template wizard to provide basic<br>information, so your new Word document already contains that<br>information. Now, you are ready to write your paper.                                                                                                    |  |  |
|                       | Tag Line Indicators                                                                                                    |  |  |
|                       | To start entering text into the document, look for tag line indicators to guide you. For example, you may see a tag that says:                                                                                                    |  |  |
|                       | [Insert Introduction text here (no subheadings)]                                                                                                    |  |  |
|                       | You can select this tag and overwrite it as you type the introduction. Next, you may see:                                                                                                    |  |  |
|                       | [Insert Acknowledgements here]                                                                                                    |  |  |
|                       | Again, select the tag and overwrite it as you type your acknowledgements.                                                                                                    |  |  |
|                       | Most of the sections of the paper are tagged in this way. These<br>tags may tell you of character limits, indicate whether you<br>should include subheadings, and contain font and style<br>formatting. They organize your manuscript and help you follow<br>the rules of the publisher.                                                                               |  |  |
|                       | Cite While You Write Markers                                                                                                    |  |  |
|                       | There are several instances where a section tag acts as a marker for Cite While You Write:                                                                                                    |  |  |
|                       | <b>Figure Lists:</b> When you insert a figure citation into your document, and the current output style is set to create a figure list at the end of the document, the figure list is created at a [Figures] tag. To change the position of the figures in your document, or to move the figure list to a separate file, see "Placing Figures and Tables" on page 279. |  |  |

**Table Lists:** When you insert a figure citation where the image comes from EndNote's Chart or Table reference type, and the current output style is set to create a table list at the end of the document, the table list is created at a [Tables] tag. To change the position of the tables in your document, or to move the table list to a separate file, see "Placing Figures and Tables" on page 279.

**Bibliographies:** When you insert an in-text reference citation in the body of your document, the bibliography is created at the [References] tag.

The manuscript template applies a corresponding output style to the bibliography. For example, the Nature manuscript template would use the Nature output style to format the bibliography, although you can apply a different output style if you wish.

### **Citing Sources As You Write**

You can enter EndNote temporary citations into a paper at any time, but most writers prefer entering citations as they write the paper rather than waiting to insert them after the text is written.

# Forms of Citations

A "citation" is the brief bibliographic information in the body of a paper that refers the reader to a complete reference in the bibliography. A citation typically consists of a bibliography number or the author and year in parentheses:

```
\ldots of the species at hand<sup>1</sup>.
```

```
... of the species at hand (Argus, 1991).
```

Citations can appear as either unformatted or formatted in your Word document.

#### **Unformatted (Temporary) Citations**

An unformatted citation is a temporary placeholder, and does not reflect final output. It may appear after you *Find Citation(s)* and *Insert, Insert Selected Citation(s)*, drag-and-drop or copy and paste citations from EndNote to Word, *Unformat Citation(s)*, or manually enter unformatted citations. It contains information to find a unique, corresponding EndNote reference in the currently open library.

**NOTE:** If you have Instant Formatting turned on, you may never see an unformatted citation. Instant Formatting is turned on by default.

An unformatted citation typically consists of the first author's last name, year, and the EndNote record number, with citation delimiters at each end to identify the text:

{Author, Year #Record Number}.

For example:

{Alvarez, 1994 #8}

The unformatted citation makes it easy to identify the record cited. Even if your final goal is numeric citations, you can see meaningful information while you are working on your document.

EndNote relies on these temporary citations to determine which references to include in the bibliography.

#### **Formatted Citations**

The *Format Bibliography* command uses an output style to convert all unformatted citations into formatted citations, and reflects final output.

**NOTE:** When Instant Formatting is turned on, formatting is done as you insert citations-but you can still use *Format Bibliography* to change the style or layout of your citations and bibliography.

Formatted citations include hidden Word field codes in case you want to *Format Bibliography* again later, either after adding more citations or because you want to format in a different style.

Citations formatted in an Author-Date style might look like this:

(Alvarez 1994; Turnhouse 1987)

This is the same citation formatted in the Numbered style:

[1,2]

You can easily revert from formatted citations back to unformatted citations at any time. See "Unformatting Citations" on page 263.

### Finding and Inserting Citations

You can search for EndNote references and insert them without ever leaving Word.

This is the easiest way to find and insert a citation into a Word document:

- 1. Open the EndNote libraries that contain the references you wish to cite.
- 2. Open the Word document and position the cursor at the location where you would like the citation.
- 3. From Word's *Tools* menu, select the *EndNote* 9 submenu and *Find Citation*(*s*) to display the EndNote Find Citations dialog.

| EndNote Find Cita            | ation(s)                                                       |
|------------------------------|----------------------------------------------------------------|
| Find: jones                  | ▼ Search                                                       |
| Example: Enter <b>Billos</b> | ki dinosaur extinction to search for these terms in all fields |
| Author Yea                   | ar Title 🔼                                                     |
| Jones 197                    | 6 The Theory of Foraging                                       |
| Kesler 200                   | )0 Strontium isotopic geochemistry of Mississippi              |
| Pembert 199                  | 99 Ichnology of the pleistocene ironshore formatio             |
| Schwartz 199                 | 0 Greenhouse hypothesis: effect on dinosaur exti               |
| Whiting 198                  | 37 Herding instincts of cretaceous duck-billed dince           |
| Mhitnov 100                  | )7 Evidence for Tricoratone in Antarctica                      |
| Defense Tre                  |                                                                |
| Reference Typ                |                                                                |
| Record Numbe                 |                                                                |
| Author:                      | Jones, V.R.                                                    |
|                              | Marion, B.K.<br>Zeiss, Robert L.                               |
| Year:                        |                                                                |
| icai.                        |                                                                |
|                              | Insert Cancel Help                                             |
| Library: Paleo.enl           | 6 items in list                                                |

- 4. In the *Find* text box, enter text to identify the reference you wish to cite. EndNote assumes an "and" between each word, and will search all fields in your records.
- 5. Click *Search*, and EndNote compares the text to text in your EndNote references and lists the matching reference(s).
- 6. Identify, highlight, and *Insert* the appropriate reference(s).

If no references match your text, you need to modify your search text and click *Search* again.

Citations are inserted directly into your paper in the same font as the surrounding text. Once a citation is inserted, it contains complete reference information in hidden codes.

You can insert citations in an existing manuscript or as you write. Remember to *Save* your document as you work.

|                                    | To format your citations and generate a bibliography, see<br>"Generating Bibliographies" on page 266. In most cases, Instant<br>Formatting applies as you insert citations.                           |  |  |  |
|------------------------------------|----------------------------------------------------------------------------------------------------|--|--|--|
| Finding and                        | To find and insert a citation from highlighted text:                                                                                                    |  |  |  |
| Inserting from<br>Highlighted      | <ol> <li>As you are typing, enter text to identify the reference you<br/>wish to cite, and highlight that text.</li> </ol>                                                                            |  |  |  |
| Text                               | <ol> <li>From Word's <i>Tools</i> menu, select the <i>EndNote</i> 9 submenu and<br/><i>Find Citation(s)</i> to display the EndNote Find Citations dialog.</li> </ol>                                  |  |  |  |
|                                    | EndNote inserts your highlighted text into the Find box. Use the Find Citation(s) dialog as described above under "Finding and Inserting Citations."                                                  |  |  |  |
| Inserting                          | To insert references selected in EndNote:                                                                                                    |  |  |  |
| Selected<br>Citations              | <ol> <li>Open the Word document and position the cursor at the<br/>location where you would like the citation.</li> </ol>                                                                             |  |  |  |
|                                    | 2. From the <i>Tools</i> menu in Word, go to the <i>EndNote</i> 9 submenu and then <i>Go to EndNote</i> .                                                                                             |  |  |  |
|                                    | 3. Highlight the desired reference(s) in your EndNote library.                                                                                                    |  |  |  |
|                                    | 4. From the <i>Tools</i> menu in EndNote, select the <i>Cite While You Write</i> submenu and choose <i>Insert Selected Citation</i> ( <i>s</i> ).                                                     |  |  |  |
| Using Drag-<br>and-Drop or         | You can drag selected citations from your EndNote library and drop them into your paper at the desired location for the citation.                                                                     |  |  |  |
| Copy and Paste                     | You can also copy citations from the EndNote Library window<br>and paste them into the document (using <i>Copy</i> from EndNote's<br><i>Edit</i> menu and <i>Paste</i> from Word's <i>Edit</i> menu). |  |  |  |
| Manually<br>Inserting<br>Citations | You can manually type temporary citations if you prefer. See "Typing Citations into Your Paper" on page 254 to learn what types of citations EndNote recognizes.                                      |  |  |  |
| Inserting<br>Multiple<br>Citations | There are several ways to insert multiple references in one in-text citation. When formatted, they appear as one multiple citation, sorted as your bibliographic style requires:                      |  |  |  |
|                                    | <b>Unformatted:</b> {Hall, 1988 #77; Baker, 1988 #16}                                                                                                    |  |  |  |
|                                    | Formatted: (Baker, 1988; Hall, 1988)                                                                                                    |  |  |  |
|                                    | EndNote can insert up to 50 consecutive in-text citations.                                                                                                    |  |  |  |

**NOTE:** If one of the citations in a multiple citation is not matched during formatting, the entire citation remains unformatted. Notes cannot be inserted as part of a multiple citation.

#### To insert multiple citations from Word:

- 1. From the *Tools* menu in Word, go to the *EndNote* 9 submenu and select *Find Citation*(*s*).
- 2. Enter a generic search term that will find the references you want, and click *Search*.
- 3. Hold down the CTRL key while clicking on the desired references in the list (or hold down the SHIFT key to select a continuous range of references) in order to highlight the references.
- 4. Click Insert.

#### To insert multiple selected citations from EndNote:

1. In EndNote, hold down the CTRL key while clicking on the desired references in your library (or hold down the SHIFT key to select a continuous range of references).

|    | Pa     | leo.enl             |            |                                       |              | × |
|----|--------|---------------------|------------|---------------------------------------|--------------|---|
|    | 0      | Author              | Year       | Title                                 | URL          | ^ |
|    |        | Allen               | 1988       | Modern-period muddy sediments in      |              | - |
|    |        | Alvarez             | 1984       | Evidence from crater ages for perio   |              |   |
|    |        | Angell              | 1988       | Relation of Antarctic 100 mb tempe    |              |   |
|    |        | Apollonov           | 1988       | Batyrbay section, South Kazakhsta     |              |   |
|    |        | Argus               | 1993       | New paleantological excavation tec    |              |   |
|    |        | Argus               | 1991       | Stratigraphic excavation technique    |              |   |
|    |        | Babcock             | 1988       | New Permian conulariids from Dev      |              |   |
|    |        | Badejoko            | 1988       | Unusual titanium-rich oxide mineral   |              |   |
|    |        | Baginski            | 1988       | Lightning-related fields in the ionos |              |   |
|    |        | Baker               | 1988       | Geological fluvial geomorphology      |              | ~ |
|    | <      |                     |            |                                       |              |   |
| Sh | iowing | g 200 out of 200 re | eferences. | . 4                                   | Show Preview |   |

2. From EndNote's *Tools* menu, go to the *Cite While You Write* submenu and choose *Insert Selected Citation(s)*.

#### To insert multiple citations individually:

Another option is to insert citations individually, but immediately next to each other. Cite While You Write merges adjacent citations during formatting. Citations do not merge if *any* character separates them–including a space or punctuation mark. **Unformatted:** {Hall, 1988 #77} {Baker, 1988 #16}

Merged when Formatted: (Baker, 1988; Hall, 1988)

**NOTE:** You can add citations to an existing in-text citation, or change the order of citations within the delimiters with the Edit Citations dialog.

To insert, remove, or edit citations within an existing in-text citation:

- 1. Click on the formatted citation.
- 2. From Word's *Tools* menu, go to the *EndNote* 9 submenu and *Edit Citation(s)* to display the EndNote Edit Citation dialog.

| EndNote Edit Citation                                                                                                    |                                                                                                    |
|----------------------------------------------------------------------------------------------------|----------------------------------------------------------------------------------------------------|
| Use this window to view, select, edit and re<br>Citations in document:<br>[Jones, Marion et al. 1976; Schwartz and I<br>Jones, 1976 #9<br>Schwartz, 1990 #11 | The provided and the provided at the provided at the provided |
| Reference Type: Journal Ar<br>Record Number: 9<br>Author: Jones, V.F<br>Marion, B.<br>Zeiss, Rot                                                             | R                                                                                                    |
| Library: Traveling Library                                                                                                    | OK Cancel Help                                                                                                    |

All of the cited references in the document are listed in the left column of the dialog. An ellipses shows where a citation appears within text. The line below shows the cited reference(s).

- 3. Highlight a citation, and then:
  - Click *Remove* to delete it.
  - Click *Insert* to insert another citation within the same set of delimiters.
  - Use the arrow buttons to change the order of the citation in a multiple citation. (If a Citation Sort Order is applied by the current output style, changing the order of citations in a multiple citation has no effect.)

You can use the other features on this dialog as described on page 250.

| Inserting From<br>Multiple<br>Libraries | You can cite references from multiple libraries. Simply open the selected libraries before you begin inserting citations.<br>If possible, though, we recommend that you use a single library when writing a paper. Keeping all of your references in one library simplifies the writing process because you know exactly where to find each reference, there is little likelihood of duplicate references, and you only need to have one library open when inserting citations. |  |  |  |  |  |
|-----------------------------------------|----------------------------------------------------------------------------------------------------|--|--|--|--|--|
|                                         | <b>NOTE:</b> If you plan to insert citations from more than one library into a paper, read about the "Merge Duplicates in Bibliography" preference in the "Preferences" chapter on page 491.                                                                                                    |  |  |  |  |  |
| Customizing<br>Individual<br>Citations  | There may be cases where you want individual citations to differ<br>from the standard format. You may want to remove the year or<br>author from a citation if either was mentioned in the context of<br>the sentence. Or, you might want to add a page reference or<br>comment before or after the citation.                                                                                                    |  |  |  |  |  |
|                                         | For example, assume a formatted citation looks like this:                                                                                                    |  |  |  |  |  |
|                                         | Hall's discovery (Hall, 1988)                                                                                                    |  |  |  |  |  |
|                                         | You can omit the author's name from the citation:                                                                                                    |  |  |  |  |  |
|                                         | Hall's discovery (1988)                                                                                                    |  |  |  |  |  |
|                                         | You can omit the date from the citation:                                                                                                    |  |  |  |  |  |
|                                         | the 1988 discovery (Hall)                                                                                                    |  |  |  |  |  |
|                                         | You can add a suffix with page number to the citation:                                                                                                    |  |  |  |  |  |
|                                         | the discovery (Hall, 1988 p.4)                                                                                                    |  |  |  |  |  |
|                                         | You can add a prefix to the citation:                                                                                                    |  |  |  |  |  |
|                                         | the discovery (see Hall, 1988)                                                                                                    |  |  |  |  |  |
|                                         | To customize a formatted citation:                                                                                                    |  |  |  |  |  |
|                                         | 1. Insert and format the citation.                                                                                                    |  |  |  |  |  |
|                                         | 2. Click on the formatted citation.                                                                                                    |  |  |  |  |  |
|                                         |                                                                                                    |  |  |  |  |  |

3. From Word's *Tools* menu, go to the *EndNote* 9 submenu and *Edit Citation*(*s*) to display the EndNote Edit Citation dialog.

| EndNote Edit Citation                                                                                                    |                                                                                                    |  |  |
|----------------------------------------------------------------------------------------------------|----------------------------------------------------------------------------------------------------|--|--|
| Use this window to view, select, edit and re<br>Citations in document:<br>(Jones, Marion et al. 1976; Schwartz and I<br>Jones; 1976 #9<br>Schwartz, 1990 #11 | move citations from your current document.  Formatted Citation  Exclude author  Exclude year  Prefix:  Suffix:  Pages:  Insert  Remove  I |  |  |
| Reference Type:     Journal Article       Record Number:     9       Author:     Jones, V.R.       Marion, B.K.       Zeiss, Robert L.                       |                                                                                                    |  |  |
| Library: Traveling Library                                                                                                    | OK Cancel Help                                                                                                    |  |  |

All of the cited references in the document are listed in the left column of the dialog. An ellipses shows where a citation appears within text. The line below shows the cited reference(s).

- 4. Highlight the citation you want to customize.
- 5. Customize as needed:
  - **Exclude Author:** Select this to omit the author name from the formatted citation.
  - **Exclude Year:** Select this to omit the date from the formatted citation.
  - **Prefix:** Enter text here to print immediately before the citation text (spaces are significant).
  - Suffix: Enter text here to print after the citation text (spaces are significant). You can enter page numbers here if you always want them to print *after* the citation.
  - ◆ Pages: Page numbers entered here are considered entered into a "Cited Pages" field, so they can be manipulated on output just like any other EndNote field. In order to print, the Cited Pages field must be listed in the citation template and/or footnote template of your output style. This is typically used to print the page numbers within a full footnote citation. Most EndNote styles that require a special format for citations in footnotes are already configured this way. For

information about how to modify your output style to include Cited Pages, see Chapter 15.

6. Click *OK* to implement the change(s) to the citation.

### Including Notes in the List of References

Some journal styles (such as Science) require that you include notes along with the list of works cited at the end of the document. In such a system, notes are numbered just like citations, and are included in the reference list in order of appearance, along with bibliographic references.

Including notes in this way makes sense only when you are formatting your paper with a numbered style (not an authordate style).

To insert text as a numbered note in the reference list:

- 1. Position the cursor at the location in your text where you would like the number indicating the note.
- 2. From the *Tools* menu, go to the *EndNote* 9 submenu and select *Insert Note* to display the EndNote Insert Note dialog.

| EndNote Insert Note | X      |
|---------------------|--------|
| Note:               | 0K.    |
|                     | Cancel |
|                     | Help   |
| )¥                  |        |

- 3. Type your note text into the text box. There is no limit on the amount of text you can enter.
- 4. Click *OK* to insert a numbered note.

When your paper is formatted by EndNote using a numbered style, the note text is assigned a number and listed along with the references at the end of the paper.

The way that notes are displayed when unformatted can be changed in the Temporary Citations preferences (see page 486).

#### To manually type text as a numbered note in the reference list:

- 1. Type the text into the body of your document where you would want the number for the note to appear.
- Be sure to surround the entire section of text with your Temporary Citation Delimiters (curly braces by default), and begin it with "NOTE:". For example:

{NOTE: The authors would like to
acknowledge the support of...}

|                                                      | Restrictions on the Use of the "NOTE" Feature:                                                                                                    |  |  |  |
|------------------------------------------------------|----------------------------------------------------------------------------------------------------|--|--|--|
|                                                      | <ul> <li>This feature requires that a numbered style be used for<br/>formatting; otherwise, the note appears as text in the body of<br/>your paper.</li> </ul>                                                                                                    |  |  |  |
|                                                      | • Enter text only. Do not enter graphics, equations, or symbols.                                                                                                    |  |  |  |
|                                                      | • Do not use the temporary citation delimiters as part of the text of the note. Other markers, such as the record number marker, the prefix marker, and the multiple citation separator may be used.                                                                                                    |  |  |  |
|                                                      | Notes cannot be combined with regular bibliographic<br>citations within the same set of delimiters (such as<br>parentheses or brackets). They must be cited separately—<br>each in its own set of delimiters.                                                                                                    |  |  |  |
| Inserting<br>Citations into a<br>Formatted<br>Paper  | If you need to add one or more citations to a paper that has already been formatted, simply insert the new citations into the text (as described earlier in this chapter) and choose <i>Format Bibliography</i> when you are ready to update the bibliography and citations.                                                                                                    |  |  |  |
|                                                      | To add a new reference to an existing citation, insert the new reference <i>next to</i> (not within) the existing citation, like this:                                                                                                    |  |  |  |
|                                                      | (Hockney and Ellis, 1996){Argus, 1984 #1}                                                                                                    |  |  |  |
|                                                      | Adjacent citations are merged during formatting, and the formatted citations are sorted according to the style:                                                                                                    |  |  |  |
|                                                      | (Argus, 1984; Hockney and Ellis, 1996)                                                                                                    |  |  |  |
|                                                      | <b>NOTE:</b> Do not insert a citation into the middle of a formatted citation.<br>Insert it immediately before or after the existing citation, with no space between them.                                                                                                    |  |  |  |
| Citing<br>References in<br>Footnotes and<br>Endnotes | <ul> <li>Once you have created a footnote or endnote in Word, you can cite references in that footnote or endnote just like you cite them in the body of the document.</li> <li><b>To cite a reference in a footnote or endnote:</b></li> <li>1. Use the appropriate command in Word to create the footnote or endnote. (EndNote does not create the footnote or endnote in the document, but is used to insert and format citations in the note.)</li> <li>2. Position the cursor in the footnote or endnote where you would like the citation(s) to appear.</li> </ul> |  |  |  |

3. Insert the citation as you normally would.

The EndNote style that is selected when you choose *Format Bibliography* determines how citations in footnotes and endnotes are formatted. EndNote can format these citations as brief in-text citations or like complete references in the bibliography. It can also create a special format specific to footnotes or endnotes, including options like "Ibid." and other variations of shortened references when a citation appears more than once in the footnotes or endnotes. See Chapter 15 for more information, and "Bibliography and Footnote Templates" on page 375.

If you are citing full references in footnotes, you can include specific page numbers to be formatted like a regular EndNote field. See "Customizing Individual Citations" on page 250. Or, if you are manually typing citations, see "Citing Specific Page Numbers in Footnotes" on page 259.

### **Typing Citations into Your Paper**

There are many ways to insert citations in your paper, as discussed previously in this chapter. The most flexible way is to manually type temporary citations directly into your paper. Your hands never have to leave the keyboard.

The rules described in this section govern how EndNote recognizes and interprets temporary (unformatted) citations. Use these rules when typing temporary citations directly into your document.

### Notes About Temporary Citations

- Each citation must match only one reference in the library.
- When Instant Formatting is turned off, a temporary citation is enclosed in citation delimiters and typically includes the first author's last name, the year of publication, and the record number for that reference: {Schwartz, 1990 #5}.
- Within one set of citation delimiters you can have several citations separated by semicolons: {Schwartz, 1990 #5; Billoski, 1992 #28}.
- Curly braces ("{" and "}") are the default temporary citation delimiters, although they can be changed (see page 486). EndNote looks for these markers to find citations in your word processing documents.
- In addition to the citation delimiters, these are other possible components to a temporary citation: Author, Year, Record Number, Prefix Text, Suffix Text, and any other text found in the record.

|                                          | Any part of a temporary citation can be omitted, as long as<br>enough information remains to match just one reference in<br>the library. If you omit an author or year from a temporary<br>citation, those components are omitted from the formatted<br>citation as well—although you can change this preference.<br>(See "Omitting Authors or Years from Citations" on<br>page 256.) |  |  |  |
|------------------------------------------|----------------------------------------------------------------------------------------------------|--|--|--|
| Components<br>of a Temporary<br>Citation | The typical EndNote temporary (unformatted) citation consists<br>of an author's last name, a year, and a record number, all<br>enclosed in citation delimiters. However, temporary citations<br>can take on various other formats.                                                                                                    |  |  |  |
|                                          | Temporary citations must begin and end with the opening and closing citation delimiters, but the other components of a temporary citation can vary.                                                                                                    |  |  |  |
|                                          | You can type any string of text found in the reference, as in:                                                                                                    |  |  |  |
|                                          | {dinosaur extinction}                                                                                                    |  |  |  |
|                                          | Or, you can type any of these items in this order (comma placement is significant):                                                                                                    |  |  |  |
|                                          | {Prefix \Author, Year #Record Number Suffix}                                                                                                    |  |  |  |
|                                          | {Prefix \Author, Year, Any Text, Suffix}                                                                                                    |  |  |  |
|                                          | Each component is briefly described below; more detailed information follows.                                                                                                    |  |  |  |
|                                          | Author's Last Name: Only the last name of one author is<br>listed in a temporary citation. It can be any author associated<br>with the reference, and not just the first author. Include a<br>comma after the author's name to limit the search only to<br>author fields:                                                                                                    |  |  |  |
|                                          | {Schwartz, 1990}                                                                                                    |  |  |  |
|                                          | <ul> <li>Year: The year should appear exactly as it does in the<br/>reference, and it should be preceded by a comma. Even if you<br/>leave out the author name, include a comma before the year<br/>to limit the search to the Year field:</li> </ul>                                                                                                    |  |  |  |
|                                          | {, 2001}                                                                                                    |  |  |  |
|                                          | • <b>Record Number:</b> The record number is EndNote's unique number for a reference. It is the only part of a temporary citation that you can count on to <i>always</i> identify just one reference in your library. The record number must be preceded by a number sign:                                                                                                    |  |  |  |
|                                          | {Jones, 1987 #84}                                                                                                    |  |  |  |

Any Text: Any text that appears in the reference can be used to help EndNote locate the reference in the library. In order for this to be helpful, choose words that are unique to that reference. Enter the specific text only, or enter the text in place of the record number part of the temporary citation and after a second comma:

{greenhouse}
{Schwartz, 1990, greenhouse}
{Schwartz, , greenhouse}

In the third example, where the date is omitted, you must insert a space between the two commas or EndNote will not recognize any citation matches.

Prefix Text: To add text to print before the formatted citation, type the text immediately after the opening brace and then a backslash "\" to separate prefix text from the search text:

{see \Jones, 1987 #84}

• **Suffix Text:** To add text to print after a formatted citation, enter the suffix text immediately after the record number or enter a *third* comma after the search text and then type the suffix text:

{Smith, 1995 #98 p.293}
{Smith, 1995, dinosaur, p.293}

**NOTE:** For an easy way to modify individual Cite While You Write citations once they are formatted, see "Customizing Individual Citations" on page 250.

### Omitting Authors or Years from Citations

While your style may normally include the author's name and date in each in-text citation, you may want to omit the author and/or year from a particular citation. This is useful if you have mentioned the author or year in the context of the sentence and do not want to repeat the information in the citation.

To remove the author's name or date from a citation, simply leave that information out of the unformatted citation.

#### To omit the author's name, enter:

...Wyatt's recent discovery {, 1993 #38}. which will format as:

...Wyatt's recent discovery (1993).

#### To omit the date, enter:

```
...about his 1993 discovery {Wyatt, #38}. which will format as:
```

...about his 1993 discovery (Wyatt).

**NOTE:** *Numbered* citations do not print the author name or year in any case, so these settings would be ignored.

If you want a reference to appear in your bibliography, but not as a citation in your paper, you can exclude both the author and year, leaving only the record number. When you format your paper with a style that formats authors and years in the citations, this particular citation will not display in text, but will be included in the bibliography.

However, if you would rather have the author and year appear in the formatted citation regardless of whether or not they are in the temporary citation, choose *Preferences* from EndNote's *Edit* menu, select the *Formatting* option, and uncheck the setting to "Omit Author and/or Year from formatted citation if removed from temporary citation." With this setting turned off, you may enter just the record number "{#34}" as a temporary citation, and still format the paper accurately with a style that requires authors and years in the in-text citations.

**NOTE:** For an easy way to modify individual Cite While You Write citations once they are inserted, see "Customizing Individual Citations" on page 250.

### Citation Prefixes

You can type a prefix in front of any *unformatted* in-text citation, using a backslash to separate the prefix text from the reference. For example, an in-text citation such as:

```
{see also \Hall, 1988 #77}
```

formatted in the APA style would be:

(see also Hall, 1988)

When there is only one prefix in a multiple citation and it is at the beginning of the citation, it will stay there regardless of how the citations are sorted. For example, this citation:

{e.g. \Hall,1988 #77; Argus, 1991 #11}

after being formatted in the APA style will appear as:

(e.g. Argus, 1991; Hall, 1988)

If the prefix is not at the beginning of the multiple citation, or if there is more than one prefix in a multiple citation, the prefix text remains with the reference it precedes. For example, this citation:

```
{Argus, 1984 #11; especially \Hall, 1988 #77}
```

formatted in the Author-Date style will be:

```
(Argus, 1984; especially Hall, 1988)
```

#### **Changing the Citation Prefix Marker**

You can change the prefix marker from a backslash to another character by choosing *Preferences* from EndNote's *Edit* menu, selecting the *Temporary Citations* option, and changing the character in the "Citation Prefix Marker" box. Use a character that is not otherwise used in the citations. Letters, numbers, semicolons, "@" and commas cannot be prefix markers. See "Temporary Citations" on page 486 for more information.

### Citation Suffixes

Text typed after the record number or search text in an unformatted citation appears immediately after the citation when it is formatted. For example, these citations:

```
{Hall, 1988 #77, p. 5}
{Smith, 1995, dinosaur,, p.293}
```

after being formatted in the APA style will appear as:

```
(Hall, 1988, p. 5)
(Smith, 1995, p.293)
```

In multiple citations, the suffix text remains with the citation that it follows, even if the citations are sorted differently during the formatting process. For example, this citation:

```
{Hall, 1988 #77 p. 5; Argus, 1991 #11}
```

formatted in the Author-Date style will be:

```
(Argus, 1991; Hall, 1988 p. 5)
```

### Including Semicolons & Other Citation Delimiters in a Citation

In order to print an actual semicolon or the prefix marker (\) as part of a citation, type an accent grave (`) before the character. The accent grave tells EndNote to treat the following character as regular text, and not as a significant character for parsing the citation. For example, to create a citation that is formatted as "(see Figure 1; Jackson, 1994)" the unformatted citation must look like this: {see Figure 1`; \Jackson, 1994 #28}. The ` character before the semicolon tells EndNote not to treat the semicolon as a separator between citations.

### Citing Specific Page Numbers in Footnotes

When citing full references in footnotes, you might want to include specific page numbers. EndNote provides a way to do this where the page numbers that you type into a temporary citation can be manipulated by the EndNote style just like a field in your EndNote reference. You can add specific pages to the temporary citation, and have the EndNote style include them wherever they need to be in the formatted citation. The style can also apply special pages formatting, like deciding whether to add "p." or "pp." before the page numbers, and how to list the range of pages.

The easiest way to add cited pages is to use the Edit Citation dialog. See "Customizing Individual Citations" on page 250.

To manually include specific page numbers to a reference in an unformatted footnote citation, simply enter the page number preceded by "@" at the end of the temporary citation:

{Smith, 1999 #24 @145-6}

All text that follows the @ symbol (up to the next space) is considered the "Cited Pages." You must also configure the EndNote style used to format the paper to use "Cited Pages" in the footnote template. Most EndNote styles that require a special format for citations in footnotes are already configured this way.

When EndNote formats the citation, the cited pages ("145-6" in the example above) are inserted in the correct location and formatted as appropriate for the style. See Chapter 15 for more information about EndNote's styles.

**NOTE:** If you enter page numbers at the end of the temporary citation without the "@" character, they will still appear in a formatted *in-text* citation, but EndNote will not be able to manipulate them by changing the page format or by moving them to a different position in the formatted citation. They will simply appear, as entered, at the end of the formatted in-text citation. This is a perfectly acceptable way to enter page numbers for in-text citations (or for footnotes formatted just like your in-text citations). See "Citation Suffixes" on page 259 to see how this works. This method will not work for citations in footnotes that are formatted as full bibliographic references or with a special footnote format. For those cases, you must use the @ symbol to identify the cited pages in the temporary citation.

### Examples of Modified Citations

The following examples demonstrate how different modifications to a temporary citation affect its formatted citation in either an author/year or numbered style. In the first column is an example of a modified temporary citation before formatting, and to the right are two examples of that citation formatted in different styles.

#### **Examples of Modified Citations**

| Unformatted<br>Citation | Formatted with<br>Author-Date | Formatted<br>with<br>Numbered | Comments                                                                                                    |
|-------------------------|-------------------------------|-------------------------------|----------------------------------------------------------------------------------------------------|
| {Hall, #77}             | (Hall)                        | [1]                           | To remove the year from the formatted citation, simply delete it from the unformatted citation.                                                                                                    |
| {, 1988 #77}            | (1998)                        | [1]                           | To remove the author from the formatted citation, delete just<br>the author's name from the unformatted citation. Note that<br>the comma remains in the temporary citation to indicate the<br>omission of the author.                                                    |
| {#77}                   | No citation appears           | [1]                           | This temporary citation removes the author and the year<br>from the formatted citation. When formatted with an author-<br>date style, the in-text citation is eliminated, but the reference<br>still appears in the bibliography. Numbered citations appear<br>as usual. |
| {Hall,1988 #77 p.4}     | (Hall 1988 p.4)               | [1 p.4]                       | To add text after the formatted citation, add it after the record<br>number in the unformatted citation. With this temporary cita-<br>tion, the text after the record number, including spaces and<br>punctuation, is added to the formatted citation.                   |
| {see \Hall, 1988 #77}   | (see Hall 1988)               | [see 1]                       | To add text before the formatted citation, type the text imme-<br>diately after the opening curly brace, and type a backslash<br>"\" to separate the text from the author's name. (See "Cita-<br>tion Prefixes" on page 257.)                                            |
| {Hall, #77, p.4}        | (Hall, p.4)                   | [1, p.4]                      | This temporary citation eliminates the year from the format-<br>ted citation, but adds the additional text ", p.4". Type addi-<br>tional text after the record number or after a third comma<br>when using additional search text.                                       |

## **Changing Existing Citations**

You can change citations at any time. After making changes, choose *Format Bibliography* to (re)format the new or modified citations and regenerate the bibliography.

### Editing Citations

Once you have inserted and formatted a citation, you should not edit it directly (although you *can* do so, if you feel you must). Direct edits are lost the next time EndNote formats the bibliography.

You can almost always get EndNote to format your citations exactly to your specifications by editing the style, the EndNote reference, or the citation (as described here).

#### To safely edit a formatted citation:

- 1. Click on the citation you wish to change.
- 2. From Word's *Tools* menu, go to the *EndNote* 9 submenu and *Edit Citation(s)* to display the EndNote Edit Citation dialog.

| EndNote Edit Citation                                                                                                    |                             |
|----------------------------------------------------------------------------------------------------|-----------------------------|
| Use this window to view, select, edit and re<br>Citations in document:<br>(Jones, Marion et al. 1976; Schwartz and I<br>Jones, 1976 #9<br>Schwartz, 1990 #11 | Formatted Citation          |
|                                                                                                    | Pages: Pages: Pages: Remove |
| Reference Type: Journal Ar<br>Record Number: 9<br>Author: Jones, V.F<br>Marion, B<br>Zeiss, Rol                                                              | R                           |
| Library: Traveling Library                                                                                                    | OK Cancel Help              |

All of the cited references in the document are listed in the left column of the dialog. An ellipses shows where a citation appears within text. The line below shows the cited reference(s).

|                           | 3.  | Select the appropriate citation from the list at the left of the dialog (you can scroll through all citations in the document) and make any of the following changes to the highlighted citation:                                                                      |
|---------------------------|-----|----------------------------------------------------------------------------------------------------|
|                           |     | • <b>Exclude Author</b> : Select this to omit the author name from the formatted citation.                                                                                                    |
|                           |     | • <b>Exclude Year:</b> Select this to omit the date from the formatted citation.                                                                                                    |
|                           |     | • <b>Prefix</b> : Enter text here to print immediately before the citation text (spaces are significant).                                                                                                    |
|                           |     | • <b>Suffix:</b> Enter text here to print after the citation text (spaces are significant).                                                                                                    |
|                           |     | • <b>Pages:</b> Enter page numbers here to print as Cited Pages.<br>To print, the Cited Pages field must be listed in the<br>citation template or footnote template of the output<br>style.                                                                            |
|                           | 4.  | You can add or remove citations from a multiple citation, or change the order of citations.                                                                                                    |
|                           |     | • <b>Insert</b> : Use this to add another citation within the same set of delimiters.                                                                                                    |
|                           |     | • <b>Remove</b> : Highlight a citation and click <i>Remove</i> to delete it from the in-text citation.                                                                                                    |
|                           |     | • Up and Down Arrows: Highlight a reference and use<br>the arrows to change the order of display. (If a Citation<br>Sort Order is applied by the current output style, using<br>this dialog to change the order of citations in a multiple<br>citation has no effect.) |
|                           | 5.  | Click <i>OK</i> to implement your change(s).                                                                                                    |
| Unformatting<br>Citations |     | formatting reverts formatted citations to temporary citations, noves the bibliography, and turns off instant formatting.                                                                                                    |
|                           | un  | your citations are formatted in a numbered style, you can<br>format your paper to easily identify citations as you work.<br>u can Format Bibliography again later.                                                                                                    |
|                           | you | <b>TE:</b> Unlike formatted citations, <i>un</i> formatted citations require that have the corresponding EndNote library open in order to format the er again. Unformatting removes the Traveling Library.                                                             |

#### To unformat citations:

- 1. Determine which citations you want to unformat:
  - To unformat a particular citation, highlight only that citation.
  - If the citation you want to unformat is part of a multiple citation, highlight the multiple citation. All citations within the delimiters will be unformatted.
  - To unformat a section of the document, highlight that section.
  - To unformat the entire document, either select nothing or highlight the entire document.
- 2. From Word's *Tools* menu, go to the *EndNote* 9 submenu and *Unformat Citation*(*s*). If you are unformatting the entire document, this unformats all of the in-text citations and removes the current bibliography.

You can tell when a paper is unformatted because the citations appear in the temporary citation format (such as "{Smith, 1999 #25}").

Unformatted citations are temporary placeholders that do not reflect final output. If you want to send your final formatted document to a publisher, see "Removing Field Codes" on page 289.

**NOTE:** When you unformat citations, Instant Formatting is disabled. To format your paper, go to the *Tools* menu, then the *EndNote* 9 submenu, and choose *Format Bibliography*. From the Format Bibliography dialog, you can enable Instant Formatting again on the Instant Formatting tab.

### Moving or Copying Citations

You can highlight any text that includes citations, then use the *Edit* menu commands to *Cut* or *Copy* and then *Paste* it elsewhere in the document. You can do this with formatted or temporary (unformatted) citations.

To move or copy only the citation itself, make sure you highlight the entire citation (including surrounding delimiters). Then *Cut* or *Copy* and *Paste* it elsewhere in the document.

| Deleting<br>Citations | cit                                                                                                    | To delete an unformatted citation, simply highlight the entire citation (including delimiters), and press the backspace or delete key.                                                                                                    |  |  |
|-----------------------|----------------------------------------------------------------------------------------------------|----------------------------------------------------------------------------------------------------|--|--|
|                       | While it is possible to highlight a formatted citation and simply<br>press the delete key on your keyboard, we do not recommend<br>you do that. If you do not completely delete the citation and all<br>associated codes, you could corrupt your document. |                                                                                                    |  |  |
|                       | То                                                                                                    | safely delete a formatted citation:                                                                                                    |  |  |
|                       | 1.                                                                                                    | Highlight the citation you want to delete.                                                                                                    |  |  |
|                       | 2.                                                                                                    | From the <i>Tools</i> menu in Word, go to the <i>EndNote</i> 9 submenu and select <i>Edit Citation(s)</i> to display the EndNote Edit Citation dialog.                                                                                                    |  |  |
|                       |                                                                                                    | All of the cited references in the document are listed in the<br>left column of the dialog. An ellipses shows where a citation<br>appears within text. The line below shows the cited<br>reference(s). The citation you highlighted in the document<br>should be highlighted in the list. |  |  |
|                       | 3.                                                                                                    | In the left column, make sure the highlighted citation is the one you want to delete.                                                                                                    |  |  |
|                       |                                                                                                    | If the citation is part of a multiple citation, make sure you select just the citation you want to delete.                                                                                                    |  |  |
|                       | 4.                                                                                                    | Click Remove.                                                                                                    |  |  |
|                       | 5.                                                                                                    | Click OK.                                                                                                    |  |  |
|                       |                                                                                                    |                                                                                                    |  |  |

# **Generating Bibliographies**

Formatting a bibliography serves two functions:

- It formats each in-text citation according to the selected bibliographic style.
- It adds a complete bibliography to the document (unless you override this with a setting in the output style).

The format used for citations and references is determined by the output style selected.

### Basic Instructions

When you have finished writing your paper in Word, and all of your EndNote citations have been inserted into the text, you are ready for EndNote to format the paper and generate a bibliography. This can be done in one of two ways:

- ◆ *Instant Formatting* actually works as you insert citations, and is enabled when you first start using Cite While You Write. EndNote uses the currently selected style to format citations and update the bibliography each time a citation is inserted. However, if you want to change the style or layout of references, you must use the *Format Bibliography* command.
- ◆ *Format Bibliography*, selected from the *EndNote* 9 submenu on the *Tools* menu, allows you to modify style and layout settings before formatting your document. This is also where you enable or disable Instant Formatting.

#### These are the basic formatting instructions:

- 1. From the *Tools* menu in Word, go to the *EndNote* 9 submenu and select *Format Bibliography*.
- 2. On the Format Bibliography tab, use the *With output style* option to select an output style to format references. It is okay to experiment with different styles because you can simply reformat again.
- 3. Click *OK* to format all citations and build the bibliography.

### Instant Formatting

Instant Formatting works while you write your paper. As you insert citations, EndNote uses the currently selected style to format citations and update the bibliography. By default, Instant Formatting is enabled the first time you use *Find Citation* or *Format Bibliography* from the *Tools>EndNote* 9 menu.

**NOTE:** To use Instant Formatting in Word XP, smart tags must be enabled (they are turned on by default). In Word XP, go to the *Tools* menu and choose *Auto Correct Options*. Click on the Smart Tags tab. Select the check box titled "Label text with smart tags." In the list of Recognizers, make sure "Cwyw Citation Recognizer" is selected.

To change the style or layout of references, or to change Instant Formatting settings, you can use the *Format Bibliography* command, which is described in the next section.

In some cases, Instant Formatting is disabled, such as when you unformat your paper.

**NOTE:** To turn Instant Formatting on or off for *new* Word documents, see "General Preferences" on page 503.

# To enable or disable Instant Formatting in the current document:

- 1. From the *Tools* menu in Word, go to the *EndNote* 9 submenu and select *Format Bibliography*.
- 2. Click the Instant Formatting tab.
- 3. Click *Enable* or *Disable* to toggle Instant Formatting.

When enabled, you can click the *Settings* button to change these Instant Formatting controls:

| EndNote Instant Formatting Settings                |        |  |
|----------------------------------------------------|--------|--|
| Instant Formatting                                 | OK     |  |
| ✓ Scan for temporary citations every: 30 ÷ seconds | Cancel |  |
| ✓ Check for citation changes                       | Help   |  |

- Scan for temporary citations turns on scanning of temporary citations. This finds and formats all citations, including those you may have entered manually. You can select how often EndNote scans your document.
- Check for citation changes turns on background scanning that looks for citation changes.

Click *OK* to save changes to the Instant Formatting settings.

4. Click *OK* to format all citations and build the bibliography.

**NOTE:** When Instant Formatting is enabled, leaving the Format Bibliography dialog--whether you click *OK* or *Cancel*--will always trigger formatting in your document.

### Formatting the Bibliography and/or Changing Bibliography Settings

You may be halfway through inserting citations, or you may have finished writing your paper. You may have instant formatting enabled, or you may have manually inserted citations with formatting disabled. It doesn't matter. As long as you have citations entered in your document, you can format your paper at any time. You can reformat after adding more citations or to change the style or layout settings.

**NOTE:** The first time a citation is formatted, the corresponding EndNote library must be open. After that, EndNote can use the Traveling Library for reference information. See "The Traveling Library" on page 286 for more information.

#### To format citations and generate a bibliography:

- 1. From the *Tools* menu in Word, go to the *EndNote* 9 submenu and select *Format Bibliography*.
- 2. On the Format Bibliography tab, change or verify these settings:

| EndNote Format Bibliography                                        | × |
|--------------------------------------------------------------------|---|
| Format Bibliography   Layout   Instant Formatting   Libraries Used |   |
| Format document: Document1                                         |   |
| With output style: Author-Date   Browse                            |   |
| Temporary citation delimiters                                      |   |
| Left: [ Right: ]                                                   |   |
|                                                                    | 1 |
|                                                                    |   |
|                                                                    |   |
|                                                                    |   |
| OK Cancel Help                                                     |   |

**Format document**: Make sure the appropriate Word document is selected from the list of open Word documents.

**With output style**: Select the appropriate output style to format references. You can experiment by reformatting with various output styles. To add more output styles to the list, see "Adding Styles to the Output Styles List" on page 270.

**Temporary citation delimiters**: These are the opening and closing delimiters for temporary citations. Make sure they are unique delimiters, and not characters you would normally use in your paper. The defaults are curly braces.

3. On the Layout tab, change or verify these settings:

| EndNote Format Bibliography                                  |
|--------------------------------------------------------------|
| Format Bibliography Layout Instant Formatting Libraries Used |
| Font: Size:                                                  |
| Times New Roman 👤 12 💌                                       |
| Bibliography title:                                          |
| References Text Format                                       |
| Start with bibliography number: 1                            |
| First line indent: 0.000 in Line spacing: Single 💌           |
| Hanging indent: 0.500 in Space after: None                   |
|                                                              |
| OK Cancel Help                                               |

**Font and Size**: These are the text font and size used for the bibliography.

**Bibliography title**: To print a title at the top of your bibliography, type the title in this text box.

**Text Format**: The Text Format button displays a dialog where you can change the format of the reference list title.

**Start with bibliography number**: Enter a starting reference number if you want to number your bibliography.

**First line indent** and **Hanging indent**: Use these settings to set a paragraph indent, a hanging indent, or no indent at all. The hanging indent applies to the second and subsequent lines of a reference in the bibliography. Type measurements as centimeters (cm), inches (in), lines (li), or points (pt).

**Line spacing** and **Space after**: Set the Line spacing for within a reference and the Space after for spacing between references.

4. On the Instant Formatting tab, you can *Enable* or *Disable* Instant Formatting. See the Instant Formatting section above for more information.

- 5. Click the Libraries Used tab to see which libraries are referenced in the document.
- 6. Click *OK* to save changes and format your citations and bibliography.

**NOTE:** You do not have to verify each tab every time you format. If all you want to do is change the output style, choose *Format Bibliography*, select the output style on the Format Bibliography tab, and click *OK*.

### Adding Styles to the Output Styles List

The bibliographic style selected on the *Format Bibliography* dialog determines how EndNote formats the citations in your paper and the references in the bibliography. The style takes care of text styles, punctuation, and sorting required for the citations and bibliography, as well as which fields are included in the bibliography.

You can use Format Bibliography to select a different style and reformat your document at any point.

# If you do not see the style that you want to use listed in the *Output Style* list:

1. In EndNote, go to the *Edit* menu, choose *Output Styles*, and then select *Open Style Manager*.

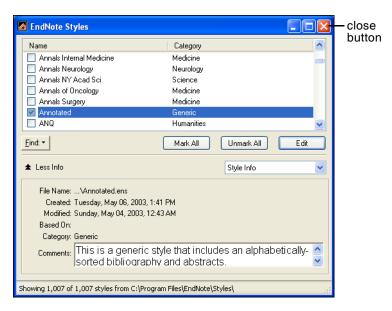

2. Find the style that you need.

- You can quickly select a style by typing its name, or scroll through the list to find what you need.
- Click on the column headings to sort the styles by either name or category. Click a second time to reverse the sort order.
- Use the *Find* button in the Style Manager window to find entire categories of styles or to search for a style by a word in its name. For example, click the *Find* button and choose *Chemistry* to display all of the styles in the category "Chemistry."

The *Style Info* item in the information panel can be changed from *Style Info* to *Style Preview* to display a preview of how the selected style formats EndNote's sample references.

3. Click in the column box to the left of the style's name to choose it as one of your favorites. Or, to mark all of the styles that are displayed, perhaps a whole category, click *Mark All*.

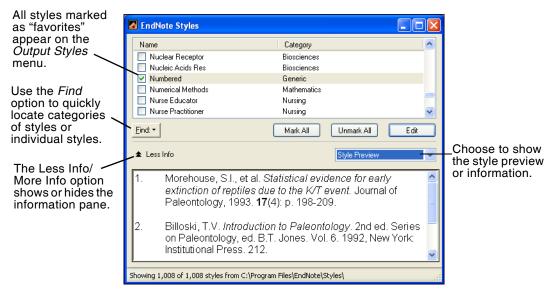

4. Close the Style Manager by clicking the close button or choosing *Close Style Manager* from the *File* menu.

Styles marked as favorites appear in the *Output Styles* list of EndNote's *Edit* menu as well as the styles list in Word when you *Format Bibliography*.

All styles can be modified to meet your specifications. You can also create completely new styles if necessary. See Chapter 15 for instructions about creating and modifying styles.

### Reformatting Papers

#### **Adding New Citations to Formatted Papers**

If you add more citations to your paper after the formatting process, you can update the citations and the bibliography by simply choosing the *Format Bibliography* command again.

**NOTE:** You do not need to unformat your citations in order to reformat them.

#### **Reformatting with Different Styles**

Similarly, if you would like to reformat your paper in a different style, go to the *Tools* menu, then the *EndNote* 9 submenu, and choose *Format Bibliography* again. Select a new style from the Format Bibliography dialog and click *OK*. Your citations and bibliography are updated for the new bibliographic style. (See "Adding Styles to the Output Styles List" on page 270 for information about expanding the list of available styles.)

### Creating a Bibliography from Multiple Documents

You can use Word's Master Document feature to generate a single bibliography from multiple documents. This allows you to create a cumulative bibliography from any number of book chapters.

#### To generate a single bibliography:

- 1. In each of your documents, or chapters, insert your citations to link them to references in an EndNote library.
- 2. *Close* all of your documents.
- 3. Create a *New* document
- Designate the new document as a master document, then insert and display each of your chapters as subdocuments. (Check Word's documentation if you need step-by-step instructions.)
- 5. From the *Tools* menu, go to the *EndNote* 9 submenu and select *Format Bibliography*.
- 6. Verify the formatting options and click *OK*.

EndNote creates the bibliography, using citations from the master document and all displayed subdocuments, and places it at the end of the master document. You can move the

|                                       | bibliography anywhere within the master or subdocuments, and it will remain in that location even when you reformat.                                                                                                    |
|---------------------------------------|----------------------------------------------------------------------------------------------------|
|                                       | <b>NOTE:</b> If you choose Word's <i>Insert</i> > <i>File</i> command and select the "Link" option to insert a document into the text, EndNote will <i>not</i> format the linked document when you format the main document. The text from the linked document will be skipped.                                                                                                    |
| Directly<br>Editing<br>Bibliographies | It is always best to make changes to your final bibliography by correcting the data in the EndNote library, editing the output style you are using, or adding or deleting citations from your paper. Then, after making the necessary changes, choose <i>Format Bibliography</i> and the corrections are automatically made to the bibliography.                                                                        |
|                                       | It is not always possible for EndNote to format the bibliography<br>exactly as needed, so you might have to manually edit the<br>formatted bibliography. If you must do this, remember that if<br>you reformat a paper <i>after</i> editing the bibliography, EndNote<br>will <i>not</i> preserve your edits. When EndNote reformats a<br>bibliography, it deletes the existing one and puts a new one in its<br>place. |
|                                       | You can edit the bibliography as you would any text. The<br>bibliography may be shaded, but you can still edit it. If you later<br>reformat the paper, your edits will be gone.                                                                                                    |
|                                       | You can add text <i>after</i> the bibliography, but make sure to put it after the end of the formatted bibliography—outside of the bibliography field.                                                                                                    |
|                                       | <b>NOTE:</b> See the Styles chapter (Chapter 15) for instructions about editing styles.                                                                                                    |
| Moving<br>Bibliographies              | Cite While You Write always creates the initial bibliography at<br>the end of the Word document that it has formatted. If you move<br>the bibliography to a different location in the document,<br>EndNote keeps it there even if you reformat the paper. You can<br>drag-and-drop the bibliography, or, if Instant Formatting is<br>disabled, you can Cut and Paste the bibliography.                                  |
|                                       | <b>NOTE:</b> When Instant Formatting is enabled, use drag-and-drop to move a bibliography. If you try to use <i>Cut</i> and <i>Paste</i> , Instant Formatting will create a new bibliography at the end of the document before you have a chance to Paste.                                                                                                    |

# Deleting Bibliographies

To delete a bibliography, make sure Instant Formatting is disabled, select the bibliography, and then delete it.

Make sure you drag the cursor across the very beginning of the bibliography to select the entire bibliography field. Press the BACKSPACE or DELETE key. You can also choose *Cut* from the *Edit* menu if you want to paste the bibliography somewhere else.

# Inserting and Formatting Figures and Tables

Once images are organized in an EndNote library, they are available for inserting into a manuscript with Cite While You Write commands. The finishing touch is the automatic creation of a figure list and/or a table list that presents a sequential list of all graphics inserted in a manuscript.

A figure citation is a brief numbered citation in the body of a paper that refers the reader to a figure at the end of the paragraph or to a figure in a complete list of figures at the end of the paper.

In-text figure citations are sequentially numbered and formatted like this:

 $Marrella\ splendens$  is a small "arthropod" somewhat reminiscent of a trilobite. This illustration also shows the dark "blob" produced by body contents which were squeezed out of the animal after burial. (Figure 1)

It includes the word "Figure" (or "Table"), the sequential number, and surrounding parentheses. The field may be shaded by Word to help you see citations, but shading does not print. You can turn field shading off in Word.

The current output style determines the placement of formatted figures and tables. They appear either within the body of the paper, directly after the paragraph where they are cited, or in a list at the end of the document, after the bibliography.

# Notes About Formatting Figures and Tables

- Do not use Microsoft Word Captioning in conjunction with EndNote figure captioning or in-text citations.
- Images found in the *Chart or Table* reference type are inserted into word as tables, which are labeled and numbered separately from figures. (You still use the generic *Find Figure(s)* and *Generate Figure List* commands.)
- If you open an existing document that already has figure citations in the body (that were not inserted with EndNote's *Find Figure(s)* command), those figures will not be included in the figure list. You will need to add the existing figures to references in EndNote, and then use the *Find Figure(s)* command to insert them into the document.
- You can format figures either directly after the paragraph in which they are cited, or in a list at the end of the document. See "Placing Figures and Tables" on page 279.
- The Instant Formatting that applies to bibliographies does not apply to figures. In-text figure citations are always formatted as you insert them, but if you move or delete a figure citation in your paper, you must manually select *Generate Figure List* from the *Tools* menu to update the document.
- Figure and table captions are added from the Caption field in the EndNote reference.
- If more than one in-text figure citation references the same figure with the same caption, those citations are assigned the same figure number, and the figure appears only once in a figure list.
- You can manually insert a page break between figures if you prefer each figure on a separate page. These page breaks will be remembered if you choose *Generate Figure List* again.

# Finding and Inserting Figures and Tables

You can search EndNote references and insert a graphic or file from the Image field of a reference into your Word document. The Image field in your references may be titled Image or have a custom name assigned by you.

**NOTE:** The file types accepted are dependent on your version of Word and other software installed on your computer. For example, some versions of Word will not accept PDF files.

To insert a graphic or file that is stored in an EndNote reference:

- 1. Open the EndNote library that contains the figure you wish to insert.
- 2. In the Word document, position the cursor at the location where you would like the figure citation to appear.
- 3. From Word's *Tools* menu, select the *EndNote* 9 submenu and *Find Figure*(*s*) to display the EndNote Find Figures dialog.

| EndNote Find Figure            | e(s)                            |             |        |            |       |
|--------------------------------|---------------------------------|-------------|--------|------------|-------|
| Find: bird                     |                                 | •           | Search |            |       |
| Author                         | Year Tit                        |             |        | Caption    |       |
| National Geographic S          | Bir                             | d evolution |        | Bird Evolu | ition |
| <                              |                                 |             |        |            | >     |
| EVOLUTION OF A WI              | NG                              | 1           |        |            |       |
| Velocirapto<br>Sinosauropteryx | Unenlagia                       | Archaeo     | pteryx | Ecolulavis |       |
|                                |                                 |             | Insert | Cancel     | Help  |
| Library: Paleo.enl             | rary: Paleo.enl 1 items in list |             |        |            |       |

- 4. In the *Find* text box, enter text to identify the reference that contains the image. EndNote assumes an "and" between each word, and will search all fields in your records, including the Caption field.
- 5. Click *Search*, and EndNote compares the text to text in your EndNote references and lists each matching reference that contains an image.

Endnote displays the Author, Year, Title, and Caption field from each matching reference. Drag the vertical bars between the column titles to display more or less of a field. The Caption field should contain a description of the image.

6. Identify, highlight, and *Insert* the appropriate figure.

If no references match your text, you need to modify your search text and click *Search* again.

EndNote places an in-text figure citation at the cursor location and inserts and labels the figure itself. For example:

**NOTE:** Images found in the *Chart or Table* reference type are inserted into word as tables, which are labeled and numbered separately from figures.

The figure or table number represents the order of the image in the document.

EndNote inserts the image itself, along with the caption, immediately after the paragraph that cites it. You can modify the output style to place figures and tables in lists at the end of the document, after the bibliography. See "Figures and Tables" on page 412 for more information.

You can insert figures and tables in an existing manuscript or as you write. Remember to *Save* your document as you work.

**NOTE:** The Instant Formatting that applies to bibliographies does not apply to figures.In-text figure citations are always formatted as you insert them, but if you move or delete a figure citation in your paper, you must manually select *Generate Figure List* from the *Tools* menu to update the document as described next.

# Updating Figures and Tables

In-text figure citations are always formatted as you insert them. By default, they appear directly after the paragraph in which they are cited. However, you can direct the output style to format tables and figures in lists at the end of the document.

If you move or delete a figure citation in your paper, you must manually generate the figure list to update the figure citation numbering and placement.

From Word's *Tools* menu, select the *EndNote* 9 submenu and choose *Generate Figure List*. Or, click the *Generate Figure List* button on the CWYW toolbar.

EndNote will number each figure and table citation sequentially in the Word document, as shown in this example:

This family tree is not a chronological progression. Rather, it illustrates how evolution incorporates traits that evolved for unrelated reasons into a novel structure. (Table 1)

Marella splendens is a small "arthropod" somewhat reminiscent of a trilobite. This illustration also shows the dark "blob" produced by body contents which were squeezed out of the animal after burial. (Figure 1)

As researchers look at evidence, even the crest on the modern Cockatiel provides insight into the evolution of feathers. (Figure 2)

EndNote also inserts and displays the actual figures (graphics, figures, tables, charts, equations, or files) and labels them with figure or table numbers (to match each in-text reference) and Caption text (up to 245 characters from the Caption field in the EndNote reference).

If your figures are listed at the end of the document:

- In a figure or table list, if more than one citation references the same figure with the same caption, those citations are assigned the same figure number, and the figure appears only once in the list.
- You can continue to add figure citations to the Word document. If you change the position of figure citations in your document (with the *Copy* and *Paste* commands), choose *Generate Figure List* again to update figure numbers and the corresponding figures.
- You can manually insert a page break between figures if you prefer each figure on a separate page. These page breaks will be remembered if you choose *Generate Figure List* again. Or,

direct the output style to always insert page breaks between figures.

A figure list at the end of the document:

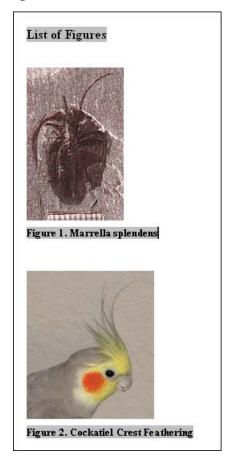

# Placing<br/>Figures and<br/>TablesFigures and tables are formatted either after the paragraph<br/>where cited or in a list at the end of the manuscript. This<br/>placement is determined by the current output style.NOTE: Images from any reference type other than Chart or Table are<br/>inserted and formatted as Figures. Images from the Chart or Table<br/>reference type are inserted and formatted as Tables. Both are inserted<br/>with the Find Figures command and formatted with Generate Figure<br/>List.

### Automatic Placement by the Output Style

The selected output style determines where figures and tables are initially placed in a document and when you *Generate Figure List*.

By default, output styles are set up to place figures and tables immediately after the paragraph in which they are cited. You can edit individual output styles to place figures and tables either after the paragraph in which they are cited or in a list at the end of the document.

For information about editing your output style for figure placement, see "Figures and Tables" on page 412. The Figures panel determines the placement of figures and their captions, the Tables panel determines the placement of tables (images from the Chart or Table reference type) and their captions, and the Separation and Punctuation panel determines image separation and punctuation of labels and captions.

### Selecting a Different Output Style

To apply a different output style in Word, go to *Tools>EndNote* 9>*Format Bibliography*. Select an output style on the Format Bibliography tab and click *OK*. You can use *Format Bibliography* to select an output style even if you have no bibliographic citations in your paper. If you *do* have bibliographic citations, remember that your output style choice affects both bibliographic citations *and* figure and table citations.

### Cite While You Write Override of the Output Style

As you work in your document, you may adjust the placement of actual figures and tables by cutting the pictures and pasting them elsewhere in the document. Normally, when you Generate Figure List again, the output style puts them back in their initial location! You can override the output style, and tell EndNote to leave existing figures and tables where they are currently placed. See "Figures and Tables in Word" on page 505 for information about Cite While You Write preferences that affect Figures and Tables.

## Moving Figures and Tables

### Moving In-text Figure and Table Citations

### To move or copy a figure or table citation:

1. Highlight the entire citation, including the surrounding parentheses. For example:

(Figure 1)

- 2. Use *Copy* or *Cut* from the *Edit* menu to copy or move the citation to the Clipboard. (You could also use drag-and-drop to move a figure citation.)
- 3 Move the cursor to the new location.
- 4. From the *Edit* menu, *Paste* the Clipboard contents at the new location.
- 5. From the *Tools>EndNote* 9 menu, select *Generate Figure List* to renumber the in-text citations and update figures and tables.

The selected output style determines whether figures and tables appear directly after the paragraph where cited or in a list at the end of the document. To modify this section of your output style, see "Figures and Tables" on page 412.

### Moving Individual Figures and Tables

# To move an individual figure or table within the text of the manuscript:

- 1. *Cut* the figure (or table), including the label and caption, and *Paste* it in the appropriate position in your manuscript.
- 2. In Word, go to the *Tools* menu and select *EndNote* 9>*Cite While You Write Preferences*.
- 3. On the Figures and Tables tab, select the bottom button for custom placement of figures and tables and click *OK*.
- 4. From the *Tools* menu, select *EndNote* 9>*Generate Figure List*.

EndNote will update figure and table numbering, but will not change the position of existing figures and tables.

**NOTE:** This custom placement is honored only when the current output style is set up to print figures and tables within the text of the manuscript. When the output style is set up to list figures and tables in lists at the end of the document, using *Generate Figure List* will always move figures and tables to the appropriate list at the end of the document.

### **Moving Figure and Table Lists**

When an output style is modified to print figures and tables in a list at the end of a document, the lists appear after the bibliography. However, you may want the list to appear elsewhere in your document. Some publishers even require that figures be provided in a separate file.

# To move a figure or table list elsewhere in your document, such as *before* the bibliography:

- 1. Highlight the entire list, especially the very beginning of the list which contains a hidden marker.
- 2. From the *Edit* menu, *Cut* the list to move it to the Clipboard.
- 3. Move the cursor to the new location.
- 4. From the *Edit* menu, *Paste* the Clipboard contents at the new location.

Each time you choose *Generate Figure List*, EndNote looks for the beginning marker, so the list will be updated in its current location.

If multiple in-text figure citations reference the same figure with the same caption, those citations are assigned the same figure number, and the figure appears only once in a figure list.

### To provide a figure or table list in a separate file:

- 1. Finalize your manuscript and figure list.
- 2. Highlight the entire list, and then use the *Copy* and *Paste* commands to paste the list into another Word document.
- 3. Delete the figure or table list from the manuscript file.

**NOTE:** Do not choose *Generate Figure List* again within either document.

# Deleting a Figure Citation or Figure List

### To delete a figure or table citation:

- 1. Highlight the entire citation, including the surrounding parentheses.
- 2. Press Backspace or Delete.
- 3. From the *Tools>EndNote* 9 menu, select *Generate Figure List* to renumber the remaining in-text figure and table citations and update the formatted figures and tables.

### To delete a figure or table list:

To remove a single figure or table from the list, delete the corresponding in-text figure citation. Then, use *Generate Figure List* to generate an updated list at the end of the document.

If you want to completely remove the figure or table list, first delete all in-text figure citations and update the list with *Generate Figure List*. Then, to completely remove any mention of a figure or table list, highlight the List of Figures marker or List of Tables marker and press Delete.

**NOTE:** Do not delete the figure (picture) itself from the document. Remove the in-text figure citation and then *Generate Figure List*. If you do not remove the in-text citation, *Generate Figure List* will use that information to display the picture again!

Figure and Table Preferences

For information about output style settings that affect the placement of figures and tables, see "Figures and Tables" on page 412.

For information about Cite While You Write preferences that override output style settings for figures and tables, see "Figures and Tables in Word" on page 505.

# Setting Cite While You Write Preferences

You can access and set Cite While You Write preferences from either EndNote or Word. The same dialog appears, and changes are saved in the same place:

- From Word's *Tools* menu, go to the *EndNote* submenu and select *CWYW Preferences*.
- From EndNote's *Tools* menu, go to the *Cite While You Write* submenu and select *CWYW Preferences*.

Cite While You Write preferences include general preferences, the ability to assign keyboard shortcuts to menu commands, and the ability to control placement of figures. See "Cite While You Write Preferences" on page 503 for detailed information about these preferences.

For information about other EndNote preferences that directly affect Cite While You Write, see "Temporary Citations" on page 486 and "Formatting" on page 491.

# Making Changes to the EndNote Library

Once you have inserted and formatted citations in Word, changes to the corresponding EndNote library could affect reformatting.

## Finding Cited References in a Library

You can quickly jump from a bibliographic in-text citation (not a figure citation) to the corresponding EndNote reference.

### To find an EndNote reference:

- 1. Make sure both your Word document and your EndNote library are open.
- 2. Highlight the citation(s) in your Word document.
- 3. From the *Tools* menu in Word, go to the *EndNote* 9 submenu and select *Edit Library Reference(s)*.

EndNote opens the corresponding reference for editing.

Editing a Reference in the Library You may insert a citation in a Word document, and then later edit the corresponding reference in EndNote. Are those changes reflected in your Word document?

Your citations and bibliography will reflect the edits the next time you reformat the paper with the EndNote library open. Open your document, open your EndNote library, and choose *Format Bibliography* from the *EndNote 9* submenu on the *Tools* menu in Word.

EndNote will not be able to make the update if the library is not open during formatting. Instead, it will take the original reference information from Word's field codes.

**NOTE:** The author's last name and the publication year are both used to identify a reference, so changes to these items in an EndNote reference are *not* reflected in the in-text citation. Cite While You Write will no longer identify a match between the citation and the reference, and will use reference information from Word's field codes (the traveling library).

If you make changes to an image in an EndNote reference, you must manually replace the figure in your Word document.

# Deleting a Reference From the Library

The first time a citation is formatted, EndNote uses information from the unformatted citation to look in the open library and find the corresponding reference. If you later reformat, EndNote again looks in the library for that reference. If the reference has been deleted from the library, EndNote takes the reference information from hidden field codes in Word (the Traveling Library).

So, if you deleted a cited reference from the library, the required information is still available in the hidden field codes surrounding each *formatted* citation–even though the reference is no longer in the library.

However, an *unformatted* citation is simply a temporary placeholder. If a citation is unformatted, and you have deleted the corresponding reference from the EndNote library, EndNote will not be able to find the reference information for formatting.

If you add the reference to the library again, it will be assigned a different record number. You would need to re-insert the citation in Word.

### **Record Numbers**

EndNote assigns a unique record number to each reference as it is added to your library. These record numbers appear in temporary citations to ensure that the correct reference is used when the paper is formatted:

{Argus, 1991 #11}

The record number for a reference is also visible in the title bar of the Reference window.

Keep the following points about record numbers in mind:

- EndNote automatically assigns a record number sequentially to each reference as it is added to a library.
- If the same reference appears in two different libraries, the record numbers will most likely be different.
- Record numbers are never reused or reassigned within a library. When you delete a reference, the corresponding record number is never used again in that library.
- You cannot modify or reassign record numbers.
- We recommend that you not rely on EndNote's record numbers as a means of filing or numbering your office reprints, because you have no control over this number. Instead,

enter your own unique number into the Label field, or any Custom field, and use that number for your reprints.

If you add the reference to the library again, it will be assigned a new, different record number, so EndNote still will not be able to find it when formatting your paper. You will need to reinsert the citation into the paper using the new reference in your library.

# **Sharing Your Word Documents**

You can directly share your Word 2000,Word XP, or Word 2003 files with colleagues. Each formatted citation is surrounded by field codes which contain full reference information (also referred to as the Traveling Library).

If you want to convert your document for use with a previous version of Word or a different word processor, you should Unformat Citations before saving in the different file format. Then, you may be able to reformat. The corresponding EndNote library (or libraries) must be available in order to format.

To send a final, formatted document to a publisher, you should Remove Field Codes to save the formatted citations and bibliography as text.

Of course, if you just want to print a copy of the paper for someone, you do not need to do anything to your document other than print it!

**NOTE:** Cite While You Write codes are directly compatible between Word 2000, XP, and 2003.

## The Traveling Library

Each formatted citation in your Word document is saved with field codes that embed reference data in the document. The paper contains a "Traveling Library" of references cited.

The first time a citation is formatted, EndNote looks in the open library and finds the corresponding reference. If you later reformat, EndNote again looks in the open library for that reference. However, if the library is not available or not open, EndNote uses the Traveling Library for reference information.

Because reference data is kept with each formatted citation, you can collaborate with other authors on a paper without each author having the same EndNote library.

The reference data saved with each citation includes all fields except Notes, Abstract, and Image.

**NOTE:** Do not unformat your document if you do not have the original references in your libraries. Unlike formatted citations, *un*formatted citations require that you have the corresponding EndNote libraries open in order to format references.

Exporting Word's Traveling Library to an EndNote Library

There may be occasions where you want to copy all of the references used in a Microsoft Word document to an EndNote library. Perhaps you received only the formatted Word document from a colleague, and would like to create EndNote references to use later. Or, you may have a large EndNote library, but want to create a smaller EndNote library with only the subset of references used in your paper.

**NOTE:** The Traveling Library does not contain Notes, Abstracts, Images, or Captions.

# To export references from a Word document to an EndNote library:

- 1. Open the document in Word.
- 2. From the *Tools* menu, go to the *EndNote* 9 submenu and choose *Export Traveling Library*.
- 3. On the Export Traveling Library dialog, select either:
  - An existing EndNote library: Select a library from the drop-down list of available libraries, or click *Browse* to locate a library.
  - ♦ A new EndNote library: You will be prompted to name and *Save* the new library.

**NOTE:** We recommend that you export to a *new* EndNote library, so you can review the records before adding them to an existing library.

There is an alternate way to copy references from your Word document to an EndNote library. Open both your Word document and the EndNote library. Then, in EndNote, go to the *Tools* menu, then the *Cite While You Write* submenu, and choose *Import Traveling Library*.

**NOTE:** When you use the Export/Import Traveling Library commands, the exported references are renumbered and do not retain their original reference numbers.

| Working on |  |
|------------|--|
| Different  |  |
| Computers  |  |

If you are working on a single paper and moving between different computers, it is best to keep a copy of your reference library with your paper. That way you will always access the same library when inserting citations. If you separately add references to a copy of the library at home and to a different version at work, record numbers may not match up correctly and EndNote may have to rely on the Traveling Library for reference information. That is not necessarily bad, but you want to make sure that any library edits are reflected in your Word document.

If you are inserting citations on only one machine, it is fine to move the document itself to other machines—as long as you will be accessing the document with the same version of Word.

**NOTE:** If you are collaborating with other authors, you will want to rely on the traveling library.

# Saving Files for Other Versions of Word and Other Word Processors

Formatted citations are Word "fields" specific to the version of Word that created them and the other compatible versions (Word 2000, XP, and 2003). If you open your document with a different version of Word, or use the *Save As* command to save a formatted copy of your paper in another format, you may lose the ability to format citations in that document.

If you plan to use your document with a different word processor, a different version of Microsoft Word, or on a Macintosh machine, you should either *Unformat Citations* or *Remove Field Codes* from the Word file before converting the document to the other file format.

◆ Unformatting Citations: Unformatted citations are regular text; however, they are temporary placeholders that do not reflect final output. (See "Unformatting Citations" on page 263.) You may be able to unformat citations, save to another file format, and later use RTF Document Scan to format citations from these placeholders.

|                                                 | Removing Field Codes: When you remove field codes, you save a copy of the document and convert formatted fields to regular formatted text. Graphics are no longer linked, but are saved as though you had used the Copy and Paste commands. The copy reflects final, formatted output, but you cannot reformat later. See "Removing Field Codes" on page 289 for more information. |
|-------------------------------------------------|----------------------------------------------------------------------------------------------------|
|                                                 | <b>NOTE:</b> Cite While You Write codes are directly compatible between Word 2000, XP, and 2003. Because reference data is kept with each formatted citation, you can collaborate with other authors on a paper without each author having the same EndNote library.                                                                                                    |
| Submitting the<br>Final Paper to a<br>Publisher | Many publishers ask that you submit an electronic copy of your<br>paper in addition to a printed copy. Because the field codes in<br>your document may be incompatible with the publishing<br>software, you should submit a copy of your paper without field<br>codes, as described next.                                                                                          |
| Removing<br>Field Codes                         | You may need to remove Cite While You Write field codes in order to share your document with a publisher or colleague.                                                                                                    |
|                                                 | <ul> <li>Most publishers require that field codes be removed.</li> </ul>                                                                                                    |
|                                                 | • If your colleague is using the same version of Word that you are, you can share your formatted document as is; the document includes a "Traveling Library," which includes all required information for the formatted citations and bibliography. See "The Traveling Library" on page 286 to learn more about the Traveling Library.                                             |
|                                                 | If your colleague is using a different word processor or an<br>incompatible version of Word, you could remove field codes<br>to share your final document. However, removing field<br>codes saves the formatted citations and bibliography as text,<br>and does not allow reformatting.                                                                                            |
|                                                 | <ul> <li>Removing field codes means deleting Word's Cite While You<br/>Write field codes and saving the formatted citations and<br/>bibliography as text. This removes only Cite While You<br/>Write field codes, and not all other Word field codes.</li> </ul>                                                                                                    |
|                                                 | When field codes are removed, in-text figure citations are no<br>longer linked to an EndNote reference or to the figure list. In-<br>text figure citations become plain text. Pictures in the figure<br>list become GIF files as though they were copied and pasted<br>into the document.                                                                                          |

Because EndNote and Cite While You Write cannot reformat or unformat your paper once field codes are removed, the *Remove Field Codes* command makes a *copy* of your document without codes.

**NOTE:** If you are working with master and subdocuments in Word, the *Remove Field Codes* command warns that it will strip codes from the original documents. You should first manually save copies of the master and subdocuments, and then remove codes from the copies.

# To remove field codes and save the formatted citations and bibliography as text:

1. Open your formatted Word document.

If you are working with Master and Subdocuments, work with *copies* of your documents.

- 2. From the *Tools* menu, go to the *EndNote* 9 submenu and select *Remove Field Codes*. A copy of the document, without field codes, appears in a new document window.
- 3. From the *File* menu, *Save* the document.

**Single document:** In Word's Save As dialog, type a new name for this copy of your document and click *OK*.

**Master and Subdocuments:** You may be advised to save a copy of the master and each subdocument.

Word saves your document without embedded formatting codes, so you can submit your paper to a publisher or share your final paper with a colleague using a different word processor (including a different version of Word).

**NOTE:** The copy does not contain Cite While You Write field codes, so you cannot reformat with Cite While You Write. To reformat, start with the original document, which retains field codes.

If you find that the *Remove Field Codes* command produces undesired layout or other formatting changes to your document, you can remove *all* Microsoft Word field codes, which may yield better results.

### To remove all Microsoft Word field codes:

- 1. First save a backup copy of your document, because this will irretrievably remove the links between your document and your Reference Manager database(s) as well as all other Word field codes.
- 2. Select all text in the document by choosing *Select All* from Word's *Edit* menu.

3. Press CTRL+6 to remove *all* Microsoft Word field codes from the document (not just Cite While You Write codes!) and leave the text, citations, and bibliography as they appear.

292 Chapter 10: Using EndNote with Microsoft Word 2000, XP, 2003

Chapter 11

Scanning and Formatting RTF Files

# Chapter 11 Scanning and Formatting RTF Files

| Scanning and Formatting RTF Files                | 295 |
|--------------------------------------------------|-----|
| Word Processor Compatibility                     |     |
| Basic Instructions                               |     |
| Tips on Citing Sources                           | 299 |
| Temporary vs. Formatted Citations                | 299 |
| Switching Between EndNote and a                  |     |
| Word Processor                                   | 300 |
| Multiple References in One Citation              | 301 |
| Citing References in Footnotes                   | 302 |
| Typing Citations into Your Paper                 | 302 |
| Record Numbers                                   | 303 |
| Formatting Citations and Creating Bibliographies | 304 |
| The Citations Window                             | 304 |
| Bibliographic Styles                             | 305 |
| Previewing Formatted References (or Styles)      | 306 |
| Reformatting a Paper                             | 306 |
| Creating One Bibliography From Several           |     |
| Papers                                           | 308 |
| Specifying the Starting Number of a              |     |
| Bibliography                                     | 308 |
| Copying Formatted References                     |     |
| Rescanning the Paper                             | 309 |
| Managing Your EndNote Library                    | 310 |
| Modifying References in Your Library             |     |
| Finding EndNote References for Editing           | 310 |
| Formatting With Multiple Libraries               | 310 |
| Finding and Labeling References Used             |     |
| in a Paper                                       |     |
| Working on Different Computers                   | 312 |

# **Scanning and Formatting RTF Files**

This chapter describes how to create formatted citations and bibliographies for your papers *without* using Cite While You Write<sup>TM</sup> for Microsoft<sup>®</sup> Word.

| Word<br>Processor<br>Compatibility | <ul> <li>This chapter describes how to cite references and create bibliographies for documents that can be saved as RTF, including documents created with:</li> <li>Microsoft<sup>®</sup> Word</li> <li>WordPerfect<sup>®</sup> 10, 11, 12</li> <li>OpenOffice 1.x</li> <li>Adobe<sup>®</sup> FrameMaker<sup>®</sup></li> <li>StarOffice<sup>TM</sup> 7</li> <li>Microsoft<sup>®</sup> Works 8</li> <li>WordPad</li> <li>Almost any application that can save as RTF (Rich Text Format)</li> </ul>                                                                                                    |  |  |  |  |
|------------------------------------|----------------------------------------------------------------------------------------------------|--|--|--|--|
|                                    | NOTE: EndNote uses Unicode to appropriately display diacritics and<br>other extended characters. If these characters do not display correctly<br>when you format EndNote citations and references in your word<br>processor document, it may be because your word processor lacks<br>Unicode support. Please refer to your word processor's documentation.<br>To format references and create a bibliography (Cite While You<br>Write) with Microsoft Word 2000, XP, or 2003, see Chapter 10.<br>While you <i>can</i> use the RTF Document Scan described in this<br>chapter to format Word files, it is much easier and more efficient<br>to the While You Write. |  |  |  |  |
|                                    | to use Cite While You Write.<br>To create a stand-alone bibliography that is not based on the<br>citations in a paper, see "Creating an Independent Bibliography"<br>in Chapter 12.                                                                                                    |  |  |  |  |
|                                    | For up-to-date compatibility information, see our Web site at www.endnote.com.                                                                                                    |  |  |  |  |
| Basic<br>Instructions              | The basic steps required to cite references in a paper and<br>"format" that paper using EndNote are covered here. More<br>details about how to switch between programs and various tips<br>for citing references are described in the sections following these<br>basic instructions.                                                                                                    |  |  |  |  |
|                                    | Citing references is a straight-forward process of copying temporary citations from EndNote and pasting them into your                                                                                                    |  |  |  |  |
|                                    | Chapter 11: Scanning and Formatting RTF Files 295                                                                                                    |  |  |  |  |

word processing document. While writing a paper in your word processor, you can have EndNote running in the background so that it's easy to switch between the two programs when you need to cite a source. Although you can enter the EndNote temporary citations into a paper at any time, most writers find it convenient to enter the citations as they are writing the paper instead of waiting to insert them after the text is written.

**NOTE:** The RTF Document Scan command works on RTF documents. You create your paper and insert citations with your word processor. When you are ready to scan and format citations, you must first save a copy of your paper as RTF, and then scan that copy of the paper.

To practice using the RTF Document Scan feature, you can follow this procedure using one of the example Paleo documents found in the EndNote 9\Examples folder. We recommend experimenting with the Paleo.RTF file along with the Paleo library.

### To cite a reference in a paper:

1. Start your word processor and open the paper you are writing.

As an example, you can locate and open Paleo.RTF found in the EndNote 9\Examples folder.

2. When you are ready to cite a source, position the cursor in the text where you would like to put the citation.

...a commonly documented phenomena .

- 3. Start EndNote and open your library (if it is not already open). See "Switching Between EndNote and a Word Processor" on page 300 if you need help with this step.
- 4. Select the reference(s) in your EndNote library that you want to cite. Press the CTRL key while clicking on the references to select multiple references; press the SHIFT key to select a range of references.
- 5. Choose *Copy* (CTRL+C) from the *Edit* menu, then return to your word processor and *Paste* (CTRL+V) the temporary citation into the text of your document.

OR

Drag-and-drop the selected citations into your paper.

The pasted citation appears in EndNote's temporary format: first author's last name, year of publication, and record number, all enclosed in curly braces: {Morehouse, 1993 #125}

If multiple references were selected, their citations appear together within one set of delimiters in the order in which you selected them in the Library window.

{Hall, 1999 #90; Baker, 1988 #38}

This citation is *not* the final citation, but rather a temporary citation that will be formatted later. The number in the temporary citation is not a *bibliography number* but a unique *record number*. When you format this paper, EndNote builds a bibliography based on the temporary citations that it finds in the paper, and reformats them according to the selected style.

Continue following steps 2-5 to insert citations as you write your paper.

### To save your document:

- 6. When you have finished adding citations, choose *Save* from your word processor's *File* menu to save all changes to your document.
- 7. If the file you created is not an RTF document, save a copy of the file as RTF. From the *File* menu, choose *Save As*. In the file dialog, set the type of file as RTF. RTF retains most styles and formatting.
- 8. Close your document by choosing *Close* from the *File* menu. You can leave your word processor running.

### To generate the bibliography:

- 9. Return to EndNote.
- 10. From the *Tools* menu, go to the *RTF Document Scan* submenu and then *RTF Document Scan*.
- 11. Navigate the file dialog to locate and select the RTF document you just saved.

The next time you choose *RTF Document Scan* you will see your recently used files listed for easy access.

12. Check the Citations window to make sure that EndNote was able to find matching references for all of the citations.

During the scanning process, EndNote locates temporary citations in the paper, and searches the library to find references that match each of the citations. When scanning is complete, EndNote displays the Citations window. The Citations window lists the citations found in the paper together with the number of matching references in the open libraries.

| Numbers in the<br>Matches                                                                                                    | Citations in "Paleo.rtf"                                                                                                    | These                                                                   |
|----------------------------------------------------------------------------------------------------|----------------------------------------------------------------------------------------------------|-------------------------------------------------------------------------|
| column show<br>how many<br>references in<br>your library<br>match each<br>citation. Each<br>citation should<br>have a single | Matches         Showing 8 out of 8 Citations           1         Morehouse, 1993 #125           1         Argus, 1991 #33           1         Turnhouse, 1987 #176           1         Schwartz, 1990 #11           1         Billoski, 1987 #46           1         Schwartz, 1976 #152           1         Whiting, 1987 #180 | citations were<br>taken directly<br>from a paper<br>EndNote<br>scanned. |
| match.                                                                                                    | - Show: Matched Citations: 8<br>Unmatched Citations: 0<br>Ambiguous Citations: 0                                                                                                    |                                                                         |
|                                                                                                    | - Output:<br>Output Style: Author-Date                                                                                                    |                                                                         |
|                                                                                                    | Start Bibliography numbering wth:                                                                                                    |                                                                         |
|                                                                                                    | Library:                                                                                                    |                                                                         |

The citations in the Citations window appear in the order they are cited in the paper. If a reference is cited more than once in a paper, it is listed more than once in this window; however the reference will appear only once in the bibliography.

Every citation listed in the Citations window should have a "1" next to it in the Matches column, meaning that EndNote found exactly one reference in the library to match the citation in the paper. When all of the citations in the window have a "1" next to them, you are ready to go on to the next step of formatting a paper. If a "0" or a number greater than one appears in the Matches column, you may need to resolve mismatched citations.

13. Select a style from the *Output Styles* list on the Citation window. Enter a starting bibliography number if you wish.

The individual styles listed are the styles that are currently selected as your "favorites" in the Style Manager. If you need to choose a style that is not in the list, choose *Select Another Style* to open the Style Manager. Mark your favorite styles there, and start this step again. See "Adding Styles to the Output Styles List" on page 270 for details.

- 14. Click *Format* to have EndNote create a copy of your paper complete with formatted citations and a bibliography.
- 15. You are then prompted to name and save the formatted copy of the paper.

EndNote automatically adds the name of the output style to your existing filename. You can change the name of the formatted document if necessary by typing a new name in the text box. You can also use the "Save in:" list at the top of the window to change the location where EndNote saves the file. By default EndNote saves the formatted file in the same location as the unformatted file.

**IMPORTANT:** *Never* save the formatted paper with the same name as the original unformatted document. You must have the unformatted document if you ever want to format the paper again.

While EndNote is formatting, the cursor changes to a wait cursor. When the formatting has finished, the cursor returns to an arrow and the Citations window remains open. Now that EndNote has generated a formatted copy of the paper, you can open that paper in your word processor.

- 16. Switch to your word processor using ALT+TAB (see page 300 if you need additional help with this step).
- 17. Choose *Open* from the word processor's *File* menu and select and open the formatted version of the paper. Remember that you want to open the file that has the name of the style appended to the file name.

In the formatted paper, EndNote has replaced the temporary citations with formatted citations and inserted a bibliography. The paper is ready to be printed and submitted!

### Making Changes to the Paper

If you need to make changes to the paper (such as change a citation, add more text, or change the bibliographic style), you should edit the *original* unformatted document, and then format it again. EndNote will generate a new formatted copy of the paper. See "Reformatting a Paper" on page 306.

# **Tips on Citing Sources**

### Temporary vs. Formatted Citations

A "citation" is the bibliographic information in the body of a paper that refers the reader to a complete reference in the bibliography. Normally a citation consists of a bibliography number or the author and year in parentheses:

... of the species at hand<sup>1</sup>.
... of the species at hand (Argus, 1991).

| When you first copy an EndNote citation and paste it into your |
|----------------------------------------------------------------|
| paper, it appears in EndNote's temporary citation format. This |
| format consists of the first author's last name, year, and the |
| EndNote record number, with citation delimiters at each end.   |
|                                                                |

{Author, Year #Record Number}

When EndNote formats this paper it replaces the temporary citations with **formatted citations**.

Temporary Citation: {Argus, 1991 #11}

Formatted Citation (in APA): (Argus & Matthews, 1991)

EndNote relies on the temporary citations to determine which references to include in the bibliography. During formatting, EndNote scans your word processing document for temporary citations, finds their matching references in the EndNote library, and creates a duplicate of your document complete with "formatted" in-text citations and a bibliography at the end. This new document is called your "formatted" paper.

**NOTE:** By default, citation delimiters are curly braces. If you have other text within curly braces, you may want to change your citation delimiters. See "Temporary Citations" on page 486.

# Switching Between EndNote and a Word Processor

With your EndNote library and word processing document both open, you can switch between the two files without closing either program.

### To run both programs simultaneously in Windows:

- 1. Start EndNote by clicking the Windows *Start* button in the taskbar, then choose *Programs*, select *EndNote*, and pick *EndNote Program*. EndNote starts and prompts you to open your library. (To set a library to open automatically, see "Library Preferences" on page 482.)
- 2. You can start your word processor in a similar fashion by clicking the *Start* button, choosing *Program Files*, and selecting the option for your word processor.
- 3. Once you have EndNote and your word processor running, you can switch between the two programs by clicking the taskbar button along the bottom of the screen for the program you wish to use.

You can also press ALT+TAB to switch between the programs. If you are running more than just EndNote and your word processor, keep the ALT key pressed, and press the TAB key repeatedly to cycle through all open programs.

When you see the name of the program you want, release both keys.

## Multiple References in One Citation

If you need multiple references in one in-text citation, you can accomplish this in one of two ways. One option is to insert all of the citations together:

### To insert multiple citations:

1. Hold down the CTRL key while clicking on the desired references in your library (or hold down the SHIFT key to select a continuous range of references).

| [ | 🙆 Pale  | eo.enl            |           |                                        |        |          |
|---|---------|-------------------|-----------|----------------------------------------|--------|----------|
|   | 0       | Author            | Year      | Title                                  | UR     | <u> </u> |
|   |         | Allen             | 1988      | Modern-period muddy sediments in       | ì      | -        |
|   |         | Alvarez           | 1984      | Evidence from crater ages for period   |        |          |
|   |         | Angell            | 1988      | Relation of Antarctic 100 mb tempe     | ·      |          |
|   |         | Apollonov         | 1988      | Batyrbay section, South Kazakhsta      |        |          |
|   |         | Argus             | 1993      | New paleantological excavation tec     |        |          |
|   |         | Argus             | 1991      | Stratigraphic excavation technique.    |        |          |
|   |         | Babcock           | 1988      | New Permian conulariids from Dev.      |        |          |
|   |         | Badejoko          | 1988      | Unusual titanium-rich oxide mineral    |        |          |
|   |         | Baginski          | 1988      | Lightning-related fields in the ionos. |        |          |
|   |         | Baker             | 1988      | Geological fluvial geomorphology       |        | ~        |
|   | <       |                   |           |                                        |        | >        |
| 9 | ihowing | 200 out of 200 re | eferences |                                        | ₹ Show | Preview  |

- 2. From the *Edit* menu, choose *Copy*.
- 3. Position the cursor in your word processing document where you want the citations, and choose *Paste* from the *Edit* menu.

The citations are inserted together in one set of delimiters. Once formatted, they appear in one multiple citation, sorted as your bibliographic style requires:

**Unformatted:** {Hall, 1999 #90; Baker, 1988 #38}

Formatted: (Baker, 1988; Hall, 1999)

The other option is to add the citations to the paper individually. EndNote merges *adjacent* citations automatically during the formatting process. Citations do not merge, however, if any character, including spaces or punctuation, separates them.

**Unformatted:** {Hall, 1999 #90}{Baker, 1988 #38}

Merged when Formatted: (Baker, 1988; Hall, 1999)

**NOTE:** If one of the citations in a multiple citation cannot be matched during formatting, the entire citation will remain unformatted.

# Citing References in Footnotes

Once you have created a footnote or an endnote in your word processing document, you can cite references in the footnotes or endnotes just like you cite them in the body of the text.

### To cite references in footnotes:

- 1. In your EndNote library, select the reference(s) that you would like to cite and choose *Copy* from the *Edit* menu.
- 2. Create the footnote or endnote using the appropriate command in your word processor. (EndNote does not actually create the footnote or endnote in the document, but it is used to insert and format the citations in the notes.)
- 3. Position the cursor in the footnote or endnote in your paper where you would like the citation(s) to appear and choose *Paste* from the *Edit* menu.

The EndNote style that is selected when you choose *Format Bibliography* determines how the citations in the footnotes or endnotes will be formatted. EndNote can format these citations as brief in-text citations or like the complete references in the bibliography. It can also create a special format specific to footnotes or endnotes, including options like "Ibid." and other variations of shortened references when a citation appears more than once in the footnotes or endnotes. See Chapter 15 for more information.

# Typing<br/>Citations into<br/>Your PaperManually entering citations is the same whether you are using<br/>RTF Document Scan with an RTF file or Cite While You Write<br/>with Microsoft Word. See the following sections in Chapter 10,<br/>"Using EndNote with Microsoft Word 2000, XP, 2003."• "Notes About Temporary Citations" on page 254• "Components of a Temporary Citations" on page 255• "Omitting Authors or Years from Citations" on page 256• "Citation Prefixes" on page 257• "Citation Suffixes" on page 259

- "Including Semicolons & Other Citation Delimiters in a Citation" on page 259
- "Examples of Modified Citations" on page 261

# Record Numbers

EndNote assigns a unique record number to each reference as it is added to your library. These record numbers appear in the temporary citations to ensure that the correct reference is used when the paper is formatted:

```
{Argus, 1991 #11}
```

The record number for a reference is also visible in the title bar of the Reference window.

| 🛛 Argus, 1991 #33               |   |
|---------------------------------|---|
| Reference Type: Journal Article |   |
| Author:                         | ^ |
| Argus, Michele V.               |   |
| Matthews, Edward K.             |   |

You may also see record numbers in the Library window by choosing Record Numbers as one of the display fields for the Library window. See "Display Fields" on page 492 for details.

Because these record numbers are so important, keep the following points in mind:

- We recommend that you do not rely on EndNote's record numbers as a means of filing or numbering your office reprints, because *you have no control over this number*, and it is subject to change under certain conditions (read on). Instead, enter your own unique number into the Label field, or any Custom field, and use that number for your reprints.
- EndNote automatically assigns a record number sequentially to each reference as it is added to a library.
- If the same reference appears in two different libraries, the record numbers will most likely be different.
- The record numbers are never reused or reassigned within a library. If you delete a reference, that number is never used again in that library.
- You cannot modify or reassign record numbers.

### **Deleting References in the Library**

If you delete a reference from your library after you have cited it in a paper, EndNote will not be able to find it when it tries to format that paper. If you add the reference to the library again, it will be assigned a new, different record number, so EndNote still will not be able to find it when formatting your paper. You will need to reinsert the citation into the paper using the new reference in your library.

# Formatting Citations and Creating Bibliographies

| The Citations<br>Window | The Citation Matches window opens in the EndNote program<br>after you format a paper (or if the formatting process is<br>canceled). It lists all of the citations found in a document, in the<br>order in which they appear in the paper.                                                                                                    |
|-------------------------|----------------------------------------------------------------------------------------------------|
|                         | In the Citations window, EndNote brings special attention to<br>unmatched and ambiguous citations. You can choose from the<br>check box options to show only the Matched Citations,<br>Unmatched Citations, or Ambiguous Citations.                                                                                                    |
|                         | The Citations window lists all of the citations found in the document and displays the number of matching references for each citation.                                                                                                    |
|                         | If any number other than a 1 appears in the Matches column, the corresponding citation will be left unformatted in the document and will not be included in the bibliography EndNote generates.                                                                                                    |
|                         | Ambiguous Citations (Matches Greater than 1)                                                                                                    |
|                         | A number greater than 1 indicates that multiple references in the currently open library (or libraries) match the citation and EndNote does not know which reference to use. (EndNote automatically checks the matching references to see if any are duplicates. If so, they are not listed as separate possible matches.) To see which references are considered matches, highlight the citation in the Citations window and click <i>Lookup</i> . Reinsert the correct citation into the paper. |
|                         | Unmatched Citations (A "Zero" Match)                                                                                                    |
|                         | A zero in the Matches column indicates that there is no matching<br>reference in any open library for that particular citation. The<br>Author, Year, and Record Number (if used in the temporary<br>citation) must all match the Author, Year, and Record Number of<br>a reference in the library in order for EndNote to consider it a<br>match.                                                                                                    |
|                         | If text in your document is surrounded by citation delimiters $(1 + 1)^{(1)} = 1$                                                                                                    |

If text in your document is surrounded by citation delimiters (such as "{sic}"), EndNote will treat the text as a mismatched citation. You can ignore the warning about it being a mismatched citation, and EndNote will simply leave the text as it was before formatting. (You could also change the Citation Delimiters.)

| Uncheck the "Unmatched Citations" box at the top of the      |
|--------------------------------------------------------------|
| Citations window to hide these items from view if you have   |
| numerous sections of bracketed text in your document and the |
| corresponding unmatched citations are just cluttering the    |
| Citations window.                                            |

### **Correcting Mismatched Citations**

Mismatched citations must be corrected either in the word processing document or in the EndNote library—whichever contains the incorrect information. Normally, the easiest way to fix a mismatched citation is to search the word processing document for the mismatched citation (use the *Find* command on your word processor's *Edit* menu), delete it, and then reinsert the citation from the library.

If there is a citation for which EndNote lists multiple matches, you can highlight the citation in the Citation Matches window and click *Lookup*. EndNote displays the matching references in the Library window. You may then select the appropriate reference and reinsert it into the paper. Mismatches of this type are only possible when the record number has been omitted from the temporary citation in the text.

After you have corrected the mismatched citations and saved your changes to the paper, *Format* again. (The Citation window is still available after formatting if you want to see the list of citations.)

The best way to avoid citation mismatches:

- Keep all of your references in one main library.
- Copy and paste your citations from EndNote to your word processing documents instead of typing them.

# Bibliographic Styles

The bibliographic style determines how EndNote formats the citations in your paper and the references in the bibliography. The style takes care of all text styles, punctuation, and sorting required for the citations and bibliography, as well as which fields are included in the bibliography.

Choose a style on the Citation Matches window after choosing *RTF Document Scan*. You can always run RTF Document Scan to select a different style and reformat your unformatted (original) RTF document at any point.

The EndNote Styles collection includes more than 1,100 styles, all of which can be modified to meet your specifications. You can

also create completely new styles if necessary. Related sections in this manual:

- See "Adding Styles to the Output Styles List" on page 270 to learn more about the Styles Manager and how to get the styles you need to appear in EndNote's *Output Styles* list.
- To learn about how the styles work, and how you can modify them, see Chapter 15.

The preview pane in the Library window displays how the currently selected reference will be formatted in the bibliography by the current style. This preview pane only shows one reference at a time.

# To preview how multiple references will appear in a bibliography:

- 1. Select the references in the Library window.
- 2. From the *Edit* menu, choose *Output Styles* and select the style that you would like to use.
- 3. From the *Edit* menu, choose *Copy Formatted* (CTRL+K).
- 4. Either use the Windows Clipboard Viewer to view the formatted references, or paste the references into a word processor document to view the references and assess the formatting results of a style.

# Reformatting a Paper

Previewing

**References** (or

Formatted

Since EndNote creates a *copy* of the paper during the formatting process, you can always reformat the original document, if necessary, to create a new document with the changes that you need.

### **Unformatted Paper**

**Formatted Papers** 

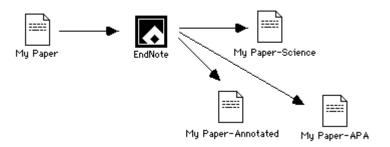

Styles) To preview bibliograph 1. Select t 2. From the that you

### **Reformatting with Different Styles**

The appearance of both the in-text citations and the bibliography in the formatted paper is determined by the selected style. If you need to create a copy of your paper in a different style than what you did originally:

- 1. From the *Tools* menu in EndNote, choose *RTF Document Scan>RTF Document Scan*. Open the *original* unformatted copy of your paper (the one with the EndNote citations surrounded by curly braces or brackets).
- 2. On the Citations window, select a new output style from the Output Style drop-down list. You can select one of the "favorite" styles currently in the list, or choose *Select Another Style* to pick a style from the 1,100+ styles shipped with EndNote.
- 3. If the Citations window shows that all the citations in the paper are correctly matched, click the *Format* button.
- 4. EndNote will prompt you to name and save the new formatted copy of the paper. Notice that the style name is included as part of the new paper's name. That will help you distinguish between various copies of one paper (perhaps formatted to be submitted to different journals).

When you open the new formatted copy of your paper, you should see that your citations and bibliography use the new bibliographic format.

**IMPORTANT:** When you need to make changes in your paper, remember to work only with the *unformatted* copy of the paper (the one with the bracketed temporary citations), rather than the formatted copy that EndNote created.

### **Adding New Citations to Formatted Papers**

If you have already formatted your paper, and you see that it needs to be edited by either adding or removing citations, you must return to the original, unformatted copy of the document (the one with EndNote's "temporary citations"). Open that document in your word processor. Add, modify or delete citations as necessary, and then save the paper as RTF. You may now format the paper (as described above) to create an updated copy of it.

# Creating One Bibliography From Several Papers

EndNote can format a series of separate word processing documents and put a cumulative bibliography at the end of the last one. This is useful if you are collaborating with other EndNote users and you have each written a separate part of the paper, or if you have separated a lengthy paper into different chapters.

### To create one bibliography from several papers:

- 1. From the *Tools* menu, choose *RTF Document Scan*>*RTF Document Scan* to open and scan the first paper.
- 2. A *Scan Next* button appears on the Citations window. (The *RTF Document Scan* command on the menu changes to *Scan Next*). Click *Scan Next* in the window, or select it from the menu, to open each of the subsequent papers in the correct order. Each paper's citations will be added to the list of citations in the Citations window.
- 3. When the last paper has been scanned, select an output style on the Citations window and click *Format*.

During the formatting process, EndNote makes a formatted copy of each paper and puts a cumulative bibliography at the end of the last paper. Only the last paper in the series will include the bibliography. By default, each formatted paper retains its original name with the style name incorporated into it, however you have the option to change the names.

# Specifying the Starting Number of a Bibliography

When you choose *RTF Document Scan* to display a Citations window, EndNote includes an output style list to confirm or change the style that should be used to format the paper. It also gives you the option to change the starting number for your citations and bibliography.

If you would like EndNote's numbering to start with a number other than "1" for the document that you are formatting, enter that number here. This setting is ignored if you are formatting the paper with a style that does not create numbered references in the bibliography.

| 🗖 Citatio                                     | ns in "Paleo.rtf"                                                                                                    |                           |
|-----------------------------------------------|----------------------------------------------------------------------------------------------------|---------------------------|
| Matches 1 1 1 1 1 1 1 1 1 1 1 1 1 1 1 1 1 1 1 | Showing 8 out of 8 Citations<br>Morehouse, 1993 #125<br>Argus, 1991 #33<br>Turnhouse, 1987 #176<br>Schwatz, 1990 #11<br>Biloski, 1987 #165<br>Schwatz, 1976 #162<br>Whiting, 1987 #180 |                           |
| Show:                                         | Lookup Scan Next Rescan<br>Matched Citations: 8<br>Ummatched Citations: 0<br>Ambiguous Citations: 0                                                                                    | Enter<br>startin          |
| ⊂Output: —<br>Ou                              | tput Style: Author-Date                                                                                                    | citatio<br>numbe<br>here. |
| Library:                                      | Format Close                                                                                                    |                           |

## Copying Formatted References

There may be times when you want to insert a fully formatted reference into the body or footnotes of your paper without having to format an entire document.

#### To insert a fully formatted reference:

- 1. Select a style from the list of styles on the Toolbar.
- 2. Select the reference(s) in the Library window.
- 3. Choose *Copy Formatted* from EndNote's *Edit* menu.
- 4. Switch to your word processing document, position the cursor in the text, and select *Paste* from the *Edit* menu.

If your word processor supports drag-and-drop, you may also drag the references and drop them on your paper with the CTRL key pressed. This produces the same results as using the *Copy Formatted* command.

Multiple references are sorted according to the rules of the selected style. Fonts and character styles are transferred if you are pasting into a program that interprets Rich Text Format (RTF) information on the Clipboard.

**Rescanning the Paper** If there is a problem with your citation matches after choosing *RTF Document Scan*, leave the Citations window open and switch to your word processor to make the necessary changes. After saving your changes, close your document and switch back to EndNote. On the Citations window, click *Rescan Paper*. EndNote then updates the information in the Citations window to reflect the recent changes made to the paper. If the paper was modified and saved since it was last scanned, EndNote prompts you to rescan the paper before formatting.

# Managing Your EndNote Library

| Modifying<br>References in<br>Your Library      | If you add or change a reference in your library while the<br>Citations window is open, make sure you click <i>Rescan</i> to have<br>those changes reflected in the Citations window and in the<br>formatted paper.                                                                                                    |
|-------------------------------------------------|----------------------------------------------------------------------------------------------------|
|                                                 | For example, if you typed the citation {Geoffery, 1988} into<br>your paper but forgot to enter the reference in the library,<br>EndNote would list a "0" in the Matches column for that citation<br>on the Citations window. You can leave the Citations window<br>open and enter the Geoffery reference into your library. Bring<br>the Citations window forward and use the <i>Rescan</i> button to<br>recheck the library for matching references. This should change<br>the "0" match to a "1." |
| Finding<br>EndNote<br>References for<br>Editing | In the Citations window, you can select any number of matching references and then click <i>Lookup</i> to search and display those references in EndNote's Library window. You can open each record for viewing or editing. If you edit a reference, make sure you <i>Rescan</i> your paper to reflect the changes.                                                                                                    |
| Formatting<br>With Multiple<br>Libraries        | Although EndNote can format papers using references from<br>more than one library, we do not recommend that you use<br>multiple libraries when writing a paper. Keeping all of your<br>references together in one library simplifies the writing process<br>because you know exactly where to find each reference, and you<br>only need to have the one library open when formatting.                                                                                                    |
|                                                 | If you are collaborating with other authors on a document,<br>however, using multiple libraries for a paper may be a useful and<br>necessary thing to do.                                                                                                    |

If citations have been inserted into one document from multiple libraries, all of the necessary libraries must be opened in order for EndNote to format the paper correctly.

**NOTE:** Read about the "Merge Duplicates in Bibliography" preference in the "Preferences" chapter on page 491 if you plan to insert citations from more than one library into a paper.

Finding and Labeling References Used in a Paper

The Citation Matches window appears when you format a word processing document. It lists all of the citations found in a document, and displays the number of matching citations found in the currently open libraries.

The Citations window is visible in the EndNote program after the formatting is finished, or if the formatting process is canceled. (If there are problems during formatting, consult the Citations window. This information can help you resolve problems.)

| 🚺 Citatio | ons in "Paleo.rtf"                                                   | ×           |
|-----------|----------------------------------------------------------------------|-------------|
| Matches   | Charrier David of O.Charlens                                         |             |
| Matches   | Showing 8 out of 8 Citations                                         | -           |
| 1         | Morehouse, 1993 #125<br>Argus, 1991 #33                              |             |
|           | Argus, 1991 #33<br>Turnhouse, 1987 #176                              |             |
| i         | Schwartz, 1990 #11                                                   |             |
| i         | Billoski, 1987 #46                                                   | -           |
| 1         | Schwartz, 1976 #162                                                  |             |
| 1         | Whitina. 1987 #180                                                   | <u> </u>    |
|           | Lookup Scan Next Resca                                               | n           |
| ~ Show:   | ✓ Matched Citations:<br>Unmatched Citations:<br>Ambiguous Citations: | 8<br>0<br>0 |
| - Output: |                                                                      |             |
| Ou        | utput Style: Author-Date                                             | ~           |
|           | Start Bibliography numbering wth:                                    |             |
|           | Format Close                                                         |             |
| Library:  |                                                                      |             |

Double-click citations in the Citations window to find the matching references in your EndNote library.

# To locate all of the references in a library that were cited in a paper:

1. After formatting your paper, select all of the citations listed in the Citations window by choosing *Select All* from the *Edit* menu.

2. Double-click to display the list of references in the Library window.

# To add a keyword to all of these references for your own filing purposes:

- 1. Choose Change Field from the References menu.
- 2. Choose *Keywords* (or any other field you would like to use from the field popup menu.
- 3. Enter the term or phrase you want to use to identify these references, and click *Change*.

### Working on Different Computers

If you are working on a paper on different computers, be sure to keep a copy of your reference library on the same disk as your paper. That way, you will always access the same library when inserting citations. If you add references to a copy of the library at home and to a different version at work, the record numbers may not match, and EndNote will be unable to find references when it scans your paper.

Chapter 12

Creating an Independent Bibliography

| Chapter 12 | Creating an Independent Bibliography                                                                                               |
|------------|----------------------------------------------------------------------------------------------------|
|            | Independent Bibliographies 315                                                                                                    |
|            | Using Drag-and-Drop to Create an Instant<br>Bibliography                                                                           |
|            | Copy Formatted 317                                                                                                    |
|            | Exporting References318Supported Formats318Using the Export Command319                                                             |
|            | Printing and Previewing References320Important Points320Printing Instructions321Previewing References322                           |
|            | Including Notes, Abstracts, and Other Informationin a Reference ListCreating Annotated Bibliographies322Printing Only the Notes324 |

# **Independent Bibliographies**

There may be times when you want to create a bibliography without an associated paper. We call this an "independent bibliography" because EndNote does not generate the bibliography based on citations found in a paper—instead, the bibliography is generated independently of a paper.

Any one of the procedures described in this chapter can be used to create an independent bibliography. Each has its own advantages, so look for the option that best suits your needs:

- Use drag-and-drop to instantly transfer a bibliography to a word processing document
- Copy formatted references from a library and paste them into a word processing document
- Export references from a library
- Preview and/or Print references from EndNote

### Styles Determine the Look of the Bibliography

The appearance of your independent bibliography depends entirely on which EndNote style is selected in the *Output Styles* submenu of the *Edit* menu (or the drop-down style list on the toolbar). The styles determine what information is included in the bibliography, how it is arranged, and what punctuation and text styles are used.

Select a style that meets your needs before exporting, printing or formatting references. If you do not see the style that you need in the *Output Styles* submenu of the *Edit* menu, choose *Open Style Manager* from the *Output Styles* submenu, and mark the styles that you need. Once the styles are marked as "favorites" in the Style Manager, they will show up in your styles menus. For more information, see "Adding Styles to the Output Styles List" on page 270. For information about modifying styles, see Chapter 15.

## Using Drag-and-Drop to Create an Instant Bibliography

"Drag-and-drop" is a way of moving or copying selected text (or other items) by clicking on the text and dragging it to a new location. Simply release the mouse button when the cursor is over the destination, and the text will either be moved or copied to the new destination.

If your word processor supports drag-and-drop, you can drag a bibliography from an EndNote Library window directly into your paper.

#### To drag your bibliography:

- 1. Open your library and select the desired references.
- 2. Select the necessary style from the *Output Style* submenu of EndNote's *Edit* menu.
- 3. Hold down the CTRL key as you drag the references from the library and drop them directly onto a word processing document in the background.

This creates a fully formatted bibliography with the references formatted and sorted according to the selected style. The font used for the bibliography in this case is the "General Display Font." You can change this font by choosing *Preferences* from the *Edit* menu, selecting *Display Fonts*, and choosing a new font and size under the General Display Font heading. All text style information (such as bold and italic) is retained if you "drop" the bibliography into a program that recognizes RTF (Rich Text Format) text.

If your word processor does not support drag-and-drop, read about the *Copy Formatted* command below.

**NOTE:** Dragging with the CONTROL key pressed transfers the formatted references to the word processing document. If you do not hold down the CONTROL key, only the temporary citation is transferred. Use this latter method to cite references in your paper.

# **Copy Formatted**

Use the *Copy Formatted* command to quickly create and copy a bibliography that you can paste into a word processing document, or anywhere else. The references are sorted and formatted according to the rules of the selected style.

The font used for the *Copy Formatted* command is the "General Display Font" which can be changed by choosing *Preferences* from the *Edit* menu, selecting *Display Fonts*, and choosing a new font and size under the General Display Font heading. All text style information (such as bold and italic) is retained if you paste into a program that recognizes RTF (Rich Text Format) text.

# To copy formatted references from EndNote and paste them into a word processing document:

- 1. From EndNote's *Edit* menu, go to the *Output Style* submenu and select the necessary style.
- 2. Open your EndNote library and select the desired references in the Library window.
- 3. From the *Edit* menu, choose *Copy Formatted* (CTRL+K) to copy the references to the Clipboard.
- 4. Open a document in your word processor, put the cursor where you would like the references to appear, and choose *Paste* (CTRL+V) from the word processor's *Edit* menu.

# **Exporting References**

Exporting bibliographies from EndNote is easy and flexible. When you export from a library, EndNote creates a file of references formatted according to the chosen style.

#### Only showing references are included:

EndNote will export only those references listed in the current library window.

- To export all of the references in the Library, choose Show All References from the References menu.
- To export a subset of references, use the *Search References*, *Hide Selected References*, or *Show Selected References* commands to show the subset of references you want to include.

### Supported Formats

Use the *Export* command to create a free-standing bibliography in any of the following formats:

#### • RTF (Rich Text Format)

The RTF export is an ideal way to create a free-standing bibliography that can be edited or printed using a word processor. This format can be opened by all popular word processors and preserves font and text style information.

#### Text Only

The *Text Only* export option is suitable for draft purposes or exporting references to be imported into another database.

#### ♦ HTML

Documents exported in HTML (Hyper Text Markup Language) provide an easy way to post reference lists on the World Wide Web.

In your Web browser, set encoding to "Unicode-UTF 8" to appropriately display extended Unicode characters in the exported document.

#### ♦ XML

The XML option exports in a proprietary EndNote XML format.

**NOTE:** The *Export* command exports only text; images are not included. However, if you import the references back into an EndNote library, you can restore images by copying the image files from the original library's .DATA folder into .the DATA folder for the new library.

### Using the *Export* Command

#### To export a bibliography from EndNote:

- 1. Open the library from which you will export, and show the references you want to export. See "Only showing references are included:" on page 318.
- 2. Sort the references if necessary, with the *Sort References* command.

References are exported in the order in which they are listed in the Library window. The sort order specified by the bibliographic style is not used. (Selected references are unselected during the sort. If you had previously selected specific references to export, use the *Show Selected* command from the *References* menu before sorting.)

- 3. From EndNote's *Edit* menu, go to the *Output Styles* submenu and choose a style (or use the style menu in the toolbar).
- 4. From EndNote's *File* menu, choose *Export*.
- 5. From the "Save File as Type" list at the bottom of the dialog, select the type of file to be exported.
- 6. Enter a name for the exported file and use the "Save in:" list to specify where it should be saved.

| Export file nam        | ie:           |                          |   |   |   |   | ? 🗙    |
|------------------------|---------------|--------------------------|---|---|---|---|--------|
| Save in:               | C My Document | \$                       | * | 0 | Þ | • |        |
| My Recent<br>Documents | Research      |                          |   |   |   |   |        |
| My Documents           |               |                          |   |   |   |   |        |
| My Computer            |               |                          |   |   |   |   |        |
|                        | File name:    | Paleo.rtf                |   |   | ۷ | ] | Save   |
| My Network             | Save as type: | Rich Text Format (*.rtf) |   |   | * | ] | Cancel |

**NOTE:** The Export feature creates a new file; it does not append to an existing file. If you enter the name of a file that already exists, that file will be overwritten.

- 7. Click *Save*. (It is best to keep the assigned file extensions as part of the exported file name.)
- 8. Open the exported file in a word processor to edit or print it. At this point, the file is just like any other text document. You can change the font, margins, line spacing, or other page layout features if necessary. (If you use the *Open* command in your word processor, make sure that the open file dialog is set to show files with the correct extension.)

If you exported the references in HTML format, your exported reference list is ready to be posted directly to your Web site. In your Web browser, set encoding to "Unicode-UTF 8" to appropriately display extended Unicode characters.

**NOTE:** The *Export* command exports only text; images are not included.

## **Printing and Previewing References**

To print references directly from EndNote, go to the *File* menu and select *Print* (CTRL+P) to send a copy to your printer. Or, select *Print Preview* to format references onscreen. These are quick ways to view your formatted references on paper or onscreen—no special page layout options are provided. Typical uses might include trying out various output styles, printing a list of references to take to the library with you, printing your notes, or generating a complete printout of the references in an EndNote library.

| Important<br>Points | The currently active (topmost) window affects which references are printed with the <i>Print</i> command:                                                                                                    |
|---------------------|----------------------------------------------------------------------------------------------------|
|                     | <ul> <li>If a library window is displayed, you can print either the<br/>selected (highlighted) references or all references showing in<br/>the list.</li> </ul>                                                                                           |
|                     | <ul> <li>If an individual reference is open for viewing, EndNote<br/>prints only that specific reference-as displayed on the screen<br/>with field labels. No output style is applied.</li> </ul>                                                         |
|                     | In addition to the selected style, the appearance of the printed references is determined by the following items:                                                                                                    |
|                     | Each printed page has 1-inch margins, left-justified text, and<br>a header that displays the library name in the upper left<br>corner and the page number in the upper right corner. There<br>are no options to customize the margins, headers or footers |

|              |    | of the printouts. Use one of the other options for creating an independent bibliography if you need to modify these aspects of your printout.<br>The font and size of the printed references are determined by the General Display Font, if that font is a True Type font; otherwise a font substitution will be made. Choose <i>Preferences</i> from the <i>Edit</i> menu, and click the <i>Display Fonts</i> option to change the font and size if necessary. The double "T" to the left of the font name indicates a True Type font.<br>Choose <i>Page Setup</i> from the <i>File</i> menu to specify other printing options including the paper size and page orientation. Page setup options vary depending on the printer used. |
|--------------|----|----------------------------------------------------------------------------------------------------|
| Printing     | То | print a list of references directly from EndNote:                                                                                                    |
| Instructions | 1. | Make sure that all of the references you want to print are<br>either selected (highlighted) or showing in the Library<br>window.                                                                                                    |
|              | 2. | From EndNote's <i>Edit</i> menu, go to the <i>Output Styles</i> submenu and choose a style (or use the style menu in the toolbar).                                                                                                    |
|              | 3. | From the <i>References</i> menu, use the <i>Sort References</i> command to sort the Library if necessary.                                                                                                    |
|              |    | References are printed in the order in which they are listed<br>in the Library window. When printing only selected<br>references, the references are printed in the order in which<br>they were selected. The <i>Sort References</i> command unselects<br>any selected references so use the <i>Show Selected References</i><br>command if necessary before sorting to retain the subset of<br>references you selected.                                                                                                    |
|              | 4. | From the <i>File</i> menu, choose <i>Print</i> (CTRL+P).                                                                                                    |
|              |    | In the print dialog, specify the number of copies and the range of pages to print. By default, EndNote prints only the selected references. To print all the references showing in the Library window, change the print range option to <i>All</i> .                                                                                                    |
|              | 5. | Click <i>Print</i> to print the references.                                                                                                    |

| Previewing | <ul> <li>To preview a list of references onscreen:</li> </ul>                                                                                                    |
|------------|----------------------------------------------------------------------------------------------------|
| References | <ol> <li>Make sure that the references you want to print are listed in<br/>the Library window.</li> </ol>                                                                                        |
|            | You can select individual references and then select <i>Show Selected References</i> from the <i>References</i> menu.                                                                            |
|            | 2. From EndNote's <i>Edit</i> menu, go to the <i>Output Styles</i> submenu and choose a style (or use the style menu in the toolbar).                                                            |
|            | 3. From the <i>References</i> menu, use the <i>Sort References</i> command to sort the Library if necessary. References are printed in the order in which they are listed in the Library window. |
|            | 4. From the <i>File</i> menu, choose <i>Print Preview</i> .                                                                                                    |
|            | From the onscreen preview, you can click <i>Print</i> to send a copy to your printer.                                                                                                    |
|            | cluding Notes, Abstracts, and Other<br>formation in a Reference List                                                                                                    |
|            | Most of the styles included with EndNote produce standard<br>bibliographies without including additional information such as                                                                     |

bibliographies without including additional information such as notes or abstracts. Two of EndNotes standard styles are the Annotated style and the Show All style. The Annotated style includes the Abstract field after each reference, and the Show All style lists all of the field names and the information found in those fields for each reference.

See Chapter 15 for detailed information about editing and creating styles. What follows here are two examples of common ways you might want to edit styles for your printouts or for stand-alone bibliographies.

### Creating Annotated Bibliographies

To create a bibliography that includes abstracts, you can use the Annotated style included with EndNote. The Annotated style is based on the Author-Date style, and creates an alphabetical listing of the references (by author), with the abstract appended to each reference. You can modify any other style to include the Notes or Abstract field as well. For this example, we modify the Numbered style to include the Abstract field.

- 1. From the *Edit* menu, choose *Output Styles* and select *Open Style Manager*.
- 2. Choose a style from the list in the Style Manager window, and click the *Edit* button. The Style window opens.
- 3. Choose *Layout* from the options under the *Bibliography* heading and click in the text box under the "End each reference with" heading. Text or fields inserted into this section appear at the end of each reference in the bibliography.

| 🖉 Numbered                                                                                                    | $\mathbf{\times}$ |
|----------------------------------------------------------------------------------------------------|-------------------|
| About This Style Anonymous Works Page Numbers Journal Names Citations Bibliography Templates Author Name Editor Lists Editor Names Editor Names Sort Order Title Capitalization Footnotes Figures & Tables Bibliography Insert Field: |                   |

- 4. To insert the abstracts on a new line after each reference: choose ¶ *End of Paragraph* from the *Insert Field* list, and then choose *Abstract* from the same list.
- 5. From the *File* menu, choose *Save As* and give the style a new name, but keep the ".ens" extension.

This annotated version of the style will appear in the *Output Styles* submenu of the *Edit* menu (and in the styles menu in the Main toolbar). If you format a paper, print, or export references using this style, the abstracts are included in the bibliography.

| Printing Only<br>the Notes | To print only the notes for each reference, create a new style that includes only the Notes field.                                                                               |  |  |  |
|----------------------------|----------------------------------------------------------------------------------------------------|--|--|--|
|                            | To create a style that prints only notes:                                                                                                    |  |  |  |
|                            | 1. From the <i>Edit</i> menu choose <i>Output Styles</i> and select <i>New Style</i> .                                                                                           |  |  |  |
|                            | 2. Click on the <i>Templates</i> panel under the <i>Bibliography</i> heading.                                                                                                    |  |  |  |
|                            | 3. Click in the "Generic" template and choose <i>Notes</i> from the <i>Insert Field</i> list. Press the ENTER key to add a blank line after the notes for each reference.        |  |  |  |
|                            | 4. From the <i>File</i> menu, choose <i>Save As</i> . Name and save the style.<br>You should now see this new style in the <i>Output Styles</i> submenu of the <i>Edit</i> menu. |  |  |  |
|                            | 5. Close the style by clicking the close button.                                                                                                    |  |  |  |
|                            | Select this style whenever you want to print or export only the<br>Notes from your references. This style is also useful to preview                                              |  |  |  |

just the notes in the preview pane of the Library window.

Chapter 13

Creating Subject Bibliographies and Subject Lists

| Chapter 13 | Creating Subject Bibliographies and Subject Lists                                                                                                    | 3           |
|------------|----------------------------------------------------------------------------------------------------|-------------|
|            | Overview                                                                                                    | 7           |
|            | Printing a Subject Bibliography                                                                                                    |             |
|            | Printing a Subject List 330                                                                                                    | 0           |
|            | Subject Bibliography Settings330The References Tab336The Terms Tab337The Page Layout Tab342The Bibliography Layout Tab343                                    | 6<br>7<br>2 |
|            | Examples of Subject Bibliographies345Using Author Names as Subject Headings345Using Keywords as Subject Headings346Using Call Numbers as Subject Headings346 | 5<br>6      |

## Overview

This chapter explains how to create subject bibliographies and subject lists.

| Subject List                                                                | Subject Bibliography                                                                                                    |
|-----------------------------------------------------------------------------|----------------------------------------------------------------------------------------------------|
| Archaeology<br>Astronomy<br>Biology<br>Geochemistry<br>Geology<br>Hydrology | Archaeology<br>Parker, F. and B. J. Parker (1997). Educational<br>Philanthropist George Peabody (1795-1869) and<br>First U.S. Paleontology Professor Othniel<br>Charles Marsh (1831-99) at Yale University.<br>U.S., Tennessee.<br>Astronomy<br>Lowman, P. D., Jr. (2001). Evidence from<br>Apollo. <u>Science Teacher</u> . 68: 22-25. |

A general bibliography is a continuous listing of citations in a particular order. A subject bibliography is made up of smaller listings, each appearing under a distinct heading. Despite the name, a subject bibliography (or a subject list) can be based on any EndNote field or combination of fields.

Subject bibliographies have diverse uses, including: generating lists of journal abstracts; current awareness lists; subject indexes; or lists of holdings by category. Typical subject bibliography headings are by Keyword, Author, Journal Title, or Call Number.

You can print entire bibliographic citations, information from one or more fields, record IDs, or nothing at all under each heading.

# Printing a Subject Bibliography

| Basic<br>Procedure | This section walks through the basic steps to create a subject bibliography.                              |
|--------------------|----------------------------------------------------------------------------------------------------|
|                    | To print a subject bibliography:                                                                          |
|                    | 1. In the current Library window, show only the references you wish to include in a subject bibliography. |
|                    | • From the <i>References</i> menu, choose <i>Show All References</i> to                                   |

include all references in the subject bibliography.

- From the *References* menu, choose *Search References* to find a subset of references for your subject bibliography.
- Highlight individual references and then use the Show Selected References command to list those references for the subject bibliography.
- 2. From the *Tools* menu, select *Subject Bibliography* to display a list of the EndNote fields by default field name.

| Subject Fields                                                                                                    |                |
|----------------------------------------------------------------------------------------------------|----------------|
| Selected Fields:                                                                                                    |                |
| Author Year<br>Title<br>Pages<br>Secondary Title<br>Volume<br>Number of<br>Number of<br>Number of<br>Number of<br>Number of<br>Number of<br>Secondary Author<br>Place Published<br>Published<br>Publisher<br>Subsidiary Author<br>Edition<br>Keywords<br>Type of Work | Select All     |
| Date                                                                                                    | ОК             |
| In other fields, list each entry that is separated by slash, carriage return, or<br>line feed. (Keywords entries are always listed separately.)                                                                                                    | Cancel<br>Help |

- 3. Highlight the field(s) whose contents you wish to use as subject headings.
  - The most common selection is the single Keywords field to create a subject bibliography.
  - You can include any number of fields. If you build the list of headings from more than one field, the subject headings generated from these fields are combined into a single list.
  - If you mix date fields with other fields, dates will sort before alphabetic subject headings.
  - To quickly select all fields or clear all fields, use the buttons on the right side of the dialog. You can click on individual fields to select or deselect them.
- 4. Select the check boxes as needed to determine whether an entire field is used as a heading, or whether a field should be split into multiple headings.
  - List each author separately, when checked, will list each author name as a separate heading. If not checked, all authors from a single field will appear as a single heading.

- In other fields, list each entry that is separated by slash, carriage return, or line feed, when checked, separates any non-author field into multiple subject headings.
- Terms in the Keywords field are always listed as separate headings.
- 5. Click *OK* to display the terms found in the fields you selected.

| Subject Terms                                                                                                    |           |                                  |
|----------------------------------------------------------------------------------------------------|-----------|----------------------------------|
| Selected Terms<br>Alaska<br>American Museum of Natural History<br>Animals<br>Antarctica<br>Anthropology, Prehistoric<br>Aquífers New York (State) Tompkins County Maps.<br>Archaeological sites Syria<br>Archaeology<br>Astronomy<br>Australopithecus afarensis.<br>Backpack flap (45)<br>Backpack type container (30)<br>Bacteria | # Records | Select All<br>Clear Selection(s) |
| Bibliography Maker<br>Biology<br>Birds<br>Boreholes<br>Carbonate Rocks<br>Carbonatization                                                                                                    |           | OK<br>Cancel<br>Help             |

- 6. Select those terms you wish to include as subject headings.
  - To quickly select all terms or clear all terms, use the buttons to the right of the dialog.
  - You may want to select all terms and then click to deselect the few terms you do not want included.
- 7. Click *OK* to format the subject bibliography on the screen.

If you want to modify the term selections you just set, to either add or remove terms from the selected field(s), click on the *Terms* button.

**NOTE:** Subject headings print as they appear in your records. No special formatting of author names and no journal title substitution is applied.

8. Click on the *Layout* button to modify the layout and style of your subject bibliography. Verify the settings on the References, Terms, Page Layout, and Bibliography Layout tabs (all four tabs are discussed later in this chapter under "Subject Bibliography Settings"), particularly these items on the References tab:

- Output Style, which determines the bibliographic style used to format each reference.
- Reference List Title, which prints at the top of the bibliography
- Reference List Order, which determines the order of references under each subject heading

Use the Terms tab to set options specifically for subject headings. For a subject bibliography, it is important to select the *Subject Terms and Reference List* item.

Click *OK* to save changes to all of the Layout tabs.

- 9. Once your subject bibliography is set up the way you want it, you can do one of these:
  - Display a formatted page view by clicking *Print Preview*.
  - Print to your printer by clicking the *Print* button. A Print dialog will appear. Verify settings and click *OK* or *Print*.
  - Print to a disk file (Text, RTF, or HTML) by clicking the *Save* button. A dialog appears for you to name the file. Choose the file type, name and place the file, and click *Save*.

**NOTE:** In your Web browser, set encoding to "Unicode-UTF 8" to appropriately display extended Unicode characters in an exported HTML document.

10. *Close* the Subject Bibliography window when you are done viewing it.

# **Printing a Subject List**

A subject list is a sorted list of unique terms (words or phrases) that occur in particular fields of the records you choose. You can base a subject list on any EndNote field or combination of fields.

#### To print a subject list:

- 1. Determine which references you want EndNote to use when building the subject list, and display only those references in the Library window.
  - From the *References* menu, choose *Show All References* to include all references in the subject list.
  - ♦ From the *References* menu, choose *Search References* to find a subset of references for your subject list.

- Highlight individual references and then use the Show Selected References command to list those references for the subject list.
- 2. From the *Tools* menu, choose *Subject Bibliography*. A Subject Fields dialog appears, listing the EndNote fields by default field name.
- 3. Highlight the field(s) whose contents you wish to use as subject headings.

| Subject Fields                                                                                                    |                                  |
|----------------------------------------------------------------------------------------------------|----------------------------------|
| Subject Fields<br>Selected Fields:<br>Author<br>Year<br>Title<br>Pages<br>Seconday Title<br>Volumes<br>Number of Volumes<br>Seconday Author<br>Place Published<br>Published<br>Publisher<br>Subsidiary Author<br>Edition<br>Keywords<br>Type of Work<br>Date | Select All<br>Clear Selection(s) |
| <ul> <li>List each author separately</li> <li>In other fields, list each entry that is separated by slash, carriage return, or<br/>line feed. (Keywords entries are always listed separately.)</li> </ul>                                                    | Cancel<br>Help                   |

- You can include any number of fields.
- If you build the list from more than one field, the terms generated from the fields are combined into a single list.
- To quickly select all fields or clear all fields, use the buttons to the right of the dialog.
- Click on individual fields to select or deselect them.
- 4. Select the check boxes as needed to determine whether an entire field is used as a term, or whether a field should be split into multiple terms.
  - List each author separately, when checked, will list each author name as a separate entry. If not checked, all authors from a single field will appear as a single entry.
  - In other fields, list each entry that is separated by slash, carriage return, or line feed, when checked, separates any non-author field into multiple entries.
  - Terms in the Keywords field are always listed as separate entries.

5. Click OK to display the terms found in the field(s) you selected.

| Selected Terms                                  | # Records 📥 | Select All        |
|-------------------------------------------------|-------------|-------------------|
| Alaska                                          | 1           |                   |
| American Museum of Natural History              | 1           | Clear Selection(s |
| Animals                                         | 1           |                   |
| Antarctica                                      | 2           |                   |
| Anthropology, Prehistoric                       | 1           |                   |
| Aquifers New York (State) Tompkins County Maps. | 1           |                   |
| Archaeological sites Syria                      | 1           |                   |
| Archaeology                                     | 1           |                   |
| Astronomy                                       | 1           |                   |
| Australopithecus afarensis.                     | 1           |                   |
| Backpack flap (45)                              | 1           |                   |
| Backpack type container (30)                    | 1           |                   |
| Bacteria                                        | 1           |                   |
| Bibliography Maker                              | 1           |                   |
| Biology                                         | 1           |                   |
| Birds                                           | 1           |                   |
| Boreholes                                       | 1           |                   |
| Carbonate Rocks                                 | 1           | ОК                |
| Carbonatization                                 | 1 💌         |                   |
| ( )                                             | >           | Cancel            |

- 6. Select the terms you want in the subject list.
  - To quickly select all terms or clear all terms, use the buttons on the right side of the dialog.
  - You may want to select all terms and then click to deselect the few terms you do not want included.
- 7. Click OK to display your subject list. If the window does not display a simple list of terms, you must modify settings on the Configure Subject Bibliography dialog as described next.

8. Click the *Layout* button to display the Configure Subject Bibliography dialog.

| Configure Subject Bibliography                        | × |
|-------------------------------------------------------|---|
| References Terms Page Layout Bibliography Layout      |   |
| Output Style: Author-Date                             |   |
| Reference List Title                                  |   |
| REFERENCE LIST:                                       |   |
| C Bibliography Sort Order                             |   |
| Order of Appearance                                   |   |
| O Author + Title                                      |   |
| <ul> <li>Author + Year + Title</li> </ul>             |   |
| First Author + Year + Other Authors                   |   |
| First Author + # of Authors + Year                    |   |
| O Other                                               |   |
|                                                       |   |
|                                                       |   |
|                                                       |   |
| Sort Edited Works After Original Works By Same Author |   |
|                                                       |   |
| EndNote Defaults OK Cancel Help                       |   |
|                                                       |   |
|                                                       |   |

9. On the References tab, enter a Reference List Title, which will print at the top of the list.

When you print a subject list, the other settings on the Reference List tab are simply ignored. The output style is ignored because you are not printing formatted references, and the sort order set here applies only to formatted references. The sort order of terms is set on the Terms tab.

- 10. On the Terms tab:
  - *Reference List* must be set to Subject Terms Only.
  - Include may include Subject Term Counts and/or a List of Record IDs if you wish.
  - Subject Term Layout can be set to print terms in Alphabetical or Term Count order and in Ascending or Descending order.
  - Do not include a *Prefix*, and include a caret-p (^p) as a *Suffix* so each term prints as a new paragraph on a new line.

• Apply *Styles* as you wish. However, if you print to a text file all styles are stripped.

| Configure Subject Bibliography                                                                                                    |                                                                                          | × |  |
|----------------------------------------------------------------------------------------------------|------------------------------------------------------------------------------------------|---|--|
| References Terms Page Layout Bibli<br>Reference List<br>Subject Terms Only<br>Subject Terms and Reference List<br>Repeating Subject Terms<br>Recycle Numbering | iography Layout Include Subject Term Counts List of Record IDs On Same Line On Next Line |   |  |
| Subject Term Layout<br>Order:                                                                                                    | Prefix: Key:<br>New Paragraph: ^p<br>Suffix: New Line: ^1<br>^p Tab: ^t                  |   |  |
| Styles<br>Subject Terms: Bold Italic Underline Upper Case<br>Subject Term Counts: Bold Italic Underline<br>List Of Record IDs: Bold Italic Underline           |                                                                                          |   |  |
| EndNote Defaults                                                                                                    | OK Cancel Help                                                                           |   |  |

11. Click on the Page Layout tab if you wish to change the font, size, or page margins.

**NOTE:** The Bibliography Layout tab applies to subject bibliographies only, and does not affect a simple subject list.

12. Click *OK* to save changes to the dialog and update the list in the Subject Bibliography window.

| Subject Bibliography - Paleo.enl                                                                                                    | × |
|----------------------------------------------------------------------------------------------------|---|
| Dutput Style: Author-Date 💌 Layout Terms                                                                                                    |   |
| REFERENCE LIST:<br>Alaska<br>American Museum of Natural History<br>Antarctica<br>Aquifers – New York (State) – Tompkins County – Maps.<br>Archaeology<br>Astronomy<br>Bacteria<br>Bibliography Maker<br>Biology<br>Boreholes<br>Carbonate Rocks<br>Carbonate Rocks<br>Carbonatization<br>Catacombs – Italy – Rome – Guidebooks.<br>Caves – New Mexico<br>Cemeteries – Italy – Rome – Guidebooks.<br>Chalk |   |
| Help Print Preview Print Save Close                                                                                                    |   |

If the window still does not show the list you need, you can click on the *Terms* button to select or deselect terms from the selected field(s) or click *Layout* again to make more changes to the Configure Subject Bibliography dialog.

- 13. View, print or dismiss the list:
  - Click *Print Preview* to see a page layout view of the bibliography.
  - Click *Print* to print to a printer. The Print dialog appears. Verify settings and click *OK* or *Print*.
  - Click *Save* to print to a disk file. A file dialog appears for you to name the file. Choose the file type (text, RTF, or HTML), name the file, and click *Save*.
  - Click *Close* to dismiss the Subject Bibliography window and return to your record list.

**NOTE:** Terms are printed as they appear in your records. No special formatting of author names and no journal abbreviations are applied.

# Subject Bibliography Settings

To access subject bibliography settings, first generate a subject bibliography from the *Tools* menu. Once the subject bibliography or subject list is displayed, a *Layout* button becomes available.

**NOTE:** Some subject bibliography settings are updated from the current output style, so changes you make are not saved for future subject bibliographies. If you have special settings that you want to always use for subject bibliographies, it may be easier to copy and modify an output style specifically for generating subject bibliographies.

### The References Tab

When you select *Subject Bibliography* from the *Tools* menu to format a subject bibliography or subject list, a *Layout* button is available to display a Configure Subject Bibliography dialog and change settings. This section describes the References tab available on that dialog.

| Configure Subject Bibliography                        | $\mathbf{\times}$ |
|-------------------------------------------------------|-------------------|
| References Terms Page Layout Bibliography Layout      |                   |
| Output Style: Author-Date                             |                   |
| Reference List Title                                  |                   |
| REFERENCE LIST:                                       |                   |
| C Bibliography Sort Order                             |                   |
| Order of Appearance                                   |                   |
| O Author + Title                                      |                   |
| O Author + Year + Title                               |                   |
| First Author + Year + Other Authors                   |                   |
| First Author + # of Authors + Year                    |                   |
| O Other                                               |                   |
|                                                       |                   |
|                                                       |                   |
|                                                       |                   |
|                                                       |                   |
| Sort Edited Works After Original Works By Same Author |                   |
|                                                       |                   |
| EndNote Defaults OK Cancel Help                       |                   |
|                                                       |                   |
|                                                       |                   |

**Output Style**: Use the drop-down list to select an output style from the list or to *Select Another Style* that does not currently appear in the list.

If you opt to *Select Another Style*, EndNote will display the Choose a Style window, where you can choose from over 1,100 output styles. Use the *Find* button to narrow the list of output styles by discipline. Then, select a style in the list and click *Choose*.

The output style is used to format the references in a subject bibliography. This setting is ignored for a subject list.

**Reference List Title**: Type a title in the text box to print at the top of your subject list or subject bibliography.

**Bibliography Sort Order**: Click on a button to select the sort order you wish to use for the formatted references printed under each subject heading in a subject bibliography. This setting is ignored for a subject list.

### The Terms Tab

When you select *Subject Bibliography* from the *Tools* menu to format a subject bibliography or subject list, a *Layout* button is available to display a Configure Subject Bibliography dialog and change settings. This section describes the Terms tab available on that dialog.

| Configure Subject Bibliography                                                                                                    |                                                                                      |  |  |
|----------------------------------------------------------------------------------------------------|--------------------------------------------------------------------------------------|--|--|
| References Terms Page Layout Bibliography Layout                                                                                                    |                                                                                      |  |  |
| Reference List     Subject Terms Only     Subject Terms and Reference List     Repeating Subject Terms     Recycle Numbering                                                                                                    | Include<br>Subject Term Counts<br>List of Record IDs<br>On Same Line<br>On Next Line |  |  |
| Subject Term Layout<br>Order:                                                                                                    | Prefix: Key:<br>New Paragraph: ^p<br>Suffix: New Line: ^1<br>^p Tab: ^t              |  |  |
| Styles         Subject Terms:       Bold       Italic       Underline       Upper Case         Subject Term Counts:       Bold       Italic       Underline         List Of Record IDs:       Bold       Italic       Underline |                                                                                      |  |  |
| EndNote Defaults                                                                                                    | OK Cancel Help                                                                       |  |  |

### Selecting a Subject List or Subject Bibliography

In the Reference List area of the Terms tab, select one of the two radio buttons:

- **Subject Terms Only** prints each unique subject term. It does NOT print formatted references below each term.
- **Subject Terms and Reference List** prints each subject term with related references listed below it.

**NOTE:** The options on this tab are saved for this subject bibliography session and for future sessions, until you change them again. So, if you generate a list of Subject Terms Only, the next time you choose Subject Bibliography, you will produce a simple subject list again. To include formatted references, click the *Layout* button and the Terms tab to select Subject Terms and Reference List.

When printing subject terms with reference lists, EndNote typically prints each unique subject heading only once with the related references listed below. You can select the *Repeating Subject Terms* box to print a subject term before each formatted reference. For example:

#### **American Museum of Natural History**

1. *Personalities in Paleontology*. 2002, American Museum of Natural History.

#### Antarctica

2. Quilty, P.G., Cycleryon glaessner (crustacea, decapoda) from the *jurassic of Ellsworth Land, Antarctica*. Journal of Paleontology, 2000. 62(4): p. 619.

#### Antarctica

3. Whitney, J.R., T.V. Billoski, and V.R. Jones, *Evidence for Triceratops in Antarctica, in New Directions in Paleontology*, T.V. Billoski, Editor. 1997, Academic Press: New York. P. 24-27. Select the *Recycling Reference Numbers* box to restart reference numbering for each subject heading. For example:

| Recycling Reference Numbers   | Continuous Reference Numbers  |
|-------------------------------|-------------------------------|
| Heading Number One            | Heading Number One            |
| 1. First formatted reference  | 1. First formatted reference  |
| 2. Second formatted reference | 2. Second formatted reference |
| Heading Number Two            | Heading Number Two            |
| 1. First formatted reference  | 3. First formatted reference  |
| 2. Second formatted reference | 4. Second formatted reference |

### Including Subject Term Counts or Record IDs

In the Include area of the Terms tab you can check a box to include, for the records selected for output:

 Subject Term Counts prints a number next to the subject term to indicate how many records contain the term. For example:

```
Evolution (1)
Excavation (4)
Extinction (12)
```

Subject Term Counts always print on the same line as the subject term, surrounded by parentheses, and separated from the term by three spaces.

 List of Record IDs prints the record IDs of the records that contain the term. You can print the list of record IDs on the same line as the subject term (set apart by three spaces) or on the next line. For example:

Excavation 34, 33, 6, 48 Extinction 34, 46, 6, 48, 96, 98, 10, 125, 132, 148, 162, 11

or

Excavation

34, 33, 6, 48

Extinction

34, 46, 6, 48, 96, 98, 10, 125, 132, 148, 162, 11

When you print these items on the same line as the term, they are always separated by three spaces. That way, you can save to a word processor file, replace the three spaces by a tab character, and convert the text to a table, using the tab as a separator. You can print both term counts and record IDs:

```
Excavation (4)
34, 33, 6, 48
Extinction (12)
34, 46, 6, 48, 96, 98, 10, 125, 132, 148, 162, 11
```

### Sorting the Subject Terms

You have four options for ordering your subject terms:

- **By Term Alphabetical** sorts subject terms by Date for date fields, and then alphanumeric order (1-9, A-Z) for all other fields.
- **By Term Inverse Alphabetical** simply reverses the By Term Alphabetical order (Z-A, 9-1, Dates).
- ♦ By Term Count Ascending lists terms based on how often they appear in records. For example, a term that appears in only one reference would display at the top of the list, whereas a term used in 20 references would appear further down in the list.
- **By Term Count Descending** reverses the By Term Count Ascending order, so the most-used terms are listed first.

**NOTE:** This sort order setting affects subject headings only. If you want to change the order of the references printed below each heading, do so on the References tab of the Configure Subject Bibliography dialog.

### **Inserting Space or Text Around Subject Terms**

Use the Prefix and Suffix text boxes to print text or punctuation before or after each subject term.

Each term may include a subject term count and/or a list of record IDs. The order of output is:

Text Before | Subject Term | Subject Term Count | List of Record IDs | Text After | Reference List

| New Paragraph: | ^P     |
|----------------|--------|
| New Line:      | ^L     |
| Tab:           | ^T     |
| Bold:          | CTRL+B |
| Italics:       | CTRL+I |
| Underlining:   | CTRL+U |

You can use these special formatting codes in the text boxes:

By default, the Prefix box contains " $^p$ " and the Suffix box contains " $^pp$ " in order to leave blank lines between each subject heading and the first citation listed below it.

When you print Subject Terms Only, you will probably want to print only a single "^p" after each term, so each subject term begins on a new line with no blank lines between them.

### **Applying Styles**

In the Styles area of the Terms tab, check the appropriate boxes to separately apply styles to Subject Terms, Subject Term Counts, and the List of Record IDs. You can combine styles in any way, such as:

#### Antarctica (2) 144, 12

- Quilty, P.G., Cycleryon glaessner (crustacea, decapoda) from the jurassic of Ellsworth Land, Antarctica. Journal of Paleontology, 2000. 62(4): p. 619.
- Whitney, J.R., T.V. Billoski, and V.R. Jones, *Evidence for Tricer*atops in Antarctica, in New Directions in Paleontology, T.V. Billoski, Editor. 1997, Academic Press: New York. P. 24-27.

Apply styles to bibliographic references by modifying the output style.

If you save your list to a text file, all styles will be stripped.

### The Page Layout Tab

When you select *Subject Bibliography* from the *Tools* menu to format a subject bibliography or subject list, a *Layout* button is available to display a Configure Subject Bibliography dialog and change settings. This section describes the Page Layout tab available on that dialog.

| Configure Subject Bibliography                   | X |
|--------------------------------------------------|---|
| References Terms Page Layout Bibliography Layout |   |
| Default Font and Size                            |   |
| Font: Size                                       |   |
| MS Sans Serif 🔽 🔽                                |   |
|                                                  |   |
| Margins                                          |   |
| Left: 1.00 Right: 1.00                           |   |
| Top: 1.00 Bottom: 1.00                           |   |
| Page Numbers                                     |   |
| ✓ Number Pages, Beginning With: 1                |   |
| ✓ Suppress First Page Number                     |   |
| Location: Alignment:                             |   |
| Footer Center V                                  |   |
|                                                  |   |
|                                                  |   |
| EndNote Defaults OK Cancel Help                  |   |
|                                                  |   |
|                                                  |   |

**Select the Default Font and Size**: Use the drop-down lists to select a default font and size for your subject headings or subject terms. Font and size for bibliographic references are set in the output style.

Set Margins: Enter your page margins in inches.

**Position Page Numbers**: Use the check boxes to determine whether your pages are numbered and whether to suppress the first page number. Use the drop-down lists to determine location and alignment of page numbers.

### The Bibliography Layout Tab

When you select *Subject Bibliography* from the *Tools* menu to format a subject bibliography or subject list, a *Layout* button is available to display a Configure Subject Bibliography dialog and change settings. This section describes the Bibliography Layout tab available on that dialog.

| Configure Subject Bibliography                                               |
|------------------------------------------------------------------------------|
| References Terms Page Layout Bibliography Layout                             |
| Bibliography Layout Start each reference with: Insert Field: Reference ·Type |
| End each reference with:                                                     |
| Abstract                                                                     |
| Hanging Indent: All paragraphs 💌                                             |
| Number References Beginning With: 1                                          |
| EndNote Defaults OK Cancel Help                                              |

The options available on the Bibliography Layout tab affect only the bibliographic references printed in a subject bibliography. These settings are not used when you print a simple subject list.

**NOTE:** When you select an output style, the settings on this tab change to reflect the settings found in the output style. You can override those settings for this session, but changes to this tab are not saved after you close the subject bibliography window. If you want to make the changes permanent, edit the output style. You can make a copy of the output style to edit specifically for subject bibliographies.

### **Starting and Ending Each Reference with a Special Character or Text**

Use the *Start each reference with* and the *End each reference with* text boxes to enter fields, text, or punctuation to print before and after every formatted reference.

Simply click in one of the text boxes and type text. You can use the *Insert Field* button to enter control characters or fields of information as described below.

• Use one of the *Insert Field* buttons to insert these control characters in a text box:

**End of Paragraph** inserts a paragraph marker, which moves the following text to the next line.

**Tab** inserts a tab character. The spacing for tabs is determined by the ruler settings in your word processor.

**Forced Separation** inserts a vertical bar. Use vertical bars to attach punctuation to a specific field, so that if the field is empty the punctuation will not print.

For example, to include the text "Note: " before the note field, first insert a vertical bar, type the text "Note: ", insert the Notes field, then insert another vertical bar. Your "Notes: " text will print only when a Notes field contains information, and not when it is empty.

**Link Adjacent Text** keeps text together so that it will not be broken between lines or pages.

**Singular/Plural** changes between the singular and plural version of a word, such as editor versus editors.

• Enter these fields of information in the *Start each reference with* box by clicking the *Insert Field* button and selecting the field name:

**Reference Type** prints the Reference Type (such as Journal Article or Book) of each reference.

Label prints the label field from each reference.

**Citation** prints the in-text citation form of each reference.

**Bibliography Number** prints the sequential number assigned to the reference in the sorted list below each heading.

**Record Number** prints the unique EndNote record number from each reference.

 Enter these fields of information in the End each reference with box by clicking the Insert Field button and selecting the field name:

Label prints the Label field from each reference.

**Keywords** prints the entire Keywords field for each reference.

Abstract prints the Abstract field from each reference.

Notes prints the Notes field from each reference.

**Record Number** prints the unique EndNote record number from each reference.

### Setting a Hanging Indent

Use the drop-down list to apply a hanging indent to paragraphs in each formatted reference.

### Numbering References

Enter a starting reference number for bibliographic references printing below each heading. This setting is ignored if reference numbering is not applied from the current output style.

# **Examples of Subject Bibliographies**

Using Author Names as Subject Headings

This example uses author names as subject headings. The *List each author separately* box was checked on the Subject Fields dialog, so that single author names are used for headings rather than entire author fields. Uppercasing was applied to the Subject Terms.

#### BAKER, V.R.

 V. R. Baker, *Geological Society of America Bulletin*, 100, 1157 (1988).

BARLOW, CONNIE

2. C. Barlow, Natural History 110, 62 (Sept., 2001).

BARNES, C.R.

3. C. R. Barnes, Geological Magazine 125, 381 (1988).

# Using Keywords as Subject Headings

This example uses keywords as subject headings, and restarts reference numbering after each subject heading. You would select *Recycle Numbering* in the Configure Subject Bibliography dialog on the Terms tab. The starting reference number is set on the Bibliography Layout tab.

#### Geochemistry

- 1. J. A. Izbicki, *Dissertation Abstracts International*, 61, 2957 (2000).
- 2. C. Megnien, *Bulletin d'Information des Geologues du Bassin de Paris*, 37, 142 (June, 2000).

Geology

1. S. A. Lebedev, Ph.D., Princeton University (2000).

**NOTE:** Whether references are numbered or not is determined by the output style selected.

### You can create a two-column output with Call Numbers, such as:

DL312 Forbes, C. S. (1860). Iceland: <u>Its volcanoes, geysers,</u> <u>and glaciers</u>. London, J. Murray.

#### To create a two-column output:

- 1. In the Subject Fields dialog, select the Call Number field.
- 2. Select an output style that does not number citations.
- 3. On the Layout/Terms tab:
  - Select Subject Terms and Reference List with Repeating Subject Terms.
  - Do not include Subject Term Counts or a list of Record IDs.
  - Insert a tab between each subject heading and reference with the Suffix box (insert ^t).
- 4. Save the subject bibliography to a word processor file.
- 5. With your word processor, convert the output to a twocolumn table, sort by the first column, adjust the column widths, and reformat the paragraph style.

# Using Call Numbers as Subject Headings

Chapter 14

**Customizing Reference** Types

# Chapter 14 Customizing Reference Types

| Introduction                          | 349 |
|---------------------------------------|-----|
| What is a Reference Type?             | 349 |
| Reference Types and Data Entry        | 350 |
| The Reference Types Preference        | 351 |
| The Generic Type                      | 353 |
| Special Fields                        | 354 |
| Customizing the Reference Types       | 356 |
| Adding, Deleting, and Renaming Fields | 356 |
| Adding and Deleting Reference Types   | 358 |
| Where Are These Changes Saved?        | 360 |
| Table of Predefined Reference Types   | 360 |

# Introduction

| What is a<br>Reference<br>Type? | Your EndNote library can contain references from a variety of different sources, such as books, journal articles, and newspaper articles. We call these different sources <b>reference types</b> . EndNote provides built-in forms for these and other common reference types.                                                                                                    |
|---------------------------------|----------------------------------------------------------------------------------------------------|
|                                 | In addition to an all-encompassing "Generic" reference type,<br>EndNote has three unused and 34 pre-defined reference types:<br>Artwork, Audiovisual Material, Bill, Book, Book Section, Case,<br>Chart or Table, Classical Work, Computer Program, Conference<br>Paper, Conference Proceeding, Edited Book, Electronic Article,<br>Electronic Book, Electronic Source, Equation, Figure, Film or<br>Broadcast, Generic, Government Document, Hearing, Journal<br>Article, Legal Rule/Regulation, Magazine Article, Manuscript,<br>Map, Newspaper Article, Online Database, Online Multimedia,<br>Patent, Personal Communication, Report, Statute, Thesis, and<br>Unpublished Work. |
|                                 | Important Points About Reference Types                                                                                                    |
|                                 | <ul> <li>You can assign a particular reference type to each reference<br/>entered into your library.</li> </ul>                                                                                                    |
|                                 | <ul> <li>The Reference Types preference, accessible through<br/>EndNote's Preferences, determines which fields are<br/>available for each of the different reference types.</li> </ul>                                                                                                    |
|                                 | <ul> <li>The Reference Types preference allows up to 38 different<br/>types of references, each capable of supporting up to 52<br/>fields (including the name of the reference type).</li> </ul>                                                                                                    |
|                                 | <ul> <li>Of the 38 reference types, all but the Generic type can be<br/>modified.</li> </ul>                                                                                                    |
|                                 | <ul> <li>Use the Reference Types preference to add, delete, or rename<br/>fields. You can also add or hide complete reference types.</li> </ul>                                                                                                    |
|                                 | The layout of the Generic reference type should be used as a guide when modifying or creating reference types. <i>Rows reserved for Authors should be used only for names.</i>                                                                                                    |
|                                 | Changes made to the Reference Types preference are stored<br>for each user in a RefTypeTable.xml file which is located in<br>the folder Documents and Settings\[Your<br>Folder]\Application Data\EndNote. They apply to all<br>libraries opened under the current user account.                                                                                                    |

- If you move your library to a different computer, your references will follow the layout of the Reference Types preference for the current user account on that computer, unless you also transfer a copy of your RefTypeTable.xml file to the other user's Documents and Settings\[Your Folder]\Application Data\EndNote folder.
- Do not enter reference data into the Reference Types preference. This dialog is designed to store just the names of the reference fields.

# Reference Types and Data Entry

The chosen reference type specifies which fields appear in the Reference window. For instance, an EndNote journal article reference includes the fields "Journal," "Volume," and "Issue," while a book reference includes fields such as "Series Title" and "City." The Reference window displays only the fields that are relevant to the chosen reference type.

| 🐼 New Reference (Paleo.enl)         |   | New Reference (Paleo.enl) |
|-------------------------------------|---|---------------------------|
| 😰 🎓 Reference Type: Journal Article | * | 🖢 📷 Reference Type: Book  |
| Author                              |   | Author                    |
| Year                                |   | Year                      |
| Title                               |   | Title                     |
| Journal                             |   | Series Editor             |
| Yolume                              |   | Series Title              |
| Issue                               |   | City                      |

It is best to select the reference type before entering the bibliographic information in a reference. However, you can change the reference type of a reference at any time using the *Reference Type* list at the top of the Reference window.

## The Reference Type List

| New Refere   | nce             |                                                                | × |
|--------------|-----------------|----------------------------------------------------------------|---|
| E D F        | Reference Type: | Journal Article 🛛 🗸                                            |   |
|              |                 | Journal Article                                                |   |
| Author:      |                 | Book<br>Book Section<br>Manuscript                             | ^ |
| Year:        |                 | Edited Book<br>Magazine Article                                |   |
| Title:       |                 | Newspaper Article<br>Conference Proceedings<br>Thesis          |   |
| Journal:     |                 | Report<br>Personal Communication<br>Computer Program           |   |
| Volume:      |                 | Electronic Source<br>Audiovisual Material<br>Film or Broadcast |   |
| Issue:       |                 | Artwork<br>Map<br>Patent                                       |   |
| Pages:       |                 | Hearing<br>Bill                                                |   |
| Date:        |                 | Statute<br>Case<br>Figure                                      |   |
| Short Title: |                 | Chart or Table<br>Equation<br>Generic                          | ~ |

### **Relationship Between Reference Types and Styles, Filters, and Connections**

Styles, filters, and connection files can include templates for all of the different reference types. This enables various types of references to be formatted differently in a bibliography or imported differently, as necessary.

The reference types and fields available to you when editing a style, filter, or connection file depend on how the reference types are configured in the Reference Types preference. These files update automatically to reflect changes made in the Reference Types preference (such as changing the name of a field).

# **The Reference Types Preference**

The Reference Types preference displays the available reference types and the fields that each reference type contains. Use the Reference Types preference to add, remove, or rename fields—or to rename a reference type.

### To access the Reference Types preference:

- 1. From the *Edit* menu, choose *Preferences*.
- 2. Click the *Reference Types* option in the list of preferences.

3. Click the *Modify Reference Types* button and the Reference Types preference will open.

**NOTE:** The *Modify Reference Types* command is enabled only when all Style, Filter, Connection, and Reference windows are closed.

4. Use the drop-down list at the top to display one of the 38 reference types in the right-hand column.

The first column of the Reference Types preference is reserved for the **Generic** reference type, which lists all of the available fields.

| Edit Reference Types |                                                                        | ×  |
|----------------------|------------------------------------------------------------------------|----|
| Reference Type: Jo   | urnal Article 🔽                                                        |    |
|                      | reference type, add a period before<br>") in the column heading below. |    |
| Generic              | Journal Article                                                        | ^  |
| Author               | Author                                                                 |    |
| Year                 | Year                                                                   |    |
| Title                | Title                                                                  |    |
| Secondary Author     |                                                                        |    |
| Secondary Title      | Journal                                                                |    |
| Place Published      | Place Published                                                        |    |
| Publisher            | Publisher                                                              |    |
| Volume               | Volume                                                                 |    |
| Number of Volumes    |                                                                        |    |
| Number               | Issue                                                                  |    |
| Pages                | Pages                                                                  |    |
| Section              |                                                                        |    |
| Tertiary Author      |                                                                        |    |
| Tertiary Title       |                                                                        | ~  |
| EndNote Defaults     | Apply to All Ref Type                                                  | es |

The rows correspond to the 52 possible fields that each reference type can contain. Each named cell in a column represents a field that appears in the reference. The names of the fields in each reference type should closely correspond to their Generic field names in the left column.

The Generic column is the complete set of fields that can be included in any type of reference—no fields can be added to this list, nor can the names of the Generic fields be changed. As described below, the Generic reference type serves as a model for constructing all other reference types.

|                     | Navigating in the Reference Types Dialog                                                                                                    |
|---------------------|----------------------------------------------------------------------------------------------------|
|                     | <ul> <li>Use the vertical scroll bar to see the additional fields<br/>available for each reference type.</li> </ul>                                                                                                    |
|                     | <ul> <li>The UP or DOWN ARROW keys select the previous or next<br/>field, respectively, within the same reference type.</li> </ul>                                                                                                    |
|                     | <ul> <li>Pressing ENTER closes the dialog. Press the ESC key or click<br/><i>Cancel</i> to exit from the Reference Types preference without<br/>saving any changes.</li> </ul>                                                                                                    |
| The Generic<br>Type | When entering references into your library, use the Generic type<br>only for references that do not fit any of the other reference types.<br>The more important function of the Generic reference type is to<br>set up a guide for the other reference types to follow.                                                                                                    |
|                     | The Generic field names are used throughout the EndNote<br>program (for example, in the Sort References and Search dialogs)<br>to refer to a similar category of fields that can be found in the<br>different reference types. When you choose a Generic field name<br>in any of these dialogs, it refers to all field names assigned to that<br>Generic row of the Reference Types preference. For example, if<br>you use the <i>Search</i> command to search the Author field, EndNote<br>searches all fields that appear in the Generic "Author" row of the<br>Reference Types preference, including fields such as "Artist,"<br>"Reporter," and "Cartographer." |
|                     | <b>NOTE:</b> When editing the Reference Types preference it is important that you keep similar fields in the same row, as defined by the Generic field names at the start of the row. Each reference type can call these fields by a different name; however, the content of the fields should be similar.                                                                                                    |
|                     | Using the Generic Type in Styles                                                                                                    |
|                     | Although the Generic reference type is rarely used for data entry,<br>it plays an important role in formatting bibliographies. In<br>addition to formatting Generic references, the Generic template<br>in a style is used to format any reference types that are not<br>specifically defined in the style. Consequently, every<br>bibliographic style should contain a Generic template so that all<br>references get formatted when EndNote creates a bibliography.                                                                                                    |

# **Special Fields**

Each of the 52 different EndNote fields is available for use by the different reference types. Initially, only the Generic reference type includes all fields. Few restrictions are placed on the type of text that can be entered. However, there are a few fields that are reserved for specific functions.

## **Author Fields**

The Author, Secondary Author, Tertiary Author, and Subsidiary Author rows in the Reference Types preference are specially configured to handle author names, and should not be used for any data other than names.

When EndNote creates a bibliography, the information in these fields is formatted according to the specifications of the selected style's *Author List* and *Editor List* settings. (The *Author List* is used for the Author field; *Editor List* is used for Secondary Author, Tertiary Author, and Subsidiary Author fields.) If you put text other than personal names in any of these fields, EndNote will still try to interpret it and format it as a person's name.

The Library window displays the last name of the first author that it finds in the Author field. That name is also used in the temporary citations inserted into word processing documents.

**NOTE:** If you have a corporate author name in an Author field, put a comma after the name so that EndNote does not interpret it as a first and last name. For example, Acme Corporation should be entered as "Acme Corporation,".

## **Title Fields**

The three fields that the Generic type uses for titles—Title, Secondary Title, and Tertiary Title—are usually found under different names in other reference types. For example, a section of a book which is part of a series will use all three title fields: the chapter title would belong in the main Title field, the book title corresponds to the Secondary Title field, and the series title corresponds to the Tertiary Title field.

The Generic Secondary Title and Alternate Title fields map to the Journal and Alternate Journal fields, respectively. The fields listed below, found in specific reference types, are the only ones that can be used along with the Journals term list to modify journal names in formatted bibliographies (see page 226):

- ♦ Journal Article reference type—Journal field
- Journal Article reference type—Alternate Journal field
- Electronic Article reference type—Periodical Title field

## **Pages Field**

The fields in the row reserved for page numbers are the only ones that work with the *Page Numbers* option in the styles. This feature lets you specify how EndNote should format the page numbers in the bibliography (first page only or a full or abbreviated range of pages). Similarly, any field in the Pages row of the Reference Types preference can take advantage of a special formatting character in the styles: the caret (^). This character allows you to pick a singular and plural form of a term to precede or follow the pages in a bibliography, for example "p. 25" and "pp. 32-45". If you enter page numbers in any other part of the reference, they cannot be used with these features.

## URL Field

When a correctly formatted URL is entered into this field, the *Open Link* command in the *References* menu can be used to launch your Web browser and take you to that site.

When a reference is selected and *Open Link* is chosen, EndNote checks the URL field for a URL. No other fields are checked. See "Linking References to Web Sites and Files" on page 204.

## Link to PDF Field

Use the Link to PDF field to store the path to files on your hard drive (such as graphics, word processing documents, and PDF files).

## Image Field

The Image field stores a graphic or file attachment. This field is included in all reference types. See "Inserting Images" on page 126 for information about adding images to a reference.

To add or remove the Image field from a reference type, use the Preferences dialog to edit reference types, as described in the next section.

Use the text field immediately following the Image field, the Caption field, to enter relevant information pertaining to the image or file.

# **Customizing the Reference Types**

All of the reference types, except for Generic, can be modified using the Reference Types preference. Whenever you make a change to a reference type, you should also edit your styles to make sure that they correctly format the new or modified reference types.

Do not try to edit the Reference Types preference to rearrange information within your references. For example, if you delete the "Journal" field and retype "Journal" elsewhere in the column for Journal Articles, you are simply telling EndNote to close the original "Journal" field and display a new field called "Journal" in another location—this does not move your data from the original "Journal" field to the new one. Any references that had data in the original "Journal" field will still show that information, but the field will have its "Generic" name of "Secondary Title." The new "Journal" field will remain empty.

# Adding, Deleting, and Renaming Fields

There are different ways you can customize the various reference types. If an existing reference type does not contain all of the fields that you need, you can define a new field or rename an existing field. Similarly, if there is a field that you know you will never use, you can delete it from the reference type so that it no longer appears in your references.

**NOTE:** Be sure to read the previous section about "Special Fields" on page 354 before changing any fields.

#### To rename a field:

- 1. From the *Edit* menu, choose *Preferences*, select the *Reference Type* option in the list of preferences, and click *Modify Reference Types* to open the Reference Types preference.
- 2. Use the drop-down list at the top to find the reference type that you want to change.
- 3. Within the column for that reference type, find the field name that you want to change, click on it, and type a new name for the field to replace the current name.
- 4. (Optional) If you want to change the field for all reference types, click the *Apply to All Ref Types* button.
- 5. Click *OK* to return to the main Preferences window for Reference Types.
- 6. Click *OK* to save your changes.

Styles, filters, and connection files update automatically to use the new name.

#### To add a field to a reference type:

- 1. From the *Edit* menu, choose *Preferences*, select the *Reference Type* option in the list of preferences, and click *Modify Reference Types* to open the Reference Types preference.
- 2. Use the drop-down list at the top to find the reference type that you want to change.
- 3. Look at the field names listed in the Generic column and find the one with the most similar meaning to the field that you want to add. Make sure that the corresponding cell is blank for the reference type that you are modifying. If it is not blank, then you should use another field.
- 4. Click in the blank cell and type the name for the new field.
- 5. (Optional) If you want to add the new field to all reference types, click the *Apply to All Ref Types* button.
- 6. Click *OK* to return to the main Preferences window for Reference Types.
- 7. Click OK to save your changes.

### To delete a field from a reference type:

- 1. From the *Edit* menu, choose *Preferences*, select the *Reference Type* option in the list of preferences, and click *Modify Reference Types* to open the Reference Types preference.
- 2. Use the drop-down list at the top to find the reference type that you want to change.
- 3. Find the name of the field you want to delete and select it.
- 4. Press the DELETE or BACKSPACE key to clear that field name.
- 5. (Optional) If you want to delete the field from all reference types, click the *Apply to All Ref Types* button.
- 6. Click *OK* to return to the main Preferences window for Reference Types.
- 7. Click *OK* to save your changes.

The deleted field no longer appears in any references using that reference type. However, if there was any information in the deleted field, it still appears in the reference, but the field is displayed with its Generic name. For example, suppose you remove the Editor field from the Book reference type. Thereafter, when you add new book references to your library, there will be no available field for entering an editor. However, if you edit an old book reference, one in which you had entered an editor's name, the name will be displayed in the field titled Secondary Author. It is the same Editor field that was used originally, however it is now displayed with its Generic name.

Data in a field is not deleted by deleting a field from a reference type format. To remove all text from a field, use the "Clear Field" option in the *Change Field* command. You can also move data from one field to another using the *Move Field* command on the *References* menu.

There are three Reference Types titled Unused, where you can define a new type of reference. If these are already in use, you can overwrite other reference types that you do not need in order to create new reference types. For example, if your subject area never involves art, you may have no use for the Artwork reference type; you could replace it with another reference type.

### To add a new reference type:

- 1. From the *Edit* menu, choose *Preferences*, select the *Reference Type* option in the list of preferences, and click *Modify Reference Types* to open the Reference Types preference.
- 2. Use the drop-down list at the top to select one of the Unused reference types. If all of the "Unused" reference types are in use, select a reference type that you are willing to overwrite.

| E | dit Reference Types |                      | ×  |
|---|---------------------|----------------------|----|
|   |                     | ed 1                 |    |
|   | Generic             | Unused 1             | ^  |
|   | Author              |                      |    |
|   | Year                |                      |    |
|   | Title               |                      |    |
|   | Secondary Author    |                      | -  |
|   | Secondary Title     |                      |    |
|   | Place Published     |                      |    |
|   | Publisher           |                      |    |
|   | Volume              |                      |    |
|   | Number of Volumes   |                      |    |
|   | Number              |                      |    |
|   | Pages               |                      |    |
|   | Section             |                      |    |
|   | Tertiary Author     |                      |    |
|   | Tertiary Title      |                      | ~  |
|   | EndNote Defaults    | Apply to All Ref Typ | es |
|   |                     | OK Cancel            |    |

# Adding and Deleting Reference Types

- 3. Type a name for that new reference type into the column heading.
- 4. Continue down the column for that reference type, adding new fields as necessary. (Delete or rename unwanted fields if you are overwriting another reference type.) Remember to match the meaning of the fields you add with the Generic row headings. It is often helpful to use the other reference types as guides, too.
- 5. Click *OK* after you have added all of the necessary fields, and you will return to the main Preferences window for Reference Types.
- 6. Click *OK* to save your changes.

You can now use this new reference type when entering references. You should also edit your styles so that they correctly reflect the type of format required for this new reference type. If you overwrite an existing reference type, any references that used the old reference type will change to use the new reference type.

**NOTE:** If you ever plan to use journal articles in your library, do not overwrite the Journal Article or Electronic Article reference types. These two reference types are the only ones for which Journal Abbreviation replacements can be made with the Journals Term List.

#### To hide an unwanted reference type:

- 1. From the *Edit* menu, choose *Preferences*, select the *Reference Type* option in the list of preferences, and click *Modify Reference Types* to open the Reference Types preference.
- 2. Use the drop-down list at the top to find the reference type that you want to hide.
- 3. Add a period before the reference type's name in the column header to have EndNote remove that item from the *Reference Type* list in the Reference windows and elsewhere. The definition, however, remains in case you later wish to restore it by removing the period.

For example, if you were hiding the Map reference type, the column heading would be ".Map".

- 4. Click *OK* to return to the main Preferences window for Reference Types.
- 5. Click *OK* to save your changes.

# Where Are These Changes Saved?

Your reference type settings are stored in a file called RefTypeTable.xml, which is found in the folder Documents and Settings\[Your Folder]\Application Data\EndNote.

If you plan to share your libraries with other users, you may want to limit the use of new and modified reference types.

- Changes made to the Reference Types preference are stored in the RefTypeTable.xml file which is located in the folder Documents and Settings\[Your Folder]\Application Data\EndNote. They apply to all libraries opened on that computer from your user account.
- If your library is opened from a different computer or different user account, your references will follow the layout of the Reference Types preference for that computer and user, unless you also transfer a copy of your RefTypeTable.xml file to the appropriate Documents and Settings\[Your Folder]\Application Data\EndNote folder.
- If you modify your reference type or modify a reference type for records in your EndNote library, you should make sure that the reference type is also created or modified on other computers that will access the library.

**NOTE:** Replacing another user's RefTypeTable.xml file overwrites all changes to their Reference Types table.

# **Table of Predefined Reference Types**

The table presented in Appendix C, "Reference Types and Fields" on page 557 shows the default fields used in each of the different reference types and what the fields are called.

Chapter 15

**Bibliographic Styles** 

# Chapter 15 Bibliographic Styles

| Introduction                                    | 363 |
|-------------------------------------------------|-----|
| What is an Output Style?                        | 363 |
| The Output Styles Menu                          | 364 |
| The Style Manager                               |     |
| Previewing Styles and Showing Information       | 367 |
| Copying Styles                                  | 368 |
| Saving Styles                                   | 368 |
| Deleting Styles                                 | 369 |
| Renaming Styles                                 | 369 |
| Reverting Changes to a Style                    | 369 |
| Closing a Style                                 | 370 |
| What Should I Do if My Style Is Not Included? . | 370 |
| Accessing Styles in Other Places                | 371 |
| Basic Components of a Style                     |     |
| Modifying Style Templates                       | 373 |
| Citation Template                               |     |
| Bibliography and Footnote Templates             |     |
| Changing the Punctuation in a Reference         | 377 |
| Adding and Removing Fields in a Reference       | 379 |
| Adding New Reference Types                      |     |
| Fonts and Text Styles                           |     |
| Rules for Working with Style Templates          |     |
| EndNote Cleans Up                               |     |
| Special Formatting Characters                   |     |
| Additional Style Formatting Options             | 389 |
| Anonymous Works                                 |     |
| Page Numbers                                    |     |
| Journal Names                                   |     |
| Ambiguous Citations                             |     |
| Numbering Citations                             |     |
| Citation Author Lists                           |     |
| Citation Author Names                           | 397 |
| Author List (Bibliography and Footnotes)        | 399 |
| Author Names (Bibliography and Footnotes)       | 399 |
| Editor List and Editor Names                    | 401 |
| Bibliography Layout                             |     |
| Sort Order: Bibliographies and Multiple Cites   |     |
| Title Capitalization                            | 409 |
| Repeated Citations (in Footnotes)               |     |
| -                                               |     |
| Figure and Table Placement and Captions         |     |
| Creating a New Style                            | 414 |

# Introduction

## What is an Output Style?

The term **output style** (or just "style") is used to describe a particular method of documenting your work. Each style is designed as a complete solution for formatting in-text citations, footnote citations, and bibliographies for all types of references.

You can think of styles as templates that show EndNote how to arrange the information in each of your EndNote references for citations and bibliographies. For example, this reference:

| ⊿ Argus, 1991 #33                       |   |
|-----------------------------------------|---|
| Beference Type: Journal Article         | ~ |
| Author:                                 | ^ |
| Argus, Michele V.                       |   |
| Matthews, Edward K.                     | = |
| Year:                                   |   |
| 1991                                    |   |
| Title:                                  |   |
| Stratigraphic excavation techniques for |   |
| paleontologists                         |   |
| Journal:                                |   |
| Journal of Paleontology                 |   |
| Volume:                                 |   |
| 17                                      |   |
| Issue:                                  | * |

could be formatted in the Chicago style like this:

Argus, Michele V., and Edward K. Matthews. 1991. Stratigraphic excavation techniques for paleontologists. *Journal of Paleontology* 17:119-127.

Or it could be formatted in the Nature style like this:

 Argus, M. V. & Matthews, E. K. Stratigraphic excavation techniques for paleontologists. *Journal* of Paleontology 17, 119-127 (1991).

| The Output<br>Styles Menu | The style selected in the <i>Output Styles</i> submenu of the <i>Edit</i> menu<br>(or the style menu in the Main toolbar) determines how<br>references are formatted for the preview in the Library window<br>as well as for the <i>Format Bibliography</i> , <i>Format</i> , <i>Print</i> , <i>Export</i> , and<br><i>Copy Formatted</i> commands.                                                                                                    |  |  |
|---------------------------|----------------------------------------------------------------------------------------------------|--|--|
|                           | By default, EndNote's four standard bibliographic styles are installed in your <i>Output Styles</i> menu:                                                                                                    |  |  |
|                           | <ul> <li>Annotated: generates an Author-Date style bibliography<br/>with abstracts.</li> </ul>                                                                                                    |  |  |
|                           | <ul> <li>Author-Date: generates bibliography alphabetized by<br/>author name, and in-text citations with Author and Year.</li> </ul>                                                                                                    |  |  |
|                           | <ul> <li>Numbered: generates a numbered bibliography with<br/>corresponding numbered in-text citations.</li> </ul>                                                                                                    |  |  |
|                           | <ul> <li>Show All: generates a list of the references as entered,<br/>including all fields and the names of the fields.</li> </ul>                                                                                                    |  |  |
|                           | Mark individual styles as your favorites in the Style Manager to have them appear in the <i>Output Styles</i> menu, the style menu in the Main toolbar, and the confirm formatting dialog.                                                                                                    |  |  |
| The Style<br>Manager      | EndNote includes more than 1,100 individual bibliographic styles. Each one of these styles is stored as an individual file in the Styles folder in your EndNote folder.                                                                                                    |  |  |
|                           | The name of the style refers to the journal or publisher that has<br>defined the bibliographic format. The Nature style, for example,<br>is based on the format required by the journal <i>Nature</i> , and the<br>Chicago style is named after the <i>Chicago Manual of Style</i> . Styles in<br>the Export category, such as "RIS" are not bibliographic styles,<br>but rather export styles designed to aid in transferring EndNote<br>data into other databases. |  |  |
|                           | To see if your journal's style is included in EndNote, peruse the<br>list of styles in the Style Manager or consult the EndNote Help<br>file. If your style is not available, any style can be modified to suit<br>your needs and you can create new styles.                                                                                                    |  |  |
|                           |                                                                                                    |  |  |

To see the available styles in EndNote's Styles folder, choose *Output Styles* from the *Edit* menu, and select *Open Style Manager*.

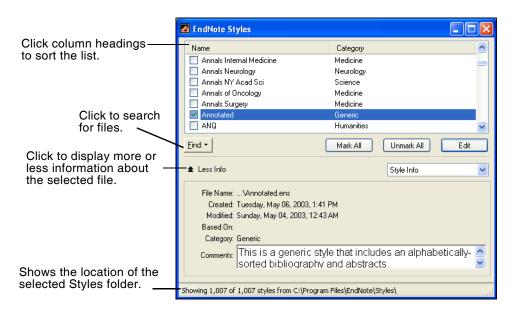

The Style Manager lists the names of all of the styles available in the Styles folder and gives you the options to edit them or select them as "favorites" for quick access from the style menu in the Main toolbar, the *Output Styles* menu on the *Edit* menu, or the confirm formatting dialog.

### Marking Your Favorite Styles

When you have found a style that you will want to use in the future, click the check box to the left of it to mark it as a favorite. All styles that are marked as favorites appear in the *Output Styles* submenu of the *Edit* menu, and the styles menu of the Main toolbar. This gives you easy access to the styles you use most often.

Use the *Mark All* button as a quick way to select a whole category of styles. For example, click the *Find* button and choose a category from the available list. EndNote displays only the styles in that category. Click *Mark All* to mark all of them as favorites and they will appear in your *Output Styles* menu. Choose *Show All* from the *Edit* menu to bring all of the styles back into view. The *Unmark All* button may be used to unmark all of the output styles that are showing in the list.

### Navigating in the Style Manager

Use the following features to locate the output style that you want to use:

- If you know the name of the style that you want to use, you may start typing it and the first file that matches what you type will be selected.
- Click the *Find* button and choose category (such as Medicine or Humanities) to find only the bibliographic styles for a specific discipline.
- Click the *Find* button, and choose *by Name* to search for the file by the name of the style. You can enter a partial name or the full name. EndNote will display all matching results.
- Click the *Find* button and choose *All Styles* to return all of the styles to the displayed list.
- Click the column headings to sort the styles by name or by category. Clicking the same column heading a second time will change the sort order from ascending to descending. Click again to set it back to ascending order.
- Click the *More Info* button at the bottom of the dialog to display additional information about the selected style (such as modification and creation dates, and any comments or limitations). *More Info* toggles with *Less Info*. You also have the option of displaying a preview of the style in the "More Info" panel.

# Previewing Styles and Showing Information

Click *Less Info* in the Style Manager to hide the information panel. (When you choose *Less Info*, the button changes to *More Info*, which will display the panel.) The information panel is used to display more detail about the selected style.

- Style Information: When the drop-down list is set to Style Info, details about the style are displayed in the Information panel. These include the creation and modification dates, category, which style guide the style is based on, and any limitations or comments about using the style.
- Style Preview: Click Style Info to change it to Style Preview. In the preview section, EndNote shows how a journal, book, and book section would be formatted with the selected style.

| EndNote Styles                               |                                                                                            |
|----------------------------------------------|--------------------------------------------------------------------------------------------|
| Name                                         | Category                                                                                   |
| Nuclear Receptor                             | Biosciences                                                                                |
| Nucleic Acids Res                            | Biosciences                                                                                |
| Vumbered                                     | Generic                                                                                    |
| Numerical Methods                            | Mathematics                                                                                |
| Nurse Educator                               | Nursing                                                                                    |
| Nurse Practitioner                           | Nursing 🛛 🗸 🗸                                                                              |
| <u>Find:</u>                                 | Mark All Unmark All Edit                                                                   |
| ★ Less Info                                  | Style Preview                                                                              |
|                                              | atistical evidence for early  to the K/T event. Journal of (); p. 198-209.                 |
|                                              | n <i>to Paleontology</i> . 2nd ed. Series<br><sup>7</sup> . Jones. Vol. 6. 1992, New York: |
| Showing 1,008 of 1,008 styles from C:\Progra | m Files\EndNote\Styles\                                                                    |

### Previewing Styles Using Your Own References

EndNote uses built-in examples for the previews in the Style Manager window. If you want to preview a style using your own references:

- 1. In the Style Manager, mark the style as a favorite by clicking in the check box next to its name. This adds the style to the *Output Styles* menu.
- 2. From the *Edit* menu, choose *Output Styles*, and select the style to preview.
- 3. Open a library, and click the *Show Preview* button at the bottom of the Library window.

|                | 4.                                                                                                    | Select any reference in your library to have it displayed in the Library window's preview panel.                                                                                                    |  |  |
|----------------|----------------------------------------------------------------------------------------------------|----------------------------------------------------------------------------------------------------|--|--|
|                | w                                                                                                    | ne preview pane displays only one reference at a time. If you build like to preview a group of references, you can use the <i>py Formatted</i> command and the Clipboard:                                                                                                    |  |  |
|                | 1.                                                                                                    | From the <i>Edit</i> menu, choose <i>Output Styles</i> and select a style.                                                                                                    |  |  |
|                | 2.                                                                                                    | Select one or more references in your library and choose <i>Copy Formatted</i> (CTRL+K) from the <i>Edit</i> menu.                                                                                                    |  |  |
|                | 3.                                                                                                    | <i>Paste</i> from the Clipboard into a word processor document to see the formatted references as they would appear in a bibliography.                                                                                                    |  |  |
|                |                                                                                                    | r, use the <i>Print Preview</i> command on the <i>File</i> menu to print the owing references in the library window.                                                                                                    |  |  |
| Copying Styles | со                                                                                                    | cause each style is a separate file on your hard drive, you can<br>py them as you would copy any file on your hard drive using<br>e Windows desktop.                                                                                                    |  |  |
|                | To copy a style to a removable disk, select the style on your hard<br>drive and drag it onto a disk.We recommend that you use this<br>method to make backup copies of your styles after you modify<br>them (see Appendix A). |                                                                                                    |  |  |
|                | To make a copy of a style from within EndNote:                                                                                                    |                                                                                                    |  |  |
|                | 1.                                                                                                    | From the <i>Edit</i> menu, choose <i>Output Styles</i> and select <i>Open Style Manager</i> .                                                                                                    |  |  |
|                | 2.                                                                                                    | Select the style you want to copy and click <i>Edit</i> .                                                                                                    |  |  |
|                | 3.                                                                                                    | Without making any changes to the file, choose <i>Save As</i> from the <i>File</i> menu.                                                                                                    |  |  |
|                | 4.                                                                                                    | Give this copy of the file a new name, and save it in your<br>Styles folder if you would like access to it from within<br>EndNote. If you save the style outside of the Styles folder<br>(such as on a CD to take a copy to a different computer, or to<br>backup the file), it will not be available within EndNote. |  |  |
|                |                                                                                                    | e new style will remain open. The original style will be left<br>atouched.                                                                                                    |  |  |
| Saving Styles  | to<br>Al                                                                                                    | save a new style that you have just created, or to save changes<br>a style you have just modified, choose <i>Save</i> from the <i>File</i> menu.<br>ternatively, choose <i>Save As</i> from the <i>File</i> menu when you want<br>save a modified style with a new name.                                              |  |  |

|                                    | If you close a Style window before saving a style, EndNote prompts you to save or discard the changes you have made, or choose <i>Cancel</i> to return to the style. If you quit from EndNote while a Style window is open, the same dialog appears.                                                                                                    |
|------------------------------------|----------------------------------------------------------------------------------------------------|
|                                    | EndNote automatically saves new styles to your designated style<br>folder. (The Style Manager within EndNote only provides access<br>to the styles that are in the designated styles folder). Your Styles<br>folder, by default, is the folder called "Styles" in your EndNote<br>folder. You may also specify a different folder if necessary. For<br>instructions see "Folder Locations" on page 496. |
|                                    | <b>NOTE:</b> EndNote styles use the file name extension of ".ens" (for <u>EndNote S</u> tyle), as in "Nature.ens."                                                                                                    |
| Deleting                           | To delete a style from within EndNote:                                                                                                    |
| Styles                             | 1. From the <i>Edit</i> menu, choose <i>Output Styles</i> and select <i>Open Style Manager</i> .                                                                                                    |
|                                    | 2. Select the style to be deleted.                                                                                                    |
|                                    | 3. Choose <i>Clear</i> from the <i>Edit</i> menu, or right-click on the style and choose <i>Delete</i> from the shortcut menu.                                                                                                    |
|                                    | You can also delete an unwanted style by switching back to the Windows desktop, and opening the Styles folder in the EndNote folder. Then, select the file to delete and choose <i>Delete</i> from the <i>File</i> menu, or drag the file to the Recycle Bin.                                                                                                    |
| Renaming<br>Styles                 | Rename styles using the <i>Save As</i> command in EndNote's <i>File</i> menu. This allows you to make a copy of any style that you want to modify, so you can keep several variations of the same style. You can also rename styles by switching to the Windows desktop, locating the style file in the Styles folder, clicking on the file name, and typing a new name.                                |
| Reverting<br>Changes to a<br>Style | If at any time you need to revert your changes back to the last<br>saved copy of the style, choose <i>Revert Style</i> from the <i>File</i> menu.<br>Once you close the Style window the changes are permanent<br>until changed again.                                                                                                    |

| Closing a Style                                        | cor<br>If y<br>pro                                                                                                    | close a Style window, click the close button in the upper right<br>ner of the window, or choose <i>Close Style</i> from the <i>File</i> menu.<br>You have not saved your changes to the style, EndNote<br>ompts you and gives you the option to save or discard any<br>anges that you have made. |  |
|--------------------------------------------------------|----------------------------------------------------------------------------------------------------|----------------------------------------------------------------------------------------------------|--|
| What Should I<br>Do if My Style<br>Is Not<br>Included? | EndNote supplies over 1,100 journal styles for your convenience;<br>however, because there are thousands of journals published, the<br>style you need may not be included. This should not be a<br>problem because you can design a style of your own or modify<br>any of EndNote's preconfigured styles. |                                                                                                    |  |
|                                                        |                                                                                                    | style that you need is not included with EndNote, we ommend modifying a style that is similar to what you need.                                                                                                    |  |
|                                                        | То                                                                                                    | find and modify a similar style:                                                                                                    |  |
|                                                        | 1.                                                                                                    | From the <i>Edit</i> menu, choose <i>Output Styles</i> and select <i>Open Style Manager</i> .                                                                                                    |  |
|                                                        | 2.                                                                                                    | In the Style Manager, change the setting in the information panel from <i>Style Info</i> to <i>Style Preview</i> . The preview of the selected style should now be displayed.                                                                                                    |  |
|                                                        | 3.                                                                                                    | Scroll through the list of available styles to see if you can find<br>one that is similar to what you need.                                                                                                    |  |
|                                                        | 4.                                                                                                    | Once you have found a similar style, select it, and click the <i>Edit</i> button. The Style window opens.                                                                                                    |  |
|                                                        | 5.                                                                                                    | Choose <i>Save As</i> from the <i>File</i> menu, give this copy of the style<br>a new name that corresponds to the name of the journal you<br>want to use it for, and click <i>Save</i> . This will also keep the<br>original style unchanged, in the event that you need to use it<br>later.    |  |
|                                                        | 6.                                                                                                    | The new Style window remains open for you to edit it as you need. For more details about editing parts of a style, read "Basic Components of a Style" and "Modifying Style Templates" starting on page 371.                                                                                      |  |
|                                                        |                                                                                                    | ce the new copy of the style has been saved, it will be added your style menus.                                                                                                    |  |
|                                                        | Tho                                                                                                    | <b>TE:</b> You can download the latest output styles available from mson ResearchSoft. Visit the EndNote Web site w.endnote.com) for available styles.                                                                                                    |  |

| Accessing<br>Styles in Other<br>Places | The <i>Style Manager</i> displays only the styles in the chosen styles folder. Only styles from one folder can be displayed in the <i>Styles</i> menu at any given time; styles in subfolders within the selected folder are ignored.                                                                                                    |  |  |
|----------------------------------------|----------------------------------------------------------------------------------------------------|--|--|
|                                        | By default, the Style Manager displays the styles that are in the "Styles" folder in the EndNote folder. You may copy files into this folder to have them displayed in the Style Manager, or you may change this to use a different folder, if necessary. To do so, choose <i>Preferences</i> from the <i>Edit</i> menu, select the <i>Folder Locations</i> panel, and click the <i>Select Folder</i> button in the Styles section of that panel. See "Folder Locations" on page 496 for details. |  |  |
| Basic<br>Components                    | The best way to understand how a style works is to open one up and look at it.                                                                                                    |  |  |
| of a Style                             | • To create a new style: From the <i>Edit</i> menu, choose <i>Output Styles</i> and select <i>New Style</i> . If you are interested in creating a new style, also read "Creating a New Style" on page 414.                                                                                                    |  |  |
|                                        | • To edit a style: From the <i>Edit</i> menu, choose <i>Output Styles</i> and then <i>Open Style Manager</i> . Select the file to edit and click <i>Edit</i> . The most recently used style can also be opened by selecting <i>Output Styles</i> from the <i>Edit</i> menu, and choosing <i>Edit <style></i>.</td></tr></tbody></table></style></i>                                                                                                    |  |  |

### The Style Window

After choosing the option to edit an existing style or create a new one, EndNote opens the Style window.

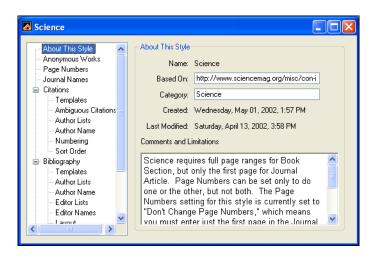

All of the different options for editing a style are listed on the left side of the Style window. The first four items (*About This Style, Anonymous Works, Page Numbers,* and *Journal Names*) apply to citations, bibliographies, and citations in footnotes. The rest of the options in the Style window are grouped under one of four headings:

**Citations:** Panels listed under the *Citations* heading apply only to citations in the body of the text.

**Bibliographies:** The items listed under the *Bibliography* heading apply to the bibliography that EndNote creates when you format a paper. These settings are also used with the *Export*, *Print*, *Copy Formatted*, and *Preview* options.

**Footnotes:** The items under the *Footnote* heading apply to citations that have been inserted into the footnotes or endnotes in a word processing document. (You must first create the footnotes in your word processor, and then insert EndNote citations into them.)

**Figures and Tables:** The items under *Figures and Tables* apply to EndNote figures and tables that have been inserted into a Microsoft Word document.

Click on the plus next to one of the headings to expand or collapse the view to show or hide the related options. Click on an item under the headings to view the associated panel. You may switch between panels as needed while editing the file. No changes are saved in any of the panels, however, until you choose *Save* or *Save As* from the *File* menu.

## **Style Templates**

The *Citation*, *Bibliography*, and *Footnote* sections of the style all have a *Template* panel and other options for fine tuning the style.

The *Templates* panels are the major component of the styles. They include the field names and punctuation organized in the way EndNote should format the references for that particular style. The templates look like citations or bibliography entries, except that field names are used in place of the actual data. During the formatting process, EndNote replaces the field names with the corresponding information from the references.

For details about working with style templates see page 373.

### **Other Style Options**

Under each heading in the Style window (*Citations, Bibliography*, and *Footnotes*) there are a series of options for how to fine-tune the formatted references in citations, bibliographies, or footnotes. Many of these options are repeated for the three sections (such as the settings that determine how author names are treated), because each of these three areas of the document might require a slightly different format. The *Figures and Tables* section applies specifically to EndNote figures and tables inserted into a Word document. These options are described starting on page 389.

# **Modifying Style Templates**

If you are creating a bibliography that requires a style not included with EndNote, then you can modify a style to suit your needs. (See "What Should I Do if My Style Is Not Included?" on page 370.) Editing a style requires a general understanding of how styles work and the components of a style. Read "Basic Components of a Style" on page 371 to become familiar with the terms used in this section.

Citation Template

Click on *Templates* under the *Citation* heading to view the Citation panel. This template tells EndNote how to format the intext citations in the body of your paper. For example, the Numbered style uses a bracketed bibliography number for the in-text citation. (The bibliography number corresponds to a numbered reference in a bibliography.) An author-year type of style would probably display something such as "(Author, Year)" in the citation template.

You may change the template by deleting unwanted field names or punctuation, retyping the punctuation you want, and inserting new fields with the *Insert Field* button. More information about editing templates is provided later in this section.

| Numbered                                                                                                    |                                                                                            |  |
|----------------------------------------------------------------------------------------------------|--------------------------------------------------------------------------------------------|--|
| About This Style     Anonymous Works     Page Numbers     Journal Names     Citations     Templates     Ambiguous Citations     Author Lists     Author Name     Numbering     Sott Order | In-Text Citations<br>In-Text Citation Template<br>Insert Field: •<br>[Bibliography Number] |  |
| Bibliography Templates Author Lists Editor Lists Editor Names Laurent Laurent                                                                                                    | Multiple citation separator:                                                               |  |

### **Multiple Citation Separators**

Use the "Multiple Citation Separators" section of this dialog to specify the punctuation to separate multiple citations in your papers. A multiple citation is an in-text citation that includes more than one reference within a single set of delimiters, such as: (Argus, 1993; Billoski, 1993; Hall, 1988). This example uses a semicolon and a space as the separator between citations.

The separator can be changed by typing other text in the "Multiple citation separator" box. Remember to include a space in the separator section when necessary.

### Year Format

If you would like EndNote to use 2-digit years (such as '99) in the in-text citations, check the "Use 2-digit years" option. Years from all centuries will be abbreviated to display just the last two digits. This applies only to the years in the in-text citations.

# Bibliography and Footnote Templates

Click *Templates* under the *Bibliography* or *Footnotes* heading to see the templates for how those references are formatted.

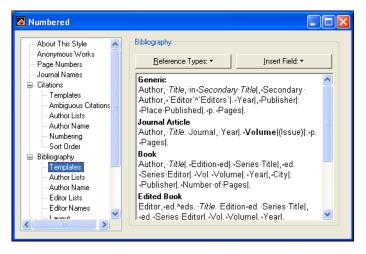

For footnote and bibliography templates, each has a "Generic" template, and other reference-type-specific templates to format the various reference types in a bibliography.

The following examples show how journal articles, books, and book sections, respectively, would be formatted with the Numbered style. Notice that each reference type is formatted differently, which is why different templates are required:

- 1. Emiliani, C., *Competitive evolution*. Journal of Theoretical Biology, 1982. **97**: p. 13-33.
- 2. Jones, V.R., *The Theory of Foraging*, B.J. Bloggs, Editor. 1976, Smith and Barnes: New York.
- Whitney, J.R., T.V. Billoski, and V.R. Jones, *Evidence for Triceratops in Antarctica, in New Directions* in *Paleontology*, T.V. Billoski, Editor. 1987, Academic Press: New York. p.24-27.

### **Generic Template**

The Generic template is used to format references that use the Generic reference type or do not have their own template in the style. For example, if a Book template had not been included in the style, book references would be formatted using the Generic template.

### **Other Reference Type Templates**

The rest of the templates in the style tell EndNote how to format specific reference types, such as journals, books, and book

sections. If a check mark appears next to a reference type in the Reference Type list, a template is already defined for it (you can edit the template).

## **Footnote Template Options**

Styles have varying requirements for how citations in footnotes should be formatted. The options at the top of the Footnote *Templates* panel allow for the different conditions.

| MLA MLA                                                                                                    |                                                                                                    |
|----------------------------------------------------------------------------------------------------|----------------------------------------------------------------------------------------------------|
| About This Style Anonymous Works Page Numbers Journal Names Citations Fibiliography Footnotes Footnotes Author Lists Author Lists Citic Lists Citic Lists Citic Citic Lists Citic Citic Ci | Footnote Template         Format citations in footnotes:       With Footnote Format         Include references in bibliography         Multiple citation separator:         Beference Types:         Insert Field:         Generic         Author,."Title," transSubsidiary: Author,.         Secondary:Title].ed.^edsSecondary:         Author,Title].ed.^edsSecondary:         Author,Title].ed.?(Place:Published:         Publisher,.Year])vol.Volume!of.Tertiary.         Title].ed.^edsTertiary:Author].Number:         of.Volumes.vols.]Cited.Pages].         Journal Article |

For some styles, citations in footnotes are formatted just like intext citations (in the body of the paper). In that case, there is no need to create a special template for footnotes, simply choose the *Same As In-text* option from the Footnote Format options.

Similarly, some formats request that citations in footnotes are formatted as full bibliographic references, exactly like the bibliography. For those styles, you can set the footnote format option to *Same as Bibliography*.

However, if you need the footnotes to use their own special format (most styles for the humanities require this), you would choose the option to format citations in footnotes with a unique footnote format. For this option, you need to define the templates for how citations in footnotes should be formatted.

For information about how to treat repeated citations, such as using a short form for non-consecutive repeated citations, and "Ibid." for consecutive repeated citations, see "Repeated Citations (in Footnotes)" on page 409.

# Changing the Punctuation in a Formatted Reference

Punctuation that appears in your formatted references can be changed by editing the style you are using. When you edit a style, you can delete unwanted punctuation, replace it with other punctuation, or add additional punctuation where necessary.

For example, if the Numbered style creates a perfect bibliography for your document *except* that it puts a comma after the authors' names where you need a period, you can edit the Numbered style to make this change.

### To edit the Numbered style:

- 1. Choose the Numbered style in the *Output Styles* menu.
- 2. Choose *Edit Numbered* from the *Output Styles* menu to open the Numbered Style window.
- 3. Click the *Templates* option under the *Bibliography* heading.
- 4. For each reference type (such as Generic, Journal Article, and Book), delete the comma that follows the field name "Author" and type a period.

The style's bibliographic templates should now look like the example below. Notice that the punctuation after the Author field in each template has been changed to a period.

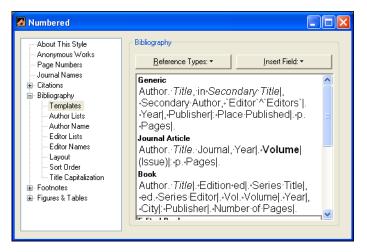

5. From the *File* menu, choose *Save As*. In the dialog that appears, enter a new name for this modified Numbered style and click *Save*.

Or, if you prefer to just update the original Numbered style, choose *Save* instead of *Save As*.

Now you can use the new style to create a formatted bibliography that puts a period between the author names and the titles.

For information about making punctuation or spaces appear only under certain circumstances see "Special Formatting Characters" on page 385. That section also explains the use of the non-breaking spaces (·), vertical bars (|), accent grave (`), and the carets (^) that you see in the style templates.

**NOTE:** If you save a new style into a folder other than the current styles folder, it will not be available in the Style Manager. You should save new styles to your Styles folder, or see "Accessing Styles in Other Places" on page 371 if necessary.

# Adding and Removing Fields in a Formatted Reference

The field names (such as Author, Year, and Title) that you see when editing a style template, indicate what information is included in your formatted reference. If you want to include a field, such as notes, along with your references, you should add the Notes field to the style that you use. Similarly, to exclude unwanted information that is appearing in a bibliography, you must delete the field name that contains that information from the style's bibliography template.

The examples below show two common scenarios in which fields are added to or removed from the formatted bibliography. Whenever you change the fields in a style template be sure to check the surrounding punctuation to make sure that it is still accurate.

## Adding a Field to a Style Template

### To insert a new field into a style template:

- 1. From the *Edit* menu, choose *Output Styles* and select *Open Style Manager*.
- 2. Select the style that you want to edit, and click *Edit*.
- 3. Click on the *Templates* option under the *Bibliography* heading, and position the cursor at the location in the template where you want to add a field.

4. Click the Insert Field button and choose the field to be added.

5. After the field is inserted, add any punctuation or spacing that is necessary to correctly incorporate the new field into the style.

**NOTE:** As a short-cut, you can use the options in the *Layout* panel to add text or punctuation before or after *every* reference in a bibliography. See "Adding Text Before Each Reference" on page 402 and "Adding Text After Each Reference" on page 403.

## Deleting a Field from a Style Template

If EndNote includes information in your bibliography that you do not want to be there, you can edit the style and delete the unwanted field's name and any associated punctuation.

For example, if a style includes the issue number in your journal references, and you do not want the issue to appear:

- 1. In the Style Manager, select the style and click the *Edit* button.
- 2. Under the *Bibliography* heading, click the *Templates* option.
- 3. Select the text to be deleted (which includes ".Issue|" in this example), and press the DELETE or BACKSPACE key.

### Journal Article

Author. "Title." Journal Volumel Issuel (Year)I: PagesI.

Along with the Issue field, also remove the period that precedes it and the vertical bar, a special formatting character, that follows the Issue field. (See "Special Formatting Characters" on page 385 for more information about the vertical bar.)

# Adding New Reference Types

When a style does not include a template for a specific reference type, such as Report, EndNote uses the style's Generic template to format that reference type. Although there are times when the Generic format suffices, often it is not sufficient because the other reference types need to be formatted differently. Therefore, you should make specific templates for the different reference types that you will be including in your bibliographies.

### To add a new reference type template to a style:

- 1. From the *Edit* menu, choose *Output Styles>Open Style Manager* and select the style that you want to modify.
- 2. With the style selected, click the *Edit* button.
- 3. In the Style window, click the *Templates* panel under the *Bibliography* heading.
- 4. Choose the name of the desired reference type from the *Reference Types* drop down list. (Reference Types that are

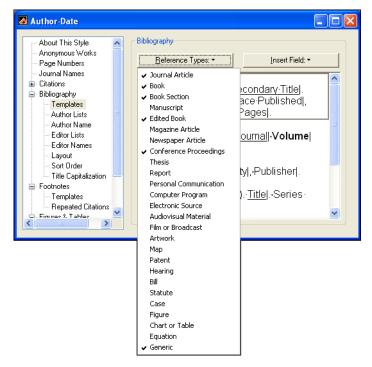

already defined appear in the list with check marks next to their names.)

A new template for that reference type is added at the bottom of the Style window (scroll to the bottom of the Style window if you do not see it).

### Defining the Format for the New Reference Type Template

Defining the format for a new template is a process of inserting the necessary fields and punctuation in the correct order. For this example, we want a report to look like this (Author, Title, Report Number, Year, Institution, and City):

```
Trift, M, Aspects of the tethyan rifting, 88-101.
1998, Institute for Tethyan Rifting: Austin, TX.
```

We can insert the fields and type the punctuation to create a template for the Report reference type. Use the *Insert Field* button at the top of the Style window to insert the fields in the correct order. After inserting a field name, type the punctuation and spacing that should follow it. Apply text styles, such as italics for the Title, by selecting the text to change and using the *Style* commands in the *Edit* menu.

|                                                 | The final template for the Report reference type looks like this:                                                                                                    |
|-------------------------------------------------|----------------------------------------------------------------------------------------------------|
|                                                 | Report<br>Author, <i>Title</i> , Report Number. Year, Institution: City.                                                                                                    |
| Fonts and Text<br>Styles                        | By default, text entered into a Style window appears in<br>EndNote's <i>Plain Font, Plain Size,</i> and <i>Plain Style</i> settings, which<br>allow the bibliography that EndNote creates to adopt the font<br>settings in your paper. For example, if you type your paper in 10<br>point Courier font, EndNote uses that font for the paper's<br>bibliography.                                                                                                    |
|                                                 | EndNote's <i>Edit</i> menu commands let you apply any font, size, or text style to your Style templates.(Note that only the standard Windows fonts are available in EndNote's <i>Edit</i> menu.)                                                                                                    |
|                                                 | All text attributes entered into a style template carry over into<br>the bibliography that EndNote creates. You can use this feature,<br>for example, to italicize titles or make the volume numbers bold.<br>Any font or text style changes entered in an EndNote Reference<br>window carry through the bibliography as well. For example,<br>any italicized terms in your references will still appear italicized<br>in your bibliography, regardless of the text attributes that the<br>EndNote bibliographic style applies. |
| Rules for<br>Working with<br>Style<br>Templates | There are four basic rules of <i>dependence</i> that govern how text, spaces, and field names influence each other when they are used in a style template. If necessary, these rules can be circumvented in specific situations using the special formatting characters described in the next section of this chapter.                                                                                                    |
|                                                 | Rule #1: Basic dependence                                                                                                    |
|                                                 | Any text or punctuation that is not separated from a field name by an ordinary space is <i>dependent</i> on the adjacent field.                                                                                                    |
|                                                 | In this context, "dependent" means that the text or punctuation adjacent to a field <i>only</i> appears in your bibliography if the adjacent field contains data. For example, in this excerpt:                                                                                                    |
|                                                 | Volume (Issue)                                                                                                    |
|                                                 | the parentheses around "Issue" only appear in a formatted reference if there is an issue number for the reference.                                                                                                    |

# Rule #2: The preceding field takes precedence over the following field.

When punctuation appears between two fields with no intervening spaces, it is dependent on the preceding field.

In this example,

Volume: Issue

the colon is dependent on the Volume field. This means, if there is no volume in the reference, the colon will not appear. If there is a volume, the colon will appear

**NOTE:** This example shows a case where the rules of dependence might not do what you want. For example, you might want to have the colon only show when there is an issue. This can be done using the special formatting characters described in the next section.

# Rule #3: The first space after a field is dependent on that field. Additional spaces are independent.

The first ordinary space following a field is always dependent on that field. Any consecutive spaces after that are independent and will always appear in the formatted references.

For example, if EndNote formats an anonymous book using a template that has the Author field followed by a space and the Title field:

Author. Title

the title will *not* be preceded by a space in the final formatted reference because the space, just like the period, is dependent on the Author field. However, if the style includes two spaces between the Author and the Title:

Author.<sub>ŽŽ</sub>Title

the title will be preceded by one space for all anonymous references. The first space, being dependent on the Author field, disappears when there is no author, however the second space is *independent*, so it remains in the formatted reference.

Independent spaces can be forced to be dependent on an adjacent field using the special formatting characters discussed later.

# Rule #4: Independent text always appears in the bibliography.

Any text or punctuation that is not dependent on a field name always appears in the formatted references. For example, if:

Edition ed.

is entered into a style's Book template using only an ordinary space to separate the text "ed." and the field "Edition", the text "ed." will appear in all Book references—regardless of whether or not there is an edition for that reference.

**NOTE:** The non-breaking space can be used in place of a regular space to link independent text to a field. See "Link Adjacent Text (Using the Non-breaking Space)" below.

# EndNote Cleans Up

Too confused about all these rules? Well, even if you don't get everything quite right according to the rules, EndNote will do its best to clean up the formatted reference. Obvious problems are fixed automatically.

Normally, field text is entered into EndNote without ending punctuation, so that the selected output style can supply punctuation as required by that particular style. However, when you download references from various sources, some information providers may include punctuation.

For example, when an output style directs EndNote to insert a period after a field, EndNote must determine what to do with any punctuation that already exists at the end of the field in the reference.

| Punctuation found, plus punctuation added by output style: | Replaced with:    |
|------------------------------------------------------------|-------------------|
| spaces, period                                             | period            |
| comma, period (,.)                                         | period            |
| semicolon, period (;.)                                     | period            |
| colon, period (:.)                                         | period            |
| double periods ()                                          | single period     |
| question mark, period (?.)                                 | question mark     |
| exclamation point, period (!.)                             | exclamation point |

EndNote treats other forms of extra punctuation like this:

| Punctuation found, plus punctuation added by output style: | Replaced with:       |
|------------------------------------------------------------|----------------------|
| double spaces                                              | single space         |
| double commas (,,)                                         | single comma         |
| double semicolons (;;)                                     | single semicolon     |
| double question marks (??)                                 | single question mark |
| double periods ()                                          | single period        |
| comma, period (,.)                                         | period               |
| question mark, period (?.)                                 | question mark        |
| exclamation point, period (!.)                             | exclamation point    |
| question mark, exclamation point (?!)                      | question mark        |
| exclamation point, question mark (!?)                      | exclamation point    |

One set of punctuation that is never replaced is the period, comma (.,) because it may be used for abbreviations like ed., et al., etc.

# Special Formatting Characters

EndNote has special formatting characters that add flexibility and precision to the grouping of punctuation and fields in the style templates.

## Link Adjacent Text (Using the Non-breaking Space)

If you type Edition ed. into a style template and use an ordinary space to separate the field name "Edition" from the abbreviation "ed.", then "ed." will appear regardless of whether or not the reference has an edition (see Rule #4).

To avoid this problem, make "ed." *dependent* on the Edition field by linking "ed." to the Edition field with a non-breaking space. Think of a non-breaking space as bibliographic formatting glue. It joins two or more items together so they act as a single unit. Thus, any text or punctuation "glued" to a field will drop out of the bibliography if that field is empty.

You can insert a non-breaking space by selecting *Link Adjacent Text* from the *Insert Field* list in the *Templates* panels. You can also enter it by typing CTRL+ALT+SPACE.

It appears on the screen as a small diamond. Look at the example below to understand the correct locations for a non-breaking space.

Journal Article Author. Title. Journal Volumel: • Pagesi, • Yearl

The non-breaking space is converted to a normal space in the formatting process. Common uses of the non-breaking space include (where "-" is used as a non-breaking space):

```
p^pp.Pages
Edition.ed.
vol.Volume
Editor.Ed.^Eds.
```

The non-breaking space is also used in conjunction with the vertical bar (see next section) to change the dependency of a punctuation mark from one field to another.

Volume |: • Issue |.

In this case, the colon (:) is linked to the Issue field with a nonbreaking space, so it does not print in the bibliography if the Issue field is empty.

## Forced Separation—Using the Vertical Bar

If you do not want text or punctuation to be dependent on the preceding or following field, use the vertical bar character (|), to force a separation of the text from a field. The vertical bar can be found on the same key as the backslash (\). It can also be inserted from the *Insert Field* list in the *Templates* panels.

Think of a vertical bar as *breaking* dependence, or forcing separation between two dependent items. (The vertical bar works in exactly the opposite way as the non-breaking space.)

For example, the Journal Article templates in some styles require a period between the volume and issue. A template for such a style might look like this:

#### Journal Article

Author. "Title." Journal Volume.Issue (Year): Pages.

However, when this style formats a journal article that does not include an issue number, the bibliography entry will be incorrect, as in the following example:

Clark, H. and Carlson, T. "Hearers and Speech Acts." Language 58.(1982): 332-373.

Notice that the period used to separate the volume from the issue appears here in the absence of an issue because it is dependent upon the Volume (Rule #2). And the space separating the volume and the year is lost because that space is dependent upon the Issue field (Rule #3).

EndNote has a way of avoiding these problems. The vertical bar character (|) can be used to break the automatic grouping of spaces and punctuation with adjacent fields.

If you insert the vertical bar before the period in our example, the period's dependency switches from the Volume field to the Issue field. Add another vertical bar before the space that follows the Issue field, and the space will no longer be dependent on the Issue field. Use the vertical bar character in conjunction with the non-breaking space. With these changes the style looks like this:

#### Journal Article

Author. "Title." Journal Volume[.:Issue] (Year)[::Pages].

And the formatted reference without an issue is correct:

Clark, H. and Carlson, T. "Hearers and Speech Acts." Language 58 (1982): 332-373.

Other common examples for using the vertical bar include:

Publisher |: • City

Pages |. (to make the final period independent)

## **Field Names in Bibliographies**

Sometimes you may need to use text in a template that is also an EndNote field name for that reference type. For example, you may want to use the word "Editor" after the editor's name:

Jones, V.R., B.K. Marion, and R.L. Zeiss, *The Theory of Foraging*, in A History of Foraging Behavior, B.J. Bloggs, Editor. 1976, Smith and Barnes: New York.

Normally, EndNote interprets the word "Editor" as a field name when it appears in a book's style template. This is even true of

field names that appear as part of a word, such as "Editors" or "Issued." Field names need not be capitalized to be recognized.

To force EndNote to interpret a word as just text and not as a field name in a template, put an accent grave character before and after the word: `Editor`. The accent grave is found in the upper left corner of most keyboards on the same key as the tilde (~). Remember to also use the non-breaking space to link the text, `Editor`, to the Editor field.

#### **Book Section**

Author,-*77114*...in.Book.Title|,.Editor,.`Editor`|.. Year, Publisher|:.City|,.p..Pages.

## Singular/Plural Term Separator (Caret ^)

You can specify both singular and plural forms of labels for editors or pages in a formatted reference by using a caret (^) to separate the terms. For example, some styles put "Ed." after a single editor and "Eds." follows several editors' names. Or, similarly, "p." might precede a single page, while "pp." precedes multiple pages. This feature can be applied to any field that corresponds to the Generic field for Author, Secondary Author, Tertiary Author, Subsidiary Author, Pages, and Cited Pages.

In the style template, enter both the singular and plural forms of the label separated by a caret (insert it from the *Insert Field* list or type SHIFT+6). Any text before the caret, back to but not including the preceding space, is used for the singular form; text after the caret, up to the next space, is used for the plural form. These terms must also be linked to the relevant field using a nonbreaking space. For example, a style template might look like this:

## <u>Edited Book</u>

Editor, ed.**2**eds. *Title* . Number of Volumes vols |. Vol. Volume|, *Series Title* |. City|: Publisher|, Year|

Or like this:

### Journal Article

Author. "Title." <u>Journal</u> Volume[.:Issue] (Year)[:p.<sup>\*</sup>pp.:Pages].

# **Additional Style Formatting Options**

The templates determine the general layout of the formatted references and citations. The remainder of the panels in the Style window can be used to fine-tune certain aspects of a style.

## Anonymous Works

Anonymous works are defined by EndNote as references where the Author field is blank (not "Anonymous"). The settings in the *Anonymous Works* panel apply to all sections of a style (*Citations*, *Bibliography*, and *Footnotes*).

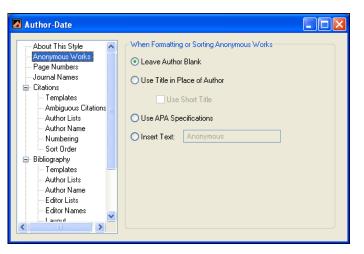

- Leave Author Blank: The author section of the formatted reference is left empty. If the references are to be sorted by author names, the anonymous works would be sorted at the top of the list because they have no author.
- ◆ Use Title in Place of Author: Where the author would have appeared, the title is used instead. If the references are sorted by author, the anonymous references will be sorted as though the title were the author. If you would prefer that EndNote use the contents of the "Short Title" field in place of the full title (where available), click the "Use Short Title" checkbox. If EndNote encounters a reference that does not have anything entered into the Short Title field, it uses the contents of the regular Title field instead.
- Use APA Specifications: The American Psychological Association format (used by many journals) requires a special variation of the "Use Title in Place of Author" option.

| Page Numbers  | <ul> <li>Insert Text: The text that you enter here appears in the author's place in the formatted reference, and it is used for sorting purposes if the references are to be sorted by author names. Commonly this text would be something like the word "Anonymous" or "Anon."</li> <li>The <i>Page Numbers</i> panel allows you to specify how the page numbers should be formatted for your references:</li> </ul>                                                                                                    |
|---------------|----------------------------------------------------------------------------------------------------|
|               | <ul> <li>Don't change page numbers<br/>The contents of the Pages field are used directly in the<br/>formatted reference. No changes are made.</li> <li>Show only first page<br/>Only the first characters in the Pages field up to, but not<br/>including, the first dash or comma are included in the<br/>bibliography. Example: "123-125" in the Pages field becomes<br/>"123" in the formatted reference.</li> <li>Abbreviate last page<br/>Any digits of the last page number that are the same as the<br/>first page number are eliminated. Example: "123-125" in the<br/>Pages field becomes "123-5" in the formatted reference.</li> <li>Abbreviate last page, keeping two digits<br/>Any digits of the last page number that are the same as the<br/>first page number are eliminated. down to a minimum of two<br/>digits. Example: "123-125" in the Pages field becomes "123-<br/>25" in the formatted reference.</li> <li>Show range of pages<br/>Leading digits are added to the last page number, if<br/>necessary, so the full page range is used. Example: "123-5" in<br/>the Pages field becomes "123-125" in the formatted reference.</li> <li>Show only first page for Journals and full range for others<br/>Journal articles are formatted differently from other types of<br/>references.</li> </ul> |
| Journal Names | NOTE: The section "Special Formatting Characters" on page 385<br>describes how to instruct EndNote to add text such as "p." vs. "pp.", or<br>"page" vs. "pages" to the formatted references using the caret (^).<br>Different journals have different standards for abbreviating<br>journal names. For example, some styles may require<br>"Proceedings of the National Academy of Science" to be<br>abbreviated as "Proc. Nat. Acad. Sci.," "P.N.A.S." or "PNAS."<br>EndNote's Journals term list provides a way for you store up to<br>four variations of journal names (the full name and three forms<br>of abbreviations) to be used in your bibliographies.                                                                                                    |

The Journals term list that is created for every library is automatically linked to the Journal and Alternate Journal fields, and therefore it is ready to be used with the Journal Names options. You simply need to be sure that the necessary information is in the Journals term list, and that your style is set up to use the correct form of the journal name.

If your Journals term list includes the name of the journal as it is entered in your EndNote references, and the form of the journal name that you would like to appear in your bibliographies, you may simply set your preference in a style to have EndNote substitute a form of the name in the Journals term list for what was entered into your references.

EndNote provides a journal abbreviation list for each of three different disciplines (medicine, chemistry, and humanities). If you are interested in using one of these lists, you may import it into your Journals term list (see page 218) and set up a bibliographic style to use one of the abbreviations for the formatted bibliography. If EndNote does not provide a journal term list that applies to your area of research, you may also enter the journal abbreviations yourself. See "Working with the Journals Term List" on page 226.

# To modify a style to use the abbreviations in a Journals term list:

- 1. From the *Edit* menu, select *Output Styles* and choose *Open Style Manager*.
- 2. Select the style that you would like to modify and click *Edit*.
- 3. Select the *Journal Names* panel from the list at the left of the Style window to see the available options:
- ♦ Full Journal Name

When creating a bibliography, EndNote replaces the Journal name in the reference with the form of that name in the first column of the Journals term list. This first column is normally used for full names.

♦ Abbreviation 1

Abbreviation 2

#### Abbreviation 3

In the bibliography, the journal name for each reference is replaced with the form of that name in the second, third, or fourth column of the Journals term list, respectively.

#### Don't Replace

In the bibliography, EndNote uses the journal name exactly as it appears in the reference in the EndNote library. No changes are made.

#### ♦ Abbreviate in Journal Articles Only

The substitutions made with the Journal Names option can apply to all Secondary Title fields, or to the Secondary Title field for only the Journal Article reference type. If you uncheck this option to apply this feature to all reference types, EndNote also abbreviates fields such as Conference Name, and the names of magazines and newspapers.

#### ♦ Remove Periods

Choose this option to have EndNote eliminate the periods from all journal names in the bibliography that it is creating, regardless of the abbreviation being used. This option does not require that the journal names be in the Journals term list. For example, if the journal names are entered into your references using periods, and you do not have a Journals term list that includes the names without periods, you can still just check this option and the periods will be stripped out of the journal names when EndNote formats a bibliography.

If a journal name is not found in the specified column of the Journals term list, the style uses the journal name as it appears in the Reference window. No replacement is made for that journal.

If nothing is entered in the Journals term list or if there is no special Journals term list, the *Journal Names* option always defaults to *Don't Replace*, and EndNote uses the journal name exactly as it appears in the original reference.

**NOTE:** None of these changes actually takes place in the EndNote library. These options only determine what information goes into the bibliography that is generated using the *Copy Formatted*, *Print*, *Export*, and *Format Bibliography* commands.

# Ambiguous Citations

With in-text citations like (Smith, 1995) or (Smith 246-9), references can have identical in-text citations if they are by the same author or the authors have the same last name. This leads to ambiguity in the citations that would make it impossible for the reader of your paper to know which reference to Smith you are referring. EndNote provides various ways to avoid this sort of ambiguity in your citations.

Any combination of the following options may be used. Click in the checkbox next to all options that apply. Note that these settings assume the author is used in the in-text citation. They are not relevant for styles that use bibliography numbers for the intext citations as it is not possible to have ambiguous citations when they are uniquely numbered.

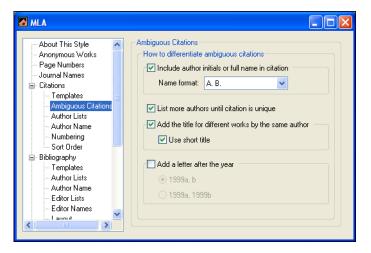

#### • Include author initials in citation

Check this option to have EndNote include initials with author names to distinguish between citations by different authors that happen to have the same surname. Choose how the initials should appear from the *Initials* option in the section. For example, the MLA style uses just author names and page numbers in citations. Initials are added to clarify which Smith wrote the cited reference:

(S. Smith 241-5) and (L. Smith 12-20)

#### • Add more authors until citation is unique

Some styles request that only a fixed number of authors be listed in the in-text citation, and then "et al." or "and others" is inserted to indicate that the author list was abbreviated. Choose this option if you would like EndNote to list additional authors to make the citation unique. For example, if the in-text citations were set to list only 3 authors, and you have two references in which the first three authors are the same, EndNote would add a fourth author to the citations, and continue in that manner until the list of authors was different between the two citations.

Add the title for different works by the same author(s) If you have two works by the same author, it won't help to add initials or list more authors to differentiate the two. In this case, some styles request that the title of the reference (or a shortened form of the title) be added to the in-text citation. If you choose this option and check the "Use Short Title" option, EndNote includes the contents of the Short Title field when available. Otherwise, it uses the full title. The format of the title is taken directly from the bibliography. This is an example in the MLA style, which normally includes only the author and page number in a citation:

(Smith, History of Our Times 35) (Smith, Looking Forward 77)

#### • Add a letter after the year

For citations in an (Author, Year) format, EndNote can add a letter to the year to make citations from the same author published in the same year distinguishable from each other. The letter appended to the year will appear in both the intext citations and references in the bibliography.

(Smith 1995a) (Smith 1995b)

Numbering Citations

The settings in the citation *Numbering* panel apply only when "Bibliography Number" is used in the citation template (see page 373). This creates uniquely numbered citations in the text of the paper; the numbers correspond to entries in the bibliography. For papers formatted with a numbered style, these options are relevant to multiple citations grouped within one set of citation delimiters. When unformatted, a multiple citation looks like this:

{Keys, 1998 #93; Jen, 1996 #88; Yagi, 1998 #199}

• Use number ranges for consecutive citations When this option is checked, consecutive bibliography numbers appearing in a multiple citation are joined by a single dash, for example:

…as shown by the Berkeley studies conducted in  $1987^{3-6}$  and  $1989^{1,7}.$ 

#### Grouped References

The "Grouped Reference" option allows you to cite with one number any references that always appear together in the paper as multiple citations. The citations are not given their own numbers, but rather one number is used both in the text and the bibliography to identify the whole group of citations. With this setting, you also have the option to specify how the grouped references in the bibliography should be separated. This option shows a semicolon and a space as a separator:

 McCormick, MP, Geophysical Research Letters (1999) 15, 907; Pemberton, SG, Jones, B, Journal of Paleontology (1999) 62, 495; Postma, G, Sedimentary Geology (1999) 58, 47.

| MLA                                                                                                    |                                                                                                    |
|----------------------------------------------------------------------------------------------------|----------------------------------------------------------------------------------------------------|
| About This Style Anonymous Works Page Numbers Journal Names Citations Ambiguous Citations Author Lists Author Name Numbering Soft Order Bibliography Templates Author Name Editor Lists Editor Name Editor Lists Editor Name | Citation Numbering Use number ranges for consecutive citations Example: (1-3) Grouped References Use one number for references always cited together Separate grouped references in the bibliography with: |

# Citation Author Lists

If the style you are using lists the author names in the Citation template of the Style window, you can use the *Author List* options (as well as the *Author Names* panel) to control how the authors appear in your in-text citations. If your citations do not include the author names, ignore the *Author List* panel.

## Separators Between Author Names

In the "Author Separators" box, enter any punctuation and spaces that separate the individual author names in a citation. In references with multiple authors, it is standard to separate the names with a comma and a space. Use the "between" box to enter a comma and a space, or any other required punctuation to print between author names. In the "before last" box, enter the separator that appears before the *last* author in a reference. Sometimes this is something other than a comma and a space, such as ", and " or an ampersand (&) followed by a space.

Normally only the first row in the Separators box is used (with the range of authors set at "1 to 100") so that the separators in that row apply to all of the authors cited in a reference. However, there are styles in which two authors are listed as "Smith and Jones" (without a comma), and more than two are listed as "Smith, Jones, and Johnson" (with a comma before the word "and"). In this case, make " and " the "before last" text when there are only two authors; and enter ", and " when there are 3 or more authors (as shown in the example below).

| 🖪 Author-Date                                                                                                    |
|----------------------------------------------------------------------------------------------------|
| About This Style Anonymous Works Page Numbers Journal Names Citations Citations Citati |

**NOTE:** Include spaces after commas as well as before and after the word "and". The spaces are not visible in this dialog.

## Abbreviating Author Names (et al.)

Some journals require that you abbreviate the list of authors, using "et al." or an equivalent, after a certain number of authors. The "Abbreviation Author Lists" sections of the Author List panel allow you to specify the number of authors needed to trigger this abbreviation, how many authors to include in the formatted reference, and what the abbreviation should be.

- List all author names Choose this option if you do not want to abbreviate the author lists.
- If \_\_\_\_ or more authors, list the first \_\_\_\_ author(s) Select this option and fill in the blanks with the appropriate numbers if you would like the list of authors abbreviated.

The example shown above abbreviates author lists of three or more names to show only the first two authors followed by "et al." You can italicize the abbreviation by selecting the "Italic" check box in the dialog.

#### First Appearance vs. Subsequent Appearances

In some bibliographic styles, if a reference is cited more than once in your paper the first appearance of it in an in-text citation is formatted differently from subsequent citations. For example, the first citation might list all authors, while subsequent citations list only the first author followed by "et al."

Use the "First Appearance" author list settings to specify the way the authors appear the first time the reference is cited. Use the "Subsequent Appearances" options to format authors in all other appearances of the citation.

## Name Format

The Name Format section allows you to specify how the author names should look—whether the first or last name should come first, and whether there should be a comma after the last name.

- ♦ First Author/Other Authors: Using the list for "First Author" and "Other Authors", you can have the first author appear differently from the other authors in a reference. From these lists, choose the example that shows the name in the order that you would like it to be in the citation. If the intext citations use only the last name, this setting is not important.
- **Capitalization:** Specify how you would like the author names to appear.
  - As Is (as entered in the reference)
  - Normal (first letter of each name is capitalized)
  - ALL UPPERCASE
  - SMALL CAPS (not supported by Cite While You Write)

If you apply a capitalization option to author names, but have a specific name that you do not want changed, you can use the Change Case preference to leave that name as entered. See "Change Case" on page 490.

♦ Initials: Choose from the available options in the list to specify how the initials should look in the citations. Choose *Last Only* if you only need the last name of the authors to appear in the citations.

# "Use initials only for primary authors with the same name"

This option allows for initials to be used only when there are primary authors with the same last name included in the bibliography. Regardless of whether or not the resulting citations are ambiguous (that is, they could be from different years), EndNote will add the initials to those citations to

## Citation Author Names

clarify that they are from different authors who happen to have the same surname.

## Consecutive Citations by the Same Author

If a multiple citation includes works by the same author, some styles request that you not repeat the author name. Check the setting to "omit repeated authors" and EndNote will omit the author name from the citation after it first appears. In order for this setting to be used, the citations must all be grouped together in a multiple citation, and the citations by the same author must appear one right after the other.

For example, a reference such as this:

(Smith, 1993; Smith, 1999; Wyatt, 2000)

would be changed to look like this:

(Smith, 1993, 1999; Wyatt, 2000)

You have the additional option in this case to choose the separator to use between these citations. Notice in the example above, the style normally uses a semicolon to separate multiple citations. But when there are a series of citations by the same author, the repeated author names are dropped and the years are separated by commas. In this case, a comma and a space should be entered as the punctuation with which to separate the consecutive citations by the same author.

If you have entered citations with suffixes and you would like those citations excluded from this formatting, check "Don't omit authors from citations that have suffixes." For example, if two references by the same author included page numbers:

(Smith, 1993 p 24; Smith, 1999 p 5; Wyatt, 2000)

some styles request that you do leave the author name in the second citation for clarity.

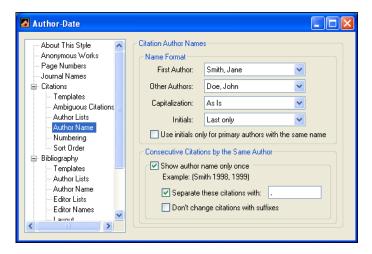

# Author List (Bibliography and Footnotes)

The *Author List* panels under the *Bibliography* and *Footnotes* headings let you specify exactly how the authors are to appear in the formatted bibliographic references or in your footnotes. You can format author names different in the footnotes and bibliography, so be sure that you check the *Author List* settings under both the *Bibliography* and the *Footnotes* headings to adjust settings. The settings in these panels apply to all reference types formatted with the current style.

These panels are identical to those provided for the *Author List* panel under the *Citations* heading. See "Citation Author Lists" on page 395 for details about the settings in these panels.

## Author Names (Bibliography and Footnotes)

## Name Format

There is an *Author Names* panel for bibliographies and footnotes, as well as for citations. Some styles request that author names are formatted differently in all three cases. Be sure that you choose the *Author Names* panel from under the appropriate heading. The author names format for citations is described on page 397. This section describes the options that are available for both the footnote and bibliography *Author Names* panel.

These settings are for choosing how author names should look for example, whether the first or last name should come first, whether there should be a comma after the last name, and how the names should be capitalized.

- First Author/Other Authors: Using the list for "First Author" and "Other Authors", you can have the first author appear differently from the other authors in a reference. From these lists, choose the example that shows the name in the order that you want in the reference.
- **Capitalization:** Specify how you would like the author names to appear.
  - As Is (as entered in the reference)
  - Normal (first letter of each name is capitalized)
  - ALL UPPERCASE
  - SMALL CAPS (not supported by Cite While You Write)

If you apply a capitalization option to author names, but have a specific name that you do not want changed, you can use the Change Case preference to leave that name as entered. See "Change Case" on page 490.

◆ Initials: Choose from the available options in the list to specify how the initials should appear in the formatted references. Click the "Initials" list to choose how the authors' first and middle names should be formatted. If you have not entered the full first names and you choose the *Full Names* option, EndNote uses the names as you have entered them into the reference. Choose *Last Only* to show just the last name, with no first or middle initials.

**NOTE:** Initials entered into an EndNote reference must be separated by a period or a space (such as M.J. Stein or M J Stein). Two letters together (such as MJ Stein) will *not* be interpreted as two initials, but instead as a two-letter first name.

| 🛃 Author-Date                                                                                                    |                                                                                         |                                                                                       |                                                        |
|----------------------------------------------------------------------------------------------------|-----------------------------------------------------------------------------------------|---------------------------------------------------------------------------------------|--------------------------------------------------------|
| About This Style<br>Anonymous Works<br>Page Numbers<br>Journal Names<br>Citations<br>Templates<br>Author Lists<br>Author Lists<br>Author Lists<br>Author Iden<br>Soft Order<br>Bibliography<br>Templates<br>Author Lists<br>Author Lists<br>Author Lists<br>Author Lists<br>Author Lists<br>Author Lists<br>Author Lists<br>Author Lists<br>Author Lists<br>Author Lists<br>Author Lists<br>Author Name<br>Editor Name<br>Editor Lists<br>Editor Names<br>Editor Lists<br>Editor Names<br>Editor Lists<br>Author Lists<br>Author L | Capitalization:<br>Initials:<br>For Subsequent V<br>O List Author Na<br>O Omit Author N | Smith, Jane<br>John Doe<br>As Is<br>A. B.<br>Vorks by the Same Autho<br>ames As Usual | <ul> <li>✓</li> <li>✓</li> <li>✓</li> <li>✓</li> </ul> |

|                                 | For Subsequent Works by the Same Author                                                                                                    |
|---------------------------------|----------------------------------------------------------------------------------------------------|
|                                 | When listing multiple works by the same author or authors,<br>some styles request that the author names are omitted from all<br>but the first reference. This can help the readability of a<br>bibliography that is sorted by author name because you can<br>more easily scan the left margin of the bibliography to identify<br>the names of the authors. The options you have for listing works<br>by the same author include: |
|                                 | <ul> <li>List Author Names As Usual: All authors are listed<br/>according to the settings in the <i>Author List</i> panel.</li> </ul>                                                                                                    |
|                                 | • Omit Author Names: When references by the same author (or set of authors) are listed in succession, the author names are omitted from all references except the first by that author (or group of authors).                                                                                                    |
|                                 | • <b>Substitute Author Names With:</b> Enter text here that should be used in place of the author names. Often this is a series of dashes. For example:                                                                                                    |
|                                 | Billoski, T. V. (1992). Introduction to Paleontology.<br>New York, Institutional Press.                                                                                                    |
|                                 | (1993). "Debate II." Science 77: 5-6.                                                                                                    |
|                                 | (1997). "Debate over nemesis theory grows."<br>Science 77: 5-6.                                                                                                    |
| Editor List and<br>Editor Names | To specify how the editors' names are to be formatted, select <i>Editor List</i> or <i>Editor Names</i> from under the <i>Bibliography</i> or <i>Footnote</i> heading. In those panels you will find some of the same settings that have been described for formatting author names.                                                                                                    |
|                                 | The <i>Editor List</i> settings apply to the generic Secondary Author,<br>Tertiary Author, and Subsidiary Author fields. These fields<br>includes "Editor" in the Book Section and Conference<br>Proceedings reference types, and "Series Editor" in the Book and<br>Edited Book reference types.                                                                                                    |
|                                 | The instructions for the Editor List panel are identical to those described for the <i>Author List</i> panel (see page 399). Similarly, the Name Format options in the <i>Editor Names</i> panel are the same as those for <i>Author Names</i> described on page 399.                                                                                                    |
|                                 | "Editors" Are Considered Primary Authors for Edited Book<br>Reference Types                                                                                                    |
|                                 | The <i>Author List</i> and <i>Author Names</i> settings apply to the primary<br>author field of each reference type. Therefore, <i>Author List</i> and<br><i>Author Names</i> apply to the editor's name in an Edited Book. And                                                                                                    |

the *Editor List* and *Editor Names* settings apply to the Series Editor's name in an Edited Book reference type.

## Bibliography Layout

Under the *Bibliography* heading there is a *Layout* option that provides options for inserting text before and after each reference in a bibliography, as well as applying hanging indents to your references.

| About This Style<br>Anorymous Works<br>Page Numbers<br>Journal Names<br>Citations<br>Bibliography<br>Templates<br>Author Lists<br>Author Name<br>Editor Lists<br>Editor Names<br>Editor Names<br>Editor Names<br>Editor Lists<br>Stat each reference with:<br>Insert Field: *<br>Bibliography-Number.*<br>End each reference with:<br>Insert Field: *<br>End each reference with:<br>Insert Field: *<br>Insert Field: *<br>Insert Field: * | Numbered                                                                                                    |                                                                                                    |
|----------------------------------------------------------------------------------------------------|----------------------------------------------------------------------------------------------------|----------------------------------------------------------------------------------------------------|
| ➡ Figures & Tables<br>Hanging Indent: All paragraphs                                                                                                    | Anonymous Works Page Numbers Journal Names Eitations Bibliography Templates Author Lists Author Lists Eitar Lists Eitar Lists Eitar Lists Eitar Lists Eitar Charter Title Capitalization | Start each reference with:<br>Insert Field: •<br>Bibliography-Number. •<br>End each reference with:<br>Insert Field: •<br>¶<br>Abstract |

## **Adding Text Before Each Reference**

In the "Start each reference with:" section, you can specify what information, if any, should appear before each reference in your bibliography. (For information on how to add a prefix before a *citation*, see "Citation Prefix Marker" on page 487.)

A common reference prefix is the bibliography number, which is used by all numbered styles to number the references in a bibliography.

#### To add a bibliography number before each reference:

- 1. Open the Style Manager by choosing *Output Styles* from the *Edit* menu and selecting *Open Style Manager*.
- 2. Select the style that you would like to edit, and click *Edit*.
- 3. After the Style window opens, choose *Layout* from under the *Bibliography* heading.
- 4. Click in the text box below the "Start each reference with" section, and select *Bibliography Number* from the *Insert Field* list.

5. Type the necessary punctuation after the bibliography number (such as a period and a space) or insert a tab from the *Insert Field* list.

With a style configured in this way, EndNote creates a bibliography with numbered references, such as:

 Argus, M.V. "New paleontological excavation techniques" Nature 19, 234-237 (1993).

**NOTE:** To create a hanging indent, where the second and subsequent lines of a reference are indented, see page 404.

#### **Other Reference Prefix Fields**

Other commonly used reference prefixes appear in the *Insert Field* list.

Some bibliographic styles use a *Label* in the citation and the bibliography to refer to each entry with a short mnemonic code, often the author's name and the last two digits of the year. When you enter references into your library, you can type the mnemonic code directly into the Label field. When EndNote builds a bibliography, it can put that code before each reference.

Choosing *Citation* as a reference prefix allows you to label the references in the bibliography with the in-text citation.

*Reference Type* will insert the reference type (such as Journal Article or Book) before each reference.

*Record Number* will insert the record number before each reference. The record number is the number that EndNote assigns to each reference in the library, and it is also used in the in-text citations. Add *Record Number* as a reference prefix in any style in order to print all the references in your library with their unique EndNote record numbers.

## Adding Text After Each Reference

Use the "End each reference with" section of the *Layout* panel to specify what information, if any, should follow each reference in your bibliography. (For information on how to add text after an in-text citation in your document, see "Citation Suffixes" on page 259.)

This command can be used to add the content of the Label, Keywords, Abstract, or Notes field, or the Record Number. Any other text or punctuation can also be entered as a reference suffix and it will appear at the end of each reference in the formatted bibliography. Two common uses for the *Reference Suffix* command are shown below.

### Example: Adding Notes to the Bibliography

If you have notes that you want to print together with your references, you should add the Notes field as a reference suffix in the style that you are using to print or format the references.

- 1. Open the Style Manager by choosing *Output Styles* from the *Edit* menu and selecting *Open Style Manager*.
- 2. Select the style that you would like to edit, and click *Edit*.
- 3. After the Style window opens, choose *Layout* from under the *Bibliography* heading.
- 4. Click in the text box below the "End each reference with" section, and select *Notes* from the *Insert Field* list. This will append the Notes field to every reference in the bibliography when you format a paper with the style.

If you want the notes to begin on a new line after the reference, insert a paragraph mark from the *Insert Field* list before "Notes." If you want the notes to be indented, like the start of a new paragraph, insert a Tab before the word "Notes."

### Adding or Removing Blank Lines Between References

Another common use for the *Layout* options is to add a blank line between references. To do this, edit the style as described above, and insert a paragraph mark (using the *Insert Field* list) into the "End each reference with" section.

To tighten up the bibliography and get rid of the blank line after each reference, edit the style, click on the *Layout* panel, and select and delete the paragraph mark ( $\P$ ) to get rid of the blank line.

## **Hanging Indents**

Many numbered bibliographic styles require a hanging indent, as shown in this example:

- Postma, G., Nemec, W. & Kleinspehn, K.L. Sedimentary Geology 58, 47 (1988).
- Nyamweru, C. Journal of African Earth Sciences And The Middle East 8, 40-42 (1988).

EndNote provides a few hanging indent options. Normally, each reference is one paragraph, so some of these options wouldn't apply. But if you have a reference that includes more than one paragraph, EndNote gives you options for which paragraph within a reference the hanging indents should apply. Examples of multi-paragraph references include annotated bibliographies where the abstracts follow each reference, or a style such as those common in anthropology journals where the authors are on a line of their own

Hanging indent options include: *None, All Paragraphs, First Paragraph Only, Second Paragraph Only,* and *All Paragraphs but the First.* The following is an example of when you would use *Second Paragraph Only.* The style requires that authors begin on the left margin, and then the year (and the rest of the reference) starts on a new line and is indented. The style applies a hanging indent to the second paragraph only, and inserts a tab before and after the year. In the word processing document, the spacing for the hanging indent should be aligned with the second tab stop.

```
Curtis, S.A., and N.F. Ness
2000 Remanent magnetism at Mars. Geophysical
Research Letters 15(8):737.
```

The spacing used for tabs and indents is determined by the ruler settings in your word processor.

**NOTE:** If you are creating a numbered bibliography, as shown in the previous example, insert a tab after the bibliography number to have the references line up correctly.

## Tabs

Tabs may be inserted from the *Insert Field* list. A tab entered into a style will appear as a tab in the formatted bibliography. The tab appears as an arrow on the screen. The width of the tab as it appears in the bibliography is determined by the tab settings in your word processor.

Tabs are often entered after the bibliography number as part of the *Layout* settings. This helps to align the start of each reference after the number, which is especially important if the bibliography entries use a hanging indent.

# Sort Order: Bibliographies and Multiple Citations

Each style has instructions for sorting references in the bibliography, and how to sort formatted multiple citations in the text of your paper. Select *Sort Order* from under either the *Citations* or *Bibliographies* headings.

## **Multiple Citation Sort**

The *Sort* panel under the *Citation* heading allows you to set the order that the style uses to sort multiple in-text citations. For example, an unformatted multiple citation looks like this:

{Lee, 1990 #5; Jacob, 1994 #22; Zoler, 1983 #19}

Formatted with the Author-Date style, the citations are sorted chronologically and the formatted citation looks like this:

(Zoler 1983; Lee 1990; Jacob 1994)

Options for sorting multiple citations include:

• Same as Bibliography

Sorts multiple citations in the same order as the Bibliography Sort Order (see page 407).

- Author + Title Sorts multiple citations first by authors and then by title.
- Author + Year + Title Sorts multiple citations first by authors, then by year, and then by title.
- ♦ Year + Author

Sorts multiple citations chronologically. Then citations from the same year are sorted based on author names.

Don't Sort

Multiple citations remain in the same order as they appear in the unformatted temporary citations.

♦ Other

A custom sort order is applied to multiple citations. See "When sorting by Author field, EndNote sorts based on all information in the Author field, including all author names (not just the first author) and initials. To see about omitting parts of author names or the initial words of a title when sorting, read "Sorting" on page 489." on page 408.

## **Bibliography Sort Order**

The "Bibliography Sort Order" section determines how the bibliography should be sorted. Common options are listed, and you may also configure a custom sort order.

| Minmunology                                                                                                    |                                                                                                    |
|----------------------------------------------------------------------------------------------------|----------------------------------------------------------------------------------------------------|
| About This Style<br>Anonymous Works<br>Page Numbers<br>Journal Names<br>Citations<br>Bibliography<br>Templates<br>Author Lists<br>Editor Lists<br>Editor Lists<br>Editor Lists<br>Editor Name<br>Editor Lists<br>Dayout<br>Soft Order<br>Title Capitalization<br>Footnotes<br>Figures & Tables | Bibliography Sort Order         Image: Order of Appearance         Author + Title         Author + Year + Title         First Author + Year + Other Authors         First Author + # of Authors + Year         Other |

### • Order of Appearance

References are listed in the order in which they are cited in the paper.

- **Author + Title** References are sorted by the Author field. References with identical authors are sorted by title.
- Author + Year + Title References are sorted by the Author field, then references with identical authors are sorted by year. References with identical authors and years are then sorted by title.
- First Author + Year + Other Authors References are sorted by just the first author, then references with identical primary authors are sorted by year. References with identical primary authors and years are then sorted based on the other authors in the reference.
- First Author + # of Authors + Year References are sorted by just the first author, then by the number of authors in the reference. For references with the same primary author and the same number of authors, they are then sorted chronologically based on the Year field.
- ♦ Other

A custom sort order is applied to the references in the bibliography. See "Custom Sorting" below.

• Sort Edited Works After Original Works By Same Author: Some styles request that if the same person is the author for a book and the editor for an edited book, the original works by that author are sorted first, and then the edited works follow. This is an exception to the sorting rules that can be applied to the other sort options provided.

**NOTE:** When sorting by Author field, EndNote sorts based on all information in the Author field, including all author names (not just the first author) and initials. To see about omitting parts of author names or the initial words of a title when sorting, read "Sorting" on page 489.

## **Custom Sorting**

To sort references or multiple citations differently from the options in the "Citation Sort Order" or "Bibliography Sort Order" sections, select the option for *Other* and choose from the lists any combination of up to five fields in ascending or descending order.

| Sort ( | ptions         |       |            | × |
|--------|----------------|-------|------------|---|
|        | Author         | *     | <b>2</b> ‡ |   |
|        | Year           | *     | <b>2</b> ‡ |   |
|        | Title          | *     | <b>2</b> ‡ |   |
|        | None           | *     | <b>2</b> ‡ |   |
|        | None           | *     | <b>2</b> ‡ |   |
|        |                |       |            |   |
|        | System Default |       | ~          |   |
|        | ОК             | Cance | el         |   |

This window is identical to the one that appears when you choose *Sort References* from the *References* menu. You do not need to use all five options. The button at the right of each box controls the direction of the sort, either ascending or descending order. Clicking these boxes toggles the sort order between ascending and descending order.

Once you have set up your sorting strategy, click *OK* to return to the main Sort Order panel for the style. The *Other* button will now display your custom sorting instructions.

| Title<br>Capitalization | Both the <i>Footnotes</i> and <i>Bibliography</i> sections have a <i>Title</i><br><i>Capitalization</i> panel. This lets you enter one style of capitalization<br>for the titles in your bibliographic references, and another forma<br>for when the references appear in footnotes. |  |
|-------------------------|----------------------------------------------------------------------------------------------------|--|
|                         | Options for title capitalization include:                                                                                                    |  |
|                         | <ul> <li>Leave Titles As Entered:<br/>No changes are made.</li> </ul>                                                                                                    |  |
|                         | <ul> <li>Headline Style Capitalization:<br/>The first letter of every significant word is capitalized.<br/>Articles and prepositions are not capitalized.</li> </ul>                                                                                                    |  |
|                         | • Sentence Style Capitalization:<br>Only the first letter of every title is capitalized.                                                                                                    |  |
|                         | <b>NOTE:</b> See "Change Case" on page 490 to enter words or acronyms that should not be adjusted when EndNote changes the capitalization of titles.                                                                                                    |  |

## Repeated Citations (in Footnotes)

Most of the complex formatting in footnotes is relevant only to styles in the humanities. There is a wide variety of formats required for citing references in the footnotes of a paper. These options are provided in the *Repeated Citations* panel under the *Footnote* heading.

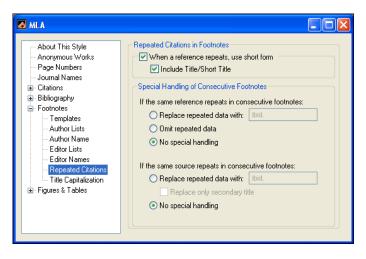

#### When a reference repeats, use short form

One common setting for citing references in footnotes is to list a shortened form of a reference after the first time it is cited in a footnote. So, for example, the first time the reference is cited, the full references appear (as specified in the *Templates* panel). The second time that reference appears in a footnote, only a shortened form of it (the Author name, and cited pages if there are any) is listed. Check the option to "Include Title/Short Title" if you would like both the author and the title to appear in the shortened form of the footnote references. The contents of the Short Title field will be used, if available; otherwise, the regular title will be added to the citation. The format of the title (such as italic, underlined, or in quotations) is determined by the format of the title in the footnote *Templates* panel.

Here is an example of the first occurrence of a citation in a footnote, a consecutive citation to the same reference, and a third instance of that source being cited, but the volume and cited pages are different:

1 George Harding, California Wildlife, 2 vols. (New York: Nature Press, 1989), 1: 207.

[This is the first, and therefore complete, reference to the work].

2 Ibid.

[With no intervening reference, a second reference to the same volume and page of Harding's work requires only Ibid.]

3 Ibid., Vol. 2, p.51.

[Here another volume and page number of the reference are used.]

## **Special Handling of Consecutive Footnotes**

Some styles take the shortening of references in footnotes even farther when the repeated references appear in consecutive footnotes (or in the same footnote). EndNote provides additional options for the special handling of these cases:

- ◆ If the same reference repeats in consecutive footnotes: When the same reference repeats in consecutive footnotes, you have the option of replacing the repeated data with text of your choice. This is normally "Ibid" (or a variation of the term). The next option allows you to simply omit the repeated data, and replace it with nothing. Or you may apply no special handling and when references repeat in consecutive footnotes they will be handled just like other repeated references in footnotes.
- ◆ If the same source repeats in consecutive footnotes: This setting does not apply to the identical *reference* that repeats in consecutive footnotes, but rather if any of the source data repeats in two consecutive footnotes. For

example, if two different references happen to be from the same journal, these settings would apply to the journal name, volume, and issue (or whatever portion of that source information is identical). You may choose "No special handling" for these cases, so that these references are not abbreviated. Or you may choose to replace the repeated data with "Ibid" (or the text of your choice). If you choose this option, you may limit the replacement to only the Secondary Title field (this includes the journal, magazine, or newspaper name, or the title of a book for a book section).

**NOTE:** We realize that many of these detailed settings for the style can be confusing. We have done our best to configure the styles for you so that you will not need to edit them and work through these details on your own. However, if you find that you need to modify these parts of your styles, please consult your style guide for more detailed descriptions and examples of handling repeated citations in footnotes.

# **Figure and Table Placement and Captions**

The Figures and Tables settings apply to images inserted into a Word document from EndNote. You can place images where they are cited in a document or at the end of the document, and you have control over the placement and punctuation of labels and captions.

While style guidelines tend to be very specific in regard to formatted citations and bibliographies, they are often vague about figure and table placement. They may require different placement for different document types (theses, term papers, journal articles, etc.), or they may not offer instructions at all.

EndNote's default figure and table placement settings are the same for all output styles. Please check your own style documentation (or check with your editor or teacher) for specific guidelines about image placement for the type of document you are creating.

**NOTE:** Additional Figures and Tables settings are available under Cite While You Write Preferences, and can override output style settings. See "Figures and Tables in Word" on page 505.

# Figures and Tables

Under the Figures and Tables heading in the left column of the output style editor, select either Figures or Tables. Tables are images inserted from the Image field in the Chart or Table reference type. Figures are images inserted from the Image field of any other EndNote reference type. The same options are available under each, which allows you to place figures differently than tables.

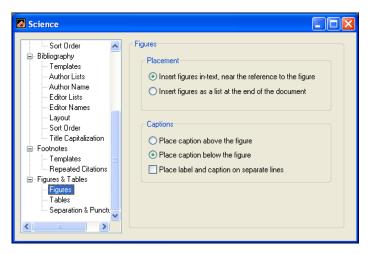

### Placement

Under Placement, select a button to either place the images within the text of the document, near the reference to the figure, or to place images in a list at the end of the document.

If your images are placed in-text, you can use Cite While You Write preferences to override this automatic placement when your document is reformatted. This is helpful if you have moved your images around in the document and want to retain their placement. See "Figures and Tables in Word" on page 505.

#### Caption

Next, under Caption, select a button to place the label and caption either above or below the image. You can also select the check box to place the label and caption on separate lines.

**NOTE:** The label inserted by EndNote is "Figure #" for images found in the Figure and Equation reference types as well as for most other reference types. The label is "Table #" for images found in the Chart or Table reference type. The Caption is the text typed into the Caption field of a reference.

## Separation and Punctuation

Under Image Separation, you can enter separators for images inserted within the text of a document and for images that are listed at the end of a document.

NOTE: The settings on this panel affect both figures and tables.

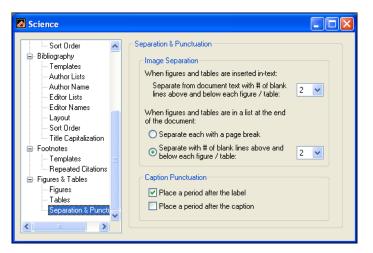

### **Image Separation**

When images are inserted in-text, you can specify the number of lines to insert before and after the image to separate it from text. This setting affects both figures and tables that are placed in-text. If your images are placed in a list at the end of the document, this setting is ignored.

When images are placed in a list at the end of the document, you can separate each figure or table with a page break or a specified number of blank lines before and after each image. If your images are placed in-text, this setting is ignored.

### **Caption Punctuation**

For each figure or table inserted into Word from an EndNote reference, EndNote generates a label and then inserts the caption from the Caption field of the EndNote reference. For example:

Table 1. Bird Evolution

You can select the check boxes to insert a period after the label and/or after the caption. This affects the labels and captions for both figures and tables. EndNote will attempt to remove double punctuation in case you inadvertently include a period within the record as well as selecting one here.

# Creating a New Style

It is often easier to modify an existing bibliographic style that closely resembles a style that you need than it is to create a new style from scratch. (See "Modifying Style Templates" on page 373.) If you do wish to create a new style, this section gives you a general overview of the process.

Creating a bibliographic style involves building templates for the in-text citations and the bibliographic references to mimic how you want them to appear in your paper. Then adjust the various options to be sure that authors, titles, pages, and other fields are being formatted according to your requirements. The following example guides you through the creation of a fictitious author-date type of style.

## Part I: Creating the Templates

A new style need only contain a Citation template and a Generic Bibliography template for it to produce citations and bibliographies for any paper. The Citation template applies to all in-text citations, and the Generic bibliography template applies to all reference types that do not have templates of their own in the style. The Generic template should be considered a default template, and you should add additional templates for the standard reference types which you use. If you define a specific template for any reference types, they are formatted according to that template, and not the Generic format.

### To create style templates:

- 1. To create a bibliographic style, go to the *Edit* menu to select *Output Style* and then *New Style*, and a new Untitled Style window appears.
- 2. Click the *Templates* panel under the *Citations* heading to specify the format of the in-text citations.

Our style uses the author name and the year in the citation. They are surrounded by parentheses and separated by a comma.

3. With the cursor in the Citation Template, type an open parenthesis, click the *Insert Field* button and choose *Author* from the list of available fields, type a comma, choose *Year* 

## Example: Creating an Author Date Style

from the *Insert Field* list and then type the closing parenthesis.

| In-Text Citation Template    |   |
|------------------------------|---|
| <u>I</u> nsert Field: ▼      |   |
| (Author, Year)               | ~ |
|                              |   |
|                              |   |
|                              | ~ |
| Multiple citation separator: |   |

Next, define the Generic format which serves as the default template for reference types that do not have their own template. We know that books should be formatted like this, so we can set up the Generic template to accommodate that format:

```
Jones, VR, BK Marion, et al. (1976). The Theory of Foraging. New York, Smith and Barnes.
```

- 4. Click the *Templates* option under the *Bibliography* heading, then click in the "Generic" section of that *Templates* panel.
- 5. Choose *Author* from the *Insert Field* list to add the Author field to the style template. (You can also type "Author" but it is safer to select the field name from the list.) Type a period and a space. And continue inserting fields and punctuation until you have created a template that mimics the format of the reference:

```
Author. (Year). Title. Place Published, Publisher.
```

- 6. In this style, the title must be italicized, so double-click the word Title to select it, then from the *Edit* menu, choose *Style* and *Italic*.
- 7. Save the new style by choosing *Save* from the *File* menu. In the dialog that appears, type "Practice Style" as the name of this style and click *Save*. This will save the style and add it as an option in the *Output Styles* submenu of the *Edit* menu.

#### Test the Style

Open your library and choose *Show Preview* from the bottom of the Library window. Select different references in your library to see how they format. You will probably see that the books look good, but journal articles do not display enough information. You will need to return to the style and create a template to format journal articles. To do so:

#### Create a New Template for Journals

In the *Templates* panel under the *Bibliography* heading, choose *Journal Article* from the *Reference Type* list. This will create a new section for a Journal Article template. Insert the fields and punctuation to create a template as shown below:

Author (Year). "Title." Journal Volume: pPages.

Once again, save the style by choosing *Save* from the *File* menu. Return to the Library window, and check the preview to see how journal article references are formatted.

## **Finishing the Style**

Continue testing how other reference types format, and include additional reference type templates as necessary. See "Modifying Style Templates" on page 373 for specifics about creating and modifying style templates.

Look at how the author names are formatted, and change the necessary settings. You should also take a close look at pages, title capitalization, the sort order of the references, and various other options provided in the Style window. These are described in the "Additional Style Formatting Options" section starting on page 389.

Chapter 16

Filters

# Chapter 16 Filters

| Introduction to Filters                                                                                          | 419                                           |
|----------------------------------------------------------------------------------------------------|-----------------------------------------------|
| What is a Filter?                                                                                                | 419                                           |
| The Filter Manager                                                                                               | 420                                           |
| Copying Filters                                                                                                  |                                               |
| Saving Filters                                                                                                   | 422                                           |
| Deleting Filters                                                                                                 | 422                                           |
| The Basic Components of a Filter                                                                                 | 422                                           |
| The Filter Editor window                                                                                         | 423                                           |
| "About this Filter" Panel                                                                                        | 423                                           |
| Templates                                                                                                    | 424                                           |
| Options                                                                                                    | 424                                           |
| Working with Filter Templates                                                                                    | 425                                           |
| Navigating in the Templates Panel                                                                                |                                               |
| Templates for Different Reference Types                                                                          |                                               |
| Adding/Deleting Rows in the Filter Template                                                                      |                                               |
| Cutting, Copying and Pasting Rows                                                                                |                                               |
| Literal Text vs. EndNote Fields                                                                                  | 427                                           |
| The {IGNORE} Field                                                                                               | 428                                           |
| The Source Line                                                                                                  | 429                                           |
| The Reference Type Tag                                                                                           | 430                                           |
| Fields with Special Characteristics                                                                              |                                               |
| When Punctuation Repeats Within a Field                                                                          | 432                                           |
| The Filter Options                                                                                               | 433                                           |
| Author Parsing                                                                                                   | 434                                           |
| Continuation Lines                                                                                               |                                               |
| Reference Type                                                                                                   | 440                                           |
| Field Editing                                                                                                    | 441                                           |
| Record Layout                                                                                                    | 444                                           |
| Source Parsing                                                                                                   | 446                                           |
| Importing MARC Records                                                                                           | 448                                           |
| What Are MARC Records?                                                                                           | 448                                           |
| Unique Aspects of MARC Records                                                                                   |                                               |
| Creating a Filter for MARC Records                                                                               |                                               |
| Rules for MARC Import Filters                                                                                    |                                               |
| Rules for minute import rinters                                                                                  | 450                                           |
| -                                                                                                    |                                               |
| Example: Modifying an Existing Filter                                                                            | 452                                           |
| <b>Example: Modifying an Existing Filter</b>                                                                     | <b>452</b><br>452                             |
| Example: Modifying an Existing Filter<br>Adding a Tag and Field to a Filter<br>Creating a New Filter             | <b>452</b><br>452<br><b>453</b>               |
| Example: Modifying an Existing Filter<br>Adding a Tag and Field to a Filter<br>Creating a New Filter<br>Overview | <b>452</b><br>452<br><b>453</b><br>454        |
| Example: Modifying an Existing Filter<br>Adding a Tag and Field to a Filter<br>Creating a New Filter             | <b>452</b><br>452<br><b>453</b><br>454<br>454 |

# **Introduction to Filters**

|                                                                                                    | The <i>Import</i> command on EndNote's <i>File</i> menu provides a way to import text files of reference data into EndNote libraries.<br>EndNote has a number of built in import options as well as a large collection of configurable import "filters." Filters are designed to import references downloaded from specific online or CD-ROM bibliographic databases.                                                                           |  |
|----------------------------------------------------------------------------------------------------|----------------------------------------------------------------------------------------------------|--|
| This chapter describes how to edit and create these im<br>The process of importing references using the <i>Import</i><br>is described in Chapter 7. |                                                                                                    |  |
|                                                                                                    | <b>NOTE:</b> You can download the latest filters available from Thomson ResearchSoft. Visit our Web site at www.endnote.com.                                                                                                    |  |
| What is a<br>Filter?                                                                                                    | The import <b>filters</b> provide a wide range of import options. A filter is selected during the import process to show EndNote exactly how to interpret the information in your <b>data file</b> (the records downloaded or saved from an online or CD-ROM database). A filter does this by mapping the information in each downloaded reference to the corresponding fields in EndNote.                                                      |  |
|                                                                                                    | Because each database offered by the various information<br>providers has its own way to organize reference data, there<br>needs to be a different filter for each database. Each filter<br>provided with EndNote has been configured to import data files<br>from a specific database offered by a single information<br>provider. You can easily modify any of the supplied filters or<br>create a new filter to import from other databases. |  |

### A Comment About Difficult Data Files

Although EndNote's filters are very powerful and flexible import tools, there are still some data files that cannot be conquered. Whereas some databases provide very clean tagged data, others are almost impossible to discern. Lack of consistency in the source data and the omission of reference type tags often make it difficult for a person to understand the information; the task of creating a perfect filter to handle these files is futile. When fine tuning our filters, we have done our best to always capture the necessary data—even if that means dropping it all into the Notes field. If you find filters that can be further improved, please let us know. It may also help to contact your information provider to let them know that the inconsistencies in the data entry for the database are keeping you from most efficiently making use of it.

# The Filter Manager

EndNote provides hundreds of import filters for a variety of sources. To peruse the list of available filters in EndNote's Filters folder, choose *Import Filters* from the *Edit* menu, and select *Open Filter Manager*.

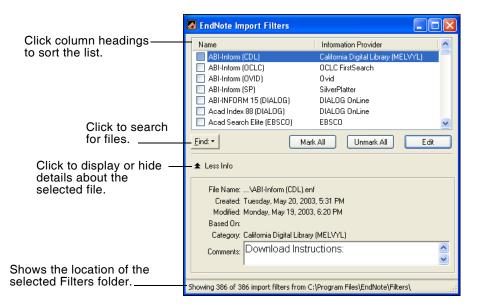

The **Filter Manager** lists the names of all of the import filters available in the Filters folder and gives you the option to edit them or select them as "favorites" for quick access when you use the *Import* command.

Use these features to locate the import filter you want to use:

- If you know the name of the filter that you want to use, you may start typing it and the first filter name that matches what you type will be selected.
- Click the *Find* button and choose an information provider's name (such as Ovid or SilverPlatter) to find only the import filters for a specific information provider.
- Click the *Find* button, and choose *by Name* to search for the filter by the name of the database from which you are downloading references (such as Medline). You can enter a partial name or the full name. EndNote will display all matching results.
- Click the *Find* button and choose *All Filters* to return all of the import filters to the displayed list.

- Click a column heading to sort the import filters by name or by information provider. Clicking the same column heading a second time will change the sort order from ascending to descending. Click again to set it back to ascending order.
- Click the *More Info* button at the bottom of the dialog to display additional information about the selected filter.

### **Marking Your Favorite Import Filters**

When you have found a filter that you will want to use in the future, click the check box to the left of it to mark it as a favorite. All filters that are marked as favorites appear in the *Import Options* list in the Import dialog. You can get to the Import dialog by choosing *Import* from the *File* menu. This gives you easy access to those files you use most often.

To mark all of the filters for a specific information provider, click *Find* and, from that list, choose the name of the information provider. Now, with just that subset of filters listed in the Filter Manager window, click *Mark All*. The *Unmark All* button may be used to unmark all of the filters that are showing in the list.

### **Editing Import Filters**

If you would like to modify a filter, select it in the list and click *Edit*. The remainder of this chapter goes into detail about how to work with the filters. Read the section that applies to the aspects of the filter that you would like to modify.

Copying Filters

There are two ways to copy filters. Since each filter is a separate file on your hard drive, you can copy them as you would copy any file on your hard drive using the Windows Explorer.

### To make a copy of a filter from within EndNote:

- 1. From the *Edit* menu, choose *Import Filters* and select *Open Filter Manager*.
- 2. Select the filter you want to copy and click *Edit*.
- 3. Without making any changes to the filter, choose *Save As* from the *File* menu.
- 4. Give this copy of the filter a new name, and save it in your Filters folder if you would like access to it from within EndNote. If you save the filter outside of the Filter folder (such as on a CD to take a copy to a different computer, or to backup the file), it will not be available within EndNote.

After clicking *Save* to save the new copy of the filter, the new filter remains open. The original filter will be left untouched.

# **Saving Filters** To save a new or modified filter, choose *Save* from the *File* menu. Or, to save changes to a filter that you have just opened or modified while leaving the original filter unchanged, choose *Save As* from the *File* menu (see "Copying Filters" on page 421).

When saving a new filter, or saving a filter under a different name, EndNote automatically saves the filter to your designated filter folder. (The Filter Manager within EndNote only provides access to the filters that are in the designated filter folder). Your Filter folder by default is the folder called Filters in your EndNote folder. You may also specify a different folder if necessary. For instructions see "Folder Locations" on page 496.

**NOTE:** EndNote filters use the file name extension of ".enf" (for <u>EndNote Filter</u>), as in "Medline.enf.

# Deleting Filters

### To delete a filter from within EndNote:

- 1. From the *Edit* menu, choose *Import Filters>Open Filter Manager.*
- 2. Select the filter to be deleted.
- 3. Choose *Clear* from the *Edit* menu, or right-click on the filter and choose *Delete* from the shortcut menu.

You can also delete an unwanted filter by switching back to the Windows desktop, and opening the Filter folder in the EndNote folder. Then, select the file to delete and choose *Delete* from the *File* menu or drag the file to the Recycle Bin.

# The Basic Components of a Filter

The basic components of an import filter are described in this section. This information is useful if you want to customize or create a filter.

- ♦ To create a new import filter: From the *Edit* menu, choose *Import Filters* and select *New Filter*. If you are interested in creating a new filter, also read "Creating a New Filter" on page 453.
- **To edit a filter**: From the *Edit* menu, choose *Import Filters* and select *Open Filter Manager*. Select the filter to edit and click *Edit*. The most recently used filter can also be easily edited by selecting *Import Filters* from the *Edit* menu, and choosing *Edit* <*filter>*.

# The Filter Editor window

After choosing the option to edit an existing filter or create a new one, EndNote opens the Filter window.

| About This Filter                                                                                                    | Web of Science (ISI)                                                                                                    |                                                                                                    |
|----------------------------------------------------------------------------------------------------|----------------------------------------------------------------------------------------------------|----------------------------------------------------------------------------------------------------|
| Templates       Name: Web of Science (ISI)         Author Parsing       Based On:         Editor Parsing       Category:         Field Editing       Created:         WARC Records       Created:         Source Parsing       Created:         Vednesday, May 01, 2002, 1:57 PM         Last Modified:       Wednesday, May 01, 2002, 5:16 PM         Comments and Limitations       1. The author address is presented twice, once with the street address and once without.         Users       may manually delete the duplicated information after importing.         DOWNLOADING INSTRUCTIONS       1 Perform a WOS search as normal | Templates<br>Author Parsing<br>Continuation Lines<br>Reference Type<br>Editor Parsing<br>Field Editing<br>MARC Records<br>Record Layout | Name: Web of Science (ISI) Based On Category: ISI Created: Wednesday, May 01, 2002, 1:57 PM Last Modified: Wednesday, May 01, 2002, 5:16 PM Comments and Limitations 1. The author address is presented twice, once with the street address and once without. Users may manually delete the duplicated information after importing. DOWNLOADING INSTRUCTIONS |

All of the different options for editing a filter are listed on the left side of the Filter window. Click on an item to view the associated settings. You may switch between panels as needed while editing the file. No changes are saved in any of the panels until you choose *Save* or *Save As* from the *File* menu.

If at any time you need to revert your changes back to the last saved copy of the filter, choose *Revert Filter* from the *File* menu.

To close a Filter window, click the button in the upper right corner of the window, or choose *Close Filter* from the *File* menu. If you have not saved your changes to the filter, EndNote prompts you and gives you the option to save or discard any changes that you have made.

# "About this Filter" Panel

The Filter window opens to display the *About this Filter* panel
 (see the picture in the preceding section). This panel contains descriptive information about the filter. None of the information used in this panel has any impact on establishing the connection.

**Name:** Displays the name of the filter as it appears in the Filters folder in the EndNote folder. The file name extension (.enf) is not displayed. The name of the filter cannot be changed here; you would need to close this window and switch back to the Windows desktop to rename the filter.

**Based On:** Enter any information about what documentation was used to create the filter. Commonly the server

documentation is available on the Web, so you could enter a URL here as well to make it easy to later retrieve that information.

**Category:** The category is typically the information provider (such as Ovid or SilverPlatter), but you may enter anything that will help you categorize and organize your filters. The category information is also listed in the Filter Manager window in the column next to the name of the filter. In that window, you may sort filters by category and also search for them by category.

Created: The date the filter was installed or created.

Last Modified: The date the filter was last modified.

**Comments and Limitations:** Enter any helpful information such as how to download the references in the format that works with this filter.

All of the information in this panel is visible in the Filter Manager if you click the *More Info* option at the bottom of the Filter Manager window. This is helpful because you do not need to edit a filter to view the comments or other descriptive information. You may simply scroll through the available filters in the Filter Manager window and view the information there.

# Templates

The most important part of the filter is the *Templates* section. The templates define how the various lines of tagged data in your data file should be imported and filtered into the different EndNote fields (such as Author, Year, and Title). Different sets of templates are required for the different reference types that may be in your data file. All of the details about filter templates are covered in "Working with Filter Templates" on page 425.

# Options

The rest of the options in the Filter window involve refining the data that is imported using the filter templates. For example, these options include instructions for how EndNote should interpret author names and initials, change the capitalization of fields, or even omit certain characters or terms that you do not want to be imported. Each of the various options is explained in its own section. See "The Filter Options" on page 433.

# Working with Filter Templates

The *Templates* panel consists of individual Reference Type templates which correspond to the way the reference data is presented in the data file.

| About This Filter<br>Templates<br>Author Parsing<br>Continuation Lines<br>Reference Type<br>Editor Parsing | Reference | a Types: Journal Article | t: | Click here to change<br>the view to a different<br>reference type |
|----------------------------------------------------------------------------------------------------|-----------|--------------------------|----|-------------------------------------------------------------------|
| Field Editing                                                                                              | Tag       | Field(s)                 |    | template.                                                         |
| MARC Records<br>Record Lavout                                                                              | FN        | {IGNORE}                 | ~  | ·                                                                 |
| Source Parsing                                                                                             | VR        | {IGNORE}                 |    |                                                                   |
| -                                                                                                    | PT        | {IGNORE}                 |    | This example shows a                                              |
|                                                                                                    | AU        | Author                   | _  | template for Journal                                              |
|                                                                                                    | TI        | Title                    |    | Articles.                                                         |
|                                                                                                    | SO        | {IGNORE}                 |    |                                                                   |
|                                                                                                    | DT        | {IGNORE}                 |    |                                                                   |
|                                                                                                    | DE        | Keywords                 |    |                                                                   |
|                                                                                                    | ID        | Keywords                 |    |                                                                   |
|                                                                                                    | AB        | Abstract                 |    |                                                                   |
|                                                                                                    | TC        | {IGNORE}                 | ~  |                                                                   |

| Navigating in<br>the Templates<br>Panel          | The <i>Templates</i> panel is divided into a Tag column and a Field(s column. The tag and its corresponding field(s) are two separate cells in a row. If a cell is active, an outline appears around the cell.                                                                                                    |  |  |
|--------------------------------------------------|----------------------------------------------------------------------------------------------------|--|--|
|                                                  | To move from one cell to the next, simply press the TAB key or<br>click the mouse in the desired cell. To move back to the previous<br>cell, hold down the SHIFT key while pressing the TAB key.                                                                                                    |  |  |
|                                                  | To change the width of the Tag column in the Filter window,<br>position the cursor over the vertical line dividing the Tag and<br>Field(s) columns. The cursor changes to indicate that you are in<br>the correct place. Click and drag to the right or left to resize the<br>column widths.                                                                                                    |  |  |
|                                                  | Click the Reference Type list to change the view to a different reference type (such as from Journal Article to Book).                                                                                                    |  |  |
| Templates for<br>Different<br>Reference<br>Types | <ul> <li>The <i>Templates</i> panel includes templates for all of the various reference types (Journal Article, Book, etc.).</li> <li>Click the Reference Type list to change the view to a different reference type (such as from Journal Article to Book).</li> </ul>                                                                                                    |  |  |
| Different<br>Reference                           | <ul> <li>position the cursor over the vertical line dividing the Tag and Field(s) columns. The cursor changes to indicate that you are in the correct place. Click and drag to the right or left to resize the column widths.</li> <li>Click the Reference Type list to change the view to a different reference type (such as from Journal Article to Book).</li> <li>The <i>Templates</i> panel includes templates for all of the various reference types (Journal Article, Book, etc.).</li> <li>Click the Reference Type list to change the view to a different</li> </ul> |  |  |

The reference types that have a check mark displayed next to them already have a template defined (you can edit the template if you wish). The reference type that appears in bold type is currently the default reference type.

The only reference types templates that need to be filled in are the ones that correspond to the reference types in your data file. For example, if the database from which you are downloading contains only journal articles, you would only need to fill in the templates for the Journal Article section in that particular filter.

Within each reference type template there is a list of tags and their corresponding EndNote field names. These templates should exactly match the way the information is organized in the data file. Any text or punctuation that you see that is not part of a field name (such as "vol." before the Volume) is included to make the template exactly match the data file.

# Adding and Deleting Rows in the Filter Template

When adding and deleting rows, the order of the tags does not have to match the order of the tags in the data file. There is one case in which the order of the tags is important: if you are entering multiple variations of one tagged line, you should enter the repeated lines for that tag in order from the most complex to the simplest. This is because EndNote looks for matches starting from the top of the window working down the list of tags. It stops at the first template that matches the tagged data.

- To start a new row immediately below the active row, position the cursor in the Field(s) cell, and press ENTER.
- To start a new row immediately above the active row, position the cursor in the Tag cell, and press ENTER.

# Cutting, Copying and Pasting Rows

You may use the *Cut*, *Copy*, and *Paste* commands to move or duplicate a cell or a row of cells. To do so:

 Select a row by dragging the mouse across both columns. (Dragging the mouse vertically across more than one row selects a range of rows.)

| Tag                    | Field(s)       |   |
|------------------------|----------------|---|
| TI: Title              | Title          | ~ |
| AU: Author             | Author         |   |
| AF: Author Affiliation | Author Address | = |
| CF: Conference         | Notes          |   |

2. To duplicate the selected row(s) elsewhere in a filter, choose *Copy* (CTRL+C) from the *Edit* menu. If you want to delete the

selected row and move it to another location, choose *Cut* (CTRL+X).

3. Click where you would like the cut or copied row to appear, and choose *Paste* (CTRL+V) from the *Edit* menu. The pasted row will be inserted above the row where the cursor is. If the cursor is in the Field(s) column, the pasted row will be inserted below. (Pasting when an entire row is selected will replace the row.)

# Copying and Pasting Between Reference Type Templates

By choosing *Select All* (Ctrl+A) from the *Edit* menu, you can select all the rows in a given Reference Type template. This is useful for copying an entire template to a new reference type or filter. After copying the entire set of templates for a reference type, you may choose a different reference type from the Reference Type list at the top of the window, click in the Tag cell for the new reference type, and choose *Paste*.

When you copy information from one reference type (such as Journal Article), and paste the rows into another reference type (such as Newspaper), the field names automatically change to reflect the names used by the new reference type. If there is not a corresponding field name in the new reference type, the original field name in the template is replaced with {IGNORE}, indicating that the data for that tag will be ignored.

# Literal Text vs. EndNote Fields

When you look at a filter, you will notice that some of the templates contain information other than EndNote field names. For EndNote to identify which data should go into a particular EndNote field, you must include punctuation and any literal text or spaces that appear in your data file. Punctuation and literal text act as delimiters allowing EndNote to parse the data into multiple EndNote fields. None of these "delimiters" actually gets imported into an EndNote library, they merely serve as guides for EndNote to correctly import the data.

Here is an example of a data file's source line (SO:) where, in addition to punctuation, there is literal text such as "v", "n" and "p" preceding the data:

SO: Youth Theatre Journal. v6 n4 p3-6

The "v", "n" and "p" are considered literal text because they are not EndNote field names; they represent the literal text from the data file that precedes the data that you want to import. In this particular source line, there are four different pieces of information: the journal name, volume, issue, and pages. To help EndNote determine when one field ends and the next one begins, you must insert the literal text, punctuation, and spaces found in the data file next to the appropriate field name.

As a result, the above SO: tag line should be represented in a filter like this:

SO: Journal. vVolume nIssue pPages

In some databases, you may find lines of data that include a word that is also an EndNote field name. The following source line contains the word "pages" before the page numbers:

```
SO: Town-planning-review. vol. 62, no. 4, pages 461-469.
```

If entered into the filter, EndNote would normally interpret the word "pages" as a field name. (This is true whether you type it in the filter or insert it using the *Insert Field* list.) To force EndNote to read a field's name as literal text, surround the name with accent grave characters, as in `pages`. The accent grave character is found in the upper left corner, under the tilde (~) key of the keyboard. To match the SO: line shown above, the source line in the filter should appear as:

SO: Journal. vol. Volume, no. Issue, `pages` Pages.

# The {IGNORE} Field

There may be pieces of information in a line of data that you do not want imported into your EndNote library. To force EndNote to ignore pieces of information, use the *Insert Field* list to insert "{IGNORE}" in the appropriate place. For example, suppose you want EndNote to ignore bracketed text that sometimes follows the title of an article:

```
TI: Research funds are dwindling. [letter]
```

You should add a new TI tag and template to your filter (above the existing "TI: Title" line) that looks like this:

TI: Title. [{IGNORE}]

| The Source<br>Line | The source line is typically the most complex line of data in a record because it contains all of the information about the source of publication. For a journal article, the source line may contain the journal name, the volume number, the issue number, page numbers, and the year of publication. For a book, the source line may contain the publisher, the city, and the number of pages. The source line in your filter must match exactly the source line in the data file in order for EndNote to distinguish one piece of information from another. You will often find more than one variation of a source line for a given reference type in a single data file, in which case you will need to create a separate source line for each variant, starting with the most complex source. The three source lines displayed below come from a single database: S0: Semin-Oncol. 76(3):465-71 1998 S0: Semin-Oncol. 127:5-24 1999 S0: Eur-J-Cancer. 118/6 (654-657) 1998 |  |  |
|--------------------|----------------------------------------------------------------------------------------------------|--|--|
|                    |                                                                                                    |  |  |
|                    |                                                                                                    |  |  |
|                    |                                                                                                    |  |  |
|                    |                                                                                                    |  |  |
|                    | In the first SO: tag line, parentheses enclose the issue number "(3)". In the second SO: tag line, there is no issue, so a colon separates the volume number and the page numbers "127:5-24".                                                                                                    |  |  |

separates the volume number and the page numbers "127:5-24". In the third SO: tag line, a slash separates the volume number and the issue number "118/6", and parentheses enclose the page numbers "(654-657)".

Each variant in the data file's source lines must be defined in your filter. Since EndNote tries to match the source line in the data file with the first defined source line in your filter, you should place the most detailed source line first, followed by progressively less detailed source lines. The filter for the above source lines should look like this:

| Sample Filter                                          | C Templates |             |                                   |               |   |
|--------------------------------------------------------|-------------|-------------|-----------------------------------|---------------|---|
| Templates<br>Author Parsing                            |             |             | Journal Article                   |               | ~ |
| Continuation Lines<br>Reference Type<br>Editor Parsing |             |             |                                   | Insert Field: |   |
| Field Editing                                          | Tag         | Field(s)    |                                   |               |   |
| MARC Records<br>Record Layout                          | AU:         | Author      |                                   |               | ~ |
| Source Parsing                                         | TI:         | Title       |                                   |               |   |
|                                                        | SO:         | Journal, Vo | Journal. Volume(Issue):Pages Year |               |   |
|                                                        | SO:         | Journal, Vo | olume/Issue (Page                 | es) Year      |   |
|                                                        | SO:         | Journal, Vo | olume:Pages Year                  |               |   |
|                                                        | KW:         | Keywords    |                                   |               |   |
|                                                        |             |             |                                   |               |   |

**NOTE:** If the filter fails to match a variation of the source line for a journal article, it is possible to have EndNote interpret the data on its own. See "Source Parsing" on page 446.

# The Reference Type Tag

A reference type tag identifies the kind of work or publication being referenced in a particular record in your data file. In the Filter window, a reference type tag is only defined by the characteristic of having literal text, and no fields, entered into the field column. This literal text is not imported into EndNote, but it is used only to identify a record's reference type.

Although a reference type tag can be any tag at all, two common reference type tags are "DT" and "PT" (which stand for Document Type and Publication Type).

To ensure that EndNote imports the data into the correct reference type, you must type the Reference Type tag in the Tag column, and the reference type name (or other identifying text) exactly as it appears in the data file in the Field(s) column. (The matching is case-sensitive.) The Reference Type tag can be placed anywhere in the appropriate Reference Type template.

When EndNote imports a record, it first scans the data file, looking for a reference type tag in your filter. Then it looks for a match in the record it's importing. The first reference type tag match encountered determines which of the Reference Type templates EndNote will use to parse the record. This match also determines which reference type EndNote assigns the record in the EndNote library.

When entering the Reference Type tag in your filter, the text you enter in the Field cell must be interpreted by EndNote as literal text. A problem can arise when you have text that contains an EndNote field name. For example, the following Reference Type tag contains the field name "Journal":

### DT- Journal Article

Because the field name "Journal" appears in the template, EndNote will not interpret this DT- tag line as the Reference Type tag. Instead, the filter would import the word "Journal" (from the data file's DT: line) into the Journal field.

To force EndNote to interpret the word Journal (or any other field name) as literal text, put an accent grave character at the start and end of the word. (The accent grave character is found in the upper left corner of the keyboard, under the tilde (~) key.) The above Reference Type tag should appear in a filter as:

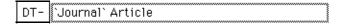

If the database you use does not specify a Reference Type tag, all reference types in your data file will import as the default reference type (see page 440).

| Fields with<br>Special<br>Characteristics        | Certain EndNote fields contain special restrictions on what sort<br>of data can be imported. These settings cannot be modified and<br>apply to all import filters.<br><b>Author Fields</b><br>The words "And Others" get converted to "et al" and the word<br>"and" is omitted. Years as well as parenthetical or bracketed text<br>are removed by default. See also "Author Parsing" on page 434.                    |
|--------------------------------------------------|----------------------------------------------------------------------------------------------------|
|                                                  | Year<br>Only 4-digit numbers (1### or 200#) are imported.                                                                                                    |
|                                                  | <b>Title</b><br>The following punctuation is removed from the end of a title:<br>Period, comma, semicolon, colon, forward slash, back slash,<br>opening parenthesis, dash, and caret.                                                                                                    |
|                                                  | <b>Pages</b><br>A "P" or "p" before the number is automatically removed.                                                                                                    |
|                                                  | <b>Volume</b><br>A "V" or "v" before the number is automatically removed, as is<br>a number that appears to be a year.                                                                                                    |
|                                                  | <b>Issue</b><br>An "N", "No" or "No." before the number is automatically<br>removed (this is not case sensitive).                                                                                                    |
| When<br>Punctuation<br>Repeats<br>Within a Field | A special formatting character called a "vertical bar" ( ) can be<br>placed in a filter to indicate a repeating separator within a field.<br>For example, you may have a data file where a period followed<br>by a space separates a journal name from the volume. However,<br>in some cases, this separator is part of the journal name itself,<br>with the result that a period and a space cannot be reliably used |

SO: Science. 10 (3): p. 80-90

The above source line would be defined in a filter as:

SO: Journal. Volume (Issue): p. Pages

Another source line in the same data file might look like this:

to distinguish a journal name from the volume. For example:

SO: Proc. Nat. Acad. Sci. 13 (2): p. 34-45

The problem arises in the second source line where the separator between the journal and volume (period and a space) is found repeatedly within the journal. The SO: line in the filter instructs EndNote to import the data up to the period and space into the Journal field. Consequently, EndNote would parse "Proc." as the journal name, and everything after the period up to the open parenthesis as the volume, so the volume would be "Nat. Acad. Sci. 13".

There is a way to indicate a repeating separator within a field in the filter. If you place a vertical bar (|) before the separator, this instructs EndNote to read up to the last occurrence of this separator. In the example above, if we place a vertical bar before the repeating Journal field separator (period and space), the SO: line in the filter would look like this:

```
SO: Journall. Volume (Issue): p. Pages
```

This SO: line in the filter instructs EndNote to import all the data with the period followed by a space separator as a journal. Here, EndNote would import "Proc. Nat. Acad. Sci." as the Journal, and "13" as the Volume.

# **The Filter Options**

The remainder of the options listed in the Filter window below *Templates* provide the tools for fine tuning your filter. These options include, among other things, how author names should be interpreted, how text is indented in your data file, and which characters should be omitted when you import records into an EndNote library.

### EndNote's "Smart" Settings

When possible, EndNote provides a "Smart" option for your choices in configuring the filters. Wherever you choose a "Smart" option, it means that EndNote will do it's best to interpret the data. If you do not know exactly how the reference is configured in the data file, or if there is a lot of variability among the format of the references, then the Smart options are probably going to be the most reliable settings. In cases where the "Smart" option does not work for your data file, you may try the other options provided for that particular setting.

# **Author Parsing**

Use the *Author Parsing* panel to specify how author names are arranged in your data file. These settings apply only to authors in EndNote's main (Generic) Author field. The *Editor Parsing* panel applies to editors, translators, and other authors that are in EndNote's Generic Secondary Author, Tertiary Author, and Subsidiary Author fields.

| Web of Science (ISI)                                                                                                    |                                                                                                    |
|----------------------------------------------------------------------------------------------------|----------------------------------------------------------------------------------------------------|
| About This Filter<br>Templates<br>Author Parsing<br>Continuation Lines<br>Reference Type<br>Editor Parsing<br>Field Editing<br>MARC Records<br>Record Layout<br>Source Parsing | Author Parsing Name Order: Last Always Precedes First Interpret First Names As: Smart Author Name Separators Between Authors: Return Last & First Names: Smart Parenthetical Data in Author Field O Discard Import Into Notes |

### Name Order

Use the "Name Order" settings to specify the order in which first and last names are arranged in the data file. Examples appropriate to each setting are shown below:

### Last Always Precedes First

AU: Smith, J.; Caton, K.; Jordan, L.

### **First Always Precedes Last**

AU: J. Smith, K. Caton, L. Jordan

### Name Order is Inconsistent

AU: Smith, J., K. Caton, L. Jordan

### **Interpreting First Names**

The "Interpret First Names as" option allows you to specify exactly how EndNote should interpret the part of the author name that it has identified as the first name or initials.

The default is set to *Smart*, which uses the following rule: If there are three or fewer contiguous uppercase letters, these letters are imported as initials. Otherwise, the letters are imported as a

whole name. For example, if the author's name appears in the data file as:

AU: Childs, Jackie D

*Smart* parsing will interpret "Jackie" as the first name, and "D" as the middle initial. This author name would import as:

Author: Childs, Jackie D.

If the author's name appears in the data file as

AU: von Braun, ED

*Smart* parsing will interpret ED as initials; thus the author name would import into EndNote as:

Author: von Braun, E. D.

EndNote would only import ED as a first name "Ed" if you selected the *Whole Names* option.

The *Whole Names* and *Initials Only* options should only be used in special cases. The *Whole Names* option should be used in the case where the authors in your data file are all uppercase, and full names are used. This option prevents EndNote from converting names consisting of two or three uppercase letters, as in "SUE" or "AL" to initials. For example, if the author's name appears in the data file as:

AU: TOBIES, SUE

the *Whole Names* option would correctly import the author's first name as "Sue." By contrast, EndNote's *Smart Parsing* would interpret the whole name SUE as three initials, as "S.U.E." Likewise, if you select *Initials Only*, EndNote imports all first names as initials only. You would only choose this latter option if the all the first names in your data file are initials.

### **Author Name Separators**

The Author Name Separators tell EndNote how to extract the individual authors from a line containing several authors.

### **Between Authors**

The "Between Authors" option refers to the punctuation that is used to separate individual author names. It is extremely important that this setting is correct so that the author names import correctly into EndNote. Author names in an EndNote references are listed one name per line.

The default for the *Between Authors* option is set to *Smart*. With this option selected, EndNote looks for a common separator, either a semicolon (;), a carat (^) or a vertical bar (|), and use this delimiter to identify where one name ends and the next name begins.

In this example, multiple authors are separated by a semicolon:

AU: Buning ME; Hanzlik JR

EndNote's *Smart* parsing recognizes the semicolon separating the two author names and correctly imports them into an EndNote library as:

Author: Bunting, M. E. Hanzlik, J. R.

Therefore, in this example, you do not need to change the setting. However, if your data file has a delimiter other than a semicolon (;), a caret (^), or a vertical bar (|) separating multiple authors, you must select another option from the adjacent list. To type any punctuation such as a dash or a slash, choose *Other* and type the character there. A space and a return (where the authors are listed one per line) can be selected directly from the list.

If you choose *Import As Is* from the list, EndNote will not try to separate the names that follow the author tag. Everything that follows that tag in the data file will be imported exactly as it appears in the file.

### Last and First Names Separator

Once EndNote knows how to identify an individual author name in a list of authors, it looks at that name and tries to determine what the first name is and what the last name is. The Last and First Names separator is used to do this, along with the Name Order settings (page 434). The default *Last & First Names* setting is *Smart*. With this option selected, EndNote attempts to interpret an author's name based on the following separators: a space, a comma, or a period. In your data file, if the separator used between the last name and the first name is something other than a space, a comma, or a period, you can select a separator from the adjacent list.

# Parenthetical Data in Author Field

It is not uncommon for information providers to include additional information about the authors (such as date of birth or institutional affiliation).

```
AU: Takahashi, J (1944-); Izumi, R (1969-)
```

When this information is mixed in with the list of authors on the tagged author line, EndNote provides two options for what to do with it.

- **Discard:** All parenthetical information is discarded during the import.
- Import Into: All parenthetical data mixed in with the author names is imported into the field that you choose. We suggest that you import it into the Notes field, Author Address, or another custom field that is appropriate.

**NOTE:** It is not appropriate for EndNote to import that data into the Author field because it would produce an incorrectly formatted bibliography to have the parenthetical data included with the author names.

# **Continuation** Lines In general, EndNote ignores lines of text which do not begin with a tag *unless* the lines of text are continuations of a previous tagged item. We call these continuation lines. Here is an abstract from a data file illustrating the concept of continuation lines (all but the first are considered continuation lines):

AB- A single-subject research design that used multiple baselines across behaviors compared traditional adaptations to computers. Because EndNote only imports tagged lines and continuation lines, it can avoid importing extraneous text that might interrupt a reference, such as your logging on or logging off text. Examples of extraneous lines are:

```
-->>Press any Key to continue <Record 5 of 42>
```

| Web of Science (ISI)                                                                                                    |                                                                                                    |
|----------------------------------------------------------------------------------------------------|----------------------------------------------------------------------------------------------------|
| About This Filter<br>Templates<br>Author Parsing<br><b>Continuation Lines</b><br>Reference Type<br>Editor Parsing<br>Field Editing<br>MARC Records<br>Record Layout<br>Source Parsing | Continuation Lines  Ignore Indents: Untagged lines are always a continuation of the preceding line  Continuation lines must be indented  Smart Indent Identification  Indented  Smart Indent Identification  Indented  Clear  Clear  Clear  TI  SO  DT  Clear  Clear |

EndNote provides two general options for dealing with continuation lines:

# Ignore Indents: Untagged lines are always a continuation of the preceding line

With this option set, every line of text in the data file will import according to the tags that are defined in the *Templates* panel. Do not choose this option if there is any text in your data file that is not tagged. If you use this option and do not want to import certain tagged lines, you must use the "{IGNORE}" option (see page 428).

### Continuation lines must be indented

This option allows you to specify the exact number of spaces on the left margin for the continuation lines.

The following example is an abstract where the first line of data is indented four spaces from the left margin, and the continuation lines are properly indented four spaces. EndNote's default *Smart Indent Identification* would import this abstract correctly. (Spaces are shown as periods for clarity.)

AB-.Two experiments compared the performance of 23 12 yr ...old dyslexics with that of 8 age-matched controls on a ...battery of tests of motor balance. A dual-task paradigm ...was used: Ss performed each test as a.single task and as ...a task concurrent with a secondary task. In all single-...task conditions there was no difference between groups.

> However, you may find data files where the continuation lines are not aligned with the first line of data. In the following example, the continuation lines are indented two spaces from the left margin, whereas the first line is indented four spaces:

AB-.Beyond the inevitability of countertransference feelings ..is the question of countertransference enactments. From a ..two-person, participant-observer or observing-participant ..perspective, enactments are inevitable. The analyst becomes ..influenced by the patient (and influences the patient as ..well) and enmeshed in the patient's internalized ..interpersonal configurations.

> For EndNote to treat the subsequent lines as continuation lines in the preceding example, the filter must specify the exact number of spaces indented on the left margin. In the example just given, you would enter "2" in the "Indent \_ spaces" option.

> If most of the lines in a data file import a fixed number of spaces (like two spaces in the example above), but one tagged field is indented differently (perhaps keywords are indented four spaces), you can enter exceptions in the table provided. Simply enter the number of spaces in the left column next to the tag. You only need to enter a number for the tagged field with the inconsistent import. All other lines that are left blank will use the general indent setting.

**NOTE:** For a quick and reliable way to count how many spaces are inserted on the left margin, turn on the setting in your word processor to display formatting characters.

# Reference Type

# **Default Reference Type**

The default reference type tells EndNote which reference type to use if it cannot identify the reference type of a record. For example, suppose that in one filter, you specify Journal Article as your default reference type, and create a template for it. If you import a data file containing conference proceedings records for which you have not defined a Reference Type template, any conference proceedings records will import as Journal Articles. Also, if the database that you use does not specify a Reference Type tag, all reference types in your data file will import as your default reference type. (See page 430 for information about defining the reference types tag in a template.)

**NOTE:** The default reference type is always indicated with bold text in the *Reference Types* list on the *Templates* panel.

# Identifiers

Some information providers, such as Ovid Technologies, Inc., provide a button on their Web site to allow EndNote users to send search results right from the Web page to the EndNote library. In this case, there is no need for you to go through the extra steps of saving the information from the Web site to a text file, and then using EndNote's *Import* command to pick a filter and import the text file. All of that happens behind the scenes.

These identifiers are also used to import data files that contain references from multiple databases. EndNote can import multisource files like that as long as each record in the data file has a vendor and a database tag at the start of the reference. The identifiers must also be entered into the appropriate filters in the Filters folder. When you are ready to import a file that has data from multiple sources in it, be sure to choose the *Multi-Filter* import option in the Import dialog.

The way that EndNote is able to know which filter to use is by these Identifier tags entered into the filter. Both identifiers must be used. The first identifier should be the tag that includes the name of the information provider. For this example it is "VN." The exact text that follows that tag for each record should be entered into the corresponding box in the Identifiers section. The next tag is used to identify the database, such as Medline or BIOSIS. Enter the tag used for the database name, and then enter the database name exactly as it appears in each reference.

| MEDLINE (OVID)                                                                                                    |                                                                                                    |
|----------------------------------------------------------------------------------------------------|----------------------------------------------------------------------------------------------------|
| About This Filter<br>Templates<br>Author Parsing<br>Continuation Lines<br>Helerence Type<br>Editor Parsing<br>Field Editing<br>MARC Records<br>Record Layout<br>Source Parsing | ormation to choose the correct filters<br>ins references from multiple<br>Text<br>Ovid Technologies |

EndNote would know to use the filter shown above if the data file that it was trying to import contained those two tags and lines of text:

```
<1>
VN Ovid Technologies, Inc.
DB MEDLINE
AU Jacobson, R; Campbell, S.
PY 1999
etc.
```

# **Field Editing**

### Converting Text from Uppercase to Lowercase

If the text in your data file appears entirely in uppercase letters, EndNote can convert the text to either *Sentence*, *Headline* or *Lowercase* format, depending on which option you specify in the *Field Editing* panel.

To control the lowercasing of a field, select the appropriate field from the "Field Editing for:" list at the top of the window. The EndNote fields are listed here by their Generic names. (For a list of reference type fields and their corresponding Generic field names, see "Table of Predefined Reference Types" on page 360.) Then pick a capitalization option from the "Change UPPERCASE text to:" list. For example, a title that appears in a data file as "COMPOST AS A HUMAN NUTRIENT AND HORMONE CARRIER" would import in *Headline* capitalization as:

Compost as a Human Nutrient and Hormone Carrier

or in *Sentence* capitalization as:

Compost as a human nutrient and hormone carrier

To keep a field's text entirely in uppercase characters, choose the *Do NOT Lowercase* option.

You can apply lowercasing on any field as long as *all* the text in the field is uppercase. If any of the text in the field is in mixed case, EndNote will import it in mixed case.

The Author, Editor, and Translator fields are treated differently from all other EndNote fields. Upon importing author fields into an EndNote library, these fields are automatically converted from uppercase to headline. Due to the special characteristics of these particular fields, the option to change the case is not available in the *Field Editing* panel.

| 🖉 Web of Science (ISI)                                                                                                    |                                                                                                    |  |  |  |  |
|----------------------------------------------------------------------------------------------------|----------------------------------------------------------------------------------------------------|--|--|--|--|
| About This Filter<br>Templates<br>Author Parsing<br>Continuation Lines<br>Reference Type<br>Editor Parsing<br><u>Field Editing</u><br>MARC Records<br>Record Layout<br>Source Parsing | Field Editing         Field Editing for: Title         Change UPPERCASE text to: Headline         Enter text to be omitted:         (One item per line)         Add         Remove |  |  |  |  |

### **Omitting Unwanted Characters**

Some lines of data have superfluous characters, such as an asterisk (\*) or a dash (-), that you may not want to import. For example, in the following lines of data there are dashes in the journal name, and there is an asterisk before each keyword:

SO- American-journal-of-preventive-medicine; 12(9)

#### DE- \*COMPUTER SYSTEMS DESIGN; \*DISPLAY DEVICES; \*INTERFACES

To prevent unwanted characters from being imported into your EndNote library, use the *Field Editing* panel to specify the characters that you want to omit:

- 1. From the "Field Editing for:" list, select the EndNote field that contains unwanted characters. You will find that the EndNote fields are listed by their Generic names. For a list of reference type fields and their corresponding Generic field names, see "Table of Predefined Reference Types" on page 360.
- 2. Type the unwanted text in the "Enter text to be omitted (one item per line)" box, and then click *Add* to add it to the omission list.

When you prevent characters from being imported into an EndNote field, you are omitting the characters from the corresponding Generic field, so the omission applies to every reference type field that corresponds to the particular Generic field. For example, the Secondary Title field corresponds to both the Journal field in a Journal Article reference type and the Series Title in a Book reference type. Therefore, if you omit a dash (-) from the journal name, any dashes found in a Series Title for a Book reference type will also be omitted.

Each item that you want to omit should be entered on a separate line. For example, let's say that you wanted to omit both underscores (\_) and forward slashes (/) from your records' keywords. First add the underscore, and then add the forward slash. Entering both items on the same line would cause EndNote to omit only instances of "\_/", while all other instances of underscores and forward slashes would end up in your keywords. You can omit up to 254 characters per EndNote field.

To remove an item from the list, simply select the item and click *Remove*. You may select more than one item by holding down the SHIFT or CTRL key while clicking on multiple items.

**NOTE:** The more items added to the list, the longer it takes EndNote to import records into EndNote. To avoid slowing down the importing process, you may want to start by importing the data into an EndNote library without specifying any omissions. Then use the *Change Text* command in EndNote to delete the unwanted words and other text.

# **Record Layout**

Use the options in the *Record Layout* panel to modify how EndNote interprets the end of a reference in a data file.

| 🛛 Web of Science (ISI)                                                                                                    |                                                                                                    |        |  |  |
|----------------------------------------------------------------------------------------------------|----------------------------------------------------------------------------------------------------|--------|--|--|
| About This Filter<br>Templates<br>Author Parsing<br>Continuation Lines<br>Reference Type<br>Editor Parsing<br>Field Editing<br>MARC Records<br><u>Record Layout</u><br>Source Parsing | Record Layout         Smart record identification         Blank line separates records         First tag:         Last tag:         ER         Each record ends with:         Describe this line (use# for a numeric)         Example: Record 6> Record #         4 of 716> # of #         <1/42>> <#/t#> | and/or |  |  |

### **Smart Record Identification**

*Smart Record Identification*, EndNote's default setting for Record Termination, creates a new record in EndNote each time a tag in the data file repeats out of sequence *and is preceded by a blank or extraneous line*. EndNote will not create a new record if the same tag appears in succession, provided that they are not separated by a blank line.

For example, some databases list authors one per tagged line, with the AU tag appearing two or more times in succession, as in the following example:

```
AU- D'Orazio, MG
AU- Tamura, TS
```

When EndNote sees consecutive tags, it does not start a new reference unless it finds the same tag preceded by a blank or extraneous line.

### More Specific Record Layout Options

A more precise way of identifying a new record is to specify in your filter exactly how the records are terminated in your data file. The remaining options in the Record Layout panel allow you to do this.

To determine how records are terminated, open your data file in either a word processor or text editor. Check for the pattern consistently separating one record from another. Once you have determined the correct record termination, click the appropriate button under in the *Record Layout* panel to select the best option for your data file. You may choose only one option as a record terminator.

### Blank line separates records

Choose this option if the only blank lines in a data file are the ones in between references.

### Using "First Tag" and "Last Tag" Options

This option lets you specify a first tag that starts the record and/ or a final tag that ends each record. Only one tag is required.

- Before choosing this option as your record terminator, verify that the first or last tag is consistently present in each record. This option will function correctly only if the chosen tag appears in every record.
- You do not need to enter both a first and last tag; either tag will suffice to distinguish one record from the next.
- Enter the tag exactly as it appears in the data file, including the delimiter (colon, dash, etc.) that follows the tag. EndNote treats these delimiters as part of their respective tags.
- You do not need to include these tags in the templates of your filter, unless you wish to import the associated data.

### Each record ends with:

Choose this option if your references consistently end with a specific set of unique characters. Note that whatever you enter into this option needs to be unique enough that it does not appear elsewhere in your references. One common set of characters that is used to terminate each record is " | |".

### Each record starts with:

Choose this option if your references consistently start with text that is not a tag. For example, it is common for some information providers to begin each reference with a counter such as:

```
<1>
```

or

Record 1 of 53

In these cases, enter the text exactly as it appears in the data file, but substitute a number sign (#) for the actual number. For the examples above, you would enter "<#>" and "Record # of #".

### Example

The following example illustrates a data file that contains neither a blank line, nor text terminating each record. However, there is a consistent first tag, "ND:" starting each record. So for this example you would want to specify "ND:" as the record termination by clicking the "First Tag" button, and type "ND:" in the box.

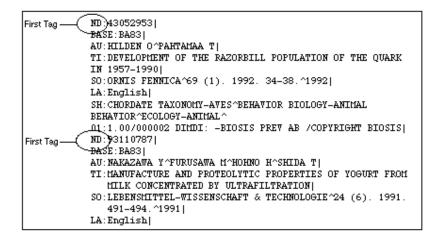

# **Source Parsing**

The **source line** refers to the line in the data file that represents the source information for the journal (typically journal, volume, issue, pages, and sometimes the year). It is most often the most complex and inconsistent line of data in your data file—and it is also the most important. As a result, the EndNote filters provide a sort of safety net to catch inconsistently entered source data.

The tags and templates defined in the *Templates* panel are used first to import source data. If a source line in a data file does not match any of the options in the templates, then EndNote provides you with additional options for how to handle that. The first thing you need to do is to make sure that EndNote has correctly identified the journal article source tag.

### Identifying the Source Tag

If the source tag for the Journal Article reference type in the *Templates* section of a filter is SO or JN, EndNote automatically identifies this tag as the source tag. However, if the source tag defined in your filter is something other than a "SO" or "JN", you must choose the appropriate tag from the *Journal Article* 

*Source Tag* list. (All of the tags that have been defined in the Journal Article template will appear in the "Source Tag" list.)

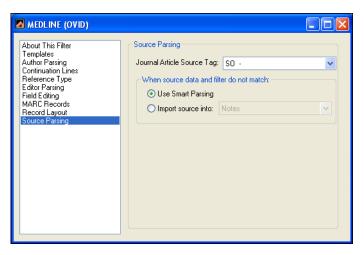

#### When source data and filter templates do not match

If a journal article's source line in your data file does not match a source line in your filter, you can choose how EndNote should treat the unmatched source line. The default option is *Use Smart Parsing*. EndNote's *Smart Parsing* does its best to distinguish the journal name, the volume number, the issue number, the page numbers, and the year, and import each into the corresponding EndNote field. Any information that is not identified as a journal, volume, issue, pages, or year is imported into the Notes field, along with the comment "Using Smart Source Parsing." (After importing, if you suspect that some references may not have matched the defined source template, it is helpful to use EndNote's *Search* command to search for the text "Using Smart Source Parsing" in the Notes field of the imported references. You may then check those specifically to see if EndNote correctly interpreted the data.)

If you choose the other option to import the source data into a separate field, EndNote does not attempt to parse the source information, and instead imports the entire unmatched source line into whatever field you have specified.

For any reference type other than a Journal Article, unmatched source lines are automatically imported into the Notes field. Therefore, if you have not defined an exact match for a source line found in a book record in your data file, EndNote imports the entire source line into the Notes field.

# **Importing MARC Records**

| What Are<br>MARC<br>Records?            | "MARC" stands for <u>Ma</u> chine <u>R</u> eadable <u>C</u> ataloging format. It is a standardized format developed by the Library of Congress for producing machine-readable bibliographic records. It is much more difficult to read than regular tagged data formats, but it can still be imported in much the same way using EndNote's filters.                                                                                                    |  |  |  |
|-----------------------------------------|----------------------------------------------------------------------------------------------------|--|--|--|
|                                         | <b>The MARC Format and Connection Files</b><br>Many connection files use the MARC format because it is<br>specified as part of the Z39.50 standard. When creating a new<br>connection file, the <i>Templates</i> and <i>MARC Records</i> portions of the<br>connection file are automatically set up to import standard<br>USMARC (MARC21) data. If you need to customize these parts<br>of the connection file, the instructions in this section would<br>apply. |  |  |  |
| Unique<br>Aspects of<br>MARC<br>Records | MARC records differ from other bibliographic records in two<br>important ways:<br><b>Numeric Tags</b><br>The primary way in which MARC records differ from non-<br>MARC bibliographic records is in their reliance on numeric tags.<br>Numeric tags typically consist of three digits followed by two<br>spaces and two more digits. For example:                                                                                                    |  |  |  |
|                                         | 245 10 \$a When you realize you have too many<br>kids: \$b a guide / \$c Hugh B Dunn.                                                                                                    |  |  |  |
|                                         | 245 14 \$a The angel with a dirty mouth /\$c Nick<br>Steel ; illustrated by Melissa Fips.                                                                                                    |  |  |  |
|                                         | <b>Subfields</b><br>The second way in which MARC tags differ from other<br>bibliographic records is the use of subfields.                                                                                                    |  |  |  |
|                                         | Each numerically tagged line in a MARC record may contain any<br>number of subfields. A subfield typically consists of two<br>consecutive characters, the first of which is the subfield delimiter<br>which denotes the start of a new subfield. Examples of subfields<br>are "\$a" and "\$x." The subfields do not have to be consecutive,                                                                                                    |  |  |  |

as in the second record in the example above.

If you were creating a conventional filter for importing bibliographic records from a MARC database, you would have to anticipate a vast number of possible combinations, both of tags and of subfields.

Because it is difficult to anticipate every possible combination of tags and subfields in MARC records, EndNote provides you with a simplified way of creating filters for MARC records. The two sections that follow tell you how to create a filter specifically for MARC records, and then alert you to the different rules that EndNote uses when importing MARC records into an EndNote library.

Once you have created a new filter, or you have opened an existing filter, select the *MARC Records* panel in the Filter window.

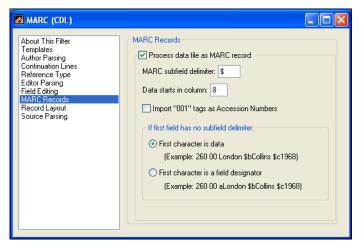

Click the "Process data file as MARC record" checkbox. The dollar sign (\$) will appear in the "MARC Subfield Delimiter" box, since this is the subfield delimiter in most cases. If the subfield delimiter is something other than a dollar sign, delete the dollar sign and type in the appropriate delimiter.

### Data Start Column

The reference data in a MARC reference normally starts in column 8 (that is, the sixth character from the left margin). If the MARC records in your data file start the actual reference data (as opposed to tags and subfield delimiters) in some other position, enter that number in the text box for *Data starts in column*.

# Creating a Filter for MARC Records

### **Accession Numbers**

The Accession Number is a unique number assigned to each record in a database. (The information provider's database; not the EndNote database.) Also referred to as "unique identifiers," these numbers sometimes appear immediately after the numeric tag, and without the two-digit subfield codes seen in other MARC fields. Since a common type of accession number often appears after the 001 tag, EndNote includes an *Import "001" tags as Accession Numbers* check box which lets you import this number into EndNote's Accession Number field. Accession numbers which appear in lines other than 001 often begin with a subfield, so you can set up the filter to import the number into the Accession Number field.

### If first field has no subfield delimiter:

Normally the first character that precedes the record data is the subfield delimiter (commonly a dollar sign \$). If this subfield delimiter is not present for the first field of each tagged line, you will need to tell EndNote how to interpret the first character by checking the appropriate option under the MARC records dialog. Is it part of the real data of a reference or is it a field designator (such as "a" or "b") that just happens to be missing the subfield delimiter?

The *Templates* panel for a filter created for MARC records looks something like this:

| MARC (CDL)                                             |              |             |                                   |        |
|--------------------------------------------------------|--------------|-------------|-----------------------------------|--------|
| About This Filter                                      | - Templates- |             |                                   |        |
| Templates<br>Author Parsing                            | Reference    | e Types:    | Generic                           | ~      |
| Continuation Lines<br>Reference Type<br>Editor Parsing |              |             | Insert Field                      |        |
| Field Editing                                          | Tag          | Field(s)    |                                   |        |
| MARC Records<br>Record Layout                          | 100          | \$aAuthor   |                                   | ~      |
| Source Parsing                                         | 110          | \$aNotes    |                                   |        |
| -                                                      | 245          | \$aTitle\$b | Title\$cNotes\$hNotes             |        |
|                                                        | 250          | \$aE dition |                                   |        |
|                                                        | 256          | \$aType     |                                   |        |
|                                                        | 260          | \$aPlace F  | Published\$bPublisher\$cYear\$kNc | ites 👘 |
|                                                        | 300          | \$aPages\$  | CNotes\$hNotes                    |        |
|                                                        | 362          | \$aVolume   | •                                 |        |
|                                                        | 490          | \$aSecond   | dary Title                        |        |
|                                                        | 500          | \$aNotes    |                                   |        |
|                                                        | 504          | \$aNotes    |                                   | ~      |
|                                                        |              |             |                                   |        |

# Rules for MARC Import Filters

EndNote observes these rules when importing MARC records:

- EndNote allows you to specify only the first three digits of the tag when designing a filter for MARC records. You can disregard spaces and digits appearing immediately after the first three digits. The tag for both of the following examples would be 245.
- 245 10 \$a When you realize you have too many kids: \$b a guide / \$c Hugh B Dunn.
  245 14 \$a The angel with a dirty mouth /\$c Nick Steel ; illustrated by Melissa Fips.
- You do not have to define all the subfields in a tagged line. There may be some subfields that contain information you do not want to import into your EndNote library. EndNote will ignore any subfields that are not defined in your filter.
- Source lines cannot take advantage of the "Smart Source Parsing" option. You may, however, enter multiple variations of the subfields in a source line. Be sure to enter all subfields *after the same tag* (do not repeat the tag for each), and list the most complex subfield formats first. For example:
- 773 \$gVolume(Issue), p. Pages\$gVolume, p.Pages
- With the exception of the reference type tag, EndNote allows you to define a tag only once; therefore you should include all of the subfields that contain data you want to be imported. For example, the following line in a filter for MARC records would successfully import any or all of the three lines that follow:

245 📲 🕻 a Title \$b Title \$c Notes

- 245 14 \$a The hollow horn : \$b Bob Dylan's reception in the United States and Germany / \$c by Dennis Anderson.
- 245 10 \$a Bob Dylan, spellbinding songwriter / \$c Nathan Aaseng.
- 245 00 \$a Down in the groove.

# **Example: Modifying an Existing Filter**

|                                 |                   | Modifying an existing filter is useful if you want to create a new<br>filter for a different database by the same provider. Although<br>some information providers offer radically different formats for<br>their different databases, there are others who provide fairly<br>consistent tags and organized data across their databases.                                                                                                    |
|---------------------------------|-------------------|----------------------------------------------------------------------------------------------------|
|                                 |                   | Common reasons for editing a filter include adding a tag to<br>import additional information; removing a tag or using<br>{IGNORE} to omit unwanted data; or fine-tuning the current<br>settings for importing authors or journal source data. The<br>specifics about how to work with templates and options are<br>described earlier in this chapter. This example is intended to<br>provide a general overview of the process of editing a filter.                                                                                                    |
| Adding a<br>and Field<br>Filter | 0                 | Let's say that you want to modify a filter to import the language<br>of the publication into EndNote's Notes field. In this particular<br>database, the language is preceded by the tag "LA-".                                                                                                    |
|                                 | Language —<br>Tag | <pre>TI- Zum Beginn des mathematischen Frauenstudiums in Preussen. <br/>TI- <translated> The beginnings of mathematical studies for<br/>women in Prussia <br/>AU- Tobies. Renate<br/>JN- NTM Schr. Geschichte Natur. Tech. Medizin <br/>SO- <jn> NTM Schriftenreihe fur Geschichte der Naturwissenschaften<br/>Technik und Medizin <br/>SO- <jn> hol Schriftenreihe fur Geschichte der Naturwissenschaften<br/>Technik und Medizin <br/>SO- <py> 1991 <br/>SO- <po> 28 <br/>SO- <no> no. 2, <br/>SO- <pg> 151-172. <br/>IA- German <br/>DT- Journal </pg></no></po></py></jn></jn></translated></pre> |

### To add the LA tag and direct its contents to the Notes field:

- 1. From the *Edit* menu, choose *Import Filters* and select *Open Filter Manager*. (The most recently used filter also appears as an option in the *Import Filters* submenu. You may choose *Edit <filter name>* to directly edit that filter as well.)
- 2. In the Filter Manager, select the filter that you want to edit and click *Edit*.
- 3. Select the Templates option in the left pane of the window.

4. Click the mouse in any cell of the Journal Article template, and press ENTER to create to a new row.

| AgeLine file 163 |                                                                                                    |                                                                                                 | (             |   |
|------------------|----------------------------------------------------------------------------------------------------|-------------------------------------------------------------------------------------------------|---------------|---|
| AgeLine file 163 | Templates           Reference           TI-           CZ-           AU-           JN-           VO-           IS-           NT-           PG- | Field(s)<br>Title<br>Notes<br>Author<br>Journal<br>Vol. Volun<br>No. Issue<br>Notes<br>p. Pages | Insert Field: |   |
|                  | PY-                                                                                                    | p. Fages<br>Year                                                                                |               |   |
|                  | AB-                                                                                                    | Abstract                                                                                        |               | ~ |
|                  |                                                                                                    |                                                                                                 |               |   |

- Type LA- in the Tag cell, then press a TAB to move to the Field cell. Insert the Notes field from the *Insert Field* list. Doing so tells EndNote to import the language information into EndNote's Notes field.
- 6. You can add the LA- tag to the remaining Reference Type templates in the filter. Use the *Reference Type* list to switch to each reference type template in your filter and repeat the process described above. (Reference types with check marks next to them in the list are the ones that have templates defined for them.
- 7. To keep the original filter unmodified, choose *Save As* from the *File* menu, give the modified version of the filter a new name, and click *Save*. Or, to save the changes to the original filter, simply choose *Save* from the *File* menu.

# **Creating a New Filter**

This section provides a general overview of how to create a new filter. It includes an example of a data file, and the templates portion of a filter to match it. Specific instructions for configuring templates and filter options can be found in the earlier sections in this chapter.

| Overview                    | The basic steps to create a new filter are:                                                                                                    |  |  |  |  |
|-----------------------------|----------------------------------------------------------------------------------------------------|--|--|--|--|
|                             | 1. From the <i>Edit</i> menu, choose <i>Import Filters</i> and select <i>New Filter</i> .                                                                                                    |  |  |  |  |
|                             | 2. If you would like, you may enter a category for the filter (usually the information provider is used for the category), and any other comments about what the filter is based on or what data it is used to import.                                                                                                    |  |  |  |  |
|                             | 3. Click on the <i>Templates</i> option.                                                                                                    |  |  |  |  |
|                             | 4. From the <i>Reference Types</i> list choose the first reference type that you would like to define, and enter the necessary tags and the corresponding fields into the reference type template. (See "Working with Filter Templates" on page 425.)                                                                                                    |  |  |  |  |
|                             | 5. Define additional reference types, as necessary, by selecting them from the <i>Reference Types</i> list and entering the tags and fields for them as well.                                                                                                    |  |  |  |  |
|                             | 6. Click on the <i>Reference Type</i> option in the list of panel names, and choose the default reference type for the filter.                                                                                                    |  |  |  |  |
|                             | At this point, you may have entered enough information to use<br>the filter successfully. Try it out by choosing it as the import<br>option to import your data file into a new, empty library. Review<br>the imported references to be sure that they imported correctly.<br>Fine tune the filter as necessary (see "The Filter Options" on page<br>433). |  |  |  |  |
|                             | <b>NOTE:</b> If you need a reference type that does not appear in the <i>Reference Type</i> list, see "Adding and Deleting Reference Types" on page 358.                                                                                                    |  |  |  |  |
|                             |                                                                                                    |  |  |  |  |
| Tips for                    | Not every tag in your data file needs to be in your filter.                                                                                                    |  |  |  |  |
| Entering Tags<br>and Fields | There is no need to define every tag that appears in your data<br>file, provided that the contents of the corresponding field start<br>on the same line as the tag itself; and the records' continuation<br>lines are not flush left. If you need to define every tag that                                                                                 |  |  |  |  |

appears in a record, but only want to import the information

| associated with certain tags, insert the {IGNORE} field from the |
|------------------------------------------------------------------|
| Insert Field list where appropriate.                             |

**NOTE:** You do not need to specify all data fields, *unless* each tag appears on a line by itself, with the data starting below it on the next line. You may also want to specify all tags if the continuation lines in your records are flush left, in which case an undefined tag appearing immediately after a continuation line will be read in as text.

#### You might need to enter multiple variations of a source line.

You will often find more than one variation of a source line for a given reference type in a database, in which case you will need to define a separate source line in your template for each such variant. The most complex source line should appear first, followed by source lines of decreasing complexity. In the case of Journal Articles, be sure to specify the appropriate *Source Parsing* option (refer to "Source Parsing" on page 446).

MARC formats are an exception. See page 450.

# A colon, dash, space or other character that appears along with a tag is treated as part of the tag.

When defining tags in a filter, these characters need to be included in the tag column of the filter for EndNote to find an exact match. If spaces are inserted within a tag, as in "SO-<VO>," they need to be defined as part of the tag as well.

### Example Data File and Templates

Below is a sample of a record in a data file and the filter *Templates* panel configured to import the data. See "Working with Filter Templates" on page 425 for details about configuring templates.

#### Sample Record from a Data File

```
FN- DIALOG MEDLINE file 155
AN- 08791562
AN- <NLM> 94106562
TI- Adaptive computer use for the visually
   impaired
AU- Buning ME; Hanzlik JR
CS- School of Occupational and Educational
   Studies, Fort Collins, Colorado.
JN- Am J Occup Ther; 47 (11) p998-1008
CP- UNITED STATES
PY- Nov 1993
SN- 0272-9490
JC- 304
CN- MCJ-009105
LA- ENGLISH
DT- ANALYTIC; SERIAL
JA- 9404
SF- INDEX MEDICUS
AB- A single-subject research design that used
   baselines across behaviors compared
   adaptations (e.g., the use of readers) to
   computer technologies for typical reading |
GS- Case Report; Human; Male; Support, U.S.
   Gov't, Non-P.H.S.; Support, U.S. Gov't,
   P.H.S.
DE- *Microcomputers; *Vision,
   Subnormal--Rehabilitation--RH; Activities
ID- EC 4.1.1.1 (Pyruvate Decarboxylase)
```

**NOTE:** The trailing vertical bars at the end of each line will be stripped out by EndNote. *Do not include them in the filter.* 

#### To create a template for the Journal Article reference type:

- 1. Type TI- in the tag cell, then press TAB to move to the Field column. Insert the Title field using the *Insert Field* button.
- 2. Press ENTER to move to the next line.
- 3. Type the next tag to import and insert the corresponding field. Continue entering the rest of the tags and fields until all of the necessary information is covered by the filter. Skip any tags for data that you are not interested in importing.

Here's what the resulting *Templates* panel of the filter looks like:

| 🔏 Sample Filter                                                                                            |                          |                                |   |
|----------------------------------------------------------------------------------------------------|--------------------------|--------------------------------|---|
| About This Filter<br>Templates<br>Author Parsing<br>Continuation Lines<br>Reference Type<br>Editor Parsing | ⊂ Templates<br>Reference | a Types: Journal Article       | ~ |
| Field Editing                                                                                              | Tag                      | Field(s)                       |   |
| MARC Records<br>Record Layout                                                                              | AN-3                     | Accession Number               | A |
| Source Parsing                                                                                             | TI-                      | Title                          |   |
| -                                                                                                    | AU-                      | Author                         |   |
|                                                                                                    | CS-                      | Author Address                 |   |
|                                                                                                    | JN-                      | Journal; Volume (Issue) pPages |   |
|                                                                                                    | PY-                      | Date Year                      |   |
|                                                                                                    | SN-                      | ISSN                           |   |
|                                                                                                    | DT-                      | ANALYTIC; SERIAL               |   |
|                                                                                                    | AB-                      | Abstract                       |   |
|                                                                                                    | GS-                      | Keywords                       |   |
|                                                                                                    | DE-                      | Keywords                       | ~ |
|                                                                                                    |                          |                                |   |

**NOTE:** It is important to remember that the source line in a filter must exactly match the source line in the data file for EndNote to distinguish one field from another. You will often find more than one variation of a source line for a given reference type in a database, in which case you will need to create a separate source line for each variant in your download, starting with the most complex source line and ending with the least complex source line. As a backup, select the appropriate *Source Parsing* option, as outlined in "Source Parsing" on page 446.

Chapter 17

**Connection Files** 

# Chapter 17 Connection Files

| Introduction to Connection Files                                        | 461 |
|-------------------------------------------------------------------------|-----|
| What is a Connection File?                                              | 461 |
| The Connection Manager                                                  | 461 |
| Copying Connection Files                                                | 463 |
| Saving Connection Files                                                 | 464 |
| Deleting Connection Files                                               |     |
| Basic Components of a Connection File                                   | 465 |
| Editing a Connection File                                               | 465 |
| The Connection File Window                                              | 465 |
| "About this Connection" Panel                                           | 466 |
| The Connection Settings                                                 | 467 |
| Search Attributes                                                       | 469 |
| Filter Information                                                      | 471 |
| Creating Connection Files                                               | 473 |
| Steps to Create a New Connection File                                   |     |
| Default Values for New Connection Files                                 | 474 |
| Using Z39.50 Command-Line Syntax<br>Tip for Modifying Search Attributes |     |

# **Introduction to Connection Files**

|                                  | The <i>Connect</i> command in EndNote's <i>Tools</i> menu connects you to<br>online databases and library catalogs so that you can search them<br>from within the EndNote program and retrieve references<br>directly into EndNote. EndNote is able to make these<br>connections using the information stored in the hundreds of<br>individual "connection files." |  |  |  |
|----------------------------------|----------------------------------------------------------------------------------------------------|--|--|--|
|                                  | This chapter describes how to edit and create these connection files. The process of using the <i>Connect</i> command is described in Chapter 6.                                                                                                    |  |  |  |
|                                  | <b>NOTE:</b> You can download the latest connection files available from Thomson ResearchSoft. Visit our Web site at www.endnote.com.                                                                                                    |  |  |  |
| What is a<br>Connection<br>File? | A connection file contains all the information necessary to<br>connect to, search, and import references from a remote database<br>or online library catalog. Each connection file represents a<br>different online database (such as the Library of Congress or<br>PubMed from the National Library of Medicine).                                                 |  |  |  |
|                                  | The connection files are located in the Connections folder in your EndNote folder. You can view all of the available connections by choosing <i>Connection Files</i> from the <i>Edit</i> menu and selecting <i>Open Connection Manager</i> .                                                                                                    |  |  |  |
| The<br>Connection<br>Manager     | EndNote provides hundreds of connection files for a variety of sources. To peruse the list of available connection files in EndNote's Connections folder, choose <i>Connection Files</i> from the <i>Edit</i> menu, and select <i>Open Connection Manager</i> .                                                                                                    |  |  |  |

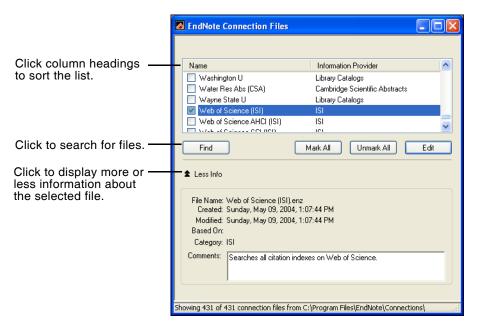

The Connection Manager lists the names of all of the connection files available in the Connections folder and gives you the options to edit them or select them as "favorites" for quick access when you use the *Connect* command.

#### Use these features to locate the connection file you want to use:

- If you know the name of the connection file that you want to use, start typing it to select the first file that matches what you type.
- Click the *Find* button and choose an information provider's name (such as Ovid or SilverPlatter) to find only the connection files for a specific information provider.
- Click the *Find* button, and choose *by Name* to search for the file by the name of the database. You can enter a partial name or the full name. EndNote displays all matching results.
- Click the *Find* button and choose *All Connections* to return all of the connection files to the displayed list.
- Click the column headings to sort the connection files by name or by information provider. Clicking the same column heading a second time will change the sort order from ascending to descending. Click again to set it back to ascending order.
- Click the *More Info* triangle button at the bottom of the dialog to display additional information about the selected

connection file. Or, click *Less Info* to hide the additional information.

### Marking Your Favorite Connection Files

When you have found a connection file that you will want to use in the future, click the check box to the left of it to mark it as a favorite. All connection files that are marked as favorites appear in a submenu when you choose *Connect* from the *Tools* menu. This gives you easy access to the files you use most often.

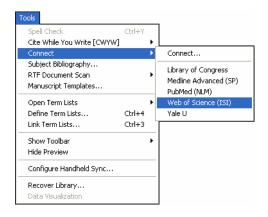

An easy way to mark a whole category of connection files (such as all of the connections for Ovid databases) is to click the *Find* button, choose a category from the list, and then when all of the files for that category are showing, click the *Mark All* button.

#### **Editing Connection Files**

If you would like to modify a connection file, select it in the list and click *Edit*. The remainder of this chapter goes into detail about how to work with connection files.

| Copying<br>Connection<br>Files | There are two ways to copy connection files. Since each<br>connection file is a separate file on your hard drive, you can copy<br>them as you would copy any file on your hard drive using the<br>Windows desktop.<br><b>To make a copy of a connection file from within EndNote:</b> |                                                                                                    |  |
|--------------------------------|----------------------------------------------------------------------------------------------------|----------------------------------------------------------------------------------------------------|--|
|                                |                                                                                                    |                                                                                                    |  |
|                                | 1.                                                                                                    | From the <i>Edit</i> menu, choose <i>Connection Files&gt;Open</i><br><i>Connection Manager</i> to open the Connection Manager. |  |
|                                | 2. Select the connection file you want to copy and cli                                                                                                    |                                                                                                    |  |
|                                | 3.                                                                                                    | Without making any changes to the file, choose <i>Save As</i> from the <i>File</i> menu.                                       |  |

|                               | 4. Give this copy of the file a new name, and save it in your<br>Connections folder if you would like access to it from within<br>EndNote. If you save the connection file outside of the<br>Connections folder (such as on a CD to take a copy to a<br>different computer, or to backup the file), it will not be<br>available within EndNote.                                                                                                    |
|-------------------------------|----------------------------------------------------------------------------------------------------|
|                               | After clicking <i>Save</i> to save the new copy of the file, the new connection file will remain open. The original connection file will be left untouched.                                                                                                    |
| Saving<br>Connection<br>Files | To save a new or modified connection file, choose <i>Save</i> from the <i>File</i> menu when the Connection File window is open. Or, to save changes to a connection file while leaving the original connection file unchanged, choose <i>Save As</i> from the <i>File</i> menu (see "Copying Connection Files" on page 463).                                                                                                    |
|                               | When saving a new connection file, or saving a connection file<br>under a different name, EndNote will automatically save the<br>connection file to your designated Connections folder. (The<br>Connections Manager within EndNote only provides access to<br>the connection files that are in the designated connections<br>folder.) Your Connections folder by default is the folder called<br>Connections in your EndNote folder. You may also specify a<br>different folder if necessary. For instructions see "Folder<br>Locations" on page 496. |
|                               | <b>NOTE:</b> EndNote connection files use the file name extension of ".enz", as in "Medline (Ovid).enz".                                                                                                    |
| Deleting                      | To delete a connection file from within EndNote:                                                                                                    |
| Connection<br>Files           | 1. From the <i>Edit</i> menu, choose <i>Connection Files&gt;Open</i><br><i>Connection Manager</i> .                                                                                                    |
| 11105                         | 2. Select the connection file to be deleted.                                                                                                    |
|                               | 3. Choose <i>Clear</i> from the <i>Edit</i> menu, or right-click on the connection file and choose <i>Delete</i> from the shortcut menu.                                                                                                    |
|                               | You can also delete an unwanted connection file by switching<br>back to the Windows Explorer or by opening "My Computer",<br>and opening the Connections folder in the EndNote folder. Then,<br>select the file to delete and choose <i>Delete</i> from the <i>File</i> menu or<br>drag the file to the Recycle Bin.                                                                                                    |

# **Basic Components of a Connection File**

The basic components of a connection file are described in this section. This information is useful if you want to modify or create a connection file. To create a new connection file see "Creating Connection Files" on page 473.

Editing a<br/>ConnectionIf you are editing a connection file and would like to keep the<br/>original file unchanged, choose Save As from the File menu<br/>immediately after opening the connection file for editing. Name<br/>the new copy of the connection file and save it in the Connections<br/>folder. Your original connection file will remain untouched, and<br/>keep its original name. The newly named copy of that connection<br/>file will now be open for you to modify as you wish.

#### To edit a connection file:

- 1. From the *Edit* menu, choose *Connection Files* and select *Open Connection Manager*.
- 2. Select the file to edit and click *Edit*.

The most recently used connection file can also be easily edited by selecting *Connection Files* from the *Edit* menu, and choosing *Edit <connection file>*.

### The Connection File Window

After choosing the option to edit an existing connection file or create a new one, EndNote opens the Connection File window.

| Library of Congress                                                                                                    |                                                       |  |
|----------------------------------------------------------------------------------------------------|-------------------------------------------------------|--|
| About This Connection<br>Connection Settings<br>Search Attributes<br>Templates<br>Author Parsing<br>Continuation Lines<br>Default Reference Type<br>Editor Parsing<br>Field Editing<br>MARC Records<br>Record Layout<br>Source Parsing | Name:         Library of Congress           Based on: |  |

All of the different areas of the connection file are listed on the left side of the Connection File window. Click on an item to view

the associated settings. You may switch between panels as needed while editing the file. No changes are saved in any of the panels until you choose *Save* or *Save As* from the *File* menu.

If at any time you need to revert your changes back to the last saved copy of the connection file, choose *Revert Connection* from the *File* menu.

To close the Connection Editor window, choose *Close Connection* from the *File* menu, or click the close button in the top right corner of the window.

When the Connection Editor window opens, it displays the *About this Connection* information (shown in the preceding section). This panel contains descriptive information about the connection file, and has no impact on establishing the connection.

**Name:** Displays the name of the file as it appears in the Connections folder in the EndNote folder. The file name extension (.enz) is not displayed. The name of the file cannot be changed here; you would need to close this window and switch back to the Windows desktop to rename the file.

**Based On:** Enter any information about what documentation was used to create the connection file. Commonly the server documentation is available on the Web, so you could enter a URL here to make it easy to later retrieve that information. If this connection file is a modified copy of another connection file, it may be helpful to enter the name of the original file in this field for future reference.

**Category:** The category is typically the information provider (such as Ovid or SilverPlatter), but you may enter anything that will help you categorize and organize your connection files. The category information is also listed in the Connection Manager window in the column next to the name of the file. In that window, you may sort connection files by category and also search for them by category.

Created: The date the connection file was installed or created.

Last Modified: The date the connection file was last modified.

**Comments and Limitations:** Enter any useful comments here that would help you remember how to search the remote database. Limitations to preconfigured connection files may be documented here as well.

## "About this Connection" Panel

All of the information in this panel is visible in the Connection Manager if you click the *More* information option at the bottom of the Connection Manager window. This is helpful because you do not need to edit a connection file to view the comments or other descriptive information. You may simply scroll through the available connection files in the Connection Manager window and view the information there.

## The Connection Settings

Click on *Connection Settings* to view the panel where all the data is stored to establish a connection. The Connection Settings information is *required* for EndNote to be able to connect to the remote database. These terms and descriptions are part of the Z39.50 standard.

| Library of Congress                                                    |                     |                                      |   |
|------------------------------------------------------------------------|---------------------|--------------------------------------|---|
|                                                                        | Connection Setting  | \$                                   |   |
| Search Attributes                                                      | Server              | Library of Congress                  |   |
| Templates<br>Author Parsing                                            | Server Address      | 140.147.249.38                       |   |
| <ul> <li>Continuation Lines</li> <li>Default Reference Type</li> </ul> | Database            | Library Catalog                      |   |
| - Editor Parsing<br>Field Editing                                      | Database Name       | VOYAGER                              |   |
| - MARC Records                                                         | Element Set         | F Port ID 7090                       |   |
| Record Layout<br>Source Parsing                                        | Record Syntax       | OPAC V Text ANSEL                    | ~ |
|                                                                        | - Login Information | Required                             |   |
|                                                                        |                     | Store Password/ID in File (optional) |   |
|                                                                        | User ID             |                                      |   |
|                                                                        | Password            |                                      |   |
|                                                                        | 🔲 Group ID          |                                      |   |
|                                                                        | Custom              |                                      |   |
|                                                                        |                     |                                      |   |

**Server Description:** The name of the information provider or institution. EndNote displays this name in the title of the Retrieved References window, and it is also listed in the Connection Manager window. This information is not used to establish the connection.

**Server Address:** The server address for the remote database. This can be either a numerical IP address or a domain name.

**Database Description:** The name of the remote database. This name is displayed in the Title bar of the Retrieved References window to help you identify the database to which you are connected. It is not used to establish the connection.

**Database Name:** The command used to select the database on the remote server. This is often a four character code.

**Element Set Name:** This is normally F for "Full" or B for "Brief." The Element Set Name determines the amount of information that is provided by the server for each retrieved reference. Not all servers support both options, and the fields returned for each option also vary.

**Port ID:** The TCP/IP port at the server that is used for a Z39.50 connection. For most Z39.50 connections this is port 210.

**Batch Download:** EndNote typically retrieves references in batches, for speed and memory reasons. However, some servers are too slow, or their record data is too large, to support batch downloads. You will need to turn batch processing off for such sites. If you are having trouble downloading from a site, you can try deselecting this option.

**Record Syntax:** Many formats used by Z39.50 servers are supported by EndNote, such as **UNIMARC** (<u>Universal Machine</u> <u>Readable Cataloging</u>), **SUTRS** (<u>Simple Unstructured Text</u> <u>Record Syntax</u>), and **OPAC** (<u>Online Public Access Catalog</u>). When you create a new connection file, it is set up for the MARC21 format. For other formats, the filter section for connection files must be constructed manually. UNIMARC and OPAC use variations of the MARC format (OPAC commonly adds holdings data). The SUTRS format, because it is "unstructured," does not have a standard format among different databases. The SUTRS format often uses tags (such as "AU" or "Author") to identify the reference data. Check with your database provider for the appropriate settings.

**Text**: The *Text* option is used to specify how EndNote should interpret the incoming text characters. If you do not have the correct setting, extended characters may import as asterisks, or may be dropped completely. Check with your database provider for the appropriate setting.

**Login Information Required:** This section is divided into four separate options: User ID, Password, Group ID, and Custom. Select the options required to login to the remote database in order to have EndNote prompt you for that information when you connect. You can also store your password and/or IDs in the connection file so that you do not have to enter them each time

you connect. Simply type the password or ID into the box provided.

**NOTE:** Passwords and IDs may be saved in the connection file for convenience, but do so at your own risk: passwords are not protected or encrypted. If someone else copies or uses your connection file, they will be able to use your stored password.

### **Custom ID Authentication String**

Sometimes a database server requires a custom format for presenting the password and IDs. For these situations, you may skip the regular password or ID option, check the "Custom" option, and enter the text specified by your server's Z39.50 documentation. You may either enter your actual password and ID along with the text, or use one of the following placeholders to have EndNote prompt you for the necessary items: ?PASSWORD, ?USERID, ?GROUPID.

For example, a system may require that passwords be presented by Z39.50 clients in the following manner:

pass=?PASSWORD/dla\_ui=yes

If you wanted to store your password ("abc123" for this example) it would look like this:

pass=abc123/dla\_ui=yes

## Search Attributes

The Search Attributes section of a connection file contains a table that defines the various search options for a particular database.

| - About This Connection<br>Connection Settings                         | <ul> <li>Search Attributes</li> </ul> |      |     |     |     |     |     |   |
|------------------------------------------------------------------------|---------------------------------------|------|-----|-----|-----|-----|-----|---|
| Search Attributes                                                      | Search Field Name                     | Use  | Rel | Pos | Str | Tru | Com | ^ |
| Templates                                                              | Any Field                             | 1016 |     |     |     |     |     |   |
| Author Parsing                                                         | Author*AUTH                           | 1003 |     |     |     |     |     |   |
| <ul> <li>Continuation Lines</li> <li>Default Reference Type</li> </ul> | Year*DATE                             | 31   |     |     |     |     |     |   |
| Editor Parsing                                                         | Title                                 | 4    |     |     |     |     |     |   |
| - Field Editing                                                        | Keywords                              | 21   |     |     |     |     |     |   |
| MARC Records                                                           | Series Title                          | 5    |     |     |     |     |     |   |
| Record Layout                                                          | Place of Publication                  | 59   |     |     |     |     |     |   |
| — Source Parsing                                                       | ISBN                                  | 7    |     |     |     |     |     |   |
|                                                                        | ISSN                                  | 8    |     |     |     |     |     |   |
|                                                                        | LCCN                                  | 9    |     |     |     |     |     |   |
|                                                                        | Call Number (LC)                      | 16   |     | 1   |     | 1   |     |   |
|                                                                        | Call Number (Dewey)                   | 13   |     | 1   |     | 1   |     | ~ |

• Search Field Name: The first column identifies the name of a search. This is the word or phrase that appears in the menus in the Search dialog.

Use EndNote's Generic field names as the search field names whenever possible. Doing so makes it easier to have a search apply to various remote sources and local EndNote libraries.

EndNote's preconfigured connection files often use parenthetical text after the search field name to help describe the search, if necessary. This parenthetical text is not considered part of the search field name when you change the focus of the search and EndNote looks for a matching search field name. (See "Changing the Focus of the Search" on page 145. Generic field names are listed on page 360.)

• Attributes: The rest of the items in a particular row are the various search attributes that control what index is being used for the search, and how the search term is interpreted.

### What is an "attribute"?

A Z39.50 **search attribute** is a value used to define the characteristics of a search term. For example, if your search term is "ebola virus," the various attributes would be sent to the server along with that term to tell the server where to look for "ebola virus" and what qualifies as a matching reference.

### Available attributes, as defined by the Z39.50 standard, are:

| 1. Use                                                          | The index to be searched (such as Keywords)                                                                                           |  |  |  |
|-----------------------------------------------------------------|----------------------------------------------------------------------------------------------------|--|--|--|
| 2. Relation                                                     | The relation of the search term to the index (such as equal, greater than, or less than)                                              |  |  |  |
| 3. Position                                                     | The position of the search term in the MARC record field (first, last, anywhere, etc.)                                                |  |  |  |
| 4. Structure                                                    | The structure of the term, such as a word or phrase                                                                                   |  |  |  |
| 5. Truncation                                                   | Available truncation options used to interpret<br>the search term (for example: right truncation,<br>wildcards, no truncation)        |  |  |  |
| 6. Completeness                                                 | Indicates whether or not the search term<br>should be the complete subfield in the MARC<br>record corresponding to the field searched |  |  |  |
| The "Use" attribute is the most important here indicating which |                                                                                                    |  |  |  |

The "Use" attribute is the most important here, indicating which index will be searched to find the search term. The other attributes will all have varying default values for each remote database. These options are most often left blank to use the

| server's defaults, but the default attribute values can be |
|------------------------------------------------------------|
| overridden by entering another value for the attribute.    |

Each database has its own supported subset of Use attributes and associated combinations of the other attributes. Consult the configuration information for the remote database to determine which values for these attributes are supported. Thomson ResearchSoft does not provide this information. You will need to obtain it from the organization (or "information provider") that maintains the server. Much of this information is also available at the EndNote Web site (http://www.endnote.com/home/ z3950.htm). Our Z39.50 resources page will link you to the server's original documentation whenever possible.

### **Tip for Editing Search Attributes**

When modifying the search attributes in a connection file, it is useful to first test the search with the new attribute combination before actually changing the connection file. You can do this by entering the new attribute values using the command-line search method (see page 475). This lets you test new attribute combinations without having to edit and save the connection file, and reconnect to the server every time you want to test a modification.

## Filter Information

The Filter section of the connection file contains the information used to import each reference and get the reference data into the correct EndNote fields.

For most connection files, the filter is set up to interpret references in the MARC format. When you create a new

connection file, the Filter section will be set up to interpret references in a standard MARC21 format.

| Library of Congress                                                                                                    |                                                                                                    |  |
|----------------------------------------------------------------------------------------------------|----------------------------------------------------------------------------------------------------|--|
| About This Connection<br>Connection Settings<br>Search Attributes<br><b>Templates</b><br>Author Parsing<br>Continuation Lines<br>Default Reference Type<br>Editor Parsing<br>Field Editing<br>MARC Records<br>Record Layout<br>Source Parsing | Templates         Reference Types:       Book         Insert Field         Tag       Field(s)         008       Year         020       \$alSBN         022       \$alSBN         022       \$alSBN         100       \$aAuthor\$bAuthor\$nAuthor\$cAuthor\$qNotes\$kN         111       \$aNotes\$cNotes\$dNotes\$eNotes\$nNotes\$iNotes\$iNotes\$mNotes         222       \$aNotes\$dNotes\$kNotes\$lNotes\$sNotes\$iNotes\$mNotes         222       \$aAotes\$bNotes         245       \$aTitle\$bTitle\$cNotes\$tTitle\$pTitle\$hTitle\$nTitle\$nTitle\$p         246       \$iNotes\$aNotes |  |
|                                                                                                    |                                                                                                    |  |

This part of the connection file is identical to the regular Filter window. For more information about editing a filter consult Chapter 16.

If the retrieved references are not importing the way you would like, you should compare the filter settings of the connection file to the original text that EndNote receives from the remote database. To do so, choose *Show Connection Status* from the *Window* menu when retrieving references. Set the view in the Status window to show *Record Data* and compare the record data to what is in the filter. This record data is also stored in the log file, Connect.log, which is located by default in the Windows\Application Data\EndNote folder or the Documents and Settings\"User Name"\Application Data\EndNote folder, depending on your Windows version. This file is simply a text file and may be opened in any word processor to view it.

To change the location of the Connect.log file, see "Online Preferences" on page 495.

# **Creating Connection Files**

|                          | file<br>for | fore you begin actually creating or modifying a connection<br>e, you must obtain the Z39.50 client configuration instructions<br>the database you want to access. Contact your librarian or<br>formation provider for this information.                                                                                                    |
|--------------------------|-------------|----------------------------------------------------------------------------------------------------|
|                          | ab<br>the   | the database is not available on a Z39.50 server, you will not be<br>le to use EndNote's <i>Connect</i> feature to access it directly. Follow<br>e instructions in Chapter 7 instead to import references that<br>ve been downloaded to text files.                                                                                                    |
| Steps to Create<br>a New |             | nce you have the Z39.50 client configuration information in nd, follow these steps to create a new connection file:                                                                                                    |
| Connection               | Cr          | eate the File and Enter the Basic Information                                                                                                    |
| File                     | 1.          | From the <i>Edit</i> menu choose <i>Connection Files</i> and select <i>New Connection File</i> .                                                                                                    |
|                          | 2.          | The new Connection File window opens to display the <i>About this Connection</i> information panel. Enter any comments or descriptions here for your own use. (These comments do not affect how the connection functions.)                                                                                                    |
|                          | 3.          | Click on the <i>Connection Settings</i> option and enter the connection information (see "The Connection Settings" on page 467).                                                                                                    |
|                          | 4.          | Click on the <i>Search Attributes</i> option to modify the default search attributes if necessary (see "Search Attributes" on page 469).                                                                                                    |
|                          | 5.          | Choose <i>Save As</i> from the <i>File</i> menu. Name the new connection file and save it in your Connections folder.                                                                                                    |
|                          | Te          | st the Connection and Searching                                                                                                    |
|                          | 6.          | From the <i>Tools</i> menu, choose <i>Connect</i> and select your new connection file. If the connection cannot be established, check the settings in the <i>Connection Settings</i> panel of the connection file, save your changes, and try again.                                                                                                    |
|                          | 7.          | If the connection was established, the Search window should<br>open automatically. Enter a simple search to see if the search<br>attributes were correctly configured. If the Search does not<br>work correctly or it returns an error, check the <i>Search</i><br><i>Attributes</i> settings in the connection file. (If you modify the<br>connection file at this point, you must save the connection<br>file, then close the Retrieved References window and re-<br>connect in order for your changes to take effect.) |

|                                         | Test the Filtering of Reference Data                                                                                                    |
|-----------------------------------------|----------------------------------------------------------------------------------------------------|
|                                         | <ol> <li>Once you are able to connect and search, retrieve a dozen or<br/>so references to test how accurately they are filtered into the<br/>EndNote Reference windows. Double-click a retrieved<br/>reference to open it to verify that the data are in the correct<br/>fields.</li> </ol>                                                                                            |
|                                         | Note that if you are paying for the references you retrieve,<br>these may not come through correctly, so it is best to retrieve<br>only a few. All references retrieved are saved to a connection<br>log file, so they are not lost. This log file is replaced the next<br>time you run EndNote. See "The Log File" on page 150.                                                        |
|                                         | 9. If the reference data is not being correctly filtered into the appropriate fields in the EndNote Reference window, you'll need to compare the downloaded data to the filter templates in your connection file.                                                                                                    |
|                                         | Close the Retrieved References window and open the<br>Connect.log file in a word processor to view the original<br>format of the retrieved references. (See "The Log File" on<br>page 150 for information about the Connect.log file.)                                                                                                    |
|                                         | From the <i>Edit</i> menu, choose <i>Connection Files</i> and select <i>Edit</i> < <i>Connection File&gt;</i> to edit the newly created connection file.<br>Look at the <i>Templates</i> panel of the connection file and compare the templates there to the reference data in the Connect.log file. Make changes as necessary. See Chapter 16 for information about modifying filters. |
| Default Values<br>for New<br>Connection | When creating a new connection file, a few basic search attributes are entered by default. It is not guaranteed that these will work, as each database may only support its own subset of the Z39.50 attributes.                                                                                                    |
| Files                                   | Consult the Z39.50 client configuration instructions from your information provider or your librarian to set up the connection file correctly for the remote database you want to access.                                                                                                    |
|                                         | Default settings for a new connection file are:                                                                                                    |
|                                         | Port ID: 210                                                                                                    |
|                                         | Element Set Name: F (Full)                                                                                                    |
|                                         | Record Syntax: MARC21                                                                                                    |
|                                         | Text: ANSEL                                                                                                    |
|                                         | <b>Search Fields (Use Attributes):</b> Any Field (1016), Author (1003), Year (31), Title (4), Keywords (21), and Abstract (62).                                                                                                    |

**Filter:** MARC21 filter settings are used. All references import into the "Book" reference type. See "Filter Information" on page 471 to import into additional reference types.

# Using Z39.50 Command-Line Syntax

**NOTE:** This section is intended only for people who are familiar with Z39.50 terminology and have access to the Z39.50-client configuration information for their remote databases. The advanced search strategies are documented here only for more technical EndNote users; this knowledge is *not* required for basic searching of remote databases.

These command-line searches do not work with PubMed or the Web of Science.

It is possible to set up a search of a remote database that is not supported by the EndNote Search window or the connection file you are using. For instance, if you know about the Z39.50 attributes supported by the remote database, you can enter a Z39.50 search which EndNote passes directly to the server, without any translation. This lets you use searches that are not already supported by your connection file and is useful for testing various search attribute combinations when creating or modifying a connection file.

These advanced searches are entered directly into the search line just as you would enter a search term. EndNote ignores the search menu for that item when it detects that you have entered an advanced search. If other search terms are needed, enter them into the subsequent search lines and select the appropriate "And", "Or", or "Not" connectors (just like any other search).

An advanced search uses the following format:

\\search term&/ATTRIBUTE TYPE/ATTRIBUTE VALUE

The first two characters (\\) tell EndNote this is an advanced search of a remote database. The next part, up to the ampersand, is the search term. The numbers of the Z39.50 attribute type and values follow. They are entered first with a slash and the number for the attribute type, then a slash, and the attribute's value. Repeat that pattern for as many attributes as you want to specify. Not all attributes need to be included. (See "Search Attributes" on page 469.)

The following is a common example that should work for most servers. This should find all references in which the title begins with "child."

| Remote Search Library C                                                                                           | Catalog at Yale University            |  |
|----------------------------------------------------------------------------------------------------|---------------------------------------|--|
| Search In                                                                                                    |                                       |  |
| \\child&/1/4/3/1/5/100                                                                                            | Any Field 🔽 Contains 💌 And 💌          |  |
|                                                                                                    | Any Field 🔽 Contains 💌                |  |
|                                                                                                    |                                       |  |
| Search Remote: Library Catalo                                                                                     | log at Yale University 🔽 Search Close |  |
| ▲ Less Search Whole Library Match Case Match Words Use Full Text Index                                            |                                       |  |
| Save Search     Load Search     Set Default     Restore Default       Add Field     Insert Field     Delete Field |                                       |  |

- A Use attribute (1) of 4 has been specified, so the search will be restricted to the Title for this database.
- A Position attribute (3) of 1 further narrows the search by having the search term be found as the first word in the field.
- ♦ A Truncation attribute (5) of 100 specifies no truncation at all so only "child" will be seen as a match, and words such as "children" and "childhood" will not.

If you wanted to test how variations of the search attribute settings would impact your search, here's an easy way to do it without having to edit your connection file.

- 1. With the connection already established, choose *Show Connection Status* from the *Window* menu. Set the view to *Status Messages*.
- 2. Start with a basic search using the Search window (without the command-line syntax). For example, search for "stress" in the Title field.

Tip for Modifying Search Attributes 3. Look in the Status window, and you'll see which attributes are being used:

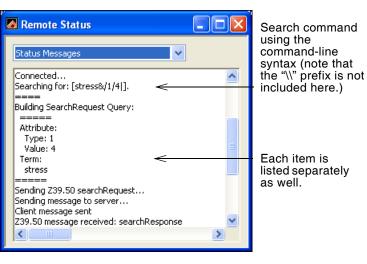

Now, you can try out other attribute configurations to see how it would change the search.

- 4. You can copy the search command out of the Status window, and paste it into the Search window (remember to add the "\\" prefix to identify it as a command-line search), then add or modify the attribute values as necessary.
- 5. Click *Search* to try out your new combination of attributes.
- 6. When you have found a combination of search attributes that does what you need, edit your connection file and make those changes to the *Search Attributes* panel.

Chapter 18

Preferences, Toolbars, and Shortcuts

# Chapter 18 Preferences, Toolbars, and Shortcuts

| EndNote Preferences                                                  | 481 |
|----------------------------------------------------------------------|-----|
| Library Preferences                                                  | 482 |
| Display Fonts                                                        | 483 |
| Reference Types                                                      |     |
| Temporary Citations                                                  | 486 |
| Sorting                                                              |     |
| Change Case                                                          |     |
| Formatting                                                           |     |
| Display Fields                                                       | 492 |
| Duplicates                                                           | 494 |
| Online Preferences                                                   | 495 |
| Folder Locations                                                     | 496 |
| Term Lists                                                           | 497 |
| Spell Check                                                          | 498 |
| OpenURL                                                              |     |
| Cite While You Write Preferences                                     | 503 |
| General Preferences                                                  |     |
| Keyboard Shortcuts in Word                                           |     |
| Figures and Tables in Word                                           |     |
| Showing Word Processor Codes                                         |     |
| Related EndNote Preferences                                          |     |
| Shortcuts to Make Using EndNote Easier<br>Shortcut Menus<br>Toolbars | 506 |
| 10010415                                                             | 507 |

# **EndNote Preferences**

The settings for configuring EndNote's display, formatting preferences, and other options are organized in the Preferences section of the EndNote program.

#### To access EndNote preferences:

- 1. From the *Edit* menu, choose *Preferences*.
- 2. A list of the available preference panels appears on the left side of the window. Click on the name of a panel in the list that corresponds to the setting you would like to change.

| EndNote Preferences                                                                                                    |                                                                                                    | × |
|----------------------------------------------------------------------------------------------------|----------------------------------------------------------------------------------------------------|---|
| Libraries<br>Display Fonts<br>Reference Types<br>Temporary Citations<br>Sorting<br>Change Case<br>Formatting<br>Display Fields<br>Duplicates<br>Online<br>Folder Locations<br>Term Lists<br>Spell Check<br>OpenURL | Open the following libraries when EndNote starts:<br>C:\Program Files\EndNote 9\Examples\Paleo.enl<br>Add Open Libraries Remove Library<br>Show Library Name in Reference Window |   |
| EndNote Defaults Rev                                                                                                    | rett Panel OK Cancel Apply                                                                                                    |   |

### Saving or Discarding Your Changes

All of the preferences panels have the following options:

- *EndNote Defaults*: Reverts the settings for just the current panel to the original EndNote settings.
- *Revert Panel*: Removes any changes made to the current panel since it was last saved.
- *OK*: saves all changes to the preferences and closes the Preferences window.
- *Cancel*: discards all changes to the preferences and closes the Preferences window.
- *Apply*: Saves and applies all changes to the preferences, and keeps the Preferences window open so that you can continue to modify the preferences as necessary.

### Where Preference Settings are Saved

Preference settings are saved to the current user account, which allows multiple users to access a single library while saving each user's preferred settings.

Most general preferences are saved in the Windows registry. For example, this includes EndNote Preferences, subject bibliography settings, and Cite While You Write settings. Storing these preferences on each computer allows multiple users to access a single library while saving each user's preferred settings.

Reference Type definitions are saved in a RefTypeTable.xml file which is located in the folder Documents and Settings\[Your Folder]\Application Data\EndNote.

### **Setting Default Libraries**

Use the Libraries preferences section to specify which libraries should open by default when EndNote starts. To add a library to this list:

- 1. If the library is not already open, open it by choosing *Open* from the *File* menu, and selecting the desired library.
- 2. Return to the Library section of the Preferences dialog, and click the *Add Open Libraries* button to add all open libraries to the list.

| EndNote Preferences                                                                                                    |                                                                                                    |
|----------------------------------------------------------------------------------------------------|----------------------------------------------------------------------------------------------------|
| Libraries<br>Display Fonts<br>Reference Types<br>Temporary Citations<br>Sorting<br>Change Case<br>Formatting<br>Display Fields<br>Duplicates<br>Online<br>Folder Locations<br>Term Lists<br>Spell Check<br>OpenURL | Open the following libraries when EndNote starts:<br>C:\Program Files\EndNote 9\Examples\Paleo.enl<br>Add Open Libraries Remove Library<br>Show Library Name in Reference Window |
| EndNote Defaults Rev                                                                                                    | ert Panel OK Cancel Apply                                                                                                    |

To remove a library from this list, select it in the Libraries panel and click *Remove Library*.

### Library Preferences

### Displaying the Library Name with Each Reference

Click the option to "Show Library Name in Reference Window" if you want the library name to appear at the top of each Reference window, as shown below.

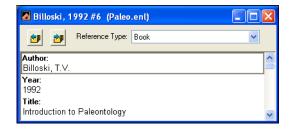

### **Display Fonts**

The *Display Fonts* panel gives you the option of changing the font that EndNote uses to display much of the text throughout the program. The Library Display Font determines the font and size of the references listed in the Library window. The General Display Font changes the font used to display all other text that is typed into EndNote (such as in the Reference or Style windows). The General Display Font is also used for most of the previews and information panels in EndNote, as well as for bibliographies that are printed or copied directly from EndNote.

Changes made to the display fonts apply to all EndNote libraries opened on that computer. They do not affect the font used when you are formatting bibliographies in a word processing document. The normal font of the document is used for that.

EndNote uses Unicode to encode special characters, so that data can be easily translated between platforms, programs, and languages. However, some fonts do not include certain Unicode characters. If some characters do not display correctly in your EndNote library, we recommend switching the display font to a Unicode font or installing the appropriate language pack (see "Displaying Extended/Special Characters" on page 549).

#### To change the library display font:

- 1. From the *Edit* menu, choose *Preferences*.
- 2. Click the *Display Fonts* option in the list.

| EndNote Preferences                                                                                                    | X                                                                                                    |
|----------------------------------------------------------------------------------------------------|----------------------------------------------------------------------------------------------------|
| Libraries<br>Display Fonts<br>Reference Types<br>Temporary Citations<br>Sorting<br>Change Case<br>Formatting<br>Display Fields<br>Duplicates<br>Online<br>Folder Locations<br>Term Lists<br>Spell Check<br>OpenURL | Library Display Font         Arial, 10pt         Change Font         These settings change the font and size of the text displayed in the Library windows.         General Display Font         Arial, 10pt         Change Font         These settings change the display of all text entered in the Plain Font and Plain Size. |
| EndNote Defaults Rev                                                                                                    | ert Panel OK Cancel Apply                                                                                                    |

- 3. In either the Library Display Font or the General Display Font section: Click the *Change Font* button, and select a different display font and/or size from the *Font* and *Size* lists. Click *OK* to close the font selection dialog and return to the *Display Fonts* preferences panel.
- 4. Click *OK* to save the changes and close the Preferences dialog.

# Reference Types

Use the *Reference Types* preferences panel to customize your settings for the fields (such as Author, Year, and Title) and reference types (such as Journal Article or Book) that are used by EndNote. Any changes that you make in this panel apply to all of the libraries that open on the computer.

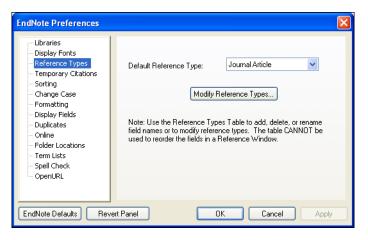

### Default Reference Type

When you create a new reference in your EndNote library (by choosing *New* from the *References* menu), the new reference is set up for a journal article by default. If you would rather have new references automatically appear as books, patents, or some other reference type, change the "Default Reference Type" setting:

 Click the *Default Reference Type* list and choose from one of the available reference types.

If you need a reference type that is not in the list, you will need to create a new reference type for it and define it yourself (see "Adding and Deleting Reference Types" on page 358).

### **Defining Reference Types**

If you need to modify any of EndNote's fields or reference types, click the *Modify Reference Types* button. This opens the EndNote Reference Types preference where you can add, delete, and rename EndNote's reference types and fields.

See Chapter 14 for more information about reference types, how to customize them, and where this information is stored.

## Temporary Citations

A "temporary citation" is an unformatted citation that EndNote inserts into your word processing document when you use the *Find Citation(s)* or *Insert Citation(s)* command from Word's *Tools* menu, or when you *Copy* and *Paste* a citation into a document. You can also type temporary citations into your document. The temporary citation is a placeholder that EndNote later changes to a "formatted" citation, such as "(Smith & Jones, 1999)."

By default a temporary citation includes the first author's last name, the year, and the EndNote record number, enclosed in curly braces:

```
{Smith, 1999 #24}
```

If necessary, you can change the temporary citation delimiters using the settings in this panel.

| EndNote Preferences                                                                                                    |                                                                                                    |
|----------------------------------------------------------------------------------------------------|----------------------------------------------------------------------------------------------------|
| Libraries     Display Fonts     Reference Types     Temporary Citations     Sorting     Change Case     Formatting     Display Fields     Ouplicates     Online     Folder Locations     Term Lists     Spell Check     OpenURL | Temp Citation Delimiters: ()<br>Record Number Marker: #<br>Use field instead of record number: Label<br>Citation Prefix Marker: \<br>Indicate Notes With: NOTE:<br>Examples of Temporary Citations<br>Typical Citation: (Smith, 1997 #71)<br>Citation with Prefix: (see also Viones, 1997, #117)<br>Text Note Citation: (NOTE:Special recognition given to) |
| EndNote Defaults Rev                                                                                                    | ert Panel OK Cancel Apply                                                                                                    |

### **Temporary Citation Delimiters**

Curly braces are used by default to indicate the start and end of each temporary citation. If you commonly use curly braces in your writing, you might want to select a different pair of markers for EndNote to use as Temporary Citation Delimiters.

Enter the desired markers into the appropriate boxes at the top of the Temporary Citations preferences panel.

#### **Record Number Marker**

The number sign (#) always precedes the record number in an EndNote temporary citation. You may change this by entering another character in the Record Number Marker box.

The EndNote record number is a unique number assigned to each reference as it is added to a library. The number is specific to that reference in that particular library. If you are collaborating with other writers who have their own EndNote libraries (or do not have an EndNote library at all), you might find it easier to replace the Record Number in the temporary citation with something that uniquely identifies the reference but is not specific to your EndNote library. To do so, select the "Use field instead of record number" option and select from either the Accession Number field or the Label field.

- The Accession Number field is designed to contain the unique record number assigned to a reference from an online database.
- The Label field can be used to manually enter any unique code that you would like to use for each record.

**NOTE:** If you have selected the Accession Number field or Label field, and that field is empty in a particular reference, the Record Number will appear in the temporary citation.

### **Citation Prefix Marker**

The Citation Prefix Marker separates prefix text in a citation from the citation itself. For example, if you wanted a citation formatted as:

(see also Smith, 1999)

you would enter the text into the temporary citation as follows, with the " $\$ " indicating the end of the prefix text and the start of the citation:

{see also  $\Smith$ , 1999 #24}

If you prefer to use a different character as the Citation Prefix Delimiter, you may enter it in this preferences panel. Semicolons (;), letters, numbers, and characters already used as other delimiters may not be used for the Citation Prefix Delimiter.

**NOTE:** When you use Cite While You Write's *Edit Citation* command to add prefix text, the Citation Prefix Marker is automatically inserted as part of the temporary citation.

### **Including Notes in the List of References**

Some journal styles (such as Science) permit you to include notes with the list of works cited at the end of the document. In such a system, the notes are numbered just like the citations, and included in the reference list in the order of appearance, just like the references.

To identify text to be included as a numbered note in the reference list:

- 1. Type the text into the body of your document where you would want the number for the note to appear.
- 2. Be sure to surround the entire section of text with your Temporary Citation Delimiters (curly braces by default), and begin it with "NOTE:". For example:

{NOTE: The authors would like to acknowledge
the support of...}

When the paper is formatted by EndNote using a numbered style, the text is assigned a number and listed along with the references at the end of the paper.

**NOTE:** With Cite While You Write, you can simply go to Word's *Tools* menu, go to the *EndNote 9* submenu, and choose *Insert Note*.

The way that these notes are identified may be changed in the Temporary Citations preferences. Enter a prefix that you would like to use to signal that the text should be treated as a note.

#### Important Restrictions on the Use of the "NOTE" Feature

- This feature requires that a numbered style be used for the formatting; otherwise, the note will be left as it was entered in the body of the text.
- Enter text only. Do not attempt to insert graphics, equations, or symbols as note text.
- Do not use the temporary citation delimiters as part of the text of the note. Other markers, such as the record number marker and the prefix marker and the multiple citation separator may be used.
- These types of notes cannot be combined with regular temporary citations within the same set of brackets. They should be cited separately—each in its own set of brackets.

## Sorting

When EndNote sorts author names and titles, you can identify what words or names to ignore for sorting purposes.

### To add words to be ignored for sorting:

• Enter the term in the text box below either the "Author Fields" or "Title Fields" prompt, and click *Add*.

### To remove a term from either list:

• Select the term and click *Remove*.

Click EndNote Defaults to revert both lists to the default settings.

| EndNote Preferences                                                                                                    |                                                                        | 🗵                   |
|----------------------------------------------------------------------------------------------------|------------------------------------------------------------------------|---------------------|
| Libraries<br>Display Fonts<br>Reference Types<br>Temporary Citations<br>Sorting<br>Change Case<br>Formatting<br>Display Fields<br>Duplicates<br>Online<br>Folder Locations<br>Term Lists<br>Spell Check<br>OpenURL | Ignore the following words when s Author Field Author Field Add Remove | sotting references: |
| EndNote Defaults Rev                                                                                                    | rent Panel                                                             | Cancel Apply        |

**NOTE:** If the term you enter appears as the only word in an Author or Title field, it will *not* be ignored as a stop word in that case, and will be used for sorting.

### Authors

The Author Fields list is designed so that you may enter parts of author names that may be omitted for sorting purposes. For example, prepositions in names such as "von," "van," and "de" are included as part of the last name, but not considered part of the name for sorting purposes. The entries in the Author Fields list are case sensitive; that is, if you enter "von" it applies only to "von" and not "Von."

For contractions, do not enter the apostrophe in the stop list. So, for the author name "D'Angelo," you could enter "D" to the stop list, without the apostrophe, to sort the name as "Angelo."

These settings apply to the Generic fields for Author, Secondary Author, Tertiary Author, and Subsidiary Author. No names are entered by default.

#### Titles

When terms are added to the Title Fields list, the sorting routine ignores them when they appear at the start of the title. Capitalization does not matter for these words. That is, the word "the" can be entered (lowercase) and still apply to "The."

For contractions, do not enter the apostrophe in the stop list. So, for the term "l'avenir" you would enter "L" to the stop list, without the apostrophe, to sort as "avenir."

These settings apply to the Generic fields for Title, Secondary Title (includes the Journal field), Tertiary Title, and Subsidiary Title. The words "a," "an," and "the" are entered as defaults.

## **Change Case**

The EndNote styles can be configured to change the capitalization of the author names or titles. Use the *Change Case* preferences to list the words that should *not* be modified when EndNote changes the case of titles or authors. This can be used for special acronyms, equations, proper nouns, or compound names that require consistent capitalization.

For titles, this preference is used only when an output style is set up to apply "Headline style capitalization" or "Sentence style capitalization" (rather than "Leave titles as entered"). For author names, this preference is used when the output style applies a capitalization option other than "As Is."

#### To add words to the list:

• Enter the term in the text box at the top of the dialog, and click *Add*.

#### To remove an item from the list:

• Select the term and click *Remove*.

| EndNote Preferences                                                                                                    |               |                                  |                  | ×   |
|----------------------------------------------------------------------------------------------------|---------------|----------------------------------|------------------|-----|
| Libraries     Display Fonts     Reference Types     Temporary Citations     Sorting     Change Case     Formatting     Display Fields     Duplicates     Online     Folder Locations     Term Lists     Spell Check     OpenURL | - Do not chan | ge the case of the<br>DNA<br>USA | following terms: |     |
| EndNote Defaults Reve                                                                                                    | rt Panel      | ОК                               | Cancel App       | oly |

## Formatting

The Formatting preferences panel contains the following options:

## Suggest formatting with EndNote's Cite While You Write if the document type is supported

While the RTF Document Scan feature can be used on most word processor files, we recommend that you always use Cite While You Write for Word documents. It is much easier and allows more control and options to give you the exact output you want.

When this item is selected, and you attempt to use RTF Document Scan on a document that could be formatted with Cite While You Write, a message will appear recommending that you use Cite While You Write. You *can* still use RTF Document Scan if you wish.

## Omit Author and/or Year from Formatted Citation if Removed from Temporary Citation

EndNote's default behavior is to remove the author or year from the formatted citation if you remove either of those items from a temporary (unformatted) citation. For example, "{, 1999 #24}" would format as just "(1999)" when using a style that creates (Author, Year) citations. If you prefer to type just the record number into your papers as the temporary citation, you should turn this preference off so EndNote will not remove the author and year from all of your formatted citations.

### Merge Duplicates in Bibliography

When this option is selected, EndNote automatically omits duplicate references from a bibliography. It is a good idea to use this option if you are citing references from multiple EndNote libraries in one paper. In this situation, the same journal article reference might appear in two libraries and would have two different record numbers. EndNote will not identify the records as duplicates unless you have this option set to merge duplicates.

When this option is selected, EndNote checks the bibliography for duplicate references during the formatting process. If duplicates are found, they are removed. References are considered duplicates if they are the same reference type (such as Journal Article or Book) and the following fields are identical: Author, Year, Title, Secondary Title (Journal, Newspaper, Magazine, Book Title, Series Title, Conference Name, etc.), Volume, Issue, and Pages.

**NOTE:** The *Duplicates* preference settings do not apply to this feature. The criteria for determining duplicates is fixed for the "Merge Duplicates in Bibliography" setting.

## **Display Fields**

Use the *Display Fields* preferences to choose which fields to display in EndNote's Library window. These settings apply to all libraries opened on the computer.

| EndNote Preferences                                                                                                    |                                                                           |                                                                      |                                                                                                    |                                                                  |
|----------------------------------------------------------------------------------------------------|---------------------------------------------------------------------------|----------------------------------------------------------------------|----------------------------------------------------------------------------------------------------|------------------------------------------------------------------|
| Libraries<br>Display Fonts<br>Reference Types<br>Temporary Citations<br>Sorting<br>Change Case<br>Formatting<br>Display Fields<br>Duplicates<br>Online<br>Folder Locations<br>Term Lists<br>Spell Check<br>OpenURL | Position<br>Column 1:<br>Column 2:<br>Coulmn 3:<br>Column 4:<br>Column 5: | Author<br>Year<br>Title<br>URL<br>Ing the 'Image' field will display | <ul> <li>✓</li> <li>✓</li> <li>✓</li> <li>✓</li> <li>✓</li> <li>♦</li> <li>♦</li></ul> | Heading<br>Author<br>Year<br>Title<br>URL<br>picture/object icon |
| EndNote Defaults Revert Panel OK Cancel Apply                                                                                                    |                                                                           |                                                                      |                                                                                                    |                                                                  |

Choose the desired field from each *Field* list. You may select up to five fields to be displayed in the Library window. To show fewer than five fields, select *Unused* instead of a field name.

By default, the column heading in the Library window is the same as the Generic name of the field (except for the Image field, which is headed by a paper clip icon). If you would like to change the name for the Library window display, enter a new name in the Heading section next to the chosen field.

EndNote defaults to showing first a column indicating whether an image is attached to each record, then the first Author, Year, and Title in each record, and last the URL field.

## Duplicates

The *Duplicates* preferences panel corresponds to the *Find Duplicates* command in the *References* menu (that command is described on page 193).

By default, EndNote identifies duplicate references in a library as references of the same reference type with matching Author, Year, and Title fields. Use this panel to customize the way EndNote identifies duplicate references.

To select the fields that EndNote should compare when finding duplicate references, click in the check boxes to the left of the field names.

The "Generic" names of the fields are used here. For details about what the Generic field names correspond to for each reference type, see "Reference Types and Fields" on page 557. You may select as many fields as you want to make the duplicate detection more or less stringent.

## Criteria

You may also set the "Criteria" to have EndNote compare the fields and look for an exact match or be more lenient in the comparison and ignore spacing and punctuation.

| EndNote Preferences                                                                                                    |                                                                                                    |
|----------------------------------------------------------------------------------------------------|----------------------------------------------------------------------------------------------------|
| Libraries<br>Display Fonts<br>Reference Types<br>Temporary Citations<br>Sorting<br>Change Case<br>Formatting<br>Display Fields<br>Duplicates<br>Online<br>Folder Locations<br>Term Lists<br>Spell Check<br>OpenURL | Compare references based on the following fields:         ✓ Author         ✓ Year         ✓ Title         Secondary Title (Journal)         ✓ Volume         Lessue         Exact Match         Ignore spacing and punctuation |
| EndNote Defaults Rev                                                                                                    | ett Panel OK Cancel Apply                                                                                                    |

**NOTE:** These settings do not apply to the "Merge Duplicates in Bibliography" setting (page 492). That specific comparison of reference data is used only to remove identical references from bibliographies.

## Online Preferences

## Web Browser Settings

Use the *Online* preferences panel to select the Web browser that should open when the *Open Link* command is activated or when you click on an active URL (Internet address).

 To select a Web browser, click *Choose*, locate the Web browser on your hard drive, and click *Open*. (EndNote does not include a Web browser.)

| EndNote Preferences                                                                                                    |                                                                                                    | X |
|----------------------------------------------------------------------------------------------------|----------------------------------------------------------------------------------------------------|---|
| Libraries<br>Display Fonts<br>Reference Types<br>Temporary Citations<br>Sorting<br>Change Case<br>Formatting<br>Display Fields<br>Duplicates<br>Online<br>Folder Locations<br>Term Lists<br>Spell Check<br>OpenURL | Web Browser       Choose         V Use Default Browser       Choose         Default       Connection Log         V Use Log File       Choose         C:\Documents and Settings\User Name\Application Data       ISI Base URL         http://gateway.isiknowledge.com/gateway/Gateway.cgi |   |
| EndNote Defaults Reve                                                                                                    | nt Panel OK Cancel Appl                                                                                                    | y |

Select "Use Default Browser" to have EndNote use the browser that your System identifies as the default browser. Click "Use Internet Config" to have EndNote use the browser settings stored in Internet Config (not included with EndNote).

## **Connection Log File**

When you use the *Connect* command to connect to a remote database, EndNote keeps a copy of all of the retrieved references for that session in the connection log file (the file name is "Connect.log"). This happens by default, but you may turn this option off by unchecking the "Use Log File" option.

We recommend keeping the option turned on because in the event that the references were not correctly retrieved or filtered into EndNote, you can always adjust the filter in the connection file, and import the Connect.log file instead of redoing the search and download (see page 151).

By default, the Connect.log file is stored in the Documents and Settings\User Name\Applicaton Data\EndNote folder. You may change the name and the location of the Connect.log file by clicking the *Choose* button. In the dialog that appears, enter a new name for the file (if desired), and select the new location for the file.

## ISI Base URL

When you export references from the Web of Science to EndNote, EndNote creates a "Go to ISI" link in the URL field of each reference. These links take you back to the ISI source record where you can find related references, times cited, and other information. If you have upgraded from an earlier version of EndNote, you may need to click *EndNote Defaults* to update the ISI Base URL to the latest setting.

If your institution uses a locally mounted version of Web of Science, you should enter the URL for that server here in EndNote's ISI Base URL preference. Otherwise, the links in references downloaded from Web of Science will take you to the main Web of Science server where you might not have access.

## Folder Locations

The *Folder Locations* preferences panel is where you set the default location of your styles, import filters, and connection files. By default, EndNote sets these locations to be the Styles, Filters, and Connections folders in the EndNote folder.

All of the style, filter, or connection files stored in the chosen folders are displayed in the Style, Filter, and Connection Managers. These Managers allow you to select individual files that you use most with EndNote.

| EndNote Preferences                                                             |                                                                               | X |
|---------------------------------------------------------------------------------|-------------------------------------------------------------------------------|---|
| Libraries<br>Display Fonts<br>Reference Types<br>Temporary Citations<br>Sorting | Style Folder:<br>C:\Program Files\EndNote\Styles\<br>Select Folder            |   |
| Change Case<br>Formatting<br>Display Fields<br>Duplicates<br>Online             | Filter Folder:<br>C:\Program Files\EndNote\Filters\<br>Select Folder          |   |
| - Folder Locations<br>- Term Lists<br>- Spell Check<br>- OpenURL                | Connections Folder:<br>C:\Program Files\EndNote\Connections\<br>Select Folder |   |
| EndNote Defaults Rev                                                            | et Panel OK Cancel Apply                                                      |   |

To change any of these folder locations, click the *Select Folder* button, open the folder that you would like to designate as the new Style, Filter, or Connection folder, and click *Select Folder*.

## Term Lists

By default, every new EndNote library has three term lists associated with it: Authors, Journals, and Keywords. The term lists are automatically updated as you enter references into your library. The terms in these lists are also used to facilitate data entry using the "Suggest Terms as You Type" feature. This feature suggests terms as you type into fields with term lists linked to them. For example, as you type into the Author field (typing the surname first), EndNote suggests author names from your Authors term list to help you with data entry. When you enter a new term that is not currently in the associated term list, it appears in red text to indicate that it is a new term. This can point out typing mistakes or the use of an incorrect keyword if you thought you were entering a name or a term commonly used in your library. More information about working with term lists is provided in Chapter 9.

Any of the term list settings described above can be turned off using the settings for the *Term Lists* preferences.

## Suggest Terms as You Type (Auto-Completion)

When selected, EndNote will automatically complete matching terms when you are typing into a field that is linked to a term list (see page 219).

| 🛛 New Reference                         |   |
|-----------------------------------------|---|
| Reference Type: Journal Article         | ~ |
| Author:<br>Billo <mark>ski, T.V.</mark> | ^ |
| Year:<br>Title:                         |   |
|                                         |   |

If you turn this feature off, you may still insert terms into a field by opening the desired term list from the *Tools* menu and doubleclicking the desired term.

## Update lists when importing or pasting references

When this option is selected, the term lists are automatically updated as you import references (using the *Import* command from the *File* menu), drag-and-drop references, or *Paste* references in to your library. If you turn this option off, you can always manually update your term lists by selecting *Define Term Lists* from the *Tools* menu, highlighting a term list, and clicking *Update List* (see "Manually Updating Term Lists" on page 215).

### Update lists during data entry

When this option is selected, the term lists are automatically updated as you type in new reference data. If you turn this option off, you can always manually update your term lists by selecting *Define Term Lists* from the *Tools* menu, highlighting a term list, and clicking *Update List* (see "Manually Updating Term Lists" on page 215).

## **Spell Check**

On the Spell Check preferences panel, you can set general spell check *Options* and select or modify *Dictionaries*. For general information about how to start spell checking a record, see "Spell Checking" on page 131.

## **General Options**

You can access these Spell Check Options from the EndNote Preferences Spell Check panel or from the dialog that appears when you run Spell Check. Click the *Options* button.

| Spell Check Options                                                                                                    |
|----------------------------------------------------------------------------------------------------|
| <ul> <li>Ignore capitalized words (e.g., Canada)</li> <li>Ignore all-caps words (e.g., ASAP)</li> <li>Ignore words with numbers (e.g., Win95)</li> <li>Ignore words with mixed case (e.g., SuperBase)</li> <li>Ignore domain names (e.g., xyz.com)</li> <li>Report doubled words (e.g., the the)</li> <li>Case sensitive</li> <li>Phonetic suggestions</li> <li>Y Typographical suggestions</li> <li>Y Suggest split words</li> </ul> |
| Main Dictionary language:                                                                                                    |
| American English 🗸 🗸                                                                                                    |
| Suggestions<br>Fast but less accurate<br>Moderately fast and accurate<br>Slow but accurate<br>DK Help Cancel                                                                                                    |

- 1. Select the check box next to each item you want to apply during spell checking.
- 2. Select a Main Dictionary language from the list of available dictionaries.

For each language, EndNote uses a combination of dictionary files located in EndNotes's Spell folder. Select your primary language. If you want to apply additional language dictionaries, see the next section, "Modifying Dictionaries".

- 3. Decide how fast and accurate you want spell checking to work.
- 4. Click *OK* to save the changes.

**NOTE:** For a complete description of each item on the Options dialog, click the *Help* button on the dialog.

## **Modifying Dictionaries**

You can access the Dictionaries preferences from the EndNote Preferences Spell Check panel or from the dialog that appears when you run Spell Check. Click the *Dictionaries* button.

| Dictionaries                                                       |                                                      |
|--------------------------------------------------------------------|------------------------------------------------------|
| Words:<br>Beddington<br>Beddington<br>Nepean<br>SSCE<br>Wintertree | Other word:<br>Add Word Import<br>Delete Word Export |
| Action:<br>Ignore (skip)<br>Files:<br>userdic.tk                   | Add File                                             |
| Language: American English                                         | Close                                                |

Use this dialog to view or edit the content of existing dictionaries, to add existing dictionaries for use, to create new dictionaries, and to remove dictionaries. The dictionaries listed under Files are currently in use (in addition to the Main Dictionary selected under Options).

**NOTE:** For a complete description of each option on the Dictionaries dialog, click the *Help* button on the dialog.

### To modify dictionaries:

- 1. Under *Files*, select the dictionary file you want to view or modify.
  - If it is already in the list, simply select it.
  - If you need to locate an existing file to use, use the *Add File* button to locate the file on your computer and add it to the list. By default, dictionaries are kept in EndNote's Spell folder.

- To create a new dictionary, click New File.
- To remove a dictionary, display the file name in the list and click *Remove File*. This removes a dictionary from use, but does not delete the actual disk file.
- 2. The words in the selected dictionary appear in the top list.
  - To add a word to the selected dictionary, type it under Words and click *Add Word*.
  - To delete a word from the selected dictionary, select the word and click *Delete Word*.
  - To change the Action applied to a word, select the word and then pick the new Action from the list.

#### Adding an Existing Dictionary

You may have selected English (or a different language) as your Main Dictionary Language, but want to apply an additional language during spell checking.

- 1. On the Dictionaries dialog, click the *Add File* button.
- 2. In EndNote's Spell folder, locate the dictionary file you want to use and Open it. The dictionary is added to the list under Files.

**NOTE:** For a list of supplied dictionaries with corresponding file names, see "Dictionaries Supplied with EndNote" on page 501.

#### Importing/Exporting a Dictionary

The Dictionaries dialog includes *Import* and *Export* buttons.

Use *Import* to locate and import a plain text file of terms into the current dictionary. The text file should contain a list of terms, with each term on its own line. If you are typing the list into a text file, make sure each term is followed by a carriage return, including the last term in the list. If you are creating the list in a word processor, make sure to use *Save As* to save the file as plain text. If your terms contain extended characters, save with the Unicode (UTF-8) encoding option.

Use *Export* to save all terms from a dictionary to a plain text file, where each term starts on a new line.

## **Dictionaries Supplied with EndNote**

These dictionaries are supplied with EndNote. When you select the main dictionary language, a combination of files are loaded, including files not listed here.

When you want to add additional languages, find the Dictionary you want to use from the left column, then look for the corresponding File Name. When you *Add* a dictionary, look for the appropriate File Name in EndNote's Spell folder.

| Dictionary                                                                                                    | File Name   |
|----------------------------------------------------------------------------------------------------|-------------|
| User Dictionary: Contains English words that<br>include non-ASCII characters                                   | accent.tlx  |
| User Dictionary: Contains common English<br>misspellings and their correct replacements for<br>auto correction | correct.tlx |
| User Dictionary: Sample user dictionary                                                                        | userdic.tlx |
| American English                                                                                               | ssceam.tlx  |
| American English Medical                                                                                       | sscema.tlx  |
| British English                                                                                                | sscebr.tlx  |
| British English Medical                                                                                        | sscemb.tlx  |
| Danish                                                                                                    | ssceda.tlx  |
| Dutch                                                                                                    | sscedu.tlx  |
| Finnish                                                                                                    | sscefi.tlx  |
| French (European and Canadian)                                                                                 | sscefr.tlx  |
| German                                                                                                    | sscege.tlx  |
| Italian                                                                                                    | ssceit.tlx  |
| Norwegian (Bokmal)                                                                                             | sscenb.tlx  |
| Portuguese (Brazilian)                                                                                         | sscepb.tlx  |
| Portuguese (Iberian)                                                                                           | sscepo.tlx  |
| Spanish                                                                                                    | sscesp.tlx  |
| Swedish                                                                                                    | sscesw.tlx  |

## OpenURL

The *OpenURL Link* command on the *References* menu starts your default web browser and displays related record links in the browser window. It connects to an OpenURL standard syntax server and uses these OpenURL preferences along with data in your EndNote record to find related online references.

**NOTE:** This command has no relation to the URL field found in EndNote references or the *Open Link* command on the *References* menu.

The OpenURL preferences panel includes these settings:

**Enable OpenURL:** Select the check box to enable the OpenURL link option found on the EndNote *References* menu. The OpenURL Link command is available only when it is enabled here and a reference is open for viewing. By default, this feature is disabled.

The next two options on the OpenURL panel are available only when the Enable OpenURL box is selected.

**OpenURL Path:** EndNote supplies a default path for your browser, linking to an ISI server. If you have access to a different OpenURL server, you should enter that path here.

**Arguments:** We include a default argument to search for related online records. You can use this argument as a syntax example if you wish to enter your own arguments here.

| EndNote Preferences                                                                                                    |                                                |                                                                                                    | × |
|----------------------------------------------------------------------------------------------------|------------------------------------------------|----------------------------------------------------------------------------------------------------|---|
| Libraries<br>Display Fonts<br>Reference Types<br>Temporary Citations<br>Sorting<br>Change Case<br>Formatting<br>Display Fields<br>Duplicates<br>Online<br>Folder Locations<br>Term Lists<br>Spell Check<br>OpenLIRL | ✓ Enable OpenUR<br>OpenURL Path:<br>Arguments: | L<br>http://isi.1cate.com/<br>?sid=ISI:WoS&aufirst=AUFIRST&aulast=AULA<br>ST&issn=ISSN&sittle=ATITLE&tittle<br>=TITLE&son=ISSN&sittle=ATITLE&tittle<br>e=DATE&spage=SPAGE&epage=EPAGE |   |
| EndNote Defaults Rev                                                                                                    | ert Panel                                      | OK Cancel Apply                                                                                                    |   |

**NOTE:** Remember, you can revert back to the EndNote defaults at any time by clicking *EndNote Defaults*.

## **Cite While You Write Preferences**

You can access the Cite While You Write preferences in one of two ways:

- From the *Tools>EndNote* menu in Microsoft Word, select *Cite* While You Write Preferences.
- From EndNote's Tools menu, go to the Cite While You Write submenu and select CWYW Preferences.

**NOTE:** Microsoft Word must be open in order to access *CWYW Preferences* from the *Tools* menu in EndNote.

Several EndNote preferences also directly affect Cite While You Write.

## General Preferences

General preferences are useful when you always use your EndNote library along with your word processor, and you always use your word processor along with your EndNote library.

To access General preferences, go to Word's *Tools>EndNote* menu and select *Cite While You Write Preferences*.

## **Open EndNote When Starting Word**

Select this item to always open EndNote when you start Microsoft Word.

### **Close EndNote When Leaving Word**

Select this item to always close EndNote when you leave your Microsoft Word. This works only when the EndNote program was launched with one of the Cite While You Write commands from you Word's *Tools>EndNote* menu or if the *Open EndNote* When Starting Word preference is selected.

### **Return to Document After Inserting Citations**

Select this item to always make your document the active window after inserting citations with EndNote's *Insert Selected Citation(s)* command. If this preference is turned off so that the Word document remains in the background, you will not see the inserted citation in the Word document until the document becomes the active window.

### Enable Instant Formatting on new Word documents.

This option is available for Cite While You Write. It turns Instant Formatting on or off for new Word documents. When you enable Instant Formatting, you can also determine how often EndNote scans for temporary citations and whether it checks for citation changes in existing citations.

To turn instant formatting on or off in an *existing* Word document, see "Instant Formatting" on page 267.

Keyboard Shortcuts in Word

Keyboard shortcuts for EndNote's Cite While You Write commands are available in Word.

## To add or change a keyboard shortcut:

- 1. From Word's *Tools>EndNote* menu, select *Cite While You Write Preferences*.
- 2. Click the Keyboard tab.

| EndNote Cite While You Write Preferences           | ×         |
|----------------------------------------------------|-----------|
| General Keyboard Figures and Tables                |           |
| Commands:                                          |           |
| Return to Word                                     | Assign    |
| Format Bibliography<br>Go To EndNote               | Remove    |
| Insert Selected Citation(s)<br>Find Figure(s)      | Reset All |
| Press new shortcut key: Current shortcut k         | .ey:      |
| Currently assigned to                              |           |
| Description                                        |           |
| Activates Microsoft Word from within the EndNote P | rogram.   |
| OK Cancel                                          | Help      |

- 3. From the list of commands, select the command for which you would like to add (or change) a shortcut.
- 4. Under "Press new shortcut key," enter the new shortcut key combination on the keyboard.

Keyboard shortcuts work in both EndNote and Microsoft Word.

5. Click *Assign* to assign the new shortcut.

Follow the same steps to remove an assigned shortcut key, except click *Remove* instead of *Assign*.

Click *Reset All* to remove custom key assignments.

## Figures and Tables in Word

Use settings in the output style to determine whether images are placed in-text or at the end of the document, where captions and labels are located, and separation and punctuation around images and captions. See "Figure and Table Placement and Captions" on page 411.

The figures and tables settings in Microsoft Word override settings from the current output style. If your output style is set to print figures and tables in a list at the end of the document, the settings on this tab are ignored. However, if your output style is set to print figures and tables in-text, you can use this tab to override settings when you have moved figures around in your document and want to retain their placement.

## To customize the in-text placement of EndNote figures and tables in Word.

- 1. From Word's *Tools* menu, select *Cite While You Write Preferences*.
- 2. Select the Figures and Tables tab.

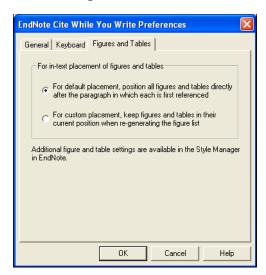

- 3. Select the appropriate radio button to:
  - Place each figure or table directly after the paragraph where it is first referenced, or
  - When re-generating figures, keep each figure or table in its current position. This allows you to move images around in your document and have them stay there when you Generate Figure List again.

| Showing Word<br>Processor<br>Codes | The formatted citations and bibliography in your document are<br>not plain text; they contain hidden data that make it possible for<br>EndNote to unformat and reformat citations and bibliographies.                                                                                                    |  |  |  |  |
|------------------------------------|----------------------------------------------------------------------------------------------------|--|--|--|--|
|                                    | Microsoft Word's Field Shading                                                                                                    |  |  |  |  |
|                                    | Formatted citations and bibliographies in Word documents are<br>Microsoft Word fields. This gives EndNote the ability to<br>uniquely identify them.                                                                                                    |  |  |  |  |
|                                    | When you click on a field in Word (such as a formatted EndNote citation or the bibliography), it becomes shaded. You can change this behavior so that the fields are always shaded, shaded only when selected, or never shaded. To do so, choose <i>Options</i> from Word's <i>Tools</i> menu and select the <i>View</i> option. There you will see the options for field shading. |  |  |  |  |
| Related<br>EndNote<br>Preferences  | Several other EndNote preferences directly affect Cite While You Write. To access EndNote preferences, go to the <i>Edit</i> menu in EndNote and select <i>Preferences</i> .                                                                                                    |  |  |  |  |
| Terefences                         | The related preference dialogs include settings for:                                                                                                    |  |  |  |  |
|                                    | <ul> <li>Temporary Citations, described on page 486</li> </ul>                                                                                                    |  |  |  |  |
|                                    | • <i>Formatting</i> , described on page 491                                                                                                    |  |  |  |  |
|                                    | These settings are stored with the EndNote program's preferences because they apply to formatting papers with either Cite While You Write or RTF Document Scan.                                                                                                    |  |  |  |  |
| Sho                                | ortcuts to Make Using EndNote Easier                                                                                                    |  |  |  |  |
|                                    | Contextual menus and toolbars can streamline your database building and citation processes.                                                                                                    |  |  |  |  |
|                                    | To add or change Cite While You Write keyboard shortcuts in Microsoft Word, see "Keyboard Shortcuts in Word" on page 504.                                                                                                    |  |  |  |  |
| Shortcut<br>Menus                  | As a convenience, EndNote provides shortcut menus for some of<br>the most commonly used features. Shortcut menus appear when<br>you right-click on something in the EndNote program (such as<br>the Library window, or the Author field).                                                                                                    |  |  |  |  |

| Aleo.enl                                                                                     |                                                                              |                                                                         |                                                                                                    |                             |
|----------------------------------------------------------------------------------------------|------------------------------------------------------------------------------|-------------------------------------------------------------------------|----------------------------------------------------------------------------------------------------|-----------------------------|
| 0 Author                                                                                     | Year<br>2002                                                                 |                                                                         | onalities in Paleontolog                                                                                                    | URL 🔨<br>y http://ww        |
| Allen<br>Alvarez<br>Angell<br>Apollonov<br>Argus<br>Babcock<br>Badejoko<br>Baginski<br>Baker | 1988<br>1984<br>1988<br>1988<br>1993<br>1991<br>1988<br>1988<br>1988<br>1988 | Mod<br>Evid<br>Rela<br>Baty<br>New<br>Stra<br>New<br>Unu<br>Ligh<br>Gec | New Reference<br>Edit References<br>Delete References<br>Cut<br>Copy Formatted<br>Paste<br>Search References<br>Show All References<br>Show Selected References<br>Hide Selected References<br>Hide Selected References |                             |
| ALLEN, J. R. L. (1)<br>severn est<br>model for                                               | tuarý (S                                                                     | South                                                                   | OpenURL Link<br>Link To<br>Open Link                                                                                                    | nts in the<br>-based<br>ary |
| Showing 200 out of 200 re                                                                    | eferences                                                                    |                                                                         | <b>±</b> 1                                                                                                    | Hide Preview                |

The contents of the menu depend on where you click and what options are available for that particular item. Only a subset of possible commands are displayed; these are intended to represent the most commonly used functions for the selected target. Choosing a command from the shortcut menus has exactly the same results as choosing the command from the main menu or the toolbar.

A shortcut menu appears wherever you click. It remains open until you choose a command from the list, click elsewhere, or press ESC.

Shortcut menus are available for the following windows: references, libraries, term lists, search, retrieved references, and Managers (styles, filters, and connections).

## Toolbars

Toolbars are available in EndNote to give you quick access to some of the commonly used commands. There are several toolbars (Main, Text, and CWYW); each is described below. To display a particular toolbar, choose *Show Toolbar* from the *Tools* menu, and select the desired toolbar to show. If a toolbar is currently showing, it will have a check mark next to its name in the *Show Toolbar* menu. At that point, choosing it from the *Show Toolbar* command will hide it.

### Main Toolbar

🛅 🚅 🎒 👗 🖹 🛍 🛍 👫 👌 🗊 📴 🔮 🐕 💱 🔛 🖃 Numbered

Commands on the main toolbar include (from left to right): New Library, Open Library, Print, Cut, Copy, Paste, Search, Sort References, New Reference, Connect, Open Link, Import, Export, Spell Check (available when a record is open for editing), Insert Picture, Insert Object, and a current style menu.

The style menu lists all the styles you have marked as "favorites" in the Style Manager, and displays the one that is currently selected to be used for the Library window preview, *Copy Formatted*, printing, exporting, or any formatting. If you do not see the style that you want in this menu, you can choose *Select Another Style* from the bottom of the menu to pick a new style. See also "The Style Manager" on page 364.

#### Text Toolbar

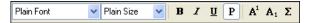

The text toolbar displays EndNote's text font and text size menus to change the font and size of the text in a reference or style. The buttons on the toolbar are (from left to right): *Bold, Italic, Underline, Plain Text, Superscript, Subscript,* and *Symbol* font. If a button is "pressed" that indicates that the text style represented by that button has been applied to the text that is selected (or where the cursor blinking).

#### **CWYW** Toolbar

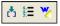

The CWYW toolbar is available only when Microsoft Word is running and Cite While You Write support is installed. The commands on the toolbar are (from left to right): *Insert Citation(s), Format Bibliography,* and *Return to Word*.

A complete CWYW toolbar is available within Word. See "Notes about Microsoft Word" on page 236.

Chapter 19

## Using EndNote With Palm OS Handhelds

| Chapter 19 | Using EndNote with Palm OS Handhelds                                                                    |
|------------|----------------------------------------------------------------------------------------------------|
|            | Overview of Using EndNote with<br>Palm OS Handheld Devices                                              |
|            | Installing EndNote for Palm OS511Hardware and Software Requirements511Installing EndNote for Palm OS513 |
|            | Synchronizing Libraries 515                                                                             |
|            | Starting EndNote for Palm OS and Displaying<br>References                                               |
|            | Viewing Library Statistics 518                                                                          |
|            | Entering, Editing, and Deleting References 518                                                          |
|            | Searching a Handheld Library 520                                                                        |
|            | EndNote Preferences 521                                                                                 |
|            | Beaming References Between Handhelds 522                                                                |

# **Overview of Using EndNote with Palm OS Handheld Devices**

The EndNote application for Palm OS<sup>®</sup> handheld devices uses a format that supports all of the reference types and fields used in the desktop EndNote application.

You can enter EndNote references into your desktop version of EndNote and/or into your handheld device. You can then synchronize files between your desktop EndNote library and your handheld EndNote library using standard HotSync<sup>®</sup> commands.

You can also beam individual references to another Palm OS handheld.

## **Installing EndNote for Palm OS**

Installing your EndNote for Palm OS involves several steps. First, make sure you meet the hardware and software requirements. Then, follow the instructions for "Installing EndNote for Palm OS" on page 513.

Hardware and Software Requirements

## Requirements for running EndNote for the Palm Operating System include:

- Handheld device
- Palm Operating System 4.x or later
- Serial or USB communication for HotSync operations
- ♦ 16 MB RAM

EndNote is compatible with any handheld device that meets the hardware and software requirements, such as those devices listed in the following table. While this is not a comprehensive list, it includes many of the qualifying devices.

| Brand    | Model          | Palm OS       | Memory                     |
|----------|----------------|---------------|----------------------------|
| PalmOne™ | Treo 90        |               |                            |
| PalmOne  | Tungsten C     | Palm OS 5.2.1 | 64 MB RAM, 52 MB Storage   |
| PalmOne  | Tungsten E     | Palm OS 5.2.1 | 32 MB RAM, 28.3 MB Storage |
| PalmOne  | Tungsten T2    | Palm OS 5.2.1 | 32 MB RAM, 28.3 MB Storage |
| PalmOne  | Tungsten T3    | Palm OS 5.2.1 | 64 MB RAM, 52 MB Storage   |
| PalmOne  | Tungsten W     | Palm OS 4.1.1 | 16 MB RAM                  |
| PalmOne  | Zire 21        | Palm OS 5.2.1 | 8 MB RAM, 7.2 MB Storage   |
| PalmOne  | Zire 71        | Palm OS 5.2.1 | 16 MB RAM, 13 MB Storage   |
| Sony     | CLIE           | Palm OS 5     |                            |
| Sony     | NZ90           | Palm OS 5     |                            |
| Sony     | PEG-NX60 CLIE™ | Palm OS 5     |                            |
| Sony     | PEG-NX70V CLIE | Palm OS 5     |                            |
| Sony     | PEG-NX73V CLIE | Palm OS 5     |                            |
| Sony     | PEG-NX80V CLIE |               |                            |
| Sony     | PEG-SJ20       |               |                            |
| Sony     | PEG-SJ33 CLIE  |               |                            |
| Sony     | PEG-TG50 CLIE  | Palm OS 5     |                            |
| Sony     | PEG-TJ25 CLIE  |               |                            |
| Sony     | PEG-TJ35 CLIE  |               |                            |
| Tapwave  | Zodiac         |               |                            |
| Treo     | 600            | Palm OS 5     | 24 MB RAM                  |

## Installing EndNote for Palm OS

Installing EndNote for Palm OS involves several steps. First, make sure you meet the hardware and software requirements listed in the previous section. Then, you must:

- 1. Check your HotSync connection to make sure it is working.
- 2. Install the EndNote Palm OS software.
- 3. Designate a single EndNote library for synchronizing.
- 4. Perform an initial HotSync operation to copy EndNote software to the handheld device, and then perform a second HotSync operation to copy the EndNote library to the handheld device.

#### First, check your HotSync connection:

Before you begin, make sure your Palm OS handheld application software is installed. Perform a HotSync operation to make sure you are able to send files between your Palm desktop application and your Palm OS handheld device.

#### Then, install EndNote for Palm OS software:

It is best to install your Palm software (the application software that came with your handheld device) *before* installing or updating to EndNote 9. As you install EndNote, you will be asked whether you want to install the EndNote for Palm OS software.

**NOTE:** You may have already installed the Palm OS software when you installed EndNote! Look for the EndNote for Palm OS application on your Palm handheld device.

If you installed EndNote and *then* installed your Palm application software, you can install EndNote for Palm OS in one of two ways:

- Run the EndNote installer again, choose *Modify*, and select EndNote for Palm OS to install.
- From your Windows Control Panel, choose *Add or Remove Programs*, click *Change*, and install EndNote for Palm OS.

#### In EndNote, designate a library for HotSync operations:

1. From the *Tools* menu in EndNote, select *Configure Handheld Sync*.

| Configure Palm Synchronization                                                                                                    | × |
|----------------------------------------------------------------------------------------------------|---|
| Select an EndNote library to synchronize with EndNote for Palm OS.<br>NOTE: Selecting a new library will cause any existing Palm library to be<br>deleted and replaced with the new one. |   |
| Open: C:\Program Files\EndNote\Examples\Paleo.enl                                                                                                    |   |
| OK Cancel Browse                                                                                                    |   |

2. Select an EndNote library from the existing drop-down list or use the *Browse* button to locate your EndNote library.

**NOTE:** The Palm OS will accept a library filename that contains up to 26 characters. You will not be able to sync a library with a longer filename.

3. Click *OK* to save the setting.

**NOTE:** You can update your Palm device with only a single library. If you perform a HotSync operation with a new library, any existing library on your Palm device will be replaced.

#### Use the HotSync Manager to set up your handheld device:

Perform an initial HotSync Operation to copy EndNote for Palm OS software to your handheld device. (For information about how to use the HotSync Manager, see the "Synchronizing Libraries" section that appears below.)

Then, perform a HotSync operation again to copy your EndNote library to your handheld device.

## Synchronizing Libraries

Use standard HotSync instructions to synchronize your desktop EndNote library and your handheld EndNote library. For example, by pressing the HotSync button on a cradle or cable, or by using the HotSync application on the handheld:

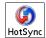

A HotSync operation cannot be initiated from within EndNote. See your handheld device documentation for additional information about performing a HotSync operation.

The first time you synchronize your desktop EndNote library with your handheld device, the EndNote for Palm OS is copied to your handheld device. Subsequent HotSync operations synchronize the designated library.

**NOTE:** The handheld library must reside in main Palm memory; you cannot save a library to an expansion card.

### Notes about Synchronization:

- You can synchronize your handheld library to a single desktop PC.
- ◆ The Palm OS will accept a library file name that contains up to 26 characters; you will not be able to sync a library with a longer filename. If your library filename is longer than 26 characters, you can rename the library with Windows Explorer. Remember to also rename the .DATA folder.
- You can designate a single EndNote library to synchronize with your Palm OS handheld. In EndNote, go to the *Tools* menu, select *Configure Handheld Sync*, and use the dialog to select a library.
- ◆ By default, a HotSync operation will synchronize the EndNote desktop library and handheld library, so that new references will appear in both libraries and edited references will be updated in both libraries. However, if you edit the same reference in the desktop library *and* the handheld library, neither record will be overwritten. A second, almost duplicate record will be created.
- You cannot copy only selected references to your handheld device; the entire designated library is synchronized. If you want to copy only a limited number of references to your handheld device, first copy those references to a smaller

desktop EndNote library, designate that library in EndNote with *Configure Handheld Sync*, and then synchronize your handheld device with that interim library.

- If you want to enter references on your handheld, but not maintain the full desktop library on your handheld, use a smaller, interim library for synchronization. Enter your references on the handheld device, synchronize to the small desktop library, then copy the references from the small library to your full EndNote library. You can change HotSync settings to always overwrite the interim library with your Handheld library.
- The Palm OS reference size limit is 64K. Longer references are truncated, and a message is written to the HotSync Log.
- The Palm OS is not Unicode compliant, so certain characters that display properly in EndNote may not convert to your Palm device. During a HotSync operation, a message is written to the HotSync Log when characters do not convert correctly and are replaced by a question mark (?).
- Only the name of the image is displayed in an image field on your handheld device. The image name is locked (you cannot edit it) so that the file attachment in the desktop library will remain intact. Images cannot be added on the handheld. If you delete a reference with an image from your handheld device, synchronizing will delete both the reference and its corresponding image from the desktop library.

# **Starting EndNote for Palm OS and Displaying References**

## To start EndNote for Palm OS and open the EndNote library:

1. On your handheld device, list the Applications available and tap on the EndNote icon.

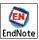

EndNote displays the name of the designated library.

2. Highlight the library name and tap *Open* to display the reference list (or select *Open* from the *EndNote>Library* menu).

| 🔓 Palm OS Simulator -                                                                                                    | NTFull_enUS 🔳 🗖 🔀                                                                                                    |                                          |
|----------------------------------------------------------------------------------------------------|----------------------------------------------------------------------------------------------------|------------------------------------------|
| Paleo                                                                                                    |                                                                                                    |                                          |
| AuthorYeaBarnes1988Bartschwink2000Bearce1998Beckmann2000Belknap2000Bensalah1998Bessiere1998Bethune2001Billoski1992Billoski1987 | The proposed C<br>Cycle of earthq<br>New paleontolo<br>Comparison of<br>Sea-level chang<br>Relation betwee<br>The lower Palae<br>Weird world: Ru<br>Introduction to | tap on a column<br>header to sort the li |
| New Edit                                                                                                    | Done                                                                                                    |                                          |
|                                                                                                    |                                                                                                    |                                          |

A reference list appears, displaying the first author's last name, the year, and the first title of each reference in the library.

#### Notes about the reference list:

- The title bar shows the name of the current library.
- The first author, year, and title are each truncated to fit within its column.
- Tap on a column header to sort the list by that column of information. Tap the same column header again to switch between ascending and descending order. This is a simple alphabetic sort that may not display in exactly the same order as your desktop library. Author names are not manipulated, and initial articles are not ignored in titles.
- To jump to a particular reference, enter characters with the Palm keyboard or text pad to scroll to that text in the current sort order. For example, in a library sorted by author, entering "DON" could scroll the list to "Donnelly."
- Tap on a row to select it. Select multiple rows by tapping on each one. Tap again to deselect a row. To deselect all rows, tap below the list of references, to the right of the *Done* button.
- To create a new reference, tap the *New* button.
- To open a reference for viewing or editing, tap twice on the row. Or, highlight the reference and tap *Edit*.

## **Viewing Library Statistics**

## To view statistics about the EndNote library on your handheld device:

- 1. Start the EndNote for Palm OS application on your handheld device.
- 2. Highlight the name of your library.
- 3. Tap the *EndNote* menu, then the *Library* menu, then *Info* to display statistics about the highlighted database. Or, tap the *Info* button.

Statistics include the date created, the date modified, the file size, and the number of records found in the library.

## Entering, Editing, and Deleting References

## To enter a new EndNote reference on your handheld device:

- 1. Display the EndNote library reference list.
- 2. Tap *New* to display a New Reference template.
- 3. Use the drop down list to select a reference type.

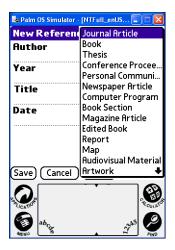

- 4. Enter your text into the appropriate fields. See "Notes about entering and editing references" on page 519 for more information about this display.
- 5. Tap *Save* to add the reference to your handheld EndNote library.

#### To edit or delete a reference on your handheld device:

- 1. With the reference list displayed, tap to highlight the reference you want to edit or delete.
- 2. Tap the library name in the title bar and display the *Reference* menu.

| 🕼 Palm OS Simulator - [NTFull_enUS 🔳 🔲 🔀 |                          |  |  |
|------------------------------------------|--------------------------|--|--|
| Reference Options                        |                          |  |  |
| New                                      | ✓N _                     |  |  |
| Edit                                     | E al fluvi               |  |  |
| Delete                                   | <b>D</b> pries fr *      |  |  |
| Attach Note                              | 🖌 🖪 🛛 osed C 🕺           |  |  |
| Delete Note                              | 🖌 🛛 earthq 🖁             |  |  |
| Beam Reference                           | ce 🖊 B <sup>ontolo</sup> |  |  |
| Dellemen D. 2000                         | Sea-level chang          |  |  |
| Belknap, D. 2000<br>Bensalah, M 1998     | Relation betwee          |  |  |
| Bessiere, G. 1998                        | 8                        |  |  |
| Bethune, Bri 2001                        | 2                        |  |  |
| New Edit Done                            |                          |  |  |
|                                          | CULLATOR                 |  |  |
| abcg                                     | 2245 PIND                |  |  |

- 3. From the *Reference* menu, select:
  - *Edit* to open the highlighted reference for viewing or editing
  - *Delete* to delete the highlighted reference

These additional commands are also available:

- *New* to create a new reference
- Attach Note to add text to the Note field of the highlighted reference
- *Delete Note* to delete text from the Note field of the highlighted reference.

#### Notes about entering and editing references:

- The title bar displays as much as possible of the first author's last name, year, and reference number.
- The drop-down list in the top right corner displays the current reference type. Tap on the arrow to show the complete list of reference types and select one.
- Use the up and down scroll arrows to scroll and/or navigate through records, depending on the setting under Preferences (See "EndNote Preferences" on page 521).

- Use the left and right navigation arrows to browse through references in the current sort order. (The navigation arrows are not available when you are creating a new record.)
- Up to three lines are displayed for each field of data. You can edit those three lines directly. However, if a field contains more than three lines of information, tap on the field to open a full-screen display (where you can view and edit the entire field).
- To access standard editing commands, first put the cursor within a field. Then, tap the library name in the title bar, then the *Edit* menu.
- Tap the *Note* button to easily add text to the Note field in the reference.
- To delete a note, tap the title bar, then the *Reference* menu, then *Delete Note*.
- The Palm OS "Private" record feature is not available.
- The Palm OS reference size limit is 64K. Text beyond that amount is truncated when you save the reference.

## Searching a Handheld Library

## To jump to a particular reference in the reference list:

Enter characters with the Palm keyboard or text pad to scroll to that text in the current sort order. For example, in a library sorted by author, entering "DON" could scroll the list to "Donnelly."

## To search all fields in all applications:

- 1. Display your EndNote library reference list.
- 2. Bring up the Find dialog in one of these ways:
  - Tap the Find icon (magnifying glass) on your Palm device, or,
  - From the *Reference* menu, choose *Find*.
- 3. Enter the word or phrase you wish to locate.
- 4. Tap *OK*, and the matching references appear in a list.
  - Matching EndNote references are listed. Clicking "Find More" brings up additional matches from other applications on your Palm device.
  - Tap an EndNote reference in the list to return to the full reference list with that single reference highlighted.
  - To return to the previous view, tap *Cancel*.

• The search results are not saved when you leave the search results list. However, the Find feature retains your last search request so it is easy to run it again.

## **EndNote Preferences**

Several preferences are available in EndNote for Palm OS. With your reference list showing on your handheld device, tap the library name in the title bar, the *Options* menu, and then *Preferences*.

| Preferences                          |
|--------------------------------------|
| 🗹 Show Splash Screen at Startup      |
| Default Reference Type:              |
| 🕶 Journal Article                    |
| Scroll button behavior in Edit View: |
| Scroll Navigate Scroll, then Nav.    |
| OK Cancel                            |

#### Show Splash Screen at Startup

Use this option to enable or disable the splash screen display that appears when you start the EndNote for Palm OS application.

#### **Default Reference Type**

Use the list to select a default reference type to assign to new references added to your handheld. You can always change the reference type when entering or editing a reference.

#### Scroll button behavior in Edit View

Select the behavior of scrolling buttons while in Edit view:

- *Scroll*: The scroll button scrolls through the fields of the current reference.
- *Navigate*: The scroll button navigates forward and backward through references.
- *Scroll then Nav.*: The scroll button scrolls until the end of the current reference, then navigates to the next reference.

## **Beaming References Between Handhelds**

You can beam a single reference or a group of highlighted references to another Palm OS handheld device.

**NOTE:** You cannot beam the EndNote for Palm OS application itself, and you cannot beam an entire library.

## To beam a reference or group of references to another Palm device:

- 1. Make sure the EndNote for Palm OS application is installed on both Palm OS handheld devices.
- 2. On the handheld that contains the reference(s) you wish to beam, display the list of references in the List view.
- 3. Highlight the reference or references you wish to beam to another handheld.
- 4. From the *Reference* menu, select *Beam Reference*.
- 5. On the receiving handheld, tap *Yes* on the Beam Receive dialog to accept the reference(s).

On the handheld that is accepting the beamed references, EndNote for Palm OS opens to the list view and highlights the new reference(s) in the list of references.

Chapter 20

Using EndNote On a Network

## Chapter 20 Using EndNote On a Network

| Using EndNote On a Network                  | 525 |
|---------------------------------------------|-----|
| Licensing of Network Copies                 | 525 |
| Multi-Platform Networks                     |     |
| Multi-User Library Access                   | 525 |
| Special Issues in Network Environments      | 525 |
| About Installing EndNote on a Network       | 526 |
| Installing EndNote as a Shared Application  | 527 |
| Before You Begin Network Installation       | 527 |
| Installing the Shared EndNote Program       | 527 |
| Installing to Link Workstations             | 529 |
| Installing CWYW and EndNote for             |     |
| Palm OS Support                             | 530 |
| About Word's Startup Folder and the         |     |
| CWYW Add-in                                 | 531 |
| Mass Installations                          | 532 |
| Group Policy Program Installations with MSI | 532 |
| Scripted Program Installations              |     |
| Scripted Workstation Installations          |     |
| Custom Settings                             | 539 |
| Uninstalling EndNote                        | 540 |
| Uninstalling CWYW and Palm OS Support       |     |
| Uninstalling a Workstation                  |     |
| Uninstalling the EndNote Program            |     |

## Using EndNote On a Network

|                                              | EndNote is a network-compatible product. This means that you<br>can access an EndNote library or an EndNote program installed<br>on a network server. However, there are several issues of which<br>you should be aware before you use EndNote on a network.                                                                                                    |
|----------------------------------------------|----------------------------------------------------------------------------------------------------|
| Licensing of<br>Network<br>Copies            | Thomson Corporation expects that network administrators will<br>take appropriate steps to maintain compliance with the software<br>license. The license agreement (License Agreement.txt) can be<br>found at the root of the EndNote installation CD.                                                                                                    |
| Multi-<br>Platform<br>Networks               | EndNote libraries (databases) are directly compatible across<br>Windows and Macintosh platforms and do not require any<br>special conversion procedures (see "Transferring Libraries<br>Across Platforms" on page 93). Because of this, EndNote can be<br>used in a mixed platform network environment very easily. We<br>have successfully tested EndNote on mixed platform<br>AppleShare, Novell Netware, and Windows networks, and PC-<br>specific networks including Windows for Workgroups.                                                                                                    |
| Multi-User<br>Library Access                 | Even though EndNote can be used across a network, it was not<br>designed with specific networking capabilities in mind. EndNote<br>does not perform record locking functions that would allow<br>multiple users to <i>edit</i> one library at the same time. However,<br>multiple users can <i>access</i> one EndNote library simultaneously as<br>long as the library is restricted to <b>read-only</b> or <b>locked</b> status.<br>This will allow the user to perform searches, copy information to<br>their documents, and format their papers. Use Windows<br>Explorer to change the Properties of your EndNote library; select<br>the Read-Only attribute for the .ENL file and the .DATA folder. |
|                                              | The simplest way to set up an EndNote library for shared<br>network access is to use the network's system of file permissions<br>to control the type of access allowed for users and groups. One<br>or two people should be assigned the responsibility for<br>maintaining and updating the library; these users should be<br>granted full access to the library .ENL file and .DATA folder. All<br>other users should be granted read-only access.                                                                                                    |
| Special Issues<br>in Network<br>Environments | EndNote does not perform record locking, but it does require file<br>locking. Some Windows network client programs (for example,<br>NFS clients used to connect to UNIX servers) do not fully                                                                                                    |

support these protocols. File locking is an optional component in some implementations of NFS (LockD). In addition, some network file systems implement a compatibility mode that may prevent file locking from working properly. Network clients other than those provided by Microsoft and Novell should be tested to ensure that file locking is enabled.

EndNote assumes a maximum file name length based on the capabilities of the operating system on which it is running; under Windows 2000 or XP, errors may occur if EndNote attempts to store a long file name on a server that does not support long file names.

**NOTE:** The server on which you install EndNote, and the environment in which EndNote will be used, must support long file names.

## About Installing EndNote on a Network

The network edition of EndNote is licensed for a particular number of users. You can install EndNote on a shared network for simultaneous use, or you can install it locally for each of the licensed users. In either configuration, users can access a common library on a server or their own personal library. In addition they can edit their own styles, filters, and connection files and configure the EndNote preferences for their own requirements.

# To install and share an EndNote program involves three different installations, performed in this order:

- Install the shared EndNote program.
- Install each workstation to link it to the shared program.
- Install Cite While You Write and Palm OS support for each user (optional).

EndNote requires that a system be capable of running 32-bit Windows programs. Windows2000 or XP must be installed on each workstation that will be used to run EndNote, regardless of whether the program files are stored on a local hard disk or on a shared network volume.

**NOTE:** For mass installation of the full program, see "Scripted Program Installations" on page 533.

## Installing EndNote as a Shared Application

| Before You<br>Begin Network                    | Please make sure that you meet these requirements before installing:                                                                                                    |
|------------------------------------------------|----------------------------------------------------------------------------------------------------|
| Installation                                   | <ul> <li>Make sure EndNote is licensed for the appropriate number<br/>of users. The license agreement (License Agreement.txt) can<br/>be found at the root of the EndNote installation CD.</li> </ul>                                                                                                    |
|                                                | <ul> <li>Make sure that each user is running Windows 2000 or XP.<br/>EndNote 9 requires Windows 2000 or XP. It will not run<br/>under any earlier versions.</li> </ul>                                                                                                    |
|                                                | <ul> <li>Make sure the server supports long file names.<br/>EndNote 9 includes many files with long file names. If the<br/>server (or volume) does not support long file names,<br/>EndNote 9 cannot be used on it.</li> </ul>                                                                                                    |
|                                                | <ul> <li>Make sure file locking is enabled on the server.<br/>EndNote requires file locking. For example, is the locking<br/>daemon running on an NFS server?</li> </ul>                                                                                                    |
|                                                | To install and share an EndNote program involves three different installations, performed in this order:                                                                                                    |
|                                                | <ul> <li>Install the shared EndNote program.</li> </ul>                                                                                                    |
|                                                | • Install each workstation to link it to the shared program.                                                                                                    |
|                                                | <ul> <li>Install Cite While You Write and Palm OS support for each user (optional).</li> </ul>                                                                                                    |
| Installing the<br>Shared<br>EndNote<br>Program | We recommend that you install the EndNote program on a local<br>machine (a workstation connected to the server), and then copy<br>the entire EndNote 9 program folder to the server. You can then<br>uninstall EndNote from the local machine if you wish. While you<br>could install directly to a server, you might experience a very<br>slow installation, and possibly errors due to network instability |
|                                                | <b>NOTE:</b> If you are applying a patch to an EndNote application that was installed locally and then copied to a network location, you must follow the same process. First apply the patch to the local version, and then copy the full updated application to the network location, replacing the older version.                                                                                          |
|                                                | To install a shared EndNote program:                                                                                                    |
|                                                | 1 Log on to the workstation as an administrator with full read                                                                                                    |

1. Log on to the workstation as an administrator with full read/ write access.

- 2. Insert the EndNote CD-ROM into the CD drive.
  - If the system supports AutoPlay, a welcome screen will be displayed. Click *Install EndNote*.
  - ◆ If AutoPlay is not supported or is disabled, run setup manually. From the *Start* menu, select *Run*. Use the *Browse* button to locate and run the Setup.exe file on the EndNote CD.
- 3. Follow the instructions to complete the installation to the local machine.
- 4. Log on to the network (or server) using an administrative account that has full read/write access to the server where EndNote will be installed.
- 5. Copy the entire EndNote 9 program folder from the workstation to the server.
- 6. On the EndNote CD-ROM, browse to the \Extras\Netsetup subfolder and copy the following files from the CD to the EndNote folder on the server:

INSTMSI.EXE INSTMSIW.EXE Configure EndNote.EXE NETSETUP.EXE NETSETUP.MSI NETSETUP.INI

7. Verify that EndNote is installed correctly, and then set appropriate permissions for the EndNote files and folders.

We recommend that all of the files listed above be set to readonly access. We also recommend that all of the EndNote content files and folders be set to read-only access, to avoid inadvertent changes by users. Content folders include Connections, Filters, and Styles.

You need to Share the EndNote program. If EndNote is not installed on a shared drive or folder, see your Microsoft Windows documentation for information about sharing files and folders.

Now, you need to install to connect individual workstations to the shared EndNote program as described next.

## Installing to Link Workstations

You must have the EndNote program installed and shared as described in the previous section before you can link workstations to it. The EndNote workstation installation utility (Netsetup.exe) creates program items for a shared installation of EndNote. To quickly link many workstations, see "Scripted Workstation Installations" on page 538.

**NOTE:** You must have administrative rights to run the workstation installation program.

#### To connect a workstation to a shared installation of EndNote:

- 1. Log on to the workstation as an administrator.
- 2. Map the volume containing the shared EndNote program to a drive letter, if necessary.
- 3. Browse the network folder containing the shared EndNote program, and double click on Netsetup.exe to start the Workstation Installation Wizard.
- 4. Click Next.

The wizard checks to make sure that the files EndNote.exe and Configure EndNote.exe are in the same folder as Netsetup.exe. If they are not found, you must click *OK* to exit the program and install or repair your EndNote program installation.

- 5. Click *Next* to begin the installation.
- 6. When the installation is done, click *Finish*.

After installing to connect a workstation, you should be able to see EndNote shortcuts available from the *Start* menu. Go to *Start>All Programs>EndNote Net*. Available shortcuts include:

- EndNote Help, which launches the EndNote Help file. You can also access the Help file in the EndNote program from the Help menu or by pressing F1 on the keyboard to display context-sensitive help.
- EndNote Manual, which launches a PDF version of the full EndNote manual.
- **EndNote Program**, which starts the EndNote program.
- **Configure EndNote**, which is used to install Cite While You Write and Palm OS support.

#### Next, you need to initialize support for Cite While You Write:

- 1. Open and close Word for CWYW compatibility to take effect.
- Go to the shared EndNote program folder and run "Configure EndNote.exe" to install Cite While You Write support.
- 3. Open EndNote.
- 4. Open Word to confirm that the EndNote CWYW Toolbar is available.
- 5. Close EndNote and Word.

To install Cite While You Write and/or EndNote for Palm OS components on the workstation for additional, nonadministrative accounts, see Installing CWYW and Palm OS Support. These files can be installed for each user on a workstation.

## Installing CWYW and EndNote for Palm OS Support

Once the EndNote program is installed and shared, and individual workstations have been linked to the shared program, you can install additional Cite While You Write and EndNote for Palm OS components on a linked workstation for a specific user. Administrator access is not required to do this; anyone that can log into the workstation can install these features.

**NOTE:** Before you can install CWYW and EndNote for Palm OS support, the EndNote program must be installed and shared, and the workstation files must be installed.

# To install Cite While You Write and EndNote for Palm OS components on an individual workstation for a specific user:

- 1. Log on to the workstation as the current user. You do not have to be an administrator.
- 2. Launch the configuration utility. You can do this in one of these ways:
  - From the Windows Start menu, choose All Programs>EndNote Net>Configure EndNote.
  - Or, go to the shared EndNote program folder and double-click "Configure EndNote.exe."

**NOTE:** If the utility detects an incomplete EndNote installation, it will prompt to uninstall the EndNote configuration for the current user. An administrator must repair the EndNote application and workstation installation.

- 3. On the Welcome screen, select *Configure EndNote for Current User* and click *Next*.
- 4. On the Word Processor Detected screen, select the appropriate version of Word and click *Next*.

The corresponding Cite While You Write files are installed to the current user's Word Startup folder. If a Word Startup folder does not exist for this user, a Startup folder will be created. Word's default Startup folder location is typically C:\Documents and Settings\[User Name]\Application Data\Microsoft\Word\STARTUP.

- 5. If Palm Desktop software is detected, the EndNote for Palm OS screen will appear next, with this option selected by default. Leave this component checked, or uncheck it if you do not wish to install EndNote for Palm OS, and click *Next*.
- 6. On the Final Installation Complete screen, click *Finish*.

About Word's Startup Folder and the CWYW Add-in

Cite While You Write is compatible with Word versions 2000, XP, and 2003.

Cite While You Write files are installed to the folder specified as the "Word startup folder." The default startup folder is usually created the first time that Word is run by the user, and is typically found here:

C:\Documents and Settings\[User Name]\Application Data\Microsoft\Word\STARTUP.

#### To locate the Word startup folder:

- 1. Start Microsoft Word and open a document.
- 2. From the *Tools* menu, select *Options*.
- 3. Click on the File Locations tab and select Startup from the list.
- 4. Click *Modify* and either look in the folder name window or click on the down arrow beside the "Look In" window. This will show the full path to the Startup folder.

Under Windows 2000 and Windows XP, the location of the Word 2000, Word XP, or Word 2003 startup folder is set on a per-user basis, though it is possible to set up Word so that all users share a common startup folder. The use of shared startup folders is not recommended in systems where EndNote is installed. The common folder for Word 2000 is C:\Program Files\Microsoft Office\Office\Startup, while for Word XP it is C:\Program Files\Microsoft Office\Office 10\Startup.

If you have a non standard configuration, you can find the program location in the registry:

Word 2000:

HKEY\_CURRENT\_USER\Software\Microsoft\Office\9.0\ Word\Options. The PROGRAMDIR value shows the location of the Word 2000 program.

Word XP:

HKEY\_CURRENT\_USER\Software\Microsoft\Office\10.0 \Word\Options. The PROGRAMDIR value shows the location of the Word XP program.

Word 2003:

HKEY\_CURRENT\_USER\Software\Microsoft\Office\11.0 \Word\Options. The PROGRAMDIR value shows the location of the Word 2003 program.

## **Mass Installations**

A network administrator can use mass installation to install EndNote on multiple machines, or to link multiple workstations to a shared installation of EndNote.

An msi file is provided to allow additional functionality for network administrators. The EndNote.msi file is provided on the product CD in the Extras folder.

## Group Policy Program Installations with MSI

If your network is running the Windows 2000 or Windows 2003 Server operating system and Active Directory Services (ADS), we recommend a Group Policy installation for the full, volume, or upgrade versions of EndNote.

#### Before you begin:

- Make sure the share that EndNote is being deployed from is published in Active Directory.
- Make sure the *computer* account has permission to access to the share.

**NOTE:** This software has not been tested with the Windows Distributed Filing System (DFS)

### **New Installations**

#### To install:

1. Open the Group Policy for the Domain or Organizational Unit (OU) you want to modify.

| 2. | Under "Computer Configuration," expand "Software |
|----|--------------------------------------------------|
|    | Settings" and click "Software Installation."     |

- 3. Right-click "Software Installation" and choose *New>Package*.
- 4. Browse for the share from which the EndNote MSI will be deployed.
- 5. In the Deploy Software dialog, you may choose either *Assigned* or *Advanced* if you wish to modify the advanced settings. See the appropriate Microsoft help file for help on configuring the advanced options.

Once the Group Policy is updated and the clients are restarted, EndNote is installed upon boot.

#### **Upgrade Installations**

#### To upgrade your current installations:

- 1. Open the Group Policy for the Domain or Organizational Unit (OU) you want to modify.
- 2. Under "Computer Configuration," expand "Software Settings" and click "Software Installation."
- 3. Right-click "Software Installation" and choose New>Package.
- 4. Browse for the share from which the EndNote MSI will be deployed.
- 5. In the Deploy Software dialog, choose *Advanced* and then click on the Upgrade tab.
- 6. Under "Packages to Upgrade," click *Add* and choose the existing EndNote.

Once the Group Policy is updated and the clients are restarted, the previous version of EndNote is uninstalled and the new version is installed.

| Scripted<br>Program<br>Installations | If your network is running Windows NT 4 network or a non-ADS network, use scripting for mass installations of the EndNote program.                                                                           |
|--------------------------------------|----------------------------------------------------------------------------------------------------|
| Instanations                         | An EndNote.msi file is provided on the product CD in the Extras folder.                                                                                                    |
|                                      | For general installations, the EXE file is the primary file to install<br>EndNote 9. The EXE checks the system to make sure the required<br>MSI library environment is installed. If it is not, the EXE will |

install the MSI library environment and then launch the MSI installer.

**NOTE:** Windows XP ships with the MSI library environment, whereas Windows 2000 may or may not have this environment installed. When installing under Windows 2000, the network administrator can run the EXE file first to ensure the MSI library environment is installed, and then run the MSI installer as desired.

To install EndNote using MSI command line options, see the examples below. Drive letters are examples and vary according to the specific system and/or network.

#### Example:

msiexec /i D:\Extras\EN9Inst.msi

To write a log file, use the "/l" switch described in the table that follows. The following example specifies installing EndNote on a computer using the EN9Inst.msi file found on N:\EndNote\Program\" and write a log file to C:\logs\ called en9w\_msi.log using the verbose setting.

#### Example:

msiexec /i "N:\EndNote\Program\EN9Inst.msi" /l\*v! C:\logs\en9w\_msi.log

Use the provided MSI Command Line Options table for guidance. If you need additional information, refer to Microsoft's mass installation documentation and command line documentation, or http://www.microsoft.com.

| Option | Parameters                                     | Description                                                                                                    |
|--------|------------------------------------------------|----------------------------------------------------------------------------------------------------|
| /i     | Package\ProductCode                            | Installs or configures a product.                                                                                                    |
|        |                                                | Repairs a product. This option ignores any property values<br>entered on the command line. the default argument list for<br>this option is "pecms." This option shares the same<br>argument list as the REINSTALLMODE property. |
|        |                                                | p – Reinstalls only if file is missing.                                                                                                    |
|        |                                                | <ul> <li>Reinstalls if file is missing or an older version is installed.</li> </ul>                                                                                                    |
|        |                                                | e – Reinstalls if file is missing or an equal or older version is installed.                                                                                                    |
|        |                                                | <ul> <li>d – Reinstalls if file is missing or a different version is<br/>installed.</li> </ul>                                                                                                    |
| /f     | [p o e d c a u m s v]<br>Package\ProductCode   | c – Reinstalls if file is missing or the stored checksum does<br>not match the calculated value. Only repairs files that have<br><b>msidbFileAttributesChecksum</b> in the Attributes column<br>of the File table.              |
|        |                                                | a – Forces all files to be reinstalled.                                                                                                    |
|        |                                                | u – Rewrites all required user-specific registry entries.                                                                                                    |
|        |                                                | m – Rewrites all required computer -specific registry<br>entries.                                                                                                    |
|        |                                                | s – Overwrites all existing shortcuts.                                                                                                    |
|        |                                                | v - Runs from source and recaches the local package. Do not use the $v$ reinstall option for the first installation of an application or feature.                                                                               |
| /a     | Package                                        | Administrative installation option. Installs a product on the network.                                                                                                    |
| /x     | Package\ProductCode                            | Uninstalls a product.                                                                                                    |
|        | [u m] <i>Package</i><br>or                     | Advertises a product. This option ignores any property values entered on the command line.                                                                                                    |
| /j     | [u m] <i>Package /</i> t <i>Transform List</i> | u – Advertises to the current user.                                                                                                    |
| (,     | or                                             | m – Advertises to all users of machine.                                                                                                    |
|        | [u m] <i>Package</i> /g <i>LanguageID</i>      | g – Language identifier.                                                                                                    |
|        | Lehml, genege / a rangaagoin                   | t – Applies transform to advertised package.                                                                                                    |

### **MSI Command Line Options**

## MSI Command Line Options

| Option | Parameters                                   | Description                                                                                                    |
|--------|----------------------------------------------|----------------------------------------------------------------------------------------------------|
| Л      | [i w e a r u c m o p v x + !] <i>Logfile</i> | Specifies path to log file. Flags indicate which information<br>to log.<br>i – Status messages.<br>w – Nonfatal warnings.<br>e – All error messages.<br>a – Start up of actions.<br>r – Action-specific records.<br>u – User requests.<br>c – Initial UI parameters<br>m – Out-of-memory or fatal exit information.<br>o – Out-of-disk-space messages.<br>p – Terminal properties.<br>v – Verbose output.<br>x – Extra debugging information. Only available on<br>Windows Server 2003.<br>+ – Append to existing file.<br>! – Flush each line to the log.<br>"**" – Wildcard, log all information except for the v and x<br>options. To include the v and x options, specify "/l*vx".                                                                                                    |
| /m     | filename                                     | Generates an SMS status .mif file. Must be used with<br>either the install (-i), remove (-x), administrative installation<br>(-a_, or reinstall (-f) options. The ISMIF32.DLL is installed<br>as part of SMS and must be on the path.<br>The fields of the status mif file are filled with the following<br>information:<br>Manufacturer – Author<br>Product – Revision Number<br>Version – Subject<br>Locale – Template<br>Serial Number – not set<br>Installation – set by ISMIF32.DLL to "DateTime"<br>Installation – set by ISMIF32.DLL to "DateTime"<br>InstallStatus – "Success" or "Failed"<br>Description – Error messages in the following order:<br>1) Error messages generated by installer.<br>2) Resource from Msi.dll if installation could not<br>commence or user exit.<br>3) System error message file.<br>4) Formatted message: "Installer error %i", where %i is<br>error returned from Msi.dll. |

| Option   | Parameters                       | Description                                                                                                    |
|----------|----------------------------------|----------------------------------------------------------------------------------------------------|
| /p       | PatchPackage[;patchPackage2<br>] | Applies a patch. To apply a patch to an installed<br>administrative image you must combine options as follows:<br>/p < <i>PatchPackage</i> >[; <i>patchPackage2</i> ] /a < <i>Package</i> >                                                                                                    |
| /q       | n b r f                          | Sets User interface level.<br>q, qn – No UI<br>qb – Basic UI. Use qb! to hide the <b>Cancel</b> button.<br>qr – Reduced UI with no modal dialog box displayed at the<br>end of the installation.<br>qf – Full UI and any authored FatalError, UserExit, or Exit<br>modal dialog boxes at the end.<br>qn+ – No UI except for a modal dialog box displayed at the<br>end.<br>qb+ – Basic UI with a modal dialog box displayed at the<br>end. The modal box is not displayed if the user cancels the<br>installation. Use qb+! or qb!+ to hide the <b>Cancel</b> button.<br>qb- – Basic UI with no modal dialog boxes. Please note<br>that /qb+- is not a supported UI level. Use qb-! or qb!- to<br>hide the <b>Cancel</b> button.<br>Note that the ! option is available with Windows Installer<br>version 2.0 and works only with basic UI. It is not valid with |
| /? or /h |                                  | full UI.<br>Displays copyright information for Windows Installer.                                                                                                    |
| /у       | Module                           | Calls the system API DIIRegisterServer to self-register<br>modules passed in on the command line. For example,<br>msiexec /y MY_FILE.DLL.<br>This option is used only for registry information that cannot<br>be added using the registry tables of the .msi file.                                                                                                    |
| /z       | Module                           | Calls the system API DIIUnRegisterServer to unregister<br>modules passed in on the command line. For example,<br>msiexec /z MY_FILE.DLL.<br>This option is used only for registry information that cannot<br>be removed using the registry tables of the .msi file.                                                                                                    |
| /c       |                                  | Advertises a new instance of the product. Must be used in<br>conjunction with /t. Available starting with the Windows<br>Installer version shipped with the Windows Server 2003<br>family and Windows XP SP1.                                                                                                    |

## MSI Command Line Options

| Option | Parameters  | Description                                                                                                    |
|--------|-------------|----------------------------------------------------------------------------------------------------|
| /n     | ProductCode | Specifies a particular instance of the product. Used to<br>identify an instance installed using the multiple instance<br>support through a product code changing transforms.<br>Available starting with the Windows Installer version<br>shipped with the Windows Server 2003 family and<br>Windows XP SP1. |

| Scripted<br>Workstation | You must have the EndNote program installed and shared before you can link workstations to it.                                                                                                    |
|-------------------------|----------------------------------------------------------------------------------------------------|
| Installations           | The installation of workstations with Netsetup.exe can be<br>controlled through the use of an initialization file. If Netsetup<br>finds a file called "Netsetup.ini" in the same folder, it will use the<br>values specified in the initialization file. A sample Netsetup.ini<br>is included in the Extras directory of the EndNote CD.                       |
|                         | <b>NOTE:</b> You must log on as an administrator in order to use Netsetup to install workstations.                                                                                                    |
|                         | Netsetup.ini contains these sections and keys:                                                                                                    |
|                         | [addins] section - This section controls which Add-ins will be installed. For each item:                                                                                                    |
|                         | yes- install this Add-in if the corresponding word processor is detected                                                                                                    |
|                         | no- do not install this Add-in                                                                                                    |
|                         | [addins] section                                                                                                    |
|                         | word2K=yes                                                                                                    |
|                         | Word10=yes                                                                                                    |
|                         | Word11=yes                                                                                                    |
|                         | <b>[prefs]</b> section - This instructs "Configure EndNote.EXE" to<br>install EndNote for Palm OS for the current user. It also<br>instructs whether or not Netsetup can be run in silent mode<br>based on this setting. If silent installation is enabled,<br>Netsetup will install Add-ins for detected word processors<br>specified in the add-ins section. |
|                         | yes - Install EndNote for Palm OS                                                                                                    |
|                         | no - Remove EndNote for Palm OS                                                                                                    |

[**prefs]** section installpalm=yes silent=no

## **Custom Settings**

EndNote allows you to customize many areas of the program to suit your needs. Many settings are saved for each computer.

### **General Preferences**

Most general preferences are stored in the Windows Registry. For example, this includes EndNote Preferences, subject bibliography settings, and Cite While You Write settings. Storing these preferences on each computer allows multiple users to access a single library while saving each user's preferred settings.

### **Reference Types**

If you plan to share your libraries with other users, you may want to limit use of new and modified reference types.

- Changes made to the Reference Types preference are stored in the RefTypeTable.xml file in your Documents and Settings\[Your Folder]\Application Data\EndNote folder. They apply to all libraries opened on that computer.
- If your library is opened from a different computer, your references will follow the layout of the Reference Types preference for that computer and user.

If you create a modify a reference type for records in your EndNote library, you should make sure that the reference type is also modified on other computers that will access the library.

### Saved Searches

Search files are saved by default in the EndNote\Searches folder in the Windows Application Data folder. You may save them elsewhere if you prefer, but EndNote will open to this Searches folder when you choose to Load a saved search. EndNote search files use ".enq" as the file name extension.

## Cite While You Write

Cite While You Write codes are directly compatible between Word 2000, XP, and 2003. Because reference data is kept with

each formatted citation, you can collaborate with other authors on a paper without each author having the same library.

## **Uninstalling EndNote**

If you want to completely remove EndNote, you should first uninstall CWYW and Palm OS support for each user. Next, uninstall each workstation. Finally, uninstall the EndNote Program.

| Uninstalling<br>CWYW and<br>Palm OS<br>Support | Use the "Configure EndNote.exe" utility to uninstall Cite While<br>You Write and EndNote for Palm OS components from an<br>individual workstation for a specific user. Administrator access<br>is not required to uninstall these features.<br><b>To uninstall support for Cite While You Write and/or EndNote<br/>for Palm OS:</b>           |  |  |
|------------------------------------------------|----------------------------------------------------------------------------------------------------|--|--|
|                                                |                                                                                                    |  |  |
|                                                | 2. Launch the configuration utility. You can do this in one of these ways:                                                                                                    |  |  |
|                                                | <ul> <li>From the Windows Start menu, choose All<br/>Programs&gt;EndNote Net&gt;Configure EndNote.</li> </ul>                                                                                                    |  |  |
|                                                | <ul> <li>Go to the shared EndNote program folder and double-<br/>click "Configure EndNote.exe."</li> </ul>                                                                                                    |  |  |
|                                                | 3. On the Welcome screen, select <i>Uninstall EndNote Configuration for Current User</i> and click <i>Next</i> .                                                                                                    |  |  |
|                                                | 4. Continue through the uninstall process as instructed.                                                                                                    |  |  |
|                                                | This uninstalls only CWYW and Palm OS support, and only for the current user.                                                                                                    |  |  |
| Uninstalling a<br>Workstation                  | If you have installed CWYW and Palm OS support on a workstation, please uninstall those files before uninstalling the workstation.                                                                                                    |  |  |
|                                                | <b>NOTE:</b> Before uninstalling the EndNote program from a network server, you should first uninstall CWYW and Palm OS support and then uninstall all workstations from the shared copy of EndNote. Failure to do so may cause annoying (but harmless) error messages in copies of Word that have the Cite While You Write Add-in installed. |  |  |

|                                        | To unlink and remove a workstation installation from a shared installation of EndNote:                                                                                                    |
|----------------------------------------|----------------------------------------------------------------------------------------------------|
|                                        | 1. From the workstation you wish to uninstall, log on to the network as an administrator.                                                                                                    |
|                                        | 2. Run NETSETUP to remove the workstation. You can do this in one of these ways:                                                                                                    |
|                                        | <ul> <li>From the Windows Start menu, choose Control Panel,<br/>then Add or Remove Programs, and then EndNote Network</li> </ul>                                                                                                    |
|                                        | <ul> <li>Go to the shared application folder and double-click<br/>Netsetup.exe.</li> </ul>                                                                                                    |
|                                        | Select <i>Remove</i> to remove shortcuts, file type associations, merge modules, and components.                                                                                                    |
|                                        | Click <i>Next</i> , and then click <i>Finish</i> when complete.                                                                                                    |
| Uninstalling<br>the EndNote<br>Program | -<br>If you have an individual copy of EndNote installed on a local<br>drive, you do not have to unlink any workstations and can<br>simply uninstall the EndNote program as described below.                                                                                                    |
|                                        | <b>NOTE:</b> Before removing the network version of EndNote, you should first uninstall CWYW and Palm OS support for each user and then uninstall all workstations from the shared copy of EndNote. Failure to do so may cause annoying (but harmless) error messages in copies of Word that have the Cite While You Write Add-in installed. |
|                                        | To uninstall the EndNote program from a local machine:                                                                                                    |
|                                        | <ol> <li>From the Windows <i>Start</i> menu, select <i>Control Panel</i>, or<br/>choose <i>Settings</i> and then <i>Control Panel</i>.</li> </ol>                                                                                                    |
|                                        | 2. Select Add or Remove Programs.                                                                                                    |
|                                        | 3. In the list of currently installed programs, select <i>EndNote</i> 9.                                                                                                    |
|                                        | 4. Click the <i>Remove</i> button.                                                                                                    |
|                                        |                                                                                                    |
|                                        | To uninstall the EndNote program from a server:                                                                                                    |
|                                        | <b>To uninstall the EndNote program from a server:</b><br>Delete the entire EndNote 9 folder.                                                                                                    |

Appendix A

Making Backup Copies of Your EndNote Files

### Appendix A Making Backup Copies of Your EndNote Files

| Backing Up Your EndNote Files | 545 |
|-------------------------------|-----|
| Important Files to Backup     |     |
| Backup Suggestions            | 546 |

We strongly recommend that you keep several backup copies of your critical computer files, especially your EndNote libraries and papers that you are writing. There are many ways that a file can be damaged: CDs and hard disks can fail, viruses can erase or corrupt files, and, of course, there is always human error and the possibility of accidentally throwing away your thesis or grant proposal the day before it is due. If you have any kind of disaster, big or little, backup copies can save you hours or days of work.

The simplest way to make a backup is to use the Windows Explorer or Windows desktop to copy your files to a CD or Zip disk. This will work for your EndNote libraries until they are too large to fit on one of these. To backup larger files, or automate the backup process, use a backup program. Windows 2000 and XP include backup programs, and there are a number of commercial backup programs available that make regular backups easy and efficient. These programs can scan your disk for files that you designate as important, keep track of changes, and save you time by copying only the changed files. In addition, they can split large files, including EndNote libraries, among several disks. If you ever need those files, the backup program can "restore" them from the disks.

## Important Files to Backup

The following list covers the important EndNote files to backup.

#### ♦ EndNote libraries

The library file is where all of your references are stored. Note that exporting data from your library is not a "backup." An export file is just a text document, whereas an EndNote library is a database.

Make sure you back up the .DATA folder found in the same folder as your library. This folder is considered part of the library; it includes images and other files necessary for the library.

#### ♦ Modified Styles, Filters, and Connection Files

Modified styles are important to backup so that you do not have to recreate the bibliographic format if something happens to your customized style. Similarly, custom filters and connection files should be backed up so that you do not have to redo the work to get your references to import as you want them. The default locations for these files are the Styles, Connections, and Filters folders in your EndNote folder. If you haven't modified these files, it is not as important to make backups of them because you can always reinstall them with the EndNote Installer.

#### • Word processing documents

The papers you have written that include EndNote citations should be kept with your EndNote backup files.

Keep at least two sets of backup disks, each at a different location. We recommend that you have sets for alternate days, so if you discover that something went wrong yesterday, you will have the day-before-yesterday's version.

Make archival sets of the files listed above whenever you finish an important document. An archival set should include all of the files that are needed to recreate a final formatted paper. Label the backup disks, lock them and keep them in a safe place far away from your computer (preferably off-site). If you ever need to recreate the document, you will have all of the necessary files.

## Backup Suggestions

Appendix B

Troubleshooting

## Appendix B Troubleshooting

| Troubleshooting EndNote                | 549 |
|----------------------------------------|-----|
| EndNote Commands Do Not Appear on      |     |
| Word's Tools Menu                      | 549 |
| Displaying Extended/Special Characters | 549 |
| Troubleshooting Connections            | 550 |
| Problems Connecting to the Internet    | 551 |
| Problems Finding the Host              | 551 |
| Problems Connecting                    | 552 |
| Problems Communicat-ing with the Host  | 554 |
| The Connection Error Dialog            | 554 |
| Errors Encountered While Retrieving    |     |
| References                             | 554 |
| Problems With Retrieved Data           | 554 |

## **Troubleshooting EndNote**

For EndNote documentation updates and correction notes for this release, please refer to the Readme.txt file installed in the EndNote 9 folder.

For late-breaking news and updates, please go to:

http://www.endnote.com/support

When this manual was written, EndNote commands were **Commands Do** available in Word 2000, XP, and 2003. EndNote commands appear in Word on the *Tools* menu in an *EndNote* 9 submenu. Not Appear on

> If you upgraded your version of Word *after* installing EndNote, you will need to re-run the EndNote Setup program, choose the *Custom* installation, and install Add-in support for Word's Cite While You Write feature.

NOTE: You need to have full read and write access to Word's Startup folder in order to install EndNote commands.

If EndNote commands still do not appear under Word's Tools menu, do the following:

From Word's *Tools* menu, choose *Options*. Click the *File Locations* tab to check the current *Startup* folder. Make sure this folder actually exists. If it does not, click *Modify* and select the valid Word Startup folder. Once the folder is set, re-run Setup as described in the installation instructions.

When word processor support is correctly installed, EndNote commands appear under the *Tools* menu in Word.

## Displaying Extended/ Special Characters

EndNote

Menu

Word's Tools

### Importing Unicode Characters

When you are copying text from the Web, or viewing an HTML document exported from EndNote, set encoding to "Unicode" (UTF-8)." To do this in Internet Explorer, go to the View menu and choose *Encoding*.

If the encoding information in the import file is not recognized, no records will be imported into EndNote. If the encoding is recognized, but is incorrect for translation from the source program, Unicode characters will be corrupted during the Import operation.

## Displaying Unicode Characters in EndNote

EndNote uses Unicode to encode special characters, so that data can be easily translated between platforms, programs, and languages. If characters do not appear as they should in EndNote, you may need to change your display font. Some fonts do not include certain characters.

From the *Edit* menu, choose *Preferences* and click the Display Fonts option. We recommend using a Unicode font as the display font, to display the majority of Unicode characters.

### **Changing Language Settings**

EndNote uses the default language and locale settings from your operating system. You do not need to install a language pack to view extended characters as long as you have a font installed that can render the characters you need. However, there may be a time when you need to change your Windows Language setting.

#### To change the Locale/Language setting:

- 1. From the *Start* menu under Windows, choose one of these, depending on your system version:
  - Settings>Control Panel>Regional and Language Options>Languages tab
  - Start>Control Panel>Regional Options>General Tab
- 2. Use the tab to view or change the locale and/or languages and methods you can use to enter text.

You may be asked for a CD that contains the language pack you requested. This is a CD available for your operating system, and is not provided with EndNote.

3. After changing the language setting, use the *Recover Library* command to rebuild existing EndNote libraries. See "Recovering a Damaged Library" on page 89.

## **Troubleshooting Connections**

When connecting with a remote database, there are at least two computers involved in completing the tasks you wish to perform: yours and the database server. Most often, there are intermediary computers as well, such as Domain Name Servers (DNS), proxy servers, and firewalls.

With more than just your computer involved, things can get complicated. This section attempts to give you the

understanding necessary to solve problems that arise with connections. If you do not find the information that you need here, please contact EndNote technical support.

The most basic problem you can encounter with connections is the failure to connect at all. There are four ways you may experience this problem:

- EndNote cannot connect to the Internet.
- EndNote cannot find the host.
- EndNote cannot connect to the host.
- EndNote cannot communicate with the host.

## Problems Connecting to the Internet

In general, if you are able to use a Web browser or other Internet software, you should also be able to connect with EndNote. Try using your Web browser to make sure your Internet connection is working.

#### **Dial-up Connections**

Your computer system includes software to connect to the Internet through a modem connected to your telephone line. You need to set up the Windows dialup connections software in order to connect with your Internet provider.

In most cases, trying to connect in EndNote will start up your dialup software automatically. Some networking packages require that you establish the dialup connection manually before trying to connect in EndNote.

## Problems Finding the Host

There are a few possibilities for what could be wrong if EndNote cannot find the host:

- The domain name specified in the connection file is wrong.
- Your network software does not have the correct address for the Domain Name Server.
- Your Domain Name Server is not working.

If the connection file has worked in the past, the problem may lie with the Domain Name Server. If you have just made the connection file yourself and it's never worked before, you probably entered the wrong Server Address.

If you suspect problems with the Domain Name Server, contact your network administrator.

## Problems Connecting

Once the host is found, EndNote tries to connect. It sends a connection request to the host and waits for up to two minutes for a reply. It may receive none, or it may receive a refusal immediately. In the first case you'll see a time-out error message, and in the second case you'll see a "host refused connection" error message.

If you wait for two minutes and receive a time-out message, the remote computer is down for some reason. Try again later.

If you receive a refusal message, and this happens no matter which connection file you try to use, you are most likely behind a firewall.

### Firewalls

One way to tell if you are behind a firewall is to ask your network administrator. A do-it-yourself way is to look in the configuration of your Web Browser. Look for "proxies" or "proxy server". (See your Web Browser documentation to locate proxy server settings, as the location changes depending on which version you are using.)

The configuration for a proxy server has two pieces of information: an address and a port. If your browser is configured to connect through a proxy server, you are behind a firewall.

To connect to a database from behind a firewall, you must ask your network administrator to allow communication through the firewall.

**NOTE:** If Internet Explorer is configured for use with a proxy server, EndNote will automatically handle the proxy server when accessing http-based connections (PubMed and Web of Science). If you do not use Internet Explorer, configure proxy settings with the Internet control panel.

Before you contact your network administrator, check the connection file for the address of the server and the port specified.

#### To obtain the server address and port:

- 1. From the *Edit* menu, choose *Connection Files* and select *Open Connection Manager*.
- 2. Select the appropriate connection file and click *Edit*.
- 3. In the Connection File window, click on the *Connection Settings* option.

You will find the server address and the port on the *Connection Settings* panel.

| Library of Congress                                                                                                    |                                                                                                    |  |
|----------------------------------------------------------------------------------------------------|----------------------------------------------------------------------------------------------------|--|
| About This Connection<br>- Connection Settings<br>- Search Attributes<br>- Templates<br>- Author Parsing<br>- Continuation Lines<br>- Default Reference Type<br>- Editor Parsing<br>- Field Editing<br>- MARC Records<br>- Record Layout<br>- Source Parsing | Connection Settings         Server       Library of Congress         Server Address       140.147.249.38         Database       Library Catalog         Database       Library Catalog         Database Name       VOYAGER         Element Set       F         Port ID       7090         Record Syntax       DPAC         Store Password/ID in File (optional)         User ID         Password         Group ID         Custom |  |
| 1                                                                                                    | J - `                                                                                                    |  |

Depending upon the configuration of the firewall, the administrator may allow communication to all computers outside the firewall on the requested port, or communication to a specific server and port.

# Communicating with Local Database Servers or Gateways

Many universities and organizations license Z39.50 databases for use on their own servers, or for access from a local gateway. The company providing the databases will include client software for accessing the databases. Some Z39.50 servers are designed to respond only to requests from this client software. In other cases, the server must be configured to allow requests from software other than the supplied client program.

If your organization maintains Z39.50 databases, but you are unable to connect to them with EndNote, ask your network administrator if the database server supports client software other than that supplied by the database provider.

## Problems Communicating with the Host

## The Connection Error Dialog

## Errors Encountered While Retrieving References

Once you are connected, the most common problem in communicating with a host server is a password problem. Check your password and user ID. Check the upper or lower case requirements. If a password is rejected, you will see an error message that says something like "Server has rejected initialization."

When searching a remote database, if there is a problem with the database, the search terms, or the connection file, EndNote presents an error message describing the source of the problem.The connection error dialog displays the original Z39.50 error message, if available, EndNote's translated version of that error, and any other message being sent directly from the server.

For various reasons, some references do cause errors during retrieval. If EndNote encounters an error while retrieving references from a remote source, it stops the retrieval process. In order to get the rest of the references, it is best to submit the search again, and this time request the references start downloading with the one after the reference which might have caused an error. For example, if the error appeared while the tenth reference out of fifty was being retrieved, submit the search again, and when prompted, ask only for references 11 through 50 to be retrieved.

## Problems With Retrieved Data

## **Blank Records**

If blank records appear in your Retrieved References window, it could be due to a number of causes. One thing to check is whether your filter settings in the connection file match the format of the retrieved records. Open the connection file and view the *Templates* section. Also show the Connection status window, and change its view to show *Record Data*. The two formats need to match in order for the data to import.

Sometimes, when viewing the record data in the Connection Status window, you will notice that there is no bibliographic information for a reference that was retrieved. This happens sometimes where duplicate or blank entries remain in the remote database. These can be ignored.

### Asterisks in Author Names or Titles

For some databases, diacritical characters in the author names and titles cannot be interpreted correctly when EndNote retrieves the references. In such cases, the diacritical characters are replaced with an asterisk (\*). Use the *Change Text* command in the *References* menu to change the names with the asterisks to the name with the diacritical characters as they should be. See "Entering Special Characters" on page 124 for information about entering diacritics.

See "Importing Unicode Characters" on page 549 for information about importing Unicode characters correctly.

Appendix C

**Reference Types and Fields** 

## **Table of Predefined Reference Types**

The table presented on the following pages shows which fields are used in each of the 38 different reference types and what the fields are called. The reference types are presented in alphabetical order, although the Generic reference type is repeated several times so that you can easily compare an individual field to its Generic field name.

Descriptions of special fields, such as Authors, Pages, URL, and Image start on page 354.

## **Important Points About Reference Types**

- You can assign a particular reference type to each reference entered into your library.
- Reference type definitions, accessible through EndNote's Preferences, determine which fields are available for each of the different reference types.
- The Reference Types preference allows up to 38 different types of references, each capable of supporting up to 52 fields.
- Of the 38 reference types, all but the Generic type can be modified.
- Use the Reference Types preference to add, delete, or rename fields.
- The layout of the Generic reference type should be used as a guide when modifying or creating reference types. *Rows reserved for Authors should be used only for author names.*
- Changes made to the Reference Types preference are stored for each user in a RefTypeTable.xml file which is located in the folder Documents and Settings\[Your Folder]\Application Data\EndNote. They apply to all libraries opened under the current user account.
- If you move your library to a different computer, your references will follow the layout of the Reference Types preference for the current user account on that computer, unless you also transfer a copy of your RefTypeTable.xml file to the other user's Documents and Settings\[Your Folder]\Application Data\EndNote folder.
- Do not enter reference data into the Reference Types preference dialog. These definitions are designed to store just the names of the reference fields.

| Artwork               | Government Document    |  |
|-----------------------|------------------------|--|
| Audiovisual Material  | Hearing                |  |
| Bill                  | Journal Article        |  |
| Book                  | Legal Rule/Regulation  |  |
| Book Section          | Magazine Article       |  |
| Case                  | Manuscript             |  |
| Chart or Table        | Мар                    |  |
| Classical Work        | Newspaper Article      |  |
| Computer Program      | Online Database        |  |
| Conference Paper      | Online Multimedia      |  |
| Conference Proceeding | Patent                 |  |
| Edited Book           | Personal Communication |  |
| Electronic Article    | Report                 |  |
| Electronic Book       | Statute                |  |
| Electronic Source     | Thesis                 |  |
| Equation              | Unpublished Work       |  |
| Figure                | Unused                 |  |
| Film or Broadcast     | Unused 2               |  |
| Generic               | Unused 3               |  |

## Supplied Reference Types

| Author         Artist         Author           Year         Year         Year           Year         Year         Year           Title         Title         Title           Secondary Author         Title         Series Editor           Secondary Title         Published         City           Place Published         City         City           Publisher         Publisher         Publisher           Volume         Lentor Work         Number           Pages         Description         Extent of Work           Section         Section         Section           Tertiary Author         Edition         Edition           Date         Date         Date           Type of Work         Type of Work         Type of Work           Short Title         Alternate Title         Short Title           Alternate Title         Alternate Title         Short Title           Short Title         Alternate Title         Short Title           Torginal Publication         Contents         Contents           Reprint Edition         Electronic Resource Number         Electronic Resource Number           Original Publication         Credits         Couston                                                                                                    | Generic            | Artwork                    | Audiovisual Material |
|----------------------------------------------------------------------------------------------------|--------------------|----------------------------|----------------------|
| Year         Year         Year           Title         Title         Title           Title         Title         Title           Secondary Juthor         Series Editor           Secondary Title         Series Title           Place Publisher         Publisher         Publisher           Volume         Number of Volumes         Extent of Work           Number of Volumes         Description         Section           Section         Extent of Work         Type of Work           Tertiary Author         Edition         Edition           Date         Date         Date           Type of Work         Type of Work         Type of Work           Short Title         Alternate Title         Alternate Title           Alternate Title         Alternate Title         Alternate Title           ISBN/SSN         Electronic Resource Number         Goate           Original Publication         Contents         Contents           Reviewed Item         Cast         Custom 3         Cast           Custom 5         Caston 1         Cast         Caston 1           Custom 5         Caston Number         Caston 1         Cast           Custom 5         Caston Number         <                                                                                                    |                    |                            |                      |
| Title     Title     Title       Secondary Author     Series Editor       Secondary Title     Series Title       Place Published     City     City       Volume     Publisher     Publisher       Volume     Extent of Work       Number of Volumes     Extent of Work       Number     Description       Section     Image       Tertiary Title     Edition       Date     Date       Type of Work     Type       Subsidiary Author     Type of Work       Short Title     Short Title       Short Title     Alternate Title       Alternate Title     Alternate Title       ISBN/SSN     Electronic Resource Number       Electronic Resource Number     Electronic Resource Number       Original Publication     Contents       Reprint Edition     Electronic Resource Number       Custom 1     Cast       Custom 3     Electronic Resource Number       Custom 4     Electronic Resource Number       Custom 5     Catl Number       Custom 6     Electronic Resource Number       Custom 6     Electronic Resource       Reprint Edition     Abstract       Abstract     Abstract       Abstract     Abstract       Abstract <t< td=""><td></td><td></td><td></td></t<>                                                                                                    |                    |                            |                      |
| Secondary Title         Series Editor           Secondary Title         Series Title           Place Published         City         City           Publisher         Publisher         Publisher           Number of Volumes         Extent of Work           Number of Volumes         Extent of Work           Pages         Description           Section         Edition           Tertiary Title         Edition           Date         Date           Type of Work         Type of Work           Type of Work         Type of Work           Type of Work         Type of Work           Type of Work         Type of Work           Short Title         Short Title           Alternate Title         Alternate Title           ISBN         ISBN           Electronic Resource Number         Electronic Resource Number           Original Publication         Contents           Reprint Edition         Cast           Custom 1         Cast           Custom 3         Credits           Custom 4         Cast           Custom 5         Earle           Custom 7         Accession Number           Accession Number         Calit Number                                                                                                    |                    |                            |                      |
| Secondary Title         Series Title           Place Published         City         City           Publisher         Publisher         Publisher           Number of Volumes         Extent of Work           Number         Number           Pages         Description           Section         Image: Comparison of the comparison of the comparison of                                                                                                    |                    |                            |                      |
| Place Published     City       Publisher     Publisher       Publisher     Publisher       Number of Volumes     Extent of Work       Number     Number       Pages     Description       Section     Image       Tertiary Author     Image       Edition     Edition       Date     Date       Type of Work     Type of Work       Type of Work     Type of Work       Short Title     Short Title       Short Title     Short Title       Short Title     Short Title       Short Title     Short Title       Short Title     Short Title       Short Title     Short Title       BisMiSSN     ISBN       Electronic Resource Number     Electronic Resource Number       Original Publication     Contents       Reviewed Item     Cast       Custom 3     Credits       Custom 4     Cast       Custom 5     Format       Custom 6     Call Number       Castom 7     Accession Number       Abstract     Abstract       Abstract     Abstract       Notes     Notes       Notes     Research Notes       Research Notes     Research Notes       Research Notes                                                                                                    | -                  |                            |                      |
| Publisher         Publisher         Publisher           Volume         Extent of Work           Number of Volumes         Extent of Work           Number         Number           Pages         Description           Section         Image: Construct of Work           Tertiary Author         Image: Construct of Work           Type of Work         Type of Work           Type of Work         Type of Work           Short Title         Alternate Title           Alternate Title         Alternate Title           Alternate Title         Alternate Title           IsBN/ISSN         Electronic Resource Number           Coriginal Publication         Contents           Reprint Edition         Cost           Reviewed item         Credits           Custom 1         Cast           Custom 3         Credits           Custom 4         Call Number           Call Number         Call Number           Label         Label         Label           Keywords         Keywords         Keywords           Notes         Research Notes         Research Notes           Research Notes         Research Notes         Research Notes           Research Notes <td></td> <td>City</td> <td></td>                                                                                                    |                    | City                       |                      |
| Volume         Extent of Work           Number of Volumes         Number           Pages         Description           Section         Internet of Work           Tertiary Author         Internet of Work           Tertiary Title         Edition           Date         Date           Type of Work         Type of Work           Type of Work         Type of Work           Short Title         Short Title           Alternate Title         Alternate Title           Alternate Title         Alternate Title           Short Title         Short Title           Short Title         Short Title           Alternate Title         Alternate Title           Alternate Title         Alternate Title           ISBN         Electronic Resource Number           Cleaton Resource Number         Electronic Resource Number           Original Publication         Cost           Reprint Edition         Format           Custom 1         Cast           Custom 3         Format           Custom 6         Format           Custom 7         Accession Number           Call Number         Call Number           Call Number         Call Number <t< td=""><td></td><td></td><td></td></t<>                                                                                                    |                    |                            |                      |
| Number         Extent of Work           Number         Number           Pages         Description           Section         Image: Construct of Construct of Construct                                                                                                    |                    |                            |                      |
| Number         Number           Pages         Description           Section         I           Tertiary Author         I           Tertiary Title         Edition           Edition         Edition           Date         Date           Type of Work         Type of Work           Subsidiary Author         Performers           Short Title         Short Title           Alternate Title         Alternate Title           ISBN/SSN         ISBN           Electronic Resource Number         Electronic Resource Number           Original Publication         Contents           Reviewed Item         Cast           Custom 1         Cast           Custom 3         Cast           Custom 4         Cast           Custom 5         Format           Custom 6         I           Call Number         Call Number           Call Number         Call Number           Label         Label           Keywords         Keywords           Abstract         Abstract           Abstract         Abstract           Notes         Research Notes           Research Notes         Research Notes                                                                                                    |                    |                            | Extent of Work       |
| Pages         Description           Section                                                                                                    |                    |                            |                      |
| Section       Image: Constraint of the probability of the probability of the preprobability of the preprobability of the preprobability of the p                |                    | Description                | Number               |
| Tertiary AuthorImage: Constraint of the probability of the probability of the prepresent of the prepre |                    | Description                |                      |
| Tertiary Title       Edition         Edition       Date         Date       Date         Type of Work       Type of Work         Type of Work       Type of Work         Subsidiary Author       Performers         Short Title       Short Title         Alternate Title       Alternate Title         ISBN/ISSN       ISBN         Electronic Resource Number       Electronic Resource Number         Original Publication       Contents         Reprint Edition          Reviewed Item       Cast         Custom 1       Cast         Custom 3          Custom 4          Custom 5       Format         Custom 6          Custom 7          Label       Label         Label       Label         Keywords       Keywords         Abstract       Abstract         Notes       Research Notes         Research Notes       Research Notes         Research Notes       Research Notes         URL       URL       URL         Link to PDF       Link to PDF         Author Address       Author Address                                                                                                    |                    |                            |                      |
| EditionEditionDateDateDateType of WorkType of WorkTypeSubsidiary AuthorPerformersShort TitleShort TitleShort TitleAlternate TitleShort TitleAlternate TitleAlternate TitleAlternate TitleISBNElectronic Resource NumberElectronic Resource NumberElectronic Resource NumberOriginal PublicationContentsReviewed ItemCastCustom 1CastCustom 2CreditsCustom 3CreditsCustom 4CastCustom 5FormatCustom 6Call NumberCall NumberCall NumberCall NumberCall NumberCall NumberCall NumberCall NumberAbstractAbstractAbstractNotesNotesResearch NotesResearch NotesResearch NotesResearch NotesResearch NotesAuthor AddressAuthor AddressAuthor AddressImageImageImageImageCaptionCaptionAccess DateAccess DateLast Modified DateTranslated AuthorTranslated AuthorTranslated TitleName of DatabaseName of Database                                                                                                    | -                  |                            |                      |
| DateDateDateType of WorkType of WorkTypeSubsidiary AuthorPerformersShort TitleShort TitleAlternate TitleShort TitleAlternate TitleAlternate TitleAlternate TitleAlternate TitleISBN/SSNISBNElectronic Resource NumberElectronic Resource NumberOriginal PublicationContentsReviewed ItemCastCustom 1CastCustom 3CreditsCustom 4CastCustom 5FormatCustom 7Accession NumberAccession NumberCall NumberLabelLabelKeywordsKeywordsAbstractAbstractAbstractNotesNotesResearch NotesIResearch NotesResearch NotesIResearch NotesResearch NotesIngeImageIngeImageIngeImageIngeImageIngeImageIngeCaptionAccess DateAccess DateLast Modified DateLast Modified DateTranslated AuthorTranslated TitleName of DatabaseName of Database                                                                                                    |                    |                            | Edition              |
| Type of WorkType of WorkTypeSubsidiary AuthorPerformersShort TitleShort TitleShort TitleShort TitleAlternate TitleAlternate TitleISBN/ISSNISBNElectronic Resource NumberElectronic Resource NumberOriginal PublicationContentsReprint EditionContentsReviewed ItemCastCustom 1CastCustom 3CoreditsCustom 5FormatCustom 6Custom 6Custom 7Accession NumberAccession NumberCall NumberCall NumberCall NumberLabelLabelKeywordsKeywordsAbstractAbstractAbstractAbstractNotesNotesResearch NotesResearch NotesURLURLURLLink to PDFLink to PDFAuthor AddressAuthor AddressImageImageImageImageImageLast Modified DateAccess DateAccess DateAccess DateAccess DateAccess DateLast Modified DateTranslated AuthorTranslated AuthorTranslated TitleTranslated TitleName of DatabaseName of Database                                                                                                    |                    | Data                       |                      |
| Subsidiary AuthorPerformersShort TitleShort TitleAlternate TitleAlternate TitleAlternate TitleAlternate TitleISBN/SSNISBNElectronic Resource NumberElectronic Resource NumberOriginal PublicationContentsReprint EditionCastReviewed ItemCreditsCustom 1CastCustom 3CreditsCustom 4FormatCustom 5FormatCustom 6CastCustom 7Accession NumberAccession NumberCall NumberCall NumberCall NumberLabelLabelKeywordsKeywordsAbstractAbstractAbstractNotesResearch NotesResearch NotesResearch NotesResearch NotesResearch NotesAccess DateAccess DateAuthor AddressImageImageImageImageImageImageImageLast Modified DateLast Modified DateLast Modified DateTranslated AuthorTranslated AuthorTranslated TitleTranslated TitleName of DatabaseName of Database                                                                                                    |                    |                            |                      |
| Short TitleShort TitleShort TitleAlternate TitleAlternate TitleAlternate TitleISBN/ISSNISBNElectronic Resource NumberElectronic Resource NumberOriginal PublicationContentsReprint EditionCastReviewed ItemCastCustom 1CastCustom 2CreditsCustom 3FormatCustom 4FormatCustom 5FormatCustom 6ImageCustom 7Accession NumberAccession NumberCall NumberCall NumberCall NumberCall NumberCall NumberCall NumberAbstractAbstractAbstractNotesNotesResearch NotesResearch NotesURLURLURLLink to PDFLink to PDFAuthor AddressAuthor AddressImageImageCaptionCaptionAccess DateAccess DateLast Modified DateLast Modified DateImageImageImageImageCaptionCaptionAuthor AddressAuthorTranslated TitleTranslated TitleName of DatabaseName of Database                                                                                                    |                    | Туре от work               | **                   |
| Alternate Title         Alternate Title         Alternate Title           ISBN/ISSN         ISBN           Electronic Resource Number         Electronic Resource Number           Original Publication         Contents           Reprint Edition         Image           Custom 1         Cast           Custom 2         Credits           Custom 3         Image           Custom 4         Image           Custom 5         Format           Custom 6         Image           Custom 7         Image           Accession Number         Call Number           Call Number         Call Number           Call Number         Call Number           Label         Label           Keywords         Keywords           Abstract         Abstract           Notes         Research Notes           Research Notes         Research Notes           Image         Image           Caption         Caption           Author Address         Author Address           Image         Image           Caption         Caption           Access Date         Access Date           Last Modified Date         Last Modified Date </td <td></td> <td></td> <td></td>                                                                                                    |                    |                            |                      |
| ISBN/ISSNISBNElectronic Resource NumberElectronic Resource NumberOriginal PublicationContentsReprint EditionContentsReviewed ItemCastCustom 1CastCustom 2CreditsCustom 3FormatCustom 4CastCustom 5FormatCustom 7Accession NumberAccession NumberCall NumberCall NumberCall NumberCall NumberCall NumberCall NumberAbstractAbstractAbstractNotesResearch NotesURLURLURLLink to PDFLink to PDFAuthor AddressAuthor AddressImageCaptionCaptionCaptionCaptionCaptionTranslated AuthorTranslated TitleTranslated TitleTranslated TitleName of DatabaseName of Database                                                                                                    |                    |                            |                      |
| Electronic Resource NumberElectronic Resource NumberOriginal PublicationContentsReprint EditionContentsReviewed ItemCastCustom 1CastCustom 2CreditsCustom 3CreditsCustom 4FormatCustom 6Custom 7Custom 7Accession NumberAccession NumberCall NumberCall NumberCall NumberLabelLabelKeywordsKeywordsAbstractAbstractNotesNotesResearch NotesResearch NotesURLURLURLLink to PDFLink to PDFLink to PDFLink to PDFLabelAuthor AddressImageImageImageLast AddressImageLast AddressImageLangeImageImageCaptionCaptionAccess DateAccess DateLast Modified DateLast Modified DateTranslated AuthorTranslated TitleTranslated TitleTranslated TitleName of DatabaseName of Database                                                                                                    |                    | Alternate Litle            |                      |
| Original PublicationContentsReprint EditionReviewed ItemCustom 1CastCustom 2CreditsCustom 3Custom 4Custom 5FormatCustom 6Custom 7Accession NumberAccession NumberCall NumberCall NumberCall NumberCall NumberCall NumberCall NumberCall NumberAccession NumberCall NumberCall NumberCall NumberCall NumberLabelLabelKeywordsKeywordsAbstractAbstractNotesNotesResearch NotesResearch NotesImageImageImageImageCaptionCaptionAuthor AddressAuthor AddressImageImageCaptionCaptionAccess DateAccess DateLast Modified DateLast Modified DateTranslated TitleTranslated AuthorTranslated TitleName of DatabaseName of DatabaseName of Database                                                                                                    |                    |                            |                      |
| Reprint EditionCastReviewed ItemCastCustom 1CastCustom 2CreditsCustom 3CreditsCustom 4CastCustom 5FormatCustom 6Castom 7Custom 7Accession NumberAccession NumberCall NumberCall NumberCall NumberCall NumberCall NumberCall NumberCall NumberCall NumberCall NumberCall NumberCall NumberLabelLabelKeywordsKeywordsAbstractAbstractNotesNotesResearch NotesResearch NotesURLURLLink to PDFLink to PDFAuthor AddressAuthor AddressImageImageCaptionCaptionAccess DateAccess DateLast Modified DateLast Modified DateTranslated AuthorTranslated AuthorTranslated TitleTranslated TitleName of DatabaseName of Database                                                                                                    |                    | Electronic Resource Number |                      |
| Reviewed ItemCastCustom 1CastCustom 2CreditsCustom 3CreditsCustom 4FormatCustom 5FormatCustom 6Custom 7Accession NumberAccession NumberCall NumberCall NumberCall NumberCall NumberCall NumberCall NumberCall NumberCall NumberCall NumberCall NumberCall NumberCall NumberCall NumberCall NumberLabelLabelKeywordsKeywordsAbstractAbstractNotesNotesResearch NotesResearch NotesURLURLURLLink to PDFLink to PDFAuthor AddressAuthor AddressImageImageImageLast Modified DateLast Modified DateTranslated AuthorTranslated AuthorTranslated AuthorTranslated TitleTranslated TitleName of DatabaseName of Database                                                                                                    |                    |                            | Contents             |
| Custom 1CastCustom 2CreditsCustom 3CreditsCustom 4Custom 5Custom 5FormatCustom 6Custom 7Accession NumberAccession NumberCall NumberCall NumberCall NumberCall NumberCall NumberCall NumberCall NumberCall NumberCall NumberCall NumberCall NumberCall NumberCall NumberCall NumberCall NumberCall NumberLabelLabelKeywordsKeywordsAbstractAbstractNotesNotesResearch NotesResearch NotesURLURLURLLink to PDFLink to PDFAuthor AddressAuthor AddressImageImageCaptionCaptionAccess DateAccess DateLast Modified DateLast Modified DateTranslated AuthorTranslated AuthorTranslated TitleTranslated TitleName of DatabaseName of Database                                                                                                    |                    |                            |                      |
| Custom 2CreditsCustom 3                                                                                                    |                    |                            |                      |
| Custom 3ImageCustom 4ImageCustom 5FormatCustom 6ImageCustom 7ImageAccession NumberAccession NumberCall NumberCall NumberNotesResearch NotesResearchNotesResearch NotesResearch NotesResearch NotesURLURLURLLink to PDFLink to PDFAuthor AddressAuthor AddressImageImageImageImageCaptionCaptionAccess DateAccess DateLast Modified DateCast Modified DateTranslated AuthorTranslated AuthorTranslated TitleTranslated TitleName of DatabaseName of Database                                                                                                    |                    |                            |                      |
| Custom 4FormatCustom 5FormatCustom 6FormatCustom 7Accession NumberAccession NumberAccession NumberCall NumberCall NumberCall NumberCall NumberCall NumberCall NumberLabelLabelKeywordsKeywordsAbstractAbstractAbstractAbstractNotesNotesResearch NotesResearch NotesURLURLLink to PDFLink to PDFAuthor AddressAuthor AddressImageImageCaptionCaptionAccess DateAccess DateLast Modified DateLast Modified DateTranslated AuthorTranslated AuthorTranslated TitleTranslated TitleName of DatabaseName of Database                                                                                                    |                    |                            | Credits              |
| Custom 5FormatCustom 6Custom 7Accession NumberAccession NumberCall NumberCall NumberCall NumberCall NumberCall NumberCall NumberCall NumberCall NumberLabelLabelKeywordsKeywordsAbstractAbstractNotesNotesResearch NotesResearch NotesURLURLLink to PDFLink to PDFAuthor AddressAuthor AddressImageImageCaptionCaptionAccess DateAccess DateLast Modified DateLast Modified DateTranslated AuthorTranslated AuthorTranslated TitleTranslated TitleName of DatabaseName of Database                                                                                                    |                    |                            |                      |
| Custom 6ImageCustom 7ImageAccession NumberAccession NumberCall NumberCall NumberCall NumberCall NumberLabelLabelLabelLabelKeywordsKeywordsAbstractAbstractNotesNotesResearch NotesResearch NotesURLURLLink to PDFLink to PDFAuthor AddressAuthor AddressImageImageCaptionCaptionAccess DateAccess DateLast Modified DateLast Modified DateTranslated AuthorTranslated AuthorTranslated TitleName of DatabaseName of DatabaseName of Database                                                                                                    |                    |                            |                      |
| Custom 7Accession NumberAccession NumberAccession NumberCall NumberCall NumberCall NumberCall NumberCall NumberLabelLabelLabelKeywordsKeywordsKeywordsAbstractAbstractAbstractNotesNotesNotesResearch NotesResearch NotesResearch NotesURLURLURLURLLink to PDFLink to PDFLink to PDFAuthor AddressAuthor AddressAuthor AddressImageImageImageCaptionCaptionCaptionAccess DateAccess DateAccess DateLast Modified DateLast Modified DateTranslated AuthorTranslated TitleTranslated TitleTranslated TitleName of DatabaseName of DatabaseName of Database                                                                                                    |                    |                            | Format               |
| Accession NumberAccession NumberCall NumberCall NumberLabelLabelLabelLabelKeywordsKeywordsAbstractAbstractNotesNotesResearch NotesResearch NotesURLURLLink to PDFLink to PDFAuthor AddressAuthor AddressImageImageCaptionCaptionAccess DateAccess DateLast Modified DateLast Modified DateTranslated AuthorTranslated TitleName of DatabaseName of DatabaseName of DatabaseName of Database                                                                                                    |                    |                            |                      |
| Call NumberCall NumberCall NumberLabelLabelLabelKeywordsKeywordsAbstractAbstractAbstractAbstractNotesNotesResearch NotesResearch NotesURLURLLink to PDFLink to PDFAuthor AddressAuthor AddressImageImageCaptionCaptionAccess DateAccess DateLast Modified DateLast Modified DateTranslated AuthorTranslated TitleName of DatabaseName of Database                                                                                                    |                    |                            |                      |
| LabelLabelLabelKeywordsKeywordsKeywordsAbstractAbstractAbstractNotesNotesNotesResearch NotesResearch NotesResearch NotesURLURLURLURLLink to PDFLink to PDFLink to PDFAuthor AddressAuthor AddressAuthor AddressImageImageImageCaptionCaptionCaptionAccess DateAccess DateLast Modified DateTranslated AuthorTranslated AuthorTranslated AuthorTranslated TitleTranslated TitleName of DatabaseName of DatabaseName of DatabaseName of Database                                                                                                    | Accession Number   | Accession Number           | Accession Number     |
| KeywordsKeywordsKeywordsAbstractAbstractAbstractNotesNotesNotesResearch NotesResearch NotesResearch NotesURLURLURLURLLink to PDFLink to PDFLink to PDFAuthor AddressAuthor AddressAuthor AddressImageImageImageCaptionCaptionCaptionAccess DateAccess DateAccess DateLast Modified DateLast Modified DateTranslated AuthorTranslated TitleTranslated TitleTranslated TitleName of DatabaseName of DatabaseName of Database                                                                                                    |                    | Call Number                |                      |
| AbstractAbstractAbstractNotesNotesNotesResearch NotesResearch NotesResearch NotesURLURLURLLink to PDFLink to PDFAuthor AddressAuthor AddressImageImageCaptionCaptionAccess DateAccess DateLast Modified DateLast Modified DateTranslated AuthorTranslated AuthorTranslated TitleTranslated TitleName of DatabaseName of Database                                                                                                    |                    | Label                      | Label                |
| NotesNotesNotesResearch NotesResearch NotesResearch NotesURLURLURLLink to PDFLink to PDFAuthor AddressAuthor AddressImageImageCaptionCaptionAccess DateAccess DateLast Modified DateLast Modified DateTranslated AuthorTranslated AuthorTranslated TitleTranslated TitleName of DatabaseName of Database                                                                                                    |                    | -                          | -                    |
| Research NotesResearch NotesResearch NotesURLURLURLLink to PDFLink to PDFAuthor AddressAuthor AddressImageImageCaptionCaptionAccess DateAccess DateLast Modified DateLast Modified DateTranslated AuthorTranslated AuthorTranslated TitleTranslated TitleName of DatabaseName of Database                                                                                                    |                    |                            |                      |
| URLURLURLLink to PDFLink to PDFLink to PDFAuthor AddressAuthor AddressAuthor AddressImageImageImageCaptionCaptionCaptionAccess DateAccess DateAccess DateLast Modified DateLast Modified DateLast Modified DateTranslated AuthorTranslated AuthorTranslated AuthorTranslated TitleTranslated TitleTranslated TitleName of DatabaseName of DatabaseName of Database                                                                                                    | Notes              | Notes                      |                      |
| Link to PDFLink to PDFLink to PDFAuthor AddressAuthor AddressAuthor AddressImageImageImageCaptionCaptionCaptionAccess DateAccess DateAccess DateLast Modified DateLast Modified DateLast Modified DateTranslated AuthorTranslated AuthorTranslated AuthorTranslated TitleTranslated TitleTranslated TitleName of DatabaseName of DatabaseName of Database                                                                                                    |                    |                            |                      |
| Author AddressAuthor AddressAuthor AddressImageImageImageCaptionCaptionCaptionAccess DateAccess DateAccess DateLast Modified DateLast Modified DateLast Modified DateTranslated AuthorTranslated AuthorTranslated AuthorTranslated TitleTranslated TitleTranslated TitleName of DatabaseName of DatabaseName of Database                                                                                                    | URL                |                            | URL                  |
| ImageImageImageCaptionCaptionCaptionAccess DateAccess DateAccess DateLast Modified DateLast Modified DateLast Modified DateTranslated AuthorTranslated AuthorTranslated AuthorTranslated TitleTranslated TitleTranslated TitleName of DatabaseName of DatabaseName of Database                                                                                                    |                    | Link to PDF                |                      |
| CaptionCaptionCaptionAccess DateAccess DateAccess DateLast Modified DateLast Modified DateLast Modified DateTranslated AuthorTranslated AuthorTranslated AuthorTranslated TitleTranslated TitleTranslated TitleName of DatabaseName of DatabaseName of Database                                                                                                    | Author Address     | Author Address             | Author Address       |
| Access DateAccess DateLast Modified DateLast Modified DateLast Modified DateLast Modified DateTranslated AuthorTranslated AuthorTranslated TitleTranslated TitleName of DatabaseName of Database                                                                                                    | Image              | -                          | Image                |
| Last Modified DateLast Modified DateTranslated AuthorTranslated AuthorTranslated TitleTranslated TitleName of DatabaseName of Database                                                                                                    | Caption            | Caption                    | Caption              |
| Translated AuthorTranslated AuthorTranslated TitleTranslated TitleName of DatabaseName of Database                                                                                                    | Access Date        | Access Date                | Access Date          |
| Translated Title         Translated Title         Translated Title           Name of Database         Name of Database         Name of Database                                                                                                    | Last Modified Date | Last Modified Date         | Last Modified Date   |
| Name of Database         Name of Database                                                                                                    | Translated Author  | Translated Author          | Translated Author    |
|                                                                                                    | Translated Title   | Translated Title           | Translated Title     |
| Database Provider Database Provider Database Provider                                                                                                    | Name of Database   | Name of Database           | Name of Database     |
|                                                                                                    | Database Provider  | Database Provider          | Database Provider    |
| Language Language Language                                                                                                    |                    |                            |                      |

| Bill                       | Book                       | Book Section               |
|----------------------------|----------------------------|----------------------------|
|                            | Author                     | Author                     |
| Year                       | Year                       | Year                       |
|                            |                            |                            |
| Title                      | Title                      | Title                      |
|                            | Series Editor              | Editor                     |
| Code                       | Series Title               | Book Title                 |
|                            | City                       | City                       |
|                            | Publisher                  | Publisher                  |
| Code Volume                | Volume                     | Volume                     |
|                            | Number of Volumes          | Number of Volumes          |
| Bill Number                |                            |                            |
| Code Pages                 | Number of Pages            | Pages                      |
| Code Section               |                            |                            |
|                            |                            | Series Editor              |
| Legislative Body           |                            | Series Title               |
| Session                    | Edition                    | Edition                    |
| Date                       |                            |                            |
|                            |                            |                            |
| Sponsor                    | Translator                 | Translator                 |
| Short Title                | Short Title                | Short Title                |
|                            | Alternate Title            | Alternate Title            |
|                            | ISBN                       | ISBN                       |
| Electronic Resource Number | Electronic Resource Number | Electronic Resource Number |
| History                    | Original Publication       | Original Publication       |
|                            | Reprint Edition            | Reprint Edition            |
|                            |                            | Reviewed Item              |
|                            |                            |                            |
|                            |                            |                            |
|                            |                            |                            |
|                            |                            |                            |
|                            |                            |                            |
|                            |                            |                            |
|                            |                            |                            |
| Accession Number           | Accession Number           | Accession Number           |
| Call Number                | Call Number                | Call Number                |
| Label                      | Label                      | Label                      |
| Keywords                   | Keywords                   | Keywords                   |
| Abstract                   | Abstract                   | Abstract                   |
| Notes                      | Notes                      | Notes                      |
| Research Notes             | Research Notes             | Research Notes             |
| URL                        | URL                        | URL                        |
| Link to PDF                | Link to PDF                | Link to PDF                |
| Author Address             | Author Address             | Author Address             |
| Image                      | Image                      | Image                      |
| Caption                    | Caption                    | Caption                    |
| Access Date                | Access Date                | Access Date                |
| Last Modified Date         | Last Modified Date         | Last Modified Date         |
| Translated Author          | Translated Author          | Translated Author          |
| Translated Title           | Translated Title           | Translated Title           |
| Name of Database           | Name of Database           | Name of Database           |
| Database Provider          | Database Provider          | Database Provider          |
| Language                   | Language                   | Language                   |
| Language                   | Language                   | Language                   |

| Generic                    | Case                       | Chart or Table             |
|----------------------------|----------------------------|----------------------------|
| Author                     |                            | Created By                 |
| Year                       | Year                       | Year                       |
| Title                      | Case Name                  | Title                      |
| Secondary Author           |                            | Name of File               |
| Secondary Title            | Reporter                   | Image Source Program       |
| Place Published            | neportei                   | City                       |
| Publisher                  | Court                      | Publisher                  |
| Volume                     | Reporter Volume            | Image Size                 |
| Number of Volumes          |                            |                            |
| Number                     |                            | Number                     |
|                            | First Dags                 | Description                |
| Pages<br>Section           | First Page                 | Description                |
|                            |                            |                            |
| Tertiary Author            |                            |                            |
| Tertiary Title             |                            | Varaian                    |
| Edition                    | Dete Desided               | Version                    |
| Date                       | Date Decided               | Date                       |
| Type of Work               |                            | Type of Image              |
| Subsidiary Author          | Counsel                    |                            |
| Short Title                | Abbreviated Case Name      |                            |
| Alternate Title            |                            |                            |
| ISBN/ISSN                  |                            |                            |
| Electronic Resource Number | Electronic Resource Number | Electronic Resource Number |
| Original Publication       | History                    |                            |
| Reprint Edition            |                            |                            |
| Reviewed Item              |                            |                            |
| Custom 1                   |                            |                            |
| Custom 2                   |                            |                            |
| Custom 3                   |                            |                            |
| Custom 4                   |                            |                            |
| Custom 5                   |                            |                            |
| Custom 6                   |                            |                            |
| Custom 7                   |                            |                            |
| Accession Number           | Accession Number           | Accession Number           |
| Call Number                | Call Number                | Call Number                |
| Label                      | Label                      | Label                      |
| Keywords                   | Keywords                   | Keywords                   |
| Abstract                   | Abstract                   | Abstract                   |
| Notes                      | Notes                      | Notes                      |
| Research Notes             | Research Notes             | Research Notes             |
| URL                        | URL                        | URL                        |
| Link to PDF                | Link to PDF                | Link to PDF                |
| Author Address             | Author Address             | Author Address             |
| Image                      | Image                      | Image                      |
| Caption                    | Caption                    | Caption                    |
| Access Date                | Access Date                | Access Date                |
| Last Modified Date         | Last Modified Date         | Last Modified Date         |
| Translated Author          | Translated Author          | Translated Author          |
| Translated Title           | Translated Title           | Translated Title           |
| Name of Database           | Name of Database           | Name of Database           |
| Database Provider          | Database Provider          | Database Provider          |
| Language                   | Language                   | Language                   |

| Classical Work             | Computer Program           | Conference Paper           |
|----------------------------|----------------------------|----------------------------|
| Attribution                | Programmer                 | Author                     |
| Year                       | Year                       | Year                       |
| Title                      | Title                      | Title                      |
| Series Editor              | Series Editor              |                            |
| Series Title               | Series Title               | Conference Name            |
| City                       | City                       | Conference Location        |
| Publisher                  | Publisher                  | Publisher                  |
| Volume                     |                            |                            |
| Number of Volumes          |                            |                            |
|                            |                            |                            |
| Number of Pages            | Description                |                            |
|                            | Decemption                 |                            |
|                            |                            |                            |
|                            |                            |                            |
| Edition                    | Version                    |                            |
|                            |                            | Date                       |
| Туре                       | Туре                       |                            |
| Translator                 | - 164                      |                            |
| Short Title                | Short Title                |                            |
| Alternate Title            | Alternate Title            |                            |
| ISSN/ISBN                  | ISBN                       |                            |
| Electronic Resource Number | Electronic Resource Number | Electronic Resource Number |
| Original Publication       | Contents                   |                            |
| Reprint Edition            | Contents                   |                            |
|                            |                            |                            |
|                            | Computer                   |                            |
|                            |                            |                            |
|                            |                            |                            |
|                            |                            |                            |
|                            |                            |                            |
|                            |                            |                            |
|                            |                            |                            |
| Accession Number           | Accession Number           | Accession Number           |
| Call Number                | Call Number                |                            |
| Label                      | Label                      | Label                      |
| Keywords                   | Keywords                   | Keywords                   |
| Abstract                   | Abstract                   | Abstract                   |
| Notes                      | Notes                      | Notes                      |
| Research Notes             | Research Notes             | Research Notes             |
| URL                        | URL                        | URL                        |
| Link to PDF                | Link to PDF                | Link to PDF                |
| Author Address             | Author Address             | Author Address             |
| Image                      |                            | Image                      |
| Caption                    | Caption                    | Caption                    |
| Access Date                | Access Date                | Access Date                |
| Last Modified Date         | Last Modified Date         | Last Modified Date         |
| Translated Author          | Translated Author          | Translated Author          |
| Translated Author          | Translated Author          | Translated Author          |
|                            |                            |                            |
| Name of Database           | Name of Database           | Name of Database           |
| Database Provider          | Database Provider          | Database Provider          |
| Language                   | Language                   | Language                   |

| Generic                    | Conference Proceeding      | Edited Book                |
|----------------------------|----------------------------|----------------------------|
| Author                     | Author                     | Editor                     |
| Year                       | Year of Conference         | Year                       |
| Title                      | Title                      | Title                      |
| Secondary Author           | Editor                     | Series Editor              |
| Secondary Title            | Conference Name            | Series Title               |
| Place Published            | Conference Location        | City                       |
| Publisher                  | Publisher                  | Publisher                  |
| Volume                     | Volume                     | Volume                     |
| Number of Volumes          | Number of Volumes          | Number of Volumes          |
| Number                     |                            |                            |
|                            | Damas                      | Number of Dense            |
| Pages<br>Section           | Pages                      | Number of Pages            |
|                            | Ossias Editor              |                            |
| Tertiary Author            | Series Editor              |                            |
| Tertiary Title             | Series Title               | Edition                    |
| Edition                    | Edition                    | Edition                    |
| Date                       | Date                       |                            |
| Type of Work               |                            | <b>_</b>                   |
| Subsidiary Author          | Sponsor                    |                            |
| Short Title                | Short Title                | Short Title                |
| Alternate Title            |                            | Alternate Title            |
| ISBN/ISSN                  | ISBN                       | ISBN                       |
| Electronic Resource Number | Electronic Resource Number | Electronic Resource Number |
| Original Publication       |                            | Original Publication       |
| Reprint Edition            |                            | Reprint Edition            |
| Reviewed Item              |                            |                            |
| Custom 1                   |                            |                            |
| Custom 2                   |                            |                            |
| Custom 3                   |                            |                            |
| Custom 4                   |                            |                            |
| Custom 5                   |                            |                            |
| Custom 6                   |                            |                            |
| Custom 7                   |                            |                            |
| Accession Number           | Accession Number           | Accession Number           |
| Call Number                | Call Number                | Call Number                |
| Label                      | Label                      | Label                      |
| Keywords                   | Keywords                   | Keywords                   |
| Abstract                   | Abstract                   | Abstract                   |
| Notes                      | Notes                      | Notes                      |
| Research Notes             | Research Notes             | Research Notes             |
| URL                        | URL                        | URL                        |
| Link to PDF                | Link to PDF                | Link to PDF                |
| Author Address             | Author Address             | Author Address             |
| Image                      | Image                      | Image                      |
| Caption                    | Caption                    | Caption                    |
| Access Date                | Access Date                | Access Date                |
| Last Modified Date         | Last Modified Date         | Last Modified Date         |
| Translated Author          | Translated Author          | Translated Author          |
| Translated Title           | Translated Title           | Translated Title           |
| Name of Database           | Name of Database           | Name of Database           |
| Database Provider          | Database Provider          | Database Provider          |
| Language                   | Language                   | Language                   |
|                            |                            |                            |

| Electronic Article         | Electronic Book            | Electronic Source          |
|----------------------------|----------------------------|----------------------------|
| Author                     | Author                     | Author                     |
| Year                       | Year                       | Year                       |
| Title                      | Title                      | Title                      |
|                            | Editor                     | Series Editor              |
| Periodical Title           | Secondary Title            | Series Title               |
|                            |                            | City                       |
|                            | Publisher                  | Publisher                  |
| Volume                     | Volume                     | Access Year                |
| Issue                      |                            | Access Date                |
| Pages                      |                            | Description                |
|                            |                            |                            |
|                            |                            | Edition                    |
| Date Accessed              | Date Accessed              | Last Update Date           |
| Date Accessed              |                            | · · ·                      |
|                            | Type of Medium             | Type of Medium             |
|                            |                            | Short Title                |
| Alternate Title            |                            | Alternate Title            |
| ISSN                       | ISBN                       | ISBN                       |
| Electronic Resource Number | Electronic Resource Number | Electronic Resource Number |
|                            |                            | Contents                   |
|                            |                            |                            |
|                            |                            |                            |
|                            |                            |                            |
|                            |                            |                            |
|                            |                            |                            |
|                            |                            |                            |
|                            |                            |                            |
| Assession Number           | Accession Number           | Accession Number           |
| Accession Number           | Accession Number           | Accession Number           |
| Labal                      | Label                      | Call Number                |
| Label<br>Keywords          | Label<br>Keywords          | Label<br>Keywords          |
| Abstract                   | Abstract                   | Abstract                   |
| Notes                      | Notes                      | Notes                      |
| Research Notes             | Research Notes             | Research Notes             |
| URL                        | URL                        | URL                        |
| Link to PDF                | Link to PDF                | Link to PDF                |
| Author Address             | Author Address             | Author Address             |
| Image                      | Image                      |                            |
| Caption                    | Caption                    | Caption                    |
|                            |                            |                            |
| Last Modified Date         | Last Modified Date         | Last Modified Date         |
| Translated Author          | Translated Author          | Translated Author          |
| Translated Title           | Translated Title           | Translated Title           |
| Name of Database           | Name of Database           | Name of Database           |
| Database Provider          | Database Provider          | Database Provider          |
| Language                   | Language                   | Language                   |

| Generic                    | Equation                   | Figure                     |
|----------------------------|----------------------------|----------------------------|
| Author                     | Created By                 | Created By                 |
| Year                       | Year                       | Year                       |
| Title                      | Title                      | Title                      |
| Secondary Author           | Name of File               | Name of File               |
| Secondary Title            | Image Source Program       | Image Source Program       |
| Place Published            | City                       | City                       |
| Publisher                  | Publisher                  | Publisher                  |
| Volume                     | Image Size                 | Image Size                 |
| Number of Volumes          |                            | -                          |
| Number                     | Number                     | Number                     |
| Pages                      | Description                | Description                |
| Section                    | · ·                        |                            |
| Tertiary Author            |                            |                            |
| Tertiary Title             |                            |                            |
| Edition                    | Version                    | Version                    |
| Date                       | Date                       | Date                       |
| Type of Work               | Type of Image              | Type of Image              |
| Subsidiary Author          |                            |                            |
| Short Title                |                            |                            |
| Alternate Title            |                            |                            |
| ISBN/ISSN                  |                            |                            |
| Electronic Resource Number | Electronic Resource Number | Electronic Resource Number |
| Original Publication       |                            |                            |
| Reprint Edition            |                            |                            |
| Reviewed Item              |                            |                            |
| Custom 1                   |                            |                            |
| Custom 2                   |                            |                            |
| Custom 3                   |                            |                            |
| Custom 4                   |                            |                            |
| Custom 5                   |                            |                            |
| Custom 6                   |                            |                            |
| Custom 7                   |                            |                            |
| Accession Number           | Accession Number           | Accession Number           |
| Call Number                | Call Number                | Call Number                |
| Label                      | Label                      | Label                      |
| Keywords                   | Keywords                   | Keywords                   |
| Abstract                   | Abstract                   | Abstract                   |
| Notes                      | Notes                      | Notes                      |
| Research Notes             | Research Notes             | Research Notes             |
| URL                        | URL                        | URL                        |
| Link to PDF                | Link to PDF                | Link to PDF                |
| Author Address             | Author Address             | Author Address             |
| Image                      | Image                      | Image                      |
| Caption                    | Caption                    | Caption                    |
| Access Date                | Access Date                | Access Date                |
| Last Modified Date         | Last Modified Date         | Last Modified Date         |
| Translated Author          | Translated Author          | Translated Author          |
| Translated Title           | Translated Title           | Translated Title           |
| Name of Database           | Name of Database           | Name of Database           |
| Database Provider          | Database Provider          | Database Provider          |
| Language                   | Language                   | Language                   |
| Language                   | Language                   | Language                   |

| Film or Broadcast          | Government Document        | Hearing                    |
|----------------------------|----------------------------|----------------------------|
| Director                   | Author                     |                            |
| Year Released              | Year                       | Year                       |
| Title                      | Title                      | Title                      |
| Series Director            | Department                 |                            |
| Series Title               |                            | Committee                  |
| Country                    |                            | City                       |
| Distributor                | Publisher                  | Publisher                  |
|                            | Volume                     |                            |
|                            | Volume                     | Number of Volumes          |
|                            | Issue                      | Document Number            |
| Running Time               |                            |                            |
|                            | Pages<br>Section           | Pages                      |
| Producer                   | Section                    |                            |
| Floducei                   |                            | Lexislative Redu           |
|                            |                            | Legislative Body           |
| Edition                    | Edition                    | Session                    |
| Date Released              |                            | Date                       |
| Medium                     |                            |                            |
| Performers                 |                            |                            |
| Short Title                |                            | Short Title                |
| Alternate Title            |                            |                            |
|                            | Report Number              |                            |
| Electronic Resource Number | Electronic Resource Number | Electronic Resource Number |
|                            |                            | History                    |
|                            |                            |                            |
|                            |                            |                            |
| Cast                       |                            |                            |
| Credits                    |                            |                            |
|                            |                            |                            |
| Genre                      |                            |                            |
| Format                     |                            |                            |
|                            |                            |                            |
|                            |                            |                            |
| Accession Number           | Accession Number           | Accession Number           |
| Call Number                |                            | Call Number                |
| Label                      | Label                      | Label                      |
| Keywords                   | Keywords                   | Keywords                   |
| Synopsis                   | Abstract                   | Abstract                   |
| Notes                      | Notes                      | Notes                      |
| Research Notes             | Research Notes             | Research Notes             |
| URL                        | URL                        | URL                        |
| Link to PDF                | Link to PDF                | Link to PDF                |
| Author Address             | Author Address             | Author Address             |
| Image                      | Image                      | Image                      |
| Caption                    | Caption                    | Caption                    |
| Access Date                | Access Date                | Access Date                |
| Last Modified Date         | Last Modified Date         | Last Modified Date         |
| Translated Author          | Translated Author          | Translated Author          |
| Translated Title           | Translated Title           | Translated Title           |
| Name of Database           | Name of Database           | Name of Database           |
| Database Provider          | Database Provider          | Database Provider          |
| Language                   | Language                   | Language                   |
| Language                   | Language                   | Lunguage                   |

| Generic                    | Journal Article            | Legal Rule/Regulation      |
|----------------------------|----------------------------|----------------------------|
| Author                     | Author                     | Author                     |
| Year                       | Year                       | Year                       |
| Title                      | Title                      | Title                      |
| Secondary Author           |                            |                            |
| Secondary Title            | Journal                    |                            |
| Place Published            |                            |                            |
| Publisher                  |                            | Publisher                  |
| Volume                     | Volume                     | Rule Number                |
| Number of Volumes          |                            |                            |
| Number                     | Issue                      |                            |
| Pages                      | Pages                      | Pages                      |
| Section                    |                            | Section Number             |
| Tertiary Author            |                            |                            |
| Tertiary Title             |                            |                            |
| Edition                    |                            | Edition                    |
| Date                       | Date                       | Date of Code Edition       |
| Type of Work               | Type of Article            | Type of Work               |
| Subsidiary Author          |                            |                            |
| Short Title                | Short Title                |                            |
| Alternate Title            | Alternate Journal          |                            |
| ISBN/ISSN                  | ISSN                       |                            |
| Electronic Resource Number | Electronic Resource Number | Electronic Resource Number |
| Original Publication       | Original Publication       |                            |
| Reprint Edition            | Reprint Edition            |                            |
| Reviewed Item              | Reviewed Item              |                            |
| Custom 1                   | neviewed item              |                            |
| Custom 2                   |                            |                            |
| Custom 3                   |                            |                            |
| Custom 4                   |                            |                            |
| Custom 5                   |                            |                            |
| Custom 6                   |                            |                            |
| Custom 7                   |                            |                            |
| Accession Number           | Accession Number           | Accession Number           |
| Call Number                | Call Number                | Call Number                |
| Label                      | Label                      | Label                      |
| Keywords                   | Keywords                   | Keywords                   |
| Abstract                   | Abstract                   | Abstract                   |
| Notes                      | Notes                      | Notes                      |
| Research Notes             | Research Notes             | Research Notes             |
| URL                        | URL                        | URL                        |
| Link to PDF                | Link to PDF                | Link to PDF                |
| Author Address             | Author Address             | Author Address             |
| Image                      | Image                      |                            |
| Caption                    | Caption                    | Caption                    |
| Access Date                | Access Date                | Access Date                |
| Last Modified Date         | Last Modified Date         | Last Modified Date         |
| Translated Author          | Translated Author          | Translated Author          |
| Translated Author          | Translated Title           | Translated Author          |
| Name of Database           | Name of Database           | Name of Database           |
| Database Provider          | Database Provider          | Database Provider          |
|                            |                            |                            |
| Language                   | Language                   | Language                   |

| Magazine Article           | Manuscript                              | Мар                        |
|----------------------------|-----------------------------------------|----------------------------|
| Author                     | Author                                  | Cartographer               |
| Year                       | Year                                    | Year                       |
| Title                      | Title                                   | Title                      |
|                            |                                         | Series Editor              |
| Magazine                   | Collection Title                        | Series Title               |
| Magazine                   | City                                    | City                       |
|                            | City                                    | Publisher                  |
| Volume                     |                                         | Fublisher                  |
| Volume                     |                                         |                            |
| Issue Number               | Number                                  |                            |
| Pages                      | Pages                                   | Description                |
| rages                      |                                         | Description                |
|                            |                                         |                            |
|                            |                                         |                            |
| Edition                    |                                         | Edition                    |
| Date                       | Date                                    | Date                       |
| Type of Article            | Type of Work                            | Туре                       |
| - /                        | .,,,,,,,,,,,,,,,,,,,,,,,,,,,,,,,,,,,,,, | - / / *                    |
| Short Title                | Short Title                             | Short Title                |
| Alternate Magazine         | Alternate Title                         | Alternate Title            |
| ISSN                       |                                         | ISBN                       |
| Electronic Resource Number | Electronic Resource Number              | Electronic Resource Number |
| Original Publication       |                                         |                            |
| Reprint Edition            |                                         |                            |
| Reviewed Item              |                                         |                            |
|                            |                                         | Scale                      |
|                            |                                         |                            |
|                            |                                         |                            |
|                            |                                         |                            |
|                            |                                         |                            |
|                            |                                         |                            |
|                            |                                         |                            |
| Accession Number           | Accession Number                        | Accession Number           |
| Call Number                | Call Number                             | Call Number                |
| Label                      | Label                                   | Label                      |
| Keywords                   | Keywords                                | Keywords                   |
| Abstract                   | Abstract                                | Abstract                   |
| Notes                      | Notes                                   | Notes                      |
| Research Notes             | Research Notes                          | Research Notes             |
| URL                        | URL                                     | URL                        |
| Link to PDF                | Link to PDF                             | Link to PDF                |
| Author Address             | Author Address                          | Author Address             |
| Image                      | Image                                   | Image                      |
| Caption                    | Caption                                 | Caption                    |
| Access Date                | Access Date                             | Access Date                |
| Last Modified Date         | Last Modified Date                      | Last Modified Date         |
| Translated Author          | Translated Author                       | Translated Author          |
| Translated Title           | Translated Title                        | Translated Title           |
| Name of Database           | Name of Database                        | Name of Database           |
| Database Provider          | Database Provider                       | Database Provider          |
| Language                   | Language                                | Language                   |
|                            |                                         |                            |

| Generic                    | Newspaper Article          | Online Database            |
|----------------------------|----------------------------|----------------------------|
| Author                     | Reporter                   | Author                     |
| Year                       | Year                       | Year                       |
| Title                      | Title                      | Title                      |
| Secondary Author           | -                          |                            |
| Secondary Title            | Newspaper                  |                            |
| Place Published            | City                       |                            |
| Publisher                  |                            | Publisher                  |
| Volume                     | Volume                     |                            |
| Number of Volumes          |                            |                            |
| Number                     |                            |                            |
| Pages                      | Pages                      |                            |
| Section                    | Section                    |                            |
| Tertiary Author            |                            |                            |
| Tertiary Title             |                            |                            |
| Edition                    | Edition                    |                            |
| Date                       | Issue Date                 | Date Accessed              |
| Type of Work               | Type of Article            |                            |
| Subsidiary Author          |                            |                            |
| Short Title                | Short Title                |                            |
| Alternate Title            |                            |                            |
| ISBN/ISSN                  | ISSN                       |                            |
| Electronic Resource Number | Electronic Resource Number | Electronic Resource Number |
| Original Publication       | Original Publication       |                            |
| Reprint Edition            | Reprint Edition            |                            |
| Reviewed Item              | Reviewed Item              |                            |
| Custom 1                   |                            |                            |
| Custom 2                   |                            |                            |
| Custom 3                   |                            |                            |
| Custom 4                   |                            |                            |
| Custom 5                   |                            |                            |
| Custom 6                   |                            |                            |
| Custom 7                   |                            |                            |
| Accession Number           | Accession Number           | Accession Number           |
| Call Number                | Call Number                |                            |
| Label                      | Label                      | Label                      |
| Keywords                   | Keywords                   | Keywords                   |
| Abstract                   | Abstract                   | Abstract                   |
| Notes                      | Notes                      | Notes                      |
| Research Notes             | Research Notes             | Research Notes             |
| URL                        | URL                        | URL                        |
| Link to PDF                | Link to PDF                | Link to PDF                |
| Author Address             | Author Address             | Author Address             |
| Image                      | Image                      | Image                      |
| Caption                    | Caption                    | Caption                    |
| Access Date                | Access Date                |                            |
| Last Modified Date         | Last Modified Date         | Last Modified Date         |
| Translated Author          | Translated Author          | Translated Author          |
| Translated Author          | Translated Author          | Translated Author          |
| Name of Database           | Name of Database           | Name of Database           |
| Database Provider          | Database Provider          | Database Provider          |
|                            |                            |                            |
| Language                   | Language                   | Language                   |

| Online Multimedia          | Patent                              | Personal Communication     |
|----------------------------|-------------------------------------|----------------------------|
| Created By                 | Inventor                            | Author                     |
| Year                       | Year                                | Year                       |
| Title                      | Title                               | Title                      |
| Series Editor              | Issuing Organization                | Recipient                  |
| Series Title               | Published Source                    | •                          |
|                            | Country                             | City                       |
| Distributor                | Assignee                            | Publisher                  |
|                            | Patent Version Number               |                            |
|                            |                                     |                            |
|                            | Application Number                  |                            |
|                            | Pages                               | Description                |
|                            | International Patent Number         |                            |
|                            | International Title                 |                            |
|                            | International Author                |                            |
|                            | International Patent Classification |                            |
| Date Accessed              | Date                                | Date                       |
| Type of Work               | Patent Type                         | Туре                       |
|                            |                                     |                            |
|                            | Short Title                         | Short Title                |
|                            |                                     |                            |
|                            | Patent Number                       |                            |
| Electronic Resource Number | Electronic Resource Number          | Electronic Resource Number |
|                            | Priority Numbers                    |                            |
|                            |                                     |                            |
|                            |                                     |                            |
|                            |                                     |                            |
|                            | Issue Date                          |                            |
|                            | Designated States                   |                            |
|                            | Attorney/Agent                      |                            |
| Format/Length              | References                          |                            |
|                            | Legal Status                        |                            |
|                            |                                     |                            |
| Accession Number           | Accession Number                    | Accession Number           |
|                            | Call Number                         | Call Number                |
| Label                      | Label                               | Label                      |
| Keywords                   | Keywords                            | Keywords                   |
| Abstract                   | Abstract                            | Abstract                   |
| Notes                      | Notes                               | Notes                      |
| Research Notes             | Research Notes                      | Research Notes             |
| URL                        | URL                                 | URL                        |
| Link to PDF                | Link to PDF                         | Link to PDF                |
| Author Address             | Inventor Address                    | Author Address             |
| Image                      | Image                               | Image                      |
| Caption                    | Caption                             | Caption                    |
|                            | Access Date                         | Access Date                |
| Last Modified Date         | Last Modified Date                  | Last Modified Date         |
| Translated Author          | Translated Author                   | Translated Author          |
| Translated Title           | Translated Title                    | Translated Title           |
| Name of Database           | Name of Database                    | Name of Database           |
| Database Provider          | Database Provider                   | Database Provider          |
|                            |                                     | Language                   |
| Language                   | Language                            | Language                   |

| Generic                    | Report                     | Statute                    |
|----------------------------|----------------------------|----------------------------|
| Author                     | Author                     |                            |
| Year                       | Year                       | Year                       |
| Title                      | Title                      | Name of Act                |
| Secondary Author           | Series Editor              |                            |
| Secondary Title            | Series Title               | Code                       |
| Place Published            | City                       |                            |
| Publisher                  | Institution                |                            |
| Volume                     |                            | Code Number                |
| Number of Volumes          |                            |                            |
| Number                     |                            | Public Law Number          |
| Pages                      | Pages                      | Pages                      |
| Section                    | l ages                     | Sections                   |
| Tertiary Author            |                            |                            |
| Tertiary Title             |                            |                            |
| Edition                    |                            | Session                    |
| Date                       | Date                       | Date Enacted               |
|                            |                            |                            |
| Type of Work               | Туре                       |                            |
| Subsidiary Author          |                            |                            |
| Short Title                | Short Title                | Short Title                |
| Alternate Title            | Alternate Title            |                            |
| ISBN/ISSN                  | Report Number              |                            |
| Electronic Resource Number | Electronic Resource Number | Electronic Resource Number |
| Original Publication       | Contents                   | History                    |
| Reprint Edition            |                            |                            |
| Reviewed Item              |                            |                            |
| Custom 1                   |                            |                            |
| Custom 2                   |                            |                            |
| Custom 3                   |                            |                            |
| Custom 4                   |                            |                            |
| Custom 5                   |                            |                            |
| Custom 6                   |                            |                            |
| Custom 7                   |                            |                            |
| Accession Number           | Accession Number           | Accession Number           |
| Call Number                | Call Number                | Call Number                |
| Label                      | Label                      | Label                      |
| Keywords                   | Keywords                   | Keywords                   |
| Abstract                   | Abstract                   | Abstract                   |
| Notes                      | Notes                      | Notes                      |
| Research Notes             | Research Notes             | Research Notes             |
| URL                        | URL                        | URL                        |
| Link to PDF                | Link to PDF                | Link to PDF                |
| Author Address             | Author Address             | Author Address             |
| Image                      | Image                      | Image                      |
| Caption                    | Caption                    | Caption                    |
| Access Date                | Access Date                | Access Date                |
| Last Modified Date         | Last Modified Date         | Last Modified Date         |
| Translated Author          | Translated Author          | Translated Author          |
| Translated Title           | Translated Title           | Translated Title           |
| Name of Database           | Name of Database           | Name of Database           |
| Database Provider          | Database Provider          | Database Provider          |
| Language                   | Language                   | Language                   |

| Thesis                     | Unpublished Work           | Unused 1 |
|----------------------------|----------------------------|----------|
|                            | -                          |          |
| Author                     | Author                     |          |
| Year                       | Year                       |          |
| Title                      | Title of Work              |          |
|                            |                            |          |
| Academic Department        |                            |          |
| City                       |                            |          |
| University                 | Institution                |          |
| Degree                     |                            |          |
|                            |                            |          |
|                            | Number                     |          |
| Number of Pages            | Pages                      |          |
|                            |                            |          |
| Advisor                    |                            |          |
|                            |                            |          |
|                            |                            |          |
| Date                       |                            |          |
| Thesis Type                | Type of Work               |          |
|                            |                            |          |
| Short Title                |                            |          |
|                            |                            |          |
|                            |                            |          |
| Electronic Resource Number | Electronic Resource Number |          |
|                            |                            |          |
|                            |                            |          |
|                            |                            |          |
|                            |                            |          |
|                            |                            |          |
|                            |                            |          |
|                            |                            |          |
|                            |                            |          |
|                            |                            |          |
|                            |                            |          |
| Accession Number           |                            |          |
| Call Number                |                            |          |
| Label                      | Label                      |          |
| Keywords                   | Keywords                   |          |
| Abstract                   | Abstract                   |          |
| Notes                      | Notes                      |          |
| Research Notes             | Research Notes             |          |
| URL                        | URL                        |          |
| Link to PDF                | Link to PDF                |          |
| Author Address             | Author Address             |          |
| Image                      | Image                      |          |
| Caption                    | Caption                    |          |
| Access Date                | Access Date                |          |
| Last Modified Date         | Last Modified Date         |          |
| Translated Author          | Translated Author          |          |
| Translated Title           | Translated Title           |          |
| Name of Database           | Name of Database           |          |
| Database Provider          | Database Provider          |          |
| Language                   | Language                   |          |
|                            |                            |          |

| Generic                          | Unused 2 | Unused 3 |
|----------------------------------|----------|----------|
| Author                           |          |          |
| Year                             |          |          |
| Title                            |          |          |
| Secondary Author                 |          |          |
| Secondary Title                  |          |          |
| Place Published                  |          |          |
| Publisher                        |          |          |
| Volume                           |          |          |
| Number of Volumes                |          |          |
| Number                           |          |          |
| Pages                            |          |          |
| Section                          |          |          |
| Tertiary Author                  |          |          |
| Tertiary Title                   |          |          |
| Edition                          |          |          |
| Date                             |          | <u> </u> |
| Type of Work                     |          |          |
| Subsidiary Author                |          |          |
| Short Title                      |          |          |
| Alternate Title                  |          |          |
| ISBN/ISSN                        |          |          |
| Electronic Resource Number       |          |          |
|                                  |          |          |
| Original Publication             |          |          |
| Reprint Edition<br>Reviewed Item |          |          |
|                                  |          |          |
| Custom 1<br>Custom 2             |          |          |
|                                  |          |          |
| Custom 3                         |          |          |
| Custom 4                         |          |          |
| Custom 5                         |          |          |
| Custom 6                         |          |          |
| Custom 7                         |          |          |
| Accession Number                 |          |          |
| Call Number                      |          |          |
| Label                            |          |          |
| Keywords                         |          |          |
| Abstract                         |          |          |
| Notes                            |          |          |
| Research Notes                   |          |          |
| URL                              |          |          |
| Link to PDF                      |          |          |
| Author Address                   |          |          |
| Image                            |          |          |
| Caption                          |          |          |
| Access Date                      |          |          |
| Last Modified Date               |          |          |
| Translated Author                |          |          |
| Translated Title                 |          |          |
| Name of Database                 |          |          |
| Database Provider                |          |          |
| Language                         |          |          |

# The EndNote Glossary

#### **Boolean Operator**

A Boolean operator is one of the connecting terms AND, OR, or NOT, used to combine search lines. A matching reference must meet both of the conditions connected by the AND, so AND narrows the search compared to using either search line alone. OR is used to find records that match either of the conditions connected by the OR operator, and so widens the search. NOT is used to find any records that do not match the search line following it.

#### Cite While You Write

Cite While You Write software is installed with the EndNote program for use with Microsoft Word 2000, XP, and 2003. It integrates an *EndNote 9* submenu of commands into the *Tools* menu in Word for quick and easy insertion and formatting of citations, bibliographies, figures, and tables. Instant formatting and a traveling library that contains full reference information make Cite While You Write the easiest and most efficient way to cite references and create a bibliography.

#### **Connection Files**

Connection Files are EndNote files used to store the information necessary to connect to and search online databases. Connection Files are stored in the Connections folder in your EndNote folder and can be browsed using the Connection File Manager (from the *Edit* menu, choose *Connection Files* and select *Open Connection Manager*). To establish a connection to an online database, go to *Tools>Connect>Connect* and select a service. Internet access is required.

#### **Continuation Line**

Continuation lines are second or subsequent lines of data belonging to a single tag, and are typically described in the context of a data file to be imported by EndNote. EndNote uses the indent level for continuation lines in order to distinguish text containing reference data from text containing instructions, prompts, and other miscellaneous text from your database's interface. Continuation lines need to be consistently indented the same number of spaces from the left margin. For example, the continuation lines below are indented four spaces from the left margin.

AB- A single-subject research design that used multiple baselines across behaviors compared traditional adaptations to adapted computer technologies.

#### Data File

A data file consists of the records captured or saved from a reference database, whether from an online database or from a CD-ROM. A data file must be a **text file** in order for its records to be imported by EndNote into an EndNote library.

#### Database

A database is a file consisting of one or more records, each containing one or more fields of information, such as the name of the author, title of publication, year of publication,

and so on. In the context of EndNote, databases are typically collections of bibliographic data, and are referred to as libraries.

#### Default

A default is a value, action, or setting that a computer system or program will assume unless the user intervenes to override it.

#### Delimiters

Delimiters are punctuation that separates one term or field (or any piece of data) from another. Delimiters are used in the context of temporary citation markers (the curly braces are default delimiters that identify the temporary citations in the body of your text) and term lists.

#### Diacritics

Diacritics are phonetic variations, such as accents, associated with a letter. When using the *Sort References* command or formatting a bibliography, EndNote sorts diacritical characters according to the rules of the language that is selected on the Sort References dialog. Characters with diacritics are sorted differently in English, Spanish, Swedish, and other systems. Diacritical marks are significant in searches, as letters such as é, ü and î match only those letters exactly. Thus, a search for "résumé" does not find "resume."

#### **Display Fonts**

EndNote has a concept of "Plain Font," as well as "Plain Size," and "Plain Style."All references in your EndNote library should be stored in the plain font, size, and style, unless a specific change is necessary (such as the use of the Symbol font, or italics for emphasis of a word). The appearance of the plain font is determined by the General Display Font setting. This changes the font used to display the references, as well as being the font that is used when printing or exporting references directly from EndNote. The Library Display Font is the font used to display references in the Library window. Both display fonts may be changed using EndNote's preferences.

#### Field

A field refers to a part of an EndNote reference, such as the author, year, or title. In the EndNote Reference window, each field is displayed as its own section, containing a separate piece of information, such as author names or keywords. Fields are arranged in EndNote styles to show how the data should be formatted. They are arranged in EndNote import filters to show how the tagged data should be imported. EndNote allows for up to 40 fields in each reference.

#### **Field Codes**

Cite While You Write inserts hidden field codes around and inside your formatted citations in Word. These hidden codes contain reference information, and allow EndNote to format, unformat, and reformat citations within Word.

#### Filter

A filter is a file consisting of one or more **Reference Type templates** that instruct EndNote how to interpret and import data into the corresponding fields in EndNote. Filters are selected as import options when you choose the *Import* command from EndNote's *File* menu. EndNote comes with a variety of filters, each designed for a specific database. You may also create your own filters, or modify any of those supplied with the program. Filters are stored in the Filters folder in the EndNote folder; you may browse the list of filters by choosing *Import Filters* from the *Edit* menu and selecting *Open Filter Manager*.

#### Firewall

Firewalls are security measures that restrict access between computers and the Internet. In order to search **Z39.50** servers over the Internet, your network administrator may need to allow access to certain port numbers.

#### **Generic Fields and Reference Types**

The Generic reference type includes the complete set of 40 fields that are available in EndNote. It is "generic" in that it is not specialized for a specific type of reference (such as a book or a journal article). EndNote has a fixed set of "generic" fields that provides the basis for all specific fields used in the different reference types. The generic field names are not worded to be reference type-specific (for example, the generic field name "Author" is equivalent to "Reporter" for a newspaper article or "Artist" for the Artwork reference type). Generic field names are used throughout EndNote (for example, in the Sort References and Search dialogs) to refer to a similar category of fields that can be found in the different reference types. When you choose a generic field name in any of these dialogs, it refers to all fields in that row of the Reference Types preference (see page 360).

#### **Global Editing**

Global editing commands allow you to make editing changes to a group of records at the same time, rather than having to edit each record individually. *Change Text* searches for text in your library, and either deletes that text or replaces it with other text that you specify. *Change Field* modifies any field in your library by either inserting text at the beginning or end of the field, replacing the contents of the field with different text, or deleting the contents of the field. *Move Field* provides a way to move the entire contents of one field to another field within a reference.

#### **Information Provider**

An information provider is a service that provides access to one or more databases, whether to an online or CD-ROM database. Examples of information providers include Ovid, Thomson Scientific, SilverPlatter, and STN.

#### **In-text Citation**

An in-text citation is the brief citation to a reference that appears in the body of the text of a paper. Typically this is just the author name and year in parentheses, or a bibliography number.

#### Keyword

A keyword is a term that helps identify a record, and that is used for efficient searching. Also known as a descriptor, index term, subject term, or subject. Multiple entries (words or phrases) can be entered in the Keywords field of a reference.

#### Library

In the context of using EndNote, a "library" is the term for your EndNote database of references. It is a collection of records of reference material. When you choose *Open* from EndNote's *File* menu, you open a library. The references are displayed in the Library window.

#### Literal Text

Literal text consists of any text in a data file that does not correspond to a **field** in EndNote. Literal text must be included in a filter in order for EndNote to parse multiple pieces of information found in a single tag in a record to the corresponding field or fields in EndNote. Examples of literal text include punctuation used to separate one piece of information from the next, as well as any identifying text, such as "vol." for Volume, or "pp." for Pages.

#### Log File

When using the *Connect* command to search and retrieve references from online remote databases, EndNote maintains a log file to record communication status messages with the remote database as well as a log of the references that were retrieved. The location of the log file can be determined (and changed) by choosing *Preferences* from the *Edit* menu, and clicking the *Online* option.

#### MARC (<u>MA</u>chine <u>R</u>eadable <u>C</u>ataloging)

MARC is a standardized format developed by the Library of Congress for producing machine-readable bibliographic records. MARC uses numeric tags such as tag 100 for Personal Author, and tag 245 for the Title.

#### **Mnemonic Tag**

A mnemonic tag is an abbreviated way of identifying the contents of the data that follows. Mnemonic tags frequently use the first two characters of the corresponding data, as in "AU-" for <u>AU</u>thor, "TI-" for <u>TI</u>tle, or "SO-" for <u>SO</u>urce. Other mnemonic tags use a combination of the two naming conventions, as in "SO-<PY>" for the <u>SO</u>urce's <u>P</u>ublication <u>Y</u>ear.

#### Output Style

An output style is a file that, in conjunction with the reference type for a particular reference, controls the output format of in-text citations, references in a bibliography, figures, and tables. Each output style that you use is stored in a separate file and can be used by more than one library. An output style contains instructions that tell EndNote which fields to print, in what order, and with what associated punctuation. It may also include additional font or style instructions. Output styles are often referred to simply as **styles**.

#### PubMed

PubMed is the National Library of Medicine's online public access version of their MEDLINE database. You can directly search PubMed and save records with the *Connect* command on EndNote's *Tools* menu.

#### **Reference Types**

An EndNote library can contain references from a variety of different sources, such as books, journal articles, and newspaper articles. We call these different sources **reference types**. EndNote provides built-in forms for these and other common reference types.

#### **Remote Database**

A remote database is the term used for databases available online using EndNote's *Connect* command. These are typically databases that are accessible on a Z39.50 server. They include library catalogs and other bibliographic reference databases. An Internet connection is required to access a remote database.

#### **Retrieved References Window**

The Retrieved References window appears when a connection to an **remote database** is established. This workspace displays the connection status as well as the references retrieved from your searches. Use this workspace to store retrieved references as you continue searching the remote database. When your searching is complete, copy the references from the Retrieved References window to the Library window to save them.

#### **RTF** File

RTF is an acronym for Rich Text Format, a standardized file format. You can save most word processor documents to this standard type of file while retaining formatting and styles. EndNote can Scan an RTF file in order to format in-text citations and generate a bibliography.

#### Sort

A sort defines how a set of references is ordered on a field by field basis, in either alphabetic or numeric order. Fields are sorted from left to right by character. Quotation marks, parentheses and other punctuation marks are considered during a sort, except when comparing title fields. In an alphabetic sort, punctuation comes first, then numbers, then the letters A-Z. Within a sort level, the sorting of diacritics (accented characters) is determined by the language setting. You may define a list of stop words that are ignored for sorting when they appear at the beginning of an author or title field.

#### Subject Bibliography

A subject bibliography is a bibliography with sorted references grouped under sorted Subject Headings. Typical headings group references by Keyword, Author, or Journal Title, but you can base headings on any EndNote field or combination of fields. You can even group references by reference type.

#### Styles

Styles are the files that EndNote uses to determine how to arrange references for a wide variety of bibliographic formats. Styles are typically for specific journals, though they can also be based on more general style guides such as the Chicago Manual of Style or the MLA Handbook. EndNote provides more than 1,100 preconfigured styles in the Styles folder of your EndNote folder. To preview and browse through these styles, choose *Output Styles* from the *Edit* menu, and select *Open Style Manager*. Styles are used to determine the format of references in the preview pane of the Library window as well as when you use the *Print, Export, Format, Format Bibliography*, and *Copy Formatted* commands. They are also referred to as **output styles**.

#### Subscription Databases

Subscription databases are online bibliographic databases which require payment or some form of authorization to enable you to connect (as opposed to "free" databases or library catalogs). For more information about these databases, contact the individual information providers.

#### **Tagged Data**

Tagged data consists of an identifier, typically a **mnemonic tag**, in the left margin of a **data file**, followed by text for one or more **fields** of information. Data must be consistently tagged if it is to be read by EndNote into the appropriate fields in EndNote.

#### Templates

Templates are used in both **styles** and **filters** to show EndNote how to output or import bibliographic data. The templates use field names to represent the actual bibliographic data as it should be arranged in a bibliographic entry (in the case of styles), or in a data file to be imported (in the case of filters). Typically, a different template is constructed for each **reference type**.

Manuscript templates are used to create Microsoft Word documents that conform to electronic publishing guidelines. You can select a predefined template from either EndNote or Word, which triggers a manuscript template wizard.

#### **Term Lists**

Each library has preconfigured term lists for authors, journals, and keywords. The term lists maintain a list of the names or words entered into the corresponding fields. They are used to help with data entry by suggesting terms as you type. The Journals term list can also be used to store various abbreviations of the journal names and later use those abbreviations as needed in bibliographies.

#### Text File

A text file consists entirely of characters that can be typed from a standard keyboard. A text file may contain any character from the English alphabet, punctuation marks, spaces, and numbers. A text file cannot contain any control characters or text styles used by a word processor to format text. EndNote can only import records captured or saved as text files, and cannot read files saved in a word processor format. EndNote can export references to a text file, but cannot apply styles within the text file.

#### **Traveling Library**

When you use EndNote's Cite While You Write commands in Word, each formatted citation in your document is saved with field codes that embed reference data in the document. The paper contains a "traveling library" of EndNote references cited. This makes it easy to use your document on other machines and share your document with colleagues.

#### Unicode

The Unicode Worldwide Character Standard is a character encoding system. Unicode provides a unique number for every character used by the principal written languages in the world, along with codes for a full range of punctuation, symbols, and control characters. These codes are constant, no matter what the platform, the program, or the

language. It allows data to be transported through many different systems without corruption.

#### URL

A URL, or Uniform Resource Locator, can be used to specify the location of any resource available on the Internet (typically for Web pages or FTP sites). A common format for a URL for a Web page is http://www.endnote.com.

#### Web of Science

Web of Science is the Web interface for access to the ISI Citation Databases, which cover over 8,000 international journals in the sciences, social sciences, and the arts and humanities. Through ISI Links, Web of Science also offers navigation to electronic fulltext journal articles, genetic information, and chemical and patent databases.

Search Web of Science just as you would search any other remote database. Your search results are copied directly to the EndNote library of your choice.

#### Z39.50

Z39.50 is a NISO protocol that describes the search and retrieval of information from remote databases. It is primarily used for data retrieval from bibliographic databases.

# Index

# Symbols

\* asterisk in author names 555
@ symbol (cited pages) 260
^ caret symbol (in Styles) 388
` accent grave
 importing 428, 431
 in citations 259
 in Styles 387
{ and } citation delimiters 254, 486
| vertical bar
 importing 432
 in Styles 386
 ¬ hanging indent code 404

# A

abbreviated author names 395, 396 journal names 390 (see also Journals term list, journal abbreviations) page numbers 390 Abbreviated Journal field 224 About this Connection panel 466 About this Filter panel 423 About this Style panel 371 abstracts 402 Abstract field 117 in preview 81 include in bibliography 403 accent grave (`) importing 428, 431 in citations 259 in styles accents 124 (see also diacritics) importing 468 Access Date field 115 Access files, inserting 129 Accession Number field 487 access-restricted databases 136 acronyms 490 Add Item command (Search command) 190 Add to Showing References option (Search command) 191 Add-in commands do not appear 549

ADDIN EN.CITE 239 adding dictionaries for spell checking 500 fields 351, 356 fields to filter 456 prefix text to a citation 257 reference types 358 references 109 row(s) to filter 426 search lines 190 suffix text to a citation 259 tags to filter 456 Adobe FrameMaker 295 agencies, entering as authors 113 alert messages during online connections 550 alphabetical order (see also sorting) citations 406 references 407 Alt+Tab 299 Alternate Journal field 114, 224 ambiguous citations 392 American English dictionary 501 And option (Search command) 184, 189 annotated bibliographies 322, 403 Annotated style 322, 364 anonymous works 112, 389 ANSEL 156 APA 166 AppleShare 525 Arrow keys 25, 79, 100, 121 Artwork reference type 560 asterisks in author names 555 attributes (see search attributes) Audiovisual Material reference type 560 Author fields 112, 354 formatting 399 importing 432 spell checking 131 Author List panel 401 Abbreviations 396 citations 395 name order 397 separators 395

Author name separators, filters individual author name 437 multiple author names 436 author names 112 (see also Author List panel) abbreviations (et al.) 396 Author fields 354 capitalization 397,400 citations 255, 396 complex names 113 corporate 113 entering 35, 112 excluding from citations (CWYW) 251 format in bibliographies 401 formatting (see also styles) 395 in citations 395 in edited books 401 in manuscript template wizard 242 in temporary citations 255 initials 112, 400 name formatting in bibliography 399 name order 400 Name Order in filters 434 name order in formatted references 397, 399 omitting from bibliography 401 omitting from citations 255, 256, 261 sorting 202 term list 223 Author Names setting 399 Author Parsing filter panel 434 Author-Date Style 364 authority lists (see term lists) Authors term list 223 auto-completion, preferences 497 automatically open libraries (see default library) automatically update EndNote files 17 automatically update term lists 213

### B

back apostrophes (`) 387 (see also accent grave) backup connection files 464 EndNote files 545 EndNote Prefs file 360 filters 421 styles 368 Bausch & Lomb 166 beaming references, Palm handheld 522

Between Authors separator, filters 436 bibliographic styles 363 (see also styles) bibliographies (see also creating bibliographies) (see also independent bibliographies) adding citations later (CWYW) 253 adding information 379 annotated 322 blank lines 404 creating (CWYW) 266 custom sort order 408 deleting (CWYW) 274 double-spacing 404 editing (CWYW) 273 font and size (CWYW) 269 from multiple Word documents (CWYW) 272 from several papers 308 importing 176 including notes 252, 488 indenting 404 layout 402 layout (CWYW) 269 making text dependent on fields 384 margins 404 modifying styles 373 moving (CWYW) 273 numbered format 402 previewing 59 printing 60 printing to a file 60 printing to a word processor 60 punctuation 377 references from multiple libraries 310 reformatting (CWYW) 67 reformatting (without Add-ins) 299 removing information 379, 380 settings in Word (CWYW) 268 sort order 406 spacing (CWYW) 269 stand-alone 315 suppressing text when information is missing 385 title (CWYW) 269 Bibliographies panel, Style editor 372 bibliographies, by subject (see subject bibliography) bibliographies, importing 170

Bibliography Layout tab, subject bibliography 343 bibliography numbers 402 Bibliography Sort option 407 BibTex 178 Bill reference type 561 billing inquiries 4 BioMed Central 166 BioMedNet 166 blank fields, searching for 185 blank lines between references 402 in bibliography 404 blank records 554 blue text (Web links) 118 BMJ 166 BMP files, inserting 38, 127 bold text 120 Book reference type 110, 561 book reviews 116 Book Section reference type 110, 561 Bookends 178 Boolean operators 184, 190 braces as citation delimiters 486 (see citation delimiters) Brazilian dictionary 501 British English dictionary 501 broken vertical bar 386 browsing references 25,79 Buffalo University 166 buttons Main toolbar 507 Previous/Next reference 101 Text toolbar 508 Word Toolbar (CWYW) 508

# C

Call Number field 117 call numbers, subject bibliography 346 Cambridge Scientific Abstracts 162 canceling reference retrieval 48 searches 185 capitalization 114, 441, 490 author names 397, 400 titles 113 Caption field 119, 129 captions, output style settings for figures and tables 412 caret (^) 388 Carl UnCover 165 carriage returns, in bibliographies 404 Case reference type 562 Change and Move Fields command 198 change case author names 442 headline 442 of imported text 441 omitting terms 490 sentence 442 Change Field command 181 adding or removing carriage returns 198, 199 Clear field option 198 common uses 194 Insert after field's text option 198 Insert before field's text option 198 marking search results 195 Replace whole field with option 198 using with term lists 219 Change Fields tab 198 Change Text command 181, 196 common uses 194 deleting text 197 important points 197 text styles 197 using with Edit Term command 221 using with term lists 219 using with Update List command 217 changing (see also editing) capitalization (see change case) display fonts 102 references 195 spelling 195 Character Map program 124 Chart or Table reference type 562 checking spelling 132 choosing the correct filter 160 chronological order citations 406 references 407 citation delimiters 245, 254, 269, 486 around notes 252 changing 300 citation markers (see citation delimiters)

citation matches 297 rechecking library 310 rescanning paper 309 citation prefixes 256, 261 citation separators 374 citation suffixes 250, 256, 259 citations adding text after 259 copying (CWYW) 264 definition 244, 274, 299 deleting (CWYW) 265 determining format with styles 373 drag-and-drop in a paper 247 editing 68 examples 299 field shading (Word) 506 formatted vs. unformatted 301 formatted vs. unformatted (CWYW) 247 formatting 297 in endnotes (CWYW) 253 in footnotes 253, 302 in footnotes (CWYW) 253 inserting 63, 299 inserting (CWYW) 244, 246 inserting figures in Word 69 inserting from multiple libraries (CWYW) 250 inserting multiple 247 jumping to library reference 284 letter after year 394 merging 301 modifying (CWYW) 250 moving (CWYW) 264 multiple citations 254, 301 number of authors listed 397 number ranges 394 numbered 394 omitting author names 255, 261 omitting year 255, 261 prefixes 257 record number only 261 suffix text 259 temporary 254 temporary vs. formatted 299 text after 261 text before 256, 257, 261 typing 255 Citations template Style editor 372 Citations window 298

Cite While You Write 233 adding citations later 253 bibliography settings 268 checking the installation 16 citation delimiters 269 citation prefixes 251 citation suffixes 251 citations in footnotes and endnotes 253 commands, definition of 236 compatibility between word processors 289,539 copying citations 264 deleting bibliographies 274 deleting citations 265 drag-and-drop citations 247 editing bibliographies (CWYW) 273 editing citations 68 exclude author from citation 251 exclude year from citation 251 excluding pages from citations 251 export traveling library 287 font and size 269 how to 234 indents in the bibliography 269 inserting citations 63 inserting citations from multiple libraries 250 inserting figures 69 inserting multiple citations 247 installing support 236 instant formatting 267 libraries used 270 Master documents 272 modifying citations 250 moving bibliographies 273 moving citations 264 omitting components from citations 255 preferences 503 removing field codes 289 selecting a different output style 269 selecting a style 66 setting the bibliography title 269 toolbar 508 toolbar in Word 238 Tools menu in Word 236 traveling library 286 typing citations 254 word processor compatibility 233

citing references 299 CWYW 234 Classical Work reference type 563 Clear command connection files 464 filters 422 references 108 styles 369 terms 221 Clear field option 198 Clipboard 306 Close Library command 89 Close Reference command 29, 37, 106 closing EndNote 89 filters 423 libraries 89 multiple window 89 references 29, 37 multiple at once 106 styles 369, 370 column header paper clip 41 combination searches 189, 191 combining citations 301 citations (CWYW) 247 libraries 202 search results 184, 191 command line searching 475 comparison list 183 compatibility libraries 15,90 libraries (Windows/Mac) 77 of CWYW documents 289, 539 Word files (CWYW) 288 word processors 233, 295 Completeness attribute 470 complex searches 189 components of a citation 100 Computer Program reference type 563 Conference Paper reference type 563 Conference Proceeding reference type 564 Conference Proceedings 110 Connect command 44 Connect menu adding items to 463 Connect.log file (see log file) connection file 136 Connection File window 465

connection files 135, 461, 575 connection folder 496 defaults 473 deleting 464 editing 463 folder location 496 getting the latest 17 marking as favorites 463 new 473 renaming 466 required information 467 reverting changes 423, 466 saving 464 Connection Manager 462 Connection Status window 149 Connections folder 464 Contains, as Search option 188 contextual menus 506 continuation lines 437, 575 indentation 438 Control key 121 for selecting references 105 control-menu box 78 converting double-byte characters 92 EndNote Journals file 230 Extended Latin characters 92 Papyrus databases 178 ProCite databases 91, 92, 178 Reference Manager databases 91, 92, 158, 178 Copy command 121, 203, 301 Copy Formatted command 81, 309, 317 for testing styles 368 Copy References To command 149 copying and pasting bibliographies into EndNote 176 citations (CWYW) 264 complete references 122 filters 421, 463 formatted references 317 from term lists into references 220 from word processor to EndNote 121 references 203 styles 368 terms between term lists 214 text into term lists 215 text within a reference 121 copying filters 421 corporations, entering as authors 113, 354

correcting references 195 creating backup copies of libraries 545 bibliographies (see creating bibliographies) fields 351, 357 new filter 453 reference types 349, 358, 558 references 109, 176 styles 414 term lists 224 creating bibliographies annotated bibliographies 322 from a paper (CWYW) 62, 266 from a paper (without CWYW) 295 from several papers 308 from several papers (CWYW) 272 independent 315 with Cite While You Write 234 with journal abbreviations 229 criteria for duplicate detection 494 Ctrl+Shift+W 89, 100, 106, 121 Ctrl+W 123 curly braces { and } 254, 269, 486 Current Contents 162 Custom ID Authentication String 468 custom installation 12 customer support 4 customized sort order 408 Cut command 121 CWYW (see Cite While You Write)

# D

damaged libraries, recovering 89 Danish dictionary 501 dashes in citations 394 in place of author names 401 data file 419, 575 DATA folder 545 DATA folder, for images 130 data visualization 206 Database Description 467 Database Name 468 databases (see also libraries) definition 575 importing from 159 Date field 115

dates Access Date 115 entering 115 entering non-bibliographic 115 Last Modified Date 115 dates, entering non-bibliographic 195 Default 86 default Default Library command 86 EndNote preferences 481 libraries to open automatically 86, 482 reference type (filters) 440 reference type (see Generic template) Define Lists command 117, 222 Delete command 108 Delete Item command (Search command) 191 Delete Term command 221 deleting (see also uninstalling) a cited library reference 285 author names from citations 256 bibliographies (CWYW) 274 citations (CWYW) 265 connection files 464 duplicate references 194 fields 351, 356, 357 figure citations 282 figure lists 282 filters 422, 464 images 131 information from bibliographies 380 libraries 89 parts of a citation 256 reference types 349, 359, 558 references 108, 303 references (record numbers) 108 search lines 190 styles 369 terms from term lists 221 text in references 197 delimiters 576 multiple citations 254 temporary citations 244, 269 term lists 222, 223 dependence (styles) 382-386 deselecting references 105 diacritics converting 92 entering 124 importing 156, 468

RTF Document Scan 295 searching for 185 sorting 201 DIALOG 163 dial-up Internet connection 43 dictionaries adding for spell checking 500 importing/exporting 500 modifying for spell checking 499 DIMDI 163 direct export from Web pages 55 direct import/direct download 166 directories (see folder locations) disabling instant formatting (CWYW) 267, 269, 503 disambiguating citations 394 discarding changes in references 107 disconnecting 141 display fonts 32, 576 DOT Files for Word 240 double-byte characters 92 downloading updated EndNote files 17 drag-and-drop between libraries 123 bibliographies 316 citations (CWYW) 247 formatted citations 309 references 48 text in a reference 122 duplicate references 494 criteria 193 deleting 194 import options 156 importing 54 merge in bibliography 492 duplicates library 156 Dutch dictionary 501

### E

EBSCO 163, 166 Ed./Eds. 386, 388 Edit command references 28, 106 styles 229 Edit Library Reference command 284 Edit menu 317, 351 items are dim 120 Edit Styles menu 368, 380 Edited Book reference type 110, 564 editing bibliographies (CWYW) 273 citations 68 cited references in EndNote (CWYW) 284 filters 441, 452 images 130 import fields 442 references 106, 194 styles 373, 379, 380 terms in term lists 221 text in references 194 Edition 115 Edition field entering editions 115 in bibliographies 386 Editor field entering editor names 112 in bibliographies 386, 387 singular/plural (Ed/Eds) 388 Editor List style panel 401 Editor Name style panel 401 Editor Parsing, filters 434 EI Engineering 166 Electronic Article reference type 565 Electronic Book reference type 565 Electronic Source reference type 110, 565 electronic submissions 240 Element Set Name 468, 474 Elsevier 166 email, sending libraries 93 EMBASE 166 empty fields, searching for 185 enabling instant formatting (CWYW) 267, 269, 503 End key 25 EndNote files, updating 17 EndNote for Palm OS 10 beaming references 522 deleting references 519 displaying references 516 editing references 519 entering references 518 installing 511 library statistics 518 preferences 521 requirements 511 searching 520 synchronizing libraries 515 Unicode compliance 516 EndNote Import option 157

EndNote installation 11 EndNote Journals file, converting 230 EndNote Library, importing 157, 203 EndNote manuscript templates 240 EndNote Prefs file 360 ENDNOTE2.ENP 360 endnotes, citations in (CWYW) 253 enf extension 422 ens extension 369 entering references 111 abstracts 117 author names 112 complex names 113 corporate authors 113, 354 creating templates 123 dates for record keeping 115 edition numbers 115 editor names 112 entry date in references 195 example 35 journal names 229 keywords 117 notes 117 page numbers 115 Palm handheld 518 pasting text from bibliographies 176 titles 113 years 113 entering terms from linked lists 223, 224 into term lists 212 into term lists (automatically) 215 journal abbreviations 214 journal names 226 enz extension 464 Equation reference type 566 Esc key 185, 215 et al. 396, 397 (see also Author List, Editor List) Excel files, inserting 129 exit EndNote 89 Export command 318 Export List command 226 export traveling library 287 exporting references 318 sort order 319 spell check dictionaries 500 term lists 226

Extended Latin characters 92 extraneous text 437

### F

favorites connection files 463 filters 420 styles 271 field codes 239 Field Editing command 442 field editing, filters 441, 442 Field list Change Text command 196 Search command 187 field names including in styles 387 printing 387 field shading in Word 506 fields 110, 111, 576 adding 351, 356 adding to styles 379 author fields 354 Date fields 115 deleting 351, 356, 357 Generic names 353 Image field 355 pages field 355 printing 324 removing from styles 379, 380 renaming 351, 356 special fields 354 title fields 354 URL field 355 figure citations definition 274 inserting 69 moving 281 figure lists deleting 282 moving 282 Figure reference type 566 figures deleting 282 formatting 278 inserting (CWYW) 275 positioning 282 figures in Word output style settings 412 preferences 505 file attachments 129

File menu Close Style command 369 Save As command 368 Save command 369 Film or Broadcast reference type 567 Filter Editor window 423 Filter Manager 420 Filter window closing 423 example of 425 field cell 426 navigating 425 tag cell 426 filters 576 adding row(s) to 426 Author Parsing 434 backing up 421 Between Authors separator 436 choosing the correct one 160 continuation lines 437 copying 421, 463 creating 453 default reference type 440 definition of 419 deleting 422, 464 field editing 441 folder location 496 for connection files getting the latest 17 modifying 452 new 422 record layout 444 reference types 425 renaming 423 saving 422 smart settings 433 Filters folder 161, 422, 496 find (see search) Find Citations (CWYW) 246 Find command in the Connection Manager 462 in the Filter Manager 420 in the Style Manager 271 using with term lists 219, 220 Find Duplicates command 494 Finnish dictionary 501 firewall 552 First Name Parsing initials only 435 Smart Parsing 434

whole names 435 fixing bibliographic formats (see Special Formatting Characters) folder locations 130, 161, 539, 558 folders, DATA 545 fonts 382, 483 changing display fonts 32 in library display window 77 of bibliographies 120 of bibliographies in Word (CWYW) 269 of printed references 321 setting in styles 382 used for bibliographies 316, 317 Footnote template, Style editor 372 footnotes citations in 253, 302, 409 citing specific pages 260 formatting preferences 253 foreign language characters (see diacritics) format a paper 300 Format Bibliography command CWYW 245, 268 formatted citations 245 definition 245 formatted paper 306 opening 299 formatted references 309 adding information 379 changing punctuation 377 numbering 402 removing information 379 text after 403 text before 402 with abstracts 322 formatting author names 401 bibliographies from multiple Word docs 272 bibliographies with instant formatting 267 citations in footnotes 253, 302 figures 278 journal names 390 papers (CWYW) 66, 266 papers (without CWYW) 295 papers using multiple libraries (Add-in) 310 FrameMaker 9,295 French dictionary 501 Full Journal field 224 Full Text Index 184

# G

General Display Font 102, 316, 317, 321, 483 Generate Figure List command 278 generating bibliographies (CWYW) 266 from multiple Word documents 272 Generic fields 188, 388, 443, 577 Generic reference type 349, 352, 353, 380, 558, 560, 577 formatting 375 in styles 353 Generic template 414, 415 German dictionary 501 GIF files, inserting 38, 127 global editing 194 Go to command 101 Go To EndNote command 237 Go to ISI link 496 Government Document reference type 567 graphics inserting 38, 127 inserting (CWYW) 275 grave, see accent grave greater than 189 Greek characters 120, 124 Group ID 468 Group Policy installations with MSI 532 grouped references 394 Guided Tour 21 entering references 34 importing references 51 introducing the EndNote library 23 printing references from EndNote 57 searching 57 searching remote databases 43 setting EndNote preferences 31 using Cite While You Write 62

# Η

handheld devices 10 hanging indents 402, 404 in CWYW Word documents 269 hardware requirements 9 Palm handheld device 10 Headline case 442 Hearing reference type 567 Help file 4 help! 5 Hide Connection Status command 149 Hide Preview 80 Hide Selected command 182, 186 hiding reference types 359 hiding found references 192 highlighting (See selecting) Highwire Press 166 Home key 25 host refused connection error 552 HotSync operation 515 HTML 318

### I

Iberian dictionary 501 ibid 409 icons, libraries 77 identifiers, in filters 440 **IEEE** 166 IGNORE field 428 Image field 119, 126, 355 images deleting 131 editing 130 including captions 129 inserting 126 locating 41 replacing 131 sharing 130 storing 130 Import As Is, filter setting 436 Import command 157 EndNote Library option 203 Tab-Delimited import errors 170 import filters (see filters) Import into Duplicates Library option 156 import traveling library 287 importing bibliographies 176 changing case of imported text 441 defining start of reference 444 dictionaries for spell checking 500 EndNote libraries 157 errors 170 excluding duplicates 54, 156 from multiple sources in one data file 440 importing references 51 journal source data 446 libraries 203 MARC records 448 options 54, 55, 156, 157 tab-delimited files 167 text translation 54 text translation option 156

indents (see also Continuation lines) bibliography layout 402 in bibliographies 404 in CWYW documents 269 independent bibliographies 315 in a plain text file 318 using Copy Formatted 317 Index Medicus journal abbreviations 218 information provider 43, 577 information visualization 206 Ingenta 165 INIST 163 initials (see also Author List panel) author names 400 editors (see also Author List) 401 from full names 400 Initials Only, filter option 435 Insert after field's text option 198 Insert before field's text option 198 Insert Item command (Search command) 191 Insert Note command, CWYW 252 Insert Selected Citation(s) command (CWYW) 247 Insert Term command 220 inserting citations (CWYW) 244 citations from multiple libraries (CWYW) 250citations with drag-and-drop 247 figures (CWYW) 275 graphics 38, 127 images 126 journal names into references 226, 229 multiple citations 247 multiple citations at once 301 object file 40 picture files 38 terms 220, 223, 224 installation 11 custom 12 EndNote for Palm OS 10, 511 Group Policy 532 linking workstations to a network version 529 mass installations 532 MSI command line options 535 on a network 527 options 9

scripted program installations 533 scripted workstation installations 538 instant formatting (CWYW) 267, 269 enabling/disabling 267, 503 smart tags in Word XP 267 international distributors 5 Internet address 4,5 in-text citations (see citations) Is Greater Than, as Search option 188 Is Less Than, as Search option 188 Is, as Search option 188 ISBN 116 ISI CD (Citation Indexes) 163 ISI-CE import format (Web of Science) 158 ISSN 116 Italian dictionary 501 italic 120, 382

# J

JAMA 166 journal abbreviations 224, 390 important points 226 importing EndNote journals files 230 removing periods 226, 392 updating 227 using EndNote's lists 218 using when creating bibliographies 229 Journal Abbreviations command 226, 229, 390 relationship to term lists 229 Journal Article reference type 568 Journal Article Source Tag 446 Journal field 114, 224 journal names abbreviating 390 entering 114 formatting 390 Journal Names Style panel 391 Journals term list 223, 354, 359, 392 important points 226 importing EndNote Journals files 230 journal abbreviations 224 updating 227 JPEG files, inserting 38, 127 Jr., entering with author names 113 JSTOR 166

### K

Karger Publishing 166 key commands 25, 79, 100, 121 keyboard shortcuts in Word 504, 505 keywords (see also term lists) cleaning up 195, 217, 221 entering 117 in manuscript template wizard 242 Keywords field 117 Keywords term list 223 Knowledge Finder 164

### L

Label field 117, 487 in formatted references 403 Last Modified Date field 115 late breaking news 4 Latin-1 156 layout, bibliography 269, 402 Legal Rule/Regulation reference type 568 less than 189 lessons to learn EndNote 21 Letter After Year option 394 libraries 578 closing 89 closing all at once 89 compatibility 15,90 converting from ProCite 91 converting from Reference Manager 91 converting to ProCite 92 converting to Reference Manager 92 default 86 definition 77 deleting 89 icon 77 important points 77 importing 203 importing from Word 287 locking 88, 525 making backups 545 merging 202 moving to different computer 350, 539, 558 opening 87 opening old versions 15, 91 renaming 77 repairing 89 sending via email 93 sharing on a network 88, 525 using more than one per paper RTF Document Scan 310 **CWYW 250** 

libraries used in your Word document (CWYW) 270 library display font 82, 483 library extension 88 Library of Congress 138 library statistics, Palm handheld 518 Library window 25, 59, 77, 78 changing fields 83 font 483 hiding selected references 182 navigating 25,79 preview 80 resizing 82 selecting references 104 showing and hiding references 181 sort order 84 limits and limitations field size 111 Image field 119 libraries 77 Notes and Abstract fields 117 reference fields 110 reference types 349, 558 references 77 term lists 212 line spacing in CWYW bibliographies 269 Link to PDF 204 link to related online references 206 linking term lists to fields 224 literal text 578 Literal vs. EndNote field text 427 loading searches 193 locating images 41 log file 150, 472, 578 location 495 logging on/off text 438 logical operators 184 Los Alamos National Laboratory 166 Lowercasing option 441

### Μ

Macintosh 288 transferring libraries from 94 Magazine Article reference type 569 Manuscript reference type 569 manuscript template wizard entering author info 242 entering keywords 242 entering titles 242 selecting sections 243

manuscript templates 240 CWYW markers 243 editing 241 entering information 242 Map reference type 569 MARC records 449 creating filter 449, 451 definition 578 subfield delimiter 448, 449 margins 320 Mark All 365, 421, 463 marking search results 195 mass installations 532 Master documents (CWYW) 272 removing field codes 290 Match Case option 184 Change Text command 196 Match Words option 184 Change Text command 196 Search command 185 Matches window 298, 311 maximize button 78, 82, 100 Medscape 164 menu 315 Cite While You Write 236 Edit 317 Output Styles 270, 364 Reference Types 35, 100 References 182, 183 Text 382 Tools in Word (CWYW) 236 Window 101 Merge Duplicates in Bibliography preference 311 CWYW 250 merging citations 301 libraries 202 message area 147 MicroPatent 166 Microsoft files, attaching to a reference 129 Microsoft Word Add-in Installation 16 Cite While You Write compatibility 233 Cite While You Write Installation 9, 16 compatibility 9 creating bibliographies CWYW 266 export traveling library 287 fields shading 506

fields, converting to text 289 formatting figures 278 inserting figures 275 keyboard shortcuts 504, 505 reformatting papers (CWYW) 272 removing field codes (CWYW) 289 sharing documents (CWYW) 289 smart tags in XP 267 traveling library (CWYW) 286 using manuscript templates 240 using Master documents (CWYW) 272 Microsoft Works 295 minimize button 78, 82, 100 mismatched citations 298, 311 misspelled words, correcting 132, 195 mnemonic tag 578 modems 43 modifying citations, CWYW 250 modifying filters 452 modifying terms 221 More Info, styles 367 Move Fields tab 199 moving bibliographies (CWYW) 273 citations (CWYW) 264 figure citations 281 figure lists 282 MSI command line options 535 Multi-Filter import option 440 multimedia files, inserting 129 Multiple Citation Separators option 374 multiple citations 254, 301 inserting (CWYW) 247 separators 374 sort order 406, 408 typing 254 under one number 394 multiple libraries, formatting with RTF Document Scan 310 **CWYW 250** multiple references, selecting 105 multiple Word documents Master documents (CWYW) 272 multisource import 440 multi-user access 88, 525

### Ν

name order 397, 399 filters 434 names, entering in author field 202 National Library of Medicine 138 NERAC 164, 166 networks 88, 94, 525 cross-platform 94 Group Policy installations 532 installing EndNote 527 installing to link workstations 529 mixed platform 525 MSI command line options 535 multi-user access 88, 94, 525 scripted program installations 533 scripted workstation installations 538 new connection file 473 filter 422 references 34, 38, 40, 109 references (changing reference types) 485 styles 371, 414 New Connection File command 473 New Filter command 422 New Reference Type command 380 New Style command 371 New Term command 212, 214 Newspaper Article reference type 570 NISC 166 non-breaking space 384, 385 Norwegian dictionary 501 Not option (Search command) 184, 190, 192 NoteBook 178 NoteBuilder 178 notes adding to bibliographies 402 as numbered citations 252 in preview 81 including in reference list 252, 488 NOTE delimiter 488 Notes field 118 capacity 117 printing 324 Novell 525 number sign (#) 486 numbered bibliographies 269, 402 numbered citations 245 numbered notes in a paper 252 Numbered style 364 numbers in Edition field (special case) 115 in year field 113 page 114 sorting 115

### 0

object file, inserting 40 objects, inserting 129 OCLC 136, 164, 166 Omit from showing references option (Search command) 192 omitting author names from citations 251, 256 characters from import 442 years from citations 251, 256 OmniViz 206 online connections 141 Online Database reference type 570 online databases, importing from 159 online help 4 Online Multimedia reference type 571 Online preferences 205, 495 onscreen preview 322 **OPAC** 468 Open command 87 Open Filter Manager 420 Open Link 205, 206 Open Link command 118, 355, 495 Open List command 222 Open Style Manager 270, 365 opening filters 454 formatted papers 299 libraries 87 Macintosh EndNote libraries 94 old libraries 15,91 references 28, 106 OpenOffice 9,295 OpenURL enabling 502 preferences 502 OpenURL Link 206 Options menu 433 Or option (Search command) 184 Original Publication field 116 output styles (see styles) Output Styles menu 270, 364 adding styles to 365 overwriting reference types 358 **OVID** 166 Ovid Technologies 164 direct import 440 Oxford Press Journals 166

# P

p./pp. 388 Page Down key 25 Page Layout tab, subject bibliography 342 page numbers adding to citations 261 entering 115 excluding from citations (CWYW) 251 formatting (see also styles) 390 formatting options 390 in footnotes 260 including p. or pg. 386, 388 page ranges 390 singular/plural 388 Page Numbers command 390 Page Setup command 321 Page Up key 25 Pages field 114, 115, 355 Palm handheld beaming references 522 deleting references 519 displaying references 516 editing references 519 entering references 518 installing EndNote 511 library statistics 518 preferences 521 requirements 511 searching 520 synchronizing libraries 515 Palm handheld device 10 paper clip column header 41 papers, formatted vs. unformatted 306 Papyrus 178 passwords 137, 468, 469, 554 Paste command 121, 203 Paste with Text Styles command 121 pasting references 309 Patent reference type 571 Pause button 48, 146 PDF File, linking to 204 performances, reviews 116 periods missing in bibliography 387 removing from journal names 392 permissions 88 permissions, network 525 Personal Communication reference type 110 , 571

personal titles, entering 113 pg./pgs 388 Ph. D., entering with author names 113 picture file, inserting 38 pictures, inserting in Word 69 pictures, inserting 127 Plain Font 102, 120, 382 Plain Size 102, 120, 382 Plain Style 120, 382 Plain Text 120 platforms, moving CWYW docs 288 PNG files, inserting 38, 127 Port ID 468, 474 Portuguese dictionary 501 Position attribute 470 positioning figures 282 PowerPoint files, inserting 129 predefined reference types 558 preferences 360 change case 490 Cite While You Write 503 display fonts 483 duplicates 494 figures and tables 505 folder locations 161, 496 formatting 491 libraries 482 library display fields 492 online settings 495 OpenURL 502 reference types 485 sorting 489 spell check 498 subject bibliography 336 temporary citations 486 term lists 497 prefix text add to citation with CWYW 251 before citations 257 preview multiple references 81 notes only 81 resizing Library window preview 81 styles 367 previewing bibliographies 59 references 25, 322

printing 330 (see also creating bibliographies, styles, and independent bibliographies) abstracts 322 bibliographies to a file 60 changing fonts 483 fonts 321 important points 320 individual fields 324 margins and headers 320 notes 322, 324 page setup 321 subject bibliography 327 to a printer 60 ProCite 91, 92, 178 proxy server 552 PsycInfo 164 publisher guidelines 240 publishers removing field codes (CWYW) 289 submitting papers 289 submitting papers (CWYW) 289 PubMed 138, 164, 578 Pubmed Practice Database 43 punctuation after each reference 403 author name separators (citations) 397 dashes in numbered citations 394 in bibliographies 382 in formatted references (see also styles) 377 in styles 382 journal abbreviations 392 missing in bibliography 387 removing periods from journal names 226 separating authors in bibliography 395 separating multiple citations 374 sorting 201

# Q

quit Endnote 89

# R

range dates 115 page numbers 114 selecting references 105 Readme.txt file 4 read-only libraries 88, 525 Recheck List command 310 Record Data 472 Record Layout Record Layout command 444, 446 smart record identification 444 record locking 88, 525 Record Number Marker 486 record numbers 84, 99, 202 and deleted references 108 and retrieved references 148 before each formatted reference 403 in temporary citations 255, 261 printing 403 reassigned for pasted references 123 role in formatting bibliographies 285, 303 showing in Library window 83 using text in place of 256 record syntax 468, 474 Record Termination (filters) 445 recovering libraries 89 Recycle Bin 89 recycling reference numbers, subject bibliography 339 red text 211, 219, 497 turning off 497 Ref-11 178 Refer format, summary 172 Refer/BibIX 157 reference lists, (see bibliographies) Reference Manager 91, 92, 178 Reference Manager (RIS) import option 158 reference prefixes 379, 402, 404 reference suffixes 379, 403 Reference Type tag 430 Reference Type template 425 reference types 110, 349, 351, 485, 579 adding 356, 358, 380 adding fields 357 bibliographic format 375 changing 358 choosing 110 creating 349, 358, 558 customizing 110, 349, 356, 558 default 109 definition 349 deleting 349, 356, 359, 558 deleting fields 357 EndNote Prefs file 360 fields 110 Generic 352 hiding 359

important points 349 in styles 351 limits 349, 558 predefined 558 saving preferences 360 special fields 354 tips for choosing 110 Unused 358 Reference Types command 356 Reference Types menu 35, 100, 110 Reference Types Table 349, 351, 558 Reference Update 165 Reference window 29, 34, 38, 40, 106, 285, 303 definition 100 fields 110 moving between fields 29, 100 references adding text before or after 402 available types 349, 558 capacity 110 choosing reference type 109 citing in papers 299 closing 29, 37 copying and pasting 203 copying in bibliographic format 317 deleting 108, 303 deleting duplicates 194 discarding changes 107 editing 106 entering 111 entering (see entering references) entering text from term lists 219 exporting 318 fields 110 finding in library from citations 284 global editing 194, 195 hiding 181 important points 99 keywords 195 labeling all used in a paper 311 new 34, 109 opening 28, 106 previewing 25 saving 107 searching 57 selecting 28, 79, 104 showing 181, 187 sorting 27, 202 templates 123 transferring to other libraries 122, 203

unselecting 105 viewing information 100 References menu 182, 183 References tab, subject bibliography 336 reformatting bibliographies (without the Add-in) 299 edited bibliography 237 papers 306 with different styles (CWYW) 272 with new citations (CWYW) 272 RefTypeTable.xml 360 RefViz 206 Relation attribute 470 release notes 4 remote database 43 remote databases, searching 43 Remove Periods option (journal abbreviations) 392 removing (see deleting) removing field codes, CWYW 289 renaming connection files 466 fields 351, 356 filters 423 libraries 77 styles 369 term lists 222 repairing libraries 89 repeated citations, in footnotes 409 Replace whole field with option 198 replacing images 131 replacing text 196 Report reference type 572 Reprint Edition field 116 reprints on file 116 republished material 116 requirements 9 EndNote for Palm OS 10 Rescan Paper command 310 ResearchSoft contact info 4 resize window 78,82 resize, Library preview pane 81 restore EndNote default preferences 481 Library window 82 restore button 78 restricting searches to fields 192 Retain Capitalization (Change Text command) 196

retrieved references 144 saving 149 Retrieved References window 45, 48, 147, 579 Revert Connection 423, 466 Revert Reference command 107 Revert Style 369 Reviewed Item field 116 reviews, of various works 116 Rich Text Format 295 RTF 295, 318, 579 RTF Document Scan 10, 295 Citation Matches window 298 diacritics 295 RTF Document Scan command 308 RTF file, printing to one 60 RTF files 9, 10 running Setup 11

# S

sales information 4 Save As filters 421, 463 styles 368 Save As command 368 Save command 107 Save Term button 214 saving connection files 464 files for other word processors (CWYW) 288 filters 422 references 107 retrieved references to a library 48 searches 192 styles 368, 415 Word files without field codes (CWYW) 289 Scan Next command 308 Science Magazine 166 SciFinder 162 scripted program installations 533 scripted workstation installations 538 scroll bar 25, 100 search and replace, (see Change Text and Change Field commands) search attributes 469, 470 Search command 135, 181, 182 Add to showing references option 191 adding search lines 190 Boolean operators 189

canceling 185 cleaning up search results 186 combining search results 184, 191 complex searches 192 deleting search lines 190 diacritics (accents) 185 general searches (example) 186 in Any Field 187 introduction 183 Match Case 184 partial words 185 removing results from showing references 192 restricting to certain fields 187, 188 Search showing references option 192 simple searches 186 using term lists 211 viewing the references not found 186 Search Field Name attribute 470 Search Fields 474 search lines 183 adding and deleting 190 Search Remote option 43, 135, 142 search results 144 Search Set list 184, 191 Search showing references option (Search command) 192 Search window 45, 185 comparison list 183 description 183 Match Words option 184 search line 183 Search Set list 184 Set Default 185 Use Full Text Index 184 searches adding results to showing references 184 canceling 185 combination 189-192 combining search results 191 complex 189–192 diacritics 185 empty fields 185 for partial words 185 for symbols 189 loading 193 loading saved searches 193 marking search results 195 Match Words 184

omitting results from showing references 184, 192 online databases 43, 135 Palm handheld 520 partial words 185 references that do not include a term 192 remote databases 43 restricted to certain fields 187 restricted to the showing references 184, 192 saving strategies 192 sort order of results 187 Use Full Text Index 184 Web of Science 152, 581 years 185 searching for references 57 Secondary Author 388, 401 sections, in manuscript template wizard 243 Select All command 105, 186, 427 selected references, exporting 318 selecting references 28, 79, 104, 105 semicolons, in citations 259 Sentence case 442 serial number 5 Series Editor field 402 Server Address 467 Server Description 467 Set Default (Search window) 185 setting default library 31 sharing image files 130 libraries on a network 88, 525 term lists 226 Word documents (CWYW) 289 Shift key, for selecting references 105 Shift-Tab 100 Short Title field 115, 410 short-cut key commands 121 shortcut menus 506 shortcuts in Word 504 shortened form of citations 409 Show All command 182, 187 Show All style 364 Show Connection Status command 149, 472 Show Info, styles 367 Show Preview 80 styles 367 Show Selected command 182 SilverPlatter 165, 420, 424 size, bibliography font in Word 269

small caps 397, 400 Smart Indent Identification 438 Smart Parsing 447 first name parsing 434 individual author name separators 437 multiple author separators 436 Smart Record Identification 444 smart settings, in filters 433 smart tags, in Word XP 267 Sort Library command 84, 201, 321, 322 sorting (see also styles) author names 202 bibliographies 406–408 custom sort order 408 exported references 319 library window 84, 200 multiple citations 406 omitting articles 489 omitting names 489 reference list 406 references 27 search results 187 subject bibliography 337 subject terms 340 Title field 202 source line 429, 446 unmatched 447 source parsing 446 Source Parsing command 446 Source tag, defining 446 spaces between references 404 in bibliographies 383 in bibliographies (CWYW) 269 missing in bibliographies 387 Spanish dictionary 501 special formatting characters 385 back apostrophes (`) 387 caret 388 option-space 385 vertical bar () 386 spell checking 132 modifying dictionaries 499 preferences 498 spelling errors, correcting globally 194 Sr., entering with author names 113 Stanford University 166 StarOffice 9,295 starting EndNote 23

status bar 147 Status window 149 Statute reference type 572 STN 165 storing images 130 Structure attribute 470 Style editor 371 Bibliographies panel 372 Citations 372 Footnotes 372 Style Manager 270, 364 location of styles 496 Style window 363, 371 closing 370 styled text (in bibliographies) 382 styled text (subject bibliographies) 341 styles 363, 579 accent grave (`) 387 adding Abstracts 322 adding fields 379 adding reference types 380 adding to menus 365 author name separators 395 blank lines in bibliography 404 citation template 373, 415 copying 368, 369 creating 414 creating (example) 414 definition 363 deleting 369 editing 368, 373 editor names 402 entering Tabs 405 fields 383 figures and tables in Word 412 fonts and text styles 382 for notes only 324 forced separation 386 formatting different reference types 375 Generic template 353, 375 getting the latest 17 hanging indent 404 inserting fields 415 inserting Tabs 405 Journal Abbreviations command 390 journal names 390 letter after year 394 making backups 545 marking as favorites 365 modifying to include abstracts 322

multiple citation separators 374 naming 364 navigation 405 new 371, 414 number ranges 394 numbered formats 394, 402 options 389 page numbers 390 prefixes 379 previewing 367, 368 punctuation 382, 385 relation to reference types 351 removing fields 379, 380 renaming 369 reverting changes to 369 rules 382 saving 368, 369, 415 selecting as favorites 271 selecting for CWYW 269 showing field names 387 Sort Order command 406 sorting 406 spaces 383 special formatting characters 385 suffixes 379, 403 tabs 404, 405 templates 372 updated 370 vertical bar () 386, 387 Styles folder 369, 496 styles menu, see Output Styles menu subdocuments (CWYW) 272 subject bibliography applying styles 341 Bibliography Layout tab 343 by call numbers 346 examples 345 font and size 342 margins 342 Page Layout tab 342 printing 327 record IDs 339 References tab 336 selecting fields 328 selecting terms 329 settings 336 sorting 337, 340 term counts 339 Terms tab 337

subject list 330 printing 330 subject term counts 339 subject terms, sorting 340 submitting papers to publishers (CWYW) 289 subscript 120 subscription databases 580 suffix text add to citations 259 add to citations (CWYW) 251 Suggest Terms as You Type 112, 497 superscript 120, 382 support, technical 5 SUTRS 468 Swedish dictionary 501 Symbol font 120 symbols 124 in searches 189 System requirements 9

# Т

Tab-Delimited import option 157 errors 170 tables in Word output style settings 412 preferences 505 tabs 402 Tag cell 426 tag line indicators 243 tagged data 580 tags 578, 580 technical drawing files, inserting 129 technical support 5 Telemed 166 templates 580 filters 424 references 123 styles 372 templates, for Microsoft Word 240 temporary citation delimiters 486 changing in Word (CWYW) 269 temporary citations 255, 296, 297, 299 (see also citations) changing markers 486 components 254 CWYW, inserting 244 definition 244 delimiters 486 modifying 254 modifying (CWYW) 250

omitting author and year 491 omitting components 255, 256 record number only 491 typing 254, 491 term counts, subject bibliography 339 term lists 111, 148, 580 4-column journal lists 224 auto-completion 211 automatic updating 211, 213 capacity 212 chemistry 218 creating 224 customizing delimiters 223 deleting terms 221 editing terms 221 entering new terms 212 exporting 226 humanities 218 important points 212 importing 218 importing EndNote Journals files 230 importing into 218 inserting terms into references 219, 220, 223 introduction 211 journal abbreviations 224, 229 Journals term list 224, 226 medical 218 pasting text into 215 predefined (default) lists 223 preferences 497 removing links to fields 225 renaming 222 sharing 226 updating from references 215, 216 using with Find, Change Text, and Change Field commands 219, 220 terms (see term lists) Terms menu 214, 222, 224 Terms tab, subject bibliography 337 Tertiary Author 388 text before citations 257 text encoding, when importing data 468 text files 580 text in bibliographies 384 Text menu 382 Text Only export 318 text styles, in formatted references 382 Text toolbar 508

text translation 156 importing 54 text, changing fonts and sizes 269, 483 Thesis reference type 573 Thomson ResearchSoft contact info 4 Thomson Scientific 166 TIFF files, inserting 38, 127 timeout error message 552 Titles 113, 354 changing case 490 entering 113 in manuscript template wizard 242 shortened forms 115, 410 sorting 202 toolbars CWYW 508 CWYW in Word 238 EndNote 9 in Word 238 main EndNote 507 text 508 Tools menu in Word 236 tour of EndNote 21 transferring libraries, Mac to Windows 94 libraries. Windows to Mac 94 references between libraries 122 term lists between libraries 226 traveling library (CWYW) 286 exporting to EndNote 287 troubleshooting 547 Add-in installation (Word) 549 connections 550 Truncation attribute 470 turn on/off instant formatting 267, 503 types of references (see reference types) typing citations into your paper 254 EndNote suggests terms 211, 219 Typing Display Font command 120 printing font 321

### U

UnCover 165 underline 120, 382 Undo command 107 unformatted citations, definition 244 unformatted papers 306 Unicode 27, 102, 124, 125, 218, 483, 500, 516, 550, 580

uninstalling EndNote 17 unlinking field codes (CWYW) 289 Unmark All 365, 421 Unpublished Work reference type 573 Unselect All command 105 unselecting references 105 Unused reference type 573 Update List command 181, 212, 215 canceling 215 important points 215 journal abbreviations 227 updating EndNote files filters, styles, connection files 17 figure lists 278 Journals list 227 term lists 215 updating term lists 213, 497 during data entry 498 when importing or pasting references 497 upgrading converting EndNote Journals files 230 from earlier versions 14 uppercase to lowercase 441 URL, linking to 204 URL field 355 **URLs** 118 clickable links 118 definition 204, 581 entering 118 jump to Web of Science reference 152 Use attribute 470 Use Default Browser option 495 Use Full Text Index 184 Use Number Ranges option 394 User dictionary 501 User ID 468, 554 using multiple computers 288, 312 USMARC 468 UTF-8 218, 500

### V

vertical bar (|) 386, 432 viewing information in references 100 Visio files, inserting 129 vol. 384, 386

### W

Web addresses clickable links 118 entering 118 Web browser, setting a default 495 Web of Science 152, 165, 581 base URL 496 full record charges 152 hot URL 152, 581 importing from 158 local servers 152 Web pages, exporting references 55 Web site, EndNote 4,5 WebSPIRS 165 Whole Names 435 WilsonWeb 165 window close 29 open 29 reference 29 window corner 78, 82, 100 Window menu 101 Windows 288 Windows installation 11 wizard, for Word Templates 240 word processing files compatibility 295 copying references from 176 word processors, CWYW compatibility 233 WordPad 295 WordPerfect 295 working on different computers 288, 312 World Wide Web 318 WoS (see Web of Science) www.endnote.com 4,5

### X

XML exporting 318 importing 158

## Y

Year field 113 years 2-digits 374 entering 113 exclude from citation 251 in temporary citations 255 letters after 394 omitting from citations 255, 256 searching 185

# Ζ

Z39.50 135, 581 command line searching 475